# **Index**

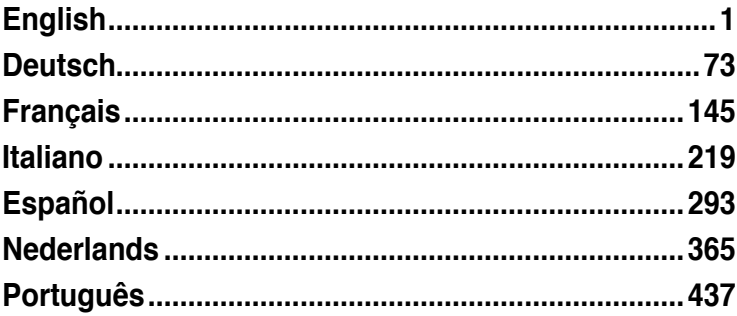

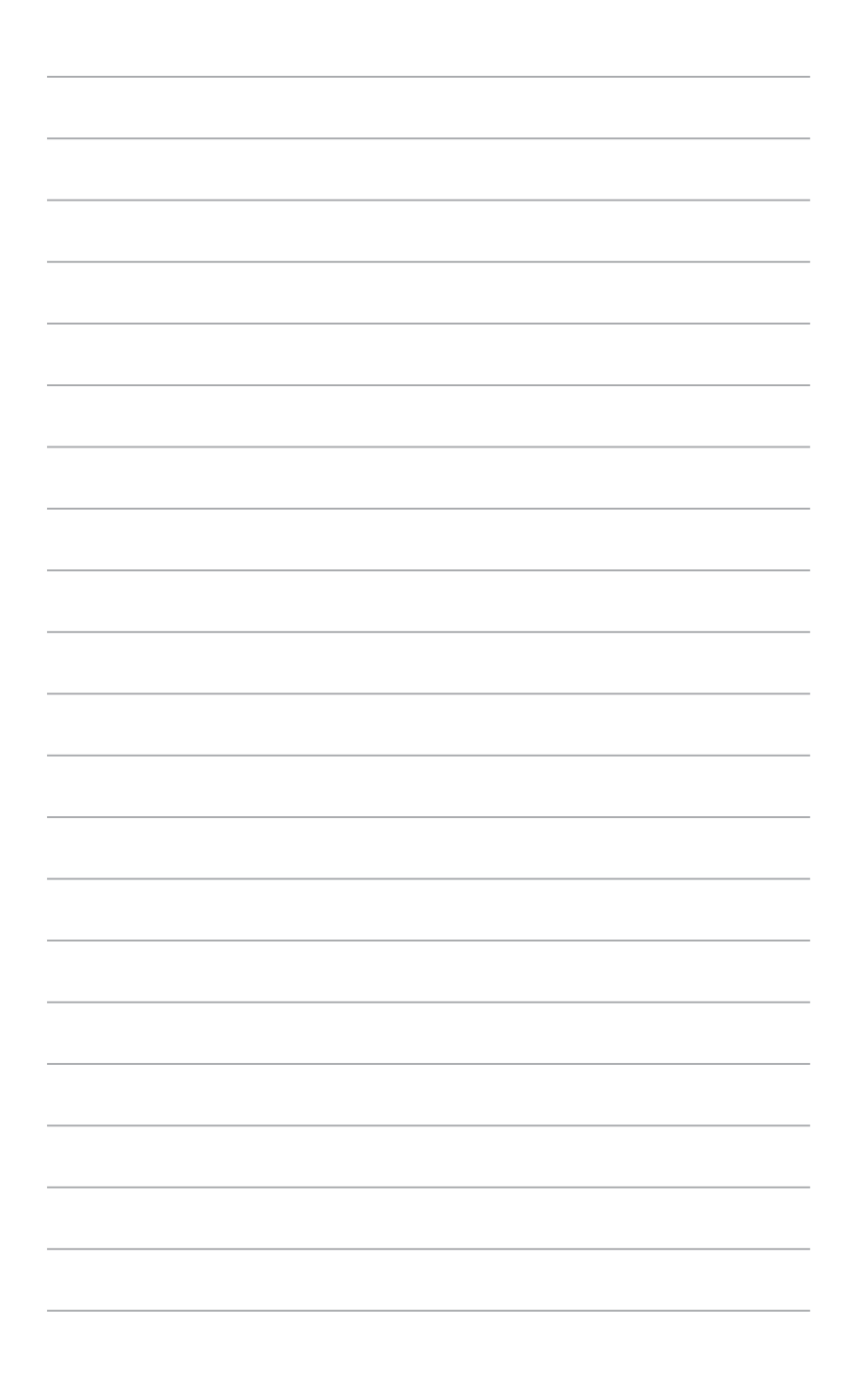

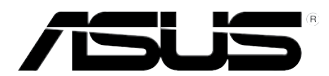

# <span id="page-2-0"></span>**ASUS Desktop PC**

**BM6635(MD560) BM6835 BP6335(SD560)**

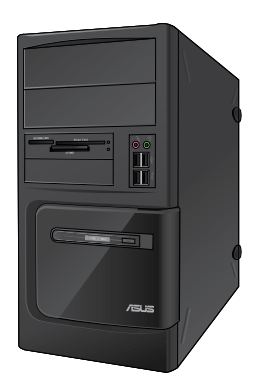

**BM6635(MD560) BM6835**

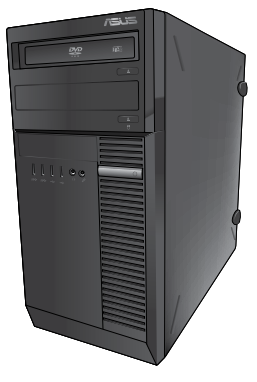

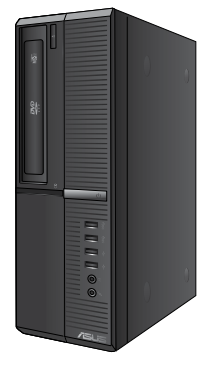

**BP6335(SD560)**

# **User Manual**

E7286 First Edition May 2012

#### **Copyright © 2012 ASUSTeK Computer Inc. All Rights Reserved.**

No part of this manual, including the products and software described in it, may be reproduced, transmitted, transcribed, stored in a retrieval system, or translated into any language in any form or by any means, except documentation kept by the purchaser for backup purposes, without the express written permission of ASUSTeK Computer Inc. ("ASUS").

Product warranty or service will not be extended if: (1) the product is repaired, modified or altered, unless such repair, modification of alteration is authorized in writing by ASUS; or (2) the serial number of the product is defaced or missing.

ASUS PROVIDES THIS MANUAL "AS IS" WITHOUT WARRANTY OF ANY KIND, EITHER EXPRESS OR IMPLIED, INCLUDING BUT NOT LIMITED TO THE IMPLIED WARRANTIES OR CONDITIONS OF MERCHANTABILITY OR FITNESS FOR A PARTICULAR PURPOSE. IN NO EVENT SHALL ASUS, ITS DIRECTORS, OFFICERS, EMPLOYEES OR AGENTS BE LIABLE FOR ANY INDIRECT, SPECIAL, INCIDENTAL, OR CONSEQUENTIAL DAMAGES (INCLUDING DAMAGES FOR LOSS OF PROFITS, LOSS OF BUSINESS, LOSS OF USE OR DATA, INTERRUPTION OF BUSINESS AND THE LIKE), EVEN IF ASUS HAS BEEN ADVISED OF THE POSSIBILITY OF SUCH DAMAGES ARISING FROM ANY DEFECT OR ERROR IN THIS MANUAL OR PRODUCT.

SPECIFICATIONS AND INFORMATION CONTAINED IN THIS MANUAL ARE FURNISHED FOR INFORMATIONAL USE ONLY, AND ARE SUBJECT TO CHANGE AT ANY TIME WITHOUT NOTICE, AND SHOULD NOT BE CONSTRUED AS A COMMITMENT BY ASUS. ASUS ASSUMES NO RESPONSIBILITY OR LIABILITY FOR ANY ERRORS OR INACCURACIES THAT MAY APPEAR IN THIS MANUAL, INCLUDING THE PRODUCTS AND SOFTWARE DESCRIBED IN IT.

Products and corporate names appearing in this manual may or may not be registered trademarks or copyrights of their respective companies, and are used only for identification or explanation and to the owners' benefit, without intent to infringe.

## **Contents**

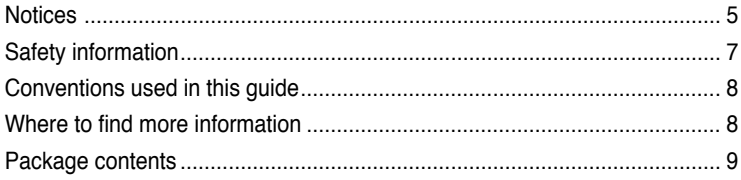

## Chapter 1: Getting started

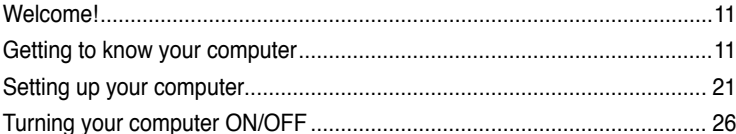

## Chapter 2: Using Windows® 7

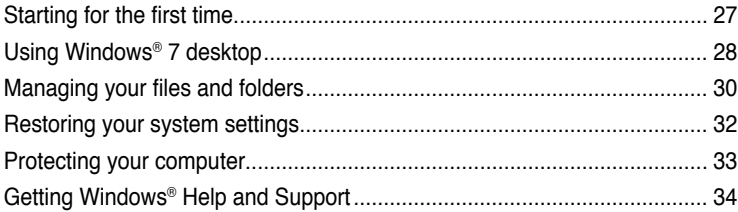

#### Chapter 3: Connecting devices to your computer

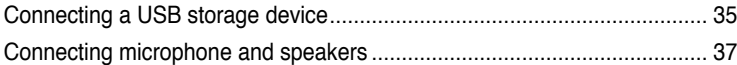

#### Chapter 4: Using your computer

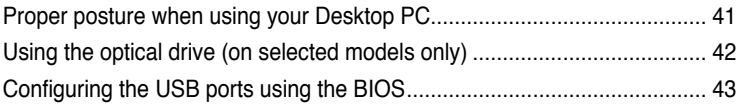

#### Chapter 5: **Connecting to the Internet**

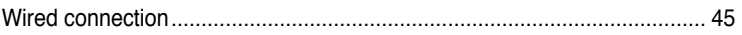

#### Chapter 6: Using the utilities

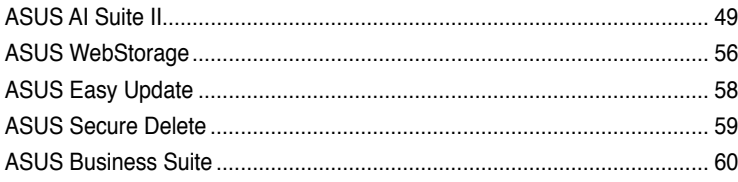

## **Contents**

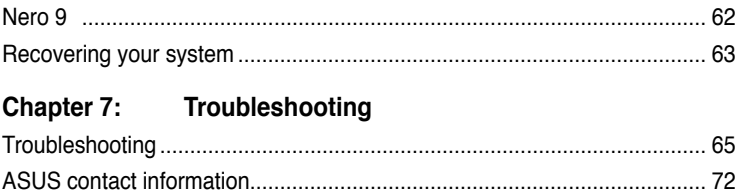

## <span id="page-6-0"></span>**Notices**

#### **ASUS Recycling/Takeback Services**

ASUS recycling and takeback programs come from our commitment to the highest standards for protecting our environment. We believe in providing solutions for you to be able to responsibly recycle our products, batteries, other components, as well as the packaging materials. Please go to http://csr.asus.com/english/Takeback.htm for the detailed recycling information in different regions.

#### **REACH**

Complying with the REACH (Registration, Evaluation, Authorisation, and Restriction of Chemicals) regulatory framework, we published the chemical substances in our products at ASUS REACH website at http://csr.asus.com/english/REACH.htm

## **Federal Communications Commission Statement**

This device complies with Part 15 of the FCC Rules. Operation is subject to the following two conditions:

- This device may not cause harmful interference; and
- This device must accept any interference received including interference that may cause undesired operation.

This equipment has been tested and found to comply with the limits for a Class B digital device, pursuant to Part 15 of the FCC Rules. These limits are designed to provide reasonable protection against harmful interference in a residential installation. This equipment generates, uses and can radiate radio frequency energy and, if not installed and used in accordance with manufacturer's instructions, may cause harmful interference to radio communications. However, there is no guarantee that interference will not occur in a particular installation. If this equipment does cause harmful interference to radio or television reception, which can be determined by turning the equipment off and on, the user is encouraged to try to correct the interference by one or more of the following measures:

- Reorient or relocate the receiving antenna.
- Increase the separation between the equipment and receiver.
- Connect the equipment to an outlet on a circuit different from that to which the receiver is connected.
- Consult the dealer or an experienced radio/TV technician for help.

The use of shielded cables for connection of the monitor to the graphics card is required to assure compliance with FCC regulations. Changes or modifications to this unit not expressly approved by the party responsible for compliance could void the user's authority to operate this equipment.

#### **RF exposure warning**

This equipment must be installed and operated in accordance with provided instructions and the antenna(s) used for this transmitter must be installed to provide a separation distance of at least 20 cm from all persons and must not be co-located or operating in conjunction with any other antenna or transmitter. End-users and installers must be provide with antenna installation instructions and transmitter operating conditions for satisfying RF exposure compliance.

#### **Canadian Department of Communications Statement**

This digital apparatus does not exceed the Class B limits for radio noise emissions from digital apparatus set out in the Radio Interference Regulations of the Canadian Department of Communications.

This class B digital apparatus complies with Canadian ICES-003.

#### **Macrovision Corporation Product Notice**

This product incorporates copyright protection technology that is protected by method claims of certain U.S. patents and other intellectual property rights owned by Macrovision Corporation and other rights owners. Use of this copyright protection technology must be authorized by Macrovision Corporation, and is intended for home and other limited viewing uses only **unless otherwise authorized by Macrovision Corporation**. Reverse engineering or disassembly is prohibited.

#### **Lithium-Ion Battery Warning**

**CAUTION:** Danger of explosion if battery is incorrectly replaced. Replace only with the same or equivalent type recommended by the manufacturer. Dispose of used batteries according to the manufacturer's instructions.

## <span id="page-8-0"></span>**Safety information**

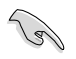

Disconnect the AC power and peripherals before cleaning. Wipe the Desktop PC using a clean cellulose sponge or chamois cloth dampened with solution of nonabrasive detergent and a few drops of warm water then remove any extra moisture with a dry cloth.

- **DO NOT** place on uneven or unstable work surfaces. Seek servicing if the casing has been damaged.
- **DO NOT** expose to dirty or dusty environments. **DO NOT** operate during a gas leak.
- **DO NOT** place or drop objects on top and do not shove any foreign objects into the Desktop PC.
- **DO NOT** expose to strong magnetic or electrical fields.
- **DO NOT** expose to or use near liquids, rain, or moisture. **DO NOT** use the modem during electrical storms.
- Battery safety warning: **DO NOT** throw the battery in fire. **DO NOT** short circuit the contacts. **DO NOT** disassemble the battery.
- Use this product in environments with ambient temperatures between  $0^{\circ}C(32^{\circ}F)$  and 40˚C (104̊F).
- **DO NOT** cover the vents on the Desktop PC to prevent the system from getting overheated.
- **DO NOT** use damaged power cords, accessories, or other peripherals.
- To prevent electrical shock hazard, disconnect the power cable from the electrical outlet before relocating the system.
- Seek professional assistance before using an adapter or extension cord. These devices could interrupt the grounding circuit.
- Ensure that your power supply is set to the correct voltage in your area. If you are not sure about the voltage of the electrical outlet you are using, contact your local power company.
- If the power supply is broken, do not try to fix it by yourself. Contact a qualified service technician or your retailer.

## <span id="page-9-0"></span>**Conventions used in this guide**

To ensure that you perform certain tasks properly, take note of the following symbols used throughout this manual.

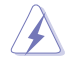

 **DANGER/WARNING:** Information to prevent injury to yourself when trying to complete a task.

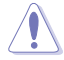

 **CAUTION:** Information to prevent damage to the components when trying to complete a task.

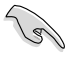

 **IMPORTANT:** Instructions that you MUST follow to complete a task.

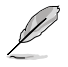

 **NOTE:** Tips and additional information to help you complete a task.

# **Where to find more information**

Refer to the following sources for additional information and for product and software updates.

#### **ASUS websites**

The ASUS website provides updated information on ASUS hardware and software products. Refer to the ASUS website [www.asus.com.](http://www.asus.com)

#### **ASUS Local Technical Support**

Visit ASUS website at<http://support.asus.com/contact> for the contact information of local Technical Support Engineer.

**ENGLISH ENGLISH**

## <span id="page-10-0"></span>**Package contents**

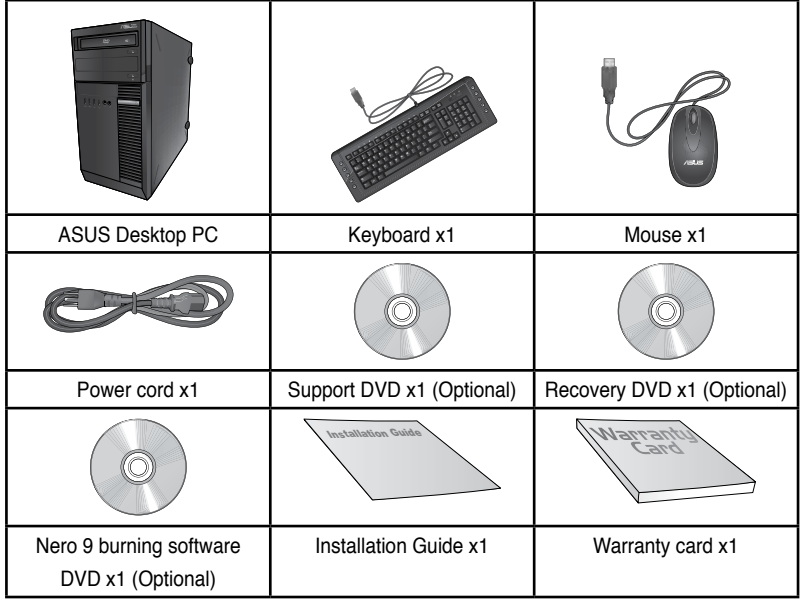

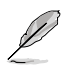

• If any of the above items is damaged or missing, contact your retailer.

• The illustrated items above are for reference only. Actual product specifications may vary with different models.

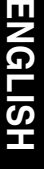

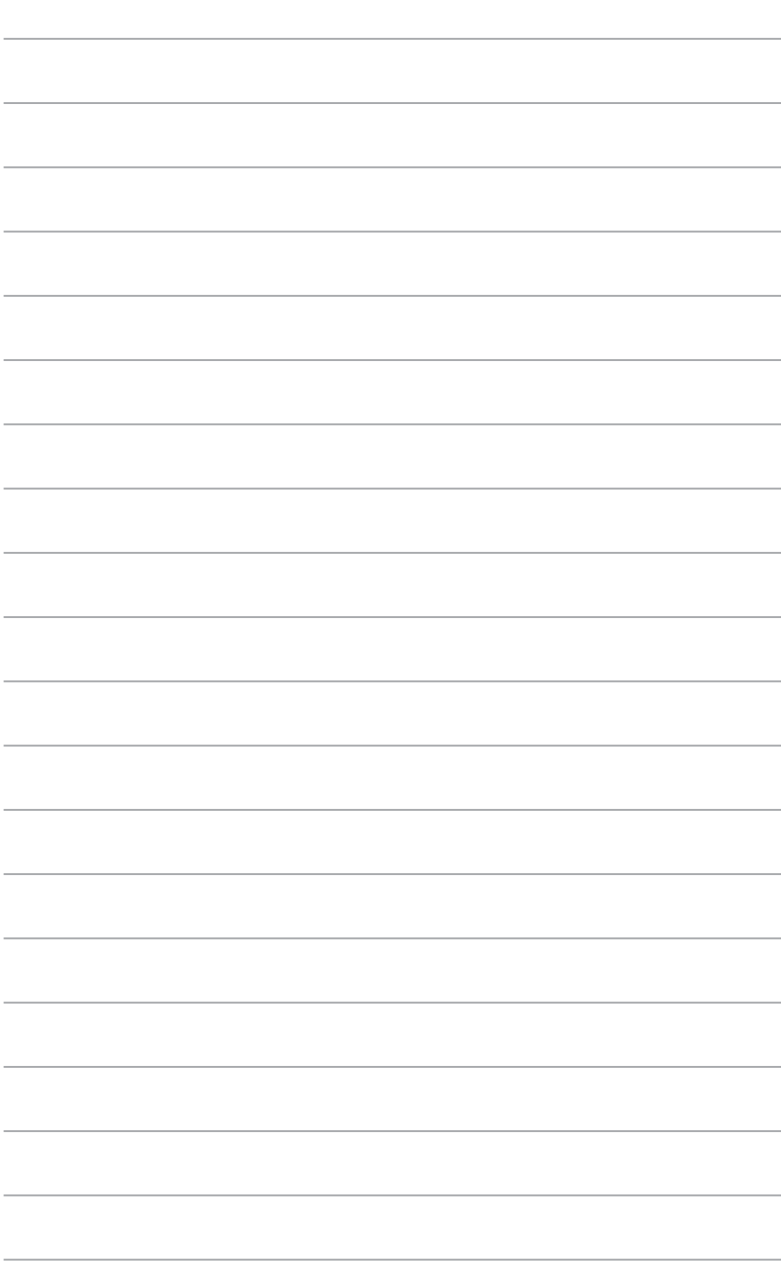

# <span id="page-12-0"></span>**Chapter 1 Getting started**

## **Welcome!**

Thank you for purchasing the ASUS Desktop PC!

The ASUS Desktop PC provides cutting-edge performance, uncompromised reliability, and user-centric utilities. All these values are encapsulated in a stunningly futuristic and stylish system casing.

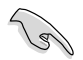

Read the ASUS Warranty Card before setting up your ASUS Desktop PC.

## **Getting to know your computer**

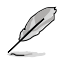

Illustrations are for reference only. The ports and their locations, and the chassis color vary with different models.

**ENGLISH ENGLISH**

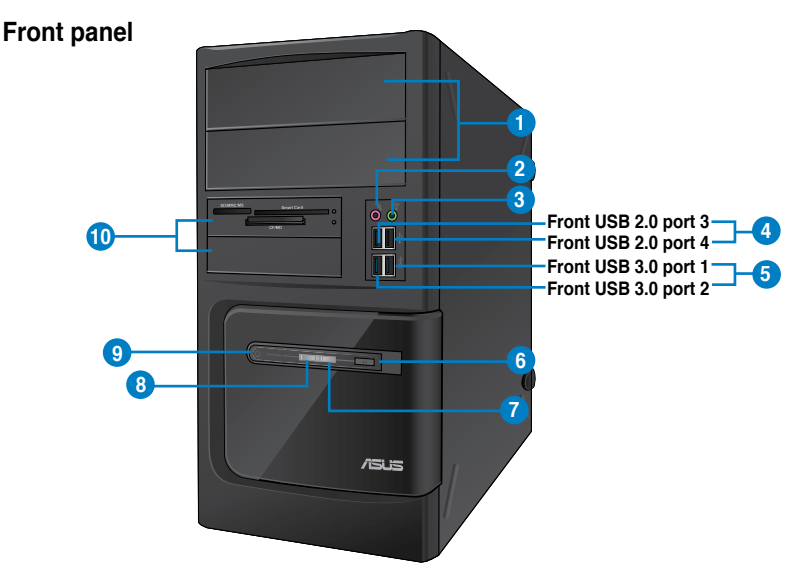

#### **BM6635(MD560)**

- **1. 2 x 5.25 inch optical disk drive bays.** The 5.25 inch optical disk drive bays are for 5.25 inch DVD-ROM / CD-RW / DVD-RW devices.
- **2. Microphone port (pink).** This port connects to a microphone.
- **3. Headphone port (lime).** This port connects to a headphone or speaker.
- **4. USB 2.0 ports.** These Universal Serial Bus 2.0 (USB 2.0) ports connect to USB 2.0 devices such as a mouse, printer, scanner, camera, PDA, and others.
- **5. USB 3.0 ports.** These Universal Serial Bus 3.0 (USB 3.0) ports connect to USB 3.0 devices such as a mouse, printer, scanner, camera, PDA, and others.

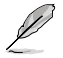

- DO NOT connect a keyboard / mouse to any USB 3.0 port when installing Windows® operating system.
- Due to USB 3.0 controller limitation, USB 3.0 devices can only be used under Windows® OS environment and after the USB 3.0 driver installation.
- USB 3.0 devices can only be used as data storage only.
- We strongly recommend that you connect USB 3.0 devices to USB 3.0 ports for faster and better performance for your USB 3.0 devices.
- **6. Reset button.** Press this button to reboot your computer.
- **7. HDD LED.** This LED lights up when the hard disk drive operates.
- **8. Power LED.** This LED lights up when you turn on your computer.
- **9. Power button.** Press this button to turn on your computer.
- **10. 2 x 3.5 inch drive bays.** The 3.5 inch drive bays are for 3.5 inch hard disk drives / memory card readers.

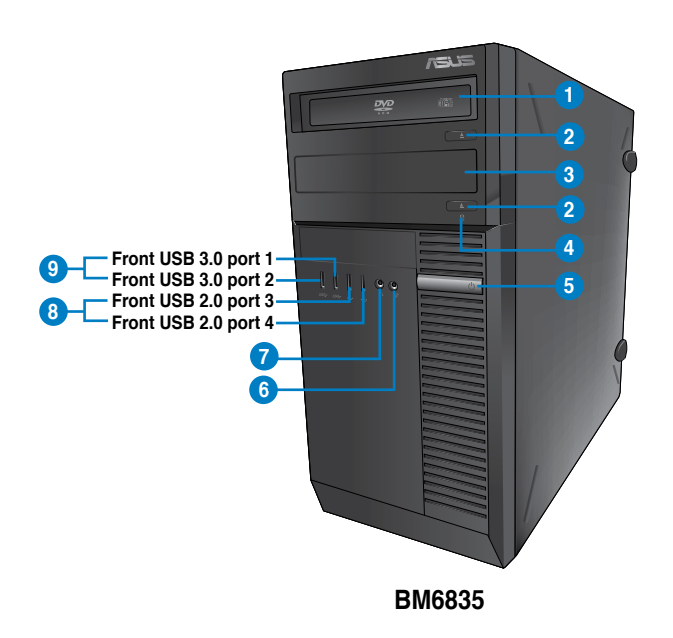

- **1. 5.25 inch optical disk drive bay.** The 5.25 inch optical disk drive bay is for 5.25 inch DVD-ROM / CD-RW / DVD-RW devices.
- **2. Optical disk drive eject button.** Press this button to eject the optical disk drive tray.
- **3. Optical disk drive bay (empty).** You may install an additional optical disk drive in this bay.
- **4. HDD LED.** This LED lights up when the hard disk drive operates.
- **5. Power button.** Press this button to turn on your computer.
- **6. Microphone.** This port connects to a microphone.
- **7. Headphone port.** This port connects to a headphone or speaker.
- **8. USB 2.0 ports.** These Universal Serial Bus 2.0 (USB 2.0) ports connect to USB 2.0 devices such as a mouse, printer, scanner, camera, PDA, and others.
- **9. USB 3.0 ports.** These Universal Serial Bus 3.0 (USB 3.0) ports connect to USB 3.0 devices such as a mouse, printer, scanner, camera, PDA, and others.

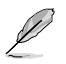

- DO NOT connect a keyboard / mouse to any USB 3.0 port when installing Windows® operating system.
- Due to USB 3.0 controller limitation, USB 3.0 devices can only be used under Windows® OS environment and after the USB 3.0 driver installation.
- USB 3.0 devices can only be used as data storage only.
- We strongly recommend that you connect USB 3.0 devices to USB 3.0 ports for faster and better performance for your USB 3.0 devices.

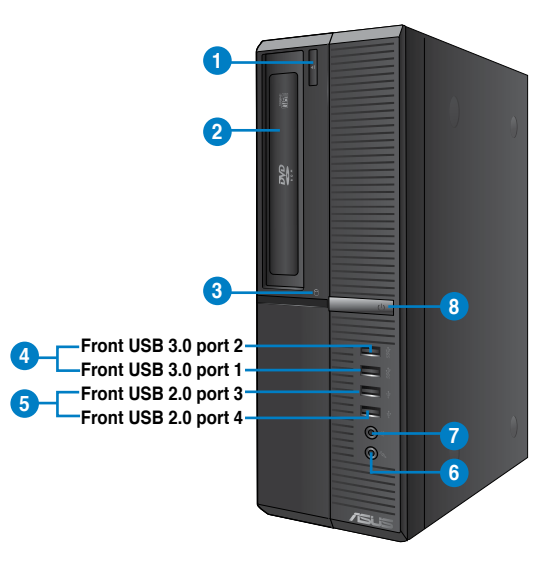

### **BP6335(SD560)**

- **1. Optical disk drive eject button.** Press this button to eject the optical disk drive tray.
- **2. 5.25 inch optical disk drive bay.** The 5.25 inch optical disk drive bay is for 5.25 inch DVD-ROM / CD-RW / DVD-RW devices.
- **3. HDD LED.** This LED lights up when the hard disk drive operates.
- **4. USB 3.0 ports.** These Universal Serial Bus 3.0 (USB 3.0) ports connect to USB 3.0 devices such as a mouse, printer, scanner, camera, PDA, and others.

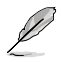

- DO NOT connect a keyboard / mouse to any USB 3.0 port when installing Windows® operating system.
- Due to USB 3.0 controller limitation, USB 3.0 devices can only be used under Windows® OS environment and after the USB 3.0 driver installation.
- USB 3.0 devices can only be used as data storage only.
- We strongly recommend that you connect USB 3.0 devices to USB 3.0 ports for faster and better performance for your USB 3.0 devices.
- **5. USB 2.0 ports.** These Universal Serial Bus 2.0 (USB 2.0) ports connect to USB 2.0 devices such as a mouse, printer, scanner, camera, PDA, and others.
- **6. Microphone.** This port connects to a microphone.
- **7. Headphone port.** This port connects to a headphone or speaker.
- **8. Power button.** Press this button to turn on your computer.

#### **Rear panel**

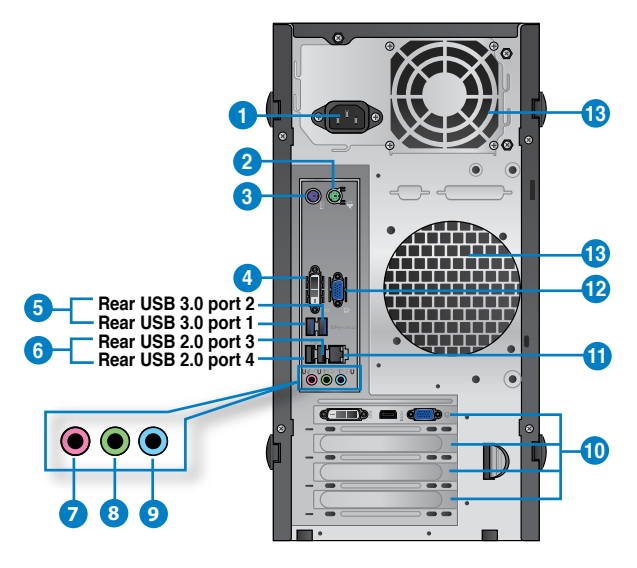

#### **BM6635(MD560)**

- **1. Power connector.** Plug the power cord to this connector.
- **2. PS/2 mouse port (green)**. This port is for a PS/2 mouse.
- **3. PS/2 keyboard port (purple)**. This port is for a PS/2 keyboard.
- **4. D�I-D port.** This port is for any DVI-D compatible device and is HDCP compliant allowing playback of HD DVD, Blu-ray, and other protected content.
- **5. USB 3.0 ports.** These Universal Serial Bus 3.0 (USB 3.0) ports connect to USB 3.0 devices such as a mouse, printer, scanner, camera, PDA, and others.

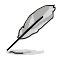

- DO NOT connect a keyboard / mouse to any USB 3.0 port when installing Windows® operating system.
- Due to USB 3.0 controller limitation, USB 3.0 devices can only be used under Windows® OS environment and after the USB 3.0 driver installation.
- USB 3.0 devices can only be used as data storage only.
- We strongly recommend that you connect USB 3.0 devices to USB 3.0 ports for faster and better performance for your USB 3.0 devices.
- **6. USB 2.0 ports.** These Universal Serial Bus 2.0 (USB 2.0) ports connect to USB 2.0 devices such as a mouse, printer, scanner, camera, PDA, and others.
- **7. Microphone port (pink).** This port connects to a microphone.
- **8. Line Out port (lime).** This port connects to a headphone or speaker. In a 4, 6, or 8-channel configuration, the function of this port becomes Front Speaker Out.
- **9. Line In port (light blue).** This port connects to a tape, CD, DVD player, or other audio sources.

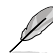

Refer to the audio configuration table below for the function of the audio ports in the 2, 4, 6, or 8-channel configuration.

#### **Audio 2, 4, 6, or 8-channel configuration**

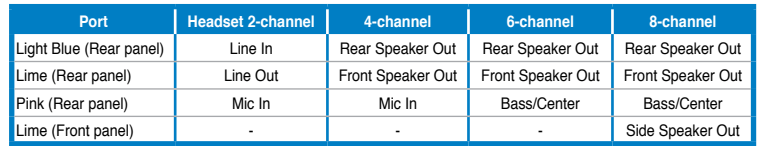

- **10. Expansion slot brackets.** Remove the expansion slot bracket when installing an expansion card.
- **11. LAN (R�-45) port.** This port allows Gigabit connection to a Local Area Network (LAN) through a network hub.

#### **LAN port LED indications**

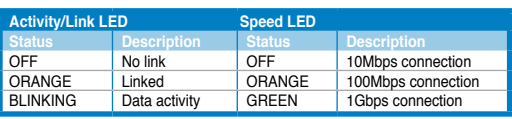

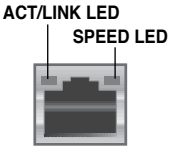

**LAN port**

- **12. �GA port.** This port is for VGA-compatible devices such as a VGA monitor.
- **13. Air vents.** These vents allow air ventilation.

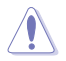

DO NOT block the air vents on the chassis. Always provide proper ventilation for your computer.

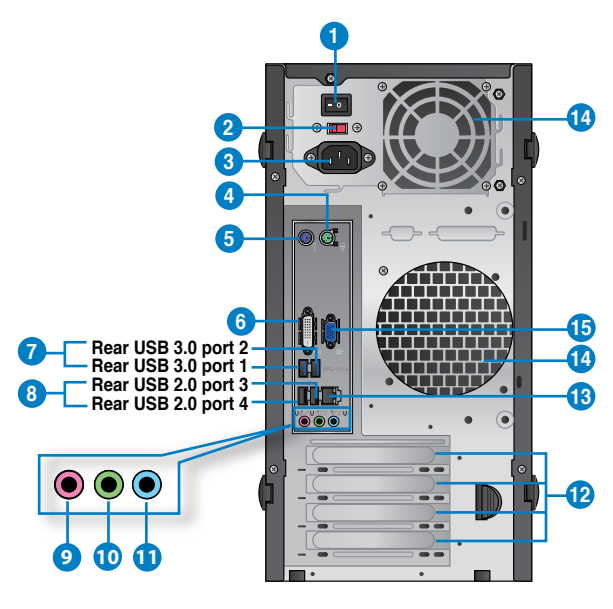

#### **BM6835**

- **1. Power switch.** Switch to turn ON/OFF the power supply to your computer.
- **2 . Voltage selector.** Use this switch to select the appropriate system input voltage according to the voltage supply in your area. If the voltage supply in your area is 100- 127V, set the switch to 115V. If the voltage supply in your area is 200-240V, set the switch to 230V.

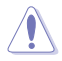

Setting the switch to 115V in a 230V environment or 230V in a 115V environment will seriously damage the system!

- **3. Power connector.** Plug the power cord to this connector.
- **4. PS/2 mouse port (green)**. This port is for a PS/2 mouse.
- **5. PS/2 keyboard port (purple)**. This port is for a PS/2 keyboard.
- **6. D�I-D port.** This port is for any DVI-D compatible device and is HDCP compliant allowing playback of HD DVD, Blu-ray, and other protected content.
- **7. USB 3.0 ports.** These Universal Serial Bus 3.0 (USB 3.0) ports connect to USB 3.0 devices such as a mouse, printer, scanner, camera, PDA, and others.
	- DO NOT connect a keyboard / mouse to any USB 3.0 port when installing Windows® operating system.
	- Due to USB 3.0 controller limitation, USB 3.0 devices can only be used under Windows® OS environment and after the USB 3.0 driver installation.
	- USB 3.0 devices can only be used as data storage only.
	- We strongly recommend that you connect USB 3.0 devices to USB 3.0 ports for faster and better performance for your USB 3.0 devices.
- **8. USB 2.0 ports.** These Universal Serial Bus 2.0 (USB 2.0) ports connect to USB 2.0 devices such as a mouse, printer, scanner, camera, PDA, and others.
- **9. Microphone port (pink).** This port connects to a microphone.
- **10. Line Out port (lime).** This port connects to a headphone or speaker. In a 4, 6, or 8-channel configuration, the function of this port becomes Front Speaker Out.
- **11. Line In port (light blue).** This port connects to a tape, CD, DVD player, or other audio sources.

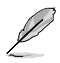

Refer to the audio configuration table below for the function of the audio ports in the 2, 4, 6, or 8-channel configuration.

#### **Audio 2, 4, 6, or 8-channel configuration**

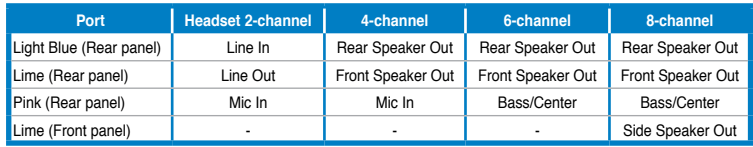

- **12. Expansion slot brackets.** Remove the expansion slot bracket when installing an expansion card.
- **13. LAN (R�-45) port.** This port allows Gigabit connection to a Local Area Network (LAN) through a network hub.

#### **LAN port LED indications**

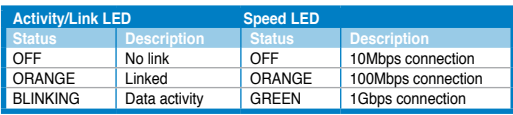

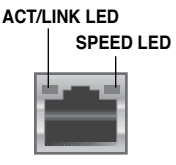

**LAN port**

14**. Air vents.** These vents allow air ventilation.

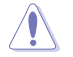

DO NOT block the air vents on the chassis. Always provide proper ventilation for your computer.

**15. �GA port.** This port is for VGA-compatible devices such as a VGA monitor.

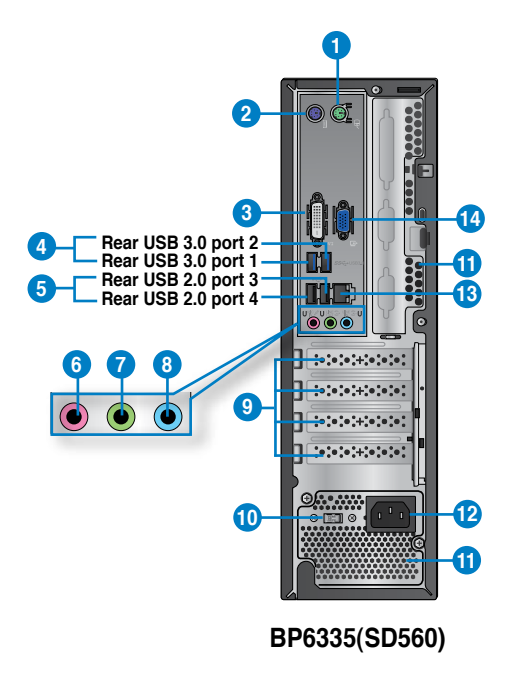

- **1. PS/2 mouse port (green)**. This port is for a PS/2 mouse.
- **2. PS/2 keyboard port (purple)**. This port is for a PS/2 keyboard.
- **3. D�I-D port.** This port is for any DVI-D compatible device and is HDCP compliant allowing playback of HD DVD, Blu-ray, and other protected content.
- **4. USB 3.0 ports.** These Universal Serial Bus 3.0 (USB 3.0) ports connect to USB 3.0 devices such as a mouse, printer, scanner, camera, PDA, and others.

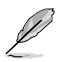

- DO NOT connect a keyboard / mouse to any USB 3.0 port when installing Windows® operating system.
- Due to USB 3.0 controller limitation, USB 3.0 devices can only be used under Windows® OS environment and after the USB 3.0 driver installation.
- USB 3.0 devices can only be used as data storage only.
- We strongly recommend that you connect USB 3.0 devices to USB 3.0 ports for faster and better performance for your USB 3.0 devices.
- **5. USB 2.0 ports.** These Universal Serial Bus 2.0 (USB 2.0) ports connect to USB 2.0 devices such as a mouse, printer, scanner, camera, PDA, and others.
- **6. Microphone port (pink).** This port connects to a microphone.
- **7. Line Out port (lime).** This port connects to a headphone or speaker. In a 4, 6, or 8-channel configuration, the function of this port becomes Front Speaker Out.
- **8. Line In port (light blue).** This port connects to a tape, CD, DVD player, or other audio sources.

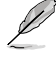

Refer to the audio configuration table below for the function of the audio ports in the 2, 4, 6, or 8-channel configuration.

#### **Audio 2, 4, 6, or 8-channel configuration**

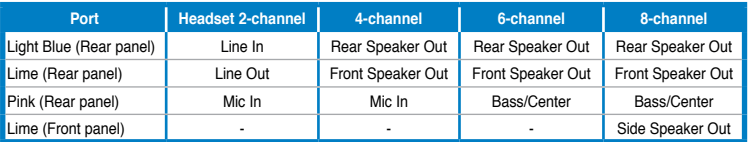

- **9. Expansion slot brackets.** Remove the expansion slot bracket when installing an expansion card.
- **10. Voltage selector.** Use this switch to select the appropriate system input voltage according to the voltage supply in your area. If the voltage supply in your area is 100- 127V, set the switch to 115V. If the voltage supply in your area is 200-240V, set the switch to 230V.

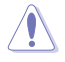

Setting the switch to 115V in a 230V environment or 230V in a 115V environment will seriously damage the system!

**11. Air vents.** These vents allow air ventilation.

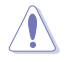

DO NOT block the air vents on the chassis. Always provide proper ventilation for your computer.

- **12. Power connector.** Plug the power cord to this connector.
- **13. LAN (R�-45) port.** This port allows Gigabit connection to a Local Area Network (LAN) through a network hub.

#### **LAN port LED indications**

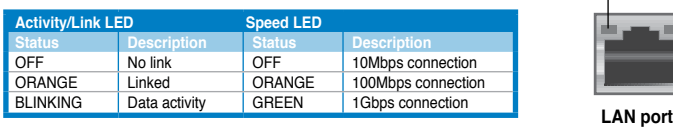

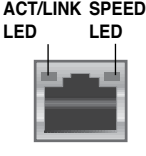

**14. �GA port.** This port is for VGA-compatible devices such as a VGA monitor.

## <span id="page-22-0"></span>**Setting up your computer**

This section guides you through connecting the main hardware devices, such as the external monitor, keyboard, mouse, and power cord, to your computer.

#### **Using the onboard display output ports**

Connect your monitor to the onboard display output port.

#### **To connect an external monitor using the onboard display output ports:**

- 1. Connect your monitor to the VGA port, DVI-D port, or display port of your computer.
- 2. Plug your monitor to a power source.

#### **BM6635(MD560)**

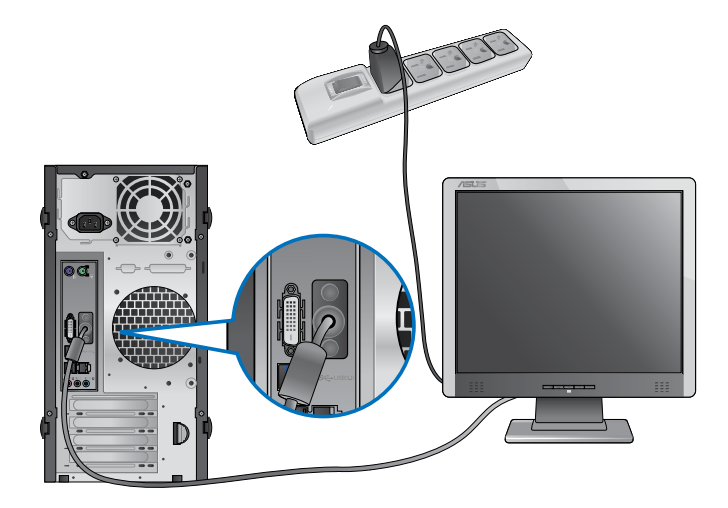

**BM6835**

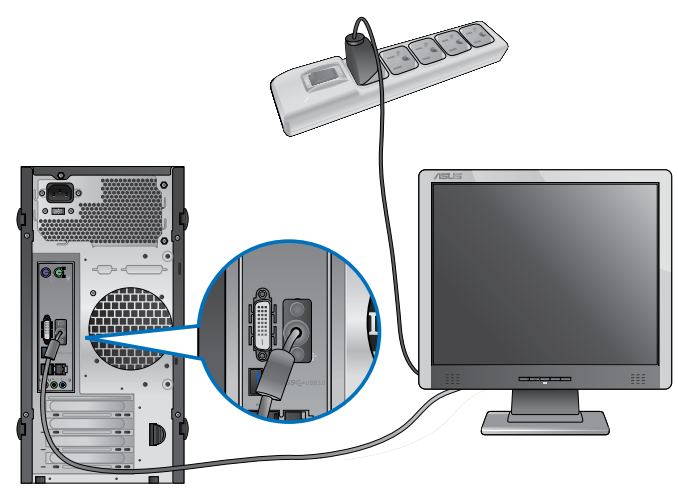

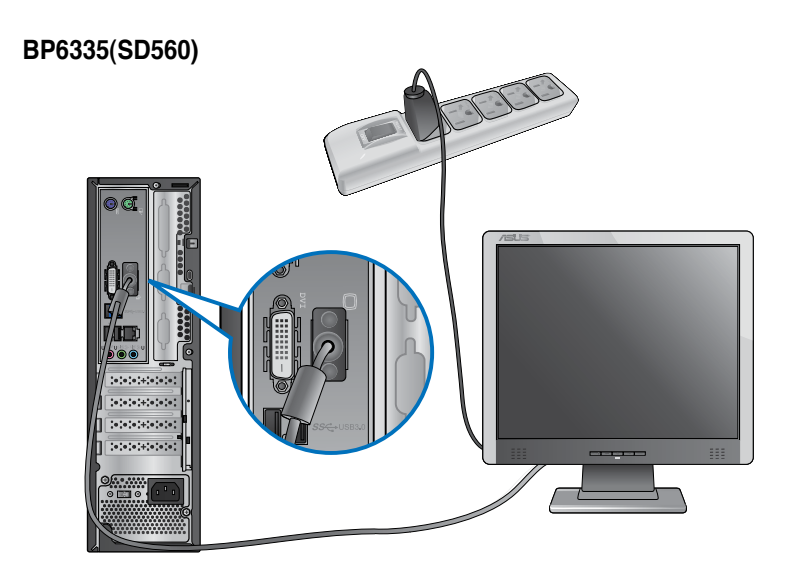

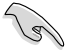

- If your computer comes with an ASUS Graphics Card, the graphics card is set as the primary display device in the BIOS. Hence, connect your monitor to a display output port on the graphics card.
- To connect multiple external monitors to your computer, refer to **Connecting multiple external monitors** in Chapter 3 of this user manual for details.

### **Connecting a USB keyboard and a USB mouse**

Connect a USB keyboard and a USB mouse to the USB ports on the rear panel of your computer.

#### **BM6635(MD560)**

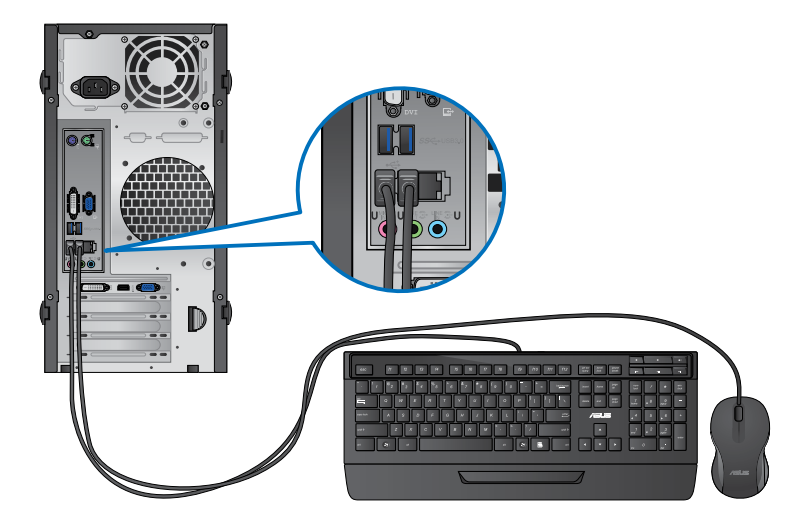

**BM6835**

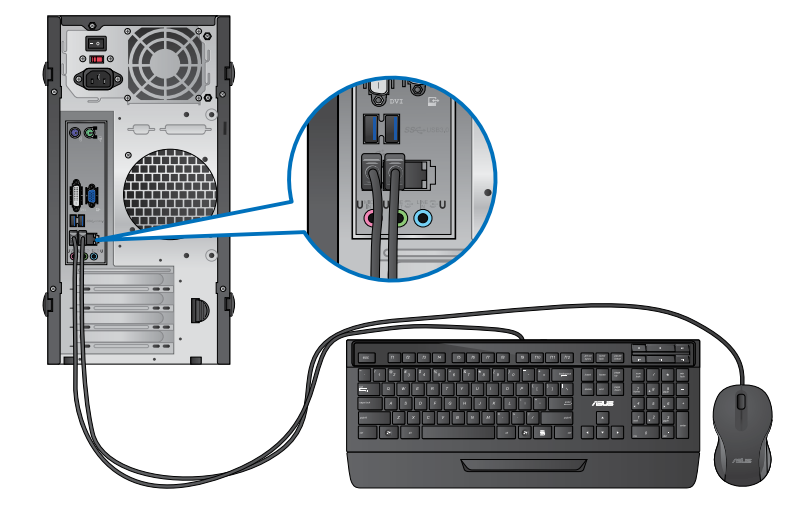

#### **BP6335(SD560)**

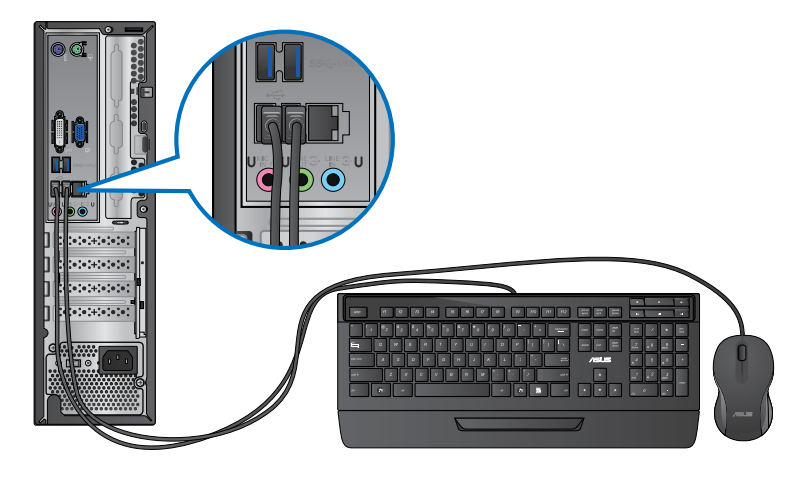

### **Connecting the power cord**

Connect one end of the power cord to the power connector on the rear panel of your computer and the other end to a power source.

## **BM6635(MD560)**

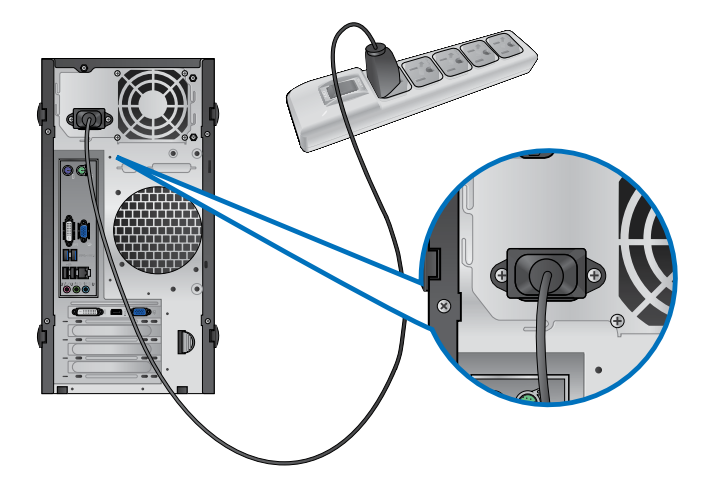

### **BM6835**

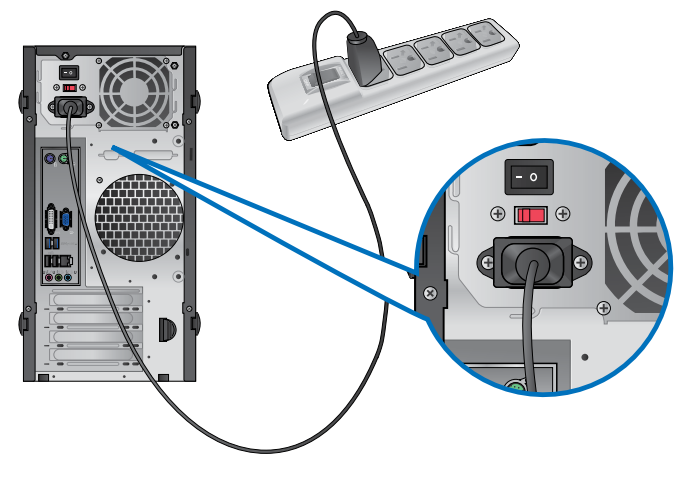

**BP6335(SD560)**

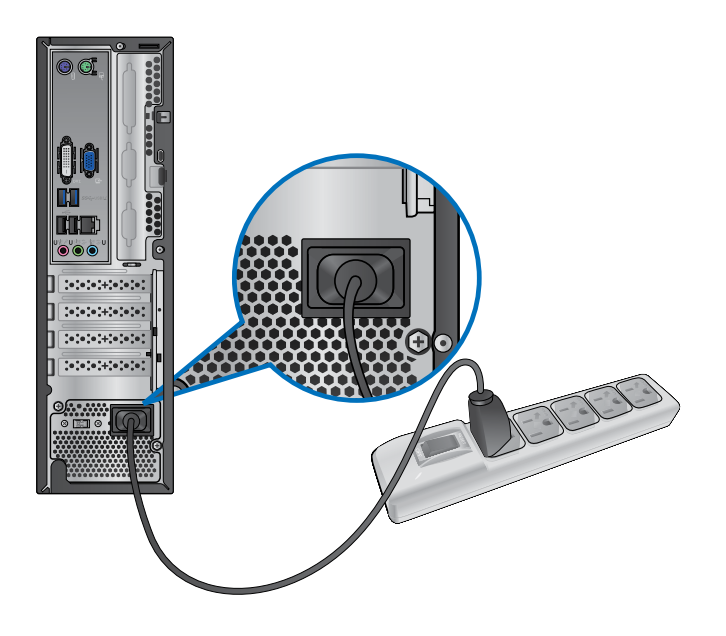

## <span id="page-27-0"></span>**Turning your computer ON/OFF**

This section describes how to turn on/off your computer after setting up your computer.

#### **Turning your computer ON To turn your computer ON:**

- 1. Turn your monitor ON.
- 2. Turn the power switch ON (for BM6835 only).
- 3. Press the power button on your computer.

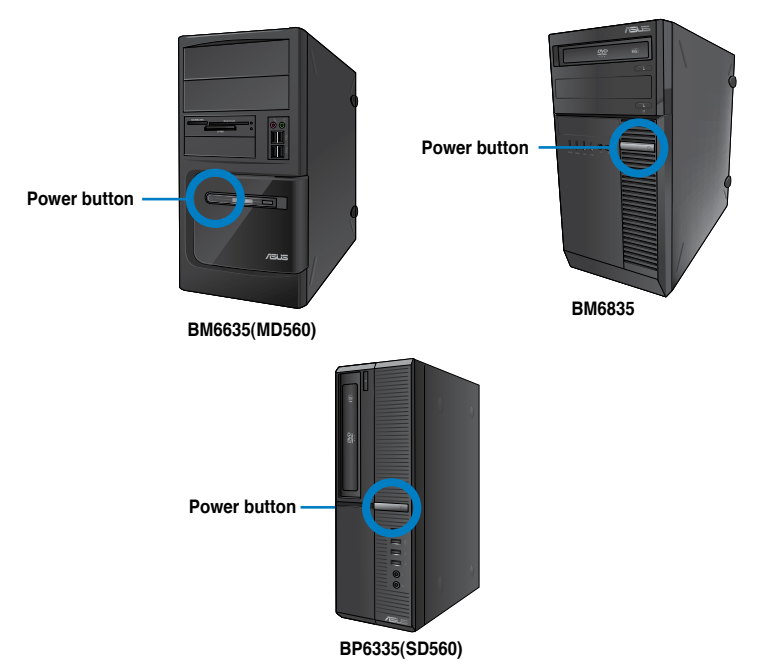

4. Wait until the operating system loads automatically.

### **Turning your computer OFF**

#### **To turn your computer OFF:**

- 1. Close all running applications.
- 2. Click  $\Box$  on the Windows® desktop.
- 3. Click **Shut down** to shut down the operating system.

<span id="page-28-0"></span>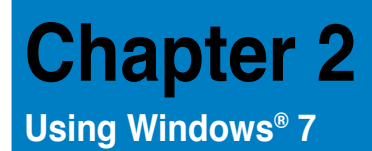

## **Starting for the first time**

When you start your computer for the first time, a series of screens appear to quide you in configuring the basic settings of your Windows® 7 operating system.

#### **To start for the first time:**

- 1. Turn your computer on. Wait for a few minutes until the **Set Up Windows** screen appears.
- 2. From dropdown list, select your language, then click **Next**.
- 3. From the dropdown lists, select your **Country or region**, **Time and currency**, and **Keyboard layout**, then click **Next**.
- 4. Key in uniques names for the **user name** and **computer name**, then click **Next**.
- 5. Key in the necessary information to set up your password, then click **Next**. You may also click **Next** to skip this step without entering any information.

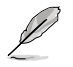

If you want to set up a password for your account later, refer to the section **Setting up a user account and password** in this chapter.

- 6. Carefully read the license terms. Tick **I accept the license terms** and click **Next**.
- 7. Select **Use recommended settings** or **Install important updates only** to set up the security settings for your computer. To skip this step, select **Ask me later**.
- 8. Review your date and time settings. Click **Next**. The system loads the new settings and restarts. You may now start using your computer.

## <span id="page-29-0"></span>**Using Windows® 7 desktop**

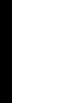

Click the Start icon  $\blacktriangleright$  > Help and Support to obtain more information about Windows® 7.

#### **Using the Start menu**

The Start menu gives you access to programs, utilities, and other useful items on your computer. It also provides you with more information about Windows 7 through its **Help and Support** feature.

#### **Launching items from the Start menu To launch items from the Start menu:**

1. From the Windows<sup>®</sup> taskbar, click the Start icon

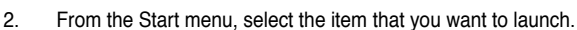

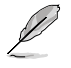

You may pin programs that you want constantly displayed on the Start menu. For more details, refer to the section **Pinning programs on the Start menu or taskbar** on this chapter.

#### **Using the Getting Started item**

The **Getting Started** item on the Start menu contains information about some basic tasks such as personalizing Windows®, adding new users, and transferring files to help you to familiarize yourself with using Windows® 7.

#### **To use the Getting Started item:**

- 1. From the Windows® taskbar, click the Start icon to launch the Start menu.
- 2. Select **Getting Started**. The list of available tasks appears.
- 3. Select the task that you want to do.

#### **Using the taskbar**

The taskbar allows you to launch and manage programs or items installed on your computer.

#### **Launching a program from the taskbar**

#### **To launch a program from the taskbar:**

• From the Windows® taskbar, click an icon to launch it. Click the icon again to hide the program.

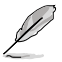

You may pin programs that you want constantly displayed on the taskbar. For more details, refer to the section **Pinning programs on the Start menu or taskbar** on this chapter.

**ENGLISH**

**ENGL** 

#### **Pinning items on the jumplists**

When you right-click an icon on the taskbar, a jumplist launches to provide you with quickaccess to the program's or item's related links.You may pin items on the jumplist such as favorite websites, often-visited folders or drives, or recently played media files.

#### **To pin items to the jumplist:**

- 1. From the taskbar, right-click an icon.
- 2. From the jumplist, right-click the item that you want to pin, then select **Pin to this list**.

#### **Unpinning items from the jumplist**

#### **To unpin items from the jumplist:**

- 1. From the taskbar, right-click an icon.
- 2. From the jumplist, right-click the item that you want to remove from the jumplist, then select **Unpin from this list**.

#### **Pinning programs on the Start menu or taskbar**

#### **To pin programs on the Start menu or taskbar:**

- 1. From the Windows<sup>®</sup> taskbar, click the Start icon  $\Box$  to launch the Start menu.
- 2. Right-click the item that you want to pin on the Start menu or taskbar.
- 3. Select **Pin to Taskbar** or **Pin to Start menu**.

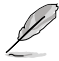

You may also right-click on the icon of a running program on the taskbar, then select **Pin this program to taskbar**.

#### **Unpinning programs from the Start menu**

#### **To unpin programs from the Start menu:**

- 1. From the Windows® taskbar, click the Start icon **to** to launch the Start menu.
- 2. From the Start menu, right-click the program that you want to unpin, then select **Remove from this list**.

#### **Unpinning programs from the taskbar**

#### **To unpin programs from the taskbar:**

1. From the taskbar, right-click the program that you want to remove from the taskbar, then select **Unpin this program from taskbar**.

## <span id="page-31-0"></span>**Using the notification area**

By default, the notification area shows these three icons:

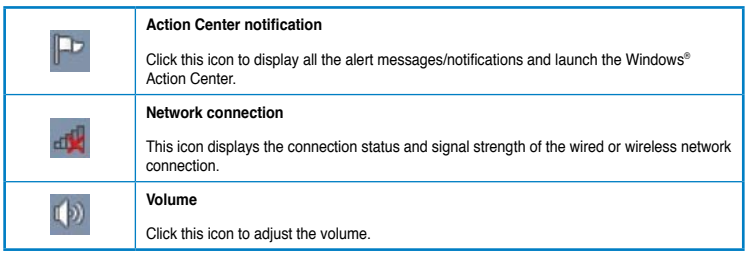

#### **Displaying an alert notification**

#### **To display an alert notification:**

Click the Notification icon  $\mathbb{F}$ . then click the message to open it.

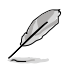

For more details, refer to the section **Using Windows® Action Center** in this chapter.

#### **Customizing icons and notifications**

You may choose to display or hide the icons and notifications on the taskbar or on the notification area.

#### **To customize icons and notifications:**

- 1. From the notification area, click on the arrow icon
- 2. Click **Customize**.
- 3. From the dropdown list, select the behaviors for the icons or items that you want to customize.

## **Managing your files and folders**

#### **Using Windows® Explorer**

Windows<sup>®</sup> Explorer allows you to view, manage, and organize your files and folders.

#### **Launching Windows® Explorer**

#### **To launch Windows Explorer:**

- 1. From the Windows<sup>®</sup> taskbar, click the Start icon **the launch the Start menu.**
- 2. Click **Computer** to launch Windows Explorer.

#### **Exploring files and folders**

#### **To explore files and folders:**

- 1. Launch Windows® Explorer.
- 2. From the navigation or view pane, browse for the location of your data.
- 3. From the breadcrumb bar, click the arrow to display the contents of the drive or folder.

#### **Customizing the file/folder view**

#### **To customize the file/folder view:**

- 1. Launch Windows Explorer.
- 2. From the navigation pane, select the location of your data.
- 3. From the toolbar, click the View icon  $\mathbb{R}$  .
- 4. From the View menu, move the slider to select how you want to view the file/folder.

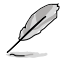

You may also right-click anywhere on the View pane, click **View**, and select the view type that you want.

#### **Arranging your files**

#### **To arrange your files:**

- 1. Launch Windows Explorer.
- 2. From the **Arrange by** field, click to display the dropdown list.
- 3. Select your preferred arrangement type.

#### **Sorting your files**

#### **To sort your files:**

- 1. Launch Windows Explorer.
- 2. Right-click anywhere on the View pane.
- 3. From the menu that appears, select **Sort by**, then select your preferred sorting type.

#### **Grouping your files**

#### **To group your files:**

- 1. Launch Windows Explorer.
- 2. Right-click anywhere on the View pane.
- 3. From the menu that appears, select **Group by**, then select your preferred grouping type.

#### <span id="page-33-0"></span>**Adding a new folder To add a new folder:**

### 1. Launch Windows Explorer.

- 2. From the toolbar, click **New folder**.
- 3. Key in a name for the new folder.

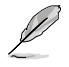

You may also right-click anywhere on the View pane, click **New** > **Folder**.

### **Backing up your files**

#### **Setting up a backup**

#### **To set up a backup:**

- 1. Click > **All Programs** > **Maintenance** > **Backup and Restore**.
- 2. Click **Set up backup**. Click **Next**.
- 3. Select your backup destination. Click **Next**.
- 4. Select **Let Windows choose (recommended)** or **Let me choose as your backup mode**.

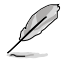

If you select **Let Windows choose**, Windows will not back up your programs, FATformatted files, Recycle Bin files, or temporary files that are 1GB or more.

5. Follow the onscreen instructions to finish the process.

## **Restoring your system settings**

The Windows® System Restore feature creates a restore point where the computer's system settings are stored at certain time and date. It allows you to restore or undo changes to your computer's system settings without affecting your personal data.

#### **To restore your system:**

- 1. Close all running applications.
- 2. Click > **All Programs** > **Accessories** > **System Tools** > **System Restore**.
- 3. Follow the onscreen instructions to complete the process.

## <span id="page-34-0"></span>**Protecting your computer**

#### **Using Windows® 7 Action Center**

Windows® 7 Action Center provides you with alert notifications, security information, system maintenance information, and the option to automatically troubleshoot and fix some common computer problems.

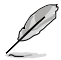

You may customize the notifications. For more details, refer to the previous section **Customizing icons and notifications** in this chapter.

#### **Launching Windows**® **7 Action Center**

#### **To launch Windows® 7 Action Center:**

- 1. To launch Windows 7 Action Center, click the Notification icon **Foll**, then click Open **Action Center**.
- 2. From Windows 7 Action Center, click the task that you want to do.

#### **Using Windows® Update**

Windows Update allows you to check and install the latest updates to enhance the security and performance of your computer.

#### **Launching Windows® Update**

**To launch Windows® Update:**

- 1. From the Windows<sup>®</sup> taskbar, click the Start icon  $\mathbb{R}$  to launch the Start menu.
- 2. Select **All Programs** > **Windows Update**.
- 3. From the Windows Update screen, click the task that you want to do.

#### **Setting up a user account and password**

You may create user accounts and passwords for people who will use your computer.

#### **Setting up a user account**

#### **To set up a user account:**

- 1. From the Windows® taskbar, click > **Getting Started** > **Add new users**.
- 2. Select **Manage another account**.
- 3. Select **Create a new account**.
- 4. Key in the name of the new user.
- 5. Select either **Standard user** or **Administrator** as the user type.
- 6. When done, click **Create Account**.

#### <span id="page-35-0"></span>**Setting up a user's password**

#### **To set up a user's password:**

- 1. Select the user that you would like to set a password.
- 2. Select **Create a password**.
- 3. Key in a password and confirm it. Key in your password's hint.
- 4. When done, click **Create password**.

#### **Activating the anti-virus software**

Trend Micro Internet Security is pre-installed on your computer. It is a third-party anti-virus software protecting your computer from virus. It is purchased separately. You have a 30-day trial period after activating it.

#### **To activate Trend Micro Internet Security:**

- 1. Run the Trend Micro Internet Security application.
- 2. Carefully read the license terms. Click **Agree & Activate**.
- 3. Input your e-mail address and select your location. Click **Next**.
- 4. Click Finish to complete the activation.

## **Getting Windows® Help and Support**

Windows® Help and Support provides you with guides and answers in using the applications in Windows® 7 platform.

To launch Windows® Help and Support, click > **Help and Support**.

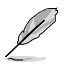

Ensure that you are connected to the Internet to obtain the latest Windows® online help.
# **Chapter 3**

### **Connecting devices to your computer**

### **Connecting a USB storage device**

This desktop PC provides USB 2.0/1.1 and USB 3.0 ports on both the front and rear panels. The USB ports allow you to connect USB devices such as storage devices.

### **To connect a USB storage device:**

Insert the USB storage device to your computer.

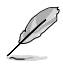

You can enable or disable the front and rear USB 2.0 and USB 3.0 ports individually from the BIOS Setup. Refer to the **Configuring the USB ports using the BIOS** section in Chapter 6 of this user manual for details.

### **Front panel**

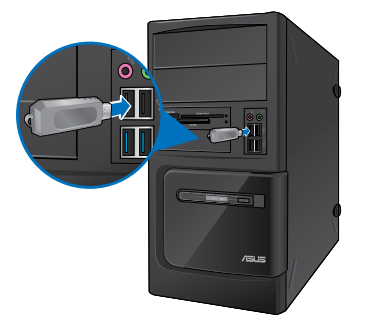

**BM6635(MD560) BM6835**

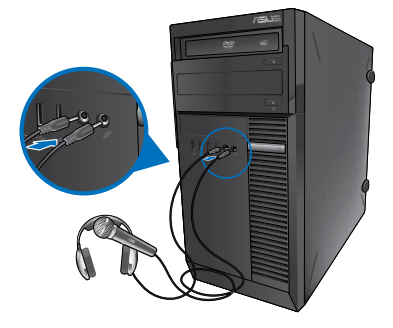

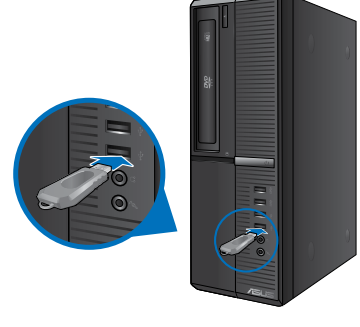

**BP6335(SD560)**

### **Rear panel**

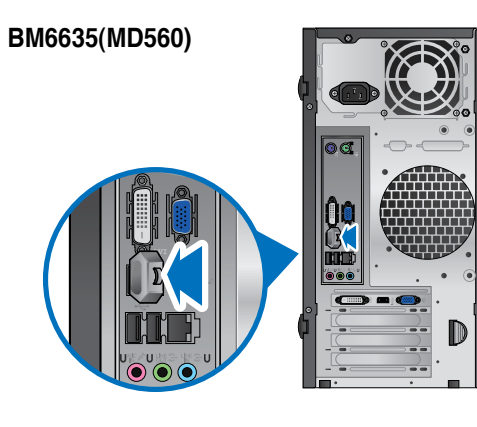

**BM6835**

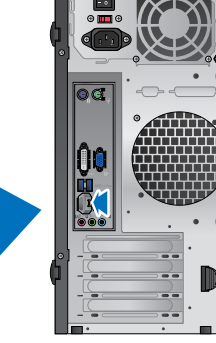

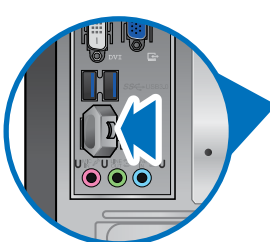

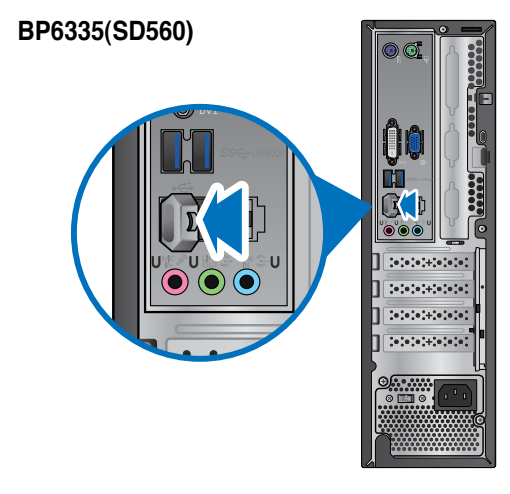

# **HSITONE ENGLISH**

### **Connecting microphone and speakers**

This desktop PC comes with microphone ports and speaker ports on both the front and rear panels. The audio I/O ports located on the rear panel allow you to connect 2-channel, 4-channel, 6-channel, and 8-channel stereo speakers.

### **Connecting Headphone and Mic**

### **BM6635(MD560)**

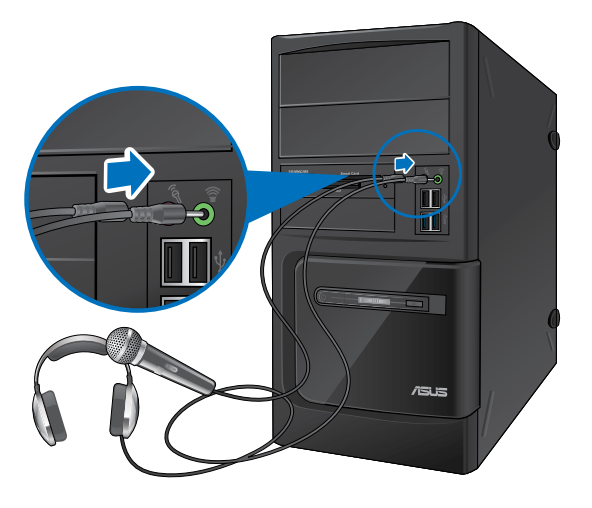

**BM6835**

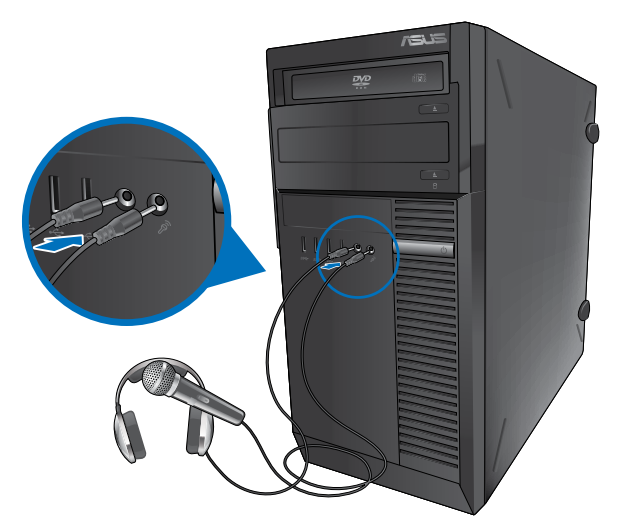

# **ENGLISH ENGLISH**

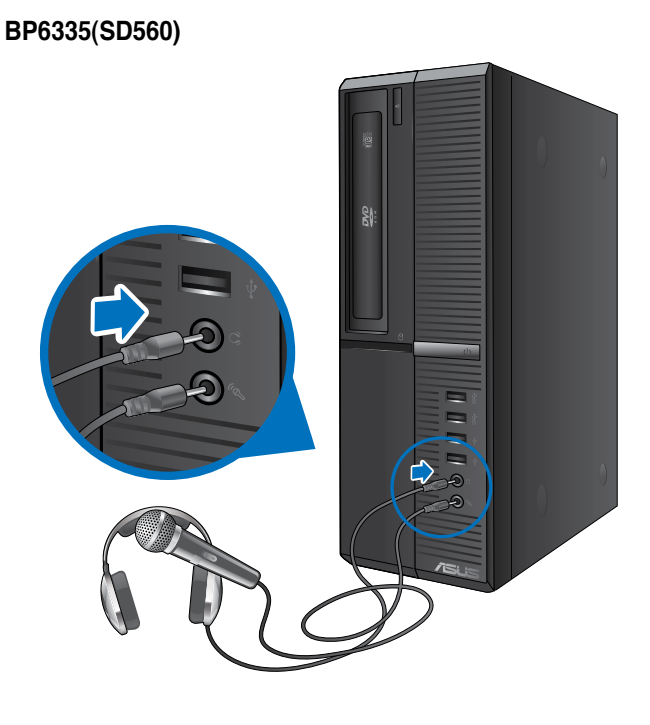

### **Connecting 2-channel Speakers**

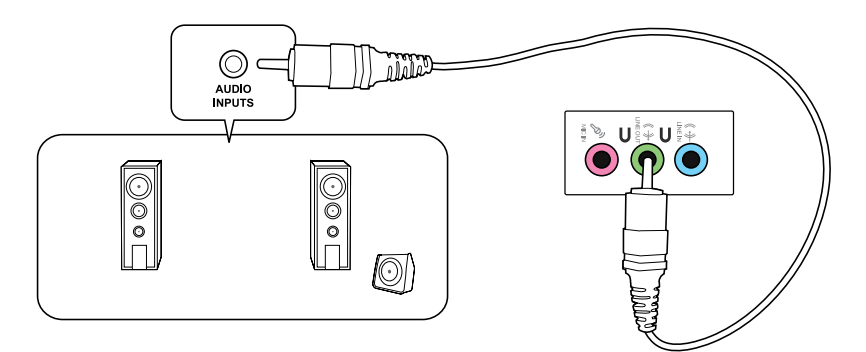

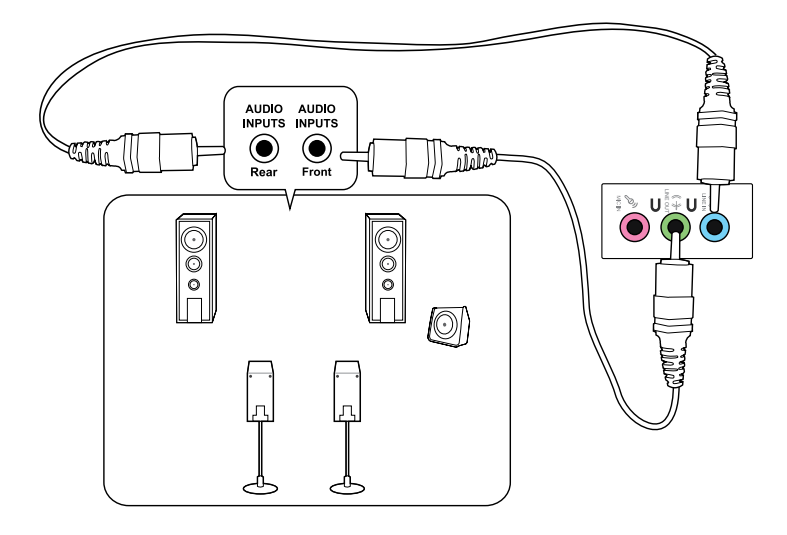

### **Connecting 6-channel Speakers**

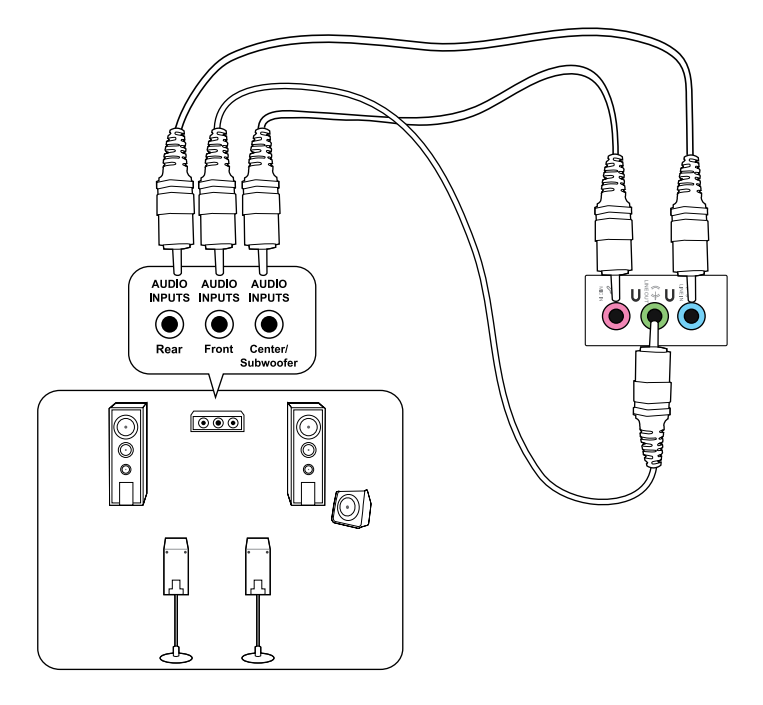

### **Connecting 8-channel Speakers**

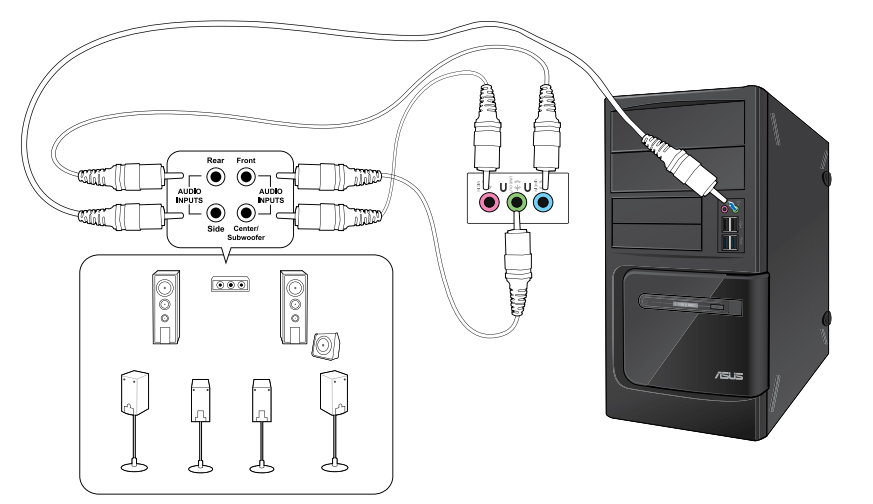

## **Chapter 4 Using your computer**

### **Proper posture when using your Desktop PC**

When using your Desktop PC, maintaining the proper posture is necessary to prevent strain to your wrists, hands, and other joints or muscles. This section provides you with tips on avoiding physical discomfort and possible injury while using and fully enjoying your Desktop PC.

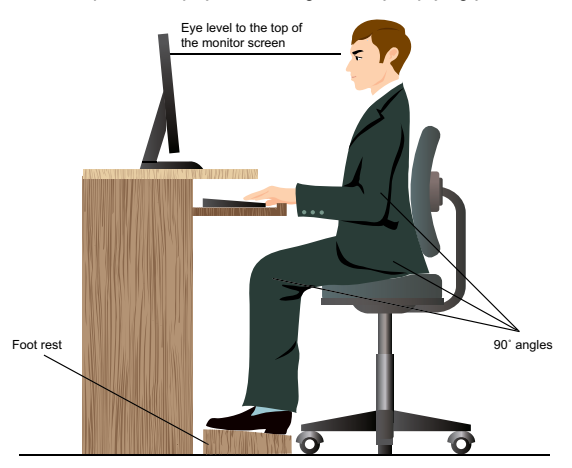

#### **To maintain the proper posture:**

- Position your computer chair to make sure that your elbows are at or slightly above the keyboard to get a comfortable typing position.
- Adjust the height of your chair to make sure that your knees are slightly higher than your hips to relax the backs of your thighs. If necessary, use a footrest to raise the level of your knees.
- Adjust the back of your chair so that the base of your spine is firmly supported and angled slightly backward.
- Sit upright with your knees, elbows and hips at an approximately 90° angle when you are at the PC.
- Place the monitor directly in front of you, and turn the top of the monitor screen even with your eye level so that your eyes look slightly downward.
- Keep the mouse close to the keyboard, and if necessary, use a wrist rest for support to reduce the pressure on your wrists while typing.
- Use your Desktop PC in a comfortably-lit area, and keep it away from sources of glare such as windows and straight sunlight.
- Take regular mini-breaks from using your Desktop PC.

### **Using the optical drive (on selected models only)**

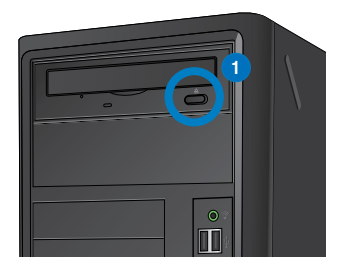

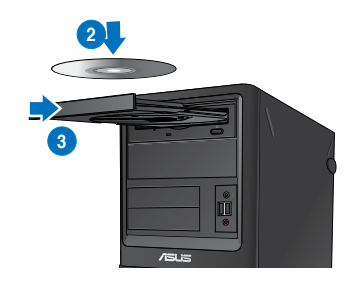

### **Inserting an optical disc**

### **To insert an optical disc:**

- 1. While your system is on, press the eject button below the drive bay cover to open the tray.
- 2. Place the disc to the optical drive with the label side facing up.
- 3. Push the tray to close it.
- 4. Select a program from the AutoPlay window to access your files.

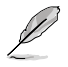

If AutoPlay is NOT enabled in your computer, click Windows® 7 **Start** button on the taskbar, click **Computer**, and then double-click the CD/DVD drive icon to access the data on it.

### **Removing an optical disc**

#### **To remove an optical disc:**

- 1. While the system is on, do either of the following to eject the tray:
	- Press the eject button below the drive bay cover.
	- Right-click the CD/DVD drive icon on the **Computer** screen, and then click **Eject**.
- 2. Remove the disc from the disc tray.

### **Configuring the USB ports using the BIOS**

You can enable or disable the front and rear USB 2.0 and USB 3.0 ports from the BIOS Setup.

#### **To disable or enable the front and rear USB 2.0 and 3.0 ports:**

- 1. Press <Delete> to enter the BIOS Setup at startup.
- 2. From the BIOS Setup screen, click **Advanced** > **USB Configuration**.
- 3. Select the USB port that you want to enable or enable.
- 4. Press <Enter> to enable or disable the selected USB port.
- 5. Click **Exit** and select **Save Changes & Reset** to save the changes made.

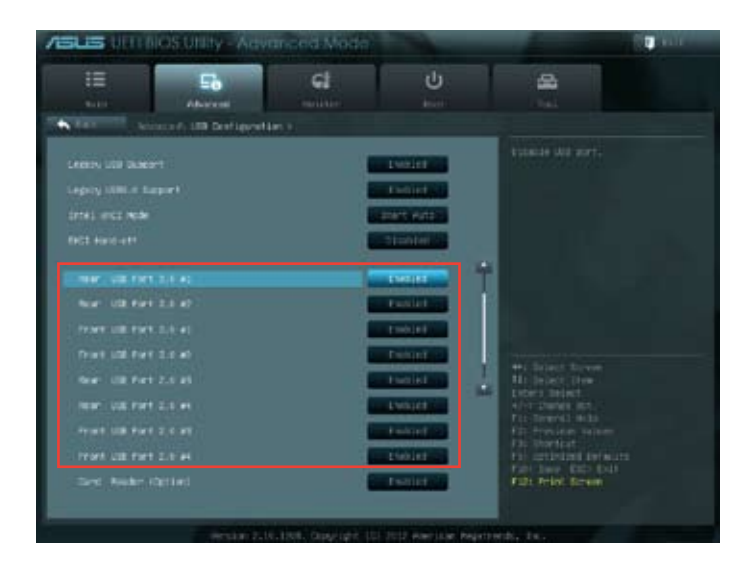

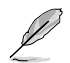

Refer to Chapter 1 for the locations of the USB ports.

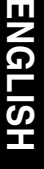

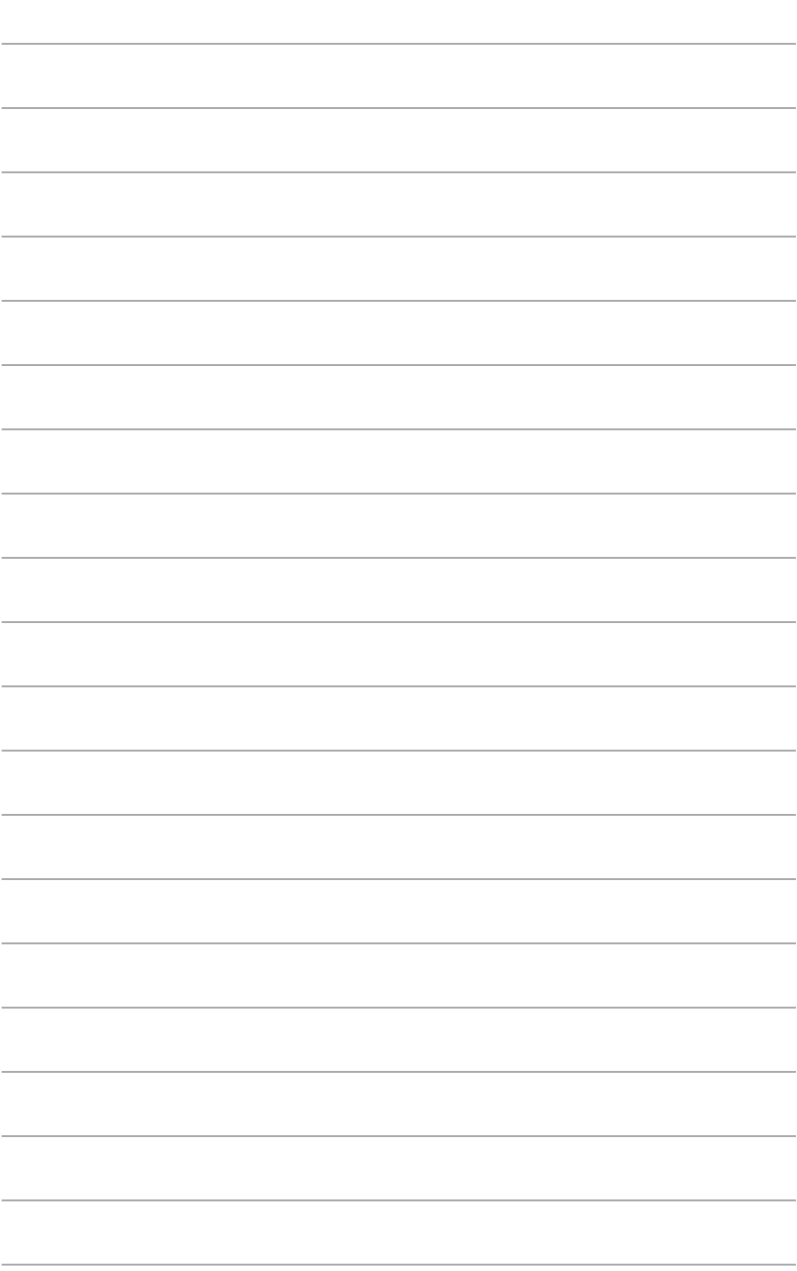

## **Chapter 5 Connecting to the Internet**

### **Wired connection**

Use an RJ-45 cable to connect your computer to a DSL/cable modem or a local area network (LAN).

### **Connecting via a DSL/cable modem**

#### **To connect via a DSL/cable modem:**

1. Set up your DSL/cable modem.

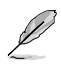

Refer to the documentation that came with your DSL/cable modem.

2. Connect one end of an RJ-45 cable to the LAN (RJ-45) port on the rear panel of your computer and the other end to a DSL/cable modem.

### **BM6635(MD560)**

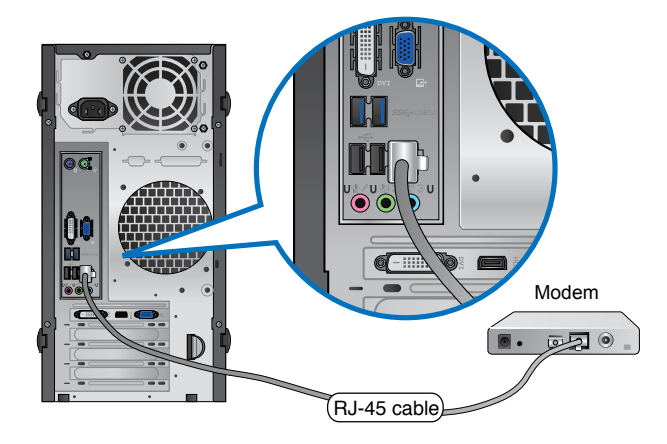

**BM6835**

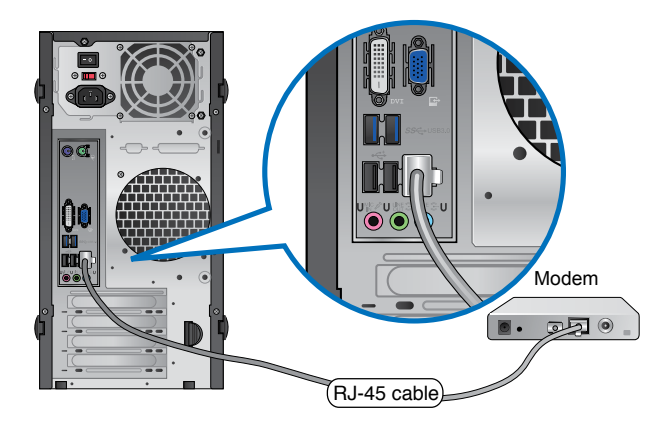

**BP6335(SD560)** Modem  $\overline{\bullet}$ .  $\mathbb{R}^{\bullet}$ RJ-45 cable

- 3. Turn on the DSL/cable modem and your computer.
- 4. Configure the necessary Internet connection settings.

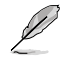

Contact your Internet Service Provider (ISP) for details or assistance in setting up your Internet connection.

### **Connecting via a local area network (LAN)**

### **To connect via a LAN:**

1. Connect one end of an RJ-45 cable to the LAN (RJ-45) port on the rear panel of your computer and the other end to your LAN.

### **BM6635(MD560)**

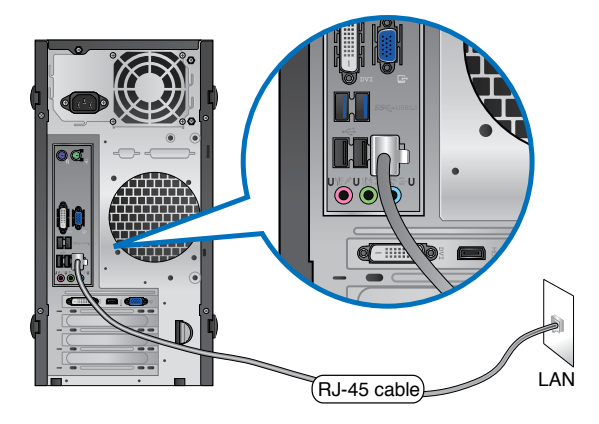

**BM6835**

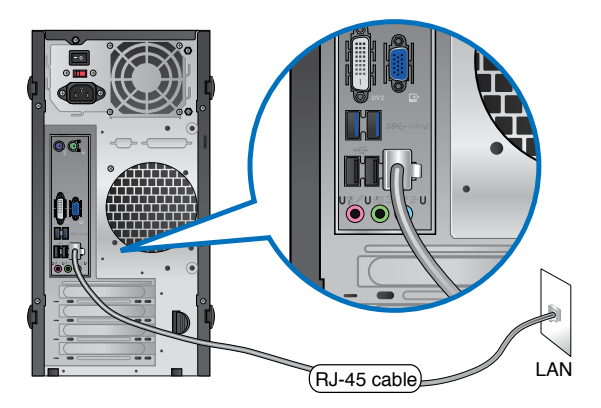

### **BP6335(SD560)**

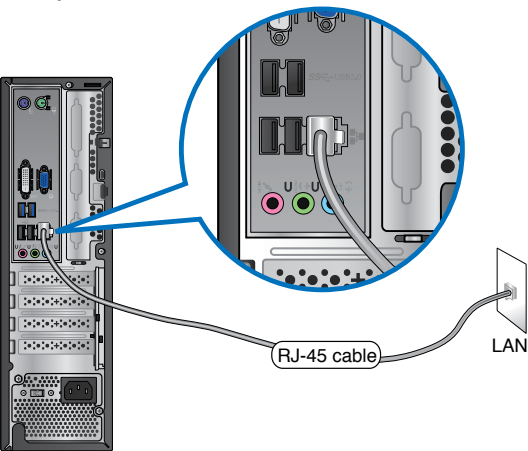

- 2. Turn on your computer.
- 3. Configure the necessary Internet connection settings.

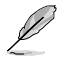

Contact your network administrator for details or assistance in setting up your Internet connection.

## **Chapter 6 Using the utilities**

The Support DVD and Recovery DVD may not be included in the package. You may use the system recovery partition feature to create the Support DVD and Recovery DVD. For details, refer to **Recovering your system** in this chapter.

### **ASUS AI Suite II**

ASUS AI Suite II is an all-in-one interface that integrates several ASUS utilities and allows users to launch and operate these utilities simultaneously.

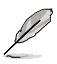

This utility is pre-installed on some models. For models without an operating system, follow the steps below to install this utility.

### **Installing AI Suite II**

**To install AI Suite II:**

- 1. Place the support DVD in the optical drive. The Drivers installation tab appears if Autorun is enabled.
- 2. Click the **Utilities** tab, then click **ASUS AI Suite II**.
- 3. Follow the onscreen instructions to complete the installation.

### **Using AI Suite II**

AI Suite II automatically starts when you enter the Windows® operating system. The AI Suite II icon appears in the Windows® notification area. Click the icon to open the AI Suite II main menu bar.

Click each button to select and launch a utility, to monitor the system, to update the motherboard BIOS, to display the system information, and to customize the settings of AI Suite II.

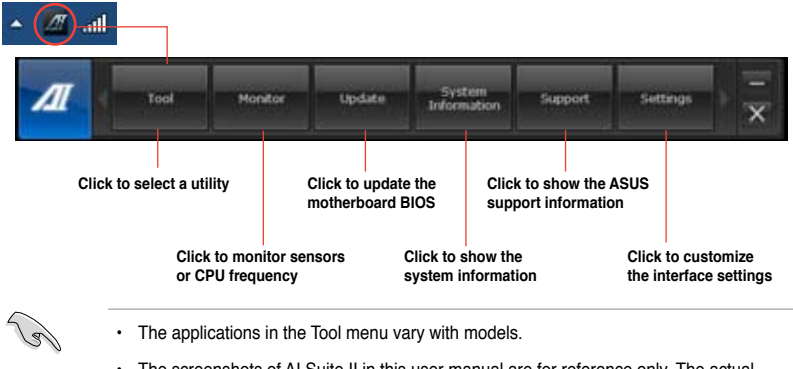

The screenshots of AI Suite II in this user manual are for reference only. The actual screenshots vary with models.

### **The Tool menu**

The **Tool** menu includes the EPU, Probe II, and Sensor Recorder panels.

#### **Launching and configuring EPU**

EPU is an energy-efficient tool that provides you with a total power-saving solution. It detects the current loading and intelligently adjusts the power usage in real-time. When you select the Auto mode, the system changes modes automatically according to the current system status. It allows you to customize each mode through configuring the settings such as CPU frequency, vCore Voltage, and Fan Control.

#### **To launch EPU:**

• Click **Tool > EPU** on the AI Suite II main menu bar.

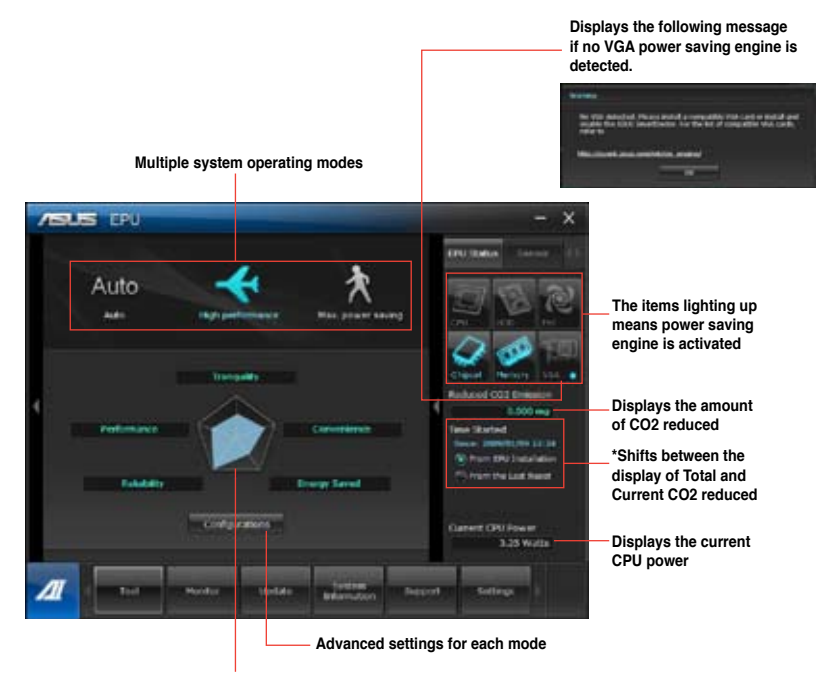

**Displays the system properties of each mode**

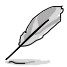

- **\*** Select **From EPU Installation** to show the CO2 that has been reduced since you installed EPU.
- **\*** Select **From the Last Reset** to show the total CO2 that has been reduced since you click the Clear button **..............**

#### **Launching and configuring Probe II**

Probe II is a utility that monitors the computer's vital components, and detects and alerts you of any problem with these components. Probe II senses fan rotations, CPU temperature, and system voltages, among others. With this utility, you are assured that your computer is always at a healthy operating condition.

#### **To launch Probe II:**

• Click **Tool > Probe II** on the AI Suite II main menu bar.

#### **To configure Probe II:**

- Click the **Voltage/Temperature/Fan Speed** tabs to activate the sensors or to adjust the sensor threshold values.
- The **Preference** tab allows you to customize the time interval of sensor alerts, or change the temperature unit.

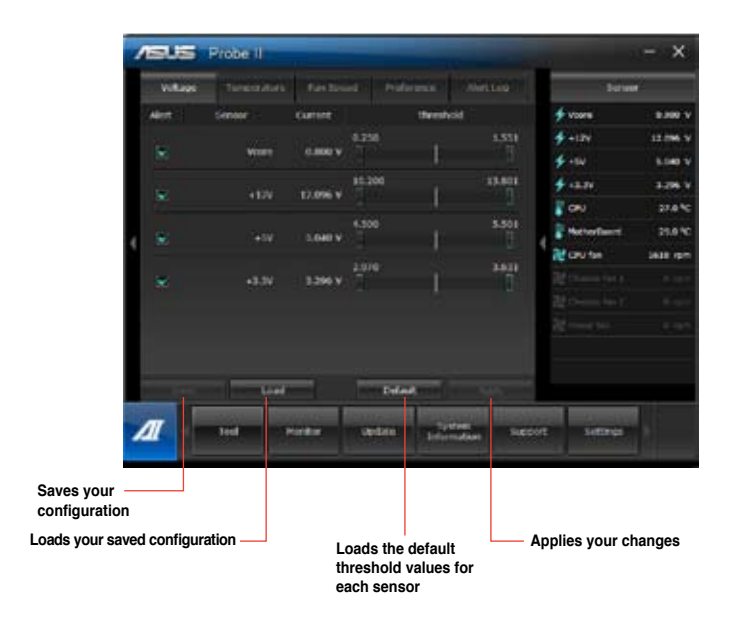

### **Launching and configuring Sensor Recorder**

Sensor Recorder allows you to monitor the changes in the system voltage, temperature, and fan speed, as well as recording the changes.

#### **To launch Sensor Recorder:**

• Click **Tool** > **Sensor Recorder** on the AI Suite II main menu bar.

#### **To configure Sensor Recorder:**

- Click the **Voltage/Temperature/Fan Speed** tabs and select the sensors that you want to monitor.
- The **History Record** tab allows you to record the changes in the sensors that you enable.

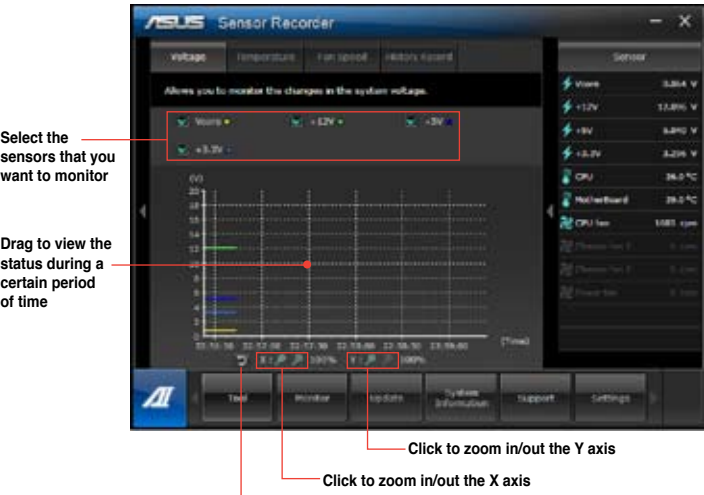

**Click to return to the default mode**

### **The Monitor menu**

The **Monitor** menu includes the Sensor and CPU Frequency panels.

#### **Launching Sensor**

The Sensor panel displays the current value of a system sensor such as fan rotation, CPU temperature, and voltages.

#### **To launch Sensor:**

• Click **Monitor** > **Sensor** on the AI Suite II main menu bar.

#### **Launching CPU Frequency**

The CPU Frequency panel displays the current CPU frequency and CPU usage.

#### **To launch CPU frequency:**

• Click **Monitor** > **CPU Frequency** on the AI Suite II main menu bar.

### **The Update menu**

The Update menu allows you to update the motherboard BIOS and the BIOS boot logo with the ASUS designed update utilities.

#### **ASUS Update**

The ASUS Update is a utility that allows you to manage, save, and update the motherboard BIOS in Windows® OS. The ASUS Update utility allows you to update the BIOS directly from the Internet, download the latest BIOS file from the Internet, update the BIOS from an updated BIOS file, save the current BIOS file or view the BIOS version information.

#### **Updating the BIOS through the Internet To update the BIOS through the Internet:**

- 1. From the ASUS Update screen, select **Update BIOS from Internet**, then click **Next**.
- 2. Select the ASUS FTP site nearest you to avoid network traffic.

Tick the two items if you want to enable the BIOS downgradable and Auto-BIOS backup functions.

3. Select the BIOS version that you want to download, then click **Next**.

When no updated version is detected, a message is displayed informing you that there is no new BIOS file from the BIOS server.

- 4. Click **Yes** if you want to change the boot logo, which is the image appearing on screen during the Power-On Self-Tests (POST). Otherwise, click **No**.
- 5. Follow the onscreen instructions to complete the update process.

### **Updating the BIOS through a BIOS file To update the BIOS through a BIOS file:**

- 1. From the ASUS Update screen, select **Update BIOS from file**, then click **Next**.
- 2. Locate the BIOS file from the Open window, click **Open**, and click **Next**.
- 3. Click **Yes** if you want to change the boot logo, which is the image appearing on screen during the Power-On Self-Tests (POST). Otherwise, click **No**.
- 4. Follow the onscreen instructions to complete the update process.

### **MyLogo**

ASUS MyLogo allows you to customize the boot logo. The boot logo is the image that appears on screen during the Power-On Self-Tests (POST). ASUS MyLogo allows you to:

- Change the current BIOS boot logo of your motherboard
- Change the boot logo of a downloaded BIOS file and update this BIOS to your motherboard
- Change the boot logo of a downloaded BIOS file without updating this BIOS to your motherboard

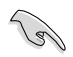

Ensure that the BIOS item Full Screen Logo is set to [Enabled] to display the boot logo. See the section Boot Settings Configuration of the BIOS Setup chapter in the user manual.

### **Changing the BIOS boot logo**

- 1. From the AI Suite II main menu bar, click **Update > MyLogo.**
- 2. Select any of these three options, then click **Next**:
	- Change the BIOS boot logo of my motherboard
	- Change the boot logo of a downloaded BIOS file and update this BIOS to my motherboard
	- Change the boot logo of a downloaded BIOS file (But do not update this BIOS to my motherboard)

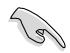

Before using the last two options, ensure that you download a BIOS file to your computer using ASUS Update.

- 3. Locate the picture file that you want to use as the boot logo (and the downloaded BIOS if required) and then click **Next**.
- 4. Move the **Resolution** slider or click **Auto Tune** for the system to automatically adjusts the screen resolution.
- 5. Click the **Booting Preview** button to preview the way the picture is displayed during the POST. Left-click the mouse to return to the setting screen.
- 6. Click **Next** when the adjustment is finished.
- 7. Click **Flash** and follow the onscreen instructions to complete the process.

### **The System Information screen**

The System Information screen displays the information about the motherboard, CPU, and memory slots.

- Click the **MB** tab to see the details on the motherboard manufacturer, product name, version, and BIOS.
- Click the **CPU** tab to see the details on the processor and the Cache.
- Click the **Memory** tab and then select the memory slot to see the details on the memory module installed on the corresponding slot.
- Click the **Disk** tab and then select each disk to see the details on it.

### **The Support screen**

The Support screen displays the information about the ASUS website, technical support website, download support website, or contact information.

### **The Settings screen**

The Settings screen allows you to customize the main menu bar settings and the interface's skin.

- Application allows you to select the application that you want to enable.
- Bar allows you to modify the bar setting,
- Skin allows you to customize the interface's contrast, brightness, saturation, hue, and gamma.

### **ASUS WebStorage**

ASUS WebStorage is designed to help you retrieve your data to your notebooks, smartphones or tablets wherever there is internet connection.

### **Installing WebStorage**

### **To install WebStorage:**

Place the support DVD in the optical drive. Double-click the setup exe file from the ASUS WebStorage folder in the Software folder in the support DVD.

### **Launching WebStorage**

To launch the WebStorage from the Windows® desktop, click **Start > All Programs > ASUS**

**> WebStorage**. The WebStorage quick bar appears in the Windows® taskbar. Rightclick this icon to switch between the quick bar and the main window.

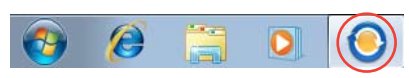

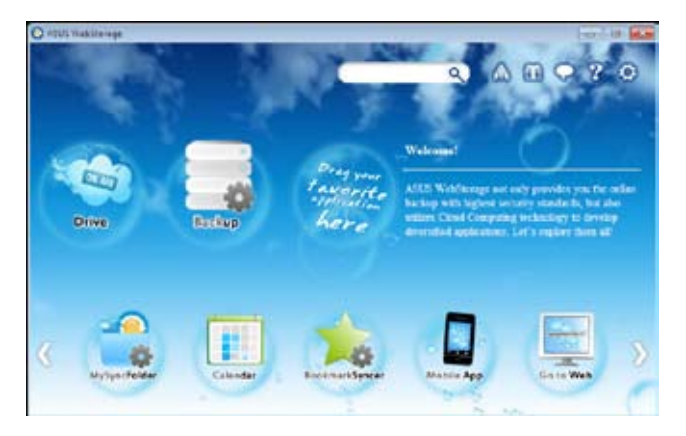

### **Drive**

Allows your to retrieve all your backups, synced files, share groups and password protected data from here. Right-click the mouse to preview files before downloading or generating a sharing URL.

### **Backup**

Allows you to quickly back up your important data, set your preferences for your backup schedule, and select Auto-Backup to automatically backup your data.

### **MySyncFolder**

Allows you to store your files to MySyncFolder for easy access and sharing without the limitation of location or storage space.

### **Calendar**

ASUS WebStorage automatically synchronizes your calendar events to all your computers to allow you to browse through your calendar from any of your computers.

#### **BookmarkSyncer**

BookmarkSyncer allows you to save your browser preference and favorite websites in the cloud storage.

#### **MobileApp**

ASUS WebStorage's mobile applications allow you to synchronize your files between your mobile devices. It also allows you to preview or stream files on your mobile device.

#### **Go to Web**

ASUS WebStorage allows you to experience its value-added cloud service without the risk of losing your data.

### **Settings**

- 1. Click the **Settings** icon **the launch the Settings screen.**
- 2. Follow the onscreen instructions to complete the configuration.

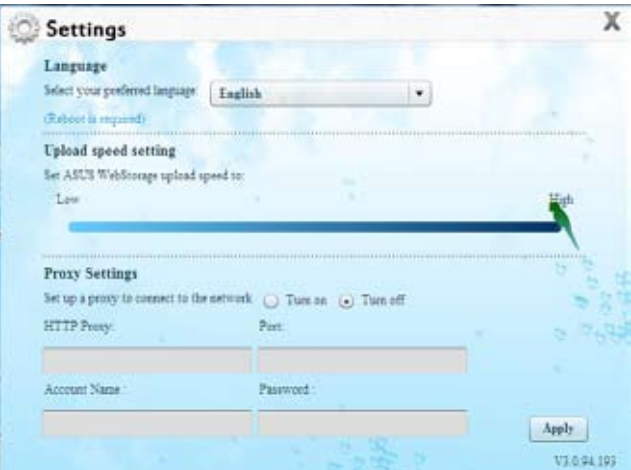

### **ASUS Easy Update**

ASUS Easy Update is a software tool that automatically detects the latest drivers and applications for your system.

- 1. From the Windows ® notification area, right-click the **ASUS Easy Update** icon.
- 2. Select **Schedule** to set how often you want to update your system.
- 3. Select **Update** to activate the update.

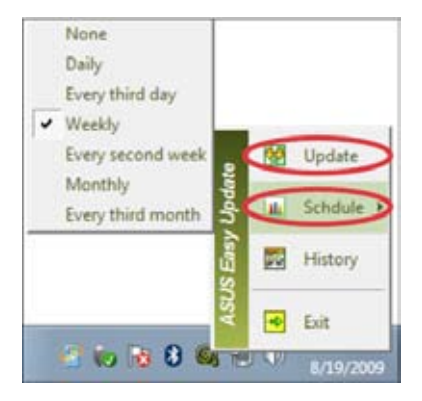

 $\blacksquare$  is  $\mathbf{\Theta}(\mathbf{Q})$  in  $\mathbf{\Phi}$ 

4. Click **OK** to display the items you can download.

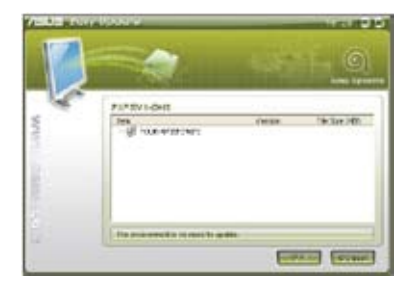

5. Check the item(s) you want to download, and then click **OK**.

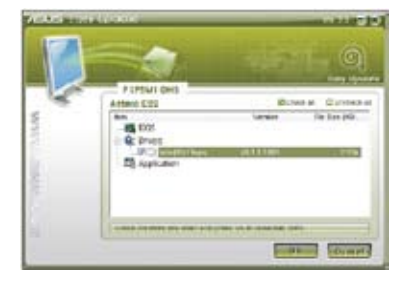

### **ASUS Secure Delete**

ASUS Secure Delete makes deleted files completely irrecoverable via a simple drag-anddrop interface, thus protecting your data security.

### **To use ASUS Secure Delete:**

- 1. Do either of the following to launch ASUS Secure Delete:
	- Click the ASUS Secure Delete shortcut **of the Windows®** desktop,
	- Click **Start** > **All Programs** > **ASUS** > **ASUS Secure Delete**.
- 2. Do any of the following to add files to the deletion box:
	- Drag and drop the files to the deletion box.

• Right-click the file then select ASUS

Secure Delete.

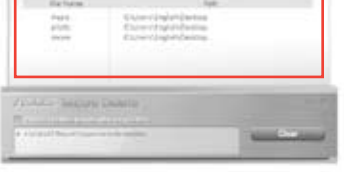

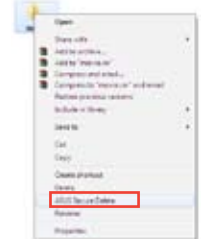

- 3. To remove a file from the deletion list, select the file, then click **. The file**
- 4. Tick **Delete the files listed in the recycle bin** if you want to permanently delete all the

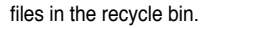

5. Click **Clear**, and then click **OK** on the confirmation message to permanently delete all the files listed in the deletion box and the recycle bin (if selected in step 3).

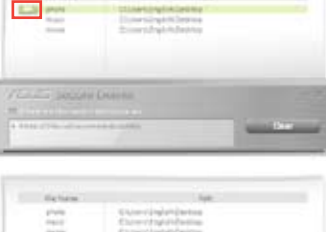

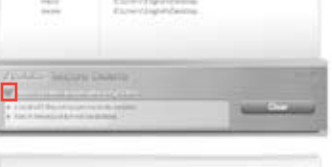

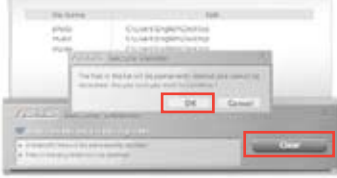

### **ASUS Business Suite**

ASUS Business Suite is a collection of applications that help you obtain maximum performance of your business PC. It integrates the following Intel® and ASUS utilities:

- **ASUS EPU**
- **ASUS Update**
- **ASUS MyLogo 2**
- **ASUS Secure Delete**
- **Intel® SBA (Small Business Advantage)**

Intel<sup>®</sup> SBA is a combination of hardware and software features that provides unique security and productivity capabilities designed for small businesses.

### **Installing ASUS Business Suite**

Before installing ASUS Business Suite, you have to enable the Wake On LAN (WOL) feature. To enable WOL, enter the BIOS Setup. From the **Advanced Mode** screen, click **Advanced** > **APM**, and then set the **WOL (include AC Power Loss)** item to **[Enabled]**.

#### **To install ASUS Business Suite:**

Place the support DVD in the optical drive. Double-click the setup.exe file from the ASUS Business Suite folder in the Software folder in the support DVD.

### **Using ASUS Business Suite**

ASUS Business Suite automatically starts when you enter the Windows® operating system. The ASUS Business Suite icon appears in the Windows® notification area. Double-click the icon to launch ASUS Business Suite.

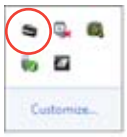

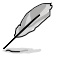

The screenshots of ASUS Business Suite in this user manual are for reference only. The actual screenshots vary with models.

### **Main menu**

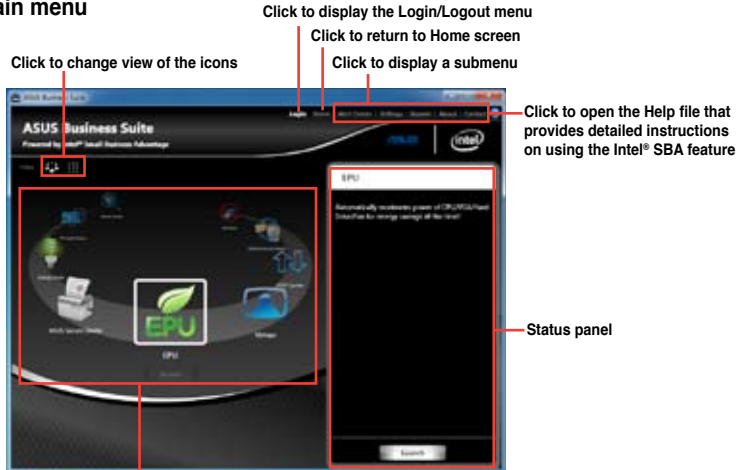

**Click an icon to access an application**

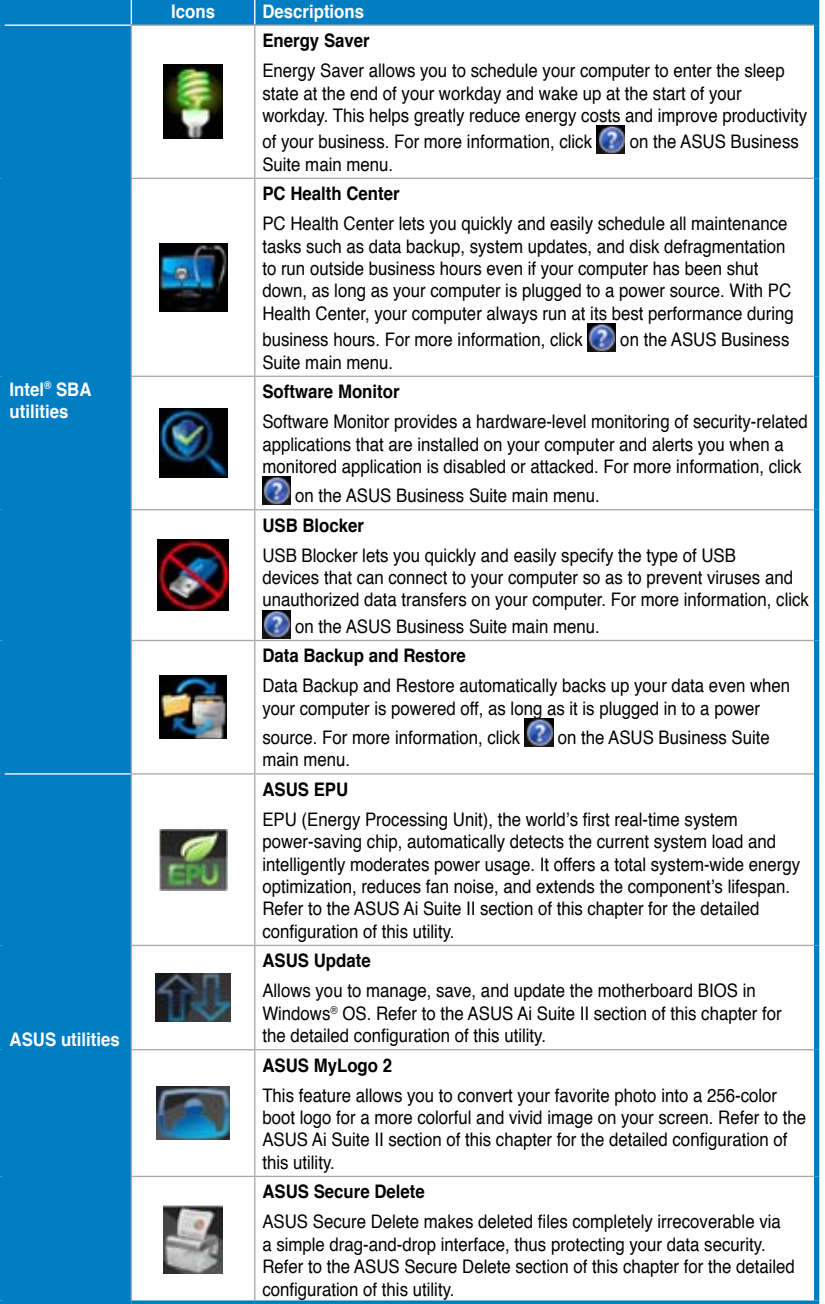

### **Nero 9**

Nero 9 allows you to create, copy, burn, edit, share, and update different kinds of data.

### **Installing Nero 9**

### **To install Nero 9:**

- 1. Insert the Nero 9 DVD into your optical drive.
- 2. If Autorun is enabled, the main menu appears automatically.

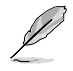

If Autorun is disabled, double-click the **SeupX.exe** file from the main directory of your Nero 9 DVD.

- 3. From the main menu, click **Nero 9 Essentials**.
- 4. Select the language you want to use for Installation Wizard. Click **Next**.
- 5. Click **Next** to continue.
- 6. Tick **I accept the License Conditions**. When done, click **Next**.
- 7. Select **Typical** then click **Next**.
- 8. Tick **Yes, I want to help by sending anonymous application data to Nero** then click **Next**.
- 9. When done, click **Exit**.

### **Burning files**

### **To burn files:**

- 1. From the main menu, click **Data Burning** > **Add**.
- 2. Select the files that you want to burn. When done, click **Add**.
- 3. After selecting files that you want to burn, click **Burn** to burn the files to a disc.

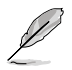

For more details about using Nero 9, refer to the Nero website at www.nero.com

### **Recovering your system**

### **Using the system recovery partition**

The system recovery partition quickly restores your Desktop PC's software to its original working state. Before using the system recovery partition, copy your data files (such as Outlook PST files) to USB storage devices or to a network drive and make note of any customized configuration settings (such as network settings).

### **About the system recovery partition**

The system recovery partition is a reserved space on your hard disk drive used to restore the operating system, drivers, and utilities installed on your Desktop PC at the factory.

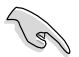

DO NOT delete the system recovery partition, which is the partition without volume label on Disk 0. The system recovery partition is created at the factory and cannot be restored if deleted. Take your Desktop PC to an authorized ASUS service center if you have problems with the recovery process.

#### **Using the system recovery partition:**

- 1. Press <**F9**> during bootup.
- 2. Highlight Windows Setup [EMS Enabled] and press **<Enter>**.
- 3. From the Recover system to a partition screen, click **<Next>**.
- 4. Follow the onscreen instructions to complete the recovery process.

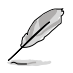

Visit the ASUS website at www.asus.com for updated drivers and utilities.

# **ENGLISH ENGLISH**

### **Using the Recovery DVD (on selected models)**

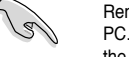

Remove the external hard disk drive before performing system recovery on your Desktop PC. According to Microsoft, you may lose important data because of setting up Windows on the wrong disk drive or formatting the incorrect drive partition.

#### **To use the Recovery DVD:**

- 1. Insert the Recovery DVD into the optical drive. Your Desktop PC needs to be powered ON.
- 2. Restart the Desktop PC and press <**F8**> on bootup and select the optical drive (may be labeled as "CD/DVD") and press <**Enter**> to boot from the Recovery DVD.
- 3. Select OK to start to restore the image.
- 4. Select OK to confirm the system recovery.

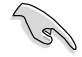

Restoring will overwrite your hard drive. Ensure to back up all your important data before the system recovery.

5. Follow the onscreen instructions to complete the recovery process.

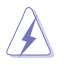

DO NOT remove the Recovery disc, unless instructed to do so, during the recovery process or else your partitions will be unusable.

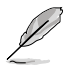

Visit the ASUS website at www.asus.com for updated drivers and utilities.

## **Chapter 7 Troubleshooting**

### **Troubleshooting**

This chapter presents some problems you might encounter and the possible solutions.

### **? My computer cannot be powered on and the power LED on the front panel does not light up**

- Check if your computer is properly connected.
- Check if the wall outlet is functioning.
- Check if the Power Supply Unit is switched on. Refer to the section **Turning your computer ON/OFF** in Chapter 1.

### **? My computer hangs.**

- Do the following to close the programs that are not responding:
	- 1. Simultaneously press <Alt> + <Ctrl> + <Delete> keys on the keyboard, then click **Start Task Manager**.
	- 2. Click **Applications** tab.
	- 3. Select the program that is not responding, then click **End Task**.
	- If the keyboard is not responding. Press and hold the Power button on the top of your chassis until the computer shuts down. Then press the Power button to turn it on.

### **? <sup>I</sup> cannot connect to <sup>a</sup> wireless nestwork using the ASUS WLAN Card (on selected models only)?**

- Ensure that you enter the correct network security key for the wireless network you want to connect to.
- Connect the external antennas (optional) to the antenna connectors on the ASUS WLAN Card and place the antennas on the top of your computer chassis for the best wireless performance.

### **? The arrow keys on the number key pad are not working.**

Check if the Number Lock LED is off. When the Number Lock LED is on, the keys on the number key pad are used to input numbers only. Press the Number Lock key to turn the LED off if you want to use the arrow keys on the number key pad.

### **? No display on the monitor.**

- Check if the monitor is powered on.
- Ensure that your monitor is properly connected to the video output port on your computer.
- If your computer comes with a discrete graphics card, ensure that you connect your monitor to a video output port on the discrete graphics card.
- Check if any of the pins on the monitor video connector is bent. If you discover bent pins, replace the monitor video connector cable.
- Check if your monitor is plugged to a power source properly.
- Refer to the documentation that came with your monitor for more troubleshooting information.

### **? When using multiple monitors, only one monitor has display.**

- Ensure that the both monitors are powered on.
- During POST, only the monitor connected to the VGA port has display. The dual display function works only under Windows.
- When a graphics card is installed on your computer, ensure that you connect the monitors to the output port on the graphics card.
- Check if the multiple displays settings are correct. Refer to section **Connecting multiple external displays** in Chapter 3 for details.

### **? My computer cannot detect my USB storage device.**

- The first time you connect your USB storage device to your computer, Windows automatically installs a driver for it. Wait for a while and go to My Computer to check if the USB storage device is detected.
- Connect your USB storage device to another computer to test if the USB storage device is broken or malfunctions.

### **? <sup>I</sup> want to restore or undo changes to my computer's system settings without affecting my personal files or data.**

The Windows® System Restore feature allows you to restore or undo changes to your computer's system settings without affecting your personal data such as documents or photos. For more details, refer to the section **Restoring your system** in Chapter 2.

### **? The picture on the HDTV is distorted.**

- It is caused by the different resolutions of your monitor and your HDTV. Adjust the screen resolution to fit your HDTV. To change the screen resolution:
	- 1. Do any of the following to open the **Screen Resolution** setting screen:
		- Click > **Control Panel** > **Appearance and Personalization** > **Display** > **Change display settings**.
		- Right click anywhere on your Windows desktop. When the pop-up menu appears, click **Personalize** > **Display** > **Change display settings**.
	- 2. Adjust the resolution. Refer to the documentation came with your HDTV for the resolution.
	- 3. Click **Apply** or **OK**. Then click **Keep Changes** on the confirmation message.

### **? My speakers produce no sound.**

- Ensure that you connect your speakers to the Line out port (lime) on the front panel or the rear panel.
- Check if your speak is connected to a electrical source and turned on.
- Adjust your speakers' volume.
- Ensure that your computer's system sounds are not Muted.
	- If it is muted, the volume icon is displayed as  $\mathbb{I}$   $\bullet$  . To enable the system sounds, click  $\mathbb{I}$  from the Windows notification area, then click  $\mathbb{I}$
	- If it is not muted, click  $\left(\frac{1}{2}\right)$  and drag the slider to adjust the volume.
- Connect your speakers to another computer to test if the speakers arer working properly.

### **? The DVD drive cannot read <sup>a</sup> disc.**

- Check if the disc is placed with the label side facing up.
- Check if the disc is centered in the tray, especially for the discs with non-standard size or shape.
- Check if the disc is scratched or damaged.

### **? The DVD drive eject button is not respond.**

- 1. Click > **Computer**.
- 2. Right-click , then click **Eject** from the menu.

### **Power**

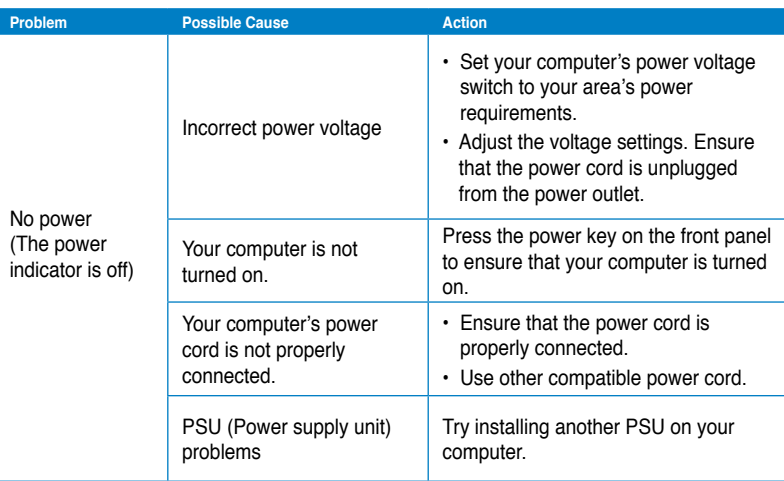

### **Display**

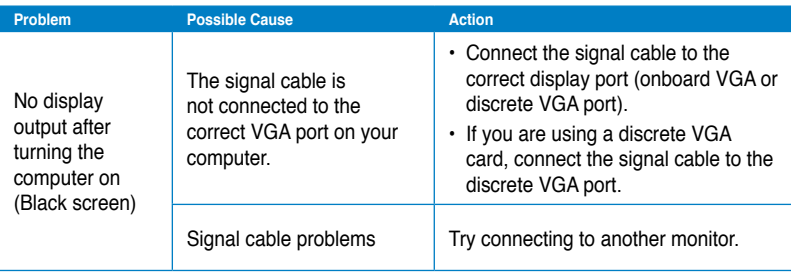

### **LAN**

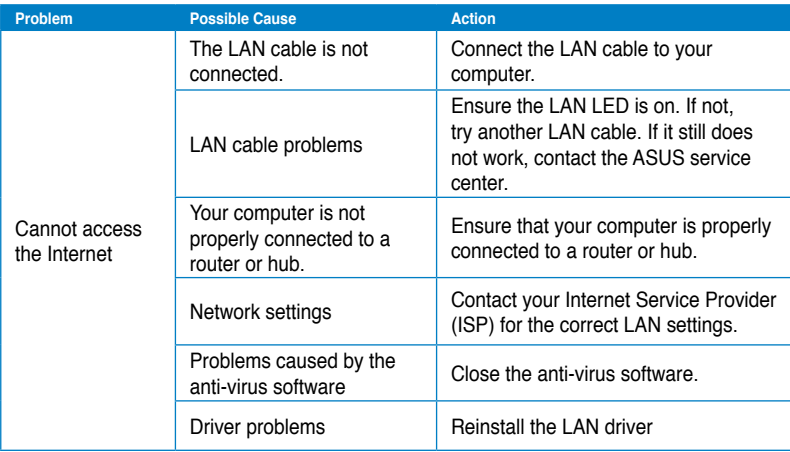

### **Audio**

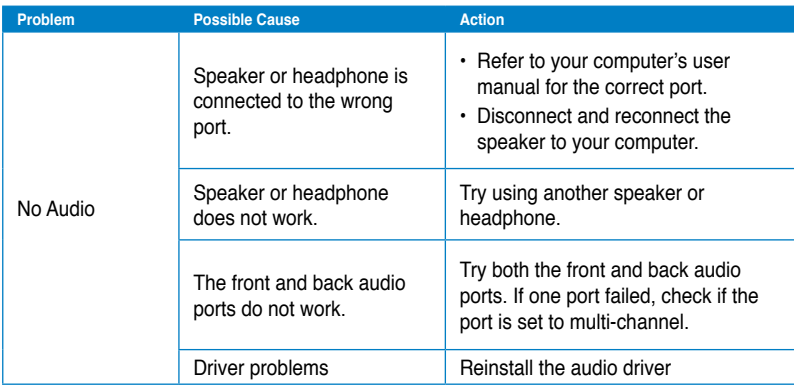

### **System**

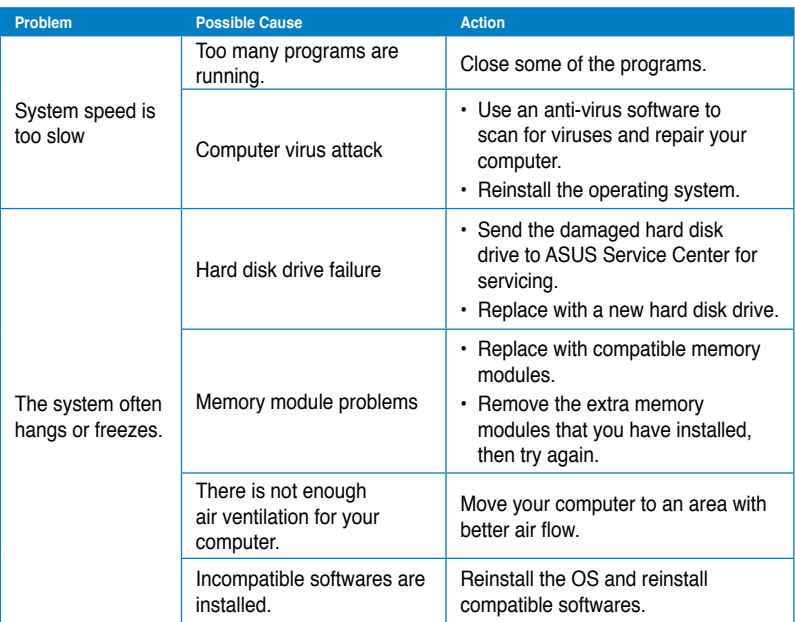
# **CPU**

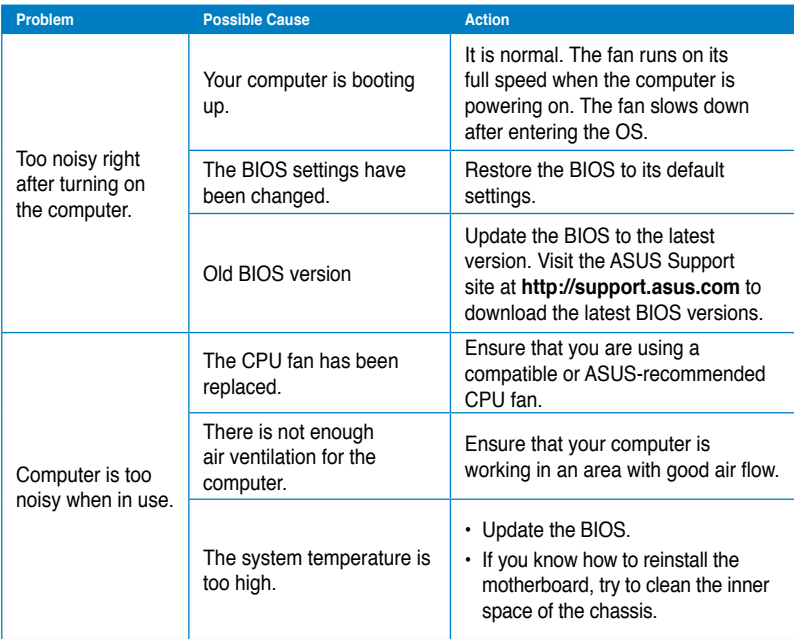

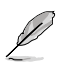

If the problem still persists, refer to your Desktop PC's warranty card and contact the ASUS Service Center. Visit the ASUS Support site at **http://support.asus.com** for the service center information.

# **ASUS contact information**

# **ASUSTeK COMPUTER INC.**

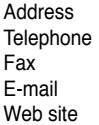

15 Li-Te Road, Peitou, Taipei, Taiwan 11259 Telephone +886-2-2894-3447 Fax +886-2-2890-7798 info@asus.com.tw www.asus.com.tw

# **Technical Support**

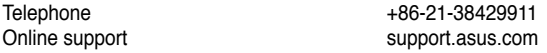

# **ASUS COMPUTER INTERNATIONAL (America)**

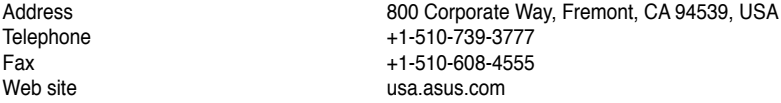

# **Technical Support**

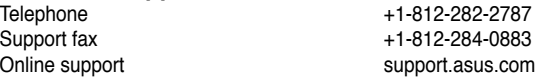

# **ASUS COMPUTER GmbH (Germany and Austria)**

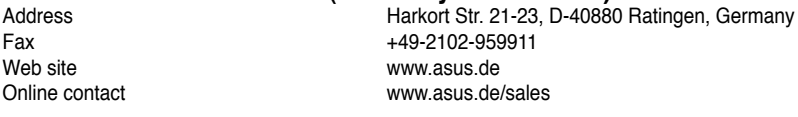

## **Technical Support**

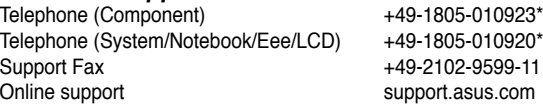

## **\* EUR 0.14/minute from a German fixed landline; EUR 0.42/minute from a mobile phone.**

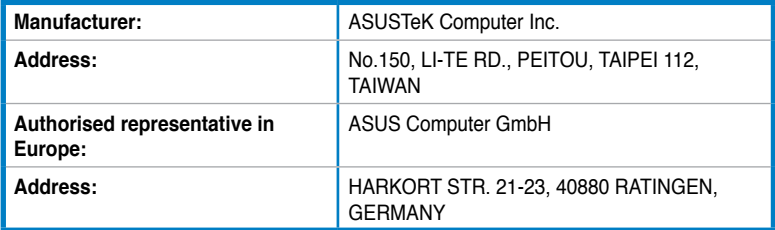

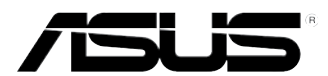

# **ASUS Desktop PC**

**BM6635(MD560) BM6835 BP6335(SD560)**

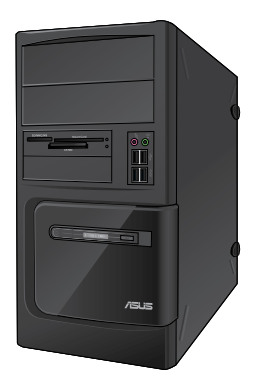

**BM6635(MD560) BM6835**

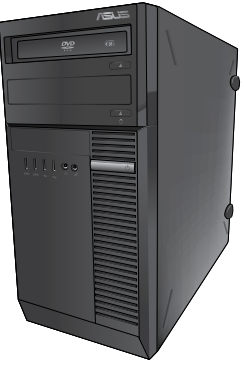

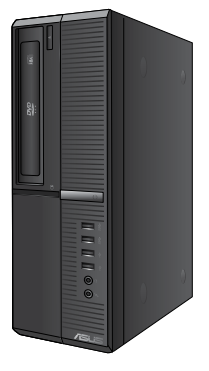

**BP6335(SD560)**

# **Benutzerhandbuch**

G7286

Erste Ausgabe Mai 2012

#### **Copyright © 2012 ASUSTeK Computer Inc. Alle Rechte vorbehalten.**

Kein Teil dieses Handbuchs, einschließlich der darin beschriebenen Produkte und Software, darf ohne ausdrückliche, schriftliche Genehmigung von ASUSTeK COMPUTER INC. ("ASUS") in irgendeiner Form, ganz gleich auf welche Weise, vervielfältigt, übertragen, abgeschrieben, in einem Wiedergewinnungssystem gespeichert oder in eine andere Sprache übersetzt werden.

Produktgarantien oder Service werden nicht geleistet, wenn: (1) das Produkt repariert, modifiziert oder abgewandelt wurde, außer schriftlich von ASUS genehmigte Reparaturen, Modifizierung oder Abwandlungen; oder (2) die Seriennummer des Produkts unkenntlich gemacht wurde oder fehlt.

ASUS STELLT DIESES HANDBUCH "SO, WIE ES IST", OHNE DIREKTE ODER INDIREKTE GARANTIEN, EINSCHLIESSLICH, JEDOCH NICHT BESCHRÄNKT AUF GARANTIEN ODER KLAUSELN DER VERKÄUFLICHKEIT ODER TAUGLICHKEIT FÜR EINEN BESTIMMTEN ZWECK, ZUR VERFÜGUNG. UNTER KEINEN UMSTÄNDEN HAFTET ASUS, SEINE DIREKTOREN, VORSTANDSMITGLIEDER, MITARBEITER ODER AGENTEN FÜR INDIREKTE, BESONDERE, ZUFÄLLIGE ODER SICH ERGEBENDE SCHÄDEN (EINSCHLIESSLICH SCHÄDEN AUF GRUND VON PROFITVERLUST, GESCHÄFTSVERLUST, BEDIENUNGSAUSFALL ODER DATENVERLUST, GESCHÄFTSUNTERBRECHUNG UND ÄHNLICHEM), AUCH WENN ASUS VON DER WAHRSCHEINLICHKEIT DERARTIGER SCHÄDEN AUF GRUND VON FEHLERN IN DIESEM HANDBUCH ODER AM PRODUKT UNTERRICHTET WURDE.

SPEZIFIKATIONEN UND INFORMATIONEN IN DIESEM HANDBUCH DIENEN AUSSCHLIESSLICH DER INFORMATION, KÖNNEN JEDERZEIT OHNE ANKÜNDIGUNG GEÄNDERT WERDEN UND DÜRFEN NICHT ALS VERPFLICHTUNG SEITENS ASUS AUSGELEGT WERDEN. ASUS ÜBERNIMMT FÜR EVENTUELLE FEHLER ODER UNGENAUIGKEITEN IN DIESEM HANDBUCH KEINE VERANTWORTUNG ODER HAFTUNG, EINSCHLIESSLICH DER DARIN BESCHRIEBENEN PRODUKTE UND SOFTWARE.

In diesem Handbuch angegebene Produkt- und Firmennamen können u.U. eingetragene Warenzeichen oder Urheberrechte der entsprechenden Firmen sein und dienen nur der Identifizierung oder Erklärung zu Gunsten des Eigentümers, ohne Rechte verletzen zu wollen.

# **DEUTSCH DEUTSCH**

# **Inhalt**

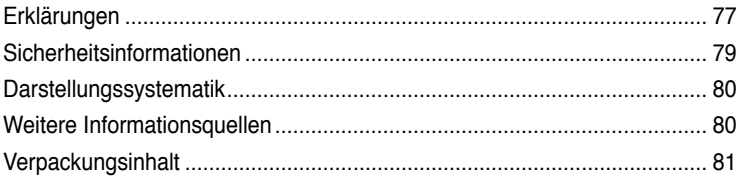

# **[Kapitel](#page-84-0) 1 Erste [Schritte](#page-84-0)**

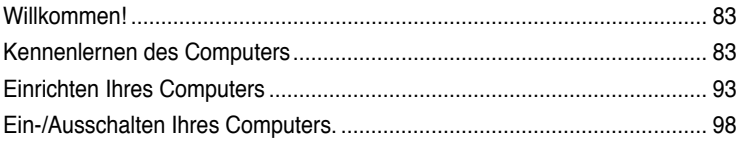

# **[Kapitel](#page-100-0) 2 [Verwenden](#page-100-0) von Windows® 7**

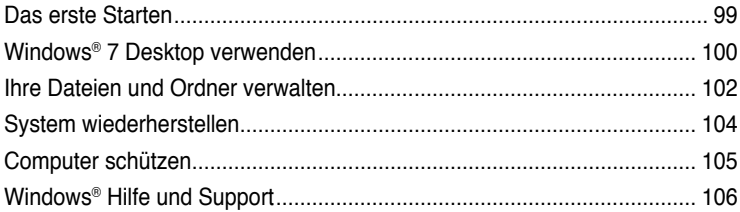

# **[Kapitel](#page-108-0) 3 [Anschließen](#page-108-0) von Geräten an Ihren Computer**

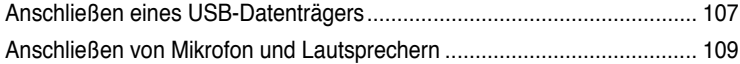

# **[Kapitel](#page-114-0) 4 Computer [verwenden](#page-114-0)**

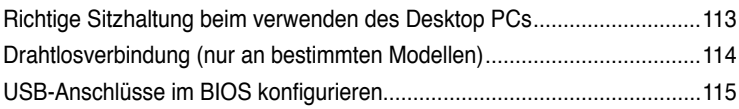

# **[Kapitel](#page-118-0) 5 Einrichten der [Internetverbindung](#page-118-0)**

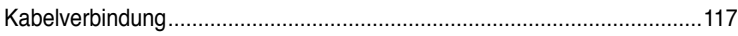

# Inhalt

#### Kapitel 6 Verwenden der Hilfsprogramme

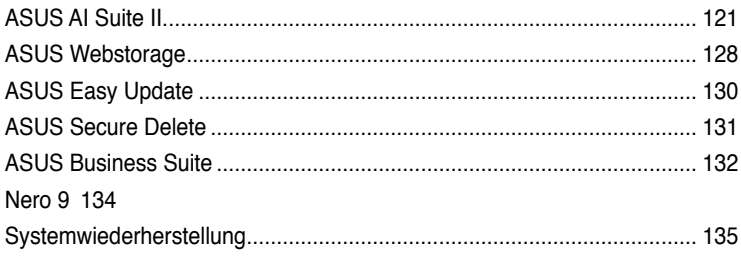

# Kapitel 7 Problembehandlung

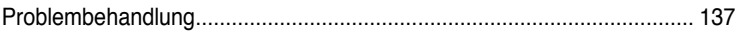

# <span id="page-78-0"></span>**Erklärungen**

# **ASUS Recycling/Rücknahmeservices**

Das ASUS-Wiederverwertungs- und Rücknahmeprogramm basiert auf den Bestrebungen, die höchsten Standards zum Schutz der Umwelt anzuwenden. Wir glauben, das die Bereitstellung einer Lösung für unsere Kunden die Möglichkeit schafft, unsere Produkte, Batterien, andere Komponenten und ebenfalls das Verpackungsmaterial verantwortungsbewußt der Wiederverwertung zuzuführen. Besuchen Sie bitte die Webseite unter http://csr.asus.com/english/Takeback.htm für Details zur Wiederverwertung in verschiedenen Regionen.

# **REACH**

Die rechtliche Rahmenbedingungen für REACH (Registration, Evaluation, Authorisation, and Restriction of Chemicals) erfüllend, veröffentlichen wir die chemischen Substanzen in unseren Produkten auf unserer ASUS REACH-Webseite unter http://csr.asus.com/english/index.aspx.

# **Erklärung der Federal Communications Commission**

Dieses Gerät stimmt mit den FCC-Vorschriften Teil 15 überein. Sein Betrieb unterliegt folgenden zwei Bedingungen:

- Dieses Gerät darf keine schädigenden Interferenzen erzeugen, und
- Dieses Gerät muss alle empfangenen Interferenzen aufnehmen, einschließlich derjenigen, die einen unerwünschten Betrieb erzeugen.

Dieses Gerät ist auf Grund von Tests für Übereinstimmung mit den Einschränkungen eines Digitalgeräts der Klasse B, gemäß Teil 15 der FCC-Vorschriften, zugelassen. Diese Einschränkungen sollen bei Installation des Geräts in einer Wohnumgebung auf angemessene Weise gegen schädigende Interferenzen schützen. Dieses Gerät erzeugt und verwendet Hochfrequenzenergie und kann, wenn es nicht gemäß den Anweisungen des Herstellers installiert und bedient wird, den Radio- und Fernsehempfang empfindlich stören. Es wird jedoch nicht garantiert, dass bei einer bestimmten Installation keine Interferenzen auftreten. Wenn das Gerät den Radio- oder Fernsehempfang empfindlich stört, was sich durch Aus- und Einschalten des Geräts feststellen lässt, ist der Benutzer ersucht, die Interferenzen mittels einer oder mehrerer der folgenden Maßnahmen zu beheben:

- Empfangsantenne neu ausrichten oder an einem anderen Ort aufstellen.
- Den Abstand zwischen dem Gerät und dem Empfänger vergrößern.
- Das Gerät an die Steckdose eines Stromkreises anschließen, an die nicht auch der Empfänger angeschlossen ist.
- Den Händler oder einen erfahrenen Radio-/Fernsehtechniker um Hilfe bitten.

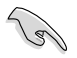

Um Übereinstimmung mit den FCC-Vorschriften zu gewährleisten, müssen abgeschirmte Kabel für den Anschluss des Monitors an die Grafikkarte verwendet werden. Änderungen oder Modifizierungen dieses Geräts, die nicht ausdrücklich von der für Übereinstimmung verantwortlichen Partei genehmigt sind, können das Recht des Benutzers, dieses Gerät zu betreiben, annullieren.

# **RF-Aussetzungswarnung**

Dieses Gerät und die integrierte Antenne dürfen nicht näher als 20 cm an Ihrem Körper oder in der Nähe befindenden Personen installiert und betrieben werden. Dieses Gerät und seine Antenne(n) dürfen nicht zusammen oder in der Nähe mit anderen Antennen oder Sendern betrieben werden. Endnutzer müssen die spezifischen Betriebsanleitungen für eine RF-Aussetzung innerhalb der anerkannten Bereiche befolgen.

# **Erklärung des kanadischen Ministeriums für Telekommunikation**

Dieses Digitalgerät überschreitet keine Grenzwerte für Funkrauschemissionen der Klasse B, die vom kanadischen Ministeriums für Telekommunikation in den Funkstörvorschriften festgelegt sind.

Dieses Digitalgerät der Klasse B stimmt mit dem kanadischen ICES-003 überein.

# **Macrovision Corporation-Produktanmerkung**

Dieses Produkt verfügt über Kopierschutztechnologie, die durch methodische Anforderungen bestimmter U.S.A.-Patente und anderer geistiger Eigentumsrechte der Macrovision Corporation und anderer Parteien geschützt sind. Die Verwendung dieser Kopierschutztechnologie muss von Macrovision Corporation genehmigt werden und ist, **wenn nicht anderweitig von der Macrovision Corporation genehmigt**, nur für private oder eingeschränkte Vorführungszwecke vorgesehen. Reverse-Engineering oder Demontage ist verboten.

#### **Warnung: Lithium-Ionen-Akkus**

**CAUTION:** Danger of explosion if battery is incorrectly replaced. Replace only with the same or equivalent type recommended by the manufacturer. Dispose of used batteries according to the manufacturer's instructions.

**VORSICHT!** Explosionsgefahr bei unsachgemäßen Austausch der Batterie. Ersatz nur durch denselben oder einem vom Hersteller empfohlenem ähnlichen Typ. Entsorgung gebrauchter Batterien nach Angaben des Herstellers.

# <span id="page-80-0"></span>**Sicherheitsinformationen**

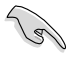

Bevor Sie das Gerät reinigen, trennen Sie es von der Stromversorgung. Wischen Sie den Desktop PC mit einem weichen Tuch oder einem Fensterleder ab, das Sie mit einer Lösung aus einem nicht scheuernden Reinigungsmittel und einigen Tropfen warmem Wasser angefeuchtet haben. Wischen Sie verbleibende Feuchtigkeit mit einem trockenen Tuch ab.

- **Nicht** auf ungerade oder instabile Oberflächen aufstellen. Bei Beschädigung des Gehäuses den Kundendienst aufsuchen.
- **Keiner** schmutzigen oder staubigen Umgebung aussetzen. **Kein** Betrieb während eines Gaslecks.
- **Keine** Gegenstände auf die Oberfläche fallenlassen und keine Fremdgegenstände in den Desktop PC einführen.
- **Keinen** magnetischen oder elektrischen Feldern aussetzen.
- **Kein** Aussetzen oder Betreiben in der nähe von Flüssigkeiten, Regen oder Feuchtigkeit. **Kein** Modembetrieb während eines elektrischen Sturms.
- Akku-Sicherheitswarnung: Batterie **nicht** in offenes Feuer werfen. Kontakte **nicht** kurzschließen. Den Akku **nicht** auseinandernehmen.
- Dieses Produkt in Umgebungstemperaturen zwischen 0˚C (32̊F) und 40˚C (104̊F) verwenden.
- Die Lufteinlässe des Desktop PCs **nicht** abdecken, um eine Überhitzung des Systems zu vermeiden.
- **Keine** beschädigten Stromkabel, Zubehörteile oder andere Peripheriegeräte verwenden.
- Den Kabel zur Vermeidung eine Stromschlags aus der Steckdose herausziehen, bevor das System bewegt wird.
- Suchen Sie Fachpersonal auf, bevor ein Adapter oder Verlängerungskabel verwendet wird. Solche Geräte können den Schutzkreislauf für die Erdung unterbrechen.
- Die Netzteilspannung sollte der örtlichen Stromversorgung entsprechen. Falls Sie sich über die Spannung der Stromversorgung unsicher sind, wenden Sie sich an Ihren Stromversorger.
- Falls das Netzteil ausfällt, reparieren Sie es nicht selbst. Wenden Sie sich an qualifiziertes Fachpersonal oder Ihren Händler.

# <span id="page-81-0"></span>**Darstellungssystematik**

Um sicherzustellen, dass Sie bestimmte Aufgaben richtig ausführen, beachten Sie bitte die folgenden Symbole und Schriftformate, die in diesem Handbuch verwendet werden.

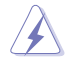

 **GEFAHR/WARNUNG**: Informationen zum Vermeiden von Verletzungen beim Ausführen einer Aufgabe.

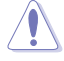

 **VORSICHT**: Informationen zum Vermeiden von Schäden an den Komponenten beim Ausführen einer Aufgabe.

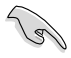

 **WICHTIG**: Anweisungen, die Sie beim Ausführen einer Aufgabe befolgen müssen.

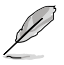

 **HINWEIS**: Tipps und zusätzliche Informationen zur Erleichterung bei der Ausführung einer Aufgabe.

# **Weitere Informationsquellen**

An den folgenden Quellen finden Sie weitere Informationen und Produkt- sowie Software-Updates.

## **ASUS-Webseiten**

ASUS-Webseiten enthalten weltweit aktualisierte Informationen über ASUS-Hardware und Softwareprodukte. Beziehen Sie sich auf die ASUS-Webseite unter www.asus.com.

## **Vor-Ort Technische Unterstützung**

Besuchen Sie die ASUS-Webseite unter<http://support.asus.com/contact> für Kontaktinformationen der Technischen Unterstützung vor Ort.

# <span id="page-82-0"></span>**Verpackungsinhalt**

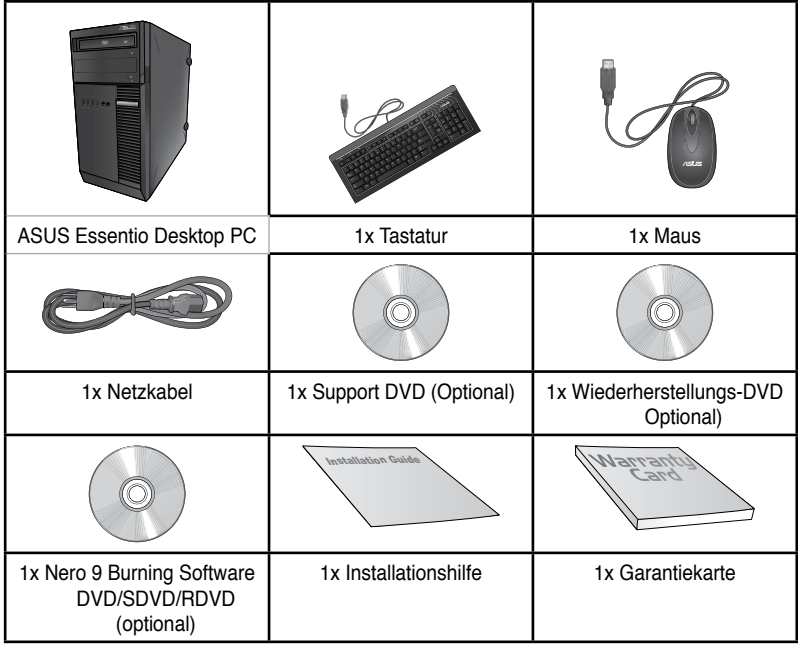

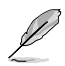

- Sollten o.g. Artikel beschädigt oder nicht vorhanden sein, wenden Sie sich bitte an Ihren Händler.
- Die oberhalb illustrierten Artikel sind nur als eine Referenz gedacht. Die tatsächlichen Produktspezifikationen können sich je nach Modell unterscheiden.

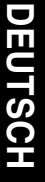

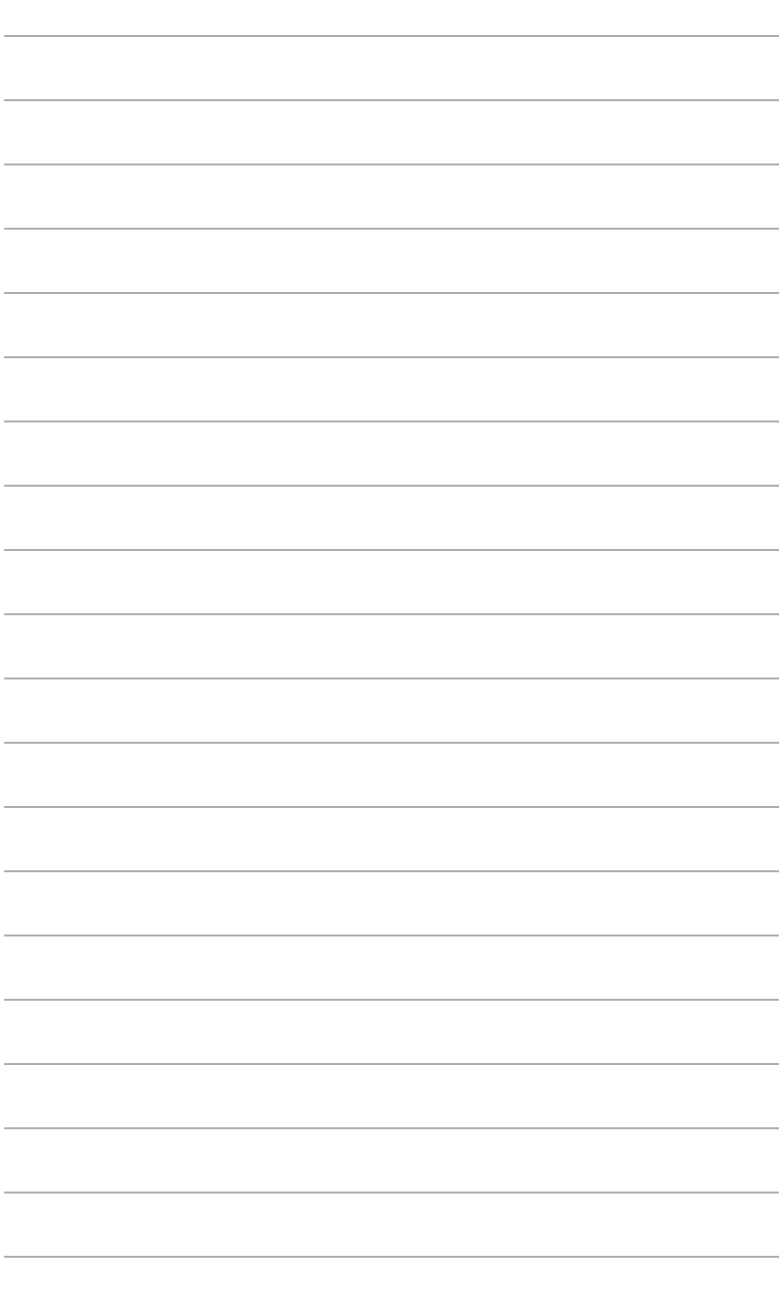

<span id="page-84-0"></span>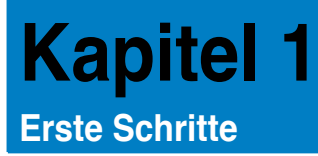

# **Willkommen!**

Vielen Dank für den Kauf eines ASUS Desktop PCs!

Der ASUS Desktop PC liefert topaktuelle Leistung, unvergleichliche Zuverlässigkeit und benutzerorientierte Anwendungen. All diese Eigenschaften wurden in diesem verblüffend futuristischen und eleganten Systemgehäuse vereint.

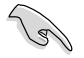

Lesen Sie die ASUS Garantiekarte sorgfältig durch, bevor Sie Ihren ASUS Desktop PC in Betrieb nehmen.

# **Kennenlernen des Computers**

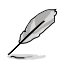

Abbildungen werden nur zu Ihrer Referenz bereitgestellt. Anschlüsse und deren Platzierung sowie Gehäusefarben variieren mit verschiedenen Modellen.

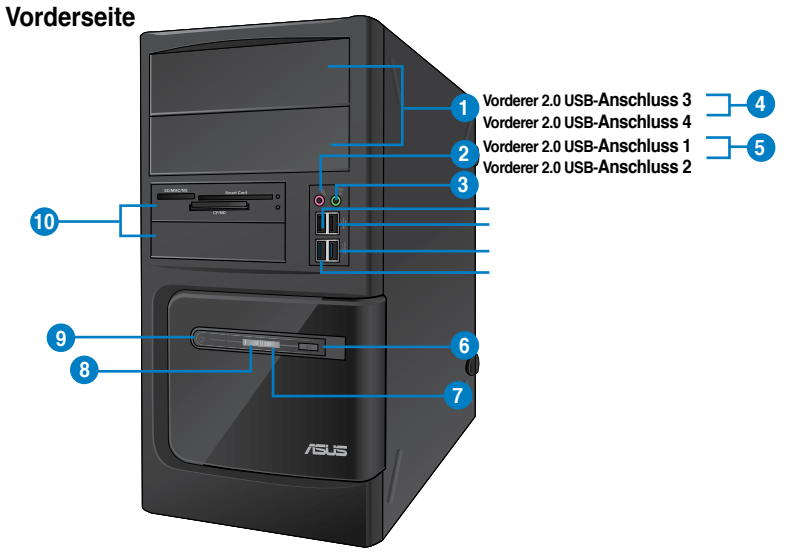

## **BM6635(MD560)**

- **1. 2 x 2,5'' Optische Laufwerkschächte.** Die 2,5'' Schächte für das optische Laufwerk sind 2,5'' DVD-ROM / CD-RW / DVD-RW-Geräte.
- **2. Mikrofonanschluss (rosa).** Dieser Anschluss verbindet mit einem Mikrofon.
- **3. Kopfhöreranschluss (hellgrün).** Dieser Anschluss verbindet mit Kopfhörern oder Lautsprechern.
- **4. Kopfhöreranschluss (hellgrün).** Dieser Anschluss verbindet mit Kopfhörern oder Lautsprechern.
- **5. USB 3.0-Anschlüsse**. Diese Universal Serial Bus 3.0 (USB 3.0)-Anschlüsse nehmen USB 3.0-Geräte wie Maus, Drucker, Kamera, PDA und andere Geräte auf.

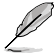

- Bei der Installation eines Windows® -Betriebssystems verbinden Sie **KEINE** Tastatur / Maus mit den USB 3.0-Anschlüssen.
- Der Beschränkungen des USB 3.0-Controllers wegen, können USB 3.0-Geräte nur unter Windows® und nur nach der Installation eines USB 3.0-Treibers verwendet werden.
- USB 3.0-Geräte können nur als Datenspeicher verwendet werden.
- Wir empfehlen Ihnen, für eine schnellere Datenübertragung und bessere Leistung alle USB 3.0-Geräte mit den USB 3.0-Anschlüssen zu verbinden.
- **6. Reset-Taste:** Drücken Sie diese Taste um Ihren Computer neuzustarten.
- **7. HDD-LED.** Die LED leuchtet auf, wenn das Festplattenlaufwerk läuft.
- **8. Strom-LED.** Die Power LED leuchtet auf, wenn Sie den Computer einschalten
- **9. Einschalttaste.** Drücken Sie diese Taste, um Ihren Computer einzuschalten.
- **10. Secure Digital�- / MultiMediaCard-Kartensteckplatz.** Führen Sie eine Secure Digital™-Karte / MultiMediaCard-Karte in diesen Steckplatz ein.
- **11. 2 x 3,5'' Laufwerschächte.** Die 3,5'' Schächte für das optische Laufwerk sind 2,5'' Festplattenlaufwerke /Speicherkartenleser.

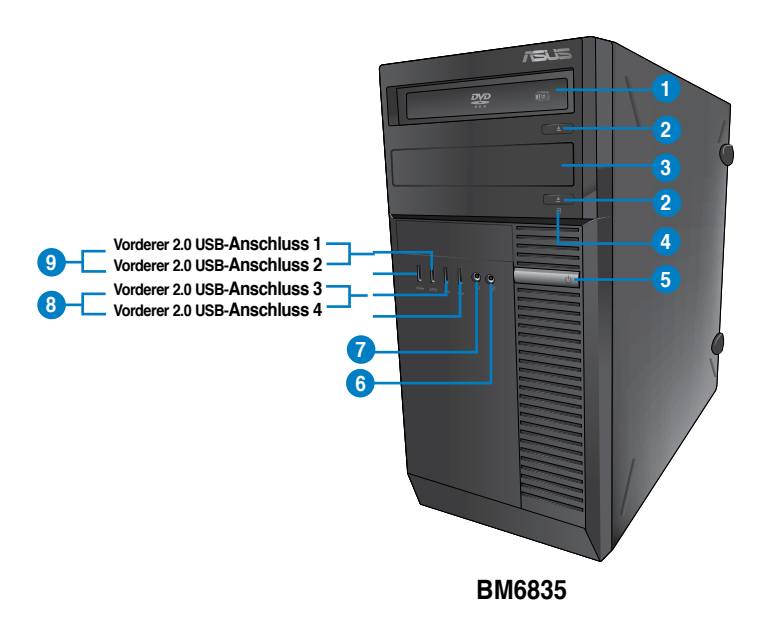

- **1. 2 x 2,5'' Optische Laufwerkschächte.** Die 2,5'' Schächte für das optische Laufwerk sind 2,5'' DVD-ROM / CD-RW / DVD-RW-Geräte.
- **2. Auswurftaste für optisches Laufwerk.** Drücken Sie diese Taste, um das Laufwerk zu öffnen.
- **3. Schacht für optisches Laufwerk (leer).** Hier können Sie ein zusätzliches optisches Laufwerk einbauen.
- 4. **HDD-LED. HDD-LED** euchtet auf, wenn das Festplattenlaufwerk läuft.
- **5. Einschalttaste.** Drücken Sie diese Taste, um Ihren Computer einzuschalten.
- **6. Mikrofonanschluss.** Dieser Anschluss verbindet mit einem Mikrofon.
- **7. Kopfhöreranschluss.** Dieser Anschluss verbindet mit Kopfhörern oder Lautsprechern
- **8. USB 2.0-Anschlüsse.** Diese Universal Serial Bus 2.0 (USB 2.0)-Anschlüsse nehmen USB 2.0-Geräte wie Maus, Drucker, Kamera, PDA und andere Geräte auf.
- **9. USB 3.0-Anschlüsse**. Diese Universal Serial Bus 3.0 (USB 3.0)-Anschlüsse nehmen USB 3.0-Geräte wie Maus, Drucker, Kamera, PDA und andere Geräte auf.

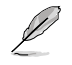

- Bei der Installation eines Windows® -Betriebssystems verbinden Sie **KEINE** Tastatur / Maus mit den USB 3.0-Anschlüssen.
- Der Beschränkungen des USB 3.0-Controllers wegen, können USB 3.0-Geräte nur unter Windows® und nur nach der Installation eines USB 3.0-Treibers verwendet werden.
- USB 3.0-Geräte können nur als Datenspeicher verwendet werden.
- Wir empfehlen Ihnen, für eine schnellere Datenübertragung und bessere Leistung alle USB 3.0-Geräte mit den USB 3.0-Anschlüssen zu verbinden.

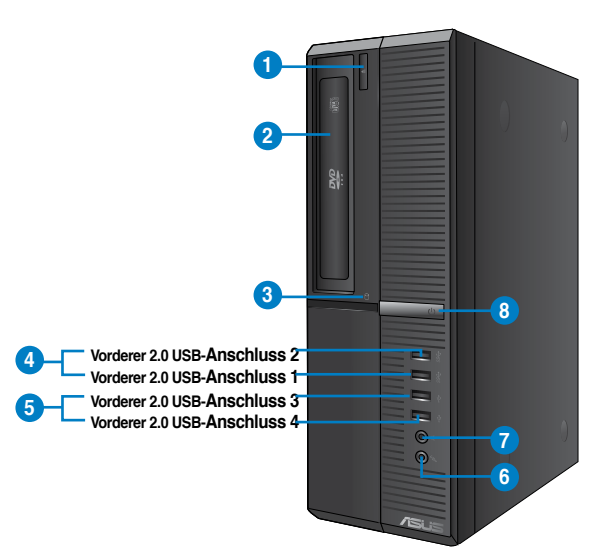

## **BP6335(SD560)**

- **1. Auswurftaste für optisches Laufwerk.** Drücken Sie diese Taste, um das Laufwerk zu öffnen.
- **2. 2 x 2,5'' Optische Laufwerkschächte.** Die 2,5'' Schächte für das optische Laufwerk sind 2,5'' DVD-ROM / CD-RW / DVD-RW-Geräte.
- 3. **HDD-LED. HDD-LEED**euchtet auf, wenn das Festplattenlaufwerk läuft.
- **4. USB 3.0-Anschlüsse**. Diese Universal Serial Bus 3.0 (USB 3.0)-Anschlüsse nehmen USB 3.0-Geräte wie Maus, Drucker, Kamera, PDA und andere Geräte auf.

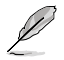

- Bei der Installation eines Windows® -Betriebssystems verbinden Sie **KEINE** Tastatur / Maus mit den USB 3.0-Anschlüssen.
- Der Beschränkungen des USB 3.0-Controllers wegen, können USB 3.0-Geräte nur unter Windows® und nur nach der Installation eines USB 3.0-Treibers verwendet werden.
- USB 3.0-Geräte können nur als Datenspeicher verwendet werden.
- Wir empfehlen Ihnen, für eine schnellere Datenübertragung und bessere Leistung alle USB 3.0-Geräte mit den USB 3.0-Anschlüssen zu verbinden.
- **5. USB 2.0-Anschlüsse.** Diese Universal Serial Bus 2.0 (USB 2.0)-Anschlüsse nehmen USB 2.0-Geräte wie Maus, Drucker, Kamera, PDA und andere Geräte auf.
- 6. **Mikrofonanschluss.** Dieser Anschluss verbindet mit einem Mikrofon.
- 7 .**Kopfhöreranschluss.** Dieser Anschluss verbindet mit Kopfhörern oder Lautsprechern.
- 8. **Einschalttaste.** Drücken Sie diese Taste, um Ihren Computer einzuschalten.

# **Rückseite**

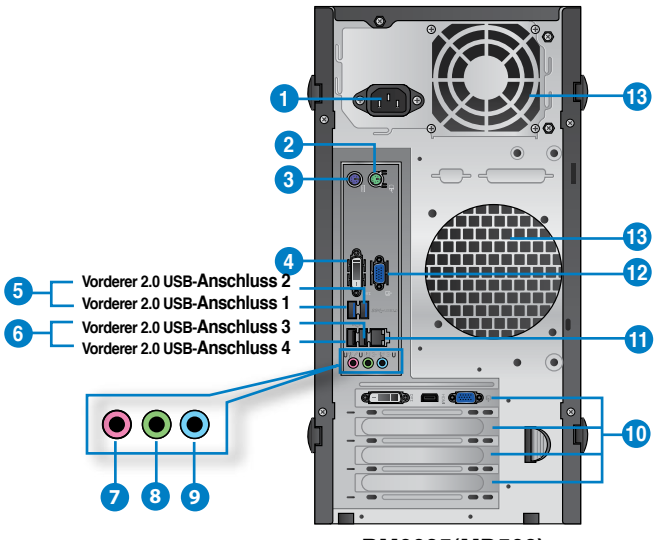

## **BM6635(MD560)**

- 1. **Stromanschluss. Stedmateschle siss** Netzkabel mit diesem Anschluss.
- **2. PS/2-Maus-Anschluss (grün).** Dieser Anschluss ist für eine PS/2-Maus.
- **3. PS/2-Tastatur-Anschluss (lila).** Dieser Anschluss ist für eine PS/2-Tastatur.
- **4. DVI-D-Anschluss.** Dieser Anschluss nimmt DVI-D-kompatible Geräte auf und ist HDCP-konform. Dies ermöglicht die Wiedergabe von HD DVDs, Blu-Ray Disks und anderen geschützten Inhalten.
- **5. USB 3.0-Anschlüsse**. Diese Universal Serial Bus 3.0 (USB 3.0)-Anschlüsse nehmen USB 3.0-Geräte wie Maus, Drucker, Kamera, PDA und andere Geräte auf.

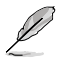

- Bei der Installation eines Windows® -Betriebssystems verbinden Sie **KEINE** Tastatur / Maus mit den USB 3.0-Anschlüssen.
- Der Beschränkungen des USB 3.0-Controllers wegen, können USB 3.0-Geräte nur unter Windows® und nur nach der Installation eines USB 3.0-Treibers verwendet werden.
- USB 3.0-Geräte können nur als Datenspeicher verwendet werden.
- Wir empfehlen Ihnen, für eine schnellere Datenübertragung und bessere Leistung alle USB 3.0-Geräte mit den USB 3.0-Anschlüssen zu verbinden.
- **6. Auswurftaste für optisches Laufwerk.** Drücken Sie diese Taste, um das Laufwerk zu öffnen.
- **7. Mikrofonanschluss (rosa).** Dieser Anschluss verbindet mit einem Mikrofon.
- **8. Kopfhöreranschluss (hellgrün).** Dieser Anschluss verbindet mit Kopfhörern oder Lautsprechern.
- **9. Line In-Anschluss (hellblau)**. Dieser Anschluss verbindet mit Tonband-, CD- oder DVD-Playern und anderen Audiogeräten.

#### **Audio 2, 4, 6, oder 8-Kanalkonfiguraion**

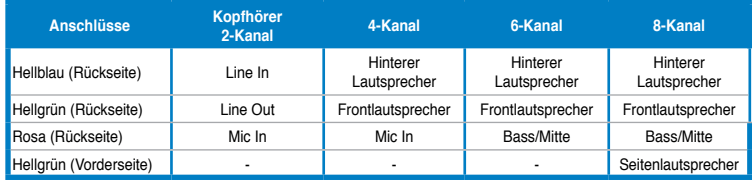

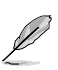

#### **So konfigurieren Sie eine 8-Kanal-Audioausgabe:**

Verwenden Sie zur Unterstützung einer 8-Kanal-Audioausgabe ein Gehäuse mit HD-Audiomodul an der Frontblende.

- **10. Erweiterungssteckplatz.** Dieser ASteckplatz ist für Erweiterungskarten bestimmt..
- **11. LAN (RJ-45)-Anschluss.** Dieser Anschluss ermöglicht Gigabit-Verbindungen zu einem Local Area Network (LAN) mittels eines Netzwerk-Hub.

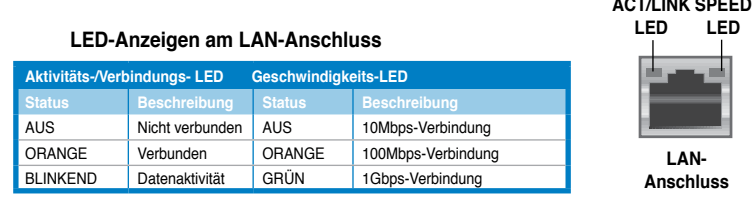

- **12. Video-Grafik-Adapter- (VGA) Anschluss.** Dieser15-pol-Anschluss ist für einen VGA-Monitor oder andere Geräte die mit der VGA kompartibel sind.
- **13. GehäuseLüfter/Gebläse.** Dieses Ventil ist für den Lüfter, der die Durchlüftung des inneren System-Chassis unterstützt.

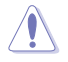

Blockieren Sie nicht die Lüftungsöffnungen am Gehäuse und sorgen Sie bitte immer für ausreichende Luftzirkulation für Ihren Computer.

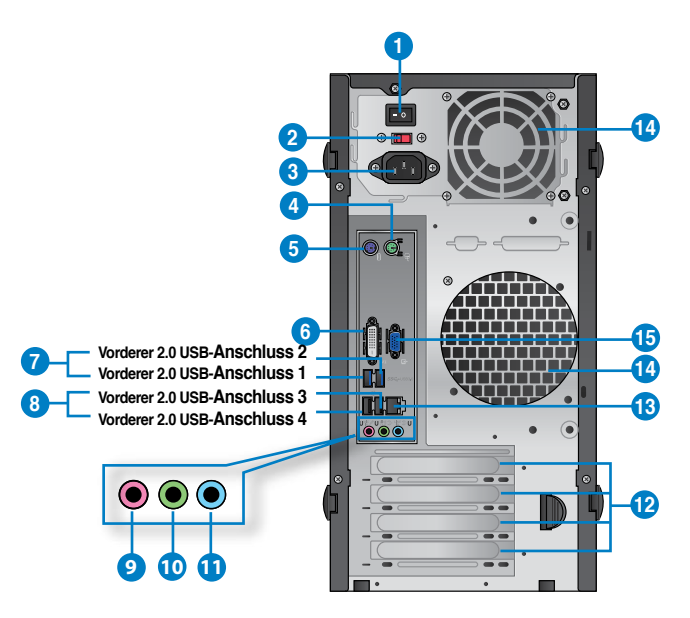

# **BM6835**

- **1. Stromschalter.** Schaltet die Stromversorgung für Ihren Computer An/Aus.
- **2 . Spannungswähler.** Mit diesem Schalter können Sie je nach der Netzspannung in Ihrer Region eine geeignete Eingangsspannung auswählen Wenn die Netzspannung in Ihrem Gebiet. 100-127V beträgt, setzen Sie Ihren Schalter auf 115V. Wenn sie 200- 240V beträgt, setzen Sie ihn auf 230V.

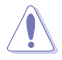

Wenn Sie den Schlater in einer 230V-Region auf 115V oder umgekehrt stellen, kann dies Ihr System ernsthaft beschädigen.!

- **3. Stromanschluss. Stedmateschleise**s Netzkabel mit diesem Anschluss.
- **4. PS/2-Maus-Anschluss (grün).** Dieser Anschluss ist für eine PS/2-Maus.
- **5. PS/2-Tastatur-Anschluss (lila).** Dieser Anschluss ist für eine PS/2-Tastatur.
- **6. DVI-D-Anschluss.** Dieser Anschluss nimmt DVI-D-kompatible Geräte auf und ist HDCP-konform. Dies ermöglicht die Wiedergabe von HD DVDs, Blu-Ray Disks und anderen geschützten Inhalten.

**7. USB 3.0-Anschlüsse**. Diese Universal Serial Bus 3.0 (USB 3.0)-Anschlüsse nehmen USB 3.0-Geräte wie Maus, Drucker, Kamera, PDA und andere Geräte auf.

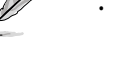

- Bei der Installation eines Windows® -Betriebssystems verbinden Sie **KEINE** Tastatur / Maus mit den USB 3.0-Anschlüssen.
- Der Beschränkungen des USB 3.0-Controllers wegen, können USB 3.0-Geräte nur unter Windows® und nur nach der Installation eines USB 3.0-Treibers verwendet werden.
- USB 3.0-Geräte können nur als Datenspeicher verwendet werden.
- Wir empfehlen Ihnen, für eine schnellere Datenübertragung und bessere Leistung alle USB 3.0-Geräte mit den USB 3.0-Anschlüssen zu verbinden.
- 8. **USB 2.0-Anschlüsse.** Diese Universal Serial Bus 2.0 (USB 2.0)-Anschlüsse nehmen USB 2.0-Geräte wie Maus, Drucker, Kamera, PDA und andere Geräte auf.
- 9. **10. Mikrofonanschluss (rosa).** Dieser Anschluss verbindet mit einem Mikrofon.
- **11. Line Out-Anschluss (hellgrün)**. Dieser Anschluss verbindet mit Kopfhörern oder Lautsprechern. In 4-Kanal-, 6-Kanal- und 8-Kanalkonfigurationen wird dieser Anschluss zum Frontlautsprecherausgang.
- **12. Line In-Anschluss (hellblau)**. Dieser Anschluss verbindet mit Tonband-, CD- oder DVD-Playern und anderen Audiogeräten.

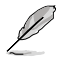

Die Funktionen der Audioausgänge in 2, 4, 6 oder 8-Kanalkonfigurationen entnehmen Sie bitte der folgenden Audio-Konfigurationstabelle.

#### **Audio 2, 4, 6, oder 8-Kanalkonfiguraion**

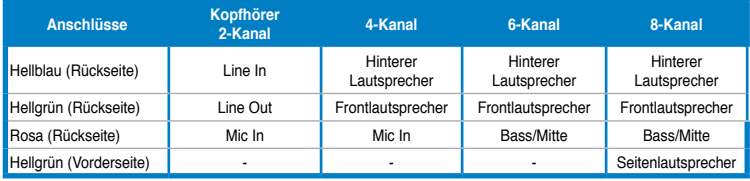

#### **So konfigurieren Sie eine 8-Kanal-Audioausgabe:**

Verwenden Sie zur Unterstützung einer 8-Kanal-Audioausgabe ein Gehäuse mit HD-Audiomodul an der Frontblende.

- **8. Erweiterungssteckplatz.** Dieser ASteckplatz ist für Erweiterungskarten bestimmt..
- **9. LAN (RJ-45)-Anschluss.** Dieser Anschluss ermöglicht Gigabit-Verbindungen zu einem Local Area Network (LAN) mittels eines Netzwerk-Hub.

## **Aktivitäts-/Verbindungs- LED Geschwindigkeits-LED Status Beschreibung Status Beschreibung** Nicht verbunden AUS 10Mbps-Verbindung ORANGE Verbunden ORANGE 100Mbps-Verbindung BLINKEND Datenaktivität GRÜN 1Gbps-Verbindung **LED LED-Anzeigen am LAN-Anschluss**

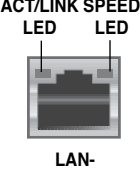

**Anschluss**

# **DEUTSC DEUTSCH**

**14. GehäuseLüfter/Gebläse.** Dieses Ventil ist für den Lüfter, der die Durchlüftung des inneren System-Chassis unterstützt.

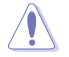

Blockieren Sie nicht die Lüftungsöffnungen am Gehäuse und sorgen Sie bitte immer für ausreichende Luftzirkulation für Ihren Computer.

**15. 12. Video-Grafik-Adapter- (VGA) Anschluss.** Dieser15-pol-Anschluss ist für einen VGA-Monitor oder andere Geräte die mit der VGA kompartibel sind.

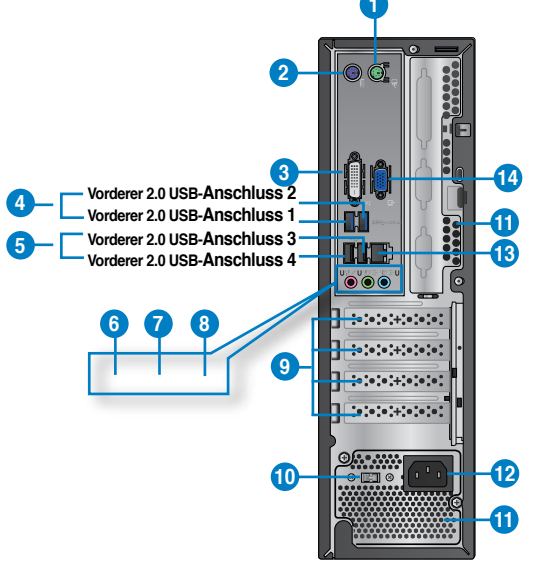

## **BP6335(SD560)**

- **1. PS/2-Maus-Anschluss (grün).** Dieser Anschluss ist für eine PS/2-Maus.
- **2. PS/2-Tastatur-Anschluss (lila).** Dieser Anschluss ist für eine PS/2-Tastatur.
- **3. DVI-D-Anschluss.** Dieser Anschluss nimmt DVI-D-kompatible Geräte auf und ist HDCP-konform. Dies ermöglicht die Wiedergabe von HD DVDs, Blu-Ray Disks und anderen geschützten Inhalten.
- **4. USB 3.0-Anschlüsse**. Diese Universal Serial Bus 3.0 (USB 3.0)-Anschlüsse nehmen USB 3.0-Geräte wie Maus, Drucker, Kamera, PDA und andere Geräte auf.

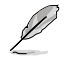

- Bei der Installation eines Windows® -Betriebssystems verbinden Sie **KEINE** Tastatur / Maus mit den USB 3.0-Anschlüssen.
- Der Beschränkungen des USB 3.0-Controllers wegen, können USB 3.0-Geräte nur unter Windows® und nur nach der Installation eines USB 3.0-Treibers verwendet werden.
- USB 3.0-Geräte können nur als Datenspeicher verwendet werden.
- Wir empfehlen Ihnen, für eine schnellere Datenübertragung und bessere Leistung alle USB 3.0-Geräte mit den USB 3.0-Anschlüssen zu verbinden.
- **5. USB 2.0-Anschlüsse.** Diese Universal Serial Bus 2.0 (USB 2.0)-Anschlüsse nehmen USB 2.0-Geräte wie Maus, Drucker, Kamera, PDA und andere Geräte auf.
- 6. **Mikrofonanschluss (rosa).** Dieser Anschluss verbindet mit einem Mikrofon.
- **7. Line Out-Anschluss (hellgrün)**. Dieser Anschluss verbindet mit Kopfhörern oder Lautsprechern. In 4-Kanal-, 6-Kanal- und 8-Kanalkonfigurationen wird dieser Anschluss zum Frontlautsprecherausgang.
- **8. Line In-Anschluss (hellblau)**. Dieser Anschluss verbindet mit Tonband-, CD- oder DVD-Playern und anderen Audiogeräten.

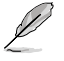

Die Funktionen der Audioausgänge in 2, 4, 6 oder 8-Kanalkonfigurationen entnehmen Sie bitte der folgenden Audio-Konfigurationstabelle.

## **Audio 2, 4, 6, oder 8-Kanalkonfiguraion**

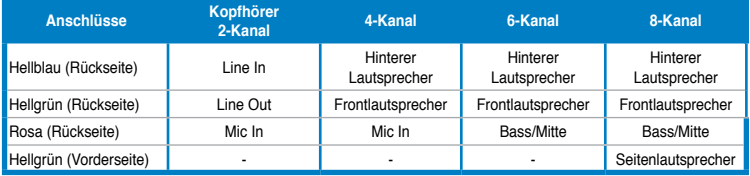

- **8. Erweiterungssteckplatz.** Dieser ASteckplatz ist für Erweiterungskarten bestimmt..
- **9 . Spannungswähler.** Mit diesem Schalter können Sie je nach der Netzspannung in Ihrer Region eine geeignete Eingangsspannung auswählen Wenn die Netzspannung in Ihrem Gebiet. 100-127V beträgt, setzen Sie Ihren Schalter auf 115V. Wenn sie 200- 240V beträgt, setzen Sie ihn auf 230V.

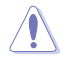

Wenn Sie den Schlater in einer 230V-Region auf 115V oder umgekehrt stellen, kann dies Ihr System ernsthaft beschädigen.!

**11. GehäuseLüfter/Gebläse.** Dieses Ventil ist für den Lüfter, der die Durchlüftung unterstützt.

Blockieren Sie nicht die Lüftungsöffnungen am Gehäuse und sorgen Sie bitte immer für ausreichende Luftzirkulation für Ihren Computer.

- 12. **Stromanschluss. Stedmates: Chiers** Netzkabel mit diesem Anschluss.
- **13. LAN (RJ-45)-Anschluss.** Dieser Anschluss ermöglicht Gigabit-Verbindungen zu einem Local Area Network (LAN) mittels eines Netzwerk-Hub. **ACT/LINK SPEED LED**

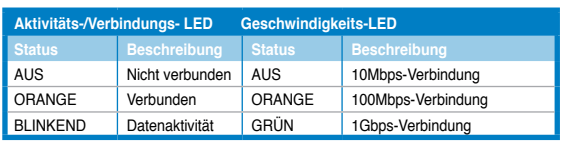

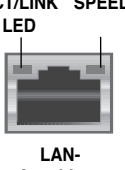

**Anschluss**

14. **VGA-Anschluss.** Dieser Anschluss ist für einen VGA-Monitor oder andere VGAkompatible Geräte vorgesehen.

# <span id="page-94-0"></span>**Einrichten Ihres Computers**

Dieser Abschnitt führt Sie durch das Anschließen üblicher Hardware-Geräte wie einen externen Monitor, Tastatur, Maus und Stromkabel an Ihren Computer.

## **Verwenden der integrierten Anzeigeanschlüsse**

Schließen Sie den Monitor an den integrierten Anzeigeanschluss an.

#### **So verbinden Sie einen externen Monitor mithilfe der integrierten Anzeigeanschlüsse:**

- 1. Verbinden Sie ein VGA-Monitor mit dem VGA-Anschluss oder ein DVI-D-Monitor mit dem DVI-D-Anschluss oder ein HDMI-Monitor mit dem HDMI-Anschluss auf der Rückseite Ihres Computers.
- 2. Schließen Sie den Monitor an die Stromversorgung an.

## **BM6635(MD560)**

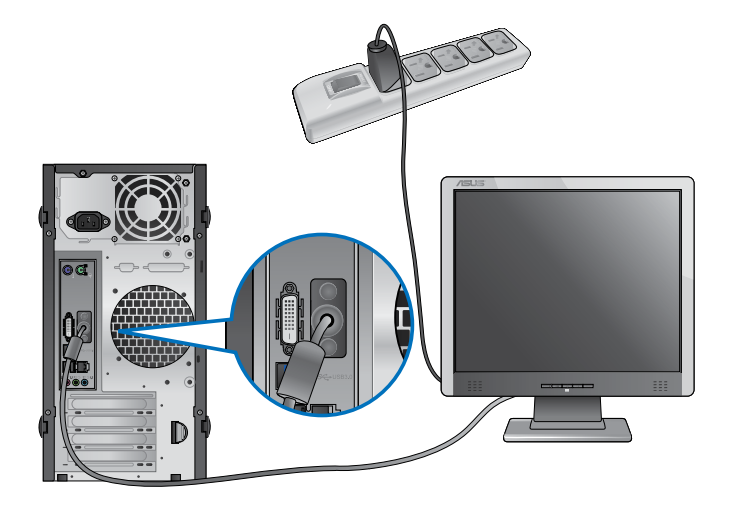

**BM6835**

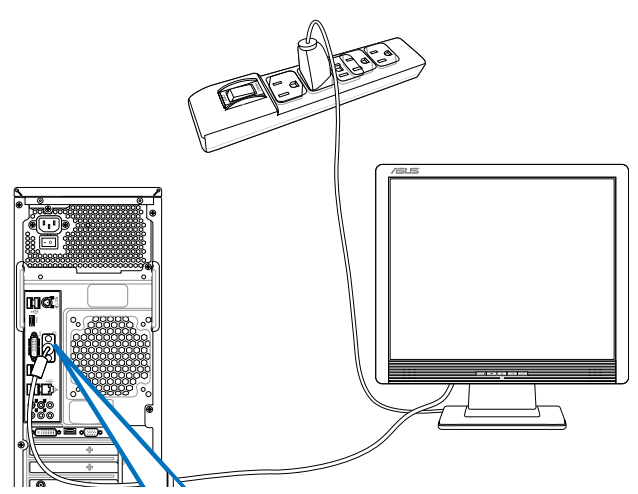

**BP6335(SD560)**

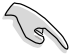

- Falls Ihr Computer mit einer ASUS-Grafikkarte ausgestattet wurde, ist die Grafikkarte in BIOS als primäres Anzeigegerät eingestellt. Verbinden Sie den Monitor deshalb mit dem Anzeigeausgang der ASUS-Grafikkarte.
- Um mehrere externe Monitore mit dem Computer zu verbinden, beziehen Sie sich auf den Abschnitt **Anschließen von mehreren externen Anzeigegeräten** in Kapitel 3 dieses Benutzerhandbuchs.

# **Anschließen einer USB-Tastatur und USB-Maus**

Verbinden Sie eine USB-Tastatur und USB-Maus mit den USB-Anschlüssen auf der Rücktafel (Rückseite) Ihres Computers.

## **BM6635(MD560)**

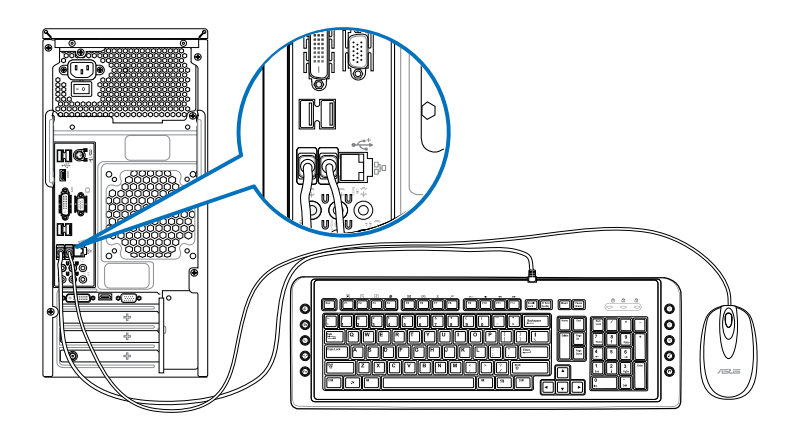

## **BM6835**

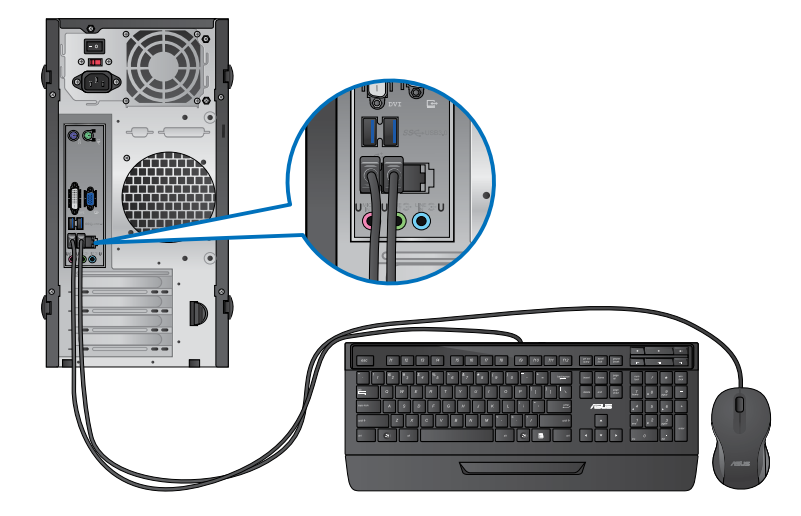

# **BP6335(SD560)**

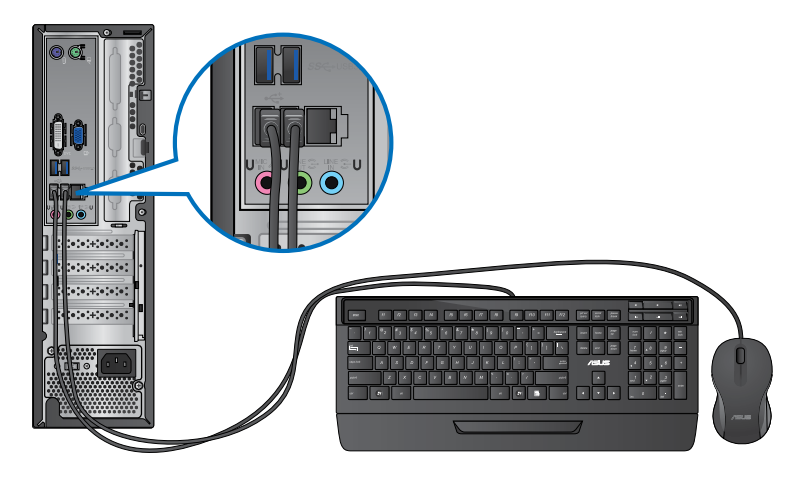

# **Anschließen des Netzkabels**

Verbinden Sie ein Ende des Netzkabels mit dem Stromanschluss auf der Rücktafel (Rückseite) Ihres Computers und das andere Ende mit der Steckdose.

# **BM6635(MD560)**

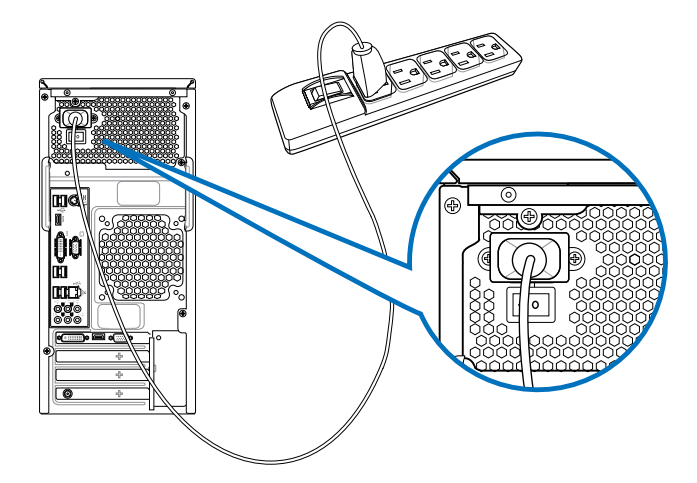

# **BM6835**

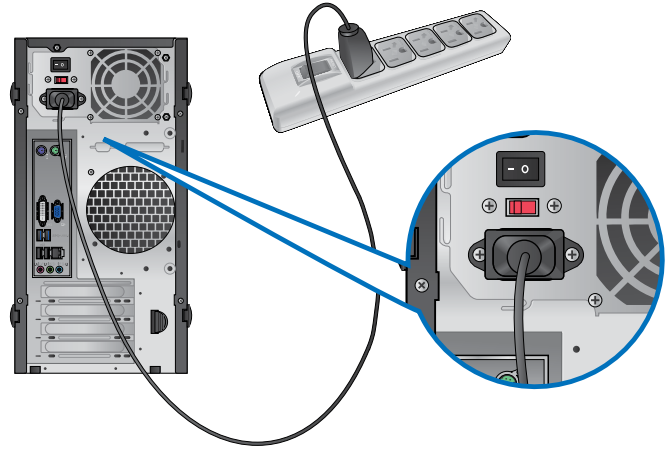

**BP6335(SD560)**

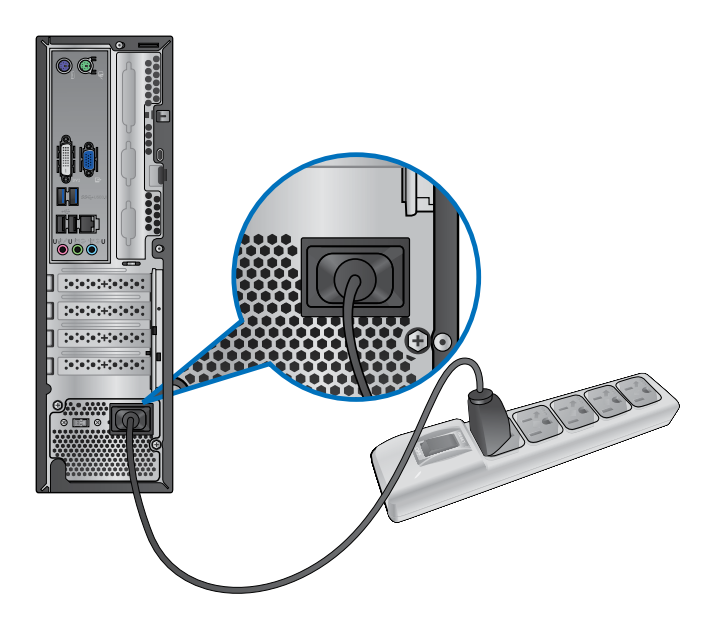

# <span id="page-99-0"></span>**Ein-/Ausschalten Ihres Computers.**

Dieser Abschnitt beschreibt, wie Sie den Computer nach dem Einrichten Ein-/Ausschalten können.

# **Computer einschalten**

## **So schalten Sie den Computer ein:**

- 1. Schalten Sie den Stromschalter ein.
- 2. Schalten Sie den Monitor ein.
- 3. Drücken Sie die Einschalttaste Ihres Computers.

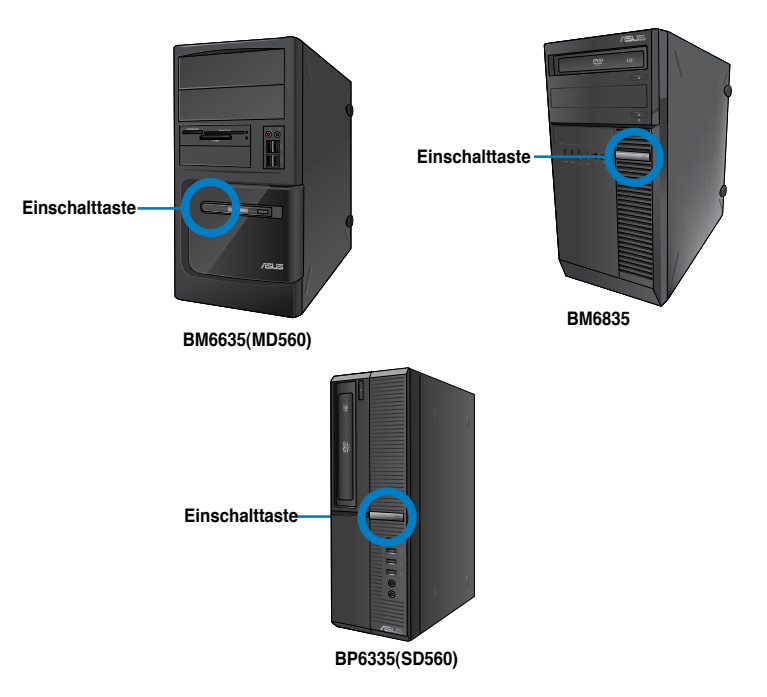

4. Warten Sie, bis das Betriebssystem automatisch hochlädt.

## **Computer ausschalten**

## **So schalten Sie den Computer aus:**

- 1. Schließen Sie alle laufenden Anwendungen.
- 2. Klicken Sie im Windows®-Desktop auf
- 3. Klicken Sie auf (Herunterfahren), um das Betriebssystem herunterzufahren.

# <span id="page-100-0"></span>**Kapitel 2 Verwenden von Windows® 7**

# **Das erste Starten**

Beim ersten Start Ihres Computers erscheint eine Abfolge von Fenstern, um Sie durch die Konfiguration der Grundeinstellungen Ihres Windows Windows® 7 Betriebssystems zu führen.

#### **So führen Sie den Erststart aus:**

- 1. Schalten Sie den Computer ein. Warten Sie einige Minuten, bis das Fenster **Windows einrichten (Set Up Windows)** erscheint.
- 2. Wählen Sie in der Dropdownliste Ihre Sprache. Klicken Sie auf **Weiter (Next)**.
- 3. Wählen Sie aus der Dropdownliste Ihr **Land (Country)** oder **Region**, **Zeit (Time)** und **Währung (Currency)** sowie **Tastatur-Layout (Keyboard Layout)**. Klicken Sie auf **Next (Weiter)**.
- 4. Geben Sie einmalige Namen für **Benutzername (user name)** und **Computername (Computer name)** ein. Klicken Sie auf **Weiter (Next)**.
- 5. Geben sie die benötigten Informationen ein, um Ihr Kennwort einzurichten, und klicken Sie auf **Weiter (Next)**. Sie können auch auf **Weiter (Next)** klicken und diesen Schritt ohne ein Kennwort einzugeben zu überspringen.

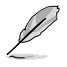

Falls Sie später einen Benutzernamen oder Kennwort einrichten möchten, beziehen Sie sich auf den Abschnitt **Benutzerkonto und Kennwort einrichten** in diesem Kapitel.

- 6. Lesen Sie sorgfältig die Lizenzbedingungen (License terms). Wählen Sie **Ich akzeptiere die Lizenzbedingungen (I accept the license terms)** und klicken Sie auf **Weiter (Next)**.
- 7. Wählen Sie zwischen **Empfohlene Einstellungen verwenden (Use recommended settings)** oder **Nur wichtige Updates installieren** (**Install important updates only)**, um Sicherheitseinstellungen Ihres Computers einzustellen. Um diesen Schritt zu überspringen, wählen Sie **Später nachfragen (Ask me later)**.
- 8. Überprüfen Sie die Zeit- und Datumseinstellungen. Klicken Sie auf **Weiter (Next)**. Das System ladet die neuen Einstellungen und startet erneut. Sie können jetzt mit der Verwendung Ihres Computers beginnen.

# <span id="page-101-0"></span>**Windows® 7 Desktop verwenden**

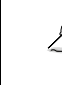

Klicken Sie auf das Startsymbol > **Hilfe und Support (Help and Support)**, um weitere Informationen über Windows® 7 zu erhalten.

## **Das Startmenü verwenden**

Das Startmenü ermöglicht Ihnen den Zugang zu Programmen, Anwendungen und anderen nützlichen Elementen auf Ihrem Computer. Ebenso bietet es Ihnen weitere Informationen über Windows 7 durch die Funktionen von **Hilfe und Support (Help and Support)**.

## **Elemente im Startmenü ausführen**

#### **So führen Sie Elemente im Startmenü aus:**

- 1. Klicken Sie in der Windows®-Taskleiste auf das Startsymbol
- 2. Wählen Sie im Startmenü das Element, welches Sie ausführen möchten.

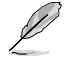

Sie können Programme, die Sie dauerhaft im Startmenü anzeigen möchten, an das Startmenü anheften. Für weitere Details beziehen Sie sich auf den Abschnitt **Programme an Startmenü oder Taskleiste anheften** in diesem Kapitel.

## **Das Element Getting Started verwenden**

Das im Startmenü aufgelistete Element **Erste Schritte (Getting Started)** enthält Informationen über allgemeine Aufgaben wie das Personalisieren von Windows®, Hinzufügen neuer Benutzer und Dateitransfer, um Sie mit der Benutzeroberfläche von Windows® 7 vertraut zu machen.

#### **So verwenden Sie das Element Erste Schritte:**

- 1. Klicken Sie in der Windows®-Taskleiste auf das Startsymbol **in Lum das Startmenü zu** öffnen.
- 2. Wählen Sie **Erste Schritte (Getting Started)**. Eine Liste möglicher Aufgaben erscheint.
- 3. Wählen Sie die gewünschte Aufgabe.

## **Taskleiste verwenden**

Die Taskleiste ermöglicht das Starten und die Verwaltung der auf Ihrem Computer installierten Programme oder Elemente.

## **Ein Programm aus der Taskleiste starten**

#### **So starten Sie ein Programm aus der Taskleiste:**

• Klicken Sie auf ein Symbol in der Windows®-Taskleiste, um es zu auszuführen. Klicken Sie erneut auf das Symbol, um das Programm auszublenden.

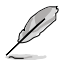

Sie können Programme, die Sie dauerhaft anzeigen möchten, an die Taskleiste anheften. Für weitere Details beziehen Sie sich auf den Abschnitt **Programme an Startmenü oder Taskleiste anheften** in diesem Kapitel.

## **Elemente an die Sprunglisten anheften**

Ein Rechtsklick auf ein Symbol in der Taskleiste ladet die Sprungliste (Jumplist), um Ihnen einen Schnellzugang zu Bezugslinks eines Programms oder Elements zu erleichtern. Sie können Elemente wie Webseiten-Favoriten, oft verwendete Ordner oder Laufwerke sowie kürzlich abgespielte Mediendateien an die Sprungliste (Jumplist) anheften.

#### **So heften Sie Elemente an die Sprungliste an:**

- 1. Klicken Sie mit der rechten Maustaste ein Symbol in der Taskleiste an.
- 2. Klicken Sie mit der rechten Maustaste auf das gewünschte Element in der Sprungliste und wählen Sie **An diese Liste anheften (Pin to this list)**.

## **Elemente von der Sprungliste lösen**

#### **So lösen Sie Elemente von der Sprungliste:**

- 1. Klicken Sie mit der rechten Maustaste ein Symbol in der Taskleiste an.
- 2. Klicken Sie mit der rechten Maustaste auf das gewünschte Element in der Sprungliste und wählen Sie **Von dieser Liste lösen (Unpin from this list)**.

## **Programme an Startmenü oder Taskleiste anheften**

#### **So heften Sie Programme ans Startmenü oder Taskleiste an:**

- 1. Klicken Sie in der Windows®-Taskleiste auf das Startsymbol **in Automatischen Britten** zur laden.
- 2. Klicken Sie mit der rechten Maustatste auf das Gewünschte Element.
- 3. Wählen Sie **An Taskleiste anheften (Pin to Taskbar)** oder **An Startmenü anheften (Pin to Start menu)**.

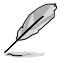

Sie können auch das Symbol eines aktuell ausgeführten Programms mit der rechten Maustaste anklicken und **Dieses Programm an Taskleiste anheften (Pin this program to taskbar)** auswählen.

## **Programme vom Startmenü lösen**

#### **So lösen Sie Programme vom Startmenü:**

- 1. Klicken Sie in der Windows®-Taskleiste auf das Startsymbol **in Lum das Startmenü zu** laden.
- 2. Klicken Sie mit der rechten Maustaste auf das gewünschte Programm in der Startmenü und wählen Sie **Von dieser Liste lösen (Unpin from this list)**.

## **Programme von der Taskleiste lösen**

#### **So lösen Sie Programme von der Taskleiste:**

1. Klicken Sie in der Taskleiste das gewünschte Programm mit der rechten Maustaste an und wählen Sie **Dieses Programm von der Taskleiste lösen (Unpin this program from taskbar)**.

# <span id="page-103-0"></span>**Infobereich verwenden**

In der Standardeinstellung sind folgende Symbole im Infobereich aufgelistet:

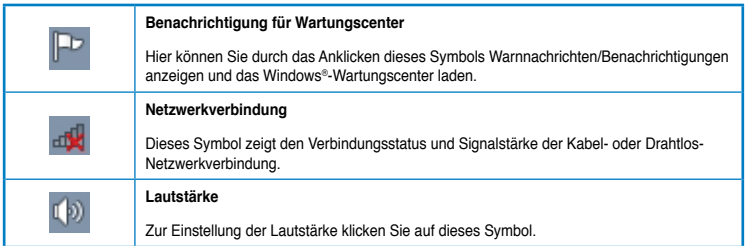

## **Warnnachricht anzeigen**

## **So zeigen Sie eine Warnnachricht an:**

Klicken Sie auf das Benachrichtigungssymbol  $\mathbb{P}$  und dann auf die Nachricht, um diese anzuzeigen.

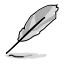

Für weitere Details beziehen Sie sich auf den Abschnitt **Windows®-Wartungscenter verwenden** in diesem Kapitel.

# **Symbole und Benachrichtigungen anpassen**

Sie können die Symbole und Benachrichtungen in der Taskleiste oder im Infobereich wahlweise ein- oder ausblenden.

#### **So passen Sie Symbole und Benachrichtungen an:**

1. Klicken Sie im Infobreich auf das Pfeilsymbol .

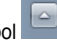

- 2. Klicken Sie auf **Anpassen (Customize)**.
- 3. Wählen Sie in der Dropdownliste die gewünschte Verhaltensweise von Symbolen oder Elementen, die Sie anpassen möchten.

# **Ihre Dateien und Ordner verwalten**

## **Windows® Explorer verwenden**

Mit Windows® Explorer können Sie Ihre Dateien und Ordner ansehen, verwalten und organisieren.

## **Windows® Explorer öffnen**

#### **So öffnen Sie den Windows Explorer:**

- 1. Klicken Sie in der Windows®-Taskleiste auf das Startsymbol **+ um das Startmenü zu** laden.
- 2. Klicken Sie auf **Computer**, um den Windows Explorer zu öffnen.

# **Dateien und Ordner durchsuchen**

## **So durchsuchen Sie Dateien und Ordner:**

- 1. Öffnen sie Windows Explorer.
- 2. Suchen Sie im Navigations- oder Ansichtsbereich nach dem Ort Ihrer Daten.
- 3. Klicken Sie in der Breadcrumb-Leiste auf den Pfeil, um den Inhalt eines Laufwerks oder Ordners anzuzeigen.

## **Datei-/Ordneransicht anpassen**

#### **So passen Sie die Datei-/Ordneransicht an:**

- 1. Öffnen Sie Windows Explorer.
- 2. Wählen Sie im Navigationsbereich den Ort Ihrer Daten.
- 3. Klicken Sie in der Symbolleiste auf das Symbol Ansicht  $\mathbb{F}$ .
- 4. Bewegen Sie den Auswahlregler im Ansichtsmenü, um die Ansicht der Datei oder des Ordners anzupassen.

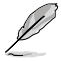

Sie können auch mit der rechten Maustaste den Ansichtsbereich irgendwo anklicken, **Ansicht (View)** wählen und die gewünschte Ansichtsart bestimmen.

## **Dateien ordnen**

## **So ordnen Sie Dateien:**

- 1. Öffnen Sie Windows Explorer.
- 2. Klicken Sie im Feld **Anordnen (Arrange by)**, um die Dropdownliste anzuzeigen.
- 3. Wählen Sie die gewünschte Anordnungsart.

## **Dateien sortieren**

## **So sortieren Sie Dateien:**

- 1. Öffnen Sie Windows Explorer.
- 2. Rechtsklicken Sie irgendwo im Ansichtsbereich.
- 3. Wählen Sie im erschienenen Kontextmenü **Sortieren (Sort by)** und dann die von Ihnen gewünschte Sortierungsmethode.

## **Dateien gruppieren**

#### **So gruppieren Sie Dateien:**

- 1. Öffnen Sie Windows Explorer.
- 2. Rechtsklicken Sie irgendwo im Ansichtsbereich.
- 3. Wählen Sie im erschienenen Kontextmenü **Gruppieren (Group by)** und dann die von Ihnen gewünschte Gruppierungsmethode.

# <span id="page-105-0"></span>**Neuen Ordner hinzufügen**

## **So fügen Sie einen neuen Ordner hinzu:**

- 1. Öffnen Sie Windows Explorer.
- 2. Klicken in der Taskleiste auf **Neuer Ordner (New folder)**.
- 3. Wählen Sie einen Namen für den neuen Ordner.

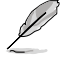

Sie können auch den Ansichtsbereich mit der rechten Maustaste anklicken und **Neu (New)** > **Ordner (Folder)** wählen.

## **Dateien sichern**

## **Ein Backup erstellen**

#### **So erstellen Sie ein Backup:**

- 1. Klicken Sie auf > **Alle Programme (All Programs)** > **Wartung (Maintenance)** > **Sichern und wiederherstellen (Backup and Restore)**.
- 2. Klicken Sie auf **Sicherung einrichten (Set up backup)**. Klicken Sie auf **Weiter (Next)**.
- 3. Wählen Sie einen Zielort für Ihren Backup. Klicken Sie auf **Weiter (Next)**.
- 4. Wählen Sie entweder **Auswahl durch Windows (empfohlen) (Let Windows choose (recommended))** oder **Auswahl durch Benutzer (Let me choose)** für Ihren Backup.

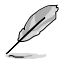

Falls Sie **Auswahl durch Windows** auswählen, wird Windows keine Programme, FATformatierte Dateien, Papierkorbdateien oder Temporäre Dateien von 1GB oder mehr sichern.

5. Folgen Sie den Bildschirmanweisungen, um den Vorgang abzuschließen.

# **System wiederherstellen**

Die Funktion Windows®-Systemwiederherstellung legt einen Wiederherstellungspunkt an, in dem die Systemeinstellungen des Computers an einem Zeitpunkt/Datum gespeichert werden. Dies erlaubt Ihnen die Wiederherstellung oder das Rückgängigmachen von Änderungen Ihres Computersystems, ohne dass Ihre persönlichen Daten betroffen werden.

#### **So stellen Sie das System wieder her:**

- 1. Schließen Sie alle laufenden Anwendungen.
- 2. Klicken Sie auf > **Alle Programme (All Programs)** > **Zubehör (Accessories)** > **Systemprogramme (System Tools)** > **Systemwiederherstellung (System Restore)**.
- 3. Folgen Sie den Bildschirmanweisungen, um den Vorgang abzuschließen.

# <span id="page-106-0"></span>**Computer schützen**

# **Windows® 7-Wartungscenter verwenden**

Windows® 7-Wartungscenter hilft Ihnen bei Warnnachrichten und bietet Sicherheitsinformationen, Informationen zur Systemwartung sowie die Möglichkeit einer automatischen Problembehandlung und Behebung häufig auftretender Computerprobleme.

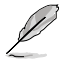

Sie könne die Benachrichtungen selbst anpassen. Für weitere Details beziehen Sie sich auf den vorherigen Abschnitt **Symbole und Benachrichtigungen anpassen** in diesem Kapitel.

## **Windows**® **7-Wartungscenter ausführen**

#### **So führen Sie Windows® 7-Wartungscenter aus:**

- 1. Klicken Sie zum Ausführen des Windows 7-Wartungscenter auf das Symbol **im** im Infobereich und dann auf **Wartungscenter öffnen (Open Action Center)**.
- 2. Klicken Sie im Windows 7-Wartungscenter auf die Aufgabe, die Sie ausführen möchten.

## **Windows® Update verwenden**

Windows Update erlaubt Ihnen den Abruf und Installation der neuesten Updates, um die Sicherheit und Leistung Ihres Computers zu verbessern.

## **Windows® Update ausführen**

#### **So führen Sie Windows® Update aus:**

- 1. Klicken Sie in der Windows®-Taskleiste auf das Startsymbol **in Augustal** um das Startmenü zu laden.
- 2. Wählen Sie **Alle Programme (All Programs)** > **Windows Update**.
- 3. Klicken Sie im Windows Update-Fenster auf die Aufgabe, die Sie ausführen möchten.

## **Benutzerkonto und Kennwort erstellen**

Sie können für andere Personen, mit Zugriff auf Ihren Computer, weitere Benutzerkonten sowie Kennwörter erstellen.

## **Ein Benutzerkonto erstellen**

**So können sie ein Benutzerkonto erstellen:**

- 1. Klicken Sie in der Windows®-Taskleiste auf > **Erste Schritte (Getting Started)** > **Neue Benutzer hinzufügen (Add new users)**.
- 2. Wählen Sie **Anderes Konto verwalten (Manage another account)**.
- 3. Wählen Sie **Neues Konto erstellen (Create a new account)**.
- 4. Geben Sie den neuen Benutzernamen ein.
- 5. Wählen Sie den Benutzertyp, entweder **Standardbenutzer (Standard user)** oder **Administrator**.
- 6. Zum Fertigstellen klicken Sie auf **Konto erstellen (Create Account)**.

## <span id="page-107-0"></span>**Benutzerkennwort erstellen**

#### **So erstellen Sie ein Benutzerkennwort:**

- 1. Wählen Sie den Benutzer, für den Sie ein Kennwort erstellen möchten.
- 2. Wählen Sie **Kennwort erstellen (Create a password)**.
- 3. Geben Sie ein Kennwort ein und bestätigen Sie es. Geben Sie ein Kennworthinweis ein.
- 4. Zum Fertigstellen klicken Sie auf **Kennwort erstellen (Create password)**.

## **Antivirus-Software aktivieren**

Trend Micro Internet Security ist eine auf Ihren Computer vorinstallierte Antivirus-Software. Nach der Aktivierung können Sie es 60 Tage lang Probenutzen und eine lizenzierte Version erwerben, nachdem die Probezeit abgelaufen ist.

#### **So aktivieren Sie Trend Micro Internet Security:**

- 1. Führen Sie die Anwendung Trend Micro Internet Security aus.
- 2. Lesen Sie sorgfältig die Lizenzbedingungen (License terms). Klicken Sie auf **Zustimmen & Aktivieren (Agree & Activate)**.
- 3. Geben Sie Ihre E-Mail-Adresse und Ihren Standort ein. Klicken Sie auf **Weiter (Next)**.
- 4. Klicken Sie auf **Fertigstellen (Finish)**, um die Aktivierung abzuschließen.

# **Windows® Hilfe und Support**

Windows® Hilfe und Support bietet Ihnen Anleitungen und Antworten für die Verwendung der Anwendungen auf der Windows® 7-Plattform.

Um Windows® Hilfe und Support zu laden, klicken Sie auf > **Hilfe und Support (Help and Support)**.

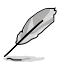

Stellen Sie sicher, dass Sie mit dem Internet verbunden sind, um die aktuellste Windows®- Onlinehilfe abrufen zu können.
# **Kapitel 3 Anschließen von Geräten an Ihren Computer**

# **Anschließen eines USB-Datenträgers**

Dieser Desktop PC enthält USB 2.0/1.1- und USB 3.0-Anschlüsse auf der Vorder- sowie Rückseite. Die USB-Anschlüsse ermöglichen Ihnen das Anschließen von USB-Geräten wie z.B. USB-Datenträgern.

# **So schließen Sie einen USB-Datenträger an:**

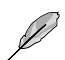

• Stecken Sie den USB-Datenträger in Ihren Computer ein.

Sie können den vorderen und hinteren USB 2.0 und USB 3.0-Anschlüsse individuell im BIOS-Setup aktivieren oder deaktivieren. Weitere Informationen finden Sie in diesem Benutzerhandbuch in Kapitel 6 unter dem Abschnitt **USB-Anschlüsse im BIOS konfigurieren**.

# **Vorderseite**

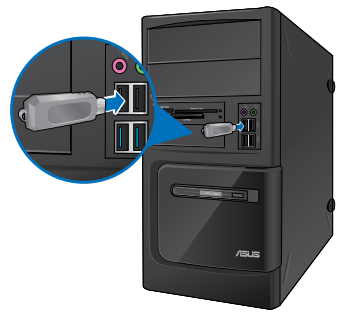

**BM6635(MD560) BM6835**

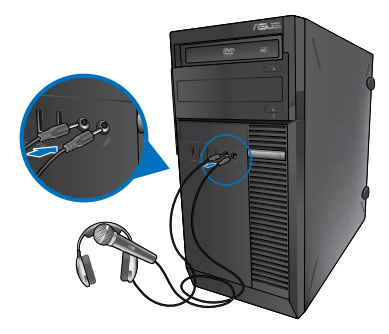

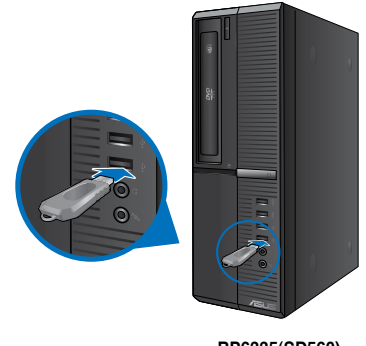

**BP6335(SD560)**

# **Rückseite**

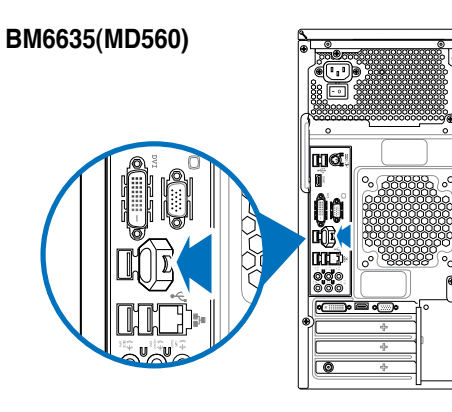

**BM6835**

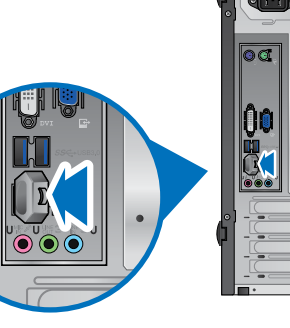

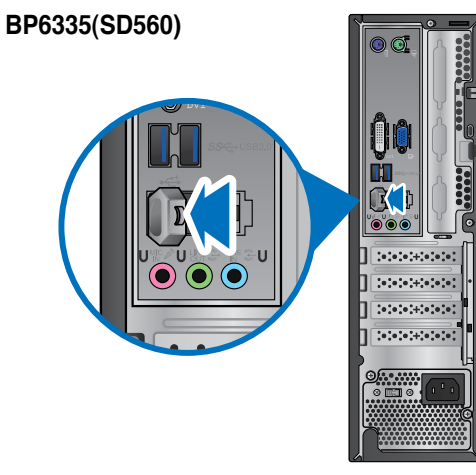

# **Anschließen von Mikrofon und Lautsprechern**

Dieser Desktop PC enthält Mikrofon- und Lautsprecheranschlüsse auf der Vorder- sowie Rückseite. Die auf der Rückseite gelegenen Audio E/A-Anschlüsse ermöglichen Ihnen den Anschluss von 2-Kanal, 4-Kanal, 6-Kanal, and 8-Kanal Stereolautsprechern.

## **Anschluss von Kopfhörern und Mikrofon**

# **BM6635(MD560)**

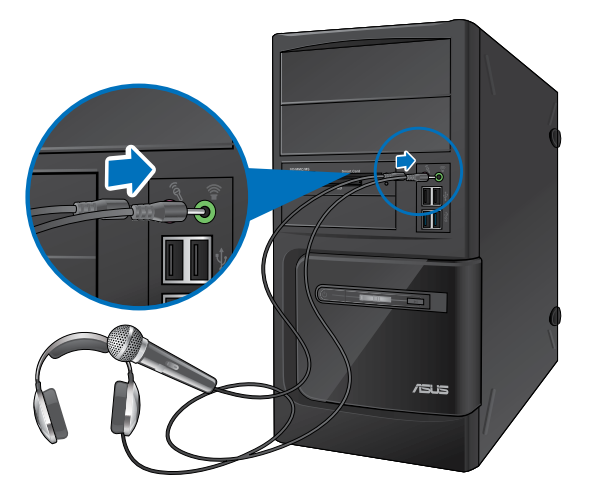

**BM6835**

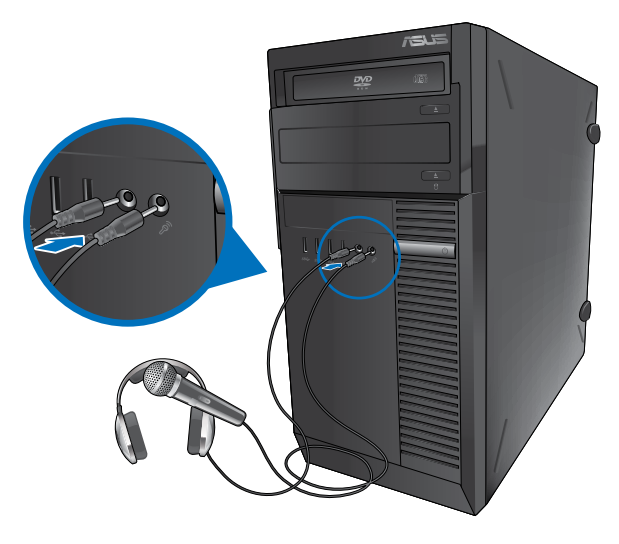

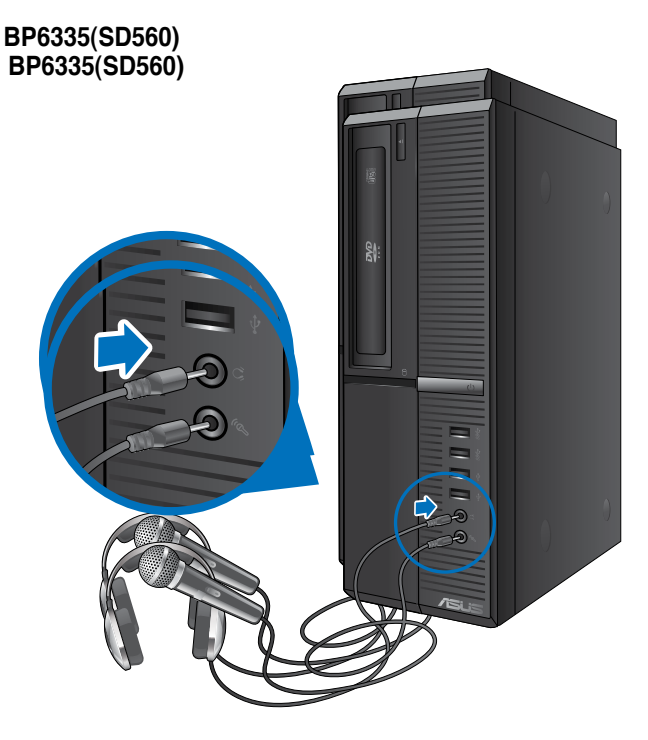

## **Anschluss von 2-Kanal Lautsprechern Connecting 2-channel Speakers**

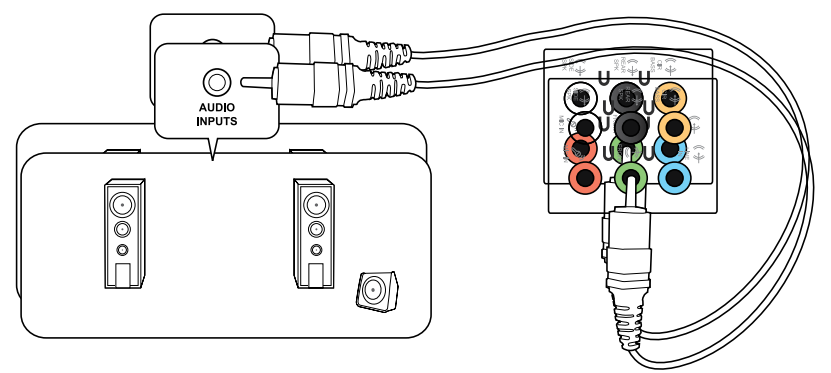

### **Anschluss von 4-Kanal Lautsprechern**

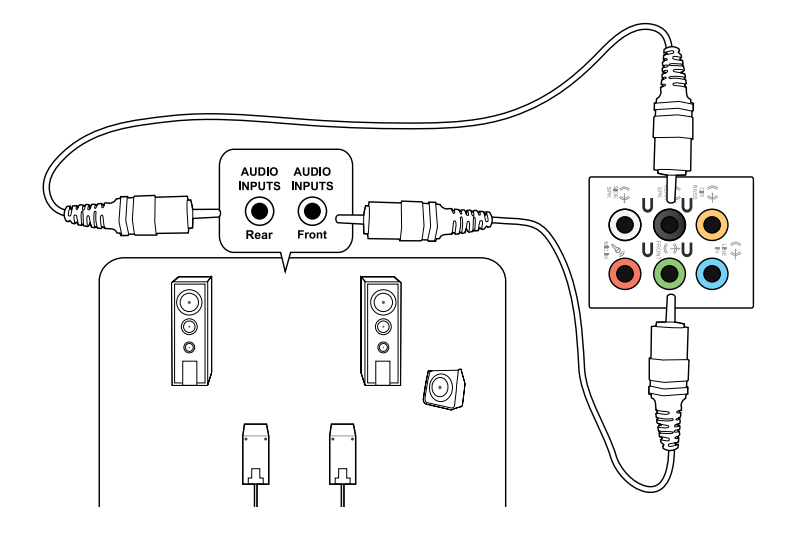

## **Anschluss von 6-Kanal Lautsprechern**

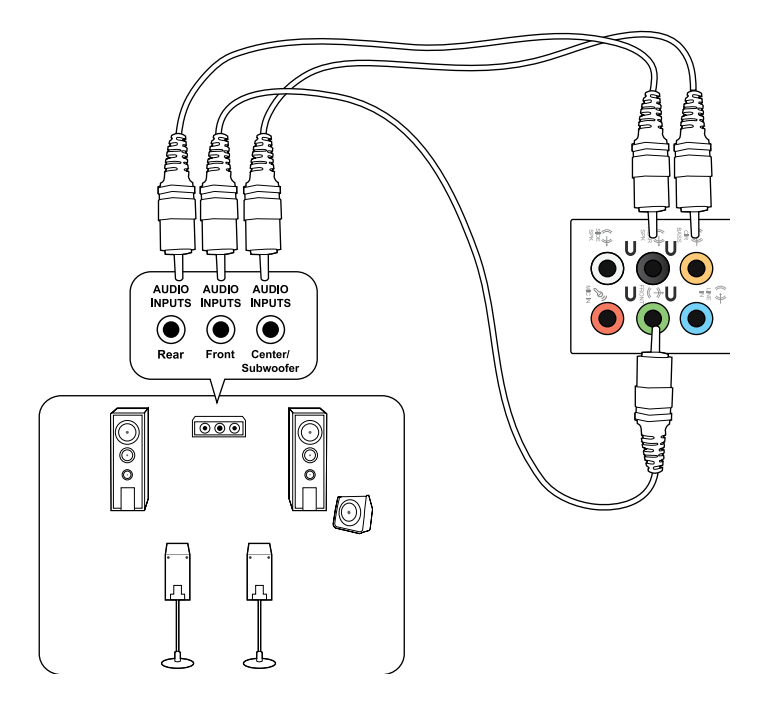

# **Anschluss von 8-Kanal Lautsprechern**

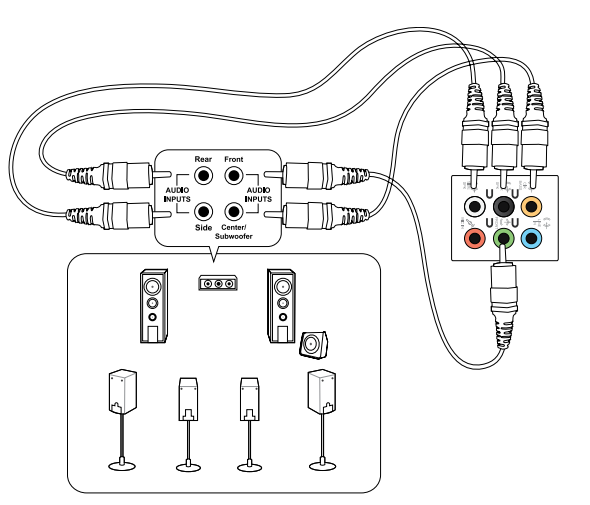

# **Kapitel 4 Computer verwenden**

# **Richtige Sitzhaltung beim verwenden des Desktop PCs**

Beim Verwenden des Desktop PCs ist die Einhaltung der richtigen Sitzhaltung erforderlich, um Verspannungen Ihrer Handgelenke, Hände und anderer Gelenke oder Muskeln zu vermeiden. Dieser Abschnitt bietet Ihnen Tipps zum Vermeiden von physischen Beschwerden und möglichen Verletzungen beim Verwenden und Erfreuen Ihres Desktop PCs.

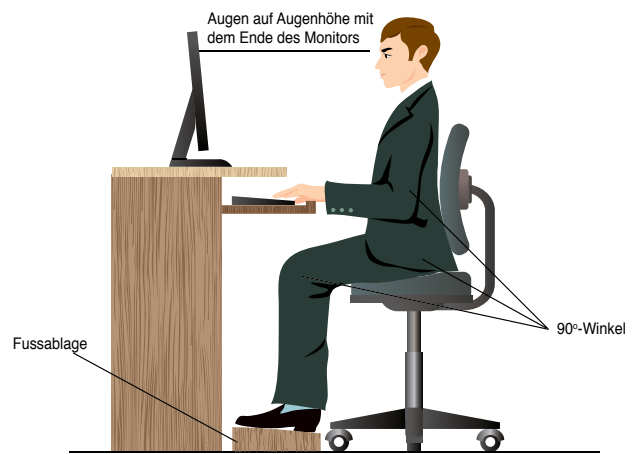

#### **So können Sie die richtige Sitzhaltung sicherstellen:**

- Stellen Sie den Computerstuhl so ein, dass Ihre Ellbogen an oder etwas über der Tastatur ruhen, um eine bequeme Tastaturschreibposition zu gewährleisten.
- Stellen Sie die Höhe Ihres Stuhls ein, so dass die Knie etwas unter Ihren Hüften liegen, um die Rückseiten Ihrer Schenkel zu entspannen. Verwenden Sie, falls erforderlich, eine Fussablage, um Ihre Knie anzuheben.
- Stellen Sie die Rücklehne Ihres Stuhls ein, so dass die Unterseite Ihres Rückgrats fest abgestützt und etwas nach hinten gewinkelt wird.
- Sitzen Sie aufrecht, so dass Ihre Knie, Ellbogen und Hüften beim Sitzen vor dem PC in etwa einen 90º-Winkel bilden.
- Stellen Sie den Monitor direkt vor Ihnen auf und passen die Position der Oberseite Ihres Bildschirms so auf Ihre Augenhöhe ein, dass Ihre Augen etwas nach unten blicken.
- Platzieren Sie Ihre Maus nahe der Tastatur und verwenden Sie, falls nötig, eine Handgelenkablage, um den Druck auf Ihre Handgelenke während des Tippens zu senken.
- Verwenden Sie den Desktop PC in einer gutbeleuchteten Umgebung und halten Sie ihn von starken Lichtquellen wie Fenstern und direkten Sonnenlicht fern.
- Legen Sie beim Arbeiten mit dem Desktop PC reguläre Minipausen ein.

# **Drahtlosverbindung (nur an bestimmten Modellen)**

Verbinden Sie den Computer durch eine Drahtlosverbindung mit dem Internet.

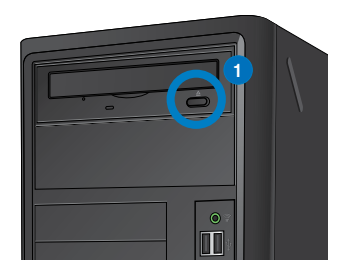

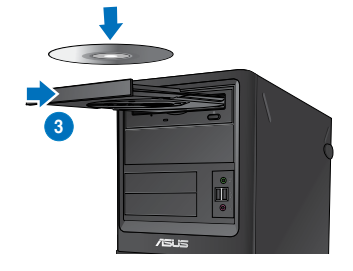

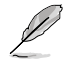

Um die Reichweite und Empfindlichkeit des drahtlosen Funksignals zu erhöhen, verbinden Sie die externen Antennen mit dem Antennenanschluss Ihrer ASUS WLAN-Karte.

#### **So verbinden Sie sich mit dem Drahtlosnetzwerk:**

- 1. Klicken Sie im Infobereich auf das Netzwerksymbol, um verfügbare Drahtlosnetzwerke anzuzeigen.
- 2. Wählen Sie ein Drahtlosnetzwerk, mit dem Sie sich verbinden möchten, und klicken Sie auf **Verbinden (Connect)**.

# **USB-Anschlüsse im BIOS konfigurieren**

Sie können die vorderen und hinteren 2.0 USB- und 3.0 USB-Anschlüsse im BIOS-Setup aktivieren oder deaktivieren.

#### **So aktivieren oder deaktivieren Sie die vorderen und hinteren 2.0 USB- und 3.0 USB-Anschlüsse**

- 1. Drücken Sie beim Systemstart <Entfernen>um das BIOS-Setup zu starten.
- 2. Klicken Sie im BIOS-Setup auf **Advanced** > **USB Configuration**.
- 3. Markieren Sie den USB-Anschluss den Sie aktiwieren bzw. deaktiwieren wollen.
- 4. Drücken Sie auf <Enter> um den markierten USB-Anschluss zu aktivieren oder zu deaktivieren.
- 5. Klicken Sie auf **Exit** und wählen **Save Changes & Reset** um die Änderungen zu speichern.

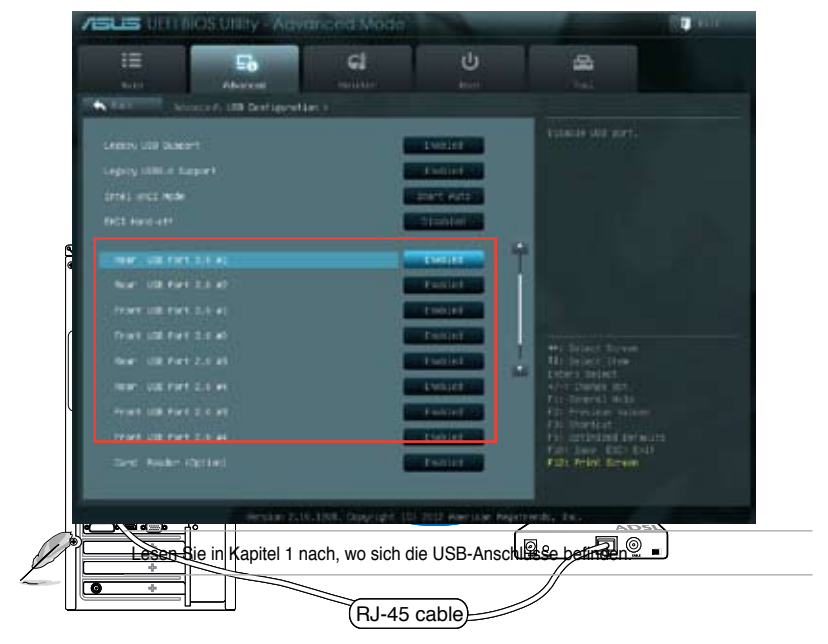

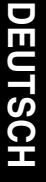

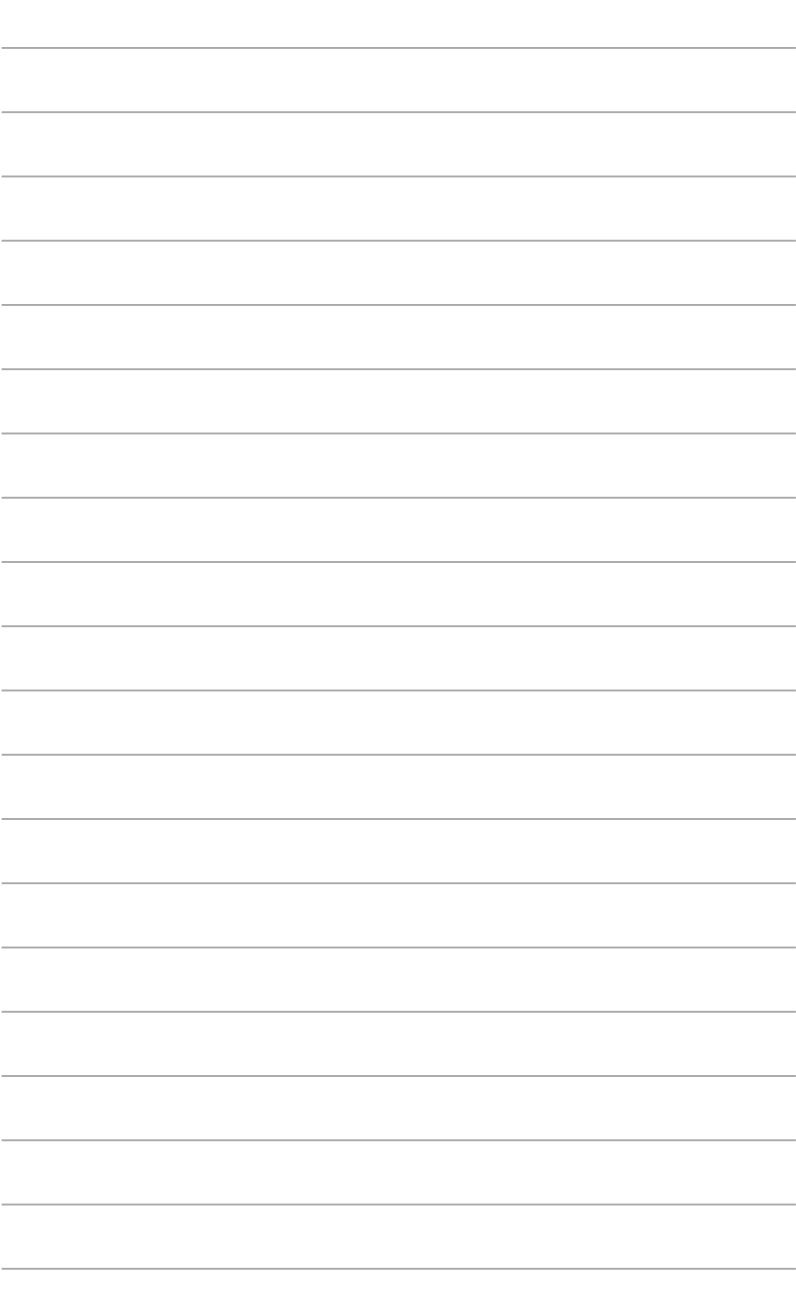

۰

# **Kapitel 5 Einrichten der Internetverbindung**

# **Kabelverbindung**

Für eine Verbindung zwischen Ihrem Computer und DSL-/Kabelmodem oder Lokales Netzwerk (Local Area Network / LAN) verwenden Sie ein RJ-45-Kabel.

# **Über DSL-/Kabelmodem verbinden**

#### **So verbinden Sie via ein DSL-/Kabelmodem:**

1. Richten Sie das DSL-/Kabelmodem ein.

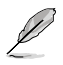

Beziehen Sie sich auf die Dokumentation, die mit Ihrem DSL-/Kabelmodem geliefert wurde.

2. Verbinden Sie ein Ende des RJ-45-Kabels mit dem LAN (RJ-45)-Anschluss auf der Rückseite Ihres Computers und das andere Ende mit dem DSL-/Kabelmodem.

# **BM6635(MD560)**

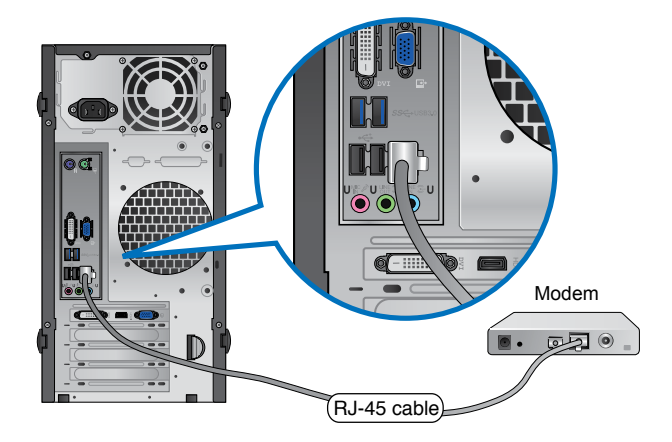

## **BM6835**

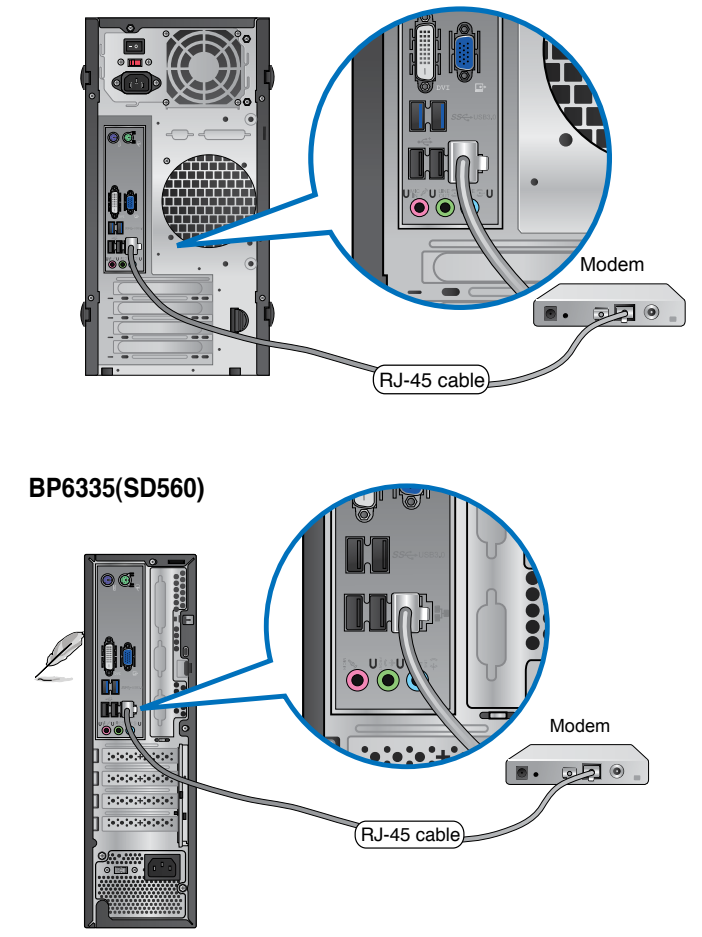

- 3. Schalten sie den DSL-/Kabelmodem und Ihren Computer ein.
- 4. Konfigurieren Sie die nötigen Einstellungen für die Internetverbindung.

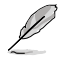

Für Details und Hilfestellung zur Einrichtung einer Internetverbindung wenden Sie sich an Ihren Internetdienstanbieter (ISP).

# **Über ein lokales Netzwerk (LAN) verbinden**

#### **So verbinden Sie sich via LAN:**

1. Verbinden Sie ein Ende des RJ-45-Kabels mit dem LAN (RJ-45)-Anschluss auf der Rückseite Ihres Computers und das andere Ende mit dem (Internet) LAN.

# **BM6635(MD560)**

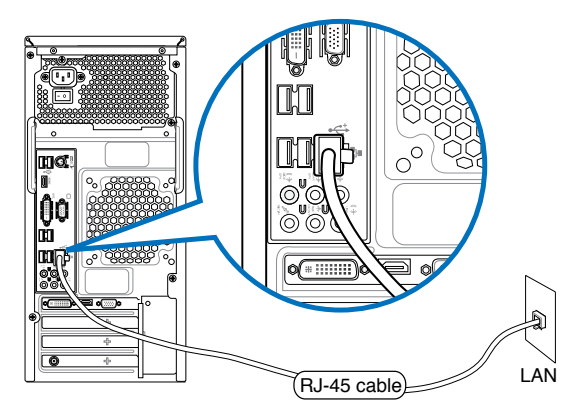

### **BM6835**

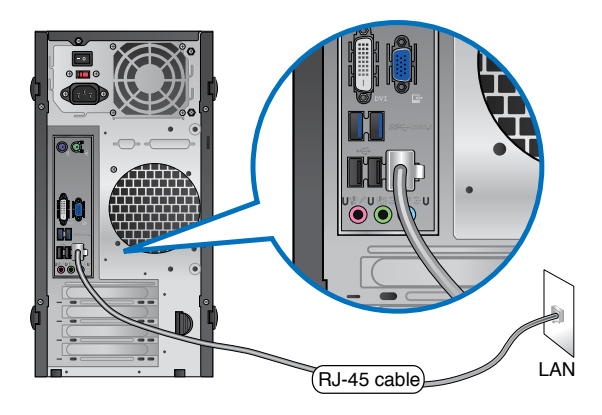

# **BP6335(SD560)**

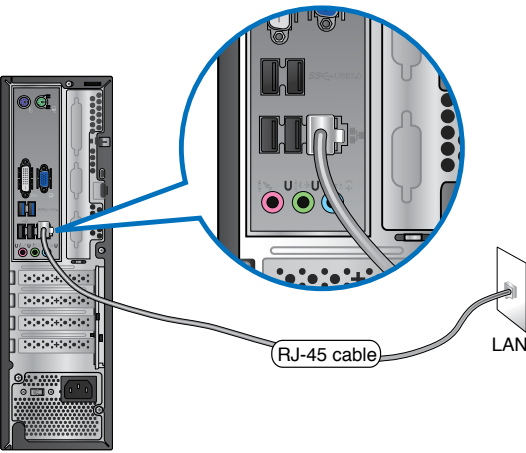

- 3. Schalten sie den DSL-/Kabelmodem und Ihren Computer ein.
- 4. Konfigurieren Sie die nötigen Einstellungen für die Internetverbindung.

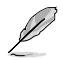

Für Details und Hilfestellung zur Einrichtung einer Internetverbindung wenden Sie sich an Ihren Internetdienstanbieter (ISP).

# **Kapitel 6 Verwenden der Hilfsprogramme**

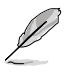

Die Support-DVD und die Wiederherstellungs-DVD sind möglicherweise nicht im Lieferumfang enthalten. Sie können diese selbst erstellen/brennen. Weitere Details finden Sie in **System wiederherstellen**.

# **ASUS AI Suite II**

ASUS AI Suite II ist eine komplett integrierte Oberfläche, die mehrere ASUS-Anwendungen vereint und dem Benutzer erlaubt, diese Anwendungen gleichzeitig zu starten und laufen zu lassen.

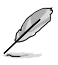

Dieses Programm ist bei einigen Modelln schon installiert. Bei Modellen ohne Betriebssystem folgen Sie zur Installation den folgenden Schritten.

# **AI Suite II installieren**

So installieren Sie AI Suite II:

- 1. Legen Sie die Support-DVD in das optische Laufwerk. Das Treiberinstallations-Menü erscheint, falls Autorun auf Ihrem Computer aktiviert ist.
- 2. Klicken Sie auf die Auswahl **Utilities**, und dann auf **AI Suite II**.
- 3. Folgen Sie den Bildschirmanweisungen, um die Installation fertigzustellen.

# **AI Suite II verwenden**

AI Suite II wird automatisch beim Start von Windows®-Betriebssystem ausgeführt. Das AI Suite II-Symbol erscheint daraufhin auf der Windows®-Taskleiste. Klicken Sie auf das Symbol, um die Hauptmenüleiste von AI Suit II einzublenden.

Klicken Sie auf die Anwendungssymbole, um das jew. Programm zu starten, das System zu überwachen oder das BIOS zu aktualisieren, Systeminformationen anzuzeigen und die Einstellungen von AI Suite II anzupassen.

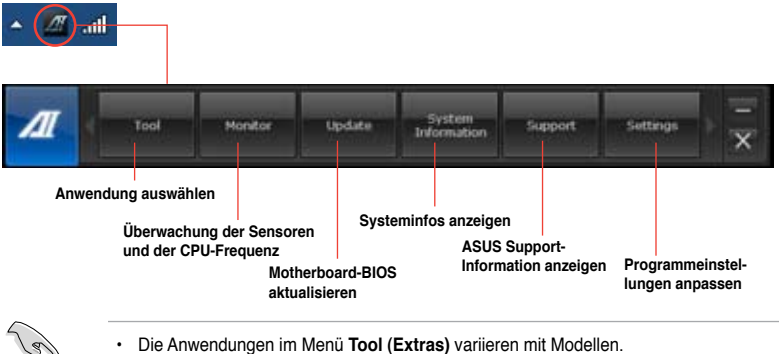

- Die Anwendungen im Menü **Tool (Extras)** variieren mit Modellen.
- Die Abbildungen von AI Suite II in diesem Benutzerhandbuch sind nur zu Ihrer Referenz gedacht. Die tatsächlichen Anzeigen variieren mit Modellen.

# **Tool (Extras)**

Dieses Menü enthält Panele für EPU, Probe II und Sensorschreiber.

### **EPU starten und konfigurieren**

EPU ist eine energiesparende Anwendung, die verschiedenen Betriebsanforderungen nachkommen kann. Es erkennt die derzeitige Belastung und regelt die Stromversorgung intelligent in Echtzeit. Die Auswahl von Auto mode (Autom. Modus) lässt das System automatisch, dem aktuellen Systemstatus entsprechend, zwischen den Modi schalten. Sie können jeden Modus durch die Konfiguration der Einstellungen wie CPU-, GPU-Frequenz, vCore-Spannung und Lüfterkontrolle auch selbst anpassen.

#### **So starten Sie EPU:**

• Klicken Sie im AI Suite II Hauptmenü auf **Tool (Extras) > EPU**.

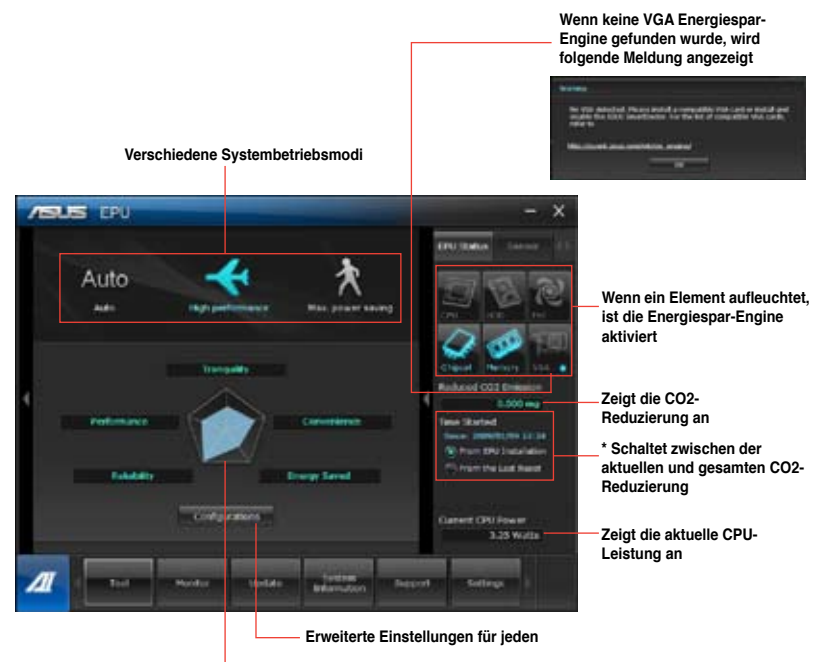

**Systemeingenschaften für jeden Modus**

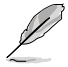

- \*• Wählen Sie **From EPU Installation (Seit EPU-Installation)**, um die CO2-Reduzierung seit der Installation von EPU anzuzeigen.
- \*• Wählen Sie **From the Last Reset (Seit dem Reset)**, um die gesamte CO2-Reduzierung seit dem Drücken der Taste Clear (Löschen) **anzuzeigen**.

#### **Probe II starten und konfigurieren**

Das Programm PC Probe II überwacht die wichtigsten Komponenten des Computers und informiert Sie, falls Probleme entdeckt werden. PC Probe II erkennt unter anderem die Lüfterdrehzahlen, die CPU-Temperatur und Systemspannungen. Mit Hilfe dieses Programms werden optimale Betriebsbedingungen für Ihren Computer garantiert.

#### **So starten Sie Probe II:**

• Klicken Sie im AI Suite II Hauptmenü auf **Tool (Extras) > Probe II**.

#### **Probe II konfigurieren:**

Klicken Sie auf **Voltage (Spannung)**/**Temperature (Temperatur)**/**Fan Speed (Lüftergeschwindigkeit)**, um die Sensoren zu aktivieren oder deren Grenzwerte anzupassen. **Preference (Bevorzugte Einstellungen)** ermöglicht die Anpassung des Zeitintervalls für Sensorwarnungen oder die Änderung der Temperatureinheiten.

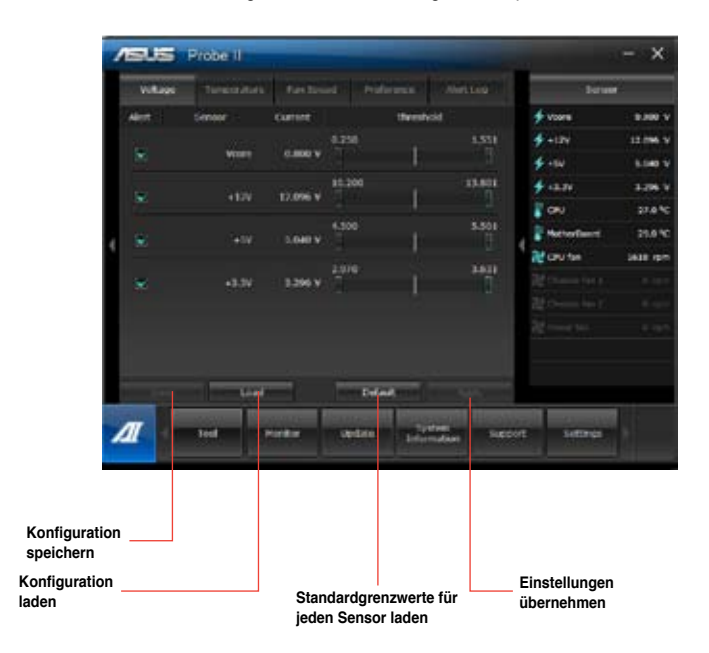

# **Sensor Recorder (Sensorschreiber) starten und konfigurieren**

Sensor Recorder (Sensorschreiber) ermöglicht die Überwachung und Aufzeichnung der Änderungen bei Systemspannungen, Temperaturen und Lüftergeschwindigkeiten.

#### **So starten Sie Sensor Recorder:**

• Klicken Sie im AI Suite II Hauptmenü auf **Tool (Extras) > Sensor Recorder**.

#### **Sensor Recorder konfigurieren:**

Klicken Sie auf **Voltage (Spannung)/Temperature (Temperatur)/Fan Speed (Lüftergeschwindigkeit)** und wählen Sie die Sensoren, die überwacht werden sollen. **History Record (Verlauf)** ermöglicht die Verlaufsaufzeichnung der aktivierten Sensoren.

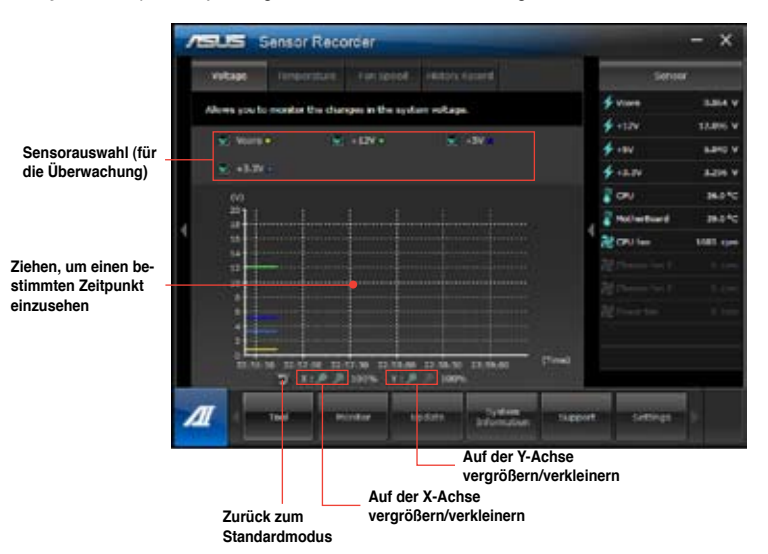

## **Monitor**

Die Auswahl **Monitor (Überwachung)** enthält die Bereiche Sensor und CPU Frequency (CPU-Frequenz).

#### **Sensor**

Der Bereich Sensor zeigt die aktuellen Werte eines Systemsensors an, einschließlich Lüfterdrehzahlen, CPU-Temperatur und Spannungen. Klicken Sie im Hauptmenü von AI Suite II auf **Monitor (Überwachung) > Sensor**, um den Bereich Sensor zu laden.

## **CPU Frequency**

Der Bereich CPU Frequency (CPU-Frequenz) zeigt die aktuelle CPU-Frequenz und CPU-Auslastung an. Klicken Sie im Hauptmenü von AI Suite II auf **Monitor (Überwachung) > CPU Frequency (CPU-Frequenz)**, um den Bereich CPU Frequency (CPU-Frequenz) zu laden.

# **Update**

Die Auswahl Update (Aktualisierung) ermöglicht Ihnen, mit Hilfe der hauseigenen ASUS-Anwendungen, die Aktualisierung des Motherboard-BIOS und des BIOS-Bootlogos vorzunehmen.

## **ASUS Update**

Das Programm ASUS Update gestattet Ihnen, das Motherboard-BIOS in der Windows®- Umgebung zu verwalten, speichern und aktualisieren. Mit dem ASUS Update-Programm können Sie das BIOS direkt vom Internet aus aktualisieren, die aktuellste BIOS-Datei vom Internet herunterladen, das BIOS mit einer aktuellen BIOS-Datei aktualisieren, die vorliegende BIOS-Datei speichern, die Informationen über die BIOS-Version betrachten.

#### **So aktualisieren Sie das BIOS über das Internet:**

- 1. Wählen Sie im Fenster ASUS Update **Update BIOS from Internet (BIOS über das Internet aktualisieren)** und drücken Sie auf **Next (Weiter)**.
- 2. Wählen Sie den Ihnen am nächsten gelegenen ASUS FTP-Ort aus, um starken Netzwerkverkehr zu vermeiden.

Falls Sie die Funktionen BIOS downgradable (BIOS-Downgrade) und auto BIOS backup (Autom. BIOS-Sicherung) aktivieren möchten, wählen Sie das entsprechende Kästchen (vor der Funktion) an.

3. Wählen Sie die BIOS-Version, die heruntergeladen werden soll und klicken Sie dann auf **Next (Weiter)**.

Falls keine aktualisierte Version gefunden wurde, erscheint eine entsprechende Nachricht auf der rechten Seite.

- 4. Falls Sie das Boot-Logo, bzw. das während des Power-On-Self-Tests (POST) erscheinende Bild, ändern möchten, klicken Sie auf **Yes (Ja)**. Ansonsten klicken Sie auf **No (Nein)**, um fortzufahren.
- 5. Folgen Sie dann den Bildschirmanweisungen, um den Aktualisierungsprozess abzuschließen.

#### **So können Sie das BIOS über eine BIOS-Datei aktualisieren:**

- 1. Wählen Sie im Fenster ASUS Update **Update BIOS from file (BIOS über eine BIOS-Datei aktualisieren)** und drücken Sie auf **Next (Weiter)**.
- 2. Suchen Sie die BIOS-Datei im Fenster Open (Öffnen), klicken Sie auf **Open (Öffnen)** und anschließend auf **Next (Weiter)**.
- 3. Sie können entscheiden, ob das BIOS Boot-Logo geändert werden soll. Klicken Sie auf **Yes (Ja)**, um das Boot-Logo zu ändern oder **No (Nein)**, um fortzufahren.
- 4. Folgen Sie dann den Bildschirmanweisungen, um den Aktualisierungsprozess abzuschließen.

## **MyLogo**

Mit ASUS MyLogo können Sie das Boot-Logo anpassen. Das Boot-Logo ist das Bild, welches während des Power-On Self-Tests (POST) erscheint. Mit ASUS MyLogo können Sie zudem:

- Das aktuelle Boot-Logo Ihres Motherboards ändern
- Das Boot-Logo der heruntergeladenen BIOS-Datei ändern und Ihr Motherboard damit aktualisieren.
- Das Boot-Logo der heruntergeladenen BIOS-Datei ändern, ohne dass Ihr Motherboard damit aktualisiert wird.

Das Element **Full Screen Logo** in BIOS sollte zu [Enabled] gesetzt sein, damit das Boot-Logo angezeigt wird.

#### **BIOS Boot-Logo ändern**

- 1. Klicken Sie im Hauptmenü von AI Suite II auf **Update (Aktualisierung) > MyLogo.**
- 2. Wählen Sie eine der folgenden drei Möglichkeiten und klicken Sie auf **Next (Weiter)**.
	- Change the BIOS boot logo of my motherboard (Boot-Logo in der BIOS-Datei des Motherboards ändern)
	- Change the boot logo of a downloaded BIOS file and update this BIOS to my motherboard (Boot-Logo in der auf dem Datenträger gespeicherten BIOS-Datei ändern und damit das BIOS des Motherboards aktualisieren)
	- Change the boot logo of a downloaded BIOS file (But do not update this BIOS to my motherboard) (Boot-Logo in der auf dem Datenträger gespeicherten BIOS-Datei ändern (das Motherboard nicht damit aktualisieren))

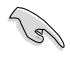

Bevor Sie die letzten zwei Möglichkeiten nutzen, sollten Sie mit Hilfe von ASUS Update eine BIOS-Datei herunterladen.

- 3. Suchen Sie die für das Boot-Logo gewünschte Bilddatei (und evtl. die heruntergeladene BIOS-Datei) und klicken Sie auf **Next (Weiter)**.
- 4. Bewegen Sie den Regler **Resolution (Auflösung)** oder klicken Sie auf **Auto Tune (Autom. Anpassung)**, falls das System die Bildauflösung automatisch anpassen soll.
- 5. Klicken Sie auf die Schaltfläche **Booting Preview (Booting-Vorschau)**, um eine Vorschau des Bildes, so wie es bei POST erscheint, zu erstellen. Klicken Sie auf die linke Maustaste um zum Einstellungsfenster zurückzukehren.
- 6. Wenn abgeschlossen, klicken Sie auf **Next (Weiter)**.
- 7. Klicken Sie auf **Flash (Aktualisieren)** und folgen Sie den Bildschirmanweisungen, um den Aktualisierungsprozess abzuschließen.

# **System Information**

Der Bereich System Information enthält Informationen über das Motherboard, die CPU und die Speichersteckplätze.

- Klicken Sie auf die Auswahl **MB**, um weitere Details über den Motherboard-Hersteller, den Produktnamen, die Version und das BIOS anzuzeigen.
- Klicken Sie auf die Auswahl **CPU**, um weitere Details über den Prozessor und die Cache anzuzeigen.
- Klicken Sie auf die Auswahl **Memory** und wählen Sie einen Speichersteckplatz, um weitere Details über den auf dem entsprechenden Steckplatz installierten Speichermodul anzuzeigen.
- Klicken Sie auf die Auswahl **Disk** und wählen Sie eine Disk, um weitere Details dafür anzuzeigen.

# **Support**

In Support wrden Informatiuonen über die ASUS-Webseite, die technische Hilfe-Webseite. die Download-Webseite und Kontaktinformationen angezeigt.

## **Einstellungen**

Der Bereich Settings (Einstellungen) erlaubt Ihnen die Anpassung der Hauptmenüleiste sowie das Erscheinungsbild der Benutzeroberfläche.

- Ermöglicht die Auswahl der Anwendungen, die aktiviert werden sollen.
- Ermöglicht die Einstellung der Leiste (Hauptmenü).
- Ermöglicht die Anpassung von Kontrast, Helligkeit, Sättigung, Farbton und Gamma in der Benutzeroberfläche.

# **ASUS Webstorage**

ASUS Webstorage wurde entwickelt, um dabei zu helfen, Ihre Daten auf Ihren Laptop, Ihr Handy oder Tablet-PC zu holen, wo immer Sie eine Internetverbindung haben.

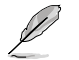

Dieses Programm ist bei einigen Modelln schon installiert. Bei Modellen ohne Betriebssystem folgen Sie zur Installation den folgenden Schritten.

# **ASUS Webstorage installieren**

#### **So installieren Sie Webstorage:**

Legen Sie die Support-DVD in das optische Laufwerk, öffnen Sie im Software-Ordner den Ordner ASUS WebStorage und doppelklicken auf die Datei setup.exe.

## **Webstorage starten**

Starten Sie WebStorage vom Windows® -Desktop durch klicken auf **Start > Alle Programme > ASUS > Webstorage**. Es erscheint in der Windows® -Taskleiste das Webstorage-Symbol.

Rechtsklicken Sie auf das Symbol, um zwischen den Hauptfenster und der Schnellstartleiste umzuschalten

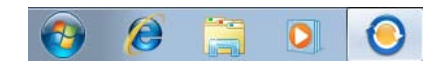

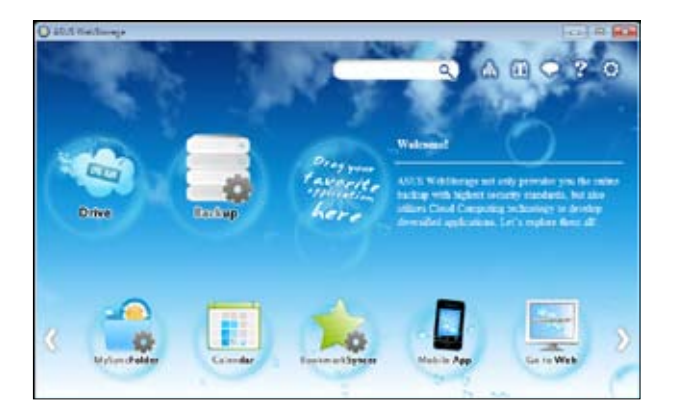

## **Drive**

Hier können Sie alle Ihre Sicherungen, synchronisierten Dateien, Kennwort-geschützte Dateien und freigegebene Gruppen beziehen. Rechtsklicken Sie auf die Maus, um eine Dateivorschau anzuzeigen, bevor Sie die Dateien herunterladen oder eine Freigabe-URL erzeugen.

#### **Backup**

Hier können Sie Ihre wichtigsten Daten mittels einfacher Schritte sichern. Stellen Sie einen Sicherungszeitplan mit Ihren Vorgaben im Cloud-Speicher ein oder wählen Sie "Auto Backup", u eine komplette Datensicherung durchzuführen.

## **MySyncFolder**

Aktualisierte Dateien werden im Ordner MySyncFolder für einfachen Zugriff gespeichert. Sie können alle Arten von Dateien ohne die Beschränkung auf Ort oder Gerät freigeben.

### **Calendar**

ASUS WebStorage synchronisiert die wichtigsten Kalenderereignisse automatisch mit allen PCs. So verpassen Sie keinen wichtigen Termin, wenn Sie gerade an einen anderen PC arbeiten.

#### **BookmarkSyncer**

Der bequeme BookmarkSyncer hält Ihre Browsereinstellungen und Lesezeichen in der Cloud und synchronisiert diese automatisch mit den verbundenen Computern.

#### **MobileApp**

MobileApp synchronisiert Ihre Dateien zwischen mehreren Geräten. Es unterstützt auch die Transcoding-Technologie für de Vorschau und Datei-Streaming auf Ihren Handy.

#### **Go to Web**

Erleben Sie den wertvollen Cloud-Service über ASUS WebStorage ohn das Risiko Daten zu verlieren.

## **Einstellungen**

- 1. Kicken Sie auf das Symbol **Settings<sup>10</sup>, um das Einstellungsfenster zu öffnen.**
- 2. Folgen Sie den Bildschirmanweisungen, um die Konfiguration abzuschließen.

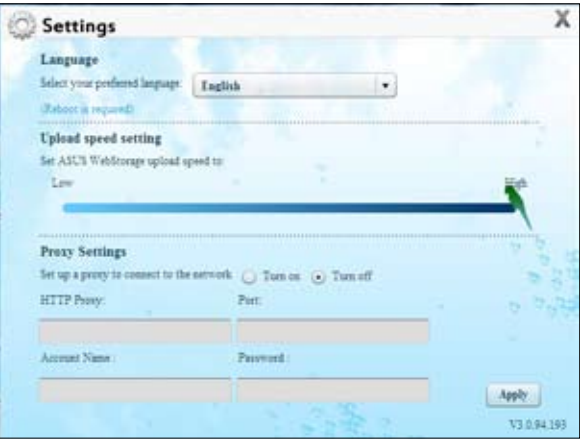

# **ASUS Easy Update**

ASUS Easy Update ist ein Programm welches automatisch nach den neuseten treibern und Anwendungen für Ihr System sucht.

- 1. Doppelklicken Sie in der Windows ®- Taskleiste auf das Symbol **ASUS Easy Update** icon.
- 2. Wählen Sie **Schedule**, um einzustellen, wie oft Sie Ihr System aktualisieren wollen.
- 3. Wählen Sie **Update**, um die Aktualisierung zu aktivieren.

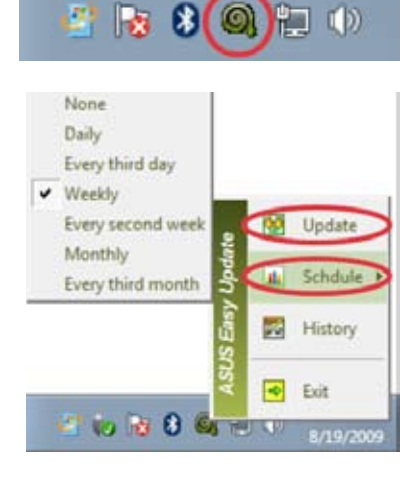

4. Klicken Sie auf **OK**, um die Elemente anzuzeigen, die Sie herunterladen können.

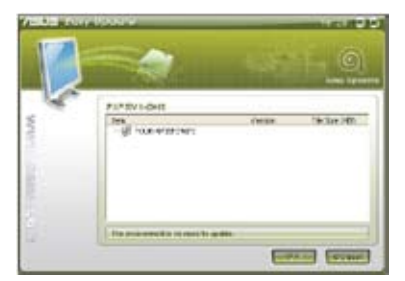

5. Markieren Sie die Elemente, die Sie herunterladen wollen und klicken Sie dann auf **OK**.

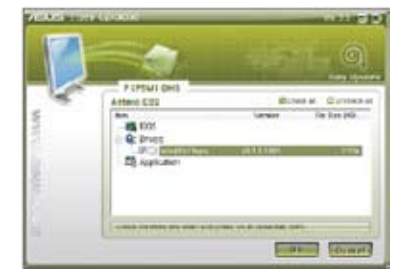

# **ASUS Secure Delete**

ASUS Secure Delete löscht Ihre Dateien mit einer simplen Drag&Drop-Iterface irreparabel und schützt so Ihre Datensicherheit.

### **ASUS Secure Delete verwenden:**

- 1. So aktivieren Sie ASUS Secure Delete:
	- Klicken Sie auf ASUS Secure Delete in Windows® Desktop,
	- Klicken Sie **Start** > **All Programs** > **ASUS** > **ASUS Secure Delete**.
- 2. So fügen Sie Dateien in die Löschliste hinzu.:
	- Ziehen Sie die Dateien in die Löschliste und legen Sie sie ab.
	- MachenSie einen Rechtsklick und wählen Sie ASUS Secure Delete.

- 3. Um eine Datei aus der Löschliste zu entfernen, markieren Sie diese bitte und klicken Sie auf **......**
- 4. Gehen Sie auf **Delete the files listed in the recycle bin** wenn Sie alle Dateien permanent aus dem Papierkorb löschen wollen.
- 5. Klicken Sie auf **Clear** und dann auf **OK** in der Bestätigungsnachricht um dauerhaft alle Dateien in der Löschliste und dem Papierkorb zu entfernen.

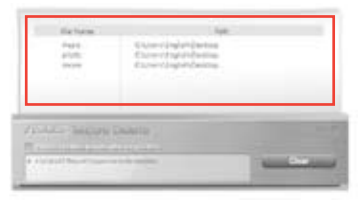

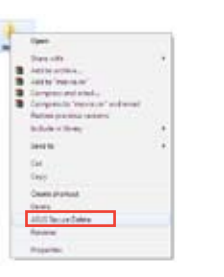

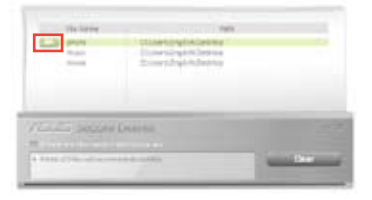

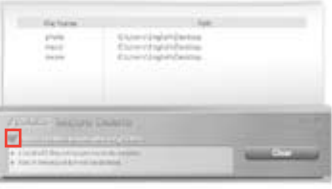

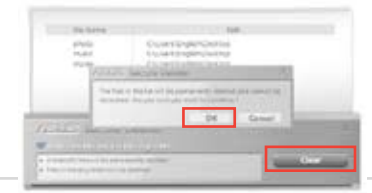

# **ASUS Business Suite**

Die ASUS Business Suite ist eine Sammlung von Anwendungen, die Ihnen dabei helfen die maximale Leistung aus Ihrem Arbeitscomputer herauszuhohlen. Es enthält folgende Hilfsprogramme für Intel® und ASUS:

- **ASUS EPU**
- **ASUS Update**
- **ASUS MyLogo 2**
- **ASUS Secure Delete**
- **Intel® SBA (Small Business Advantage)**

Intel® SBA ist eine Kombination aus Hardware und Software, die eine einzigartige Sicherheit und Leistungsmöglichkeiten bietet.

# **Installing ASUS Business Suite**

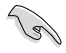

Bevor Sie die ASUS Business Suite installieren, müssen Sie die Wake On LAN (WOL) Funktion aktivieren. Gehen Sie ins BIOS Setup um WOL zu aktivieren.. Klicken Sie im **Advanced Mode** Bildschirm auf **Advanced** > **APM** und setzen Sie **WOL (einschließlich AC Power Loss)** auf **[Enabled]**.

#### **So installieren Sie ASUS Business Suite:**

Legen Sie die Support-DVD in das optische Laufwerk ein. Machen Sie einen Doppelklick auf setup.exe im ASUS- Business- Suite-Ordner in dem Software-Ordner der Support-DVD.

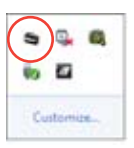

# **ASUS Business Suite verwenden**

Die ASUS Business Suite startet automatisch, wenn Sie ter the Windows®

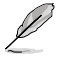

Die Bildschirmfotos in diesem Benutzerhandbuch der ASUS Business Suite dienen jediglich Ihrer Referenz. Aktuelle Bildschirmfotos können sich je nach Modell unterscheiden.

# **Hauptmenü**

#### **Klicken Sie um zum Standardbildschirm zurückzukehren Klicken Sie um das Menü Login/Logout anzuzeigen**

**Klicken Sie um die Ansicht der Zeichen zu ändern Klicken Sie um das Untermenü anzuzeigen Klicken Sie um die Hilfe ASUS** iness Suite **zu öffnen um detallierte Anweisungen zur Benutzung von Intel® SBA fzu bekommen. H Statusanzeige**

> **Klicken Sie auf ein Zeichen um eine Anwendung zu öffnen**

**DEUTSCH DEUTSCH**

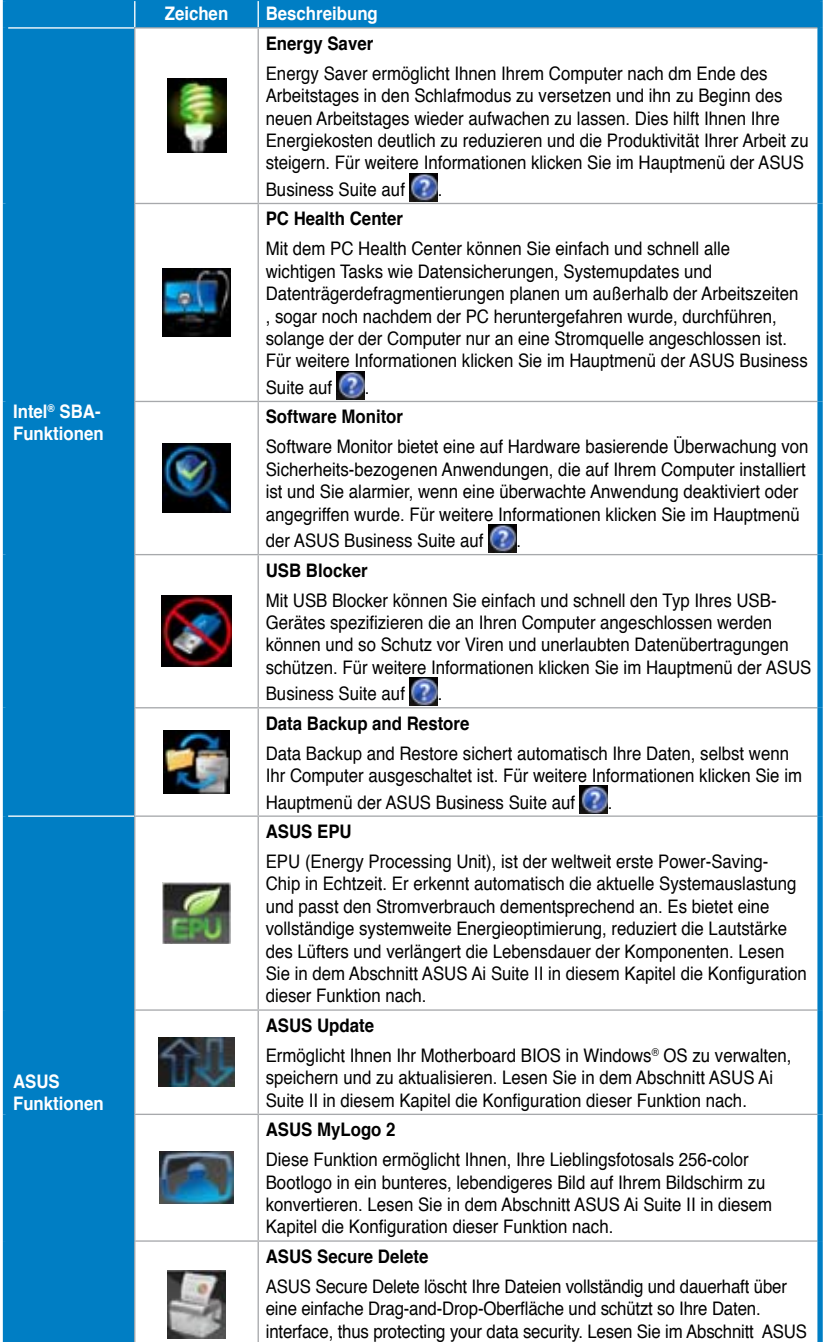

Secure Delete in diesem Kapitel die Konfiguration dieser Funktion nach.

ASUS BM6635(MD560), BM6835, and BP6335(SD560) 133

# **Nero 9**

Nero 9 ermöglicht Ihnen das Erstellen, Kopieren, Brennen, Bearbeiten, Freigeben und Aktualisieren von Daten verschiedenen Typs.

# **Nero 9 installieren**

### **So installieren Sie Nero 9:**

- 1. Legen Sie die Nero 9 DVD in das optisches Laufwerk ein.
- 2. Falls Autorun aktiviert ist, erscheint automatisch das Hauptmenü.

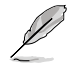

Falls Autorun deaktiviert ist, doppelklicken Sie die Datei **SeupX.exe** im Hauptverzeichnis Ihrer Nero 9 DVD.

- 3. Klicken Sie im Hauptmenü auf **Nero 9 Essentials**.
- 4. Wählen Sie die gewünschte Sprache für den Installationsassistenten. Klicken Sie auf **Weiter (Next)**.
- 5. Klicken Sie auf **Weiter (Next)**, um fortzufahren.
- 6. Wählen Sie **Ich akzeptiere die Lizenzbedingungen (I accept the License Conditions)**. Wenn soweit, klicken Sie auf **Weiter (Next)**.
- 7. Wählen Sie **Typisch (Typical)** und klicken Sie dann auf **Weiter (Next)**.
- 8. Wählen Sie **Ja, ich möchte Anwendungsdaten anonym an Nero senden** (**Yes, I want to help by sending anonymous application data to Nero)** und klicken Sie **Weiter (Next)**.
- 9. Wenn abgeschlossen, klicken Sie auf **Beenden (Exit)**.

# **Dateien brennen**

#### **So brennen Sie Dateien:**

- 1. Klicken Sie im Hauptmenü auf **Daten brennen (Data Burning)** > **Hinzufügen (Add)**.
- 2. Wählen Sie die Dateien, die Sie brennen möchten. Wenn soweit, klicken Sie auf **Hinzufügen (Add)**.
- 3. Nachdem Sie die Dateien zum Brennen ausgewählet haben, klicken Sie auf **Brennen (Burn)**, um die Dateien auf einen Datenträger zu brennen.

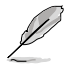

Für weitere Details zur Verwendung von Nero 9, beziehen Sie sich auf die Nero Webseite unter www.nero.com.

# **Systemwiederherstellung**

# **Verwenden der Wiederherstellungspartition**

Die System-Wiederherstellungspartition versetzt die Software Ihres Desktop PCs schnell in ihren originalen Betriebszustand zurück. Bevor Sie die Wiederherstellungspartition benutzen, kopieren Sie Ihre persönlichen Dateien (z.B. Outlook PST-Dateien) auf einen USB-Datenträger oder Netzwerklaufwerk und notieren Sie sich Benutzereinstellungen (z.B. Netzwerkeinstellungen).

#### **Über die Wiederherstellungspartition**

Die System-Wiederherstellungspartition ist reservierter Speicherplatz auf der Festplatte. Diese Partition wird benutzt, um das Betriebssystem, die Treiber und die vom Hersteller installierten Programme Ihres Desktop PC wiederherzustellen.

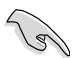

Löschen Sie NICHT die Partition ohne Datenträgeretikett auf Disc 0. Die Wiederherstellungspartition wurde werkseitig erstellt und kann, wenn vom Benutzer gelöscht, NICHT wieder hergestellt werden. Bringen Sie Ihr Desktop PC zum ASUS Kundendienst, wenn Sie mit der Wiederherstellung Probleme haben.

#### **Verwenden der Wiederherstellungspartition:**

- 1. Drücken Sie während des Starvorgangs <F9>.
- 2. Drücken Sie die <Eingabetaste>, um Windows Setup [EMS Enabled] zu wählen.
- 3. Vom Bildschirm Systemwiederherstellung auf eine Partition klicken Sie auf <Next>.

4. Folgen Sie den Bildschirmanweisungen, um den Wiederherstellungsprozess abzuschließen.

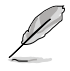

Für aktuelle Treiber und Anwendungen besuchen Sie die ASUS-Webseite unter www.asus.com.

# **Wiederherstellungs-DVD verwenden (nur bei bestimmten Modellen)**

Bereiten Sie 1~3 leere und beschreibbare DVDs für de Erstellung der Wiederherstellungs-DVD vor.

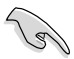

Entfernen Sie die externe Festplatte bevor Sie die Systemwiederherstellung durchführen. Laut Microsoft können Sie wichtige Daten verlieren, wenn Sie Windows Vista auf der falschen Festplatte installieren oder die falsche Partition formatieren.

#### **Verwenden der Wiederherstellungs-DVD:**

- 1. Legen Sie die Wiederherstellungs-DVD in das optische Laufwerk. Ihr Desktop PC muss eingeschaltet sein.
- 2. Starten Sie den Desktop PC neu und drücken Sie beim Boot-Vorgang auf die Taste <F8> und wählen Sie das optische Laufwerk (eventuell als "CD/DVD" bezeichnet). Drücken Sie die <Eingabetaste>, um von der Wiederherstellungs-DVD zu booten.
- 3. Wählen OK, um die Wiederherstellung des Abbild (Image) zu starten:
- 4. Wählen OK, um die Systemwiederherstellung zu bestätigen.

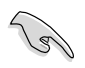

Die Wiederherstellung überschreibt alle Daten in Ihrer Festplatte. Vergewissern Sie sich, dass Sie wichtige Daten gesichert haben, bevor Sie den Vorgang ausführen.

5. Folgen Sie die Bildschirmanweisungen, um den Wiederherstellungsvorgang abzuschließen.

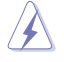

Entfernen Sie während des Wiederherstellungs-vorgangs NICHT die Wiederherstellungs-DVD bevor Sie dazu aufgefordert werden, sonst wird die Partition unbrauchbar.

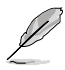

Für aktuelle Treiber und Anwendungen besuchen Sie die ASUS-Webseite unter www.asus.com.

# **Kapitel 7 Problembehandlung**

# **Problembehandlung**

Diese Kapitel stellt einige Probleme vor, mit denen Sie konfrontiert werden könnten und bietet einige Lösungsansätze.

#### **? Mein Computer kann nicht eingeschaltet werden und die Betriebs-LED auf der Vorderseite leuchtet nicht.**

- Prüfen Sie, ob Ihr Computer richtig angeschlossen ist.
- Prüfen Sie, ob die (Strom)Steckdose betriebsbereit ist.
- Prüfen Sie, ob das Netzteil eingeschaltet ist. Beziehen Sie sich auf den Abschnitt **Ein-/Ausschalten Ihres Computers** in Kapitel 1.

## **? Mein Computer hängt.**

- Versuchen Sie folgendes, um Programme, die nicht reagieren, zu schließen:
	- 1. Drücken Sie gleichzeitig auf die Tastaturtasten <Alt> + <Strg> + <Entf> und dann auf **Task-Manager starten (Start Task Manger)**.
	- 2. Klicken Sie auf die Auswahl **Anwendungen (Applications)**.
	- 3. Wählen Sie das nicht reagierende Programm und klicken Sie auf **Task beenden (End Task)**.
- Falls die Tastatur nicht reagiert, drücken und halten Sie die Einschalttaste, bis der Computer sich ausschaltet. Drücken Sie erneut auf die Einschalttaste, um ihn wieder zu starten.

### **? Ich kann mich mit der ASUS WLAN-Karte nicht mit dem Drahtlos-Netzwerk verbinden (nur an bestimmten Modellen)?**

- Stellen Sie sicher, dass Sie für das gewünschte Netzwerk den richtigen Netzwerkschlüssel eingegeben haben.
- Verbinden Sie externe Antennen (wahlweise) mit den Antennenanschlüssen der ASUS WLAN-Karte und stellen Sie die Antennen auf die Oberseite Ihres Computer-Gehäuses, um die beste drahtlose Netzwerkleistung zu erzielen.

## **? Die Pfeiltasten auf der Zahlentastatur funktionieren nicht.**

Prüfen Sie, ob die Zahlensperre- (NUM)-LED ausgeschaltet ist. Falls die NUM-LED an ist, werden die Tasten auf der Zahlentastatur nur für die Zahleneingabe genutzt. Falls Sie die Tasten auf der Zahlentastatur verwenden möchten, drücken Sie die Taste NUM, um die NUM-LED auszuschalten.

# **? Keine Anzeige auf dem Monotor.**

- Prüfen Sie, ob der Monitor eingeschaltet ist.
- Prüfen Sie, ob der Monitor richtig mit dem Videoausgang Ihres Computers verbunden ist.
- Falls Ihr Computer eine aufgesetzte Grafikkarte aufweist, sollten Sie den Monitor mit dem Videoausgang der aufgesetzten Karte verbinden.
- Prüfen Sie, dass keine Pole am Videostecker verbogen sind. Falls Sie verbogene Pole entdecken, ersetzen Sie das Videoverbindungskabel für den Monitor.
- Prüfen Sie, dass Ihr Monitor richtig mit der Stromversorgung verbunden ist.
- Für weitere Informationen und erweiterte Problembehandlung, beziehen Sie sich auf die mit dem Monitor mitgelieferte Dokumentation.

## **? Beim Verwenden von zwei Monitoren liefert nur einer eine Anzeige.**

- Stellen Sie sicher, dass die beiden Monitore eingeschaltet sind.
- Während des POST hat nur der mit dem VGA-Anschluss verbundene Monitor eine Anzeige. Die Dual-Anzeige funktioniert nur in der Windows-Umgebung.
- Falls eine Grafikkarte auf Ihrem Computer installiert ist, sollten die Monitore mit den Ausgängen der Grafikkarte verbunden sein.
- Prüfen Sie, ob die Einstellungen für mehrere Anzeigegeräte korrekt sind. Für Details beziehen Sie sich auf den Abschnitt **Anschließen von mehreren externen Anzeigegeräten** in Kapital 3.

## **? Mein Computer kann meinen USB-Datenträger nicht erkennen.**

- Beim ersten Verbinden eines USB-Datenträgers mit Ihrem Computer installiert Windows automatisch einen entsprechenden Treiber für das Gerät. Warten Sie einen Moment und prüfen Sie am Arbeitsplatz (My Computer), ob ein USB-Datenträger erkannt wurde.
- Verbinden Sie den USB-Datenträger mit einem anderen Computer um zu prüfen, ob der USB-Datenträger defekt ist oder eine Fehlfunktion aufweist.

### **? Ich möchte die Systemeinstellungen meines Computers wiederherstellen oder rückgängig machen, ohne meine persönlichen Dateien oder Daten zu beeinflussen.**

Die Funktion Windows® Systemwiederherstellung ermöglicht Ihnen die Wiederherstellung oder das Rückgängigmachen der Systemeinstellungen Ihres Computers, ohne Einfluss auf Ihre persönlichen Daten wie Dokumente oder Fotos. Für weitere Details beziehen Sie sich auf den Abschnitt **System wiederherstellen** in Kapitel 2.

# **? Das HDTV-Bild ist gestreckt.**

- Dies wird durch unterschiedliche Auflösungen Ihres Monitors und HDTVs verursacht. Passen Sie die Bildschirmauflösung Ihres HDTVs an. So ändern Sie die Bildschirmauflösung:
	- 1. Folgen Sie einer Vorgehensweise, um das Einstellungsfenster **Bildschirmauflösung** (**Screen Resolution)** aufzurufen:
		- Klicken Sie auf > **Systemsteuerung (Control Panel)** > **Darstellung und Anpassung (Appearance and Personalization)** > **Anzeige (Display)** > **Anzeigeeinstellungen Ändern (Change display settings)**.
		- Klicken Sie mit der rechten Maustaste irgendwo im Desktop. Wählen Sie im Kontextmenü **Anpassen (Personalize)** > **Anzeige (Display)** > **Anzeigeeinstellungen ändern (Change display settings)**.
	- 2. Passen Sie die Auflösung an. Für die richtige Auflösung beziehen Sie auf die Dokumentation Ihres HDTVs.
	- 3. Klicken Sie auf **Übernehmen (Apply)** oder auf **OK** und in der Bestätigungsnachricht dann auf **Änderungen beibehalten (Keep Changes)**.

## **? Meine Lautsprecher geben keinen Sound ab.**

- Stellen Sie sicher, dass die Lautsprecher mit dem Line-Out-Anschluss (Hellgrün) auf der Vorderseite oder Rückseite verbunden sind.
- Prüfen Sie, ob die Lautsprecher an die Stromversorgung angeschlossen und eingeschalten sind.
- Passen Sie die Lautstärke Ihrer Lautsprecher an.
- Stellen Sie sicher, dass die Lautstärke des Systems nicht stummgeschaltet ist.
	- Falls stummgeschaltet, erscheint das Lautstärkesymbol als Laut Lautstärke zu aktivieren, klicken Sie im Infobereich des Windows auf L und dann auf  $\left| \right|$ .
	- Falls nicht stummgeschaltet, klicken Sie auf **und schieben Sie den** Regler, um die Lautstärke anzupassen.
- Um zu prüfen, ob die Lautsprecher sachgemäß funktionieren, verbinden Sie die Lautsprecher mit einem anderen Computer.

#### **? Das DVD-Laufwerk kann den Datenträger nicht lesen.**

- Prüfen Sie, ob der Datenträger mit der bedruckten Seite nach oben eingelegt ist.
- Prüfen Sie, ob der Datenträger in der Mitte des Laufwerkfachs ausgerichtet ist, insbesondere bei Datenträgern anderer Größen oder Formen.
- Prüfen Sie, ob der Datenträger zerkratzt oder beschädigt ist.

## **? Der Auswurfsknopf des DVD-Laufwerks reagiert nicht.**

- 1. Klicken Sie auf > **Arbeitsplatz (Computer)**.
- 2. Klicken Sie mit der rechten Maustaste auf **Danne Die Burgereiten Sie eine** dann auf **Auswerfen (Eject)** im Kontextmenü.

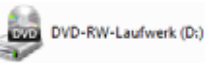

# **Stromversorgung**

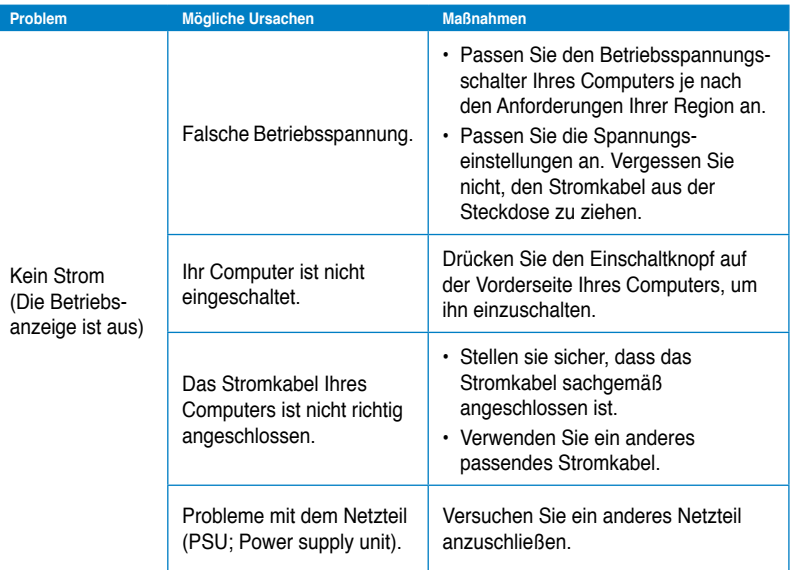

# **Anzeige**

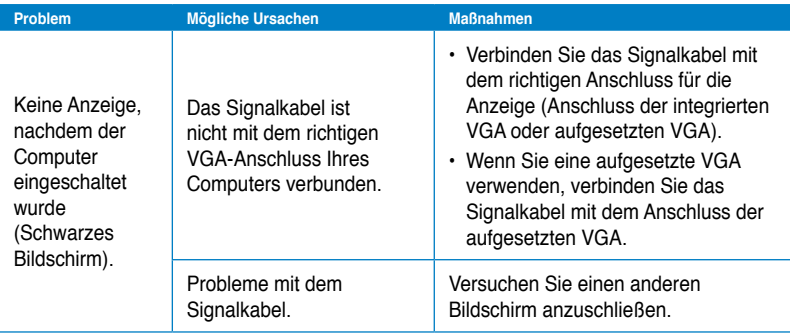

# **LAN**

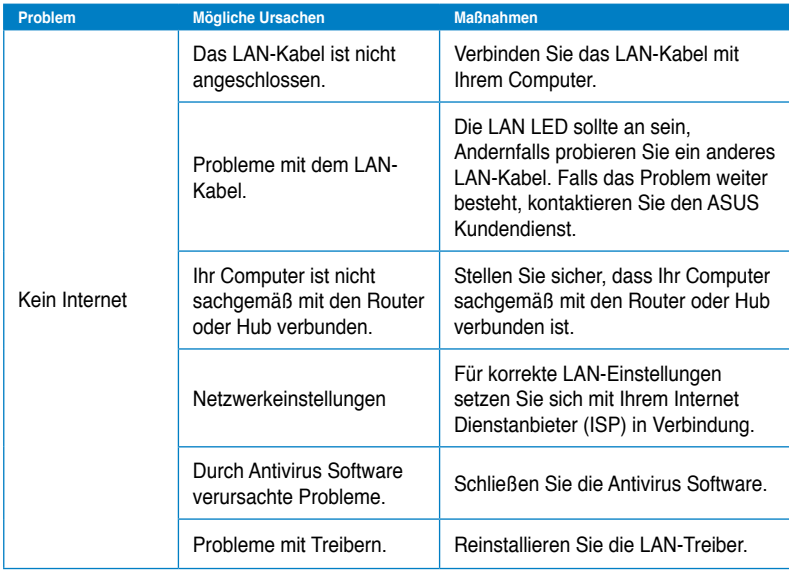

# **Audio**

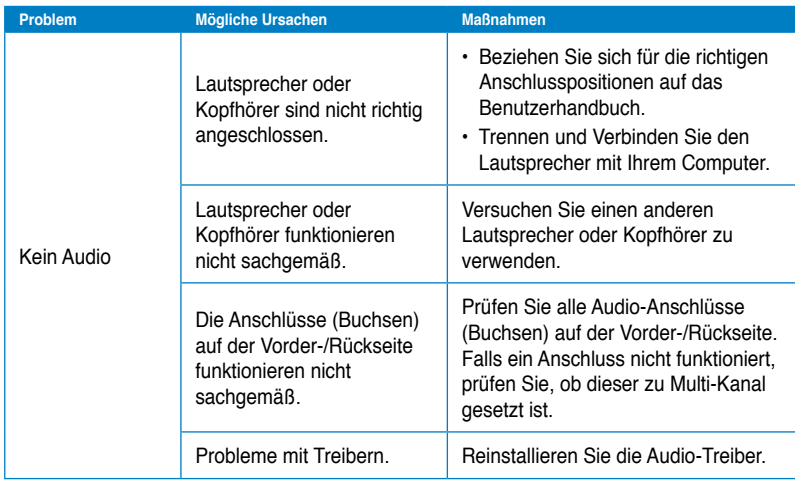

# **System**

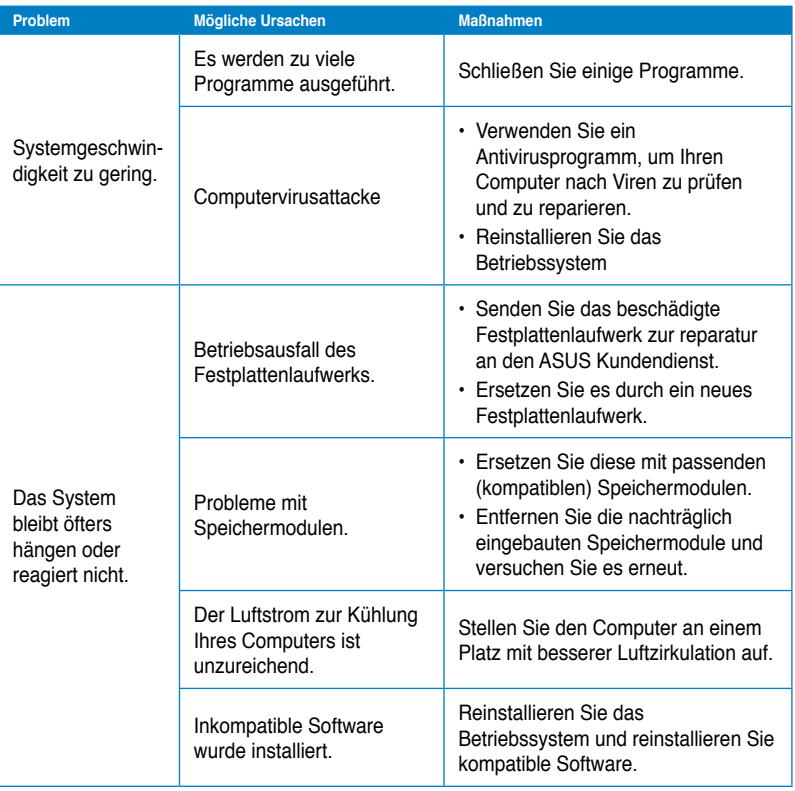
# **CPU**

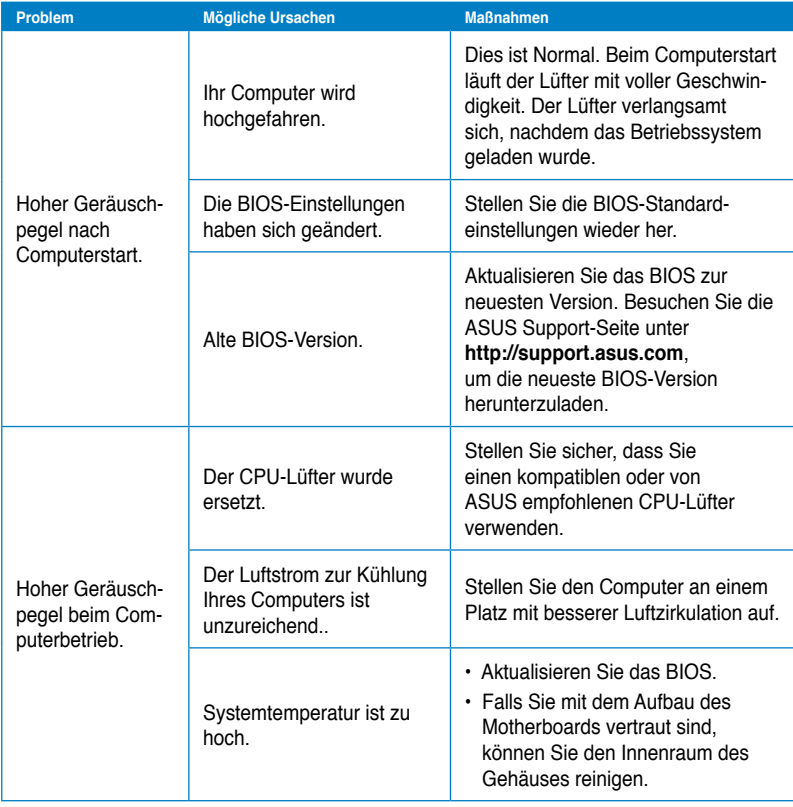

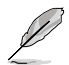

Falls das Problem weiterhin besteht, beziehen Sie sich auf die Garantiekarte Ihres Desktop PCs und setzen Sie sich mit dem ASUS Kundendienst in verbindung. Für Infos zum ASUS Kundendienst besuchen Sie die ASUS Supportseite unter **http://support.asus.com**

# **ASUSTeK COMPUTER INC.**

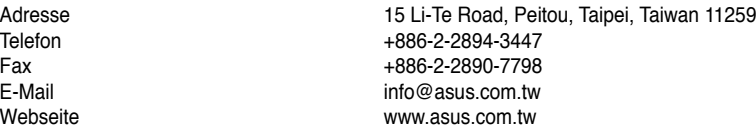

# **Technische Unterstützung**

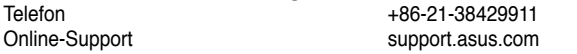

# **ASUS COMPUTER INTERNATIONAL (Amerika)**

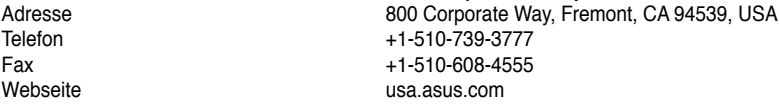

# **Technische Unterstützung**

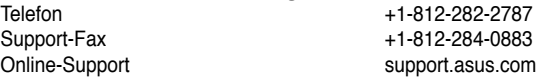

# **ASUS COMPUTER GmbH (Deutschland und Österrreich)**

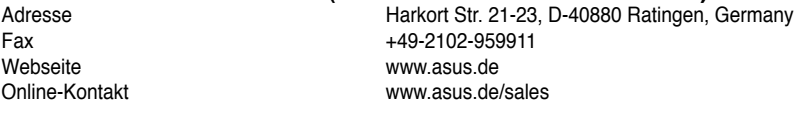

## **Technische Unterstützung**

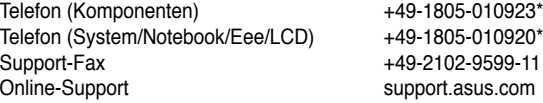

#### **\* 0,14 Euro/Minute aus dem dt. Festnetz, Mobilfunk max. 0.42 Euro/Minute.**

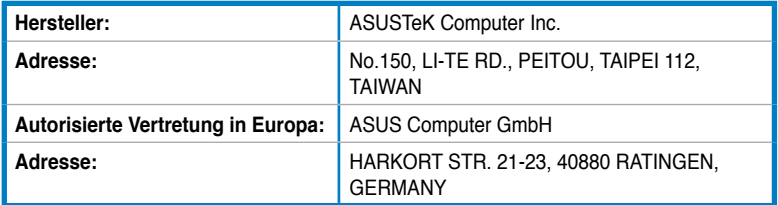

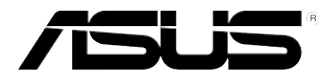

# **Ordinateur de bureau ASUS**

# **Manuel de l'utilisateur**

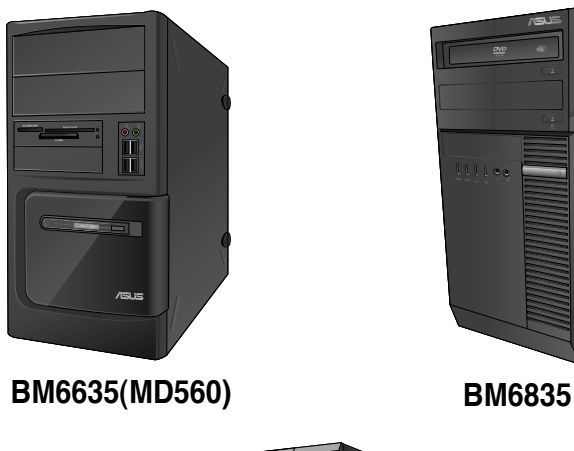

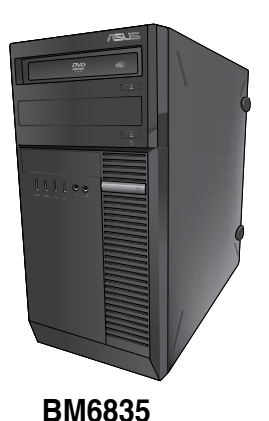

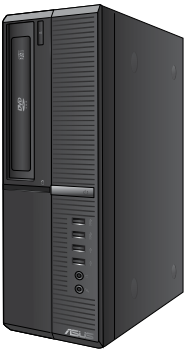

**BP6335(SD560)**

**Français**

F7286

Première édition Mai 2012

#### **Copyright © 2012 ASUSTeK COMPUTER INC. Tous droits réservés.**

Aucun extrait de ce manuel, incluant les produits et logiciels qui y sont décrits, ne peut être reproduit, transmis, transcrit, stocké dans un système de restitution, ou traduit dans quelque langue que ce soit sous quelque forme ou quelque moyen que ce soit, à l'exception de la documentation conservée par l'acheteur dans un but de sauvegarde, sans la permission écrite expresse de ASUSTeK COMPUTER, INC. ("ASUS").

La garantie sur le produit ou le service ne sera pas prolongée si (1) le produit est réparé, modifié ou altéré, à moins que cette réparation, modification ou altération ne soit autorisée par écrit par ASUS; ou (2) si le numéro de série du produit est dégradé ou manquant.

ASUS FOURNIT CE MANUEL "TEL QUE" SANS GARANTIE D'AUCUNE SORTE, QU'ELLE SOIT EXPRESSE OU IMPLICITE, COMPRENANT MAIS SANS Y ETRE LIMITE LES GARANTIES OU CONDITIONS DE COMMERCIALISATION OU D'APTITUDE POUR UN USAGE PARTICULIER. EN AUCUN CAS ASUS, SES DIRECTEURS, CADRES, EMPLOYES OU AGENTS NE POURRONT ÊTRE TENUS POUR RESPONSABLES POUR TOUT DOMMAGE INDIRECT, SPECIAL, SECONDAIRE OU CONSECUTIF (INCLUANT LES DOMMAGES POUR PERTE DE PROFIT, PERTE DE COMMERCE, PERTE D'UTILISATION DE DONNEES, INTERRUPTION DE COMMERCE ET EVENEMENTS SEMBLABLES), MEME SI ASUS A ETE INFORME DE LA POSSIBILITE DE TELS DOMMAGES PROVENANT DE TOUT DEFAUT OU ERREUR DANS CE MANUEL OU DU PRODUIT.

LES SPECIFICATIONS ET INFORMATIONS CONTENUES DANS CE MANUEL SONT FOURNIES A TITRE INFORMATIE SEULEMENT, ET SONT SUJETTES A CHANGEMENT A TOUT MOMENT SANS AVERTISSEMENT ET NE DOIVENT PAS ETRE INTERPRETEES COMME UN ENGAGEMENT DE LA PART D'ASUS. ASUS N'ASSUME AUCUNE RESPONSABILITE POUR TOUTE ERREUR OU INEXACTITUDE QUI POURRAIT APPARAITRE DANS CE MANUEL, INCLUANT LES PRODUITS ET LOGICIELS QUI Y SONT DECRITS.

Les produits et noms de sociétés qui apparaissent dans ce manuel ne sont utilisés que dans un but d'identification ou d'explication dans l'intérêt du propriétaire, sans intention de contrefaçon. Toutes les marques mentionnées dans ce manuel sont la propriété de leur propriétaires respectifs.

# **Table des matières**

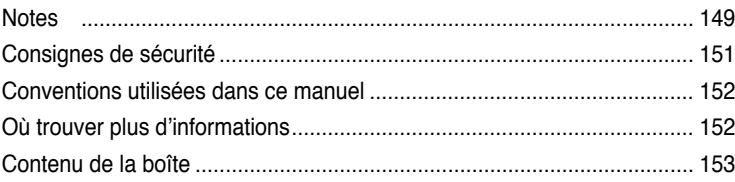

# **[Chapitre](#page-156-0) 1 [Démarrer](#page-156-0)**

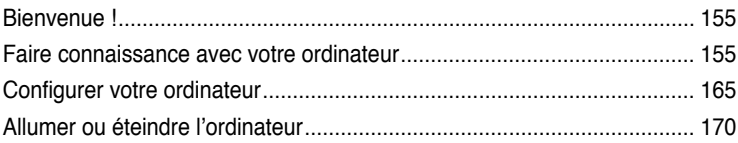

# **[Chapitre](#page-172-0) 2 Utiliser [Windows®](#page-172-0) 7**

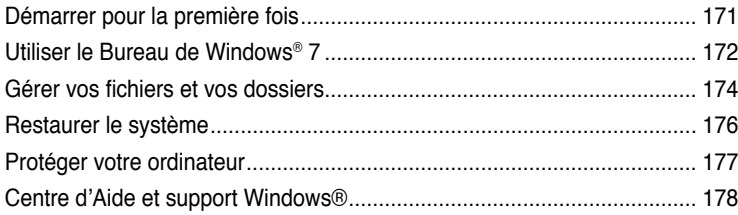

# **[Chapitre](#page-180-0) 3 Connecter des [périphériques](#page-180-0)**

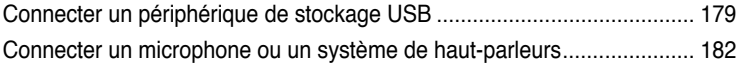

# **[Chapitre](#page-188-0) 4 Utiliser votre [ordinateur](#page-188-0)**

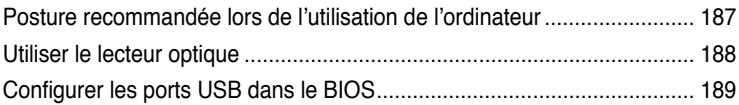

# **[Chapitre](#page-192-0) 5 Se [connecter](#page-192-0) à Internet**

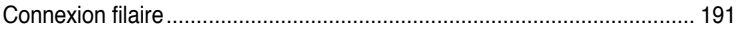

# Table des matières

# Chapitre 6 Utiliser les utilitaires

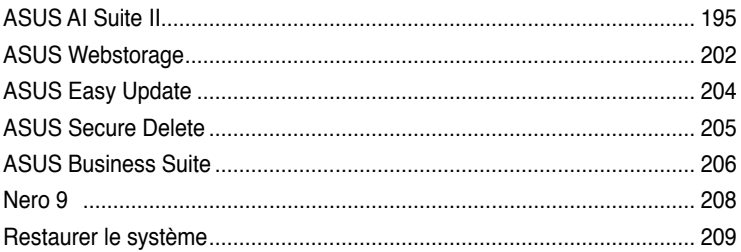

#### **Chapitre 7** Dépannage

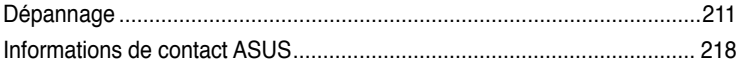

# <span id="page-150-0"></span>**Notes**

# **REACH**

Conforme avec le Règlement REACH (Enregistrement, Évaluation, Autorisation et Restriction des produits chimiques), nous avons publié la liste des substances chimiques utilisées dans nos produits sur le site Web ASUS REACH à l'adresse http://green.asus.com/english/ REACH.htm.

# **Rapport de la Commission Fédérale des Communications**

Ce dispositif est conforme à l'alinéa 15 des règles établies par la FCC. L'opération est sujette aux 2 conditions suivantes:

- Ce dispositif ne peut causer d'interférence nuisible, et
- Ce dispositif se doit d'accepter toute interférence reçue, incluant toute interférence pouvant causer des résultats indésirables.

Cet équipement a été testé et s'est avéré être conforme aux limites établies pour un dispositif numérique de classe B, conformément à l'alinéa 15 des règles de la FCC. Ces limites sont conçues pour assurer une protection raisonnable contre l'interférence nuisible à une installation réseau. Cet équipement génère, utilise et peut irradier de l'énergie à fréquence radio et, si non installé et utilisé selon les instructions du fabricant, peut causer une interférence nocive aux communications radio. Cependant, il n'est pas exclu qu'une interférence se produise lors d'une installation particulière. Si cet équipement cause une interférence nuisible au signal radio ou télévisé, ce qui peut-être déterminé par l'arrêt puis le réamorçage de celui-ci, l'utilisateur est encouragé à essayer de corriger l'interférence en s'aidant d'une ou plusieurs des mesures suivantes:

- Réorientez ou replacez l'antenne de réception.
- Augmentez l'espace de séparation entre l'équipement et le récepteur.
- Reliez l'équipement à une sortie sur un circuit différent de celui auquel le récepteur est relié.
- Consultez le revendeur ou un technicien expérimenté radio/TV pour de l'aide.

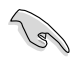

L'utilisation de câbles protégés pour le raccordement du moniteur à la carte de graphique est exigée pour assurer la conformité aux règlements de la FCC. Les changements ou les modifications apportés à cette unité n'étant pas expressément approuvés par la partie responsable de la conformité pourraient annuler l'autorité de l'utilisateur à manipuler cet équipement.

# **Avertissement concernant l'exposition aux RF**

Cet équipement doit être installé et opéré conformément aux instructions fournies et l'antenne utilisée par cet émetteur doit être installée de sorte à garantir une distance de séparation d'au moins 20 cm entre l'antenne et l'utilisateur, et ne doit pas être colocalisée ou opérée conjointement avec d'autres antennes ou émetteurs. Les utilisateurs et installateurs doivent être en possession des instruction d'installation de l'antenne et des conditions d'opération de l'émetteur pour assurer la conformité en matière d'exposition aux radiofréquences.

# **Rapport du Département Canadien des Communications**

Cet appareil numérique ne dépasse pas les limites de classe B en terme d'émissions de nuisances sonore, par radio, par des appareils numériques, et ce conformément aux régulations d'interférence par radio établies par le département canadien des communications.

(Cet appareil numérique de la classe B est conforme à la norme ICES-003 du Canada.)

# **Note relative aux produits de Macrovision Corporation**

Ce produit comprend une technologie de protection de copyright protégée par certains brevets déposés aux U.S.A. et autres droits de propriété intellectuelle appartenant à Macrovision Corporation et autres détenteurs de droits. L'usage de cette technologie doit être autorisé par Macrovision Corporation, et n'est destiné qu'à un usage familial ou autres usages limités de même sorte **à moins d'une autorisation par Macrovision Corporatio**n. Rétro-ingénierie et démontage sont interdits.

**Avertissement relatif aux batterie Lithium-Ion**

**ATTENTION :** Danger d'explosion si la batterie n'est pas remplacée correctement. Remplacer uniquement avec une batterie de type semblable ou équivalent. recommandée par le fabricant. Mettez au rebut les batteries usagées conformément aux instructions du fabricant.

# <span id="page-152-0"></span>**Consignes de sécurité**

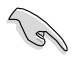

Déconnectez le cordon d'alimentation et tous les périphériques avant tout entretien. Nettoyez l'ordinateur portable avec une éponge en cellulose propre ou un chiffon en peau de chamois humide et une solution détergeante non abrasive et quelques gouttes d'eau tiède puis nettoyez les surfaces humides 'à l'aide d'un chiffon sec.

- **NE PAS** placer sur une surface irrégulière ou instable. Contactez le service après-vente si le châssis a été endommagé.
- **NE PAS** utiliser dans des environnements sales ou poussiéreux. **NE PAS** utiliser lors d'une fuite de gaz.
- **NE PAS** placer, faire tomber ou insérer d'objets sur/dans l'ordinateur.
- **NE PAS** exposer à des champs magnétiques ou électriques trop forts.
- **NE PAS** exposer ou utiliser à proximité de liquides, de la pluie ou d'environnements humides. **NE PAS** utiliser le modem lors d'un orage.
- Avertissement de sécurité concernant la batterie : **NE PAS** jeter au feu. **NE PAS** courtcircuiter les contacts. **NE PAS** désassembler la batterie.
- Utilisez ce produit dans des environnements dont la température ambiante est comprise entre 0˚C (32̊F) et 40˚C (104̊F).
- **NE PAS** bloquer les ouvertures destinées à la ventilation de l'ordinateur pour éviter que celui-ci ne surchauffe.
- **NE PAS** utiliser un cordon d'alimentation, accessoire ou autre périphérique endommagé.
- Pour éviter tout choc électrique, déconnectez le câble d'alimentation de la prise électrique avant tout déplacement du système.
- Demandez l'assistance d'un professionnel avant d'utiliser un adaptateur ou une rallonge. Ces équipements peuvent interrompre le circuit de mise à la terre.
- Assurez-vous que le bloc d'alimentation est bien réglé sur le voltage approprié à votre région. Si vous 'êtes pas certain du voltage à utiliser, contactez votre fournisseur électrique.
- Si le bloc d'alimentation est endommagé, n'essayez pas de le réparer vous-même. Contactez un technicien électrique qualifié ou votre revendeur.

# <span id="page-153-0"></span>**Conventions utilisées dans ce manuel**

Pour être sûr que vous effectuiez certaines tâches correctement, veuillez prendre notes des symboles suivants.

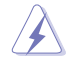

 **DANGER/AVERTISSEMENT:** Ces informations vous permettront d'éviter de vous blesser lors de la réalisation d'une tâche.

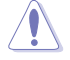

 **ATTENTION :** Informations destinées à éviter d'endommager le matériel lors d'une tâche.

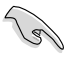

**IMPORTANT :** Instructions que vous devez suivre pour terminer une tâche.

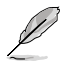

 **REMARQUE :** Informations additionnelles destinées à certaines situations spécifiques..

# **Où trouver plus d'informations**

Consultez les sources suivantes pour plus d'informations ou pour la mise à jour du produit et/ou des logiciels.

#### **Sites Web ASUS**

Le site Web ASUS offre des informations à jour sur le matériel ASUS et sur les logiciels afférents. Reportez-vous au site Web d'ASUS sur [www.asus.com.](http://www.asus.com)

#### **Support technique ASUS local**

Visitez le site de support d'ASUS sur <http://support.asus.com/contact> pour prendre contact avec un ingénieur de support technique.

**Français**

# <span id="page-154-0"></span>**Contenu de la boîte**

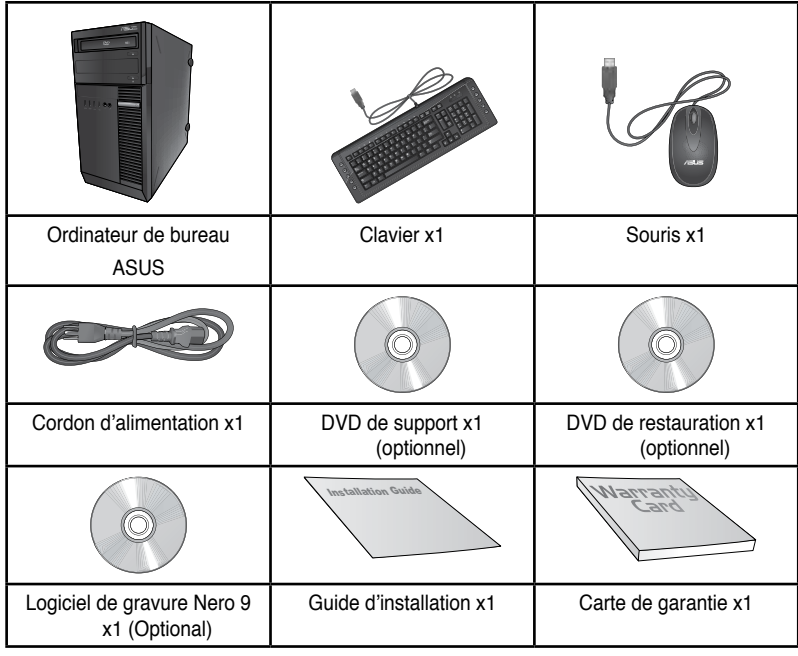

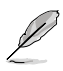

• Si l'un des éléments est endommagé ou manquant, contactez votre revendeur.

• Les illustrations ci-dessus sont données à titre indicatif. Les spécifications du produit peuvent varier en fonction des modèles.

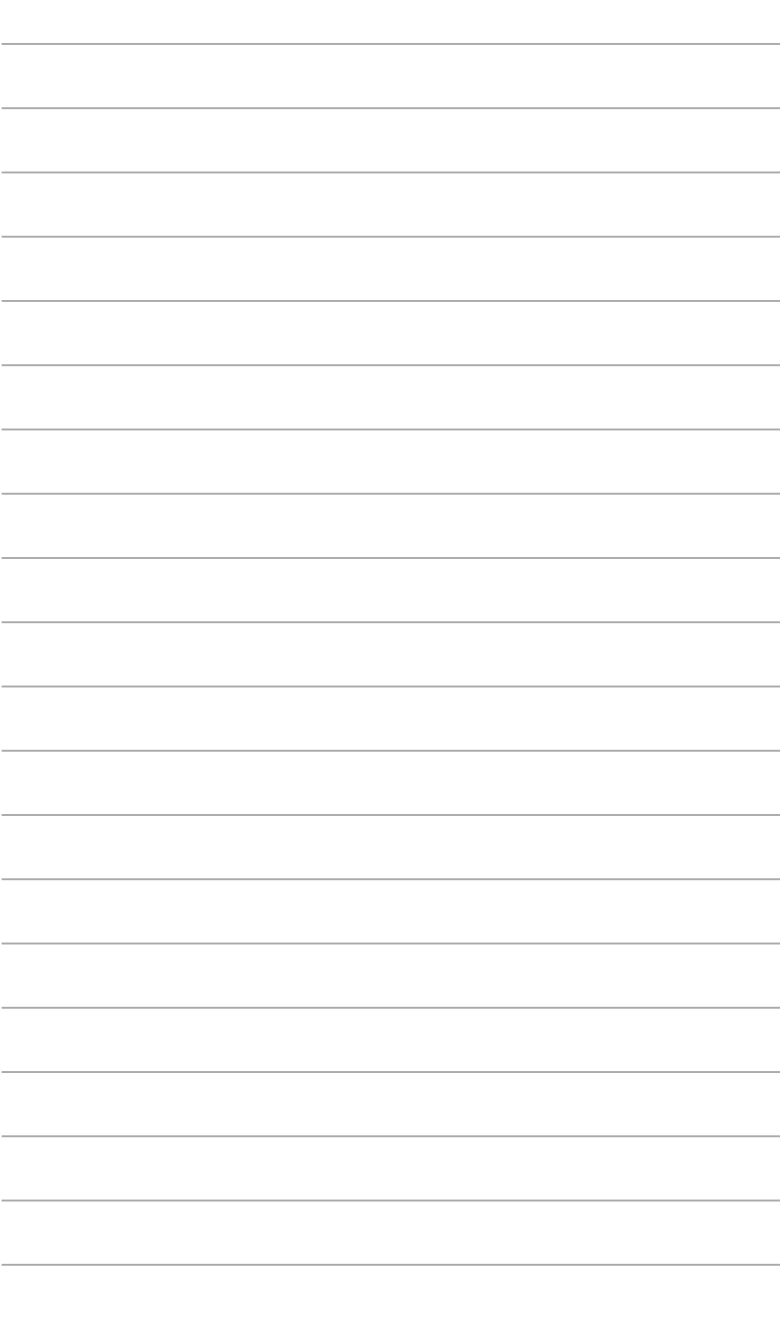

# <span id="page-156-0"></span>**Chapitre 1 Démarrer**

# **Bienvenue !**

Merci pour votre achat d'un ordinateur de bureau ASUS !

Les séries d'ordinateurs de bureau ASUS offrent des performances à la pointe de l'industrie, une fiabilité sans faille et des utilitaires variés et conviviaux. Le tout dans un boîtier au style futuriste et stylisé.

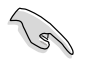

Lisez la carte de garantie ASUS avant de configurer votre ordinateur de bureau ASUS.

# **Faire connaissance avec votre ordinateur**

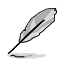

Les illustrations sont uniquement données à titre indicatif. Les ports et leur emplacement ainsi que la couleur du châssis peuvent varier en fonction des modèles.

# **Panneau avant**

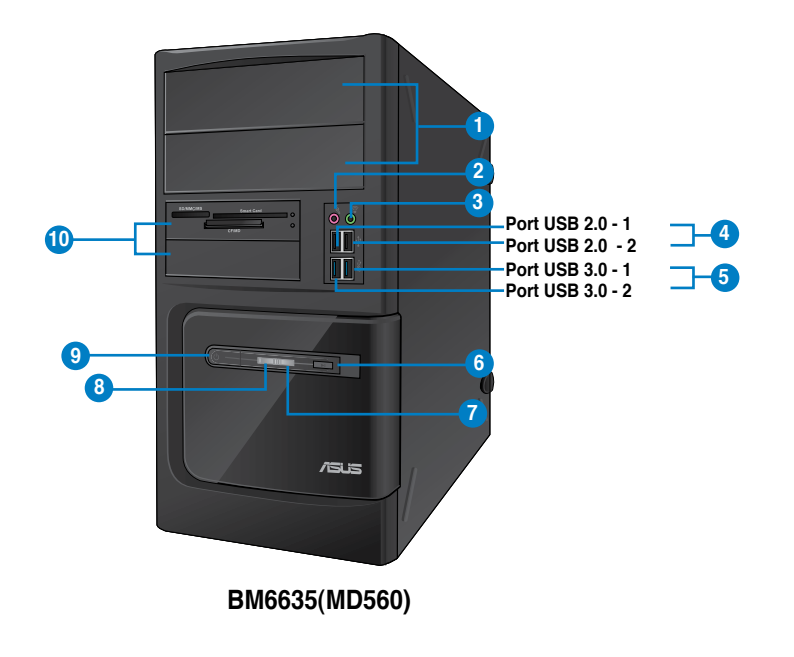

- **1. 2 x baies pour lecteurs 5.25 pouces.** Ces baies sont destinées à l'installation de lecteurs optiques (DVD-ROM / CD-RW / DVD-RW) de 5.25 pouces.
- **2. Port microphone (rose).** Ce port permet de connecter un micro.
- **3. Port casque (vert).** Se connecte à des écouteurs stéréo ou à une paire d'enceintes.
- **4. Ports USB 2.0.** Ces ports USB (Universal Serial Bus) 2.0 permettent de connecter des périphériques disposant de ports USB 2.0 (souris, imprimante, PDA, appareil photo).
- **5. Ports USB 3.0.** Ces ports USB (Universal Serial Bus) 3.0 permettent de connecter des périphériques disposant de ports USB 3.0 (souris, imprimante, PDA, appareil photo).

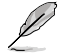

- NE PAS connecter de clavier / souris USB 3.0 lors de l'installation de Windows®.
- En raison de certaines limitations du contrôleur USB 3.0, les périphériques USB 3.0 ne peuvent être utilisés que sous environnement Windows® et après l'installation du pilote USB 3.0.
- Les périphériques USB 3.0 ne peuvent être utilisés que comme dispositifs de stockage des données.
- Il est fortement recommandé de connecter vos périphériques USB 3.0 à l'un des ports USB 3.0 disponibles pour obtenir de meilleures performances.
- **6. Bouton de réinitialisation.** Appuyez sur ce bouton pour redémarrer l'ordinateur.
- **7. LED disque dur.** Ce voyant lumineux s'allume lorsque le disque dur fonctionne.
- **8. LED d'alimentation.** Ce voyant lumineux s'allume lorsque l'ordinateur est sous tension.
- **9. Bouton d'alimentation.** Appuyez sur ce bouton pour allumer l'ordinateur.
- **10. 2 x baies pour lecteurs 3.5 pouces.** Ces baies sont destinées à l'installation de disques durs ou de lecteurs de cartes mémoire de 3.5 pouces.

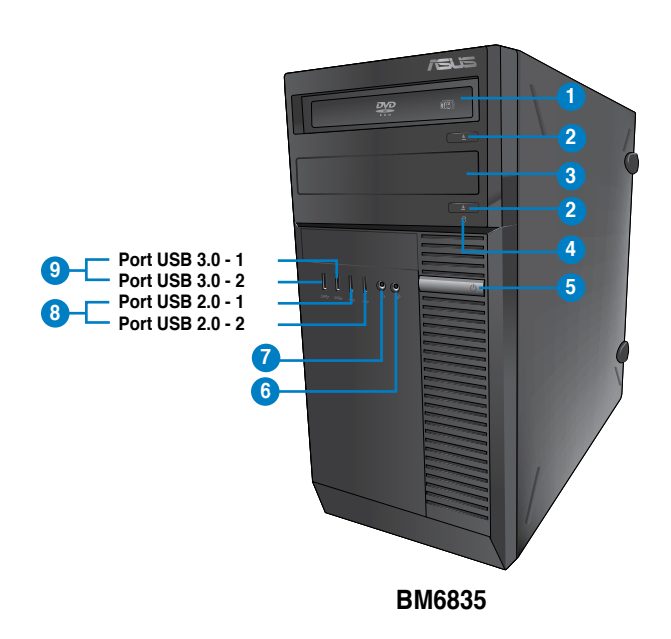

- **1. 2 x baies pour lecteurs 5.25 pouces.** Ces baies sont destinées à l'installation de lecteurs optiques (DVD-ROM / CD-RW / DVD-RW) de 5.25 pouces.
- **2. Bouton d'éjection.** Appuyez sur ce bouton pour éjecter le plateau du lecteur optique.
- **3. Baie pour lecteur optique (vide).** Permet d'installer un lecteur optique additionnel.
- **4. LED disque dur.** Ce voyant lumineux s'allume lorsque le disque dur fonctionne.
- **5. Bouton d'alimentation.** Appuyez sur ce bouton pour allumer l'ordinateur.
- **6. Port microphone.** Ce port permet de connecter un micro.
- **7. Port casque.** Se connecte à des écouteurs stéréo ou à une paire d'enceintes.
- **8. Ports USB 2.0.** Ces ports USB (Universal Serial Bus) 2.0 permettent de connecter des périphériques disposant de ports USB 2.0 (souris, imprimante, PDA, appareil photo).
- **9. Ports USB 3.0.** Ces ports USB (Universal Serial Bus) 3.0 permettent de connecter des périphériques disposant de ports USB 3.0 (souris, imprimante, PDA, appareil photo).

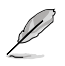

- NE PAS connecter de clavier / souris USB 3.0 lors de l'installation de Windows®.
- En raison de certaines limitations du contrôleur USB 3.0, les périphériques USB 3.0 ne peuvent être utilisés que sous environnement Windows® et après l'installation du pilote USB 3.0.
- Les périphériques USB 3.0 ne peuvent être utilisés que comme dispositifs de stockage des données.
- Il est fortement recommandé de connecter vos périphériques USB 3.0 à l'un des ports USB 3.0 disponibles pour obtenir de meilleures performances.

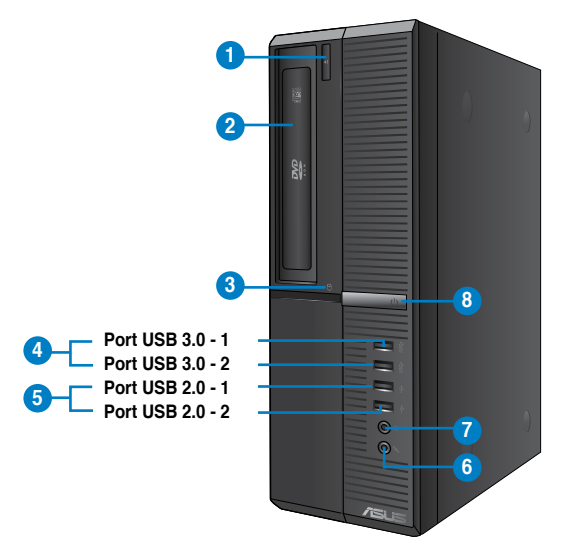

**BP6335(SD560)**

- **1. Bouton d'éjection.** Appuyez sur ce bouton pour éjecter le plateau du lecteur optique.
- **2. Baie pour lecteur 5.25 pouces.** Cette baie est destinée à l'installation d'un lecteur optique (DVD-ROM / CD-RW / DVD-RW) de 5.25 pouces.
- **3. LED disque dur.** Ce voyant lumineux s'allume lorsque le disque dur fonctionne.
- **4. Ports USB 3.0.** Ces ports USB (Universal Serial Bus) 3.0 permettent de connecter des périphériques disposant de ports USB 3.0 (souris, imprimante, PDA, appareil photo).

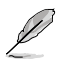

- NE PAS connecter de clavier / souris USB 3.0 lors de l'installation de Windows®.
- En raison de certaines limitations du contrôleur USB 3.0, les périphériques USB 3.0 ne peuvent être utilisés que sous environnement Windows® et après l'installation du pilote USB 3.0.
- Les périphériques USB 3.0 ne peuvent être utilisés que comme dispositifs de stockage des données.
- Il est fortement recommandé de connecter vos périphériques USB 3.0 à l'un des ports USB 3.0 disponibles pour obtenir de meilleures performances.
- **5. Ports USB 2.0.** Ces ports USB (Universal Serial Bus) 2.0 permettent de connecter des périphériques disposant de ports USB 2.0 (souris, imprimante, PDA, appareil photo).
- **6. Port microphone.** Ce port permet de connecter un micro.
- **7. Port casque.** Se connecte à des écouteurs stéréo ou à une paire d'enceintes.
- **8. Bouton d'alimentation.** Appuyez sur ce bouton pour allumer l'ordinateur.

#### **Panneau arrière**

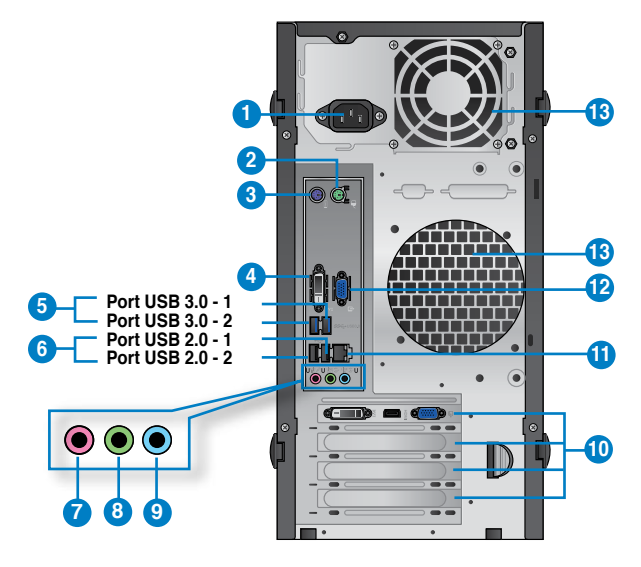

## **BM6635(MD560)**

- **1. Connecteur d'alimentation.** Branchez le cordon d'alimentation sur ce connecteur.
- **2. Port souris PS/2 (vert).** Ce port est destiné à la connexion d'une souris PS/2.
- **3. Port clavier PS/2 (mauve).** Ce port est destiné à la connexion d'un clavier PS/2.
- **4. Port D�** . Ce port (compatible HDCP) permet de connecter un moniteur DVI-D ou tout autre équipement doté d'un connecteur DVI-D.
- **5. Ports USB 3.0**. Ces ports USB (Universal Serial Bus) 3.0 permettent de connecter des périphériques disposant de ports USB 3.0.

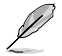

- NE PAS connecter de clavier / souris USB 3.0 lors de l'installation de Windows®.
- En raison de certaines limitations du contrôleur USB 3.0, les périphériques USB 3.0 ne peuvent être utilisés que sous environnement Windows® et après l'installation du pilote USB 3.0.
- Les périphériques USB 3.0 ne peuvent être utilisés que comme dispositifs de stockage des données.
- Il est fortement recommandé de connecter vos périphériques USB 3.0 à l'un des ports USB 3.0 disponibles pour obtenir de meilleures performances.
- **6. Ports USB 2.0.** Ces ports USB (Universal Serial Bus) 2.0 permettent de connecter des périphériques disposant de ports USB 2.0 (souris, imprimante, PDA, appareil photo).
- **7. Port microphone (rose).** Ce port permet de connecter un microphone.
- **8. Port de sortie audio (vert)**. Ce port permet de connecter un casque audio ou un haut-parleur. En configuration audio 4, 6 ou 8 canaux, ce port se connecte aux hautparleurs avants d'un système d'enceintes.
- **9. Port d'entrée audio (bleu clair)**. Ce port permet de connecter un lecteur CD/DVD ou toute autre source audio.

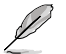

Reportez-vous au tableau de configuration audio ci-dessous pour une description de la fonction des ports audio en configuration 2, 4, 6 ou 8 canaux.

#### **Configurations audio 2, 4, 6 et 8 canaux**

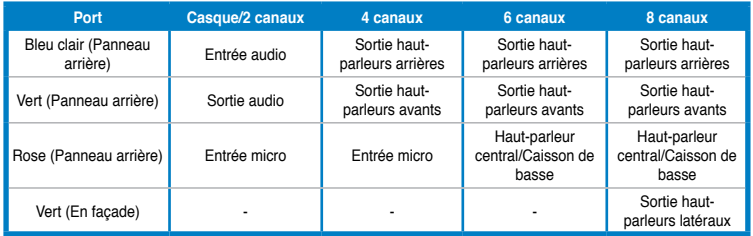

- **10. Supports métalliques**. Retirez ces supports métalliques pour insérer une carte d'extension.
- **11. Port réseau (RJ-45).** Ce port permet une connexion Gigabit à un réseau local par le biais d'un hub réseau.

#### **Indicateurs LED réseau**

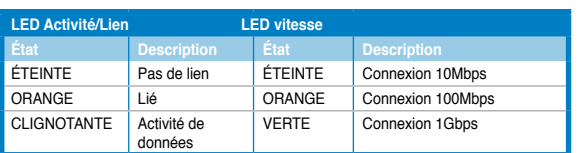

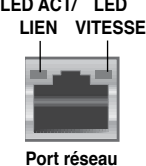

- **12. Port VGA.** Ce port permet de connecter un moniteur VGA ou tout autre équipement doté d'un connecteur VGA.
- **13. Bouches d'aération**. Ces ouvertures du châssis permettent la ventilation de l'air.

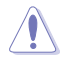

NE PAS couvrir les bouches d'aération du châssis

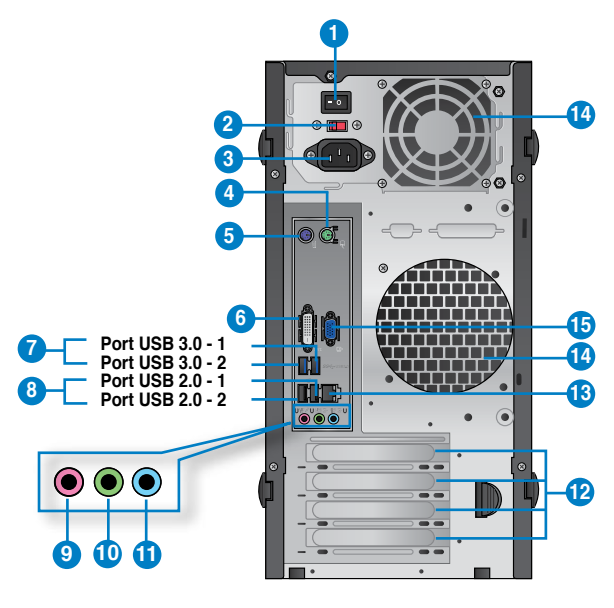

## **BM6835**

- **1. Interrupteur d'alimentation.** Déplacez cet interrupteur pour alimenter ou non l'ordinateur en courant électrique.
- **2 . Interrupteur de sélection du voltage.** Placez cet interrupteur sur le voltage approprié à votre région. Si le voltage de votre région est compris entre 100 et 127V, positionnez l'interrupteur sur 115V. Si le voltage de votre région est compris entre 200 et 240V, positionnez l'interrupteur sur 230V.

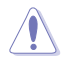

La sélection d'un type de voltage incorrect peut sérieusement endommager votre ordinateur

- **3. Connecteur d'alimentation.** Branchez le cordon d'alimentation sur ce connecteur.
- **4. Port souris PS/2 (vert).** Ce port est destiné à la connexion d'une souris PS/2.
- **5. Port clavier PS/2 (mauve).** Ce port est destiné à la connexion d'un clavier PS/2.
- **6. Port D�** . Ce port (compatible HDCP) permet de connecter un moniteur DVI-D ou tout autre équipement doté d'un connecteur DVI-D.
- **7. Ports USB 3.0**. Ces ports USB (Universal Serial Bus) 3.0 permettent de connecter des périphériques disposant de ports USB 3.0.
	- NE PAS connecter de clavier / souris USB 3.0 lors de l'installation de Windows®.
	- En raison de certaines limitations du contrôleur USB 3.0, les périphériques USB 3.0 ne peuvent être utilisés que sous environnement Windows® et après l'installation du pilote USB 3.0.
	- Les périphériques USB 3.0 ne peuvent être utilisés que comme dispositifs de stockage des données.
	- Il est fortement recommandé de connecter vos périphériques USB 3.0 à l'un des ports USB 3.0 disponibles pour obtenir de meilleures performances.
	- **8. Ports USB 2.0.** Ces ports USB (Universal Serial Bus) 2.0 permettent de connecter des périphériques disposant de ports USB 2.0 (souris, imprimante, PDA, appareil photo).
	- **9. Port microphone (rose).** Ce port permet de connecter un microphone.
	- **10. Port de sortie audio (vert)**. Ce port permet de connecter un casque audio ou un haut-parleur. En configuration audio 4, 6 ou 8 canaux, ce port se connecte aux hautparleurs avants d'un système d'enceintes.
	- **11. Port d'entrée audio (bleu clair)**. Ce port permet de connecter un lecteur CD/DVD ou toute autre source audio.

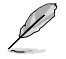

Reportez-vous au tableau de configuration audio pour une description de la fonction des ports audio en configuration 2, 4, 6 ou 8 canaux.

#### **Configurations audio 2, 4, 6 et 8 canaux**

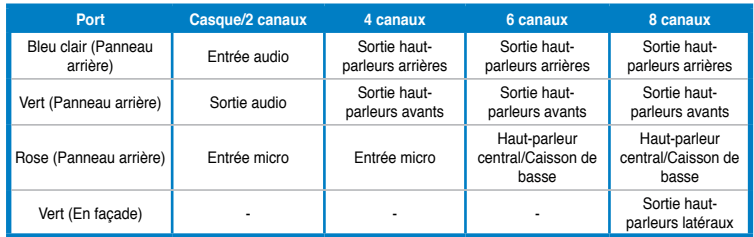

- **12. Supports métalliques**. Retirez ces supports métalliques pour insérer une carte d'extension.
- **13. Port réseau (RJ-45).** Ce port permet une connexion Gigabit à un réseau local par le biais d'un hub réseau.

#### **Indicateurs LED réseau**

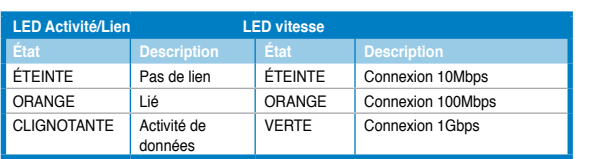

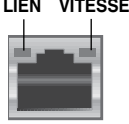

**LED LED ACT/**

**Port réseau** 

14**. Bouches d'aération**. Ces ouvertures du châssis permettent la ventilation de l'air.

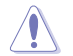

NE PAS couvrir les bouches d'aération du châssis

**15. Port V�** Ce port permet de connecter un moniteur VGA ou tout autre équipement doté d'un connecteur VGA.

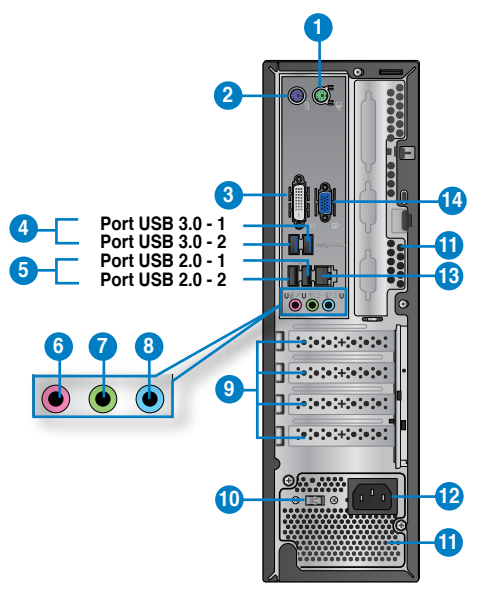

## **BP6335(SD560)**

- **1. Port souris PS/2 (vert).** Ce port est destiné à la connexion d'une souris PS/2.
- **2. Port clavier PS/2 (mauve).** Ce port est destiné à la connexion d'un clavier PS/2.
- **3. Port D�** . Ce port (compatible HDCP) permet de connecter un moniteur DVI-D ou tout autre équipement doté d'un connecteur DVI-D.
- **4. Ports USB 3.0**. Ces ports USB (Universal Serial Bus) 3.0 permettent de connecter des périphériques disposant de ports USB 3.0.

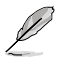

- NE PAS connecter de clavier / souris USB 3.0 lors de l'installation de Windows®.
- En raison de certaines limitations du contrôleur USB 3.0, les périphériques USB 3.0 ne peuvent être utilisés que sous environnement Windows® et après l'installation du pilote USB 3.0.
- Les périphériques USB 3.0 ne peuvent être utilisés que comme dispositifs de stockage des données.
- Il est fortement recommandé de connecter vos périphériques USB 3.0 à l'un des ports USB 3.0 disponibles pour obtenir de meilleures performances.
- **5. Ports USB 2.0.** Ces ports USB (Universal Serial Bus) 2.0 permettent de connecter des périphériques disposant de ports USB 2.0 (souris, imprimante, PDA, appareil photo).
- **6. Port microphone (rose).** Ce port permet de connecter un microphone.
- **7. Port de sortie audio (vert)**. Ce port permet de connecter un casque audio ou un haut-parleur. En configuration audio 4, 6 ou 8 canaux, ce port se connecte aux hautparleurs avants d'un système d'enceintes.
- **8. Port d'entrée audio (bleu clair)**. Ce port permet de connecter un lecteur CD/DVD ou toute autre source audio.

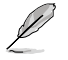

Reportez-vous au tableau de configuration audio ci-dessous pour une description de la fonction des ports audio en configuration 2, 4, 6 ou 8 canaux.

#### **Configurations audio 2, 4, 6 et 8 canaux**

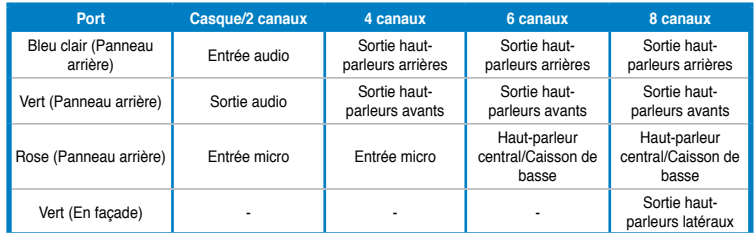

- **9. Supports métalliques**. Retirez ces supports métalliques pour insérer une carte d'extension.
- **10. Interrupteur de sélection du voltage.** Placez cet interrupteur sur le voltage approprié à votre région. Si le voltage de votre région est compris entre 100 et 127V, positionnez l'interrupteur sur 115V. Si le voltage de votre région est compris entre 200 et 240V, positionnez l'interrupteur sur 230V.

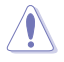

La sélection d'un type de voltage inapproprié peut serieusement endommager votre ordinateur

**11. Bouches d'aération**. Ces ouvertures du châssis permettent la ventilation de l'air.

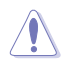

NE PAS couvrir les bouches d'aération du châssis

- **12. Connecteur d'alimentation.** Branchez le cordon d'alimentation sur ce connecteur.
- **13. Port réseau (R�J-45).** Ce port permet une connexion Gigabit à un réseau local par le biais d'un hub réseau. **LED ACT/**

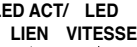

#### **Indicateurs LED réseau**

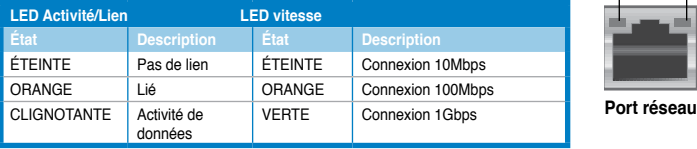

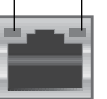

14. **Port VGA.** Ce port permet de connecter un moniteur VGA ou tout autre équipement doté d'un connecteur VGA.

# <span id="page-166-0"></span>**Configurer votre ordinateur**

Cette section vous offre des informations sur la connexion des composants principaux de l'ordinateur tels que le moniteur, le clavier, la souris et le cordon d'alimentation.

## **Connecter un moniteur externe**

**Utiliser la carte graphique ASUS (disponible sur une sélection de modèles)**

#### **Pour connecter un moniteur externe à la carte graphique ASUS :**

- 1. Connectez votre moniteur à l'un des ports d'affichage de la carte graphique ASUS.
- 2. Connectez le moniteur à une source d'alimentation.

## **BM6635(MD560)**

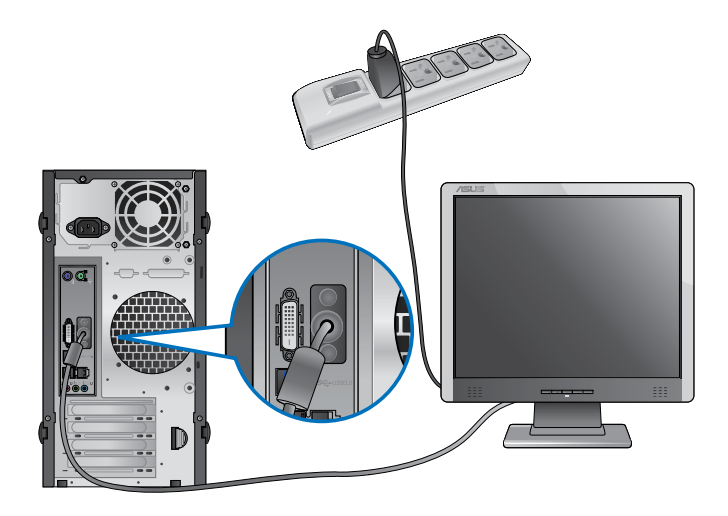

**Français**

## **BM6835**

 $\overline{\mathbb{R}}$  $\frac{1}{\sqrt{100}}$ 

 $\overline{\mathbf{e}}$ 

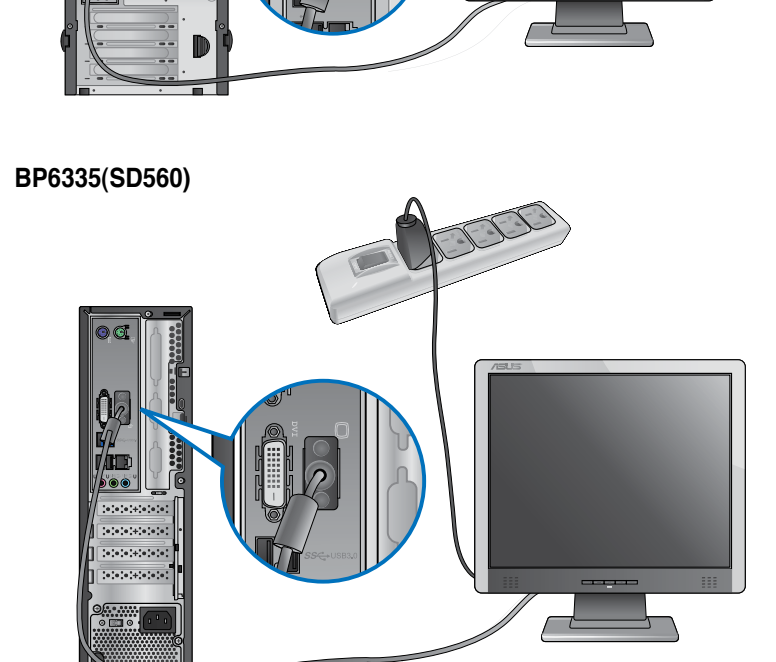

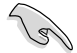

- Si votre ordinateur est accompagné d'une carte graphique, celle-ci est définie par défaut comme source d'affichage primaire dans le BIOS. Veillez donc à connecter votre moniteur à l'un des ports d'affichage disponibles sur la carte graphique.
- Pour connecter plusieurs moniteurs à votre ordinateur, consultez la section **Connecter plusieurs périphériques d'affichage du** Chapitre 3 de ce manuel pour plus de détails.

# **Connecter un clavier et une souris USB**

Connectez un clavier et/ou une souris USB aux ports USB situés à l'arrière de votre ordinateur.

# **BM6635(MD560)**

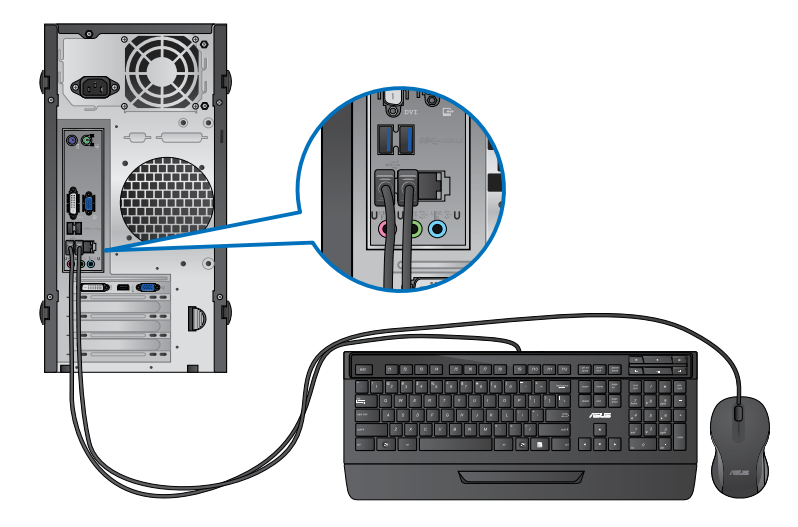

**BM6835**

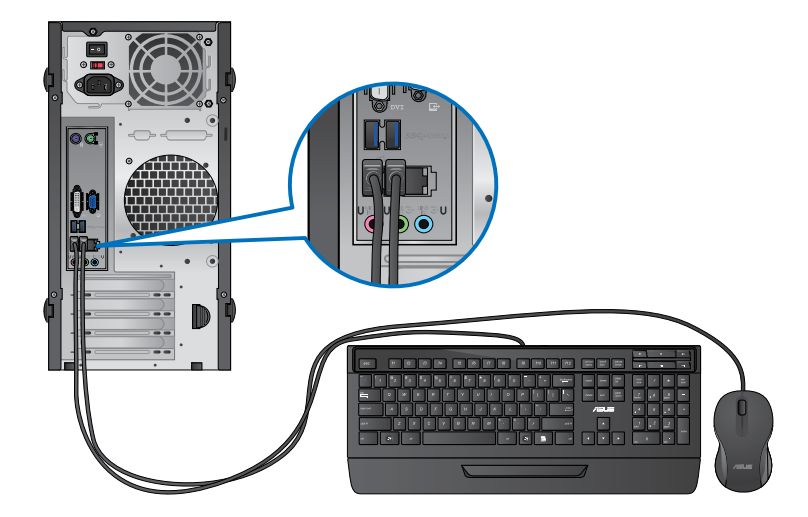

## **BP6335(SD560)**

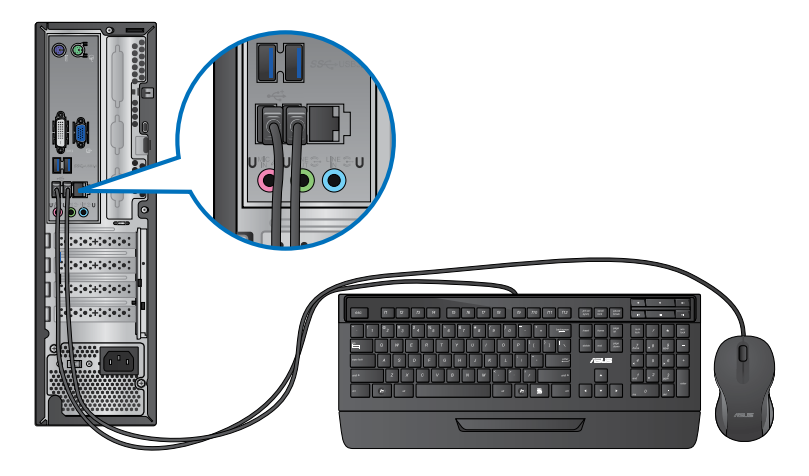

# **Connecter le cordon d'alimentation**

Connectez une extrémité du cordon d'alimentation au connecteur d'alimentation situé à l'arrière de votre ordinateur et l'autre extrémité à une prise électrique.

# **BM6635(MD560)**

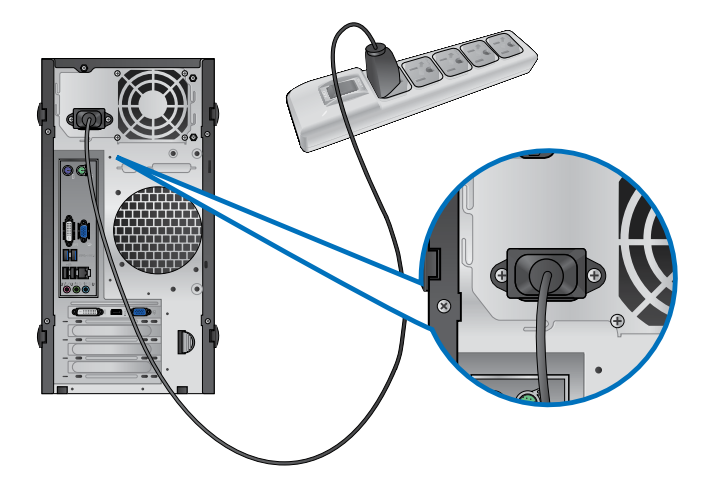

# **BM6835**

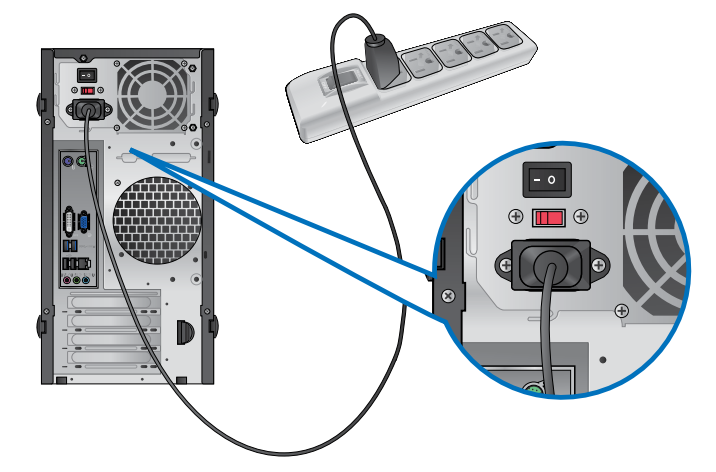

**BP6335(SD560)**

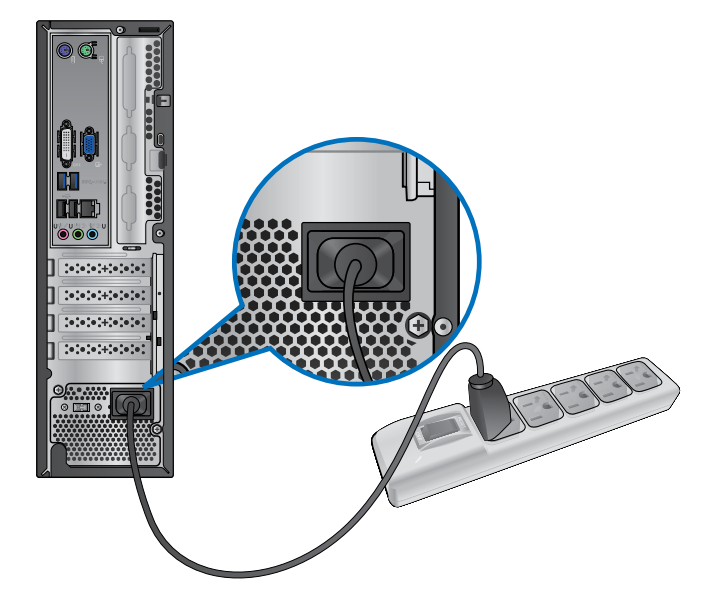

# <span id="page-171-0"></span>**Allumer ou éteindre l'ordinateur**

Cette section décrit comment éteindre ou allumer votre ordinateur.

## **Allumer votre ordinateur**

#### **Pour allumer votre ordinateur :**

- 1. Placez l'ordinateur sous tension en mettant l'interrupteur d'alimentation sur la position "**I**",
- 2. Allumez votre moniteur.
- 3. Appuyez sur le bouton d'alimentation pour mettre en route l'ordinateur.

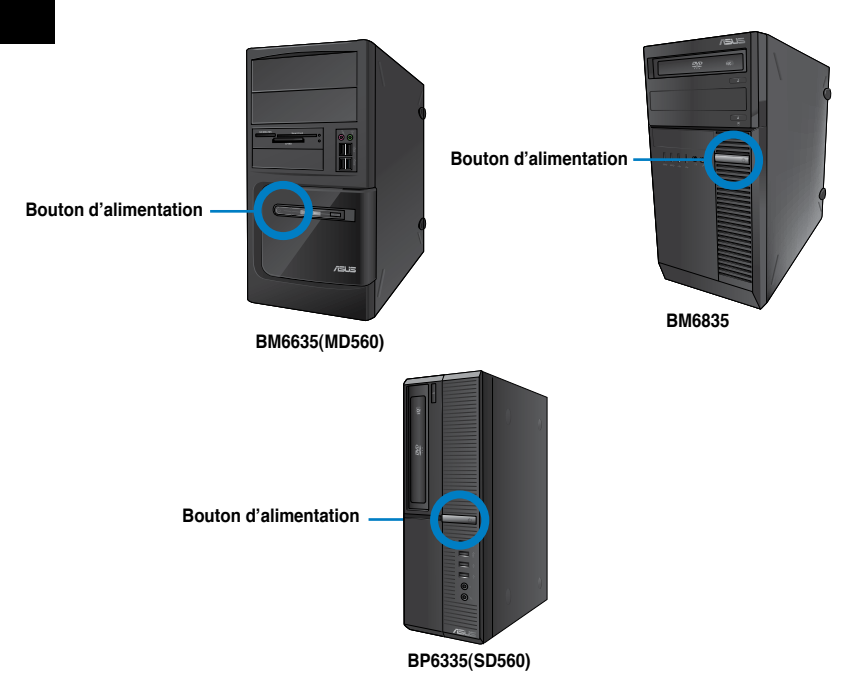

4. Patientez le temps que le système d'exploitation se charge automatiquement.

# **Éteindre votre ordinateur**

#### **Pour éteindre votre ordinateur :**

- 1. Fermez toutes les applications en cours d'exécution.
- 2. Cliquez sur dans le Bureau de Windows®.
- 3. Cliquez sur **Amilian pour fermer le système d'exploitation.**

# <span id="page-172-0"></span>**Chapitre 2 Utiliser Windows® 7**

# **Démarrer pour la première fois**

Lorsque vous démarrez votre ordinateur pour la première fois, une série d'écrans apparaissent pour vous guider dans la configuration des paramètres de base du système d'exploitation Windows® 7.

#### **Pour démarrer pour la première fois :**

- 1. Allumez votre ordinateur. Patientez quelques minutes jusqu'à ce que l'écran **Configurer Windows** apparaisse.
- 2. Dans le menu déroulant, sélectionnez votre langue. Cliquez sur **Suivant**.
- 3. Dans les menus déroulant, sélectionnez votre **Pays ou région**, **Formats d'horaires et monétaires** et **Disposition du clavier**. Cliquez sur **Suivant**.
- 4. Entrez un identifiant unique dans les champs **nom d'utilisateur** et **nom de l'ordinateur**. Cliquez sur **Suivant**.
- 5. Entrez les informations nécessaires à la configuration du mot de passe, puis cliquez sur **Suivant**. Vous pouvez aussi cliquer sur **Suivant** pour ignorer cette étape.

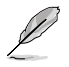

Si vous souhaitez définir un mot de passe ultérieurement, référez-vous à la section **Configurer un compte d'utilisateur et un mot de passe** de ce chapitre.

- 6. Lisez attentivement les termes du contrat de licence. Cochez **J'accepte les termes du contrat de licence** puis cliquez sur **Suivant**.
- 7. Sélectionnez **Utiliser les paramètres recommandés** ou **Installer uniquement les mises à jour importantes** pour configurer les paramètres de sécurité de votre ordinateur. Pour ignorer cette étape, sélectionnez **Me redemander ultérieurement**.
- 8. Vérifiez vos paramètres de date et d'heure. Cliquez sur **Suivant**. Le système charge les nouveaux paramètres et redémarre. Vous pouvez dès lors commencer à utiliser votre ordinateur.

# <span id="page-173-0"></span>**Utiliser le Bureau de Windows® 7**

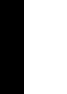

Cliquez sur l'icône Démarrer > **Aide et support** pour obtenir plus d'informations sur Windows<sup>®</sup> 7

## **Utiliser le menu Démarrer**

Le menu Démarrer vous donne accès aux programmes, utilitaires et autres outils utiles pour votre ordinateur. Il permet également d'obtenir plus d'informations sur Windows 7 par le biais de la fonctionnalité **Aide et support**.

## **Lancer des éléments du menu Démarrer**

**Pour exécuter un élément du menu Démarrer :**

- 1. Dans la barre des tâches de Windows®, cliquez sur l'icône Démarrer
- 2. Dans le menu Démarrer, sélectionnez l'élément à exécuter.

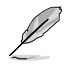

Vous pouvez épingler les programmes que vous souhaitez voir apparaître dans le menu Démarrer. Pour plus de détails, référez-vous à la section **Épingler des programmes dans le menu Démarrer ou la barre des tâches** de ce chapitre.

#### **Utiliser l'élément Mise en route**

La fonctionnalité **Mise en route** du menu Démarrer contient des informations sur les tâches de base comme la personnalisation de Windows®, l'ajout de nouveaux utilisateurs et le transfert de fichiers pour vous aider à vous familiariser avec Windows® 7.

#### **Pour utiliser la fonctionnalité Mise en route :**

- 1. Dans la barre des tâches de Windows®, cliquez sur l'icône Démarrer **de la pour ouvrir le** menu Démarrer.
- 2. Sélectionnez **Mise en route**. La liste des tâches disponibles apparaît.
- 3. Sélectionnez une tâche.

## **Utiliser la barre des tâches**

La barre des tâches vous permet de démarrer et de gérer les programmes ou outils installés sur votre ordinateur.

#### **Lancer un programme depuis la barre des tâches**

#### **Pour lancer un programmes depuis la barre des tâches :**

• Dans la barre des tâches de Windows®, cliquez sur une icône pour lancer le programme/utilitaire associé. Cliquez de nouveau sur l'icône pour masquer le programme.

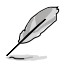

Vous pouvez épingler les programmes que vous souhaitez voir apparaître dans la barre des tâches. Pour plus de détails, référez-vous à la section **Épingler des programmes dans le menu Démarrer ou la barre des tâches** de ce chapitre.

## **Épingler des éléments dans la liste des liens**

Lorsque vous faites un clic droit sur une icône de la barre des tâches, une liste apparaît pour offrir un accès rapide à certains liens des programmes ou éléments. Vous pouvez épingler divers éléments dans la liste de liens comme la liste de vos sites Web favoris, les dossiers fréquemment utilisés ou vos fichiers multimédia préférés.

#### **Pour épingler des éléments à la liste de liens :**

- 1. Dans la barre des tâches, faites un clic droit sur une icône.
- 2. Dans la liste des liens, faites un clic droit sur l'élément à épingler, puis sélectionnez **Épingler à cette liste**.

#### **Détacher des éléments de la liste de liens**

#### **Pour détacher des éléments de la liste de liens :**

- 1. Dans la barre des tâches, faites un clic droit sur une icône.
- 2. Dans la liste des liens, faites un clic droit sur l'élément à supprimer de la liste des liens, puis sélectionnez **Détacher de cette liste**.

#### **Épingler des programmes au menu Démarrer ou à la barre des tâches**

#### **Pour épingler des programmes au menu Démarrer ou à la barre des tâches :**

- 1. Dans la barre des tâches de Windows®, cliquez sur l'icône Démarrer **de pour ouvrir le** menu Démarrer.
- 2. Faites un clic droit sur l'élément à épingler au menu Démarrer ou à la barre des tâches.
- 3. Sélectionnez **Épingler à la barre des tâches** ou **Épingler au menu Démarrer**.

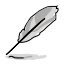

Vous pouvez aussi faire un clic droit sur l'icône d'un programme en cours d'exécution de la barre des tâches, puis sélectionner **Épingler ce programme à la barre des tâches**.

## **Détacher des programmes du menu Démarrer**

#### **Pour détacher des programmes du menu Démarrer :**

- 1. Dans la barre des tâches de Windows®, cliquez sur l'icône Démarrer **de l**oour ouvrir le menu Démarrer.
- 2. Dans le menu Démarrer, faites un clic droit sur le programme à détacher, puis sélectionnez **Supprimer de cette liste**.

## **Détacher des programmes de la barre des tâches**

#### **Pour détacher des programmes de la barre des tâches :**

1. Dans la barre des tâches, faites un clic droit sur le programme à supprimer, puis sélectionnez **Détacher ce programme de la barre des tâches**.

# <span id="page-175-0"></span>**Utiliser la zone de notification**

Par défaut, la zone de notification affiche les trois icônes suivantes :

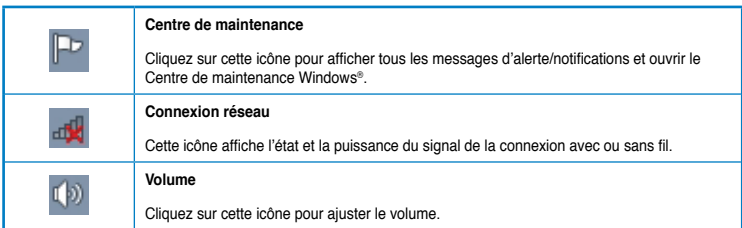

#### **Afficher une notification d'alerte**

#### **Pour afficher une notification d'alerte :**

Cliquez sur l'icône  $\mathbb{P}$ , puis cliquez sur le message pour l'ouvrir.

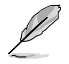

Pour plus de détails, reportez-vous à la section **Utiliser le Centre de maintenance Windows®** de ce chapitre.

## **Personnaliser les icônes et les notifications**

Vous pouvez choisir d'afficher ou de masquer les icônes et les notifications de la barre des tâches ou de la zone de notification.

#### **Pour personnaliser les icônes et les notifications :**

- 1. Dans la zone de notification, cliquez sur l'icône
- 2. Cliquez sur **Personnaliser**.
- 3. Dans le menu déroulant, sélectionnez le comportement de chaque icône ou élément.

# **Gérer vos fichiers et vos dossiers**

#### **Utiliser Windows® Explorer**

Windows® Explorer vous permet de visualiser, gérer et organiser vos fichiers et dossiers.

#### **Lancer Windows® Explorer**

#### **Pour démarrer Windows Explorer :**

- 1. Dans la barre des tâches de Windows, cliquez sur l'icône Démarrer **de pour ouvrir le** menu Démarrer.
- 2. Cliquez sur **Ordinateur** pour lancer Windows Explorer.

## **Explorer les fichiers et les dossiers**

#### **Pour explorer les fichiers et les dossiers de votre ordinateur :**

- 1. Lancez Windows Explorer.
- 2. Localisez vos données à partir du volet de navigation ou d'affichage.
- 3. Dans la barre de navigation, cliquez sur la flèche pour afficher le contenu du disque dur ou du dossier.

## **Personnaliser l'affiche des fichiers/dossiers**

#### **Pour personnaliser l'affichage de vos fichiers/dossiers :**

- 1. Lancez Windows Explorer.
- 2. Localisez vos données à partir du volet de navigation.
- 3. Dans la barre d'outils, cliquez sur l'icône Affichage  $\blacksquare$ .
- 4. Dans le menu Affichage, déplacez le curseur pour sélectionner le mode d'affichage à utiliser.

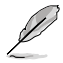

Vous pouvez aussi cliquer n'importe où sur le volet d'affichage, cliquer sur **Affichage**, et sélectionner le type d'affichage désiré.

## **Organiser vos fichiers**

#### **Pour organiser vos fichiers :**

- 1. Lancez Windows Explorer.
- 2. Dans le champ **Organiser par**, cliquez pour afficher le menu déroulant.
- 3. Sélectionnez le type d'organisation désiré.

#### **Trier vos fichiers**

#### **Pour trier vos fichiers :**

- 1. Lancez Windows Explorer.
- 2. Faites un clic droit n'importe où sur le volet d'affichage.
- 3. Dans le menu contextuel apparaissant à l'écran, sélectionnez **Trier par**, puis sélectionnez la méthode de tri désirée.

#### **Grouper vos fichiers**

#### **Pour grouper vos fichiers :**

- 1. Lancez Windows Explorer.
- 2. Faites un clic droit n'importe où sur le volet d'affichage.
- 3. Dans le menu contextuel apparaissant à l'écran, sélectionnez **Regrouper par**, puis sélectionnez la méthode de groupage désirée.

## <span id="page-177-0"></span>**Créer un nouveau dossier**

#### **Pour créer un nouveau dossier :**

- 1. Lancez Windows Explorer.
- 2. Dans la barre d'outils, cliquez sur **Nouveau dossier**.
- 3. Spécifiez un nom pour le nouveau dossier.

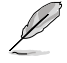

Vous pouvez aussi faire un clic droit n'importe où sur le volet d'affichage et cliquer sur **Nouveau** > **Dossier**.

# **Sauvegarder vos fichiers**

#### **Configurer une sauvegarde**

#### **Pour configurer une sauvegarde :**

- 1. Cliquez sur > **Tous les programmes** > **Maintenance** > **Sauvegarder et restaurer**.
- 2. Cliquez sur **Configurer la sauvegarde**. Cliquez sur **Suivant**.
- 3. Sélectionnez l'emplacement de sauvegarde. Cliquez sur **Suivant**.
- 4. Sélectionnez **Laissez Windows choisir (recommandé)** ou **Me laisser choisir** comme mode de sauvegarde.

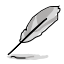

Si vous sélectionnez **Laisser Windows choisir**, Windows ne sauvegardera pas les programmes, les fichiers au format FAT, les fichiers contenus dans la corbeille ou les fichiers temporaires dont la taille est supérieure ou égale à 1Go.

5. Suivez les instructions apparaissant à l'écran pour terminer le processus de sauvegarde.

# **Restaurer le système**

La fonctionnalité Restauration du système de Windows® crée un point de sauvegarde de vos paramètres système à une certaine date et heure. Cette fonction vous permet de restaurer ou annuler les modifications apportées au système sans que ce la n'affecte vos données personnelles.

#### **Pour restaurer votre système :**

- 1. Fermez toutes les applications en cours d'exécution.
- 2. Cliquez sur  $\leftrightarrow$  > Tous les programmes > Accessoires > Outils système > **Restauration du système**.
- 3. Suivez les instructions apparaissant à l'écran pour terminer le processus de restauration.

# <span id="page-178-0"></span>**Protéger votre ordinateur**

# **Utiliser le Centre de maintenance de Windows® 7**

Dans le Centre de maintenance de Windows® 7 vous pourrez trouver des messages d'alerte des informations sur la sécurité et la maintenance du système et la possibilité de dépanner automatiquement certains problèmes ordinaires de l'ordinateur.

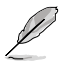

Vous pouvez personnaliser les notifications. Pour plus de détails, référez-vous à la section **Personnaliser les icônes et les notifications** de ce chapitre.

#### **Lancer le Centre de maintenance de Windows**® **7**

#### **Pour ouvrir le Centre de maintenance de Windows® 7 :**

- 1. Pour ouvrir le Centre de maintenance de Windows 7, cliquez sur l'icône , puis cliquez sur **Ouvrir le Centre de maintenance**.
- 2. Dans le Centre de maintenance de Windows 7, sélectionnez l'une des tâches disponibles.

# **Utiliser Windows® Update**

Windows Update vous permet de vérifier et installer les dernières mises à jour pour améliorer la sécurité et les performances de votre ordinateur.

#### **Lancer Windows® Update**

#### **Pour ouvrir Windows® Update :**

- 1. Dans la barre des tâches de Windows®, cliquez sur l'icône Démarrer **de pour ouvrir le** menu Démarrer.
- 2. Sélectionnez **Tous les rogrammes** > **Windows Update**.
- 3. À partir de l'écran de Windows Update, sélectionnez la tâche à effectuer.

## **Configurer un compte d'utilisateur et mot de passe**

Vous pouvez créer des comptes d'utilisateurs et mot de passe pour les personnes utilisant l'ordinateur.

#### **Configurer un compte d'utilisateur**

#### **Pour configurer un compte d'utilisateur :**

- 1. Dans la barre des tâches de Windows®, cliquez sur **Notel > Mise en route > Ajouter de nouveaux utilisateurs à mon ordinateur**.
- 2. Sélectionnez **Gérer un autre compte**.
- 3. Sélectionnez **Créer un nouveau compte**.
- 4. Spécifiez le nom du nouvel utilisateur.
- 5. Définissez le type d'utilisateur sur **Utilisateur standard** ou **Administrateur**.
- 6. Une fois terminé, cliquez sur **Créer un compte**.

#### <span id="page-179-0"></span>**Définir un mot de passe utilisateur**

#### **Pour configurer un mot de passe utilisateur :**

- 1. Sélectionnez l'utilisateur pour lequel vous souhaitez définir un mot de passe.
- 2. Sélectionnez **Créer un mot de passe**.
- 3. Entrez le mot de passe et confirmez-le. Définissez un indice de mot de passe.
- 4. Un fois terminé, cliquez sur **Créer un mot de passe**.

# **Activer le logiciel anti-virus**

Trend Micro Internet Security est un logiciel anti-virus pré-installé sur votre ordinateur. Après l'avoir activé, vous bénéficierez d'une période d'essai de 60 jours avant que le logiciel n'expire. L'achat d'une clé de licence est nécessaire une fois la période d'essai terminée.

#### **Pour activer Trend Micro Internet Security :**

- 1. Exécutez l'application Trend Micro Internet Security.
- 2. Lisez attentivement les termes de la licence. Cliquez sur **Agree & Activate**.
- 3. Entrez votre adresse e-mail et sélectionnez votre emplacement géographique. Cliquez sur **Suivant**.
- 4. Cliquez sur **Finish** pour terminer l'activation.

# **Centre d'Aide et support Windows®**

Le centre d'Aide et de support Windows® vous guide dans l'utilisation de la plate-forme Windows® 7.

Pour lancer le centre d'Aide et support Windows®, cliquez sur **Algebra et support**.

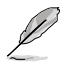

Assurez-vous d'être connecté à Internet pour obtenir les derniers fichiers d'aide pour Windows®.
# **Chapitre 3 Connecter des périphériques**

# **Connecter un périphérique de stockage USB**

Cet ordinateur de bureau dispose de ports USB 2.0/1.1 et USB 3.0 sur les panneaux avant et arrière. Les ports USB vous permettent de connecter des périphériques USB tels que des dispositifs de stockage.

#### **Pour connecter un périphérique de stockage USB :**

• Insérez le périphérique de stockage USB sur l'un des ports USB de votre ordinateur.

# **Panneau avant**

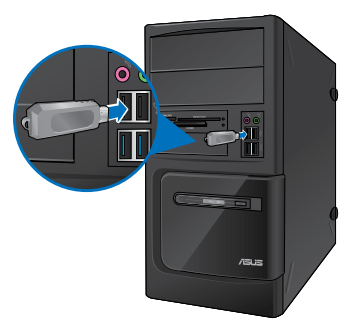

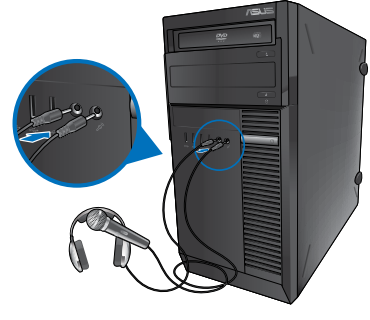

**BM6635(MD560) BM6835**

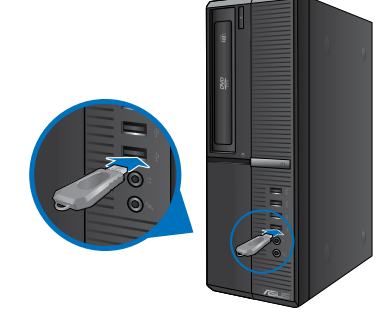

**BP6335(SD560)**

# **Panneau arrière**

**BM6635(MD560)**

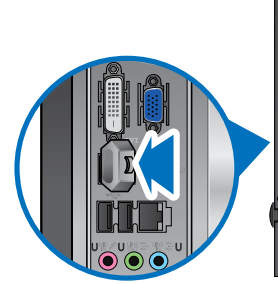

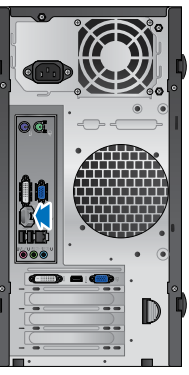

**BM6835**

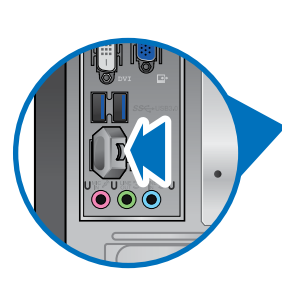

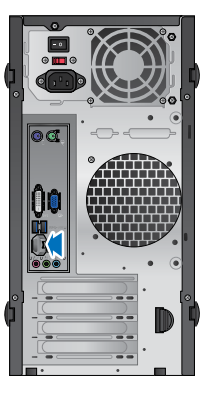

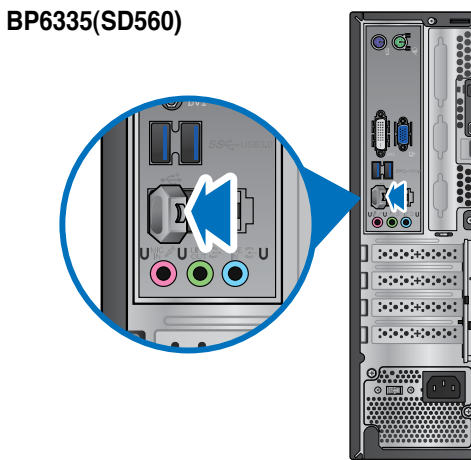

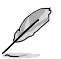

Connectez votre périphérique de stockage USB à l'un des ports USB 3.0 de l'ordinateur.

#### **Pour retirer le périphérique de stockage USB :**

- 1. Cliquez sur l'icône **de** située dans la zone de notification de Windows, puis cliquez sur **Éjecter (Nom de votre disque amovible USB)**.
- 2. Lorsque le message **Le matériel peut être retiré en toute sécurité** apparaît, déconnectez le périphérique de stockage USB de votre ordinateur.

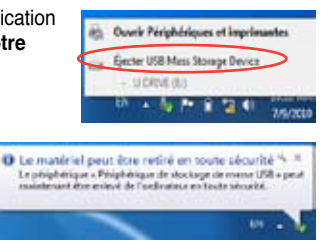

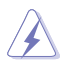

NE PAS retirer le périphérique de stockage USB lorsque des données sont en cours de transfert. Le faire peut causer la perte de données ou endommager le périphérique de stockage USB.

# **Connecter un microphone ou un système de haut-parleurs**

Cet ordinateur de bureau intègre un port micro et plusieurs ports audio localisés sur le panneau avant et arrière. Les ports audio situés à l'arrière de l'ordinateur permettent de configurer un système de haut-parleurs à 2, 4; 6 ou 8 canaux.

## **Connecter un casque audio ou un micro**

# **BM6635(MD560)**

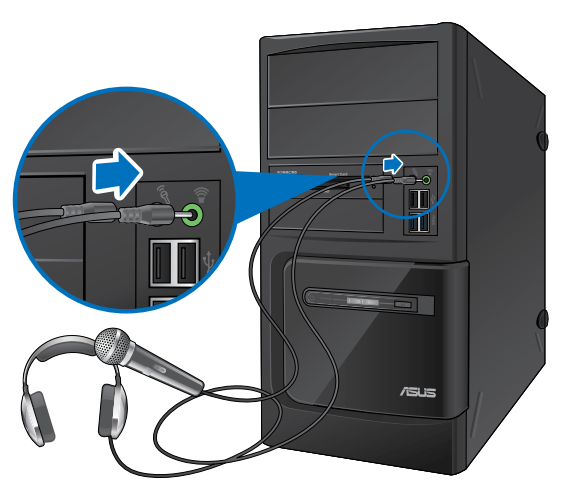

**BM6835**

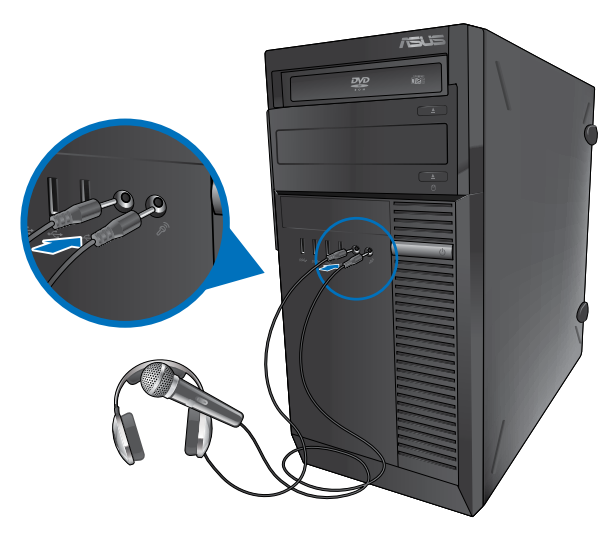

# **BP6335(SD560)**

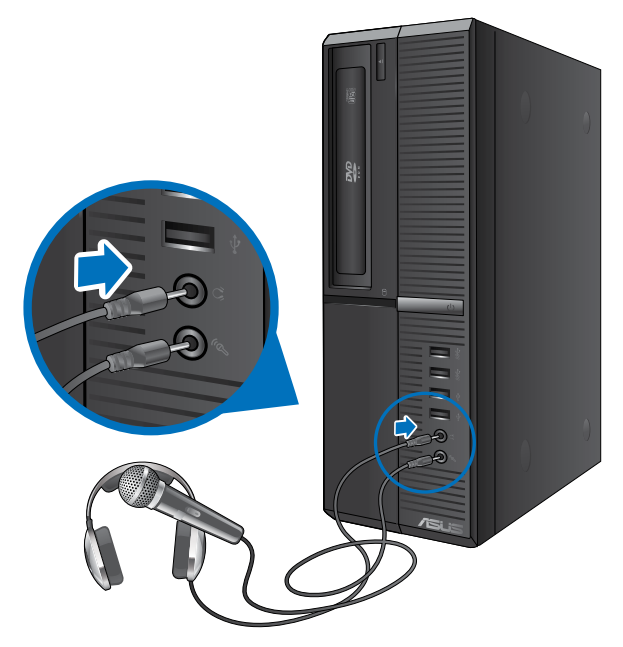

# **Connecter un système de haut-parleurs 2.0**

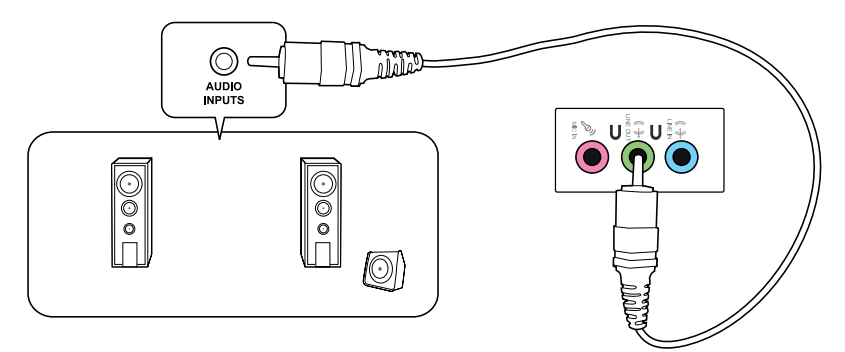

# **Connecter un système de haut-parleurs 4.1**

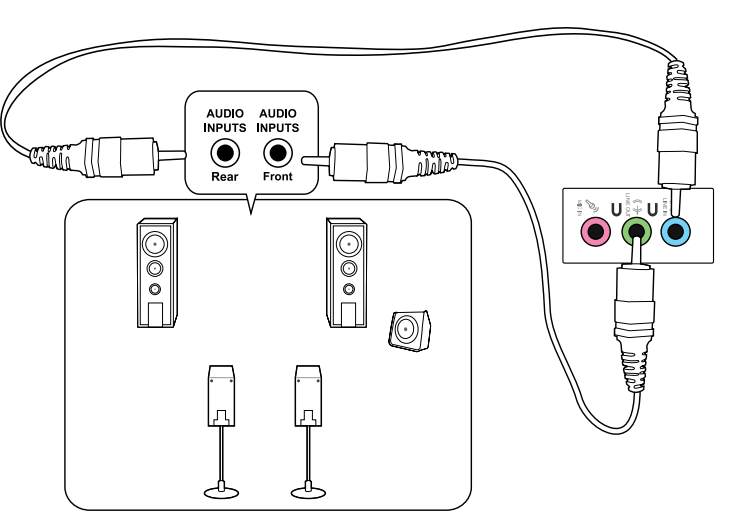

# **Connecter un système de haut-parleurs 6.1**

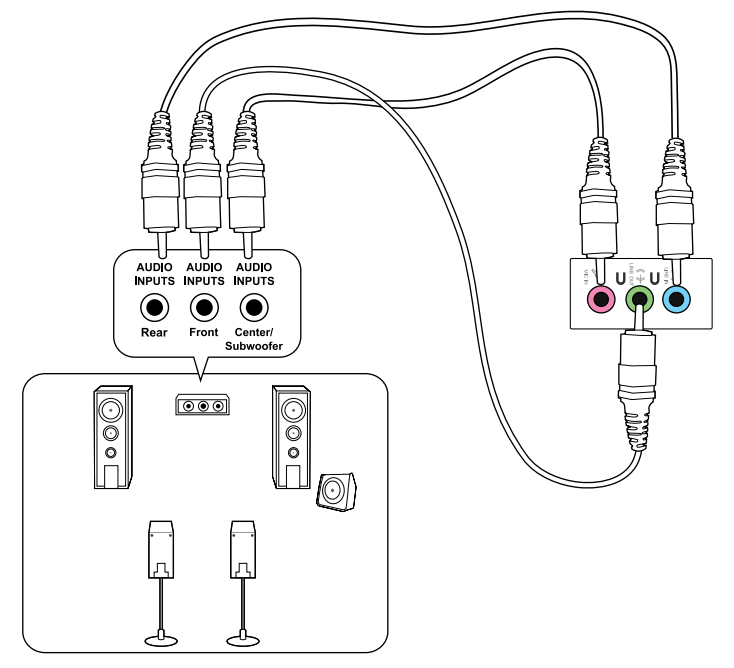

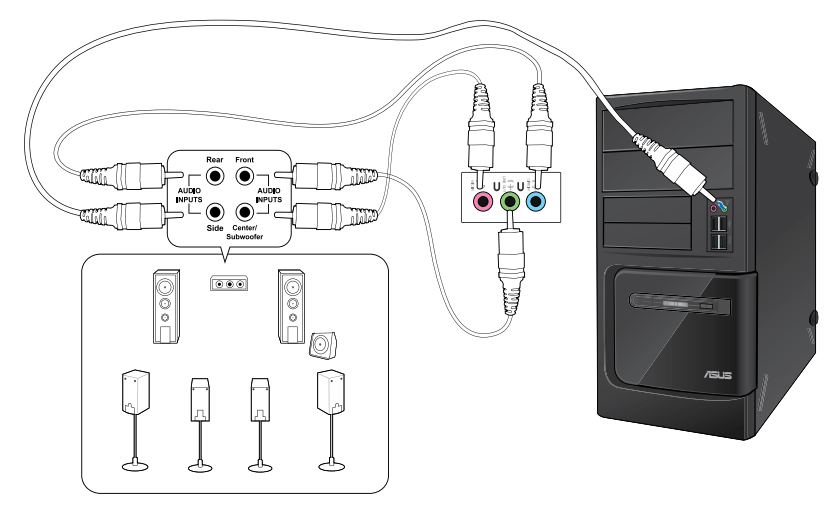

# **Connecter un système de haut-parleurs 8.1**

**Français**

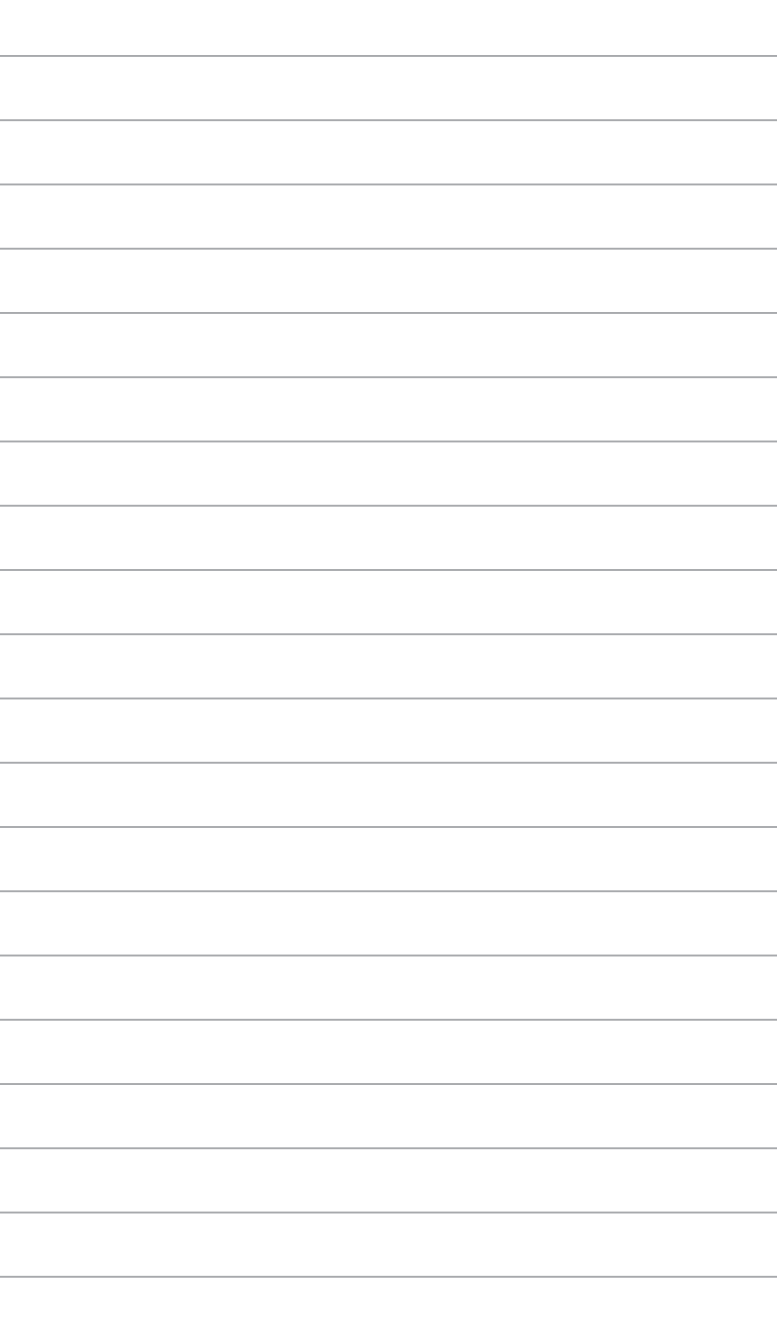

# **Chapitre 4 Utiliser votre ordinateur**

# **Posture recommandée lors de l'utilisation de l'ordinateur**

Lorsque vous utilisez votre ordinateur de bureau, maintenir une posture adéquate est nécessaire afin d'éviter de fatiguer vos poignets, vos mains et autres articulations ou muscles. Cette section offre des astuces permettant d'éviter les éventuelles gênes physiques ou les blessures pouvant résulter de l'utilisation de votre ordinateur de bureau.

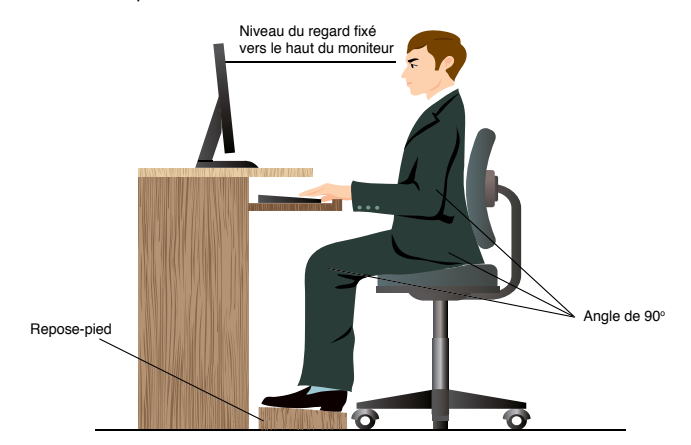

#### **Pour maintenir une posture adéquate :**

- Positionnez votre chaise de telle sorte que vos coudes soient au même niveau ou légèrement plus haut que le clavier afin d'assurer un meilleur confort de frappe.
- Ajustez la hauteur de votre chaise de telle sorte que vos genoux soient à une hauteur légèrement plus haute que vos hanches afin de relaxer l'arrière de vos cuisses. Si nécessaire, utilisez un repose-pied pour surélever le niveau de vos genoux.
- Ajustez le dossier de votre chaise de telle sorte que la base de votre colonne vertébral soit fermement supportée et légèrement inclinée vers l'arrière.
- Maintenez-vous droit avec vos genoux, coudes et hanches à un angle approximatif de 90º lorsque vous faites face à votre ordinateur.
- Placez le moniteur directement en face de vous, et ajustez l'angle d'inclinaison du moniteur sur votre angle de vision de sorte à ce que votre regard soit légèrement incliné vers le bas.
- Maintenez la souris à proximité du clavier, et si nécessaire, utilisez un repose-poignet pour réduire la pression sur vos poignets lors de la saisie au clavier.
- Utilisez votre ordinateur dans un environnement à l'éclairage confortable, et maintenez-le à distance des rayons du soleil ou de sources éblouissantes telles que des fenêtres.
- Prenez des mini-pauses régulières en cas d'utilisation prolongée de l'ordinateur.

# **Utiliser le lecteur optique**

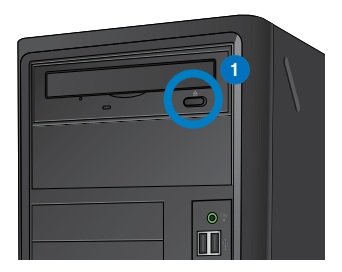

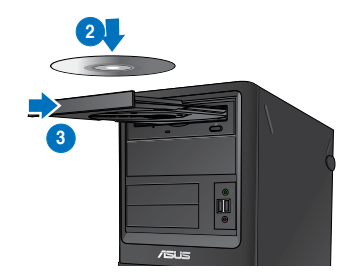

#### **Insérer un disque optique**

#### **Pour insérer un disque optique :**

- 1. Lorsque votre ordinateur est allumé, appuyez sur le bouton d'éjection pour ouvrir le plateau du lecteur optique.
- 2. Placez le disque sur le plateau avec la face imprimée tournée vers le haut.
- 3. Poussez légèrement le plateau pour le refermer.
- 4. Sélectionnez l'action à effectuer lors de l'apparition de la fenêtre d'**Exécution automatique** pour accéder à vos fichiers.

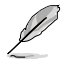

Si l'Exécution automatique n'est pas activée sur votre ordinateur, cliquez d'abord sur le bouton **Démarrer** de la barre des tâches de Windows® 7, puis sur **Ordinateur** et doublecliquez sur l'icône du lecteur de CD/DVD auquel vous souhaitez accéder.

#### **Retirer un disque optique**

#### **Pour retirer un disque optique :**

- 1. Lorsque votre ordinateur est allumé, effectuez l'une des actions suivantes pour ouvrir le plateau du lecteur optique.
	- Appuyez sur le bouton d'éjection.
	- Faites un clic droit sur l'icône du lecteur CD/DVD de l'écran **Ordinateur**, puis cliquez sur **Éjecter**.
- 2. Retirez le disque du plateau.

# **Configurer les ports USB dans le BIOS**

Vous pouvez activer ou désactiver les ports USB, situés à l'arrière ou en façade du châssis, dans le BIOS

#### **Pour ce faire :**

- 1. Au démarage de l'ordinateur, appuyez sur <Suppr> pour accéder au BIOS.
- 2. Dans le BIOS, cliquez sur **Advanced** (Avancé) > **USB Configuration** (Configuration USB).
- 3. Sélectionnez le port USB à activer ou désactiver.
- 4. Appuyez sur la touche <Entrée> du clavier pour confirmer.
- 5. Cliquez sur **Exit** (Quitter), puis sélectionnez l'option **Save Changes & Reset** (Enregistrer les modifications et redémarrer) pour appliquer les modifications.

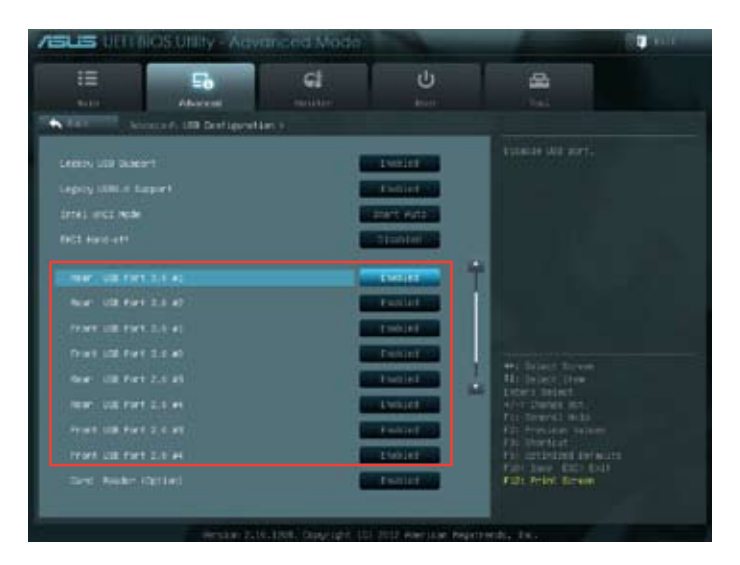

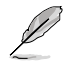

Consultez le chapitre 1 pour localiser l'emplacement des différents ports USB de votre ordinateur.

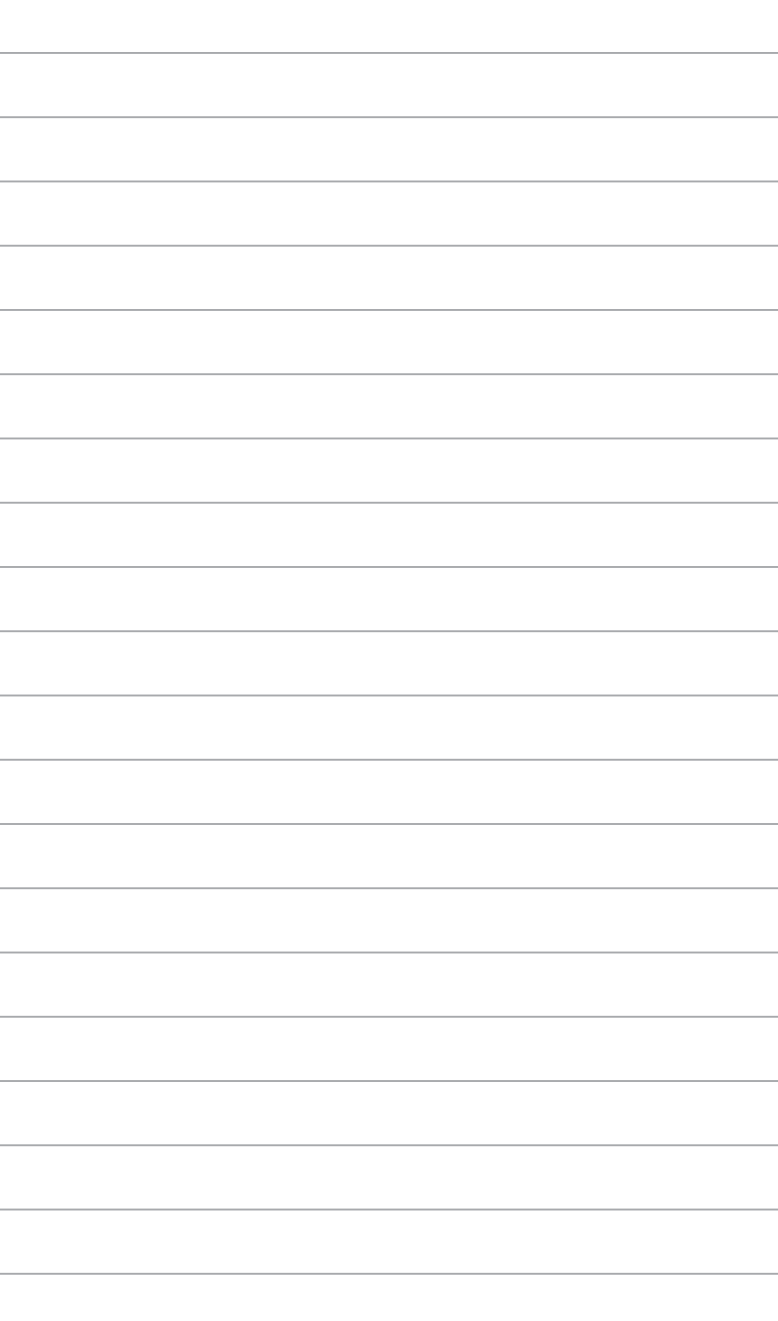

# **Chapitre 5 Se connecter à Internet**

# **Connexion filaire**

Utilisez un câble RJ-45 pour connecter votre ordinateur à un modem câble/ADSL ou à un réseau local.

# **Connexion via un modem câble/ADSL**

#### **Pour vous connecter via un modem câble/ADSL :**

1. Configurer votre modem câble/ADSL.

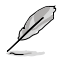

Pour plus de détails, reportez-vous à la documentation accompagnant votre modem câble/ADSL.

2. Connectez une extrémité du câble RJ-45 au port réseau (RJ-45) situé à l'arrière de votre ordinateur et l'autre extrémité à un modem câble/ADSL.

# **BM6635(MD560)**

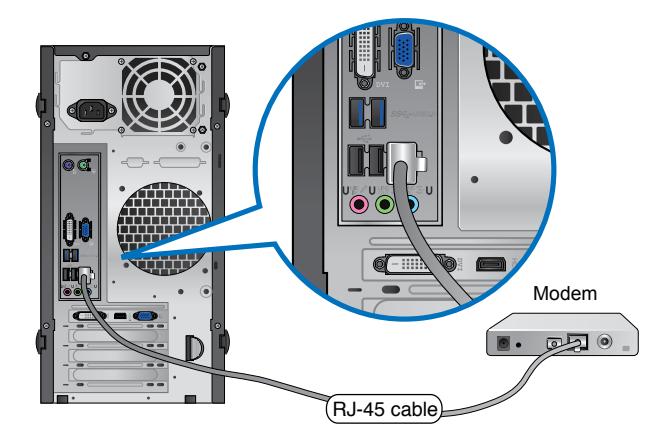

**Français**

# **BM6835**

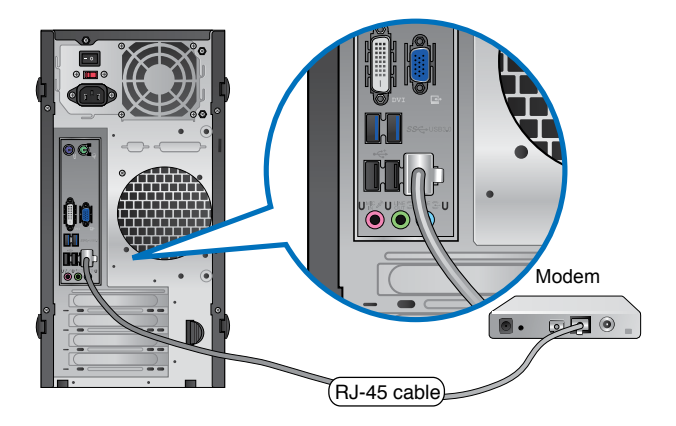

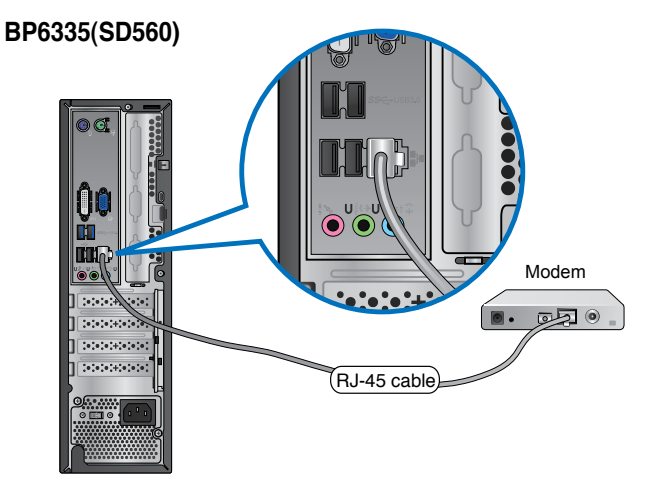

- 3. Allumez le modem câble/ADSL et votre ordinateur.
- 4. Configurez les paramètres de connexion Internet appropriés.

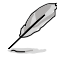

Contactez votre FAI (Fournisseur d'accès à Internet) pour plus de détails sur la configuration de vos paramètres Internet.

# **Connexion via un réseau local**

## **Pour vous connecter à un réseau local :**

1. Connectez une extrémité du câble RJ-45 au port réseau (RJ-45) situé à l'arrière de votre ordinateur et l'autre extrémité au hub réseau de votre réseau local.

# **BM6635(MD560)**

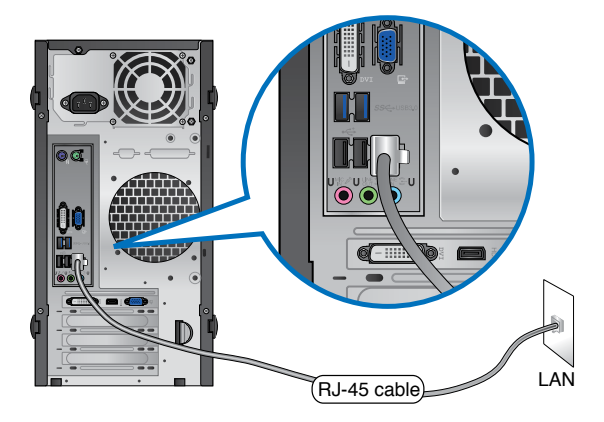

**BM6835**

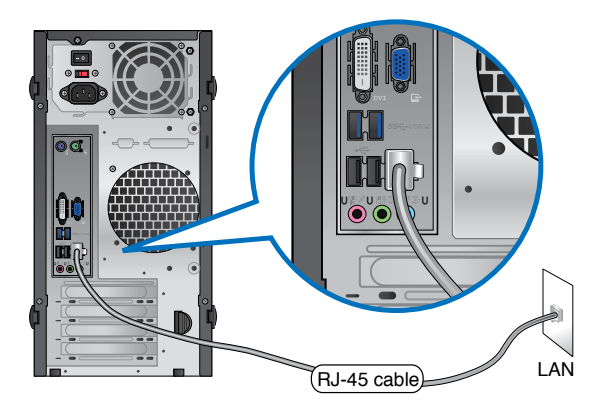

# **BP6335(SD560)**

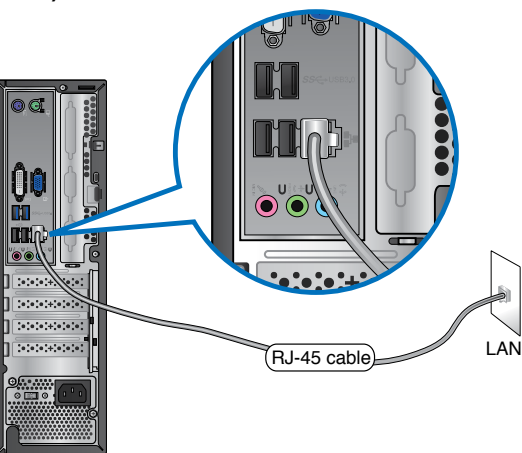

- 2. Allumez votre ordinateur.
- 3. Configurez les paramètres de connexion Internet appropriés.

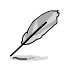

Contactez votre administrateur réseau pour toute assistance ou détails sur la configuration de votre connexion Internet.

# **Chapitre 6 Utiliser les utilitaires**

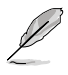

Le DVD de support et le DVD de restauration peuvent ne pas être inclus dans la boîte de votre ordinateur. Vous pouvez utiliser la partition de restauration pour créer un DVD de support et de restauration. Pour plus de détails, référez-vous à la section **Restaurer le système** de ce chapitre.

# **ASUS AI Suite II**

ASUS AI Suite II est une interface tout-en-un intégrant divers utilitaires ASUS pouvant être exécutés simultanément.

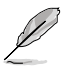

Cet utilitaire est pré-installé sur certains modèles. Pour les modèles n'intégrant pas de système d'exploitation, suivez les étapes ci-dessous pour installer cet utilitaire.

# **Installer AI Suite II**

**Pour installer AI Suite II :**

- 1. Placez le DVD de support dans votre lecteur optique. L'onglet d'installation des pilotes apparaît si la fonction d'Exécution automatique a été activée pour votre lecteur optique.
- 2. Cliquez sur l'onglet **Utilitaires**, puis cliquez sur **AI Suite II**.
- 3. Suivez les instructions apparaissant à l'écran pour terminer l'installation.

# **Utiliser AI Suite II**

AI Suite II démarre automatiquement lors de l'ouverture d'une session Windows® . L'icône AI Suite II apparaît dans la zone de notification de Windows®. Cliquez sur cette icône pour ouvrir la barre des menus d'AI Suite II.

Cliquez sur l'un des boutons pour lancer l'utilitaire désiré, surveiller l'état du système, mettre à jour le BIOS de la carte mère, afficher les informations relatives au système ou personnaliser les paramètres d'AI Suite II.

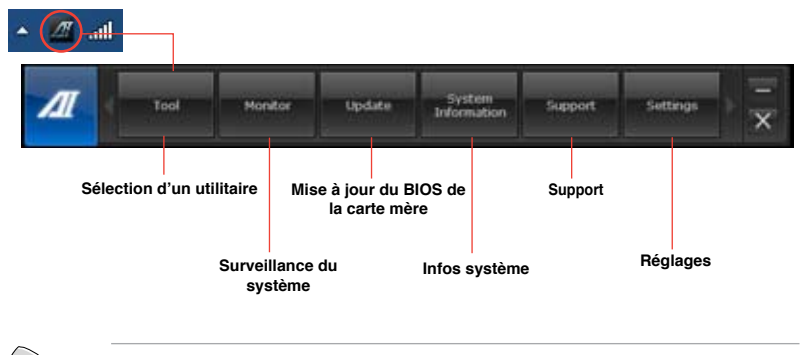

Les applications du menu **Tool** (Outils) varient en fonction des modèles.

• Les captures d'écran d'AI Suite II apparaissant dans ce manuel ne sont données qu'à titre indicatif et peuvent varier en fonction du modèle.

# **Menu des utilitaires**

Le menu **Tool** (Outils) intègre les fonctions EPU, Probe II et Sensor Recorder.

### **Lancer et configurer EPU**

EPU est un outil de gestion de l'alimentation efficace répondant à différent besoins. Cet utilitaire propose différents modes permettant de réaliser des économies d'énergie. Sélectionner Auto fait basculer automatiquement le système d'un mode à un autre en fonction de l'état actuel du système. Vous pouvez également personnaliser chacun des modes en configurant par exemple la fréquence du CPU, le voltage vCore, et le contrôle du ventilateur.

#### **Pour exécuter EPU:**

• Cliquez sur **Tool** (Outils) **> EPU** à partir de la barre des menus d'AI Suite II.

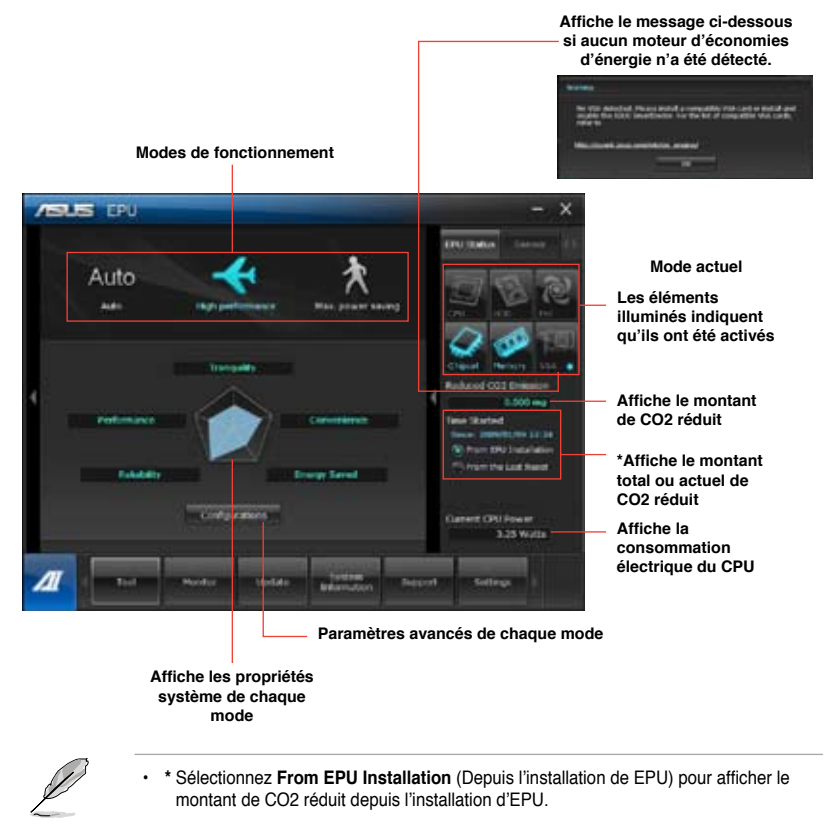

• **\*** Sélectionnez **From the Last Reset** (Depuis la dernière réinitialisation) pour afficher le montant de CO2 réduit depuis l'utilisation du bouton Clear (Effacer) .

### **Lancer et configurer Probe II**

Probe II est un utilitaire qui contrôle l'activité des composants cruciaux de l'ordinateur ; il détecte et vous avertit de tout problème survenant sur l'un de ces composants. PC Probe II surveille entre autres la vitesse de rotation des ventilateurs, la température du CPU, et les voltages du système. Grâce à cet utilitaire, vous serez assuré que votre ordinateur fonctionne dans des conditions d'opération saines.

#### **Pour exécuter Probe II :**

• Cliquez sur **Tool** (Outils) **> Probe II** à partir de la barre des menus d'AI Suite II.

#### **Pour configurer Probe II :**

- Cliquez sur les onglets **Voltage/Temperature/Fan Speed** (Voltage/Température/ Vitesse des ventilateurs) pour activer les sondes ou ajuster les valeurs seuil des sondes.
- Cliquez sur l'onglet **Preference** (Préférences) pour personnaliser certains paramètres de **Probe II** comme le cycle de détection et l'unité de mesure de la température.

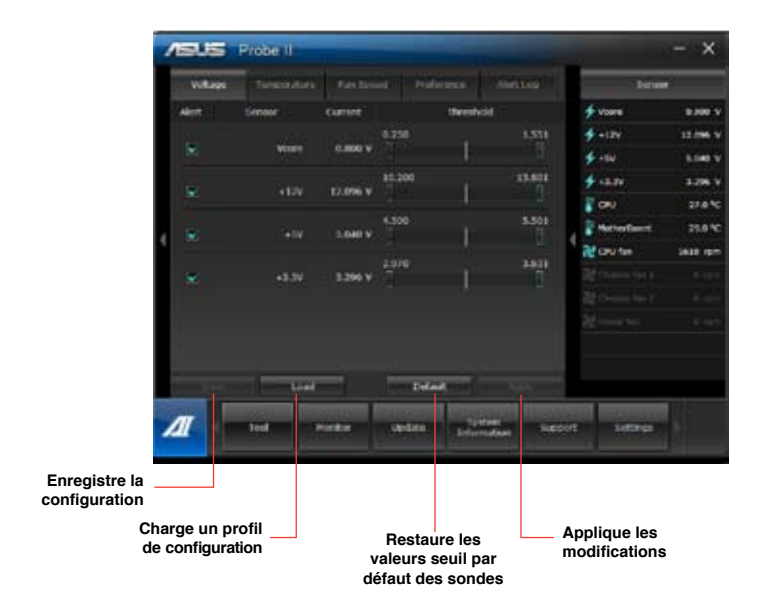

### **Lancer et configurer Sensor Recorder**

Sensor Recorder vous permet de surveiller les changements intervenus dans votre système tels que la température, le voltage et la vitesse de rotation des ventilateurs. Vous pouvez aussi visualiser un historique des évènements.

#### **Pour exécuter Sensor Recorder :**

• Cliquez sur **Tool** (Outils) **> Sensor Recorder** à partir de la barre des menus d'AI Suite II.

#### **Pour configurer Sensor Recorder :**

- Cliquez sur l'onglet **Voltage/Temperature/Fan Speed** et sélectionnez les éléments à surveiller.
- L'onglet **History Record** (Historique) permet d'enregistrer les informations obtenues par les sondes de surveillances activées.

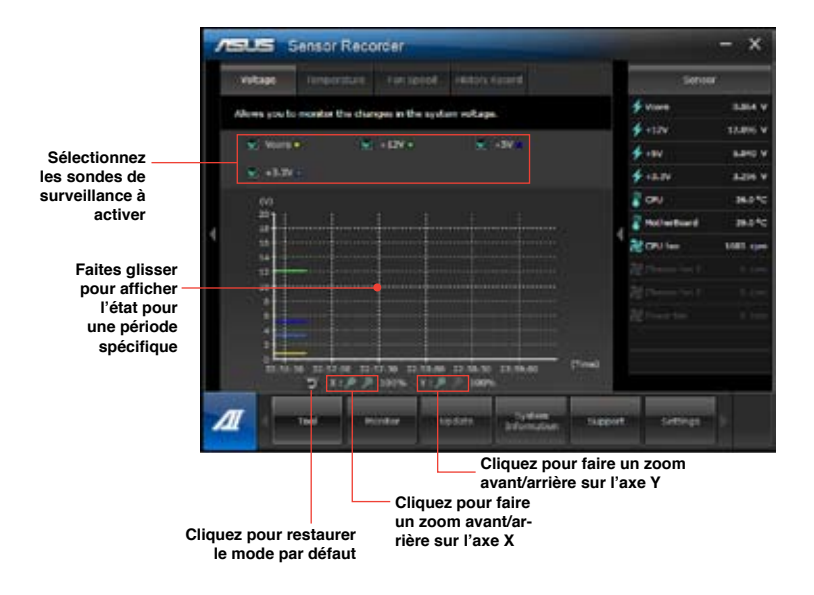

## **Menu de surveillance**

Le menu **Monitor** (Surveillance) permet de visionner la liste des sondes de surveillance et l'état de la fréquence du CPU.

#### **Sensor** (Sondes)

Le panneau **Sensor** permet de visionner la liste des sondes surveillant la vitesse de rotation des ventilateurs, la température du CPU et les tensions.

#### **Pour ouvrir le panneau de surveillance :**

• Cliquez sur **Monitor** (Surveillance) **> Sensor** (Sondes) à partir de la barre des menus d'AI Suite II pour afficher ce panneau.

#### **CPU Frequency** (Fréquence du CPU)

Le panneau **CPU Frequency** affiche la fréquence et l'usage actuel du CPU.

#### **Pour ouvrir le panneau de surveillance de la fréquence du CPU :**

• Cliquez sur **Monitor** (Surveillance) **> CPU Frequency** (Fréquence du CPU) à partir de la barre des menus d'AI Suite II pour afficher ce panneau.

## **Menu de mise à jour du BIOS**

Le menu **Update** (Mise à jour) permet de mettre à jour le BIOS et le logo de démarrage de la carte mère.

#### **ASUS Update**

ASUS Update est un utilitaire vous permettant de gérer, sauvegarder et mettre à jour le BIOS de la carte mère sous Windows®. Fonctionnalités d'ASUS Update : Mise à jour directe du BIOS à partir d'Internet, téléchargement de la dernière version du BIOS sur Internet, mise à jour du BIOS à partir d'un fichier BIOS, sauvegarde du fichier BIOS actuel, visualisation des informations de version du BIOS.

#### **Mise à jour du BIOS Mise à jour à partir d'Internet**

- 1. Dans la liste des options, sélectionnez **Update BIOS from Internet** (Mettre à jour le BIOS depuis Internet) et cliquez sur **Next** (Suivant).
- 2. Sélectionnez le site FTP ASUS le plus proche.

Cochez les deux options disponibles pour activer la mise à niveau inférieure et la sauvegarde automatique du BIOS.

3. Sélectionnez la version du BIOS à télécharger et cliquez sur **Next** (Suivant).

Si aucune nouvelle version du BIOS n'est disponible, un message apparaîtra à l'écran.

- 4. Cliquez sur **Yes** (Oui) si vous souhaitez modifier le logo de démarrage du BIOS, soit l'image apparaissant lors du POST (Power-On Self-Tests). Cliquez sur **No** (Non) pour continuer.
- 5. Suivez les instructions apparaissant à l'écran pour compléter la mise à jour.

#### **Mise à jour à partir d'un fichier BIOS**

- 1. Dans la liste des options, sélectionnez **Update BIOS from file** (Mettre à jour le BIOS à partir d'un fichier BIOS) puis cliquez sur **Next** (Suivant).
- 2. Cliquez sur **Browse** (Parcourir) pour localiser le fichier du BIOS puis cliquez sur **Next** (Suivant).
- 3. Cliquez sur **Yes** (Oui) pour modifier le logo de démarrage du BIOS, soit l'image apparaissant lors du POST (Power-On Self-Tests). Cliquez sur **No** (Non) pour continuer.
- 4. Suivez les instructions apparaissant à l'écran pour compléter la mise à jour.

# **ASUS MyLogo**

MyLogo vous permet de personnaliser le logo de démarrage. Le logo de démarrage est l'image apparaissant à l'écran lors du POST Power-On Self-Tests). Fonctionnalités MyLogo :

- Modification du logo de démarrage de votre carte mère
- Changement du logo d'un fichier BIOS téléchargé puis mise à jour du BIOS de la carte mère avec ce fichier
- Changement du logo d'un fichier BIOS téléchargé sans mettre à jour du BIOS de la carte mère avec ce fichier

Assurez-vous que l'option **Full Screen Logo** du BIOS est définie sur [Enabled] pour afficher le logo de démarrage. Consultez la section du manuel de l'utilisateur de votre carte mère intitulée **Boot Settings Configuration** pour plus d'informations sur le BIOS.

#### **Modifier le logo de démarrage du BIOS**

- 1. À partir de la barre des menus d'AI Suite II, cliquez sur **Update > MyLogo.**
- 2. Sélectionnez l'une des trois options suivantes, puis cliquez sur **Next** (Suivant).
	- **Change the BIOS boot logo of my motherboard** (Modifier le logo de démarrage du BIOS de ma carte mère)
	- **Change the boot logo of a downloaded BIOS file and update this BIOS to my motherboard** (Modifier le logo de démarrage d'un fichier BIOS téléchargé puis mettre à jour le BIOS de ma carte mère)
	- **Change the boot logo of a downloaded BIOS file (But do not update this BIOS to my motherboard)** (Modifier le logo de démarrage d'un fichier BIOS téléchargé (sans mettre à jour le BIOS de ma carte mère)

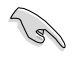

Avant d'utiliser les deux dernières options, assurez-vous d'avoir téléchargé un fichier BIOS à l'aide de l'utilitaire ASUS Update.

- 3. Localisez l'image à utiliser comme logo de démarrage (et si nécessaire le fichier BIOS) puis cliquez sur **Next** (Suivant).
- 4. Déplacez le curseur **Resolution** (Résolution) ou cliquez sur **Auto Adjustment** (Ajustement auto) pour définir la résolution de l'image.
- 5. Cliquez sur le bouton **Booting Preview** (Aperçu de démarrage) pour avoir un aperçu de l'image telle qu'elle apparaîtra lors du POST. Faites un clic droit avec votre souris pour retourner à l'écran précédent.
- 6. Cliquez sur **Next** (Suivant) une fois terminé.
- 7. Cliquez sur **Flash** (Mettre à jour) et suivez les instructions apparaissant à l'écran pour compléter le processus.

# **Menu d'informations du système**

Le menu **System Information** (Infos système) affiche des informations concernant la carte mère, au CPU et aux modules mémoire.

- Cliquez sur l'onglet **MB** (Carte mère) pour afficher les détails sur la fabricant de la carte mère, le nom du produit, la version et le BIOS.
- Cliquez sur l'onglet **CPU** pour visualiser les informations relatives au processeur et à la mémoire cache.
- Cliquez sur l'onglet **Memory** (Mémoire) puis sélectionnez un module mémoire pour afficher les détails sur ce module mémoire.
- liquez sur l'onglet **Disk** (Disque) puis sélectionnez un disque dur pour en afficher les informations.

# **Menu des réglages**

Cliquez sur **Settings** (Paramètres) pour personnaliser les options de la barre des menus.

**Application** 

Permet de sélectionner l'application à activer.

Bar (Barre)

Permet de modifier les paramètres de la barre.

Skin (Apparence)

Permet de personnaliser le contraste, la luminosité, la saturation, la teinte et la correction gamma de l'interface.

# **ASUS Webstorage**

ASUS Webstorage est un espace de stockage en ligne vous permettant d'accéder à vos données à tout moment sur votre ordinateur portable, smartphone ou tablette tant qu'une connexion Internet est disponible.

## **Installer Webstorage**

#### **Pour installer Webstorage :**

Placez le DVD de support dans le lecteur optique. Double-cliquez sur le fichier **setup.exe** localisé dans le dossier **Software** > **ASUS WebStorage** du DVD de support.

# **Démarrer Webstorage**

Pour exécuter WebStorage à partir du Bureau de Windows® , cliquez sur **Démarrer > Tous**

**les programmes > ASUS > Webstorage**. L'icône Webstorage apparaît dans la zone de notification de Windows® . Faites un clic droit sur cette icône pour ouvrir l'interface principale de Webstorage.

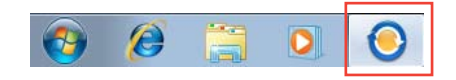

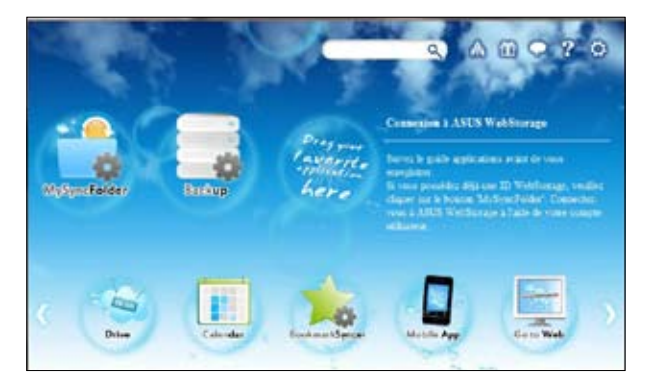

# **Drive**

Cet espace vous permet d'accéder à tous vos copies de sauvegarde, fichiers synchronisés, groupes de partage et mots de passe protégés. Faites un clic droit sur votre souris pour avoir un aperçu des fichiers avant de les télécharger ou de générer une URL de partage.

## **Backup**

Permet de créer une copie de sauvegarde de vos données importantes en seulement quelques étapes.

## **MySyncFolder**

Stockez vos fichiers mis à jour sur MySyncFolder pour un accès rapide et simplifié et partagez tous types de fichiers sans limitations d'emplacement ou de support physique.

#### **Calendar**

ASUS WebStorage synchronise automatiquement les entrées de votre calendrier sur tous vos appareils pour que vous soyez informé de votre agenda où que vous soyez.

## **BookmarkSyncer**

BookmarkSyncer permet de stocker vos préférences de navigation et vos marque-pages en ligne et de synchroniser ces informations sur tous vos appareils.

#### **MobileApp**

Cette application synchronise vos fichiers sur de multiples supports physiques. Elle prend en charge la technologie de transcodage permettant la pré-visualisation et le streaming (diffusion en continu) de vos fichiers sur vos appareils mobiles.

#### **Go to Web**

Fini les soucis de pertes de données ! Profitez d'un service sur nuage à valeur ajoutée grâce à ASUS WebStorage.

### **Settings**

- 1. Cliquez sur l'icône **Settings** (Réglages) **pour ouvrir le menu de configuration** d'ASUS Webstorage.
- 2. Suivez les instructions apparaissant à l'écran pour terminer le processus de configuration.

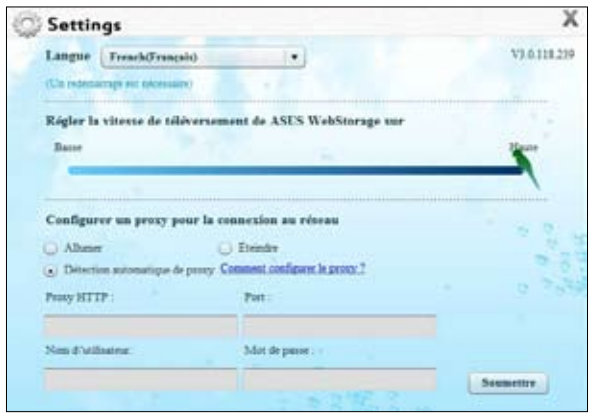

# **ASUS Easy Update**

ASUS Easy Update est un outil logiciel qui détecte et télécharge automatiquement les dernières version de BIOS, pilotes et applications pour votre système.

- 1. Dans la zone de notification de Windows®, faites un clic droit sur l'icône **ASUS Easy Update**.
- 2. Sélectionnez **Schedule** (Programmer) pour déterminer à quelle fréquence vous souhaitez que le système soit mis à jour.
- 3. Sélectionnez **Update** (Mettre à jour) pour activer la mise à jour.

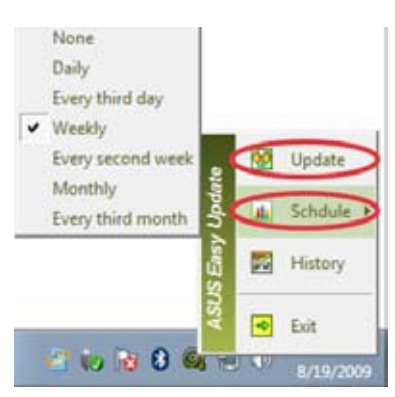

2 3 3 4 5

 $(D)$ 

4. Cliquez sur **OK** pour afficher les éléments que vous souhaitez télécharger.

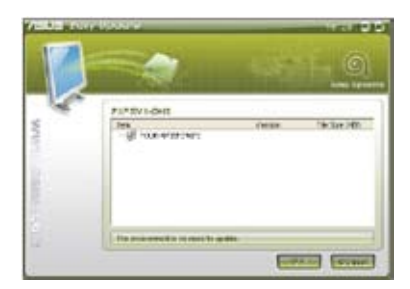

5. Cochez le(s) élément(s) que vous souhaitez télécharger, puis cliquez sur **OK**.

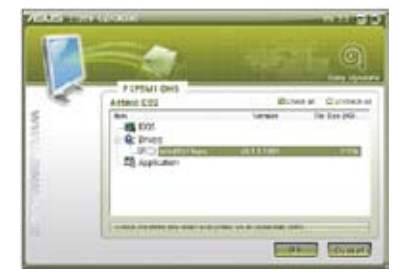

# **ASUS Secure Delete**

ASUS Secure Delete permet d'accroître la sécurité de vos données en rendant les fichiers supprimés irrécupérables, et ce par le biais d'une simple interface glisser-déposer.

# **Pour utiliser ASUS Secure Delete :**

- 1. Vous pouvez exécuter ASUS Secure Delete de l'une des deux manières suivantes :
	- Cliquez sur le raccourci ASUS Secure Delete du Bureau de Windows®,
	- Cliquez sur **Démarrer** > **Tous les programmes** > **ASUS** > **ASUS Secure Delete**.
- 2. Pour ajouter des fichiers à supprimer vous pouvez :
	- Glisser-déposer les fichiers dans la zone de suppression de l'interface logicielle d'ASUS Secure Delete.
	- Faire un clic droit sur le fichier à supprimer puis sélectionner ASUS Secure Delete.
- 3. Pour supprimer un fichier contenu dans la zone de suppression, sélectionnez le fichier, puis cliquez sur
- 4. Cochez l'option **Delete the files listed in the recycle bin** (Supprimer les fichiers contenus dans la corbeille) si vous souhaitez également supprimer tous les fichiers contenus dans la corbeille de Windows.
- 5. Cliquez sur **Clear** (Supprimer), puis sur **OK** à l'apparition du message de confirmation pour supprimer de manière définitive les fichiers contenus dans la zone de suppression et dans la corbeille de Windows (si l'option décrite à l'étape 3 est utilisée).

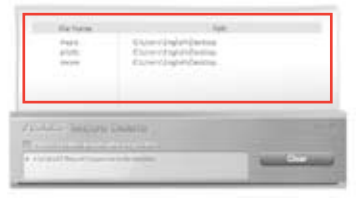

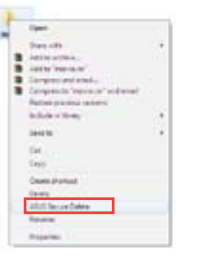

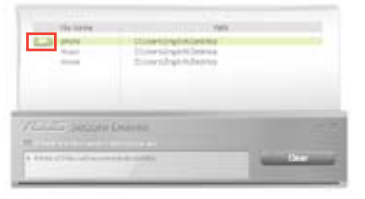

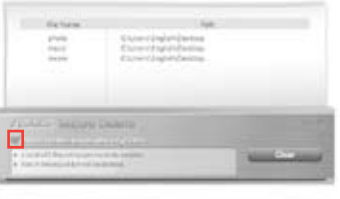

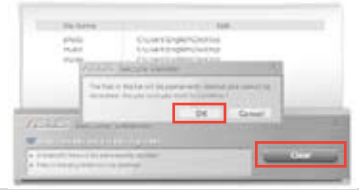

# **ASUS Business Suite**

ASUS Business Suite est une suite logicielle permettant de profiter pleinement des performances offertes par votre ordinateur professionnel. Cette suite est dotée des applications Intel® et ASUS suivantes :

- **ASUS EPU**
- **ASUS Update**
- **ASUS MyLogo 2**
- **ASUS Secure Delete**
- **Intel® SBA (Small Business Advantage)**

Intel® SBA est une combinaison de fonctionnalités logicielles et matérielles offrant une sécurité unique et des capacités de productivité accrues destinées aux petites entreprises.

# **Installer ASUS Business Suite**

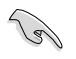

Avant d'exécuter ASUS Business Suite, vous devez activer l'option d'éveil par appel réseau du BIOS. Pour ce faire, à partir de l'interface avancée du BIOS, cliquez sur **Advanced** > **APM** et réglez l'option **WOL** sur [Enabled].

#### **Pour installer ASUS Business Suite :**

Placez le DVD de support dans le lecteur optique. Double-cliquez sur le fichier **setup.exe** contenu dans le dossier "ASUS Business Suite".

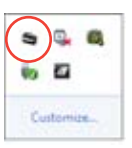

# **Utiliser ASUS Business Suite**

ASUS Business Suite s'exécute automatiquement au démarrage de Windows®. L'icône d'ASUS Business Suite apparaît dans la zone de

notification de Windows®. Double-cliquez sur l'icône pour ouvrir ASUS Business Suite.

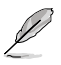

Les captures d'écran de ce manuel ne sont données qu'à titre indicatif et peuvent varier en fonction du modèle d'ordinateur utilisé.

# **Menu principal Affiche le menu de connexion/Retour au menu principal Mode d'affichage des icônes Sous-menu Ouvre le fichier d'aide**  us Suite **ASIPE destiné aux fonctionnalités Intel® SBA Volet d'état**

**Cliquez sur une icône pour ouvrir l'application correspondante**

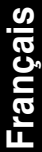

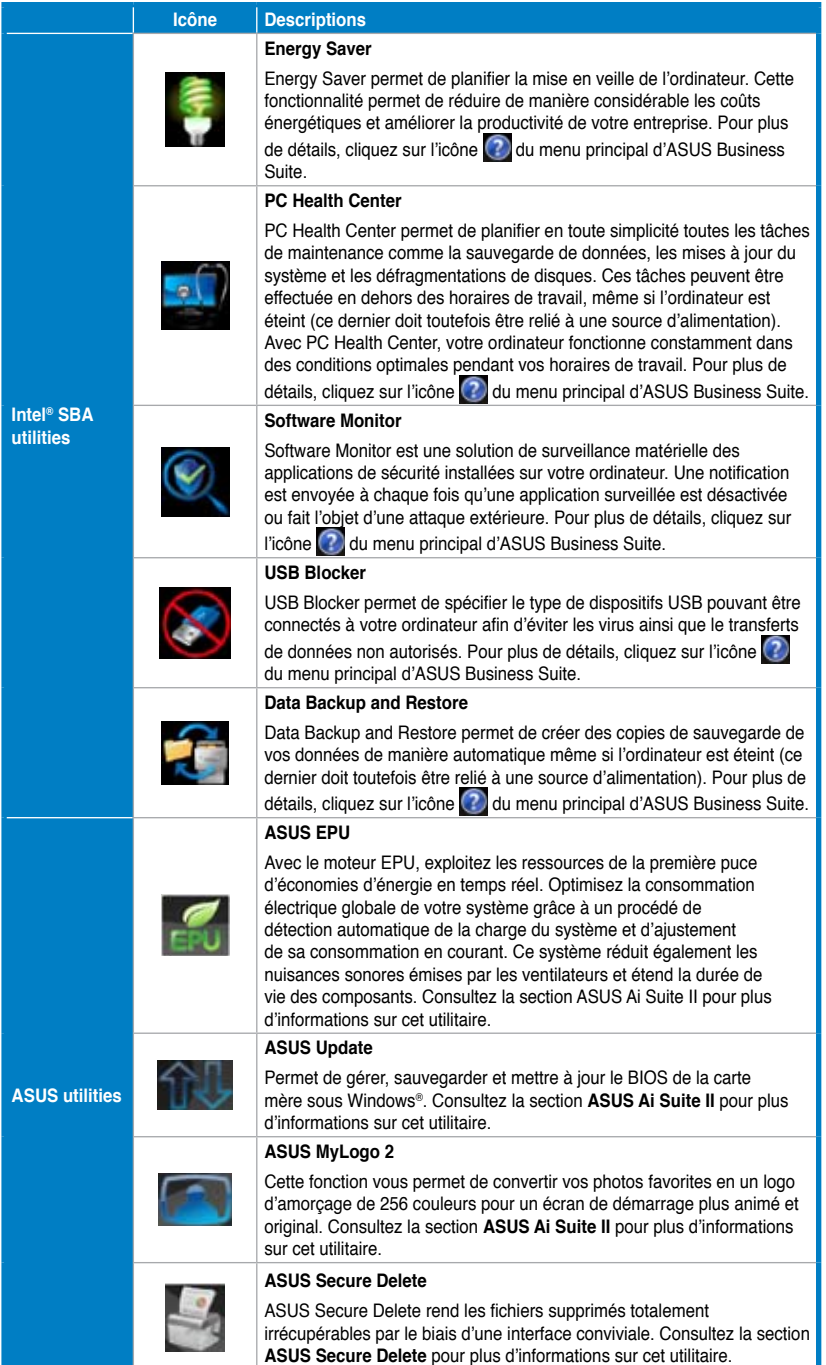

# **Nero 9**

Nero 9 vous permet de créer, copier, graver, éditer, partager et mettre à jour différents types de données.

# **Installer Nero 9**

### **Pour installer Nero 9 :**

- 1. Insérez le DVD de Nero 9 DVD dans votre lecteur optique.
- 2. Si l'Exécution automatique est activée, le menu principal apparaît automatiquement à l'écran.

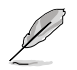

Si l'Exécution automatique est désactivée sur votre ordinateur, localisez le fichier **SeupX.exe** contenu dans le répertoire principal du DVD de Nero 9.

- 3. Dans le menu principal, cliquez sur **Nero 9 Essentials**.
- 4. Sélectionnez la langue de l'assistant d'installation. Cliquez sur **Suivant**.
- 5. Cliquez sur **Suivant** pour continuer.
- 6. Cochez la case **J'accepte les conditions du contrat de licence**. Une fois terminé, cliquez sur **Suivant**.
- 7. Sélectionnez **Normale** puis cliquez sur **Suivant**.
- 8. Cochez la case **Oui, je veux aider en envoyant des données d'applications anonymes à Nero** puis cliquez sur **Suivant**.
- 9. Une fois terminé, cliquez sur **Quitter**.

# **Graver des fichiers**

#### **Pour graver des fichiers :**

- 1. À partir du menu principal, cliquez sur **Gravure de données** > **Ajouter**.
- 2. Sélectionnez les fichiers à graver. Une fois terminé, cliquez sur **Ajouter**.
- 3. Après avoir sélectionné les fichiers à graver, cliquez sur **Graver** pour lancer la gravure des fichiers sur un disque.

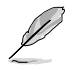

Pour plus de détails sur l'utilisation de Nero 9, référez-vous au site Web de Nero sur www.nero.com

# **Restaurer le système**

# **Utiliser la partition de restauration**

La partition de restauration permet de restaurer les logiciels de votre ordinateur à leur état de fonctionnement initiale. Avant d'utiliser la partition de restauration, copiez vos données (telles que les fichiers PST de Outlook) vers des disques de stockage ou un lecteur réseau, et veillez à noter vos configurations personnalisées (telles que votre configuration réseau).

## **À propos de la partition de restauration**

La partition de restauration est un espace dédié de votre disque dur ; elle est utilisée pour restaurer le système d'exploitation, les pilotes et les utilitaires installés sur votre ordinateur à sa sortie d'usine.

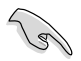

IMPORTANT : NE PAS EFFACER LA PARTITION DE RESTAURATION. Celle-ci est identifiable de par l'absence de lettre de lecteur. La partition de restauration a été créée à l'usine et ne peut être restaurée par l'utilisateur si elle est effacée. Apportez votre PC portable à un service après-vente agréé par ASUS si vous rencontrez des problèmes lors de la procédure de restauration.

#### **Utiliser la partition de restauration :**

- 1. Appuyez sur [**F9**] pendant le démarrage.
- 2. Appuyez sur [**Entrée**] pour sélectionner **Windows Setup [EMS Enabled]**.
- 3. Sélectionnez l'une des méthodes de restauration suivantes.
- 4. Suivez les instructions à l'écran pour terminer la procédure de restauration.

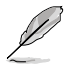

Veuillez vous rendre sur le site www.asus.com pour une mise à jour des pilotes et des utilitaires.

# **Utiliser le DVD de restauration (sur une sélection de modèles)**

**Français**

Préparez suffisamment de DVD vierges (entre 1 et 3) pour créer un DVD de restauration.

Retirez tout disque dur externe connecté à l'ordinateur avant d'effectuer la restauration du système. Selon Microsoft, vous risquez de perdre des données importantes en installant Windows sur le mauvais disque dur ou en formatant la partition du mauvais disque dur.

#### **Pour utiliser le DVD de restauration :**

- 1. Insérez le DVD de Restauration dans le lecteur optique. L'ordinateur doit être SOUS TENSION.
- 2. Redémarrez l'ordinateur et appuyez sur <**Echap**> au démarrage, puis sélectionnez le lecteur optique (apparaît normalement comme "CD/DVD") grâce au curseur. Appuyez ensuite sur <**Entrée**> pour démarrer à partir du DVD de Restauration.
- 3. Sélectionnez **OK** pour lancer la restauration de l'image.
- 4. Sélectionnez **OK** pour lancer la restauration du système.

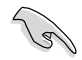

La restauration supprimera les données de votre disque dur. Assurez-vous de sauvegarder vos données importantes avant de restaurer le système.

5. Suivez les instructions à l'écran pour compléter la procédure de restauration.

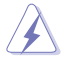

Ne retirez pas le DVD de Restauration (à moins que vous y soyez invité) durant la procédure de restauration, ou vos partitions seront inutilisables.

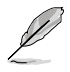

Veuillez visiter www.asus.com pour obtenir les pilotes et les utilitaires mis à jour.

# **Chapitre 7 Dépannage**

# **Dépannage**

Ce chapitre présente les problèmes éventuels et leurs solutions que vous serez peut être amené à rencontrer lors de l'utilisation de votre ordinateur.

## **? Mon ordinateur ne <sup>s</sup>'allume pas et le voyant LED d'alimentation du panneau avant reste éteint**

- Vérifiez que tous les câbles de l'ordinateur sont correctement connectés.
- Vérifiez que votre prise électrique murale fonctionne correctement.
- Vérifiez que la position de l'interrupteur du bloc d'alimentation soit bien sur la position "**I**" (sous tension). Référez-vous à la section **Allumer ou éteindre l'ordinateur** du Chapitre 1.

# **? Mon ordinateur se bloque**

- Suivez les instructions suivantes pour fermer les programmes ne répondant plus :
	- 1. Appuyez simultanément sur les touches <Alt> + <Ctrl> + <Suppr> du clavier, puis cliquez sur **Gestionnaire des tâches**.
	- 2. Cliquez sur l'onglet **Applications**.
	- 3. Sélectionnez le programme à fermer, puis cliquez sur **Fin de tâche**.
- Si le clavier est défaillant, maintenez enfoncé le bouton d'alimentation du châssis jusqu'à ce que l'ordinateur s'éteigne. Puis, appuyez de nouveau sur le bouton d'alimentation pour le rallumer.

### **? Je ne peux pas me connecter à un réseau sans fil via une carte réseau sans fil ASUS\* (\*disponible sur une sélection de modèles).**

- Assurez-vous d'avoir entrer la clé de sécurité appropriée pour le réseau sans fil auquel vous souhaitez vous connecter.
- Connectez les antennes externes (optionnel) aux connecteurs pour antenne de la carte réseau sans fil ASUS et placez les antennes sur le châssis de l'ordinateur pour une meilleure qualité de signal sans fil.

## **? Les touches fléchées du pavé numérique ne répondent pas.**

Assurez-vous que la touche de verrouillage des maiuscule (Verr. mai.) du clavier ne soit pas activée. Si celle-ci est activée, les touches du pavé numérique ne peuvent être utilisée que pour la saisie de chiffres. Désactivez cette touche pour pouvoir utiliser les touches fléchées.

## **? Aucun contenu affiché sur le moniteur.**

- Vérifiez que le moniteur est bien allumé.
- Assurez-vous que votre moniteur est correctement connecté au port de sortie vidéo de votre ordinateur.
- Si votre ordinateur intègre une carte graphique, assurez-vous que votre moniteur est correctement connecté au port de sortie vidéo de la carte.
- Vérifiez que les broches du connecteur vidéo du moniteur ne sont pas pliées. Si c'est le cas, remplacez le câble vidéo du moniteur.
- Vérifiez que le moniteur est connecté à une source d'alimentation.
- Référez-vous à la documentation accompagnant votre moniteur pour plus d'informations de dépannage.

### **? Lors de l'utilisation de plusieurs moniteurs, un seul d'entre eux affiche du contenu.**

- Assurez-vous que les deux moniteurs sont allumés.
- Lors du POST, seul le moniteur connecté au port VGA peut afficher du contenu. Le double affichage ne fonctionne que sous Windows.
- Si votre ordinateur intègre une carte graphique, assurez-vous que votre moniteur est correctement connecté au port de sortie vidéo de la carte.
- Vérifiez les paramètres d'affichage. Voir section **Connecter plusieurs périphériques d'affichage** du Chapitre 3 pour plus de détails.

#### **? L'ordinateur ne détecte pas le périphérique de stockage USB externe.**

- Lors de la première connexion de votre périphérique de stockage USB à votre ordinateur, Windows installe automatiquement le pilote approprié. Patientez un moment et ouvrez le volet de navigation Ordinateur pour vérifier si le périphérique de stockage a bien été détecté.
- Connectez votre périphérique de stockage USB à un autre ordinateur pour tester son fonctionnement.

### **? Je souhaite restaurer ou annuler les paramètres système de mon ordinateur sans que cela <sup>n</sup>'affecte mes données personnelles.**

La fonction Restauration du système de Windows® vous permet de restaurer ou annuler certains paramètres du système sans que cela n'affecte vos données personnelles (ex : photos, documents). Pour plus de détails, référezvous à la section **Restaurer votre système** du Chapitre 2.

# **? L'image sur mon téléviseur HD déborde de l'écran.**

- Ce problème est causé par les différentes résolutions prises en charge par votre moniteur et votre téléviseur HD. Ajustez le résolution d'écran de sorte à ce que la totalité du contenu s'affiche correctement. Pour modifier la résolution de votre écran :
	- 1. Suivez l'une des méthodes suivantes pour ouvrir l'écran **Résolution d'écran** :
		- Cliquez sur **The > Panneau de configuration > Apparence et personnalisation** > **Affichage** > **Modifier les paramètres d'affichage**.
		- Faites un clic droit n'importe où sur le Bureau de Windows. Dans le menu contextuel, cliquez sur **Personnaliser** > **Affichage** > **Modifier les paramètres d'affichage**.
	- 2. Référez-vous à la documentation accompagnant votre téléviseur HD pour plus d'informations sur le changement de résolution.
	- 3. Cliquez sur **Appliquer** ou sur **OK**. Puis cliquez sur **Conserver les modifications** à l'apparition du message de confirmation.

#### **? Mon système de haut-parleurs <sup>n</sup>'émet pas de son.**

- Assurez-vous d'avoir connecté votre système de haut-parleurs au port de sortie audio (vert) situé en façade ou à l'arrière du châssis.
- Vérifiez votre système de haut-parleurs est connecté à une source d'alimentation et allumé.
- Ajustez le volume de votre système de haut-parleurs.
- Assurez-vous que le son de votre ordinateur n'a pas été désactivé.
	- Si le son a été désactivé, l'icône de volume apparaît  $\mathbb{I}$  . Pour activer le son du système, cliquez sur l'icône  $\mathbb{I}$  de la zone de notification de Windows, puis cliquez sur  $\left| \bullet \right|$ .
	- Si le son n'a pas été désactivé, cliquez sur  $\left(\frac{1}{2}\right)$  et ajustez le niveau du volume à l'aide du curseur.
- Connectez votre système de haut-parleurs à un autre ordinateur pour vérifiez qu'il fonctionne correctement.

## **? Le lecteur de DVD ne parviens pas <sup>à</sup> lire un disque.**

- Vérifiez que la position du disque dans le plateau est correcte.
- Vérifiez que le disque est bien centré dans le plateau. En particulier si le disque est de taille ou de forme non standard.
- Assurez-vous que le disque ne soit pas rayé ou endommagé.

## **? Le bouton d'éjection du lecteur DVD ne fonctionne pas.**

- 1. Cliquez sur **D** > Ordinateur
- 2. Faites un clic droit sur , puis cliquez sur **Éjecter**.

# **Alimentation**

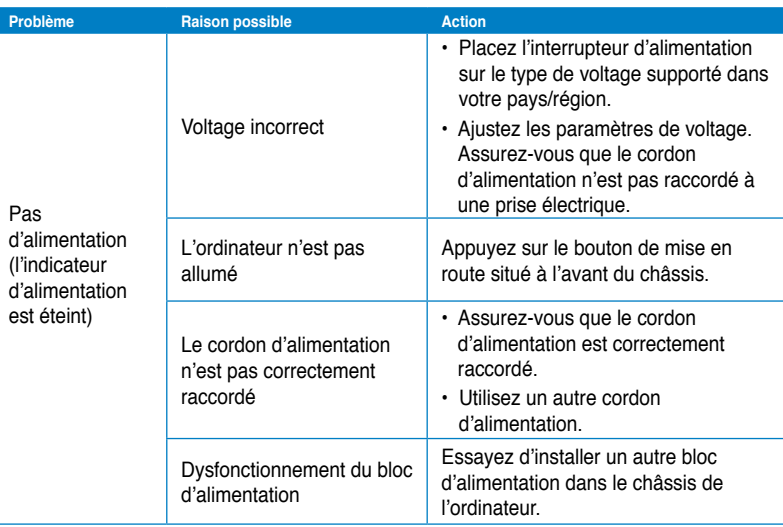

# **Affichage**

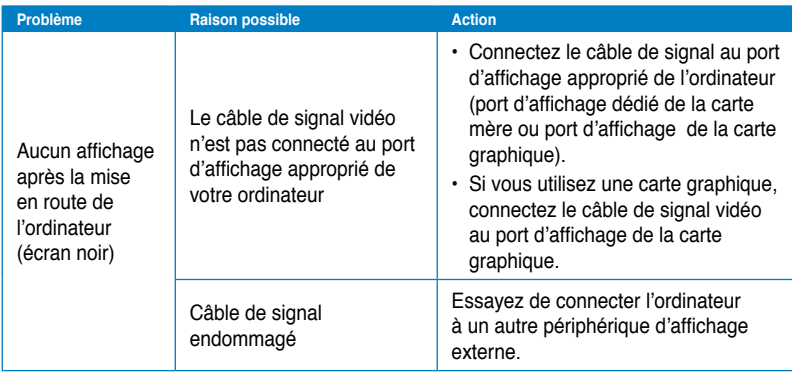
### **Réseau**

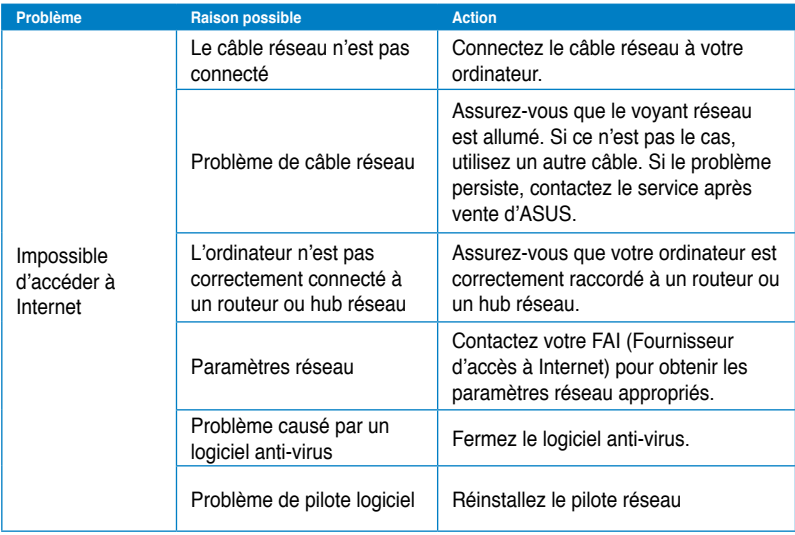

### **Audio**

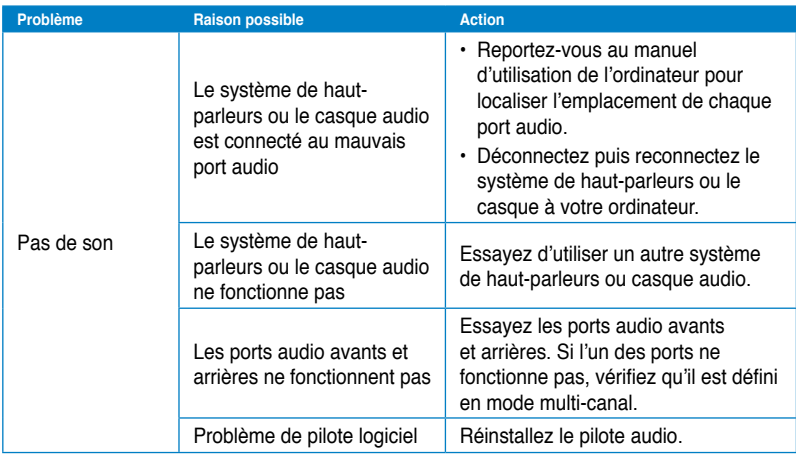

### **Système**

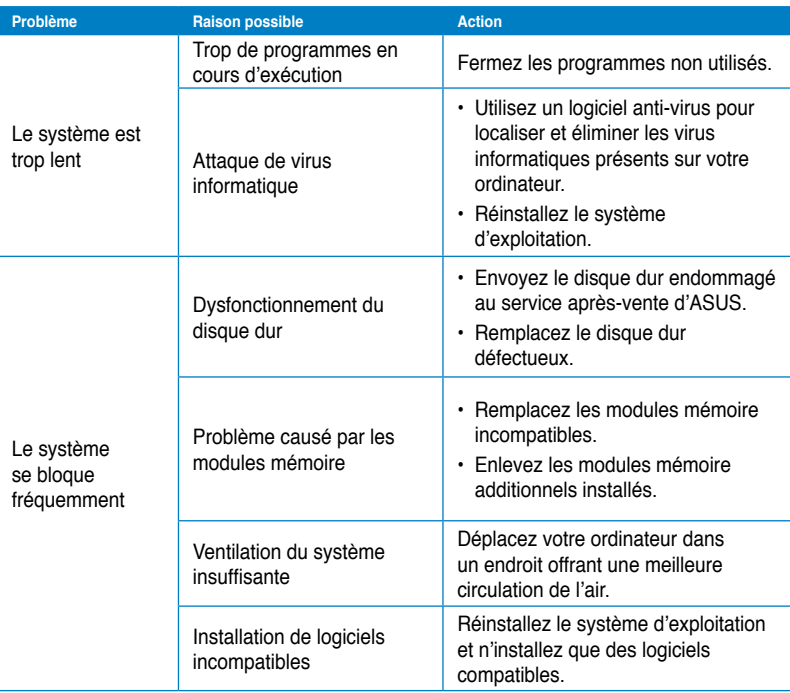

#### **Processeur**

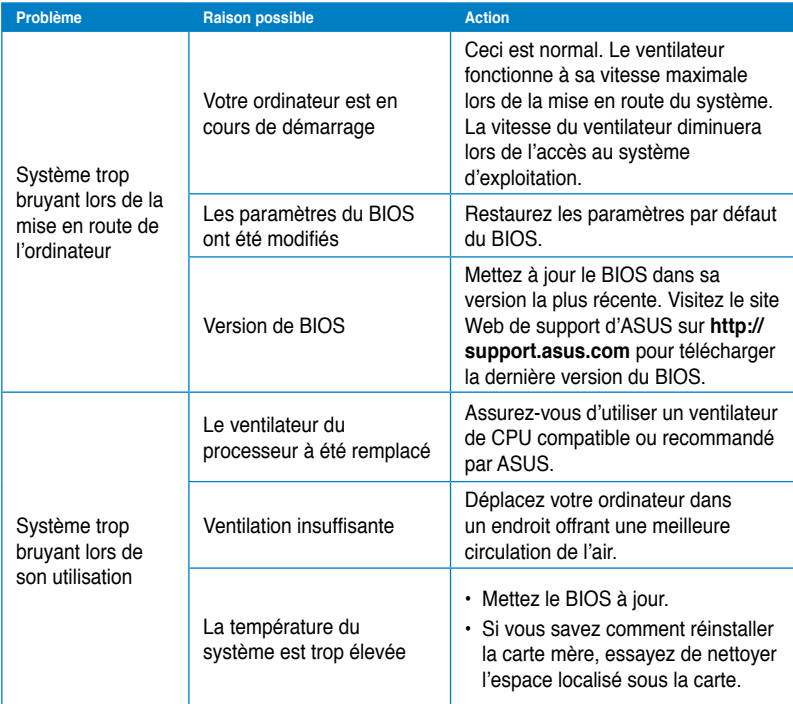

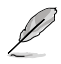

Si cette section ne vous a pas aidé à résoudre votre problème, reportez-vous à la carte de garantie de votre ordinateur de bureau et contactez le service après-vente d'ASUS. Visitez le site Web de support d'ASUS sur **http://support.asus.com** pour obtenir les coordonnées du service après-vente le plus proche.

### **Informations de contact ASUS**

# **ASUSTeK COMPUTER INC.**

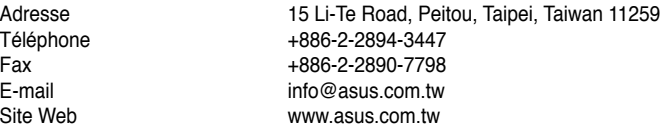

#### **Support technique**

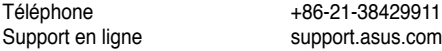

## **ASUS COMPUTER INTERNATIONAL (Amérique)**

Adresse 800 Corporate Way, Fremont, CA 94539, USA Téléphone +1-510-739-3777 Fax +1-510-608-4555<br>Site Web this asus com usa.asus.com

#### **Support technique**

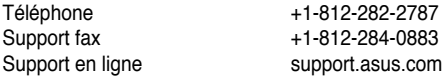

### **ASUS France SARL**

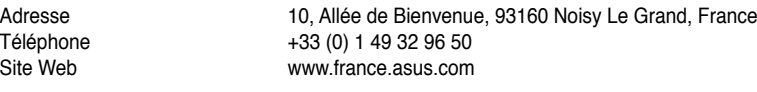

# **Support technique**

Téléphone +33 (0) 8 21 23 27 87<br>Fax +33 (0) 1 49 32 96 99 Fax  $+33$  (0) 1 49 32 96 99<br>Support en ligne support.asus.com support.asus.com

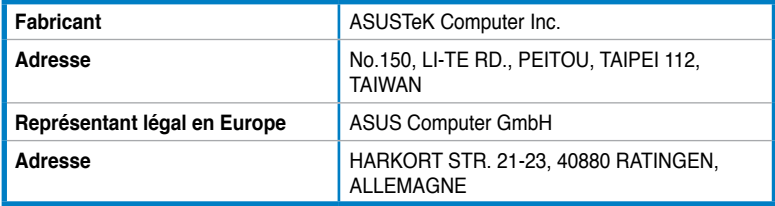

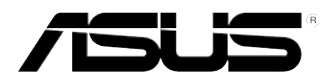

# **ASUS Desktop PC**

**BM6635(MD560) BM6835 BP6335(SD560)**

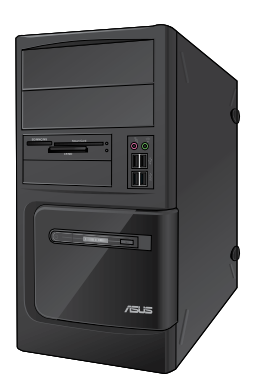

**BM6635(MD560) BM6835**

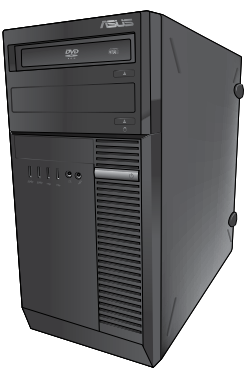

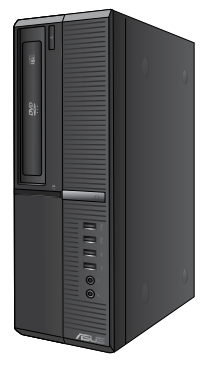

**BP6335(SD560)**

# **Manuale Utente**

**ITALIANO**

I7286

Prima Edizione Maggio 2012

#### **Copyright © 2012 ASUSTeK Computer Inc. Tutti i Diritti Riservati.**

Alcuna parte di questo manuale, compresi i prodotti e i software in esso descritti, può essere riprodotta,trasmessa, trascritta, archiviata in un sistema di recupero o tradotta in alcuna lingua, in alcuna forma e in alcun modo, fatta eccezione per la documentazione conservata dall' acquirente a scopi di backup, senza l'espressa autorizzazione scritta di ASUSTeK COMPUTER INC. ("ASUS").

L'assistenza o la garanzia del prodotto non sarà valida nei seguenti casi: (1) il prodotto è stato riparato, modificato o alterato, salvo che tale riparazione,modifica o alterazione non sia autorizzata per iscritto da ASUS; o (2) il numero di serie del prodotto manchi o sia stato reso illeggibile.

ASUS FORNISCE QUESTO MANUALE "COSI' COM'E' ", SENZA GARANZIA DI ALCUN TIPO, ESPLICITA O IMPLICITA, INCLUDENDO SENZA LIMITAZIONE LE GARANZIE O CONDIZIONI IMPLICITE DI COMMERCIABILITA' O IDONEITA' A UN PARTICOLARE SCOPO. IN NESSUN CASO ASUS, I SUOI DIRIGENTI, FUNZIONARI, IMPIEGATI O DISTRIBUTORI SONO RESPONSABILI PER QUALSIASI DANNO INDIRETTO, PARTICOLARE, ACCIDENTALE O CONSEGUENTE (COMPRESI DANNI DERIVANTI DA PERDITA DI PROFITTO, PERDITA DI CONTRATTI,PERDITA D'USO O DI DATI, INTERRUZIONE DELL' ATTIVITA' E SIMILI), ANCHE SE ASUS E' STATA AVVISATA DELLA POSSIBILITA' CHE TALI DANNI SI POSSANO VERIFICARE IN SEGUITO A QUALSIASI DIFETTO O ERRORE NEL PRESENTE MANUALE O NEL PRODOTTO .

LE SPECIFICHE E LE INFORMAZIONI CONTENUTE IN QUESTO MANUALE SONO FORNITE A SOLO USO INFORMATIVO E SONO SOGGETTE A CAMBIAMENTI IN QUALSIASI MOMENTO, SENZA PREAVVISO, E NON POSSONO ESSERE INTERPRETATE COME UN IMPEGNO DA PARTE DI ASUS. ASUS NON SI ASSUME ALCUNA RESPONSABILITA' E NON SI FA CARICO DI NESSUN ERRORE O INESATTEZZA CHE POSSA COMPARIRE IN QUESTO MANUALE, COMPRESI I PRODOTTI E I SOFTWARE CONTENUTI AL SUO INTERNO.

I prodotti e nomi delle aziende che compaiono in questo manuale possono o meno essere marchi registrati o diritti d'autore delle rispettive aziende, e sono usati solo a scopo identificativo o illustrativo a beneficio dell'utente, senza alcuna intenzione di violazione dei diritti di alcuno.

### **Condizioni e Limiti di Copertura della Garanzia sul Prodotto**

Le condizioni di garanzia variano a seconda del tipo di prodotto e sono specificatamente indicate nel Certificato di Garanzia allegato, cui si fa espresso rinvio.

Inoltre la presente garanzia non è valida in caso di danni o difetti dovuti ai seguenti fattori: (a) uso non idoneo, funzionamento o manutenzione improprio, incluso senza limitazioni l'utilizzo del prodotto con una finalità diversa da quella conforme alle istruzioni di ASUSTeK COMPUTER INC. in merito all'idoneità di utilizzo e alla manutenzione; (b) installazione o utilizzo del prodotto in modo non conforme aglli standard tecnici o di sicurezza vigenti nell' Area Economica Europea e in Svizzera; (c) collegamento a rete di alimentazione con tensione non corretta; (d) utilizzo del prodotto con accessori di terzi, prodotti o dispositivi ausiliari o periferiche; (e) tentativo di riparazione effettuato da una qualunque terza parte diversa dai centri di assistenza ASUSTeK COMPUTER INC. autorizzati; (f) incidenti,fulmini,acqua, incendio o qualsiasi altra causa il cui controllo non dipende da ASUSTeK COMPUTER INC.; abuso, negligenza o uso commerciale.

La presente Garanzia non è valida per l'assistenza tecnica o il supporto per l' utilizzo del prodotto, compreso l'utilizzo dell' hardware o del software. L'assistenza e il supporto disponibili (se previsti), nonchè le spese e gli altri termini relativi all' assistenza e al supporto (se previsti) verranno specificati nella documentazione destinata al cliente fornita a corredo del Prodotto.

E' responsabilità dell'utente, prima ancora di richiedere l'assistenza, effettuare il backup dei contenuti presenti sul Prodotto, inclusi i dati archiviati o il software installato nel prodotto. ASUSTeK COMPUTER INC. non è in alcun modo responsabile per qualsiasi danno, perdita di programmi, dati o altre informazioni archiviate su qualsiasi supporto o parte del prodotto per il quale viene richiesta l'assistenza; ASUSTeK COMPUTER INC.non è in alcun modo responsabile delle conseguenze di tali danni o perdite, incluse quelle di attività, in caso di malfunzionamento di sistema, errori di programmi o perdita di dati.

E' responsabilità dell'utente, prima ancora di richiedere l'assistenza, eliminare eventuali funzioni, componenti, opzioni, modifiche e allegati non coperti dalla presente Garanzia, prima di far pervenire il prodotto a un centro servizi ASUSTeK COMPUTER INC. ASUSTeK COMPUTER INC. non è in alcun modo responsabile di qualsiasi perdita o danno ai componenti sopra descritti.

ASUSTeK COMPUTER INC. non è in alcun modo responsabile di eliminazioni, modifiche o alterazioni ai contenuti presenti sul Prodotto compresi eventuali dati o applicazioni prodottesi durante le procedure di riparazione del Prodotto stesso. Il Prodotto verrà restituito all'utente con la configurazione originale di vendita, in base alle disponibilità di software a magazzino.

### **Licenza Software**

I prodotti ASUS possono essere corredati da software, secondo la tipologia del prodotto.I software, abbinati ai prodotti, sono in versione "OEM": Il software OEM viene concesso in licenza all'utente finale, come parte integrante del prodotto; ciò significa che non può essere trasferito ad altri sistemi hardware e che, in caso di rottura, di furto o in ogni altra situazione che lo renda inutilizzabile, anche la possibilità di utilizzare il prodotto OEM viene compromessa.

Chiunque acquisti, unitamente al prodotto, un software OEM, è tenuto ad osservare i termini e le condizioni del contratto di licenza tra il proprietario del software e l'utente finale, denominato "EULA" (End User Licence Agreement), visualizzato a video, durante la fase di installazione del software stesso. Si avvisa che l'accettazione, da parte dell'utente, delle condizioni dell'EULA, ha luogo al momento dell'installazione del software stesso.

# **ITALIANO ITALIANO**

### **Sommario**

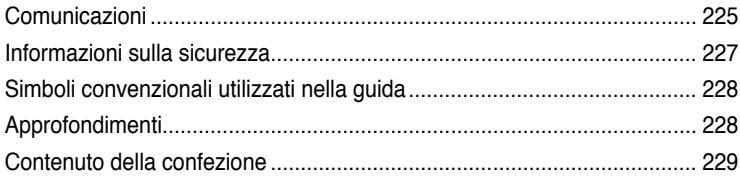

**[Capitolo](#page-232-0) 1 [Informazioni](#page-232-0) preliminari**

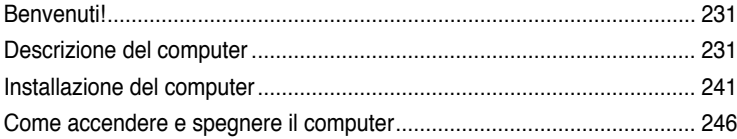

### **[Capitolo](#page-248-0) 2 Utilizzo di [Windows®](#page-248-0) 7**

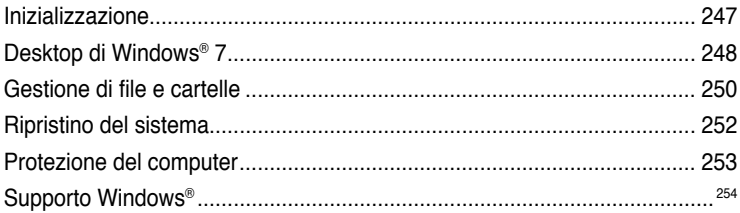

### **[Capitolo](#page-256-0) 3 [Connessione](#page-256-0) di dispositivi al computer**

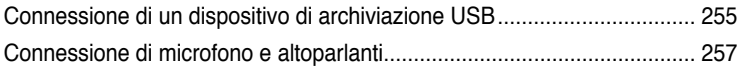

### **[Capitolo](#page-262-0) 4 Utilizzo del [computer](#page-262-0)**

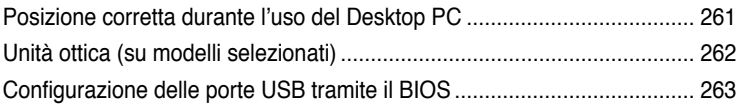

### **[Capitolo](#page-266-0) 5 Modalità di [connessione](#page-266-0) a Internet**

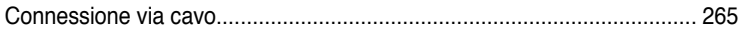

### **Sommario**

### Capitolo 6 Descrizione delle Utilità

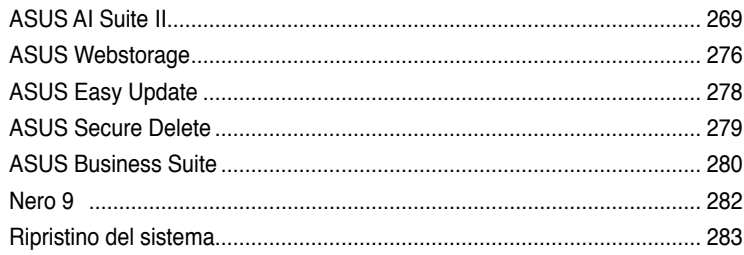

### Capitolo 7 Analisi e risoluzione dei problemi

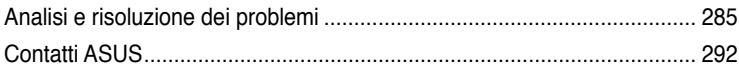

### <span id="page-226-0"></span>**Comunicazioni**

### **Servizio di Ritiro e Riciclaggio ASUS**

Il programma di ritiro e riciclaggio dei prodotti ASUS deriva dall'impegno aziendale a raggiungere i più elevati standard di protezione ambientale. ASUS crede infatti di poter fornire soluzioni in grado di riciclare in modo responsabile non soltanto i prodotti, le batterie e gli altri componenti elettronici, ma anche i materiali utilizzati per l'imballaggio. Per informazioni dettagliate sulle modalità di riciclaggio nei vari paesi, visitare la pagina: http://csr.asus.com/english/Takeback. htm

### **REACH**

Nel rispetto del regolamento REACH (Registration, Evaluation, Authorisation and Restriction of Chemicals), le sostanze chimiche contenute nei prodotti ASUS sono state pubblicate nel sito web ASUS REACH, al seguente indirizzo: http://csr.asus.com/english/REACH.htm

### **Dichiarazione FCC (Federal Communications Commission)**

Questo apparecchio rispetta i requisiti indicati nel regolamento FCC - Parte 15. Il funzionamento è soggetto alle seguenti due condizioni:

- Questo apparecchio non causa interferenze dannose;
- Questo apparecchio accetta qualsiasi interferenza ricevuta, comprese quelle che potrebbero causare un comportamento indesiderato.

I collaudi cui è stato sottoposto questo apparecchio ne dimostrano la conformità ai limiti stabiliti per i dispositivi digitali di Classe B, come indicato dalla parte 15 delle Norme FCC. Questi limiti sono stati definiti per offrire una ragionevole protezione contro interferenze dannose quando l'apparecchio viene usato in ambienti residenziali. Questo apparecchio genera, usa e può emettere energia in radiofrequenza e, se non viene installato e utilizzato come indicato dal manuale d'uso, può provocare interferenze dannose alle comunicazioni radio. Non è tuttavia possibile garantire che non si verifichino interferenze in casi particolari. Se questo apparecchio causa interferenze dannose alla ricezione di programmi radiofonici e televisivi, fatto verificabile spegnendo e riaccendendo l'apparecchio stesso, si consiglia l'utente di provare a correggere l'interferenza in uno o più dei modi seguenti:

- Riorientare o riposizionare l'antenna di ricezione.
- Allontanare l'apparecchio dal ricevitore.
- Collegare l'apparecchio ad una diversa presa di corrente in modo che apparecchio e ricevitore si trovino su circuiti diversi.
- Consultare il rivenditore o un tecnico radio/TV qualificato per assistenza.

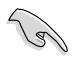

Per garantire la conformità con le norme FCC, per la connessione del monitor con la scheda grafica, è necessario utilizzare cavi schermati.Qualunque variazione o modifica, non espressamente approvata dalla parte responsabile della conformità del prodotto, potrebbe annullare l'autorizzazione dell'utente all'utilizzo di questo dispositivo.

#### **Avvertenza sull'esposizione a radiofrequenza**

Questo apparecchio deve essere installato e funzionare nel rispetto delle istruzioni e l'antenna, utilizzata come trasmittente, deve essere installata ad una distanza minima di 20 cm dal corpo e non essere collocata o funzionare insieme ad altre antenne o trasmettitori. Per garantire il rispetto delle norme sull'esposizione a radiofrequenza, è necessario fornire all'installatore e all'utente finale le istruzioni per l'installazione dell'antenna e per il funzionamento del trasmettitore.

#### **Dichiarazione del Ministero delle Comunicazioni Canadese**

Questo apparecchio digitale non supera i limiti di Classe B, per le emissioni di disturbi radio per apparecchiature digitali, stabiliti nel regolamento sulle interferenze radio del ministero delle comunicazioni canadese.

Questo apparecchio digitale di classe B è conforme alle normative canadesi ICES-003.

#### **Nota sul Prodotto di Macrovision Corporation**

Questo prodotto contiene tecnologia protetta dai diritti d'autore, grazie ai diritti di alcuni brevetti degli U.S.A. ed altri diritti di proprietà in possesso di Macrovision Corporation e di altri proprietari di diritti. L'utilizzo di questa tecnologia protetta dai diritti d'autore deve essere autorizzato da Macrovision Corporation ed è consentito solamente per uso personale ed altri usi limitati **a meno che non si disponga dell'autorizzazione di Macrovision Corporation**. Manomissione e smontaggio sono proibiti.

#### **Avvertenza Batteria Ioni-Litio**

**ATTENZIONE:** Pericolo di esplosione se la batteria è sostituita in modo non corretto. Sostituire solo con un tipo uguale o equivalente consigliato dal produttore. Eliminare le batterie utilizzate come da istruzioni del fabbricante.

### <span id="page-228-0"></span>**Informazioni sulla sicurezza**

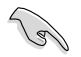

Prima di effettuare la pulizia disconnettere tutte le periferiche e il cavo di alimentazione. Utilizzare una spugna pulita o un panno antistatico, bagnato con una soluzione composta da un detergente non abrasivo e alcune gocce di acqua tiepida; quindi asciugare con un panno asciutto.

- **NON** collocare il prodotto su piani di lavoro non lisci o instabili. Contattare l'assistenza in caso di danni alla custodia.
- **NON** tenere il dispositivo in ambienti non puliti o polverosi. **NON** utilizzarlo in caso di fuga di gas.
- **NON** collocare o rovesciare oggetti sulla superficie del Desktop PC e non conficcarvi alcun oggetto estraneo.
- **NON** esporre il dispositivo a forti campi magnetici o elettrici.
- **NON** utilizzare il dispositivo vicino a liquidi e **NON** esporlo a pioggia e umidità. **NON** utilizzare il modem durante i temporali.
- Avviso di sicurezza della batteria: **NON** gettare la batteria nel fuoco. **NON** creare corto circuiti fra i contatti. **NON** disassemblare la batteria.
- Utilizzare il prodotto in ambienti a temperatura compresa fra  $0^{\circ}$ C (32 $^{\circ}$ F) e 40 $^{\circ}$ C (104 $^{\circ}$ F).
- **NON** coprire i fori per la ventilazione del Desktop PC per evitare il surriscaldamento del sistema.
- **NON** utilizzare cavi di alimentazione, accessori o periferiche malfunzionanti o difettose.
- Per evitare il pericolo di scosse elettriche, prima di spostare il sistema, disconnettere il cavo di alimentazione dalla presa elettrica.
- Prima di utilizzare un adattatore o un cavo di estensione, rivolgersi a personale qualificato per l'assistenza, poichè questo tipo di dispositivi potrebbe interrompere il circuito di messa a terra.
- Assicurarsi che l'unità di alimentazione sia impostata sul corretto voltaggio. In caso di incertezze sul voltaggio della presa elettrica da utilizzare, contattare la società di fornitura di energia elettrica.
- In caso di guasto all'unità di alimentazione, non effettuare la riparazione da sè, ma rivolgersi ad un tecnico qualificato o al rivenditore.

### <span id="page-229-0"></span>**Simboli convenzionali utilizzati nella guida**

Per garantire la corretta esecuzione di determinate operazioni, ricordare la seguente simbologia, ricorrente nel manuale:

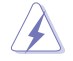

 **PERICOLO/AVVERTENZA:** informazioni importanti per un utilizzo sicuro del dispositivo.

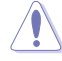

 **ATTENZIONE:** informazioni su azioni da evitare per prevenire danni ai componenti.

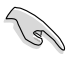

 **IMPORTANTE:** istruzioni da seguire OBBLIGATORIAMENTE per portare a termine un'operazione.

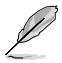

 **NOTA:** suggerimenti e informazioni aggiuntive per il completamento di un'operazione.

### **Approfondimenti**

Per approfondimenti e aggiornamenti sui prodotti e software ASUS, consultare le seguenti fonti di informazione:

#### **Sito internet ASUS**

Il sito internet ASUS fornisce informazioni aggiornate su hardware e software dei prodotti ASUS. Consultare il sito ASUS all'indirizzo: [www.asus.com](http://www.asus.com).

#### **Supporto Tecnico ASUS**

Visitare il sito ASUS <http://support.asus.com/contact> per sapere come contattare il servizio di assistenza tecnica ASUS.

### <span id="page-230-0"></span>**Contenuto della confezione**

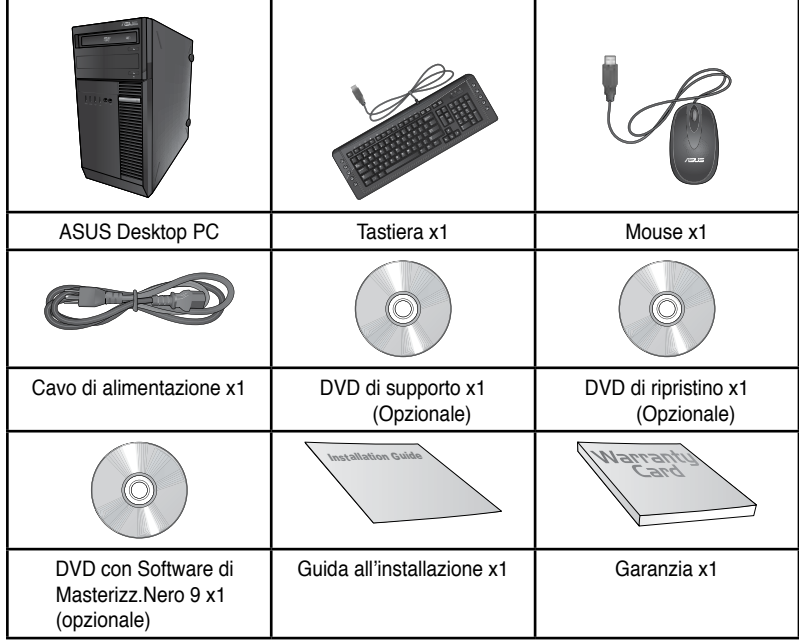

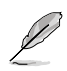

• In caso di articoli danneggiati o mancanti, contattare il rivenditore.

• Le illustrazioni degli articoli sono puramente indicative. Le specifiche del prodotto potrebbero variare in base al modello.

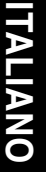

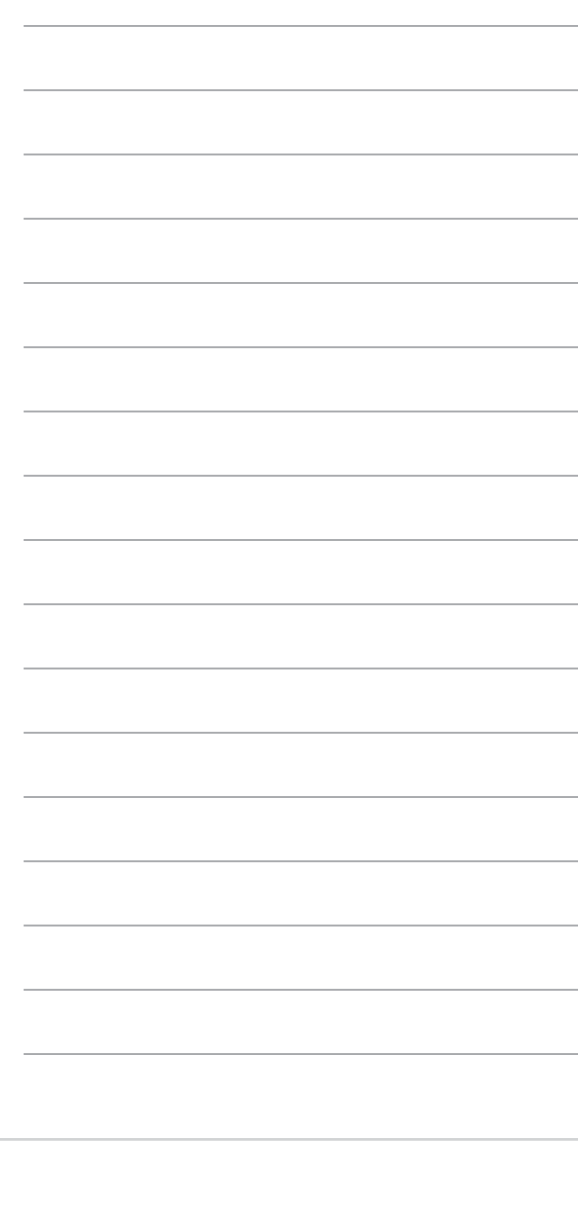

the control of the control of the control of

the control of the control of the control

and the control of the control of the control of

<u> 1980 - Johann Barbara, martxa a</u>

the control of the control of the control of

the control of the control of the control of the

 $\overline{\phantom{a}}$ 

÷.

÷

 $\overline{\phantom{a}}$ 

 $\overline{\phantom{a}}$ 

# <span id="page-232-0"></span>**Capitolo 1 Informazioni preliminari**

### **Benvenuti!**

Grazie per aver acquistato ASUS Desktop PC!

ASUS Desktop PC offre prestazioni d'avanguardia, straordinaria affidabilità e utilità a misura di utente, racchiuse in un modello dal design moderno e funzionale.

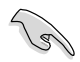

Prima di installare ASUS Desktop PC, leggere il contenuto della Garania ASUS.

### **Descrizione del computer**

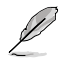

Le illustrazioni sono puramente indicative. La posizione delle porte e la colorazione del telaio variano in base al modello.

#### **Pannello frontale**

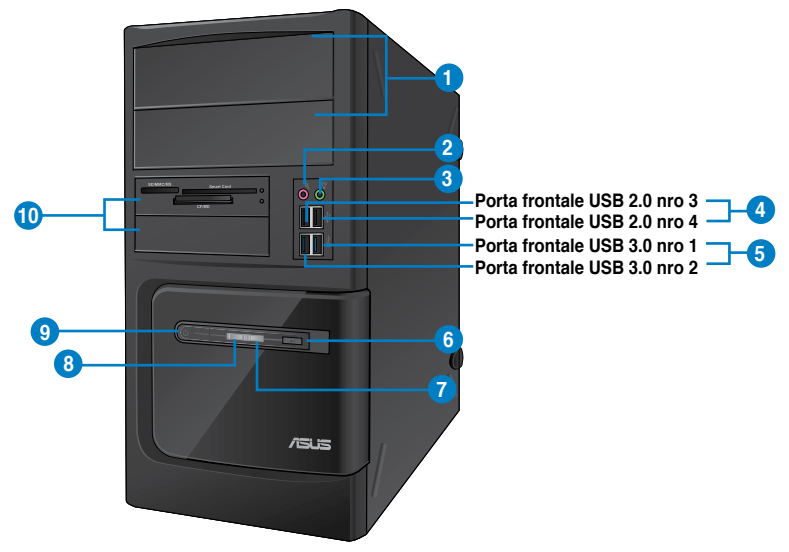

### **BM6635(MD560)**

- **1. 2 x alloggiamenti unità ottica da 5.25 pollici.** Gli alloggiamenti per unità ottiche da 5.25 pollici sono predisposti per dispositivi DVD-ROM / CD-RW / DVD-RW da 5.25".
- **2. Porta microfono (rosa).** Porta per la connessione del microfono.
- **3. Porta cuffie (lime).** Porta per la connessione di cuffie o altoparlanti.
- **4. Porte USB 2.0.** Le porte USB 2.0 (Universal Serial Bus 2.0) permettono di collegare dispositivi USB 2.0, come mouse, stampanti, scanner, fotocamere, PDA e altro.
- **5. Porte USB 3.0.** Le porte USB 3.0 (Universal Serial Bus 3.0) permettono di collegare dispositivi USB 3.0, come mouse, stampanti, scanner, fotocamere e PDA.
- 

• NON collegare alcuna tastiera o mouse alle porte USB 3.0 durante l'installazione del sistema operativo Windows®.

- A causa delle limitazioni del controller USB 3.0, i dispositivi USB 3.0 possono essere utilizzati soltanto in ambiente Windows®, dopo l'installazione del driver USB 3.0.
- I dispositivI USB 3.0 possono essere utilizzati unicamente per archiviazione dati.
- Per ottimizzare le prestazioni, collegare i dispositivi USB 3.0 alle porte USB 3.0.
- **6. Pulsante di reset.** Premere questo pulsante per riavviare il computer.
- **7. LED HDD.** Questa spia LED si illumina per segnalare l'attività del disco rigido.
- **8. LED alimentazione.** Questa spia LED si illumina quando si accende il computer.
- **9. Pulsante di accensione.** Pulsante per accendere il computer.
- **10. 2 alloggiamenti unità da 3.5 pollici.** Gli alloggiamenti per unità da 3.5 pollici sono predisposti per lettori di schede di memoria e dischi rigidi da 3.5 pollici.

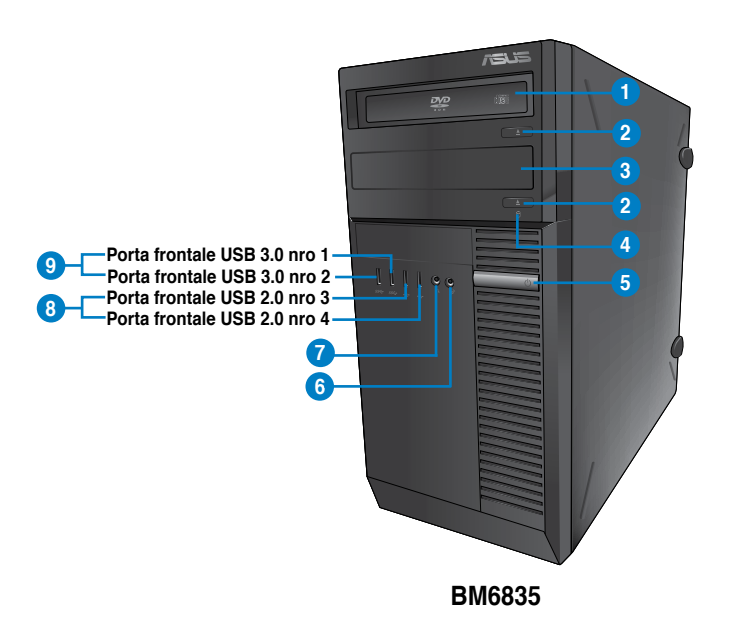

- **1. Alloggiamento unità ottica da 5.25 pollici.** L'alloggiamento per unità ottiche da 5.25 pollici è predisposto per dispositivi DVD-ROM / CD-RW / DVD-RW da 5.25".
- **2. Pulsante espulsione unità ottica.** Premere questo pulsante per espellere il vassoio dell'unità ottica.
- **3. Alloggiamento unità ottica (vuoto).** Alloggiamento per l'installazione di un'unità ottica aggiuntiva.
- **4. LED HDD.** Questa spia LED si illumina per segnalare l'attività del disco rigido.
- **5. Pulsante di accensione.** Pulsante per accendere il computer.
- **6. Porta microfono.** Porta per la connessione del microfono.
- **7. Porta cuffie .** Porta per la connessione di cuffie o altoparlanti.
- **8. Porte USB 2.0.** Le porte USB 2.0 (Universal Serial Bus 2.0) permettono di collegare dispositivi USB 2.0, come mouse, stampanti, scanner, fotocamere, PDA e altro.
- **9. Porte USB 3.0.** Le porte USB 3.0 (Universal Serial Bus 3.0) permettono di collegare dispositivi USB 3.0, come mouse, stampanti, scanner, fotocamere e PDA.

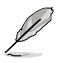

- NON collegare alcuna tastiera o mouse alle porte USB 3.0 durante l'installazione del sistema operativo Windows®.
- A causa delle limitazioni del controller USB 3.0, i dispositivi USB 3.0 possono essere utilizzati soltanto in ambiente Windows®, dopo l'installazione del driver USB 3.0.
- I dispositivI USB 3.0 possono essere utilizzati unicamente per archiviazione dati.
- Per ottimizzare le prestazioni, collegare i dispositivi USB 3.0 alle porte USB 3.0.

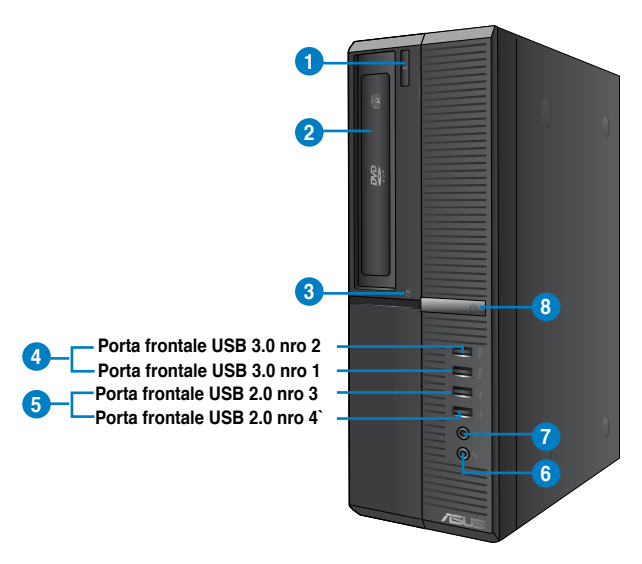

**BP6335(SD560)**

- **1. Pulsante espulsione unità ottica.** Premere questo pulsante per espellere il vassoio dell'unità ottica.
- **2. Alloggiamento unità ottica da 5.25 pollici.** L'alloggiamento per unità ottiche da 5.25 pollici è predisposto per dispositivi DVD-ROM / CD-RW / DVD-RW da 5.25".
- **3.** Questa spia LED si illumina per segnalare l'attività del disco rigido.
- **4. Porte USB 3.0.** Le porte USB 3.0 (Universal Serial Bus 3.0) permettono di collegare dispositivi USB 3.0, come mouse, stampanti, scanner, fotocamere e PDA.

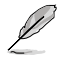

- NON collegare alcuna tastiera o mouse alle porte USB 3.0 durante l'installazione del sistema operativo Windows®.
- A causa delle limitazioni del controller USB 3.0, i dispositivi USB 3.0 possono essere utilizzati soltanto in ambiente Windows®, dopo l'installazione del driver USB 3.0.
- I dispositivI USB 3.0 possono essere utilizzati unicamente per archiviazione dati.
- Per ottimizzare le prestazioni, collegare i dispositivi USB 3.0 alle porte USB 3.0.
- **5. Porte USB 2.0.** Le porte USB 2.0 (Universal Serial Bus 2.0) permettono di collegare dispositivi USB 2.0, come mouse, stampanti, scanner, fotocamere, PDA e altro.
- **6. Porta microfono.** Porta per la connessione del microfono.
- **7. Porta cuffie.** Porta per la connessione di cuffie o altoparlanti.
- **8. Pulsante di accensione.** Pulsante per accendere il computer.

#### **Pannello posteriore**

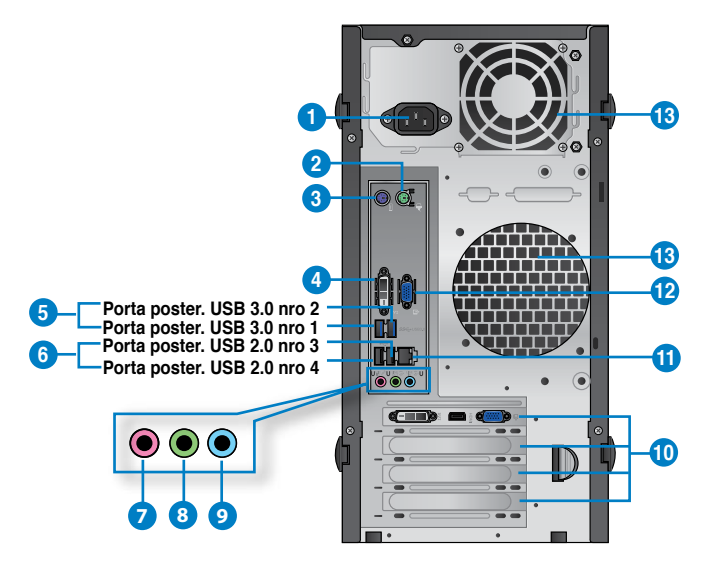

#### **BM6635(MD560)**

- **1. Connettore di alimentazione.** Connettore per l'inserimento del cavo di alimentazione.
- **2. Porta mouse PS/2 (verde)**. Porta per la connessione di un mouse PS/2.
- **3. Porta tastiera PS/2 (viola)**. Porta per la connessione di una tastiera PS/2.
- **4. Porta DVI-D.** Porta compatibile con i dispositivi DVI-D e con supporto HDCP per la riproduzione di HD DVD, Blu-ray e di altro contenuto protetto.
- **5. Porte USB 3.0.** Le porte USB 3.0 (Universal Serial Bus 3.0) permettono di collegare dispositivi USB 3.0, come mouse, stampanti, scanner, fotocamere e PDA.

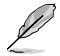

- NON collegare alcuna tastiera o mouse alle porte USB 3.0 durante l'installazione del sistema operativo Windows®.
- A causa delle limitazioni del controller USB 3.0, i dispositivi USB 3.0 possono essere utilizzati soltanto in ambiente Windows®, dopo l'installazione del driver USB 3.0.
- I dispositivI USB 3.0 possono essere utilizzati unicamente per archiviazione dati.
- Per ottimizzare le prestazioni, collegare i dispositivi USB 3.0 alle porte USB 3.0.
- **6. Porte USB 2.0.** Le porte USB 2.0 (Universal Serial Bus 2.0) permettono di collegare dispositivi USB 2.0, come mouse, stampanti, scanner, fotocamere, PDA e altro.
- **7. Porta microfono (rosa).** Porta per la connessione di un microfono.
- **8. Porta Line Out (lime).** Porta per la connessione di cuffie o altoparlanti. In una configurazione a 4, 6 o 8 canali, questa porta funziona da uscita altoparlante frontale.
- **9. Porta Line In (blu chiaro).** Porta per la connessione di un registratore, lettore di CD e DVD e di altre sorgenti audio.

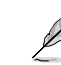

Consultare la tabella sottostante sulla configurazione audio per la funzione delle porte audio in una configurazione a 2, 4, 6 oppure 8 canali.

#### **Configurazione audio 2, 4, 6 o 8 canali**

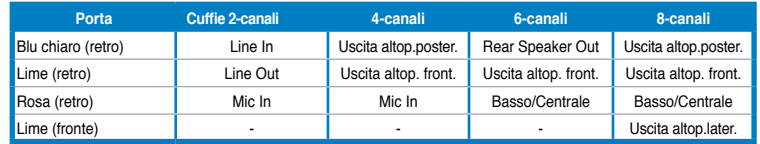

- **10. Staffa per slot di espansione.** Quando si installa una scheda di espansione, rimuovere la staffa dello slot.
- **11. Porta LAN (RJ-45).** Porta per la connessione Gigabit alla rete locale LAN tramite un hub di rete.

#### **Descrizione LED della porta LAN**

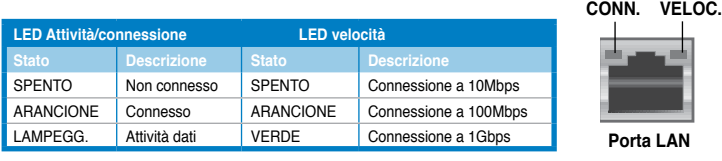

- **12. Porta VGA.** Porta per la connessione di dispositivi compatibili VGA,quali monitor VGA.
- **13. Fori di aerazione.** Consentono la ventilazione del sistema.

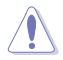

NON ostruire i fori di aerazione del telaio e consenitre sempre un'adeguata ventilazione del sistema.

**Porta LAN**

**LED LED ATT/**

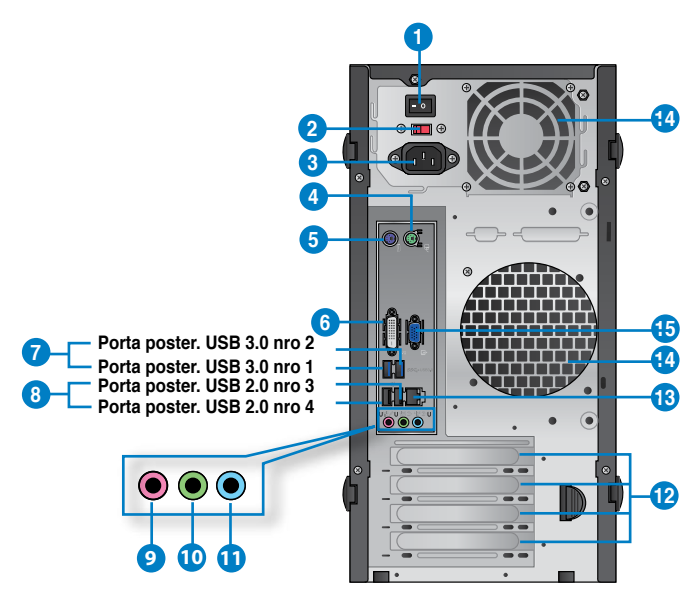

#### **BM6835**

- **1. Interruttore di alimentazione.** Interruttore per fornire alimentazione al computer.
- **2 . Selettore voltaggio.** Utilizzare questo interruttore per selezionare il voltaggio in ingresso adatto al sistema, in funzione del paese di utilizzo. Se il voltaggio in loco è uguale a 100-127V, impostare l'interruttore su 115V, mentre se è pari a 200-240V, impostare l'interruttore su 230V.

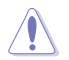

L'impostazione dell'interruttore su 115V in un ambiente a 230V o su 230V in un ambiente a 115V potrebbe danneggiare gravemente il sistema!

- **3. Connettore di alimentazione.** Connettore per l'inserimento del cavo di alimentazione.
- **4. Porta mouse PS/2 (verde)**. Porta per la connessione di un mouse PS/2.
- **5. Porta tastiera PS/2 (viola)**. Porta per la connessione di una tastiera PS/2.
- **6. Porta D�** Porta compatibile con i dispositivi DVI-D e con supporto HDCP per la riproduzione di HD DVD, Blu-ray e di altro contenuto protetto.
- **7. Porte USB 3.0.** Le porte USB 3.0 (Universal Serial Bus 3.0) permettono di collegare dispositivi USB 3.0, come mouse, stampanti, scanner, fotocamere e PDA.
	- NON collegare alcuna tastiera o mouse alle porte USB 3.0 durante l'installazione del sistema operativo Windows®.
	- A causa delle limitazioni del controller USB 3.0, i dispositivi USB 3.0 possono essere utilizzati soltanto in ambiente Windows®, dopo l'installazione del driver USB 3.0.
	- I dispositivI USB 3.0 possono essere utilizzati unicamente per archiviazione dati.
	- Per ottimizzare le prestazioni, collegare i dispositivi USB 3.0 alle porte USB 3.0.
- **8. Porte USB 2.0.** Le porte USB 2.0 (Universal Serial Bus 2.0) permettono di collegare dispositivi USB 2.0, come mouse, stampanti, scanner, fotocamere, PDA e altro.
- **9. Porta microfono (rosa).** Porta per la connessione di un microfono.
- **10. Porta Line Out (lime).** Porta per la connessione di cuffie o altoparlanti. In una configurazione a 4, 6 o 8 canali, questa porta funziona da uscita altoparlante frontale.
- **11. Porta Line In (blu chiaro).** Porta per la connessione di un registratore, lettore di CD e DVD e di altre sorgenti audio.

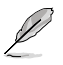

Consultare la tabella sottostante sulla configurazione audio per la funzione delle porte audio in una configurazione a 2, 4, 6 oppure 8 canali.

#### **Configurazione audio 2, 4, 6 o 8 canali**

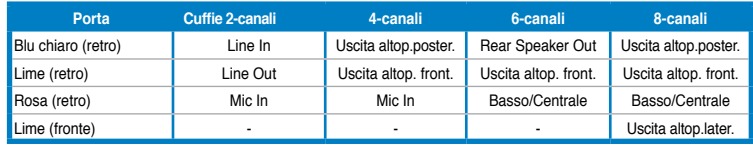

- **12. Staffe per slot di espansione.** Quando si installa una scheda di espansione, rimuovere la staffa dello slot.
- **13. Porta LAN (R�J-45).** Porta per la connessione Gigabit alla rete locale LAN tramite un hub di rete.

#### **Descrizione LED della porta LAN**

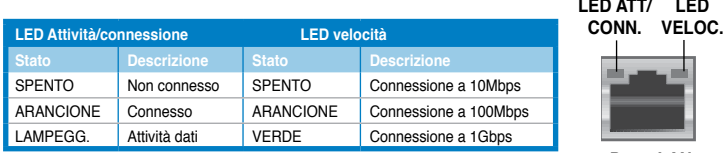

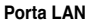

14**. Fori di aerazione.** Consentono la ventilazione del sistema.

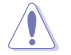

NON ostruire i fori di aerazione del telaio e consenitre sempre un'adeguata ventilazione del sistema.

**15. Porta V�** Porta per la connessione di dispositivi compatibili VGA,quali monitor VGA.

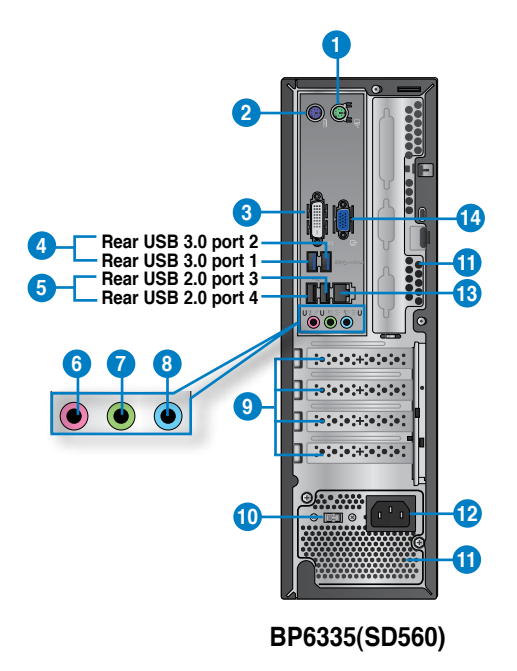

- **1. Porta mouse PS/2 (verde)**. Porta per la connessione di un mouse PS/2.
- **2. Porta tastiera PS/2 (viola)**. Porta per la connessione di una tastiera PS/2.
- **3. Porta D�** Porta compatibile con i dispositivi DVI-D e con supporto HDCP per la riproduzione di HD DVD, Blu-ray e di altro contenuto protetto.
- **4. Porte USB 3.0.** Le porte USB 3.0 (Universal Serial Bus 3.0) permettono di collegare dispositivi USB 3.0, come mouse, stampanti, scanner, fotocamere e PDA.

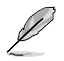

- NON collegare alcuna tastiera o mouse alle porte USB 3.0 durante l'installazione del sistema operativo Windows®.
- A causa delle limitazioni del controller USB 3.0, i dispositivi USB 3.0 possono essere utilizzati soltanto in ambiente Windows®, dopo l'installazione del driver USB 3.0.
- I dispositivI USB 3.0 possono essere utilizzati unicamente per archiviazione dati.
- Per ottimizzare le prestazioni, collegare i dispositivi USB 3.0 alle porte USB 3.0.
- **5. Porte USB 2.0.** Le porte USB 2.0 (Universal Serial Bus 2.0) permettono di collegare dispositivi USB 2.0, come mouse, stampanti, scanner, fotocamere, PDA e altro.
- **6. Porta microfono (rosa).** Porta per la connessione di un microfono.
- **7. Porta Line Out (lime).** Porta per la connessione di cuffie o altoparlanti. In una configurazione a 4, 6 o 8 canali, questa porta funziona da uscita altoparlante frontale.
- **8. Porta Line In (blu chiaro).** Porta per la connessione di un registratore, lettore di CD e DVD e di altre sorgenti audio.

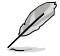

Consultare la tabella sottostante sulla configurazione audio per la funzione delle porte audio in una configurazione a 2, 4, 6 oppure 8 canali.

#### **Configurazione audio 2, 4, 6 o 8 canali**

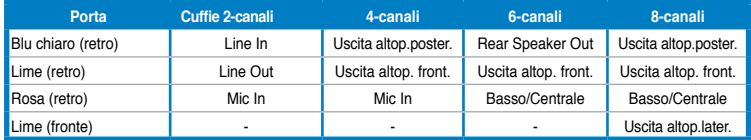

- **9. Staffe per slot di espansione.** Quando si installa una scheda di espansione, rimuovere la staffa dello slot.
- **10. Selettore voltaggio.** Utilizzare questo interruttore per selezionare il voltaggio in ingresso adatto al sistema, in funzione del paese di utilizzo. Se il voltaggio del proprio paese è uguale a 100-127V, impostare l'interruttore su 115V, mentre se è pari a 200-240V, impostare l'interruttore su 230V.

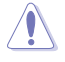

L'impostazione dell'interruttore su 115V in un ambiente a 230V o su 230V in un ambiente a 115V potrebbe danneggiare gravemente il sistema!

**11. Fori di aerazione.** Consentono la ventilazione del sistema.

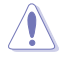

NON ostruire i fori di aerazione del telaio e consenitre sempre un'adeguata ventilazione del sistema.

- **12. Connettore di alimentazione.** Connettore per l'inserimento del cavo di alimentazione.
- **13. Porta LAN (R�J-45).** Porta per la connessione Gigabit alla rete locale LAN tramite un hub di rete.

#### **Descrizione LED della porta LAN**

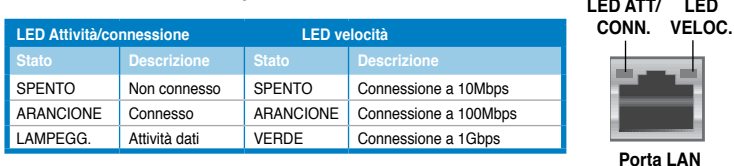

**14. Porta V�** Porta per la connessione di dispositivi compatibili VGA,quali monitor VGA.

### <span id="page-242-0"></span>**Installazione del computer**

Questa sezione guida nella connessione dei principali dispositivi hardware, come un monitor esterno, una tastiera, un mouse e il cavo di alimentazione al computer.

#### **Utilizzo delle uscite video sulla scheda madre**

Collegare il monitor all'uscita video sulla scheda madre.

#### **Per collegare un monitor esterno tramite le uscite video sulla scheda madre:**

- 1. Collegare il monitor alla porta VGA, DVI-D o all'uscita video del computer.
- 2. Collegare il monitor ad una sorgente di alimentazione.

#### **BM6635(MD560)**

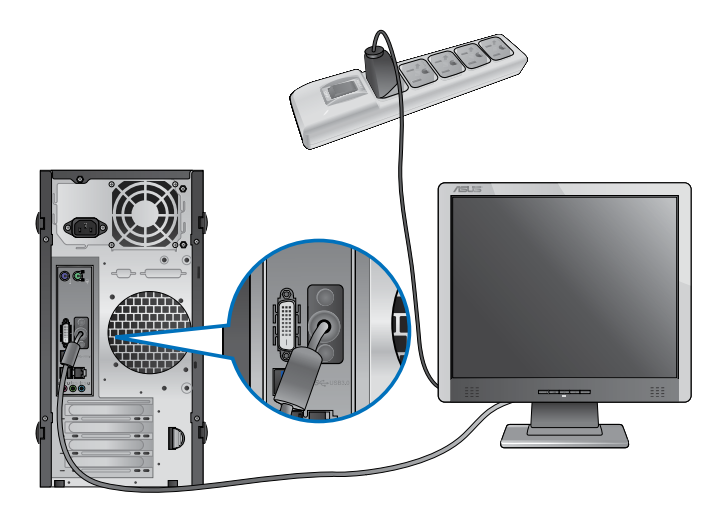

**BM6835**

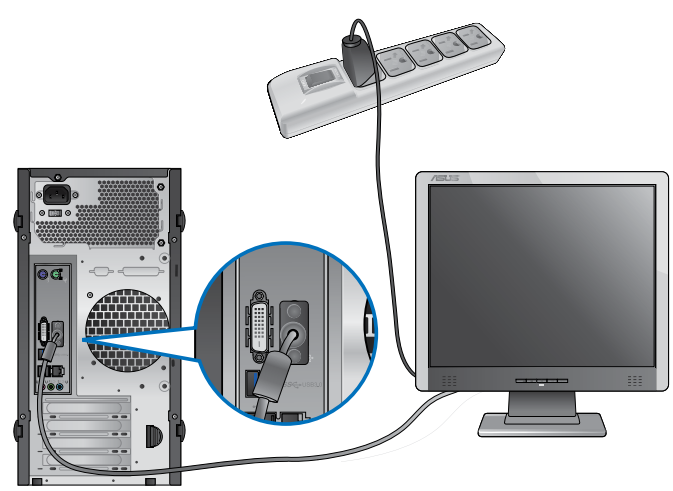

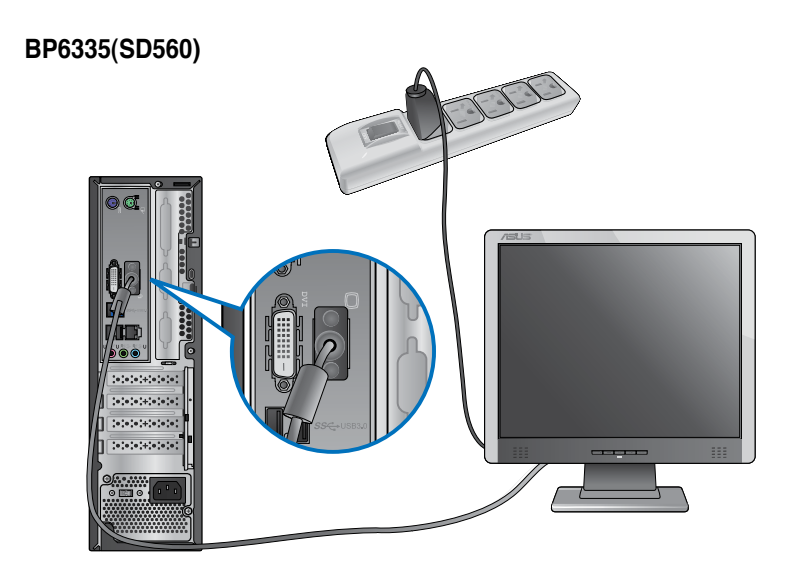

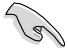

• Se il computer è provvisto di una scheda grafica ASUS, la scheda grafica è impostata nel BIOS come dispositivo di visualizzazione primario. Pertanto, collegare il monitor all'uscita video sulla scheda grafica.

### **Connessione di una tastiera e di un mouse USB**

Collegare una tastiera e un mouse USB alle porte USB sul pannello posteriore del computer.

### **BM6635(MD560)**

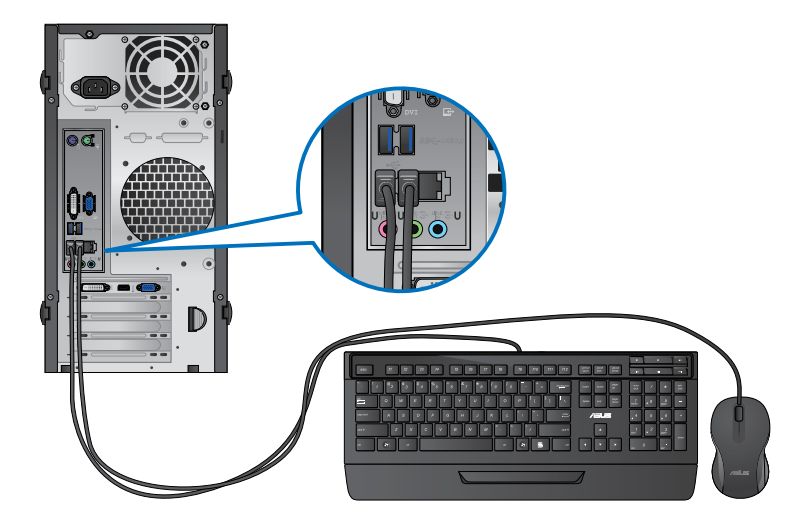

**BM6835**

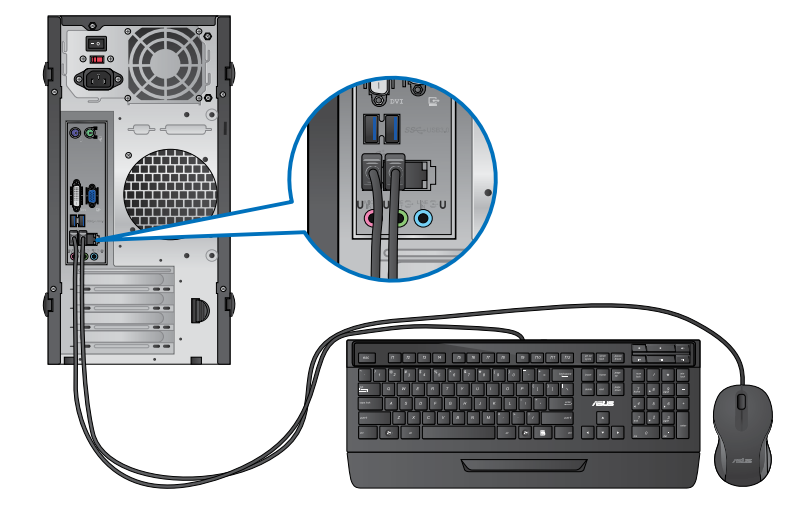

#### **BP6335(SD560)**

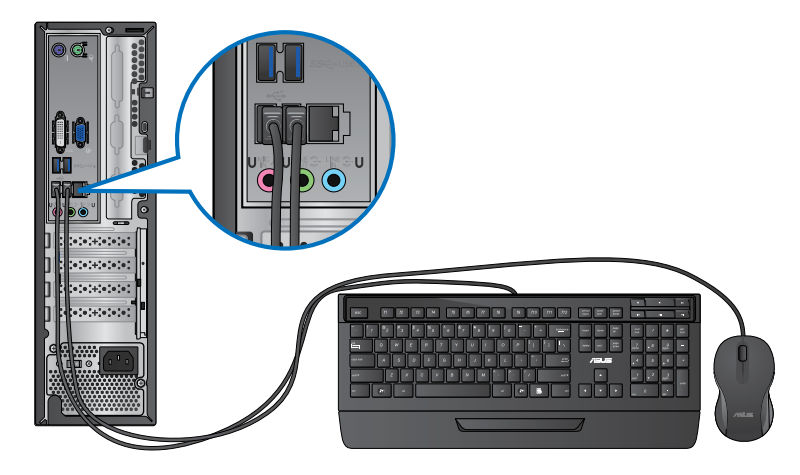

### **Connessione del cavo di alimentazione**

Collegare un'estremità del cavo di alimentazione al connettore dell'alimentazione sul pannello posteriore del computer e l'altra estremità ad una sorgente di alimentazione.

### **BM6635(MD560)**

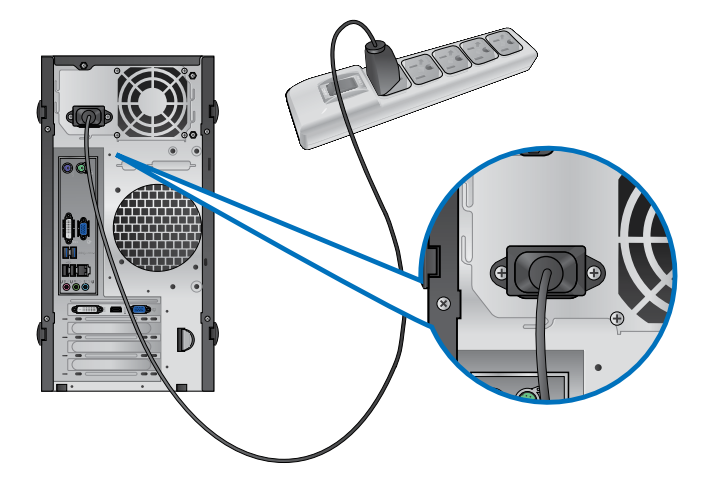

### **BM6835**

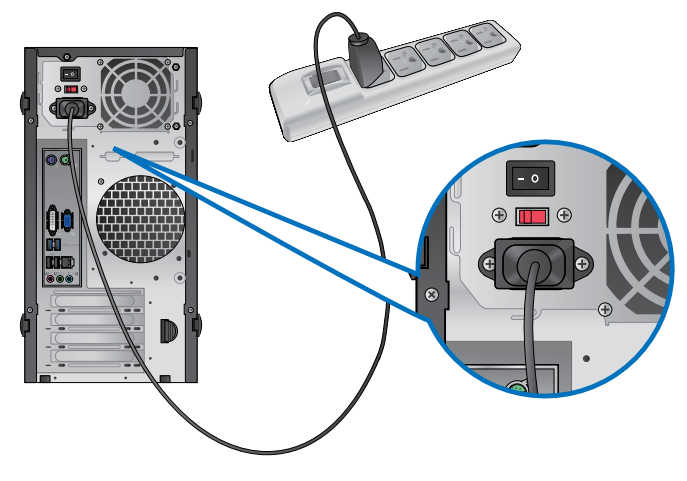

**BP6335(SD560)**

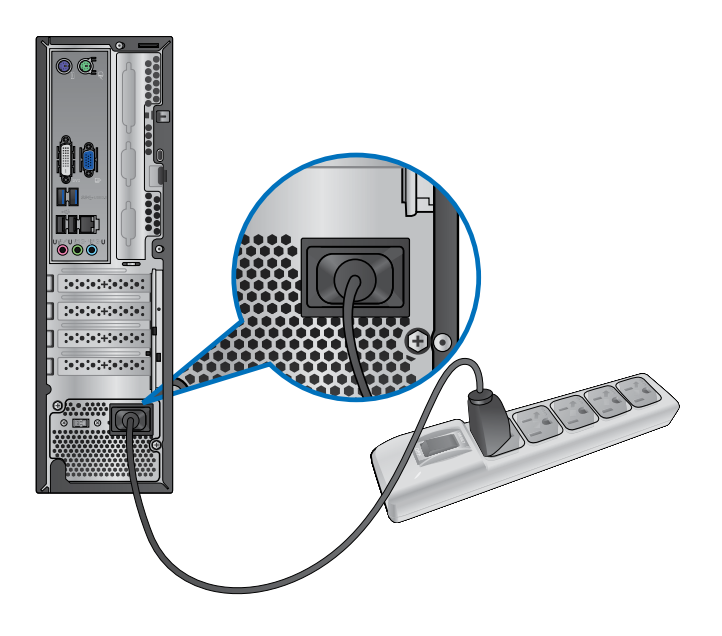

### <span id="page-247-0"></span>**Come accendere e spegnere il computer**

Questa sezione indica come accendere/spegnere il computer.

#### **Come accendere il computer Per accendere il computer:**

- 1. Accendere l'interruttore di alimentazione.
- 2. Accendere il monitor (solo per BM6835).
- 3. Premere il pulsante di accensione sul computer.

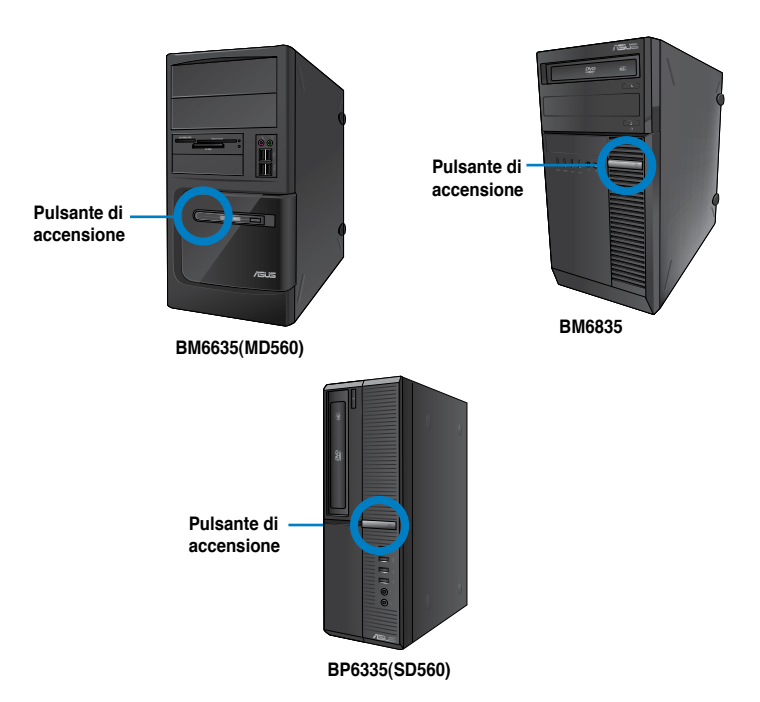

4. Attendere il termine del caricamento automatico del sistema.

#### **Come spegnere il computer**

#### **Per spegnere il computer:**

- 1. Chiudere tutte le applicazion in esecuzione.
- 2. Cliccare sul desktop di Windows®.
- 3. Cliccare shut down per arrestare il sistema.

<span id="page-248-0"></span>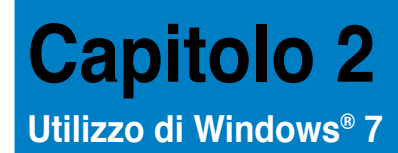

### **Inizializzazione**

Quando si avvia il computer per la prima volta, appare una serie di schermate che guidano nella configurazione delle impostazioni di base del sistema operativo Windows® 7.

#### **Quando si avvia il computer per la prima volta, procedere come di seguito:**

- 1. Accendere il computer. Attendere alcuni minuti, sino a quando non copiare la schermata **Set Up Windows**.
- 2. Dall'elenco a discesa, selezionare la lingua e cliccare **Next**.
- 3. Dagli elenchi a discesa, selezionare **Country or region**, **Time and currency** e **Keyboard layout**. Cliccare **Next**.
- 4. Immettere un nome distintivo come **user name** e **computer name**. Cliccare **Next**.
- 5. Inserire le informazioni necessarie per impostare la password, quindi cliccare **Next**. E' inoltre possibile cliccare **Next** per ignorare questo passaggio, senza inserire alcuna informazione.

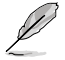

Se si desidera impostare una password in seguito, consultare il paragrafo **Impostazioni account utente e password** in questo capitolo.

- 6. Leggere attentamente i termini e le condizioni del contratto di licenza. Selezionare **I accept the license terms** e cliccare **Next**.
- 7. Selezionare **Use recommended settings** oppure **Install important updates only** per configurare le impostazioni del protezione del computer. Per ingnorare questo passaggio, selezionare **Ask me later**.
- 8. Controllare le impostazioni di data e ora, quindi cliccare **Next**. Il sistema carica le nuove impostazioni e inizia il riavvio. E' ora possibile utilizzare il computer.

### <span id="page-249-0"></span>**Desktop di Windows® 7**

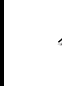

Per ulteriori informazioni su Windows® 7, cliccare sull'icona Start > Help and Support.

### **Menu Start**

Il menu Start consente di accedere ai programmi, alle utilità e ad altri elementi installati nel computer e, tramite la funzione **Help and Support,** fornisce informazioni su Windows 7.

#### **Avvio di programmi e applicazioni dal menu Start Per avviare programmi e applicazioni dal menu Start:**

- 1. Dalla barra delle applicazioni di Windows®, cliccare sull'icona Start
- 2. Dal menu Start, selezionare l'elemento da avviare.

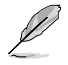

E' possibile aggiungere i programmi da visualizzare sempre sul menu Start. Per approfondimenti, consultare la sezione **Aggiunta di programmi sul menu Start o sulla barra delle applicazioni** di questo capitolo.

#### **Utilizzo di Getting Started**

La voce **Getting Started** del menu Start contiene informazioni su alcune operazioni di base, come personalizzare Windows®, aggiungere nuovi utenti e trasferire file, che facilitano la familiarizzazione con il sistema operativo Windows® 7.

#### **Per utilizzare Getting Started:**

- 1. Dalla barra delle applicazioni di Windows®, cliccare sull'icona Start **e ne**r avviare il menu Start.
- 2. Selezionare **Getting Started**. Appare l'elenco delle applicazioni disponibili.
- 3. Selezionare l'applicazione da avviare.

#### **Barra delle applicazioni**

La barra delle applicazioni consente di avviare e gestire programmi o altri elementi installati nel computer.

#### **Avvio di un programma dalla barra delle applicazioni**

#### **Per avviare un programma dalla barra delle applicazioni:**

• Dalla barra delle applicazioni di Windows®, cliccare sull'icona del programma da avviare. Cliccare un'altra volta per nascondere il programma.

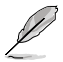

E' possibile aggiungere i programmi da visualizzare sempre sul menu Start. Per approfondimenti, consultare la sezione **Aggiunta di programmi sul menu Start o sulla barra delle applicazioni** di questo capitolo.

#### **Aggiunta di elementi alle jumplist**

Cliccando su un'icona nella barra delle applicazioni, si apre una jumplist, che consente di accedere immediatamente ai collegamenti dei programmi e degli elementi elencati. E' possibile aggiungere nuovi elementi, come i siti preferiti, le cartelle o i dischi visitati più di frequente o i file multimediali recenti.

#### **Per aggiugere un elemento ad una jumplist:**

- 1. Dalla barra delle applicazioni, cliccare su un'icona.
- 2. Dalla jumplist corrispondente, cliccare sull'elemento da aggiungere, quindi selezionare **Pin to this list**.

#### **Rimuozione di elementi da una jumplist**

#### **Per rimuovere un elemento da una jumplist:**

- 1. Dalla barra delle applicazioni, cliccare su un'icona.
- 2. Dalla jumplist corrispondente, cliccare sull'elemento da rimuovere dalla jumplist e selezionare **Unpin from this list**.

#### **Aggiunta di programmi sul menu Start o sulla barra delle applicazioni**

#### **Per aggiungere programmi sul menu Start o sulla barra delle applicazioni:**

- 1. Dalla barra delle applicazioni di Windows®, cliccare sull'icona Start il per avviare il menu Start.
- 2. Cliccare sull'elemento da aggiungere al menu Start o alla barra delle applicazioni.
- 3. Selezionare **Pin to Taskbar** oppure **Pin to Start menu**.

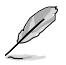

E' anche possibile cliccare sull'icona di un programma in esecuzione sulla barra delle applicazioni e selezionare **Pin this program to taskbar**.

### **Rimozione di programmi dal menu Start**

#### **Per rimuovere un programma dal menu Start:**

- 1. Dalla barra delle applicazioni di Windows®, cliccare sull'icona Start il per avviare il menu corrispondente.
- 2. Dal menu Start, cliccare sul programma da rimuovere, quindi selezionare **Remove from this list**.

#### **Rimozione di programmi dalla barra delle applicazioni**

#### **Per rimuovere un programma dalla barra delle applicazioni:**

1. Dalla barra delle applicazioni, cliccare sul programma da rimuovere dalla barra delle applicazioni, quindi selezionare **Unpin this program from taskbar**.

<span id="page-251-0"></span>L'area di notifica è pre-impostata per visualizzare le seguenti icone:

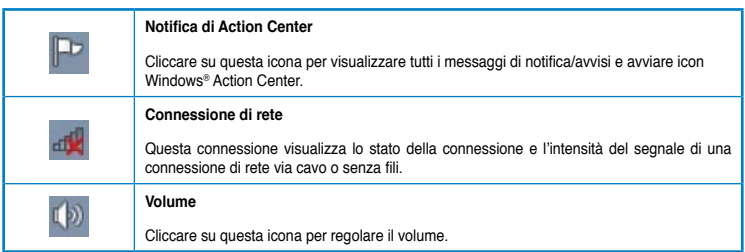

#### **Visualizzazione di un messaggio di notifica**

#### **Per visualizzare un messaggio di notifica:**

Cliccare sull'icona di Notifica  $\mathbb{P}^1$ , quindi cliccare sul messaggio da aprire.

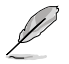

Per approfondimenti, consultare la sezione su **Windows® Action Center** in questo capitolo.

#### **Personalizzazione di icone e notifiche**

E' possibile scegliere di visualizzare o nascondere le icone e i messaggi di notifica sulla barra delle applicazioni o in area di notifica.

#### **Per personalizzare icone e notifiche:**

- 1. Dall'area di notifica, cliccare sul'icona con la freccia .
- 2. Cliccare **Customize**.
- 3. Dall'elenco a discesa, selezionare le funzioni delle icone o degli elementi da personalizzare.

### **Gestione di file e cartelle**

#### **Gestione di file e cartelle con Windows® Explorer**

Windows® Explorer permette di visualizzare, gestire ed organizzare file e cartelle.

#### **Avvio di Windows® Explorer**

#### **Per avviare Windows Explorer:**

- 1. Dalla barra delle applicazioni di Windows®, cliccare sull'icona Start **per avviare il** corrispondente menu.
- 2. Cliccare **Computer** per avviare Windows Explorer.
#### **Esplorazione di file e cartelle**

#### **Per esplorare file e cartelle:**

- 1. Avviare Windows Explorer.
- 2. Dal pannello di navigazione o di visualizzazione, cercare una cartella.
- 3. Dalla barra di navigazione, cliccare sulla freccia per visualizzare il contenuto di un disco o di una cartella.

#### **Personalizzazione della visualizzazione di file e cartelle**

#### **Per personalizzare la visualizzazione di file e cartelle:**

- 1. Avviare Windows Explorer.
- 2. Dal pannello di navigazione, selezionare dove salvare i dati.
- 3. Dalla barra degli strumenti, cliccare sull'icona Visualizza  $\mathbb{F}$ .
- 4. Dal menu Visualizza, spostare il cursore per selezionare la modalità di visualizzazione di file e cartelle.

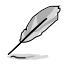

In alternativa, cliccare su un punto qualunque del pannello di visualizzazione, cliccare **View** e selezionare il tipo di visualizzazione.

#### **Disposizione file**

#### **Per disporre i file:**

- 1. Avviare Windows Explorer.
- 2. Dal campo **Arrange by**, cliccare per visualizzare l'elenco a discesa.
- 3. Selezionare la modalità preferita.

#### **Ordine dei file**

#### **Per ordinare i file:**

- 1. Avviare Windows Explorer.
- 2. Cliccare su un punto qualunque del pannello di visualizzazione.
- 3. Dal menu che appare, selezionare **Sort by**, quindi scegliere la modalità preferita.

#### **Raggruppamento file**

#### **Per raggruppare i file:**

- 1. Avviare Windows Explorer.
- 2. Cliccare su un punto qualunque del pannello di visualizzazione.
- 3. Dal menu che appare, selezionare **Group by**, quindi scegliere la modalità preferita.

#### **Per aggiungere una cartella:**

- 1. Avviare Windows Explorer.
- 2. Dalla barra degli strumenti, cliccare **New folder**.
- 3. Inserire il nome della nuova cartella.

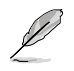

In alternativa, cliccare su un punto qualunque del pannello di visualizzazione, quindi selezionare **New** > **Folder**.

## **Backup di file**

#### **Impostazioni di backup**

**Per configurare le impostazioni di backup:**

- 1. Cliccare > **All Programs** > **Maintenance** > **Backup and Restore**.
- 2. Cliccare **Set up backup**. Premere **Next**
- 3. Selezionare la destinazione dei file di backup. Premere **Next**.
- 4. Selezionare **Let Windows choose (recommended)** oppure **Let me choose as your backup mode**.

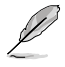

Con la selezione di **Let Windows choose**, Windows non esegue il backup di programmi, file in formato FAT, file del cestino o di file temporanei di dimensioni pari o superiori a 1GB.

5. Seguire le istruzioni sullo schermo per completare il processo.

## **Ripristino del sistema**

La funzione Windows® System Restore crea un punto di ripristino dove salvare le impostazioni del sistema del computer in una certa data e ora e permette di ripristinare o annullare le modifiche alle impostazioni del sistema, lasciando inalterati i dati personali.

#### **Per ripristinare il sistema:**

- 1. Chiudere tutte le applicazioni in esecuzione.
- 2. Cliccare **+ > All Programs > Accessories > System Tools > System Restore.**
- 3. Seguire le istruzioni sullo schermo per completare il processo.

## **Protezione del computer**

#### **Windows® 7 Action Center**

Windows® 7 Action Center fornisce messaggi di notifica,informazioni sulla sicurezza, sulla manutenzione del sistema e l'opzione di risoluzione automatica di alcuni dei problemi più comuni del computer.

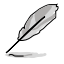

I messaggi di notifica possono essere personalizzati. Per approfondimenti, consultare il paragrafo precedente **Personalizzazione di icone e notifiche** di questo capitolo.

#### **Avvio di Windows**® **7 Action Center**

#### **Per avviare Windows® 7 Action Center:**

- 1. Per avviare Windows 7 Action Center, cliccare sull'icona di Notifica  $\mathbb{F}$ , quindi selezionare **Open Action Center**.
- 2. Da Windows 7 Action Center, selezionare l'operazione da eseguire.

#### **Windows® Update**

Windows Update permette di controllare e installare gli aggiornamenti più recenti per aumentare la protezione e le prestazioni del computer.

#### **Avvio di Windows® Update**

#### **Per avviare Windows® Update:**

- 1. Dalla barra delle applicazioni di Windows®, cliccare sull'icona Start il per aprire il menu corrispondente.
- 2. Selezionare **All Programs** > **Windows Update**.
- 3. Dalla schermata Windows Update, selezionare l'operazione da eseguire.

#### **Impostazioni account utente e password**

E' possibile creare account utente e password per gli utenti del computer.

#### **Impostazione di un account utente**

#### **Per impostare un account utente:**

- 1. Dalla barra delle applicazioni di Windows®, cliccare > **Getting Started** > **Add new users**.
- 2. Selezionare **Manage another account**.
- 3. Selezionare **Create a new account**.
- 4. Digitare il nome del nuovo utente.
- 5. Selezionare **Standard user** oppure **Administrator** come tipo di utente.
- 6. Al termine, cliccare **Create Account**.

#### **Impostazioni password**

#### **Per impostare una password utente:**

- 1. Selezionare l'utente per cui impostare la password.
- 2. Selezionare **Create a password**.
- 3. Digitare e confermare la nuova password. Inserire il suggerimento per la password.
- 4. Al termine, cliccare **Create password**.

#### **Attivazione del software anti-virus**

Trend Micro Internet Security è un software di terze parti, preinstallato nel computer, per proteggere dagli attacchi dei virus.Dopo un periodo di prova, della durata di 60 giorni, dalla data di attivazione, il software deve essere acquistato separatamente.

#### **Per attivare Trend Micro Internet Security:**

- 1. Eseguire l'applicazione Trend Micro Internet Security.
- 2. Leggere attentamente i termini e le condizioni di icenza. Cliccare **Agree & Activate**.
- 3. Inserire l'indirizzo di posta elettronica e selezionare la locazione. Cliccare **Next**.
- 4. Per completare l'attivazione, cliccare **Finish**.

## **Supporto Windows®**

Windows® Help and Support fornisce informazioni e spiegazioni utili nell'utilizzo delle applicazioni nella piattaforma di Windows® 7.

Per avviare Windows<sup>®</sup> Help and Support, cliccare  $\blacktriangledown$  > Help and Support.

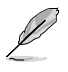

Per ricevere il supporto Windows® online, assicurarsi di essere collegati a Internet.

**TALIANO ITALIANO**

# **Capitolo 3**

**Connessione di dispositivi al computer**

## **Connessione di un dispositivo di archiviazione USB**

Sia nel pannello frontale che in quello posteriore, questo desktop PC è dotato di porte USB 2.0/1.1 e USB 3.0, per la connessione di dispositivi USB, come i dispositivi di archiviazione.

#### **Per connettere un dispositivo di archiviazione USB:**

• Procedere come indicato dalle figure sottostanti.

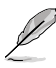

Dal BIOS è possibile attivare o disattivare singolarmente le porte USB 2.0 e USB 3.0 sui pannelli frontale e posteriore. Per approfondimenti, consultare la sezione **Configurazione delle porte USB tramite il BIOS** nel capitolo 4.

#### **Pannello frontale**

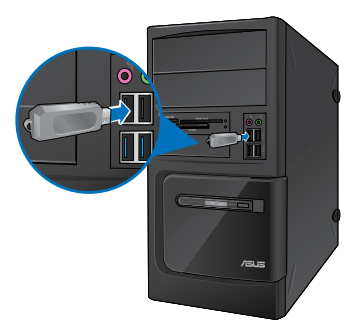

**BM6635(MD560) BM6835**

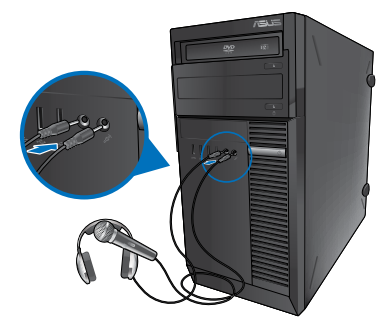

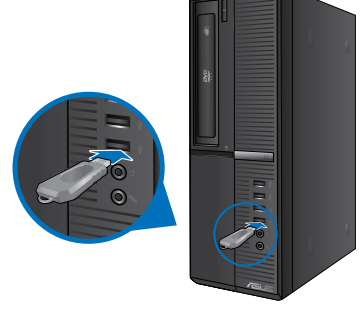

**BP6335(SD560)**

## **Pannello posteriore**

**BM6635(MD560)**

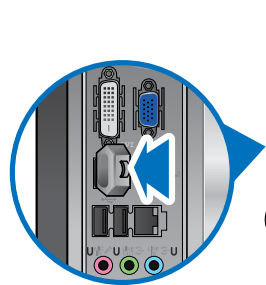

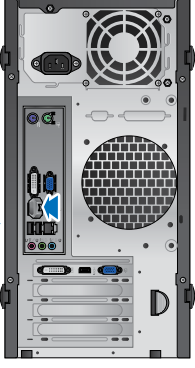

**BM6835**

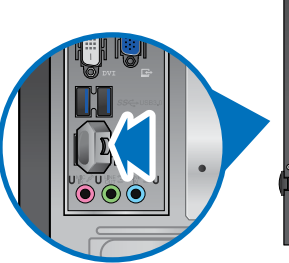

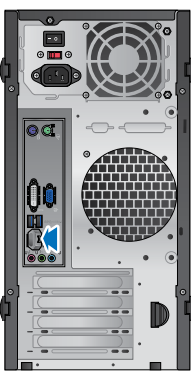

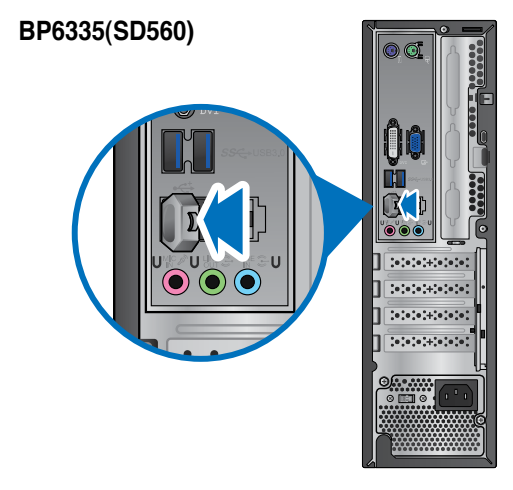

## **Connessione di microfono e altoparlanti**

Questo desktop PC è dotato di porte per il microfono e gli altoparlanti, sia nel pannello frontale che nel pannello posteriore. Le porte audio I/O, situate nel pannello posteriore, consentono di collegare gli altoparlanti stereo a 2, 4, 6 e 8-canali.

#### **Connessione di cuffie e microfono**

### **BM6635(MD560)**

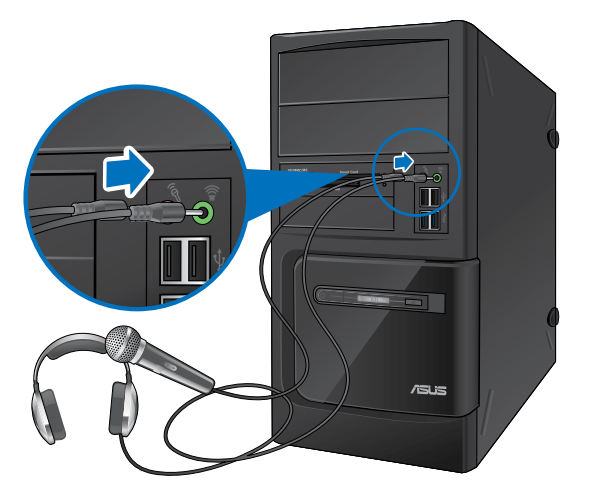

**BM6835**

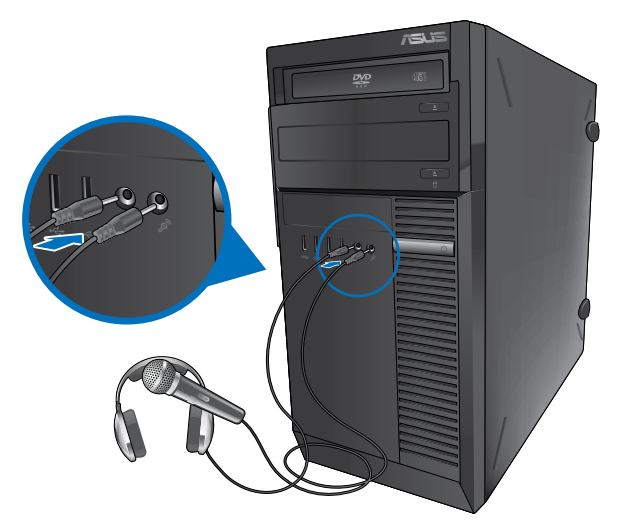

**TALIANO ITALIANO**

## **BP6335(SD560)**

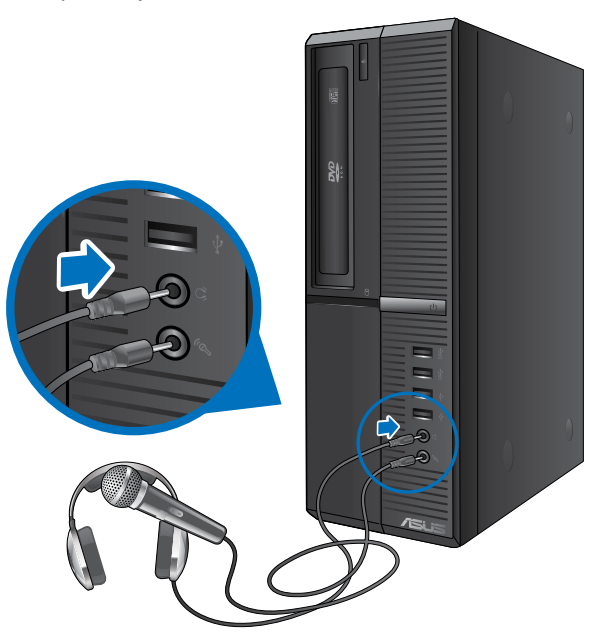

#### **Connessione altoparlanti a 2 canali**

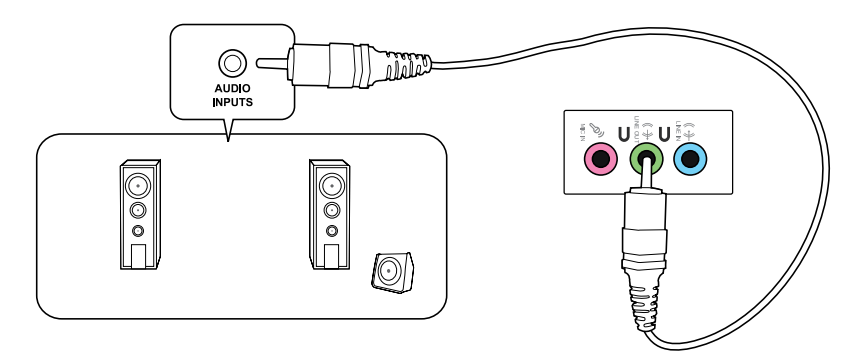

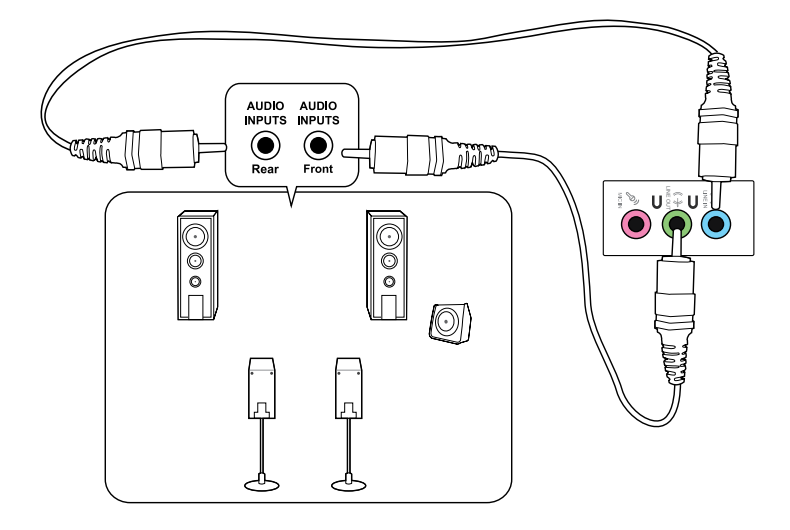

#### **Connessione altoparlanti a 6 canali**

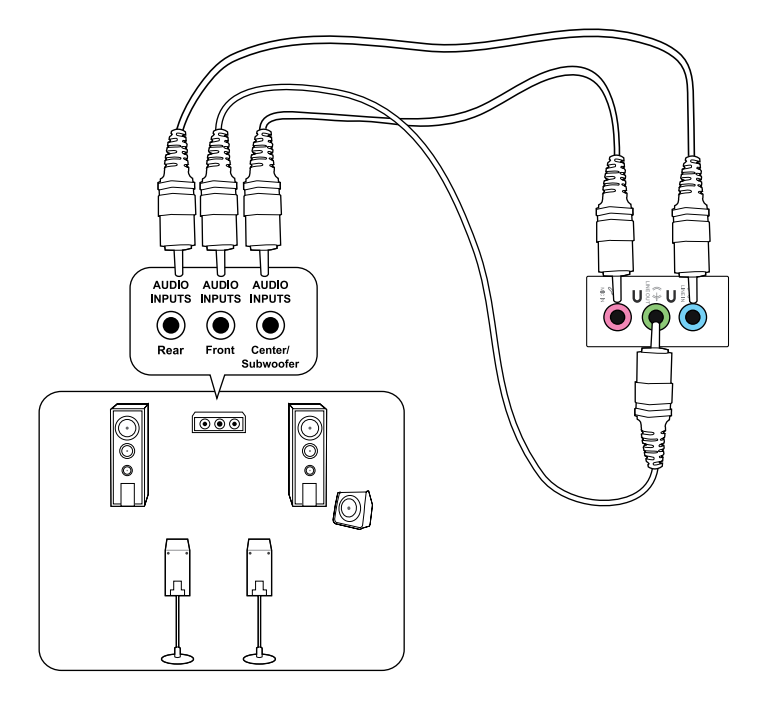

## **Connessione altoparlanti a 8 canali**

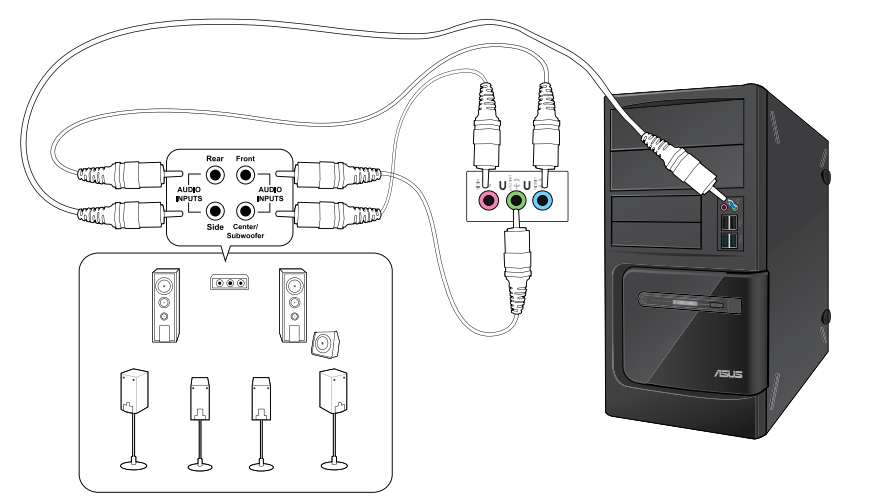

## **Capitolo 4 Utilizzo del computer**

## **Posizione corretta durante l'uso del Desktop PC**

Durante l'utilizzo del Desktop PC, mantenere la posizione corretta è necessario per prevenire stiramenti a polsi, mani e altre articolazioni o muscoli. Questa sezione offre alcuni accorgimenti per evitare tali disturbi fisici con il Desktop PC.

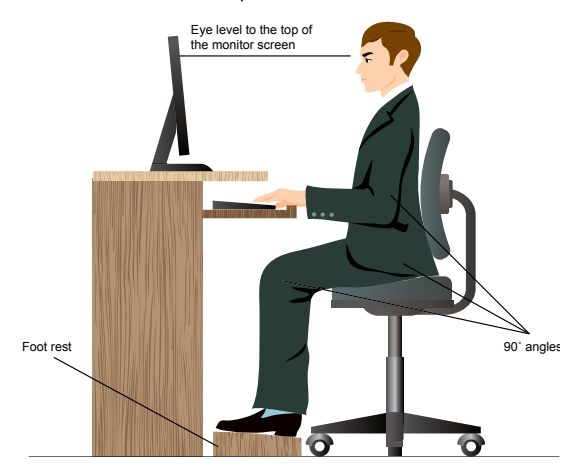

#### **Per mantenere la posizione corretta:**

- Sistemare la sedia del computer in modo tale da assicurarsi che i gomiti siano alla medesima altezza o ad altezza leggermente superiore rispetto alla tastiera per consentire una comoda digitazione.
- Regolare l'altezza della sedia in modo tale da assicurarsi che le ginocchia siano in posizione leggermente superiore rispetto ai fianchi, per poter meglio rilassare le gambe. Se necessario, utilizzare un appoggiapiedi per alzare il livello delle ginocchia.
- Regolare lo schienale della sedia in modo che la base della spina dorsale sia saldamente appoggiata e leggermente inclinata indietro.
- Stare seduti in posizione eretta con le ginocchia, i gomiti e i fianchi in posizione ortogonale rispetto al PC.
- Porre il monitor direttamente davanti all'utente, e regolare la parte superiore del monitor all'altezza dello sguardo, in modo che gli occhi siano rivolti leggermente verso il basso.
- Tenere il mouse vicino alla tastiera, e, se necessario, utilizzare un appoggiapolsi di supporto per ridurre la pressione sui polsi in fase di digitazione.
- Utilizzare il Desktop PC in una zona ben illuminata e tenerlo lontano da sorgenti di luce abbagliante, come le finestre o la luce diretta del sole.
- Effettuare regolarmente delle pause di breve durata durante l'uso del Desktop PC.

## **Unità ottica (su modelli selezionati)**

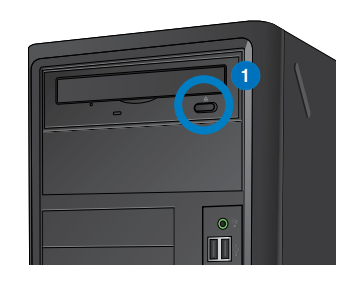

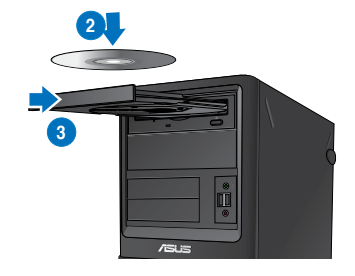

#### **Inserimento di un disco ottico**

#### **Per inserire un disco ottico:**

- 1. Mentre il sistema è acceso, aprire il vassoio premendo il pulsante di espulsione, situato sotto la copertura del vano dell'unità.
- 2. Inserire il disco nell'unità ottica con il lato dell'etichetta rivolto verso l'alto.
- 3. Spingere e chiudere il vassoio.
- 4. Per accedere ai file, selezionare un programma dalla finestra AutoPlay.

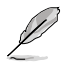

Se nel computer NON è attivata la funzione AutoPlay, cliccare sul pulsante **Start** di Windows® 7 sulla barra delle applicazioni, selezionare **Risorse del Computer**, quindi fare doppio clic sull'icona CD/DVD per accedere ai dati al suo interno.

#### **Rimozione di un disco ottico**

#### **Per rimuovere un disco ottico:**

- 1. Quando il sistema è acceso, espellere il vassoio in uno dei seguenti modi:
	- Premere il pulsante di espulsioone, situato sotto la copertura del vano dell'unità ottica.
	- Cliccare sull'icona del disco CD/DVD sulla schermata **Risorse del Computer**, quindi cliccare **Rimuovi**.
- 2. Rimuovere il disco dal vassoio.

## **Configurazione delle porte USB tramite il BIOS**

Dal BIOS, è possibile attivare o disattivare le porte USB 2.0 e USB 3.0 del pannello frontale e posteriore.

#### **Per disattivare o attivare le porte USB 2.0 e 3.0 del pannello frontale e posteriore:**

- 1. Premere <Delete> per accedere al BIOS in fase di caricamento iniziale.
- 2. Dalla schermata della configurazione del BIOS, clicare **Advanced** > **USB Configuration**.
- 3. Selezionare la porta USB da attivare o disattivare.
- 4. Premere <Enter> per attivare o disattivare la porta USB.
- 5. Premere **Exit** e selezionare **Save Changes & Reset** per salvare le modifiche.

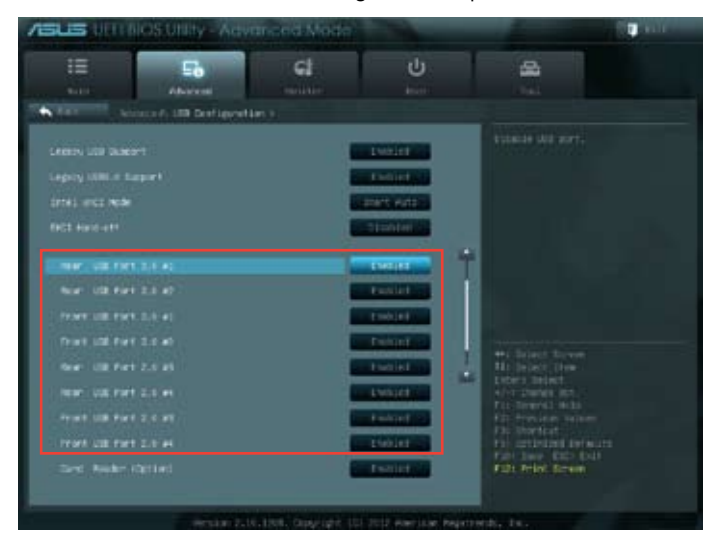

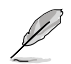

Per individuare la posizione delle porte USB, consultare il capitolo 1.

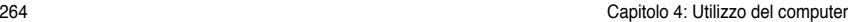

## **Capitolo 5 Modalità di connessione a Internet**

## **Connessione via cavo**

Utilizzare un cavo RJ-45 per collegare il computer ad un modem via cavo/DSL o alla rete locale (LAN).

#### **Connessione tramite modem via cavo / DSL Per la connessione via modem via cavo / DSL:**

1. Installare il modem via cavo / DSL.

Consultare la documentazione fornita con il modem.

2. Collegare un'estremità di un cavo RJ-45 alla porta LAN (RJ-45) sul pannello posteriore del computer e l'altra estremità a un modem via cavo/DSL.

## **BM6635(MD560)**

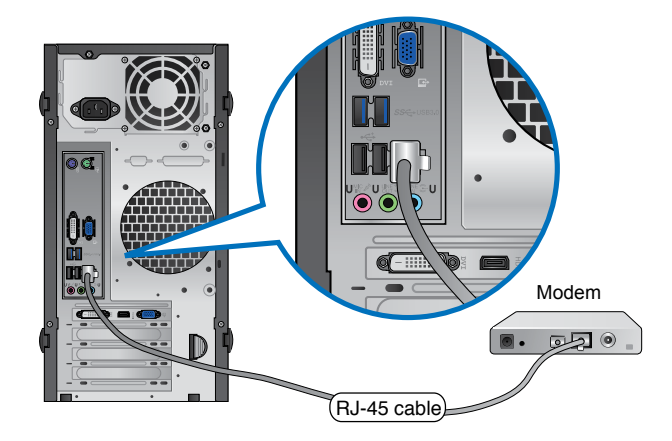

## **BM6835**

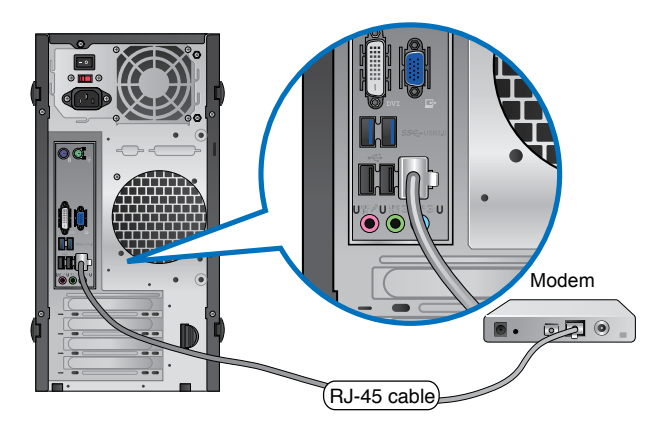

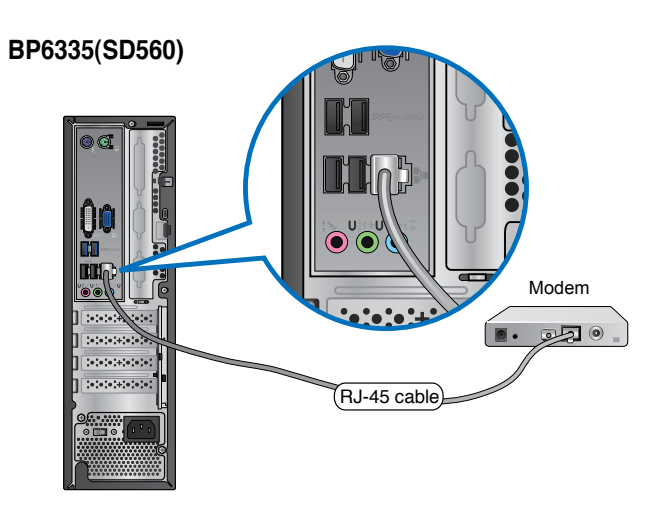

- 3. Accendere il modem via cavo/DSL e il computer.
- 4. Configurare le impostazioni di connessione a internet.

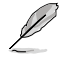

Per ulteriori informazioni o assistenza nella connessione a internet, contattare il fornitore del servizio (ISP).

#### **Connessione tramite la rete locale (LAN)**

#### **Per la connessione LAN:**

1. Collegare un'estremità di un cavo RJ-45 alla porta LAN (RJ-45) sul pannello posteriore del computer e l'altra estremità alla presa LAN.

#### **BM6635(MD560)**

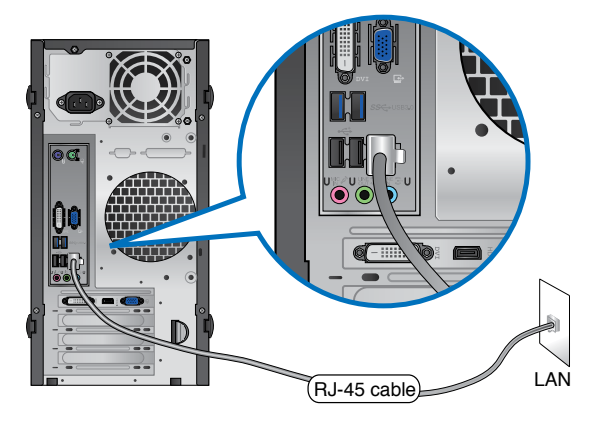

**BM6835**

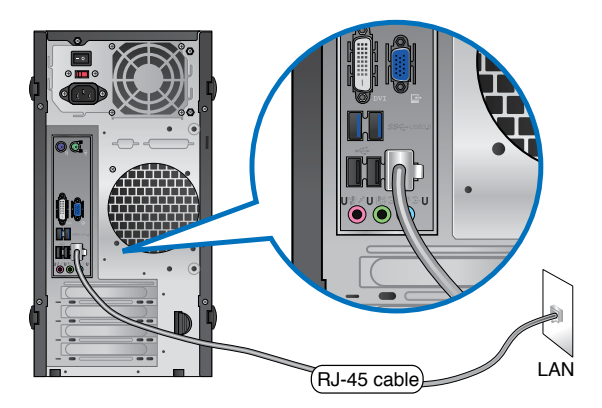

## **BP6335(SD560)**

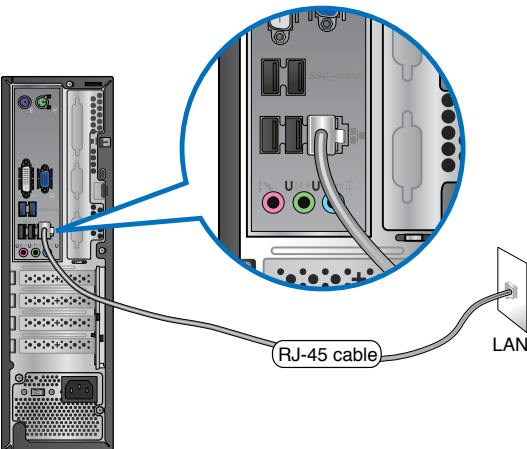

- 2. Accendere il computer.
- 3. Configurare le impostazioni di connessione a internet.

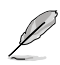

Contattare l'amministratore di rete per ulteriori informazioni o per assistenza nell'installazione della connessione a internet.

## **Capitolo 6 Descrizione delle Utilità**

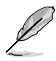

Il DVD di Supporto e il DVD di Ripristino potrebbero non essere compresi nella confezione. Utilizzare la funzione della partizione di ripristino per creare il DVD di Supporto e il DVD di Ripristino. Per approfondimenti, consultare la sezione **Ripristino del Sistema** in questo capitolo.

## **ASUS AI Suite II**

ASUS AI Suite II è un'interfaccia "all-in-one", che integra numerose utilità ASUS e consente di avviare ed eseguire tali utilità nello stesso tempo.

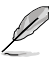

In alcuni modelli, questa utilità è pre-installata. Per i modelli privi di un sistema operativo, installare l'utilità attenendosi alla procedura di seguito.

## **Installazione di AI Suite II**

#### **Per installare AI Suite II:**

- 1. Inserire il DVD di supporto nell'unità ottica. Se nel computer è attivata la funzione di esecuzione automatica, appare la scheda per l'installazione dei driver.
- 2. Cliccare sulla scheda **Utilities**, quindi selezionare **ASUS AI Suite II.**
- 3. Seguire le istruzioni sullo schermo per completare l'installazione.

#### **AI Suite II**

AI Suite II si avvia automaticamente, quando si accede ad un sistema operativo Windows® e, in area di notifica, appare l'icona corrispondente. Cliccare sull'icona per aprire la barra del menu principale di AI Suite II.

Premere sui vari pulsanti per selezionare ed avviare un'utilità, monitorare il sistema, aggiornare il BIOS di una scheda madre,visualizzare le informazioni del sistema e personalizzare le impostazioni AI Suite II.

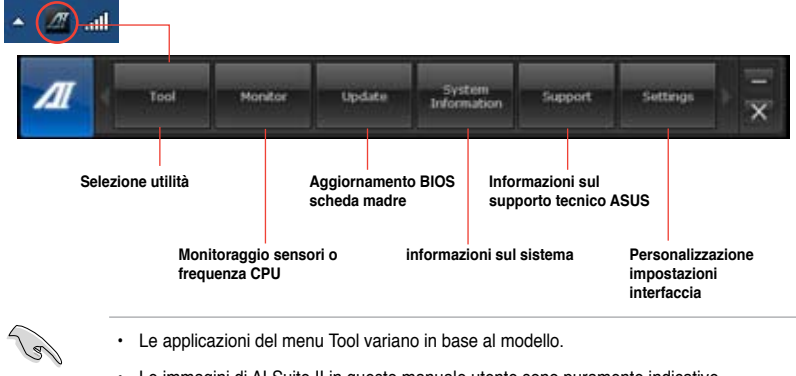

#### **Il menu Strumenti**

Il menu **Tool** (Strumenti) comprende il pannello EPU, Probe II e Sensor Recorder.

#### **Avvio e Configurazione di EPU**

EPU è un'applicazione che consente di risparmiare energia, soddisfando le diverse necessità di elaborazione, tramite la selezione della modalità operativa più idonea. In modalità automatica, il sistema cambia automaticamente modalità, in base allo stato del momento. Ciascuna modalità può essere personalizzata tramite la configurazione di impostazioni, quali la frequenza di CPU e GPU, il voltaggio vCore e il controllo della ventola.

#### **Per avviare EPU:**

• Cliccare **Tool > EPU** nella barra del menu principale di AI Suite II.

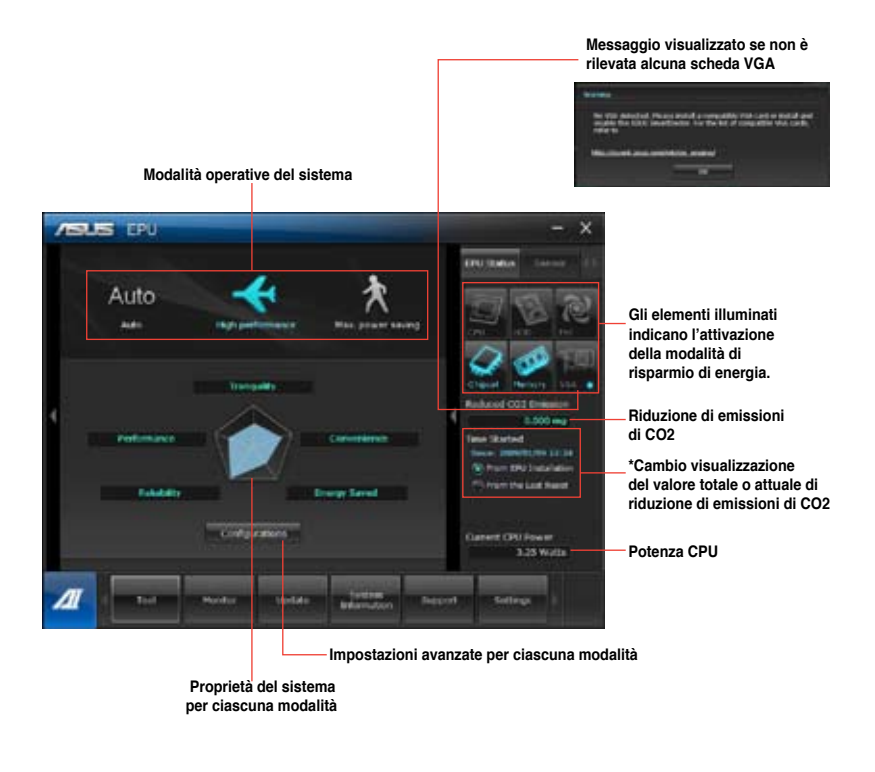

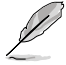

- **\***Selezionare **From EPU Installation** per visualizzare la quantità di CO2 che è stata ridotta dall'installazione dell'utilità EPU.
- **\*** Selezionare **From the Last Reset** per visualizzare la quantità complessiva di CO2 che è stata ridotta da quando è stato premuto il pulsante .

#### **Avvio e configurazione di Probe II**

Probe II è un'utilità per monitorare i componenti principali del computer, che invia messaggi di avvertimento su qualunque problema dei componenti. Probe II è in grado di rilevare, infatti, la rotazione delle ventole, la temperatura della CPU e il voltaggio del sistema, garantendo la stabilità delle condizioni operative.

#### **Per avviare Probe II:**

• Cliccare **Tool > Probe II** sulla barra del menu principale di AI Suite II.

#### **Per configurare Probe II:**

- Cliccare sulle schede **Voltage/Temperature/Fan Speed** per attivare i rispettivi sensori o regolare i valori soglia dei sensori.
- La scheda **Preference** consente di personalizzare l'intervallo di tempo dei segnali di avvertimento dei sensori o di modificare l'unità di misurazione della temperatura.

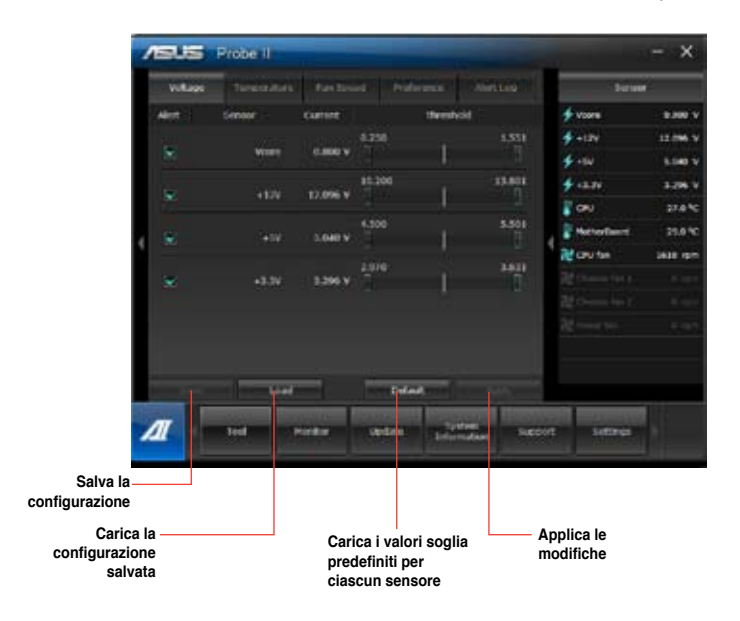

#### **Avvio e configurazione di Sensor Recorder**

Sensor Recorder consente di monitorare le variazioni di voltaggio, temperatura e velocità delle ventole del sistema e di registrare tali variazioni.

#### **Per avviare Sensor Recorder:**

• Cliccare **Tool** > **Sensor Recorder** sulla barra del menu principale di AI Suite II

#### **Per configurare Sensor Recorder:**

- Cliccare sulle schede **Voltage/Temperature/Fan Speed** e selezionare i sensori da monitorare.
- La scheda **History Record** permette di registrare le variazioni dei sensori attivati.

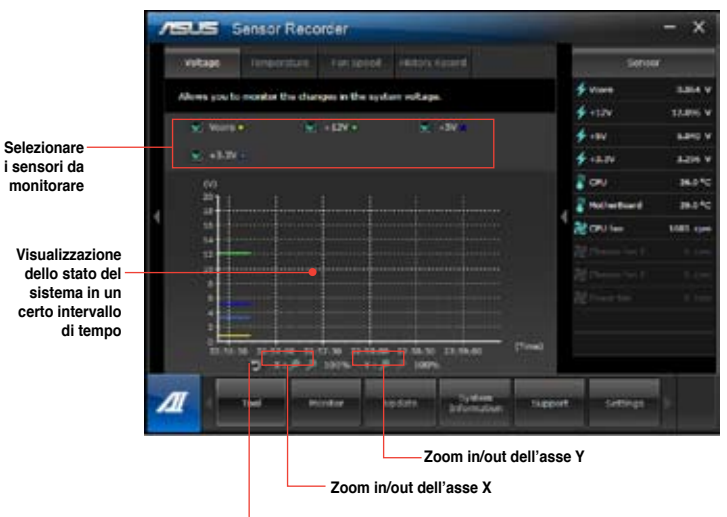

**Ritorno alla modalità predefinita**

#### **Monitor**

La sezione **Monitor** illustra le caratteristiche delle funzioni Sensor e CPU Frequency.

#### **Avvio di Sensor**

Il pannello dei sensori mostra il valore dei sensori del sistema,relativi alle ventole, ai voltaggi e alla temperatura della CPU.

#### **Per avviare Sensor:**

• Cliccare **Monitor** > **Sensor** sulla barra del menu principale di AI Suite II.

#### **Avvio di CPU Frequency**

Il pannello CPU Frequency indica la frequenza e l'utilizzo della CPU.

#### **Per avviare CPU frequency:**

• Cliccare **Monitor** > **CPU Frequency** sulla barra del menu principale di AI Suite II.

#### **Update**

La sezione Update consente di aggiornare il BIOS della scheda madre e il logo di avvio del BIOS, grazie alle utilità di aggiornamento ASUS.

#### **ASUS Update**

ASUS Update è un'utilità per gestire, salvare e aggiornare il BIOS della scheda madre nel sistema operativo Windows®. L'utilità ASUS Update permette di effettuare l'aggiornamento del BIOS direttamente da internet, scaricare da internet i file BIOS più recenti, aggiornare il BIOS da un file BIOS aggiornato, salvare il file BIOS o visualizzare le informazioni sulla versione del BIOS.

#### **Aggiornamento del BIOS via Internet**

#### **Per aggiornare il BIOS via Internet:**

- 1. Dalla schermata ASUS Update, selezionare **Update BIOS from Internet,** quindi premere **Next**.
- 2. Selezionare il sito FTP ASUS più comodo per evitare congestioni di rete.

Per attivare la funzione di downgrade del BIOS e di backup automatico del BIOS, selezionare le caselle davanti a questi due elementi sullo schermo.

3. Selezionare la versione del BIOS da scaricare. Premere **Next**.

Quando non viene rilevata alcuna versione aggiornata, appare la schermata qui a destra.

- 4. Cliccare **Yes** per modificare il logo di avvio, rappresentato dall'immagine che appare sullo schermo in fase di POST (Power-On Self-Tests). Altrimenti, cliccare **No**.
- 5. Seguire le istruzioni sullo schermo per completare il processo.

#### **Aggiornamento del BIOS tramite un file del BIOS**

#### **Per aggiornare il BIOS tramite un file del BIOS:**

- 1. Dalla schermata ASUS Update, selezionare **Update BIOS from file**, quindi premere **Next**.
- 2. Individuare il file del BIOS dalla finestra Open, cliccare **Open** e poi **Next**.
- 3. Cliccare **Yes** per modificare il logo di avvio, rappresentato dall'immagine che appare sullo schermo in fase di POST (Power-On Self-Tests). Altrimenti, cliccare **No**.
- 4. Seguire le istruzioni sullo schermo per completare il processo.

#### **MyLogo**

ASUS MyLogo consente di personalizzare il logo di avvio, vale a dire l'immagine che appare sullo schermo in fase di POST (Power-On Self-Tests). ASUS MyLogo permette di:

- Modificare il logo di avvio del BIOS della scheda madre.
- Modificare il logo di avvio di un file BIOS scaricato e di aggiornare questo BIOS nella scheda madre.
- Modificare il logo di avvio di un file BIOS scaricato senza aggiornare questo BIOS nella scheda madre.

Per visualizzare il logo di avvio, assicurarsi che il logo a schermo intero del BIOS sia impostato su [Enabled]. Consultare la sezione Coonfigurazione delle Impostazioni di Avvio del capitolo sulla configurazione del BIOS in questo manuale utente.

#### **Come modificare il logo di avvio del BIOS**

- 1. Dalla barra del menu principale AI Suite II, cliccare **Update > MyLogo.**
- 2. Selezionare una delle seguenti opzioni, quindi premere **Next**:
	- Modifica il logo di avvio del BIOS della scheda madre.
	- Modifica il logo di avvio di un file BIOS scaricato e di aggiornare questo BIOS nella scheda madre.
	- Modifica il logo di avvio di un file BIOS scaricato senza aggiornare questo BIOS nella scheda madre.

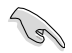

Prima di utilizzare le ultime due opzioni, assicurarsi di aver scaricato nel computer un file BIOS tramite ASUS Update.

- 3. Individuare il file immagine da utilizzare come logo di avvio (e il BIOS scaricato, se necessario), quindi premere **Next**.
- 4. Spostare il cursore **Resolution** oppure cliccare **Auto Tune** in modo che la risoluzione dello schermo possa essere regolata automaticamente dal sistema.
- 5. Premere il pulsante **Booting Preview** per un'anteprima dell'immagine che dovrà apparire in fase di POST. Cliccare il tasto sinistro del mouse per ritornare alla schermata delle impostazioni.
- 6. Al termine della regolazione, premere **Next**.
- 7. Cliccare **Flash** e seguire le istruzioni sullo schermo per completare il processo.

#### **Informazioni sul sistema**

La sezione System Information mostra le informazioni su scheda madre, CPU e slot di memoria.

- Cliccare sulla scheda **MB** per visualizzare i dettagli su produttore, nome del prodotto, versione e BIOS della scheda madre.
- Cliccare sulla scheda **CPU** per visualizzare i dettagli sul processore e la Cache.
- Cliccare sulla scheda **Memory** e selezionare lo slot di memoria per visualizzare i dettagli sul modulo di memoria installato nello slot.
- Cliccare sulla scheda **Disk** e selezionare il disco di cui visualizzare i dettagli.

#### **Supporto tecnico**

La pagina Support mostra le informazioni relative al sito ufficiale di ASUS e del supporto tecnico, su come effettuare operazioni di download e contattare le sedi ASUS nel mondo

#### **Impostazioni**

La sezione Settings permette di personalizzare le impostazioni della barra del menu principale e dell'interfaccia.

- Application consente di selezionare l'applicazione da attivare.
- Bar permette di modificare le impostazioni della barra.
- Skin offre la possibilità di personalizzare contrasto, luminosità, saturazione, tinta e gamma dell'interfaccia.

## **ASUS Webstorage**

ASUS webstorage è stato realizzato per facilitare il recupero dei dati su notebook, smartphone o dispositivi tablet, dovunque sia disponibile una connessione a internet.

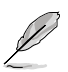

In alcuni modelli, questa utilità è pre-installata. Per i modelli privi di un sistema operativo, installare l'utilità attenendosi alla procedura di seguito.

#### **Installazione di ASUS Webstorage**

#### **Per installare ASUS webstorage:**

Inserire il DVD di supporto nell'unità ottica. Fare doppio clic sul file setup.exe dalla cartella ASUS WebStorage, all'interno della cartella Software nel DVD di supporto..exe file from the ASUS WebStorage folder in the Software folder in the support DVD.

#### **Avvio di ASUS Webstorage**

Per avviare ASUS WebStorage dal desktop di Windows® , cliccare su **Start > Tutti i Programmi > ASUS > Webstorage**. Nella barra delle applicazioni di Windows® appare

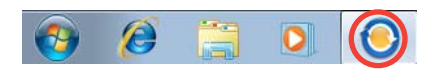

la barra rapida di ASUS Webstorage. Cliccare su questa icona per spostarsi fra la barra rapida e la finestra principale..

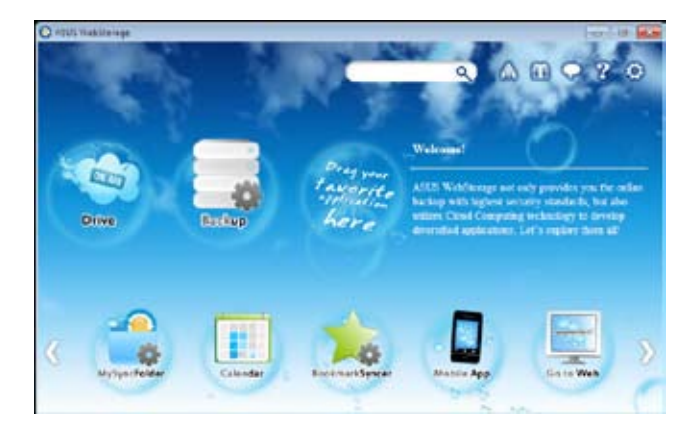

#### **Drive**

Permette di recuperare tutti i dati salvati e i file sincronizzati e di condividere i dati protetti. Cliccare il tasto destro del mouse per un'anteprima dei file, prima di scaricarli o di generare un URL condiviso.

#### **Backup**

Consente di eseguire una copia di riserva dei dati attraverso semplici passaggi e di preimpostare un programma di backup preferenziale su ASUS Webstorage. Selezionare "Auto Backup" per effettuare un backup completo.

#### **MySyncFolder**

Salvare i file aggiornati su MySyncFolder per accedere e condividere facilmente tutti i tipi di file in qualunque cartella o dispositivo.

#### **Calendario**

ASUS WebStorage sincronizza automaticamente gli eventi del calendario in più computer, per poter controllare puntualmente la propria agenda da qualunque PC.

#### **BookmarkSyncer**

BookmarkSyncer mantiene automaticamente sincronizzati su più computer i preferiti del browser salvati su ASUS WebStorage.

#### **MobileApp**

Le applicazioni mobile di ASUS WebStorage consentono di sincronizzare i file su più computer. Grazie al supporto della tecnologia di "transcoding" (decodifica formato), è possibile visualizzare anteprime ed effettuare lo streaming di file su un telefono cellulare.

#### **Accesso a internet**

Prova il servizio di cloud computing offerto da ASUS WebStorage, che elimina il rischio di poter perdere i dati.

#### **Impostazioni**

- 1. Cliccare sull'icona **Settings (Impostazioni)** e appare la schermata delle impostazioni.
- 2. Seguire le istruzioni sullo schermo per completare la configurazione.

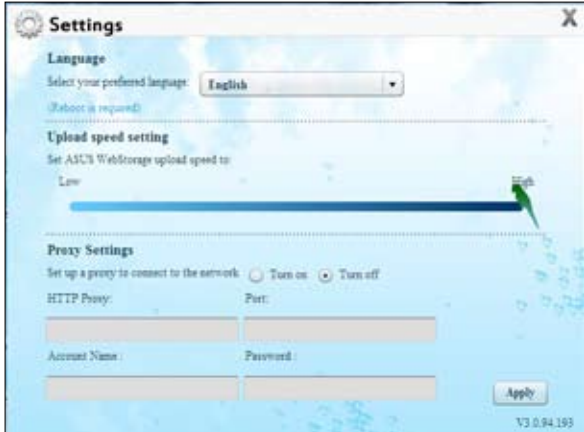

## **ASUS Easy Update**

ASUS Easy Update è un software in grado di rilevare le applicazioni e i driver più aggiornati per il sistema.

- 1. Dall'area di notifica di Windows ®, cliccare sull'icona **ASUS Easy Update**.
- 2. Selezionare **Schedule** per pianificare la frequenza di aggiornamento del sistema.
- 3. Selezionare **Update** per attivare l'aggiornamento.

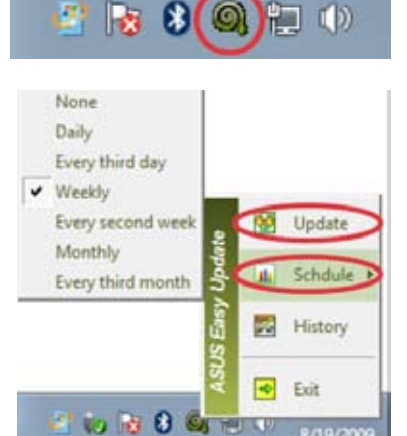

4. Premere **OK** per visualizzare gli elementi da scaricare.

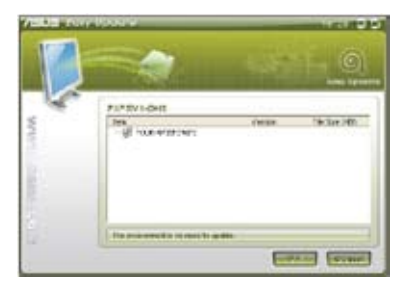

8/19/2

5. Selezionare gli elementi da scaricare, quindi premere **OK**.

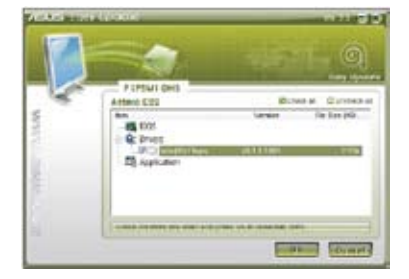

## **ASUS Secure Delete**

ASUS Secure Delete rende completamente irrecuperabili i file eliminati tramite una semplice interfaccia drag-and-drop, proteggendo in tal modo i dati.

#### **Per utilizzare ASUS Secure Delete:**

- 1. Per avviare ASUS Secure Delete, procedere in uno dei seguenti modi:
	- Cliccare sul collegamento rapido di ASUS Secure Delete sul desktop di Windows®.
	- Cliccare su **Start** > **All Programs** > **ASUS** > **ASUS Secure Delete**.
- 2. Per aggiungere file alla cartella dei file da eliminare, procedere in uno dei seguenti modi:
	- Trascinare i file nella cartella dove saranno eliminati.
	- Cliccare su un file e selezionare ASUS Secure Delete.

- 3. Per rimuovere un file dall'elenco dei documenti da eliminare, selezionare il file, quindi premere
- 4. Selezionare **Delete the files listed in the recycle bin** per eliminare definitivamente tutti i file del cestino.
- 5. Premere **Clear**, e poi **OK** al messaggio di conferma per eliminare in modo permanente tutti i file dell'elenco documenti da eliminare e del cestino (se selezionaro al punto 3).

## **ASUS Business Suite**

ASUS Business Suite è un insieme di applicazioni per massimizzare le prestazioni del PC, contenente le seguenti utilità Intel® e ASUS:

- **ASUS EPU**
- **ASUS Update**
- **ASUS MyLogo 2**
- **ASUS Secure Delete**
- **Intel® SBA (Small Business Advantage)**

Intel® SBA è una combinazione di funzionalità hardware e software per migliorare la produttività e la sicurezza delle reti, realizzata per le piccole imprese.

#### **Installazione di ASUS Business Suite**

Prima di installare ASUS Business Suite, è necessario attivare la funzione WOL (Wake On LAN). A questo fine, accedere al BIOS e, dalla schermata **Advanced Mode**, cliccare su **Advanced** > **APM**, quindi impostare **WOL (include AC Power Loss)** su **[Enabled]**.

#### **Per installare ASUS Business Suite:**

Inserire nell'unità ottica il DVD di supporto DVD. Fare doppio clic sul file setup.exe dalla cartella ASUS Business Suite nella cartella Software del DVD di supporto.

#### **Utilizzo di ASUS Business Suite**

ASUS Business Suite si avvia automaticamente, quando si accede al sistema operativo Windows®. In area di notifica, appare l'icona ASUS Business Suite. Cliccare due volte sull'icona per avviare ASUS Business Suite.

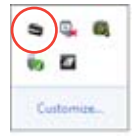

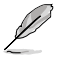

Le schermate di ASUS Business Suite, che compaiono in questo manuale, sono puramente indicative. Le reali schermate variano in funzione del modello di computer.

#### **Menu principale**

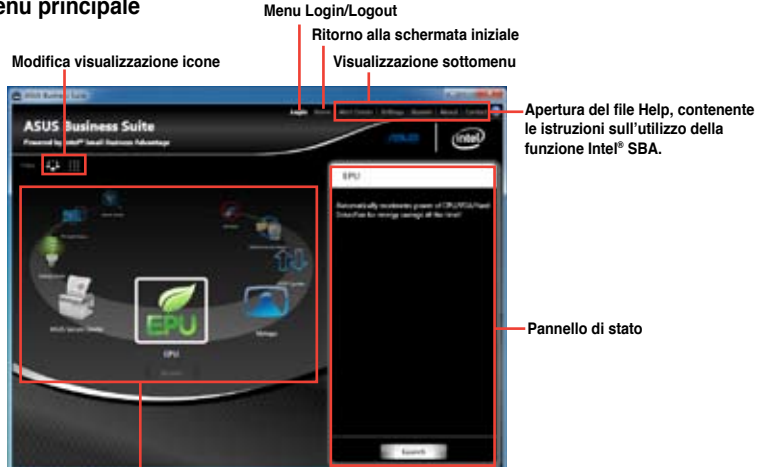

**Cliccare sull'icona dell'applicazione da avviare**

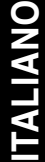

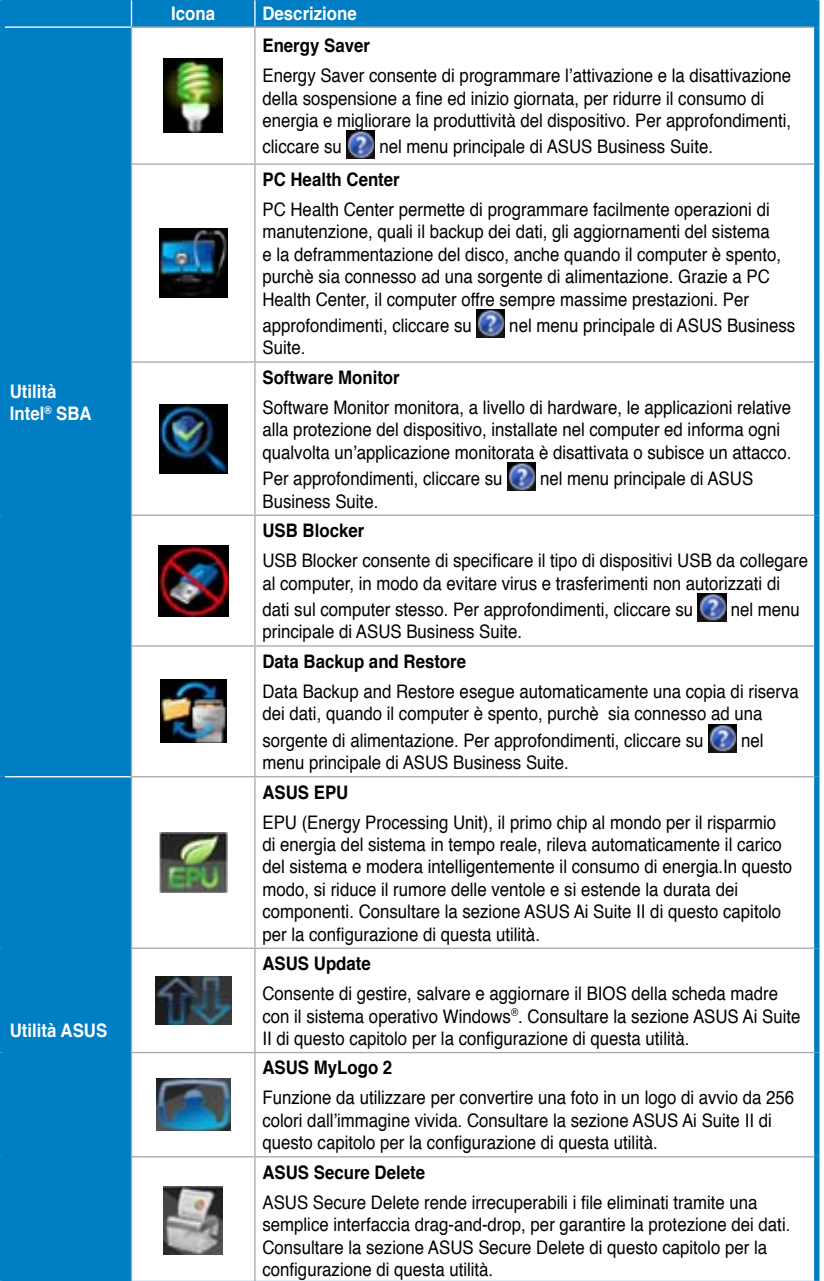

## **Nero 9**

Nero 9 permette di creare, copiare, masterizzare, modificare, condividere e aggiornare varie tipologie di dati.

### **Installazione di Nero 9**

#### **Per installare Nero 9:**

- 1. Inserire il DVD di Nero 9 nell'unità ottica.
- 2. Se è attivata la funzione di esecuzione automatica, viene visualizzato il menu principale.

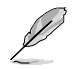

Se è disattivata la funzione di esecuzione automatica,cliccare due volte sul file **SeupX.exe** dalla directory principale del DVD di Nero 9.

- 3. Dal menu principale, cliccare **Nero 9 Essentials**.
- 4. Selezionare la lingua per il programma di installazione guidata. Cliccare **Next**.
- 5. Cliccare **Next** per continuare.
- 6. Selezionare **I accept the License Conditions**. Al termine, cliccare **Next**.
- 7. Selezionare **Typical**, quindi cliccare **Next**.
- 8. Selezionare **Yes, I want to help by sending anonymous application data to Nero** e cliccare **Next**.
- 9. Al termine, cliccare **Exit**.

#### **Masterizzazione file**

#### **Per masterizzare file:**

- 1. Dal menu principale, cliccare **Data Burning** > **Add**.
- 2. Selezionare i file da masterizzare. Al termine, cliccare **Add**.
- 3. Al termine della selezione, cliccare **Burn** per avviare il processo.

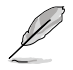

Per approfondimenti su Nero 9, consultare il sito Nero all'indirizzo: www.nero.com

## **Ripristino del sistema**

#### **Ripristino tramite Partizione di Ripristino**

La Partizione di Ripristino ripristina rapidamente lo stato operativo originario del software del Desktop PC. Prima di utilizzarla, copiare i file dati (per es. file PST Outlook) su un dispositivo di archiviazione USB o su un disco di rete e registrare le impostazioni di configurazione personalizzate (per es.impostazioni di rete).

#### **Informazioni sulla Partizione di Ripristino**

La Partizione di Ripristino è una porzione del disco rigido utilizzata esclusivamente per recuperare il sistema operativo, i driver e le utilità installate sul Desktop PC, al momento della fabbricazione.

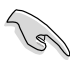

NON eliminare la partizione di ripristino del sistema, rappresentata dalla partizione senza etichetta volume su Disk 0. La Partizione di ripristino del sistema è stata creata dal fabbricante e, se eliminata, non può essere più ripristinata dall'utente. In caso di problemi, durante il processo di ripristino, portare il Desktop PC presso un centro di assistenza autorizzato ASUS.

#### **Utilizzo della Partizione di Ripristino:**

- 1. Premere <**F9**> in fase di caricamento iniziale.
- 2. Selezionare Windows Setup [EMS Enabled] e premere <**Enter**> .
- 3. Dalla schermata **Recover system to a partition**, premere **<Next>**.
- 4. Seguire le istruzioni sullo schermo per completare il processo di ripristino.

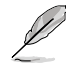

Per aggiornamenti su driver e utilità, visitare il sito ASUS: www.asus.com

## **Ripristino tramite DVD di Ripristino (su modelli selezionati)**

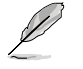

Per creare un DVD di Ripristino, preparare 1~3 DVD vuoti e scrivibili, come da istruzioni.

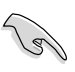

Rimuovere il disco rigido esterno, prima di eseguire il ripristino del sistema nel Desktop PC. Secondo Microsoft, a causa dell'installazione di Windows sul disco rigido sbagliato o della formattazione della partizione sbagliata, si potrebbero perdere dati importanti.

#### **Procedura di utilizzo del DVD di Ripristino:**

- 1. Inserire il DVD di Ripristino nell'unità ottica. Il Desktop PC deve essere ACCESO.
- 2. Riavviare il Desktop PC e premere <**F8**> al momento del caricamento; selezionare l'unità ottica (forse denominata "CD/DVD") e premere <**Enter**> per avviare dal DVD di Ripristino.
- 3. Selezionare OK per avviare il ripristino dell'immagine.
- 4. Selezionare OK per confermare il ripristino del sistema.

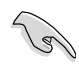

Il ripristino del sistema sovrascrive tutti i dati contenuti nel disco rigido. Prima di avviare l'operazione, eseguire una copia di riserva delle informazioni importanti.

5. Seguire le istruzioni sullo schermo e completare il processo di ripristino.

Durante il ripristino del sistema, NON rimuovere il disco di ripristino, salvo diverse istruzioni, altrimenti le partizioni saranno inservibili.

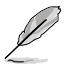

Per aggiornamenti su driver e utilità, visitare il sito: www.asus.com.

## **Capitolo 7 Analisi e risoluzione dei problemi**

## **Analisi e risoluzione dei problemi**

In questo capitolo sono descritti alcuni dei problemi che si possono incontrare nell'utilizzo del dispositivo e delle possibili soluzioni.

#### **? Impossibile accendere il computer. La spia LED dell'alimentazione sul pannello frontale non si illumina.**

- Controllare che il computer sia correttamente collegato.
- Controllare che la presa di corrente funzioni.
- Controllare che l'unità di almentazione sia accesa. Consultare la sezione **Come accendere e spegnere il computer** nel capitolo 1.

#### **? Il computer non risponde.**

- Per chiudere i programmi che non funzionano, operare nel seguente modo:
	- 1. Premere simultaneamente i tasti <Alt> + <Ctrl> + <Delete> sulla tastiera, quindi cliccare **Start Task Manager**.
	- 2. Cliccare sulla scheda **Applications**.
	- 3. Selezionare il programma che non risponde e cliccare **End Task**.
- Se la tastiera non risponde, premere e tenere premuto il pulsante di accensione, sulla parte superiore del telaio, sino a quando il computer non si spegne. Premere di nuovo il pulsante di accensione per riaccenderlo.

#### **? Impossibile stabilire la connessione con una rete wireless utilizzando la scheda WLAN ASUS (su modelli selezionati).**

- Assicurarsi di aver inserito la chiave di protezione di rete relativa alla rete wireless con cui stabilire la connessione.
- Collegare le antenne esterne (opzionali) agli appositi connettori sulla scheda WLAN ASUS e, per ottimizzare le prestazioni wireless, riporre le antenne sulla parte superiore del telaio del computer.

#### **? <sup>I</sup> tasti direzionali sulla tastiera numerica non funzionano.**

Controllare se è spento il LED del blocco numerico. Quando questo LED è acceso, i tasti della tastiera numerica sono utilizzati unicamente per l'immissione di numeri. Se si desiderano utilizzare i tasti direzionali sulla tastiera numerica, premere il tasto del blocco numerico che spegne il LED corrispondente.

#### **? Sul monitor non <sup>è</sup> visualizzata alcuna immagine.**

- Controllare che il monitor sia acceso.
- Assicurarsi che il monitor sia correttamente connesso all'uscita video sul computer.
- Se il computer è provvisto di una scheda grafica dedicata, assicurarsi di aver collegato il monitor all'uscita video su tale scheda.
- Controllare se per caso qualche pin sul connettore video del monitor è piegato. In presenza di pin piegati, sostituire il cavo del connettore video del monitor.
- Controllare se il monitor è correttamente collegato ad una sorgente di alimentazione.
- Per ulteriori indicazioni su come risolvere il problema, consultare la documentazione fornita con il monitor.

#### **? In presenza di connessioni multischermo, solo un monitor visualizza immagini.**

- Assicurarsi che entrambi i monitor siano accesi.
- In fase di POST, soltanto il monitor collegato alla porta VGA visualizza immagini. La funzione doppio schermo è operativa soltanto con un sistema operatvo Windows.
- Quando si installa una scheda grafica nel computer, assicurarsi di aver collegato i monitor all'uscita video sulla scheda grafica.
- Controllare che le impostazioni multischermo siano corrette. Per approfondimenti, consultare la sezione **Connessioni multischermo** nel capitolo 3.

#### **? Il computer non rileva il disposititvo di archiviazione USB.**

- La prima volta in cui si collega il dispositivo di archiviazione USB al computer, Windows installa automaticamente un driver apposito. Attendere brevemente e poi controllare in Risorse del Computer se il dispositivo USB è stato rilevato.
- Collegare il dispositivo di archiviazione USB ad un altro computer per vedere se è guasto e non funziona più correttamente.

#### **? Desidero ripristinare o annullare le modifiche alle impostazioni di sistema del computer senza danneggiare file o dati personali.**

La funzione Windows® System Restore consente di ripristinare o annullare le modifiche alle impostazioni di sistema del computer, lasciando inalterati dati personali, come documenti o foto. Per approfondimenti, consultare il paragrafo **Ripristino del sistema** nel capitolo 2.
### **? L'immagine su schermo ad alta definizione è estesa.**

- Questo fenomeno è causato dalla differenza di risoluzione fra il monitor e lo schermo ad alta definizione. Regolare la risoluzione per adattarla a quella dello schermo ad alta definizione. A questo fine:
	- 1. Per accedere alla schermata delle impostazioni di risoluzione schermo, procedere in uno dei seguenti modi:
	- Cliccare  $\rightarrow$  **Control Panel** > Appearance and Personalization > Display > **Change display settings**.
	- Cliccare su un punto qualunque del desktop di Windows e appare un menu a comparsa. Cliccare **Personalize** > **Display** > **Change display settings**.
		- 2. Regolare la risoluzione.Consultare la documentazione fornita con il dispositivo ad alta definizione.
		- 3. Cliccare **Apply** oppure **OK**. Quindi premere **Keep Changes** al messaggio di conferma.

#### **? Gli altoparlanti non emettono alcun suono.**

- Assicurarsi di aver collegato gli altoparlanti alla porta Line out (lime) sul pannello frontale o posteriore.
- Controllare che gli altoparlanti siano collegati ad una sorgente di alimentazione e siano accesi.
- Regolare il volume degli altoparlanti.
- Assicurarsi che l'audio del sistema non sia stato disattivato.
	- Se è stato disattivato, l'icona visualizzata per il volume è  $\blacksquare$

Per attivare l'audio, cliccare **de** dall'area di notifica di Windows e poi cliccare .

Se non è stato disattivato, cliccare  $\left| \mathbf{f} \right|$  e trascinare il cursore per regolare il volume.

• Collegare gli altoparlanti ad un altro computer per vedere se funzionano correttamente.

#### **? L'unità ottica non legge un disco.**

- Controllare che il disco sia stato inserito con il lato dell'etichetta rivolto verso l'alto.
- Controllare che il disco sia al centro del vassoio, particolarmente nel caso di dischi di dimensioni non standard.
- Controllare che il disco non sia graffiato o danneggiato.

#### **? Il pulsante di espulsione del disco non risponde.**

- 1 Cliccare **2** > **Computer**.
- 2. Eve Rw Drive<sub>, quindi **Eject** dal menu.</sub>

# **Alimentazione**

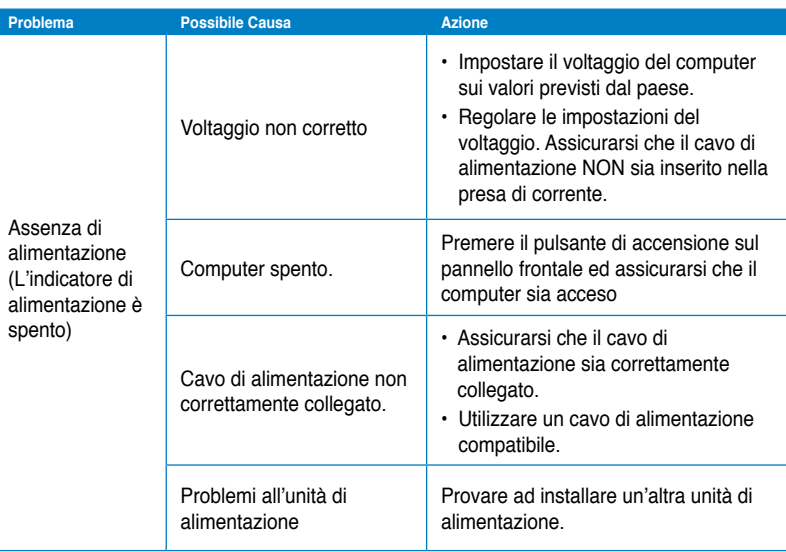

# **Visualizzazione**

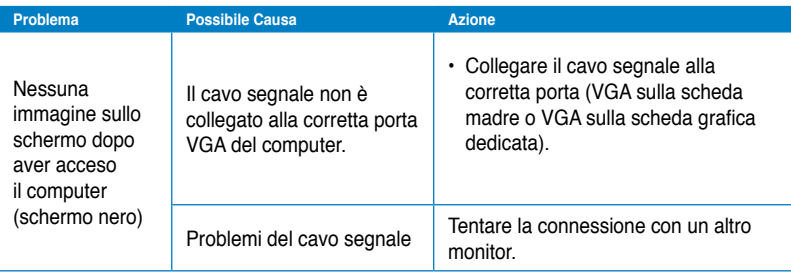

# **LAN**

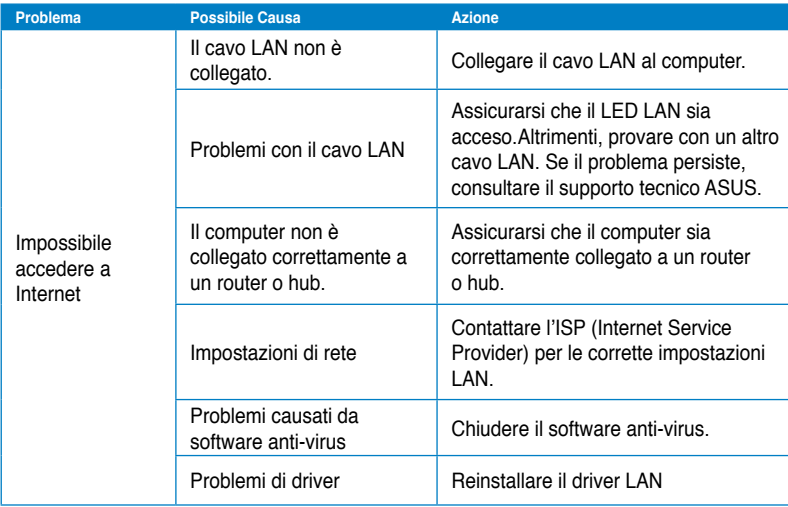

# **Audio**

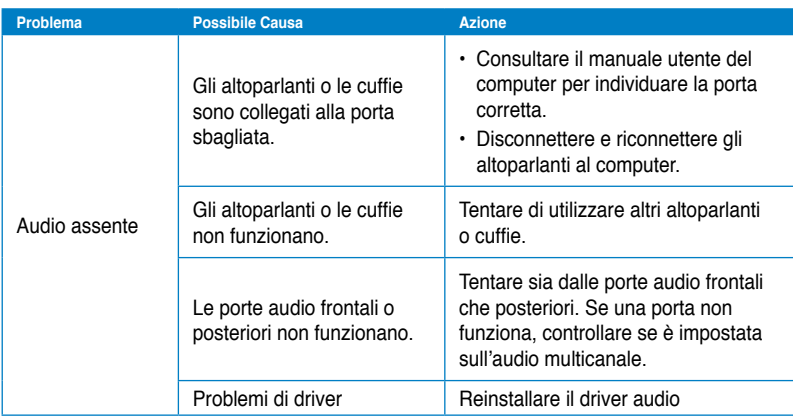

# **Sistema**

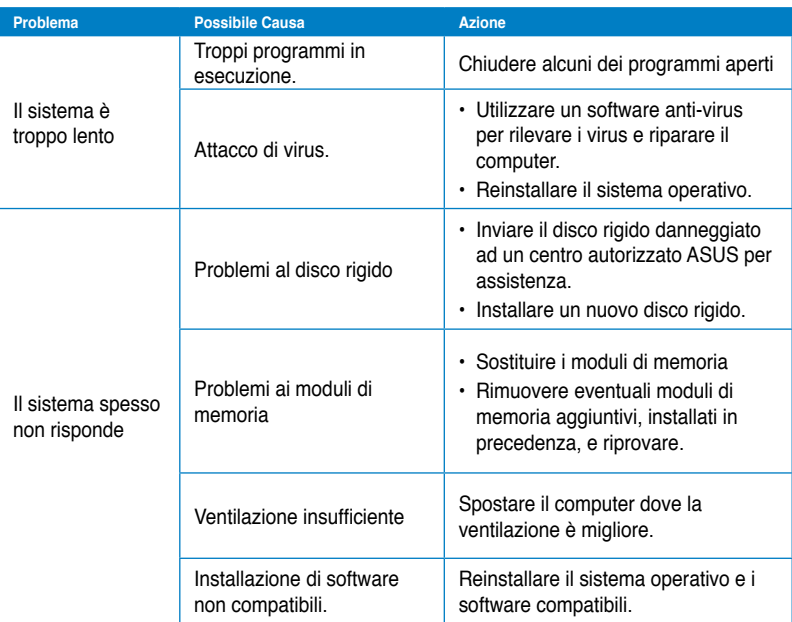

# **CPU**

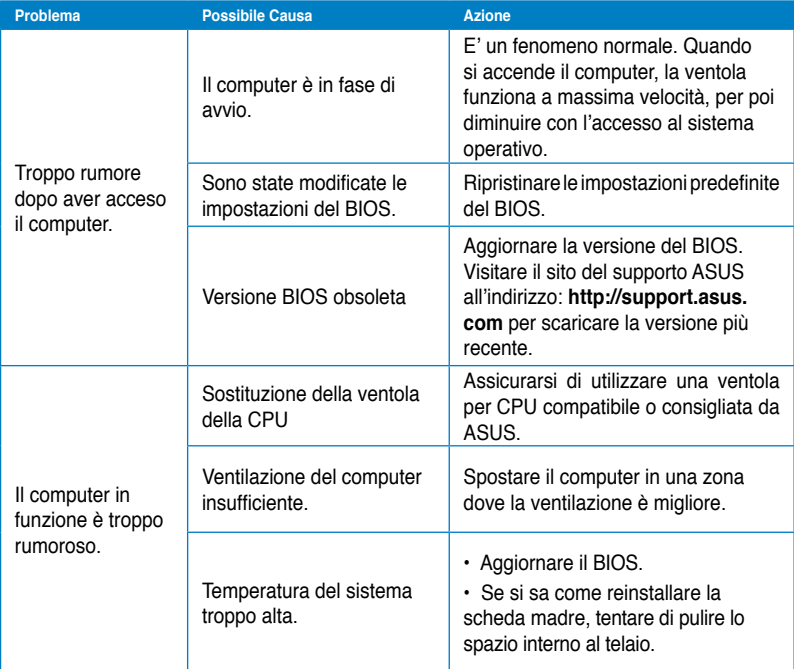

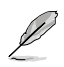

Se il problema persiste, consultare il contenuto della garanzia ASUS per Desktop PC e contattare il centro assistenza ASUS.Visitare il sito del supporto ASUS, all'indirizzo: **http:// support.asus.com**,per informazioni sui centri assistenza.

# **Contatti ASUS**

# **ASUSTeK COMPUTER INC.**

Indirizzo 15 Li-Te Road, Peitou, Taipei, Taiwan 11259<br>
Telefono 11259 1886-2-2894-3447 Telefono +886-2-2894-3447<br>
Fax +886-2-2890-7798  $\begin{array}{r} \text{Fax} \\ \text{F-mail} \end{array}$  +886-2-2890-7798 E-mail info@asus.com.tw www.asus.com.tw

# **Supporto Tecnico**

Telefono +86-21-38429911<br>Supporto Online +86-21-38429911

support.asus.com

# **ASUS COMPUTER INTERNATIONAL (America)**

Indirizzo 800 Corporate Way, Fremont, CA 94539, USA Telefono +1-510-739-3777<br>
Fax +1-510-608-4555 Fax +1-510-608-4555<br>Sito Web 1154 88115 Com usa asus com

## **Supporto Tecnico**

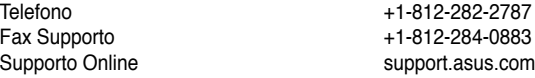

## **ASUSTeK ITALY S.r.l (Italia)**

Indirizzo: Strada Statale Padana Superiore, 28 20063 Cernusco sul Naviglio (MI)

#### **Supporto Tecnico**

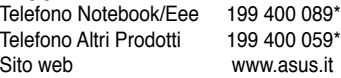

**\*Per chiamare da reti fisse Telecom Italia e Colt, il costo è di 0,12 euro al minuto iva inclusa e la durata massima della telefonata non dovrà essere superiore a 120 minuti; per le chiamate da cellulare, il costo dipende dal vostro operatore d'accesso.**

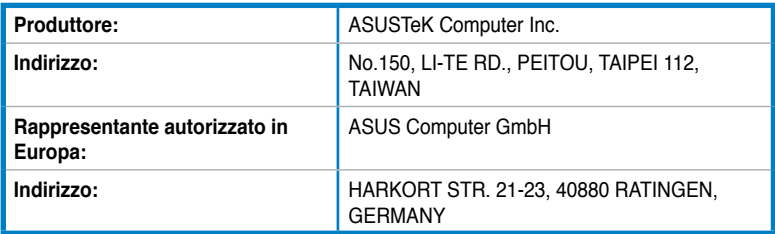

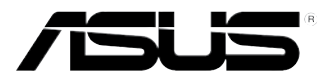

# **Equipo de sobremesa ASUS**

**BM6635(MD560) BM6835 BP6335(SD560)**

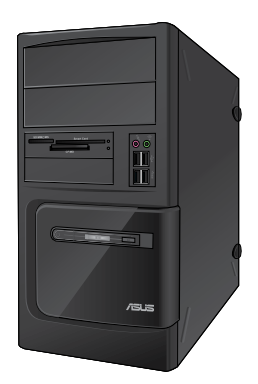

**BM6635(MD560) BM6835**

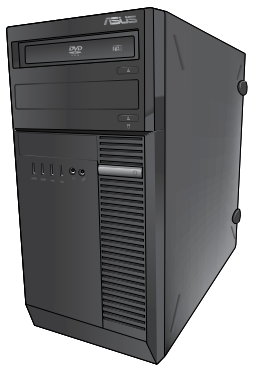

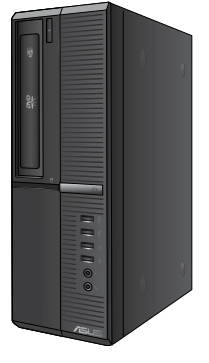

**BP6335(SD560)**

# **Manual del usuario**

S7286 Primera edición Mayo 2012

#### **Copyright © 2012 ASUSTeK Computer Inc. Todos los derechos reservados.**

Se prohíbe la reproducción, transmisión, transcripción, almacenamiento en un sistema de recuperación o traducción a cualquier idioma de este manual, íntegra o parcialmente, incluidos los productos y el software que en él se describen, de ninguna forma ni a través de ningún medio, a excepción de que tales actividades sean llevadas a cabo por el comprador con fines de conservación, sin autorización expresa por escrito de ASUSTeK Computer Inc. ("ASUS").

La garantía y los servicios de reparación vinculados al producto no serán de aplicación si: (1) el producto ha sido reparado, modificado o alterado, a excepción de que tal reparación, modificación o alteración haya sido autorizada por escrito por ASUS; o (2) no sea posible determinar el número de serie del producto o aquél no se encuentre presente.

ASUS PROPORCIONA ESTE MANUAL "TAL CUAL", SIN GARANTÍAS DE NINGÚN TIPO, NI EXPRESAS NI IMPLÍCITAS, INCLUIDAS, ENTRE OTRAS, LAS GARANTÍAS IMPLÍCITAS O CONDICIONES DE COMERCIABILIDAD O AJUSTE A UNA FINALIDAD EN PARTICULAR. NI ASUS, NI SUS DIRECTORES, RESPONSABLES, EMPLEADOS O AGENTES SERÁN RESPONSABLES DE NINGÚN DAÑO INDIRECTO, ESPECIAL, ACCIDENTAL O CONSECUENTE (INCLUIDOS AQUÉLLOS DERIVADOS DE PÉRDIDAS DE BENEFICIOS, PÉRDIDAS DE OPORTUNIDADES COMERCIALES, IMPOSIBILIDAD DE USAR EL EQUIPO, PÉRDIDAS DE DATOS, INTERRUPCIONES DE LA ACTIVIDAD COMERCIAL Y OTROS PERJUICIOS DE CARÁCTER SIMILAR), AÚN CUANDO ASUS HAYA SIDO ADVERTIDA DE LA POSIBILIDAD DE QUE TALES DAÑOS TENGAN LUGAR COMO RESULTADO DE ALGÚN DEFECTO O ERROR EN ESTE MANUAL O EN EL PRODUCTO.

LAS ESPECIFICACIONES Y LA INFORMACIÓN QUE CONTIENE ESTE MANUAL SE PONEN A DISPOSICIÓN DEL PROPIETARIO CON FINES EXCLUSIVAMENTE INFORMATIVOS; AMBAS SE ENCUENTRAN SUJETAS A CAMBIOS EN CUALQUIER MOMENTO SIN AVISO PREVIO Y NO DEBEN CONSIDERARSE UN COMPROMISO EMPRENDIDO POR ASUS. ASUS NO ASUME RESPONSABILIDAD U OBLIGACIÓN ALGUNA EN RELACIÓN CON AQUELLOS ERRORES O IMPRECISIONES QUE ESTE MANUAL PUDIERA CONTENER, INCLUIDOS LOS PRODUCTOS Y EL SOFTWARE QUE EN ÉL SE DESCRIBEN.

Los nombres de productos y empresas que aparecen en este manual podrían ser o no marcas comerciales registradas o estar vinculados a derechos de autor en posesión de sus respectivas empresas propietarias; su uso se lleva a cabo exclusivamente con fines de identificación y explicación y en beneficio del propietario del producto, sin intención alguna de infringir los derechos indicados.

# **Índice**

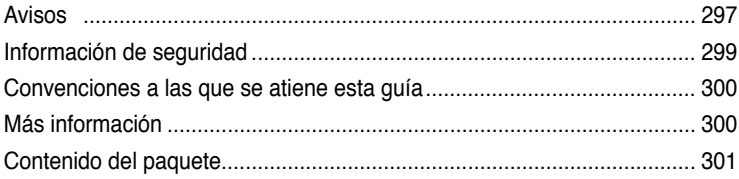

# **[Capítulo 1](#page-304-0) [Primeros pasos](#page-304-0)**

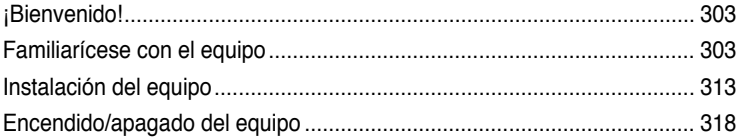

# **[Capítulo 2](#page-320-0) [Uso de Windows®](#page-320-0) 7**

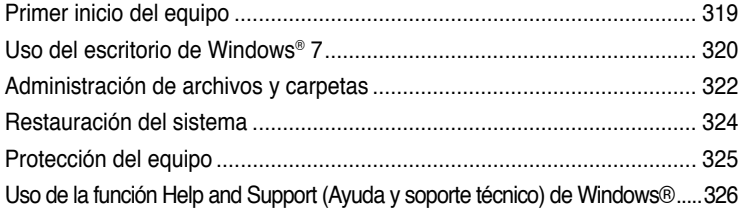

# **[Capítulo 3](#page-328-0) [Conexión de dispositivos al equipo](#page-328-0)**

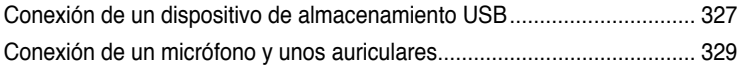

# **[Capítulo 4](#page-334-0) [Uso del equipo](#page-334-0)**

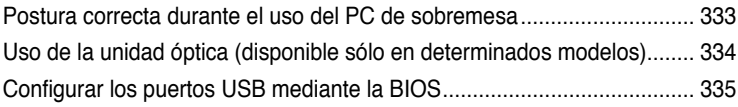

# **[Capítulo 5](#page-338-0) [Conexión a Internet](#page-338-0)**

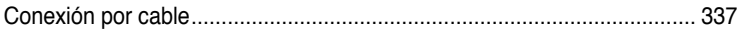

# Índice

# Capítulo 6 Uso de las utilidades

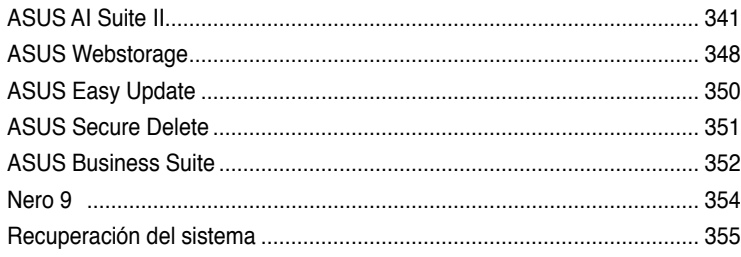

# Capítulo 7 Resolución de problemas

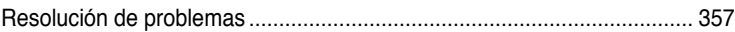

# <span id="page-298-0"></span>**Avisos**

## **Servicios de reciclaje/retorno de ASUS**

Los programas de reciclaje y retorno de ASUS emanan de nuestro compromiso con el cumplimiento de las normas más estrictas en materia de protección medioambiental. Como parte de dicho compromiso, proporcionamos a nuestros clientes los medios necesarios para reciclar de forma responsable nuestros productos, baterías y demás componentes, así como los materiales empleados en el embalaje de los mismos. Visite el sitio web http://csr.asus. com/english/Takeback.htm si desea obtener información detallada acerca de los servicios de reciclaje disponibles en las diferentes regiones.

# **REACH**

En cumplimiento del marco reglamentario REACH (Registro, evaluación, autorización y restricción de productos químicos), hemos publicado las sustancias químicas que contienen nuestros productos a través del sitio web ASUS REACH, al que es posible acceder a través de la dirección http://csr.asus.com/english/REACH.htm.

# **Declaración de la Comisión Federal de las Comunicaciones**

Este dispositivo satisface los requisitos establecidos en el Apartado 15 de la normativa FCC. Su funcionamiento se encuentra sujeto a las dos condiciones siguientes:

- este dispositivo no puede causar interferencias perjudiciales; y
- este dispositivo debe aceptar cualquier interferencia recibida, incluidas aquéllas que pudieran causar un funcionamiento no deseado.

Este equipo ha sido probado y se ha determinado que no excede los límites establecidos para un dispositivo digital de Clase B, de acuerdo con el Apartado 15 de la normativa FCC. Tales límites han sido diseñados para proporcionar un nivel de protección razonable contra interferencias perjudiciales en una instalación residencial. Este equipo genera, usa y puede irradiar energía de radiofrecuencia y, si no se instala y usa de acuerdo con las instrucciones del fabricante, podría causar interferencias perjudiciales para las comunicaciones por radio. No es posible, no obstante, garantizar que no se produzcan interferencias en una instalación particular. Si este equipo causa interferencias perjudiciales para la recepción de ondas de radio o televisión, lo cual puede determinarse encendiéndolo y apagándolo, se recomienda al usuario tratar de corregir la interferencia poniendo en práctica una o más de las siguientes medidas:

- Cambiar la orientación o ubicación de la antena receptora.
- Aumentar la separación entre el equipo y el receptor.
- Conectar el equipo a una toma de suministro eléctrico perteneciente a un circuito diferente de aquél al que se encuentra conectado el receptor.
- Pedir ayuda al distribuidor o a un técnico experto en radio o televisión.

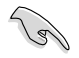

El monitor debe conectarse a la tarjeta gráfica empleando un cable blindado con objeto de garantizar el cumplimiento de la normativa FCC. Los cambios o modificaciones no autorizados expresamente por la parte responsable del cumplimiento podrían anular la autorización del usuario para usar el equipo.

### **Advertencia acerca de la exposición a ondas de radiofrecuencia**

Este equipo debe instalarse y utilizarse de acuerdo con las instrucciones suministradas. La antena o antenas que emplea este transmisor deben instalarse de modo que mantengan una distancia mínima de separación de 20 cm con cualquier persona y no deben ubicarse junto a otra antena o transmisor ni funcionar en conjunto con tales componentes. A fin de satisfacer los requisitos de conformidad con los límites de exposición a ondas de radiofrecuencia, deben hacerse llegar las instrucciones de instalación de la antena y las condiciones de funcionamiento del transmisor a los usuarios finales e instaladores.

### **Declaración del Departamento Canadiense de Comunicaciones**

Este aparato digital no supera los límites de emisión de ruido de radio establecidos para aparatos digitales de Clase B en la normativa de interferencias de radio del Departamento Canadiense de Comunicaciones.

Este aparato digital de Clase B satisface los requisitos de la norma canadiense ICES-003.

## **Aviso de Macrovision Corporation acerca del producto**

Este producto incorpora una tecnología de protección de los derechos de autor protegida por métodos descritos en ciertas patentes de los EE. UU. y otros derechos de propiedad intelectual en posesión de Macrovision Corporation y otros titulares legales. El uso de esta tecnología de protección de los derechos de autor debe ser autorizado por Macrovision Corporation y está destinado a la restricción de la visualización en entornos domésticos y otros de carácter limitado, **a menos que Macrovision Corporation autorice lo contrario**. Se prohíben las prácticas de ingeniería inversa o desmontaje.

**Advertencia acerca de la batería de ion-litio**

**PRECAUCIÓN:** La sustitución incorrecta de la batería podría constituir un peligro de explosión. Sustituya la batería únicamente por otra similar o de tipo equivalente recomendado por el fabricante. Elimine las baterías usadas de acuerdo con las instrucciones proporcionadas por el fabricante.

# <span id="page-300-0"></span>**Información de seguridad**

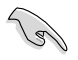

Desconecte el cable de alimentación AC y todos los periféricos conectados antes de limpiar el equipo. Limpie el equipo de sobremesa empleando una esponia de celulosa limpia o una gamuza humedecida en una solución de detergente suave y algunas gotas de agua templada; elimine después la humedad restante con un paño seco.

- **NO** coloque el equipo sobre una superficie irregular o inestable. Solicite asistencia técnica si la carcasa resulta dañada.
- **NO** instale el equipo en entornos sometidos a niveles elevados de suciedad o polvo. **NO** use el equipo durante una fuga de gas.
- **NO** coloque objetos ni los deje caer sobre la parte superior del equipo de sobremesa; no introduzca materiales extraños en el interior del mismo.
- **NO** someta el equipo a campos magnéticos o eléctricos de gran intensidad.
- **NO** exponga el equipo a líquidos, lluvia o humedad, ni lo use cerca de ninguno de tales elementos. **NO** use el módem durante tormentas eléctricas.
- Advertencia de seguridad acerca de la batería: **NO** elimine la batería arrojándola al fuego. **NO** cortocircuite los contactos de la batería. **NO** desmonte la batería.
- Use este producto en entornos sometidos a una temperatura ambiente comprendida entre 0 ˚C (32 ˚F) y 40 ˚C (104 ˚F).
- **NO** cubra los orificios de ventilación del equipo de sobremesa para evitar que el sistema se caliente en exceso.
- **NO** use cables de alimentación, accesorios o periféricos de otro tipo dañados.
- A fin de evitar posibles descargas eléctricas, desconecte el cable de alimentación de la toma de suministro eléctrico antes de cambiar la posición del sistema.
- Consulte con un profesional antes de usar un adaptador o cable prolongador. Tales dispositivos podrían impedir el correcto funcionamiento del circuito de conexión a tierra.
- Asegúrese de que la fuente de alimentación se encuentre configurada al nivel de voltaje correspondiente a su región. Si no está seguro del nivel de voltaje que entrega la toma de suministro eléctrico que está usando, póngase en contacto con la compañía eléctrica.
- No intente reparar la fuente de alimentación personalmente si se avería. Póngase en contacto con un técnico de mantenimiento autorizado o con su distribuidor.

# <span id="page-301-0"></span>**Convenciones a las que se atiene esta guía**

Con objeto de garantizar la correcta puesta en práctica de ciertas tareas, se recomienda al usuario familiarizarse con los siguientes símbolos, que encontrará a lo largo de este manual.

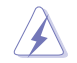

 **PELIGRO/ADVERTENCIA:** Información destinada a mitigar la posibilidad de lesión personal al efectuar una tarea.

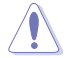

 **PRECAUCIÓN:** Información destinada a mitigar la posibilidad de dañar los componentes al efectuar una tarea.

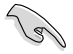

**IMPORTANTE:** Instrucciones que SE DEBEN respetar al llevar a cabo una tarea.

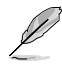

 **NOTA:** Sugerencias e información complementaria que facilitan al usuario la realización de una tarea.

# **Más información**

Consulte las siguientes fuentes si desea obtener más información o mantenerse al día en cuanto a las actualizaciones del producto y el software.

#### **Sitios web de ASUS**

El sitio web de ASUS contiene la información más reciente acerca de los productos de hardware y software ASUS. Visite el sitio web de ASUS: [www.asus.com](http://www.asus.com).

#### **Sitio web de asistencia técnica local de ASUS**

Si desea obtener información de contacto acerca de su ingeniero de asistencia técnica local, visite el sitio web de ASUS:<http://support.asus.com/contact>.

# <span id="page-302-0"></span>**Contenido del paquete**

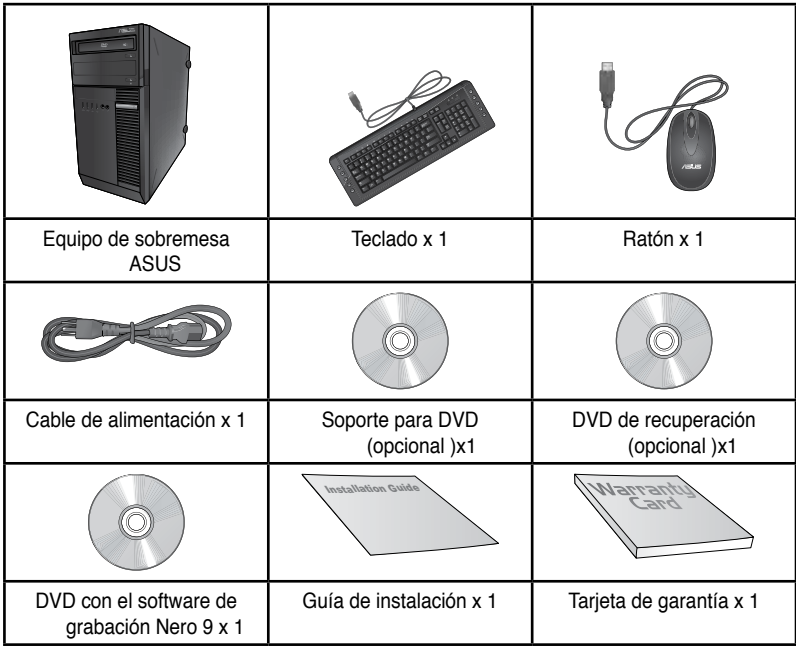

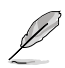

• Si alguno de los artículos anteriores falta o se encuentra dañado, póngase en contacto con su distribuidor.

• Las ilustraciones de los artículos anteriores deben interpretarse únicamente como referencia. Las especificaciones del producto real podrían variar en función del modelo.

# <span id="page-304-0"></span>**Capítulo 1 Primeros pasos**

# **¡Bienvenido!**

Gracias por adquirir un equipo de sobremesa ASUS.

El equipo de sobremesa ASUS ofrece un rendimiento vanguardista, proporciona una fiabilidad sin compromisos e incluye un conjunto de funcionalidades centradas en el usuario. Todas estas características se concentran en el interior de una atractiva, futurista y elegante carcasa.

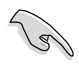

Lea la Tarjeta de garantía de ASUS antes de comenzar a instalar su nuevo equipo de sobremesa ASUS.

# **Familiarícese con el equipo**

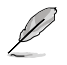

Las ilustraciones que aparecen a continuación deben emplearse sólo como referencia. Los puertos y su ubicación, así como el color del chasis, podrían variar en función del modelo.

**Español**

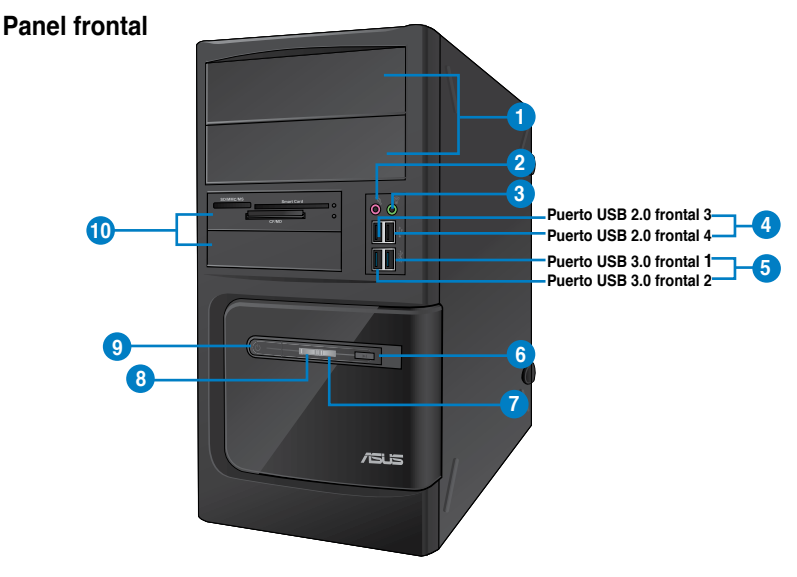

### **BM6635(MD560)**

- **1. 2 bahías para unidades de disco ópticas de 5,25 pulgadas.** Las bahías para unidades de disco ópticas de 5,25 pulgadas están diseñadas para unidades DVD-ROM, CD-RW y DVD-RW de 5,25 pulgadas.
- **2. Puerto de micrófono (rosa).** Este puerto permite conectar un micrófono.
- **3. Puerto de auriculares (lima).** Este puerto permite conectar unos auriculares o un juego de altavoces.
- **4. Puertos USB 2.0.** Estos puertos de Bus serie universal 2.0 (USB 2.0) admiten la conexión de dispositivos USB 2.0 como ratones, impresoras, escáneres, cámaras y PDAs, entre otros.
- **5. Puertos USB 3.0.** Estos puertos de Bus serie universal 3.0 (USB 3.0) admiten la conexión de dispositivos USB 3.0 como ratones, impresoras, escáneres, cámaras y PDAs, entre otros.

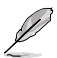

- NO conecte un teclado/ratón a un puerto USB 3.0 sin instalar antes un sistema operativo Windows®.
- Debido a las limitaciones que presenta el controlador USB 3.0, los dispositivos USB 3.0 sólo se pueden usar en sistemas operativos Windows® y después de instalar el controlador USB 3.0.
- Los dispositivos USB 3.0 sólo se pueden usar como almacenes de datos.
- Se recomienda encarecidamente conectar los dispositivos USB 3.0 a puertos USB 3.0; ello les permitirá desarrollar toda su velocidad y rendimiento.
- **6. Botón de reinicio.** Presione este botón para reiniciar el equipo.
- **7. LED de disco duro.** Este LED se ilumina cuando la unidad de disco duro está en funcionamiento.
- **8. LED de alimentación.** Este LED se ilumina cuando enciende el equipo.
- 9. **Botón de encendido.** Presione este botón para encender el equipo.
- **10. 2 bahías para unidades de 3,5 pulgadas.** Las bahías para unidades de 3,5 pulgadas están diseñadas para lectores de tarjetas de memoria y unidades de disco duro de 3,5 pulgadas.

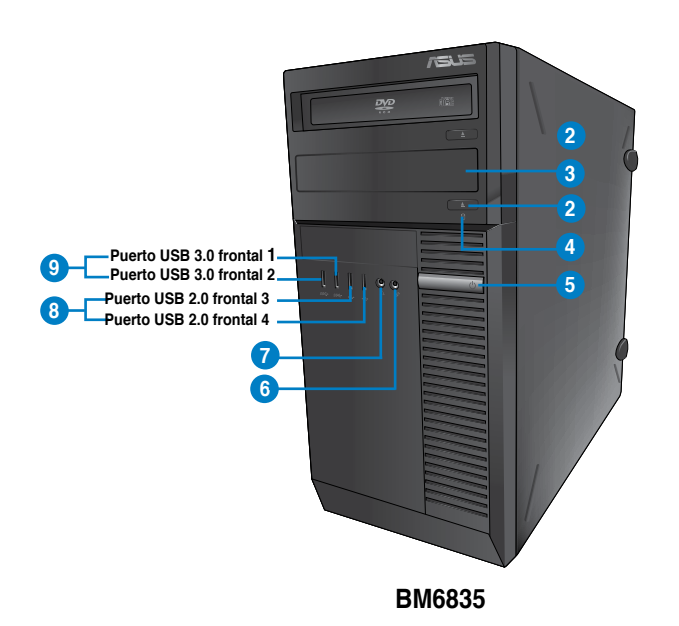

- **1. Bahía para unidades de disco ópticas de 5,25 pulgadas.** Las bahías para unidades de disco ópticas de 5,25 pulgadas están diseñadas para dispositivos DVD-ROM, CD-RW y DVD-RW de 5,25 pulgadas.
- **2. Botón de expulsión de la unidad de disco óptico.** Pulse este botón para expulsar la bandeja de la unidad de disco óptico.
- **3. Bahía de unidad de disco óptico (vacía).** Permite instalar una unidad de disco óptico complementaria.
- **4. LED DE DISCO DURO.** Este LED se ilumina cuando la unidad de disco duro está en funcionamiento.
- **5. Botón de encendido.** Presione este botón para encender el equipo.
- **6. Puerto de micrófono.** Este puerto permite conectar un micrófono.
- **7. Puerto de auriculares.** Este puerto permite conectar unos auriculares o un juego de altavoces.
- **8. Puertos USB 2.0.** Estos puertos de Bus serie universal 2.0 (USB 2.0) admiten la conexión de dispositivos USB 2.0 como ratones, impresoras, escáneres, cámaras y PDAs, entre otros
- **9. Puertos USB 3.0.** Estos puertos de Bus serie universal 3.0 (USB 3.0) admiten la conexión de dispositivos USB 3.0 como ratones, impresoras, escáneres, cámaras y PDAs, entre otros.

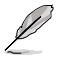

- NO conecte un teclado/ratón a un puerto USB 3.0 sin instalar antes un sistema operativo Windows®.
- Debido a las limitaciones que presenta el controlador USB 3.0, los dispositivos USB 3.0 sólo se pueden usar en sistemas operativos Windows® y después de instalar el controlador USB 3.0.
- Los dispositivos USB 3.0 sólo se pueden usar como almacenes de datos.
- Se recomienda encarecidamente conectar los dispositivos USB 3.0 a puertos USB 3.0; ello les permitirá desarrollar toda su velocidad y rendimiento.

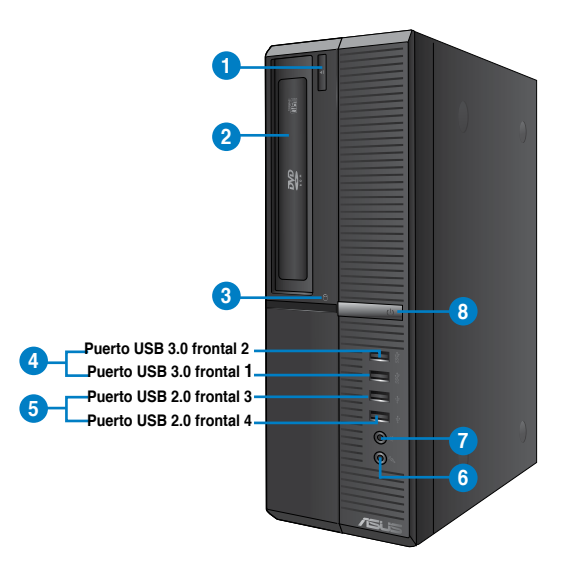

## **BP6335(SD560)**

- **1. Botón de expulsión de la unidad de disco óptico.** Pulse este botón para expulsar la bandeja de la unidad de disco óptico.
- **2. Bahía para unidades de disco ópticas de 5,25 pulgadas.** Las bahías para unidades de disco ópticas de 5,25 pulgadas están diseñadas para dispositivos DVD-ROM, CD-RW y DVD-RW de 5,25 pulgadas.
- **3. LED DE DISCO DURO.** Este LED se ilumina cuando la unidad de disco duro está en funcionamiento.
- **4. Puertos USB 3.0.** Estos puertos de Bus serie universal 3.0 (USB 3.0) admiten la conexión de dispositivos USB 3.0 como ratones, impresoras, escáneres, cámaras y PDAs, entre otros.

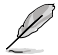

- NO conecte un teclado/ratón a un puerto USB 3.0 sin instalar antes un sistema operativo Windows®.
- Debido a las limitaciones que presenta el controlador USB 3.0, los dispositivos USB 3.0 sólo se pueden usar en sistemas operativos Windows® y después de instalar el controlador USB 3.0.
- Los dispositivos USB 3.0 sólo se pueden usar como almacenes de datos.
- Se recomienda encarecidamente conectar los dispositivos USB 3.0 a puertos USB 3.0; ello les permitirá desarrollar toda su velocidad y rendimiento.
- **5. Puertos USB 2.0.** Estos puertos de Bus serie universal 2.0 (USB 2.0) admiten la conexión de dispositivos USB 2.0 como ratones, impresoras, escáneres, cámaras y PDAs, entre otros.
- **6. Puerto de micrófono.** Este puerto permite conectar un micrófono.
- **7. Puerto de auriculares.** Este puerto permite conectar unos auriculares o un juego de altavoces.
- **8. Botón de encendido.** Presione este botón para encender el equipo.

### **Panel posterior**

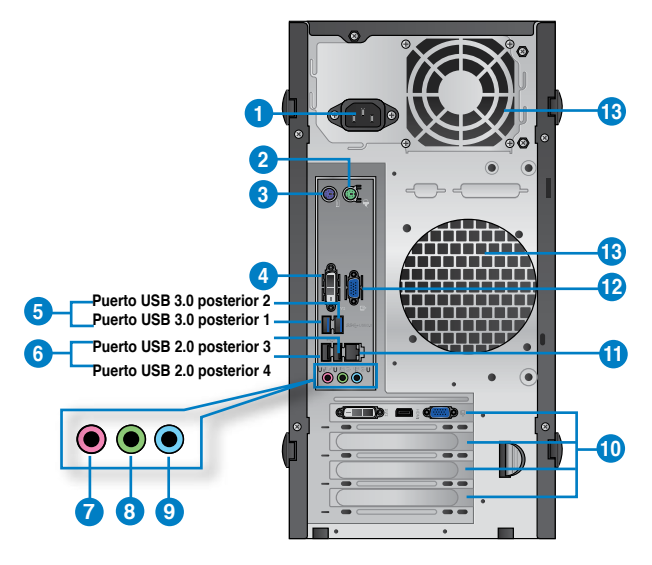

### **BM6635(MD560)**

- **1. Conector de alimentación.** Conecte el cable de alimentación a este conector.
- **2. Puerto para ratón PS/2 (verde).** Este puerto está diseñado para un ratón PS/2.
- **3. Puerto para teclado PS/2 (púrpura).** Este puerto está diseñado para un teclado PS/2.
- **4. Puerto DVI-D.** Este puerto permite conectar dispositivos con interfaz DVI-D y es compatible con la tecnología HDCP, por lo que admite la reproducción de discos HD DVD, Blu-ray y otros soportes protegidos.
- **5. Puertos USB 3.0.** Estos puertos de Bus serie universal 3.0 (USB 3.0) admiten la conexión de dispositivos USB 3.0 como ratones, impresoras, escáneres, cámaras y PDAs, entre otros.
- 
- NO conecte un teclado/ratón a un puerto USB 3.0 sin instalar antes un sistema operativo Windows®.
- Debido a las limitaciones que presenta el controlador USB 3.0, los dispositivos USB 3.0 sólo se pueden usar en sistemas operativos Windows® y después de instalar el controlador USB 3.0.
- Los dispositivos USB 3.0 sólo se pueden usar como almacenes de datos.
- Se recomienda encarecidamente conectar los dispositivos USB 3.0 a puertos USB 3.0; ello les permitirá desarrollar toda su velocidad y rendimiento.
- **6. Puertos USB 2.0.** Estos puertos de Bus serie universal 2.0 (USB 2.0) admiten la conexión de dispositivos USB 2.0 como ratones, impresoras, escáneres, cámaras y PDAs, entre otros.
- **7. Puerto de micrófono (rosa).** Este puerto permite conectar un micrófono.
- **8. Puerto de salida de línea (lima).** Este puerto permite conectar unos auriculares o un juego de altavoces. En una configuración de 4, 6 u 8 canales, este puerto se convierte en salida de altavoz frontal.

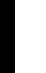

9. **Puerto de entrada de línea (azul claro).** Este puerto permite conectar un reproductor de cinta, CD o DVD, o una fuente de audio de otro tipo.

> Consulte la tabla de configuración de audio que figura a continuación si desea conocer la función que cumple cada uno de los puertos en las configuraciones de 2, 4, 6 y 8 canales.

#### **Configuración de audio de 2, 4, 6 u 8 canales**

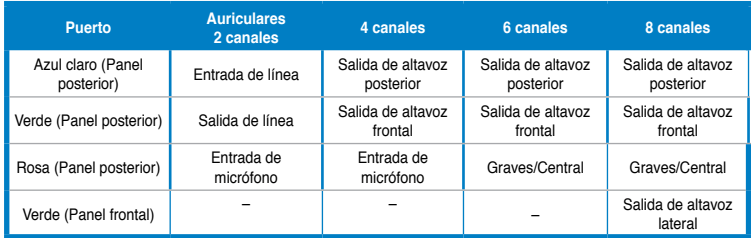

- 10. **Abrazadera de ranura de expansión.** Retire la abrazadera de la ranura de expansión para instalar una tarjeta de expansión.
- **11. Puerto LAN (R�** Este puerto permite establecer una conexión Gigabit con una red de área local (LAN) a través de un hub de red.

#### **Indicadores LED del puerto LAN**

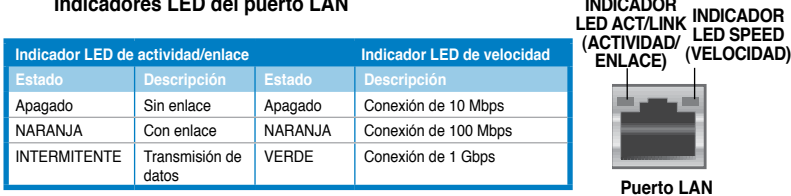

- **12. Puerto VGA.** Este puerto permite conectar dispositivos con interfaz VGA (como, por ejemplo, un monitor VGA.
- **13. Orificios de ventilación.** Estos orificios están destinados a la ventilación del equipo.

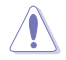

NO obstruya ni cubra los orificios de ventilación del chasis. Garantice siempre la ventilación correcta al equipo.

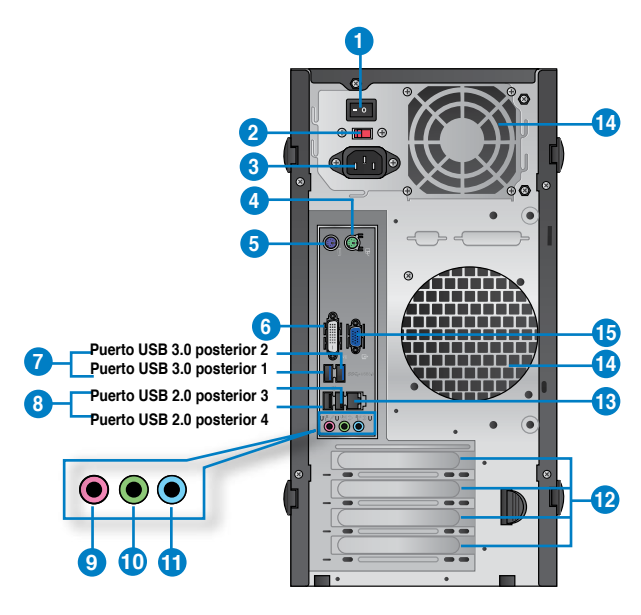

#### **BM6835**

- **1. Interruptor de encendido.** Accione este interruptor para encender/apagar la fuente de alimentación del equipo.
- **2 . Selector de voltaje.** Utilice este conmutador para seleccionar el voltaje de entrada del sistema adecuado en función de la tensión propia de su región. Si el voltaje de su región es de 100-127 V, establezca el conmutador en 115 V. Si el voltaje de su región es de 200-240 V, establezca el conmutador en 230V.

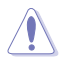

¡Si establece el conmutador en 115 V en un entorno de 230 V, o en 230 V en un entorno de 115 V, provocará graves daños al sistema!

- **3. Conector de alimentación.** Conecte el cable de alimentación a este conector.
- **4. Puerto para ratón PS/2 (verde).** Este puerto está diseñado para un ratón PS/2.
- **5. Puerto para teclado PS/2 (púrpura).** Este puerto está diseñado para un teclado PS/2.
- **6. Puerto DVI-D.** Este puerto permite conectar dispositivos con interfaz DVI-D y es compatible con la tecnología HDCP, por lo que admite la reproducción de discos HD DVD, Blu-ray y otros soportes protegidos.
- **7. Puertos USB 3.0.** Estos puertos de Bus serie universal 3.0 (USB 3.0) admiten la conexión de dispositivos USB 3.0 como ratones, impresoras, escáneres, cámaras y PDAs, entre otros.
	- NO conecte un teclado/ratón a un puerto USB 3.0 sin instalar antes un sistema operativo Windows®.
	- Debido a las limitaciones que presenta el controlador USB 3.0, los dispositivos USB 3.0 sólo se pueden usar en sistemas operativos Windows® y después de instalar el controlador USB 3.0.
	- Los dispositivos USB 3.0 sólo se pueden usar como almacenes de datos.
	- Se recomienda encarecidamente conectar los dispositivos USB 3.0 a puertos USB 3.0; ello les permitirá desarrollar toda su velocidad y rendimiento.
- **8. Puertos USB 2.0.** Estos puertos de Bus serie universal 2.0 (USB 2.0) admiten la conexión de dispositivos USB 2.0 como ratones, impresoras, escáneres, cámaras y PDAs, entre otros.
- **9. Puerto de micrófono (rosa).** Este puerto permite conectar un micrófono.
- **10. Puerto de salida de línea (lima).** Este puerto permite conectar unos auriculares o un juego de altavoces. En una configuración de 4, 6 u 8 canales, este puerto se convierte en salida de altavoz frontal.
- **11. Puerto de entrada de línea (azul claro).** Este puerto permite conectar un reproductor de cinta, CD o DVD, o una fuente de audio de otro tipo.

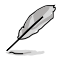

Consulte la tabla de configuración de audio que figura a continuación si desea conocer la función que cumple cada uno de los puertos en las configuraciones de 2, 4, 6 y 8 canales.

#### **Configuración de audio de 2, 4, 6 u 8 canales**

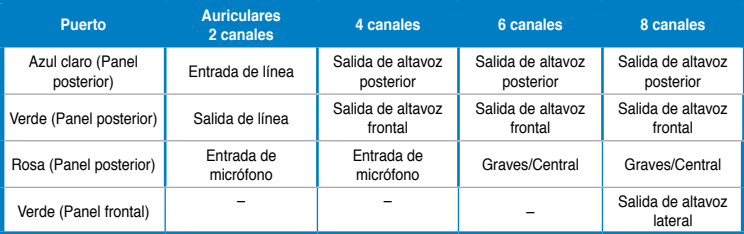

- **12. Abra�adera de ranura de expansión.** Retire la abrazadera de la ranura de expansión para instalar una tarjeta de expansión.
- 13. **Puerto LAN (RJ-45).** Este puerto permite establecer una conexión Gigabit con una red de área local (LAN) a través de un hub de red.

#### **Indicadores LED del puerto LAN**

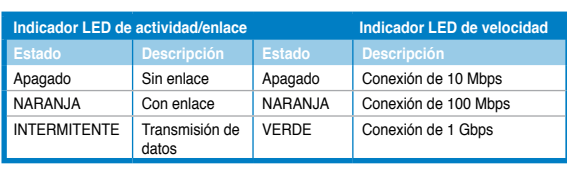

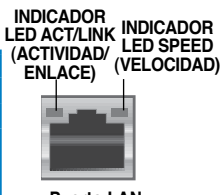

14**. Orificios de ventilación.** Estos orificios están destinados a la ventilación del equipo.

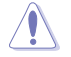

NO obstruya ni cubra los orificios de ventilación del chasis. Garantice siempre la ventilación correcta al equipo.

**15. Puerto VGA.** Este puerto permite conectar dispositivos con interfaz VGA (como, por ejemplo, un monitor VGA.

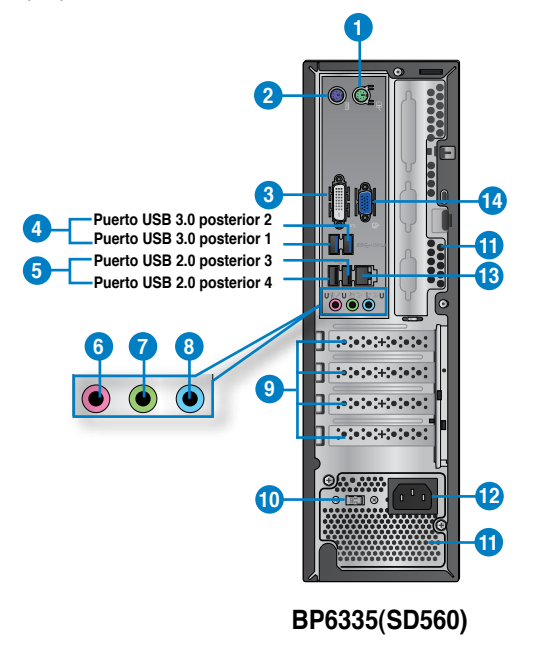

- **1. Puerto para ratón PS/2 (verde).** Este puerto está diseñado para un ratón PS/2.
- **2. Puerto para teclado PS/2 (púrpura).** Este puerto está diseñado para un teclado PS/2.
- **3. Puerto DVI-D.** Este puerto permite conectar dispositivos con interfaz DVI-D y es compatible con la tecnología HDCP, por lo que admite la reproducción de discos HD DVD, Blu-ray y otros soportes protegidos.
- **4. Puertos USB 3.0.** Estos puertos de Bus serie universal 3.0 (USB 3.0) admiten la conexión de dispositivos USB 3.0 como ratones, impresoras, escáneres, cámaras y PDAs, entre otros.

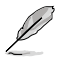

- NO conecte un teclado/ratón a un puerto USB 3.0 sin instalar antes un sistema operativo Windows®.
- Debido a las limitaciones que presenta el controlador USB 3.0, los dispositivos USB 3.0 sólo se pueden usar en sistemas operativos Windows® y después de instalar el controlador USB 3.0.
- Los dispositivos USB 3.0 sólo se pueden usar como almacenes de datos.
- Se recomienda encarecidamente conectar los dispositivos USB 3.0 a puertos USB 3.0; ello les permitirá desarrollar toda su velocidad y rendimiento.
- **5. Puertos USB 2.0.** Estos puertos de Bus serie universal 2.0 (USB 2.0) admiten la conexión de dispositivos USB 2.0 como ratones, impresoras, escáneres, cámaras y PDAs, entre otros.
- **6. Puerto de micrófono (rosa).** Este puerto permite conectar un micrófono.
- **7. Puerto de salida de línea (lima).** Este puerto permite conectar unos auriculares o un juego de altavoces. En una configuración de 4, 6 u 8 canales, este puerto se convierte en salida de altavoz frontal.
- **8. Puerto de entrada de línea (a�ul claro).** Este puerto permite conectar un reproductor de cinta, CD o DVD, o una fuente de audio de otro tipo.

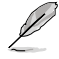

Consulte la tabla de configuración de audio que figura a continuación si desea conocer la función que cumple cada uno de los puertos en las configuraciones de 2, 4, 6 y 8 canales.

#### **Configuración de audio de 2, 4, 6 u 8 canales**

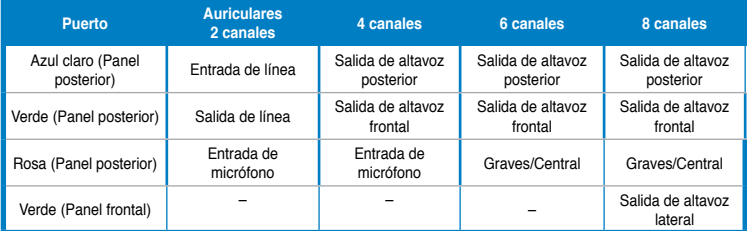

- 9. **Abrazadera de ranura de expansión.** Retire la abrazadera de la ranura de expansión para instalar una tarjeta de expansión.
- **10. Selector de voltaje.** Utilice este conmutador para seleccionar el voltaje de entrada del sistema adecuado en función de la tensión utilizada en su región. Si el voltaje de su región es de 100-127 V, establezca el conmutador en 115 V. Si el voltaje de su región es de 200-240 V, establezca el conmutador en 230V.

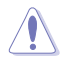

¡Si establece el conmutador en 115 V en un entorno de 230 V, o en 230 V en un entorno de 115 V, provocará graves daños al sistema!

**11. Orificios de ventilación.** Estos orificios están destinados a la ventilación del equipo.

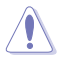

NO obstruya ni cubra los orificios de ventilación del chasis. Garantice siempre la ventilación correcta al equipo.

- **12. Conector de alimentación.** Conecte el cable de alimentación a este conector.
- **13. Puerto LAN (RJ-45).** Este puerto permite establecer una conexión Gigabit con una red de área local (LAN) a través de un hub de red.

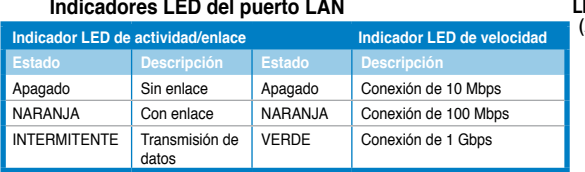

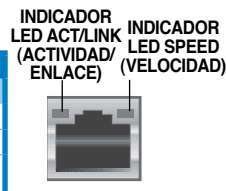

**Puerto LAN**

**14. Puerto VGA.** Este puerto permite conectar dispositivos con interfaz VGA (como, por ejemplo, un monitor VGA.

# <span id="page-314-0"></span>**Instalación del equipo**

Siga los pasos descritos en este apartado para conectar al equipo los principales dispositivos de hardware (como un monitor externo, un teclado, un ratón y el cable de alimentación).

#### **Uso de los puertos de salida de pantalla integrados en la placa**

Conecte el monitor al puerto de salida de pantalla integrado en la placa.

#### **Para conectar un monitor externo a través de un puerto de salida de pantalla integrado en la placa:**

- 1. Conecte el monitor al puerto VGA, puerto DVI-D o puerto de visualización de su PC.
- 2. Conecte el monitor a una fuente de alimentación.

# **BM6635(MD560)**

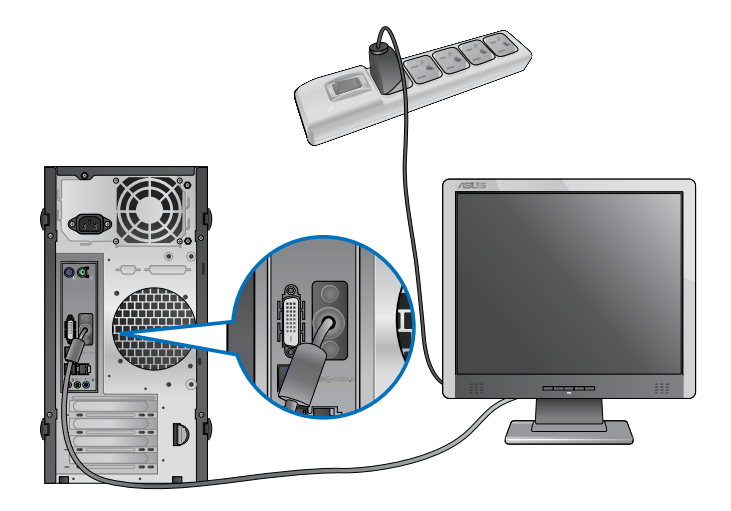

**BM6835**

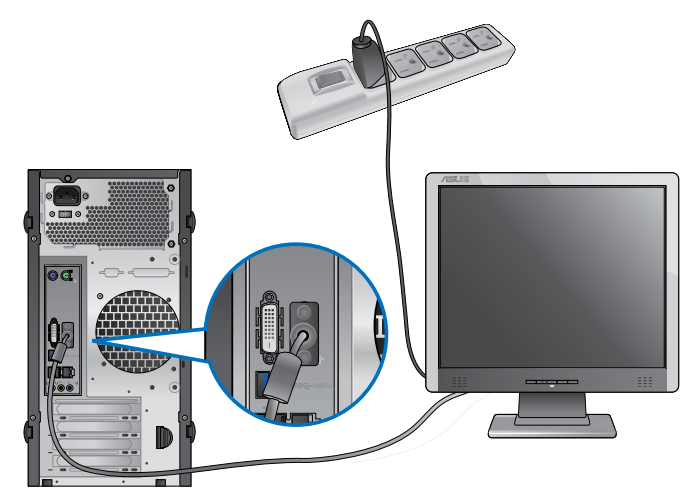

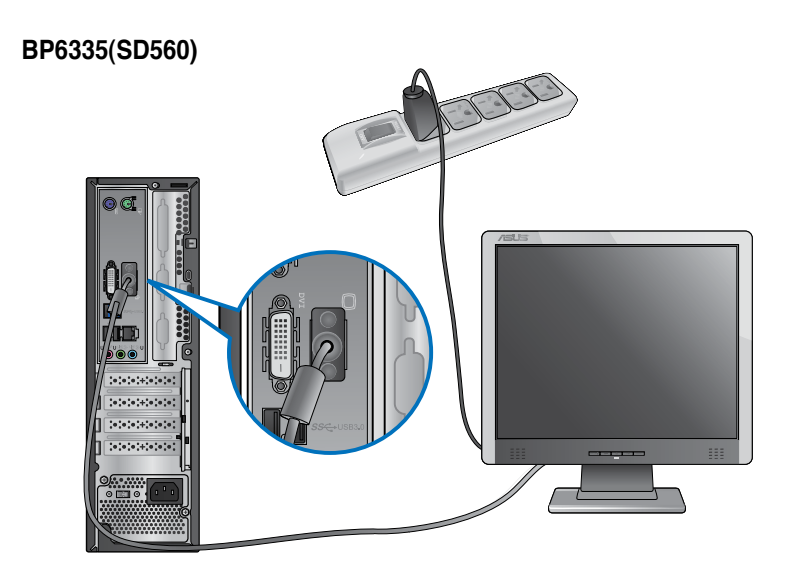

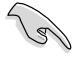

- Si el equipo incluye una tarjeta gráfica ASUS, ésta habrá sido configurada como dispositivo de pantalla principal en la BIOS. Conecte en tal caso el monitor a uno de los puertos de salida de pantalla de la tarjeta gráfica ASUS.
- Si desea obtener información acerca de la conexión de más de un monitor externo al equipo, consulte el apartado **Conexión de varios monitores externos** en el Capítulo 3 de este manual.

## **Conexión de un teclado USB y un ratón USB**

Conecte un teclado USB y un ratón USB a los puertos USB situados en el panel posterior del equipo.

### **BM6635(MD560)**

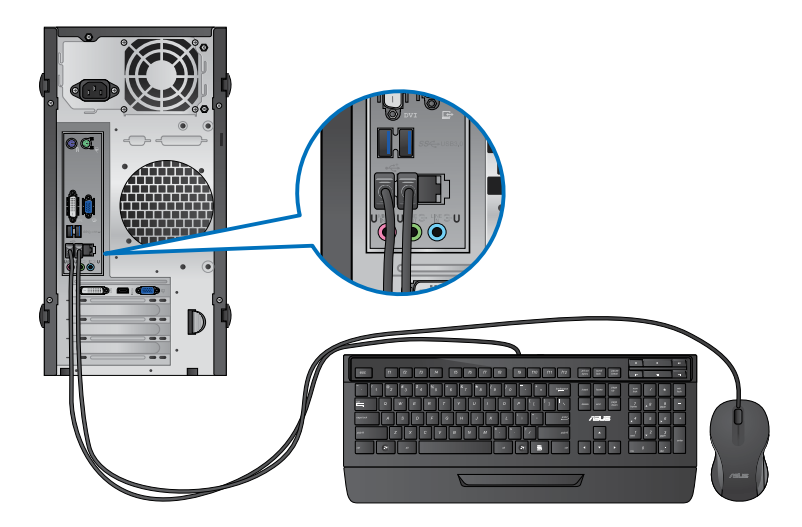

**BM6835**

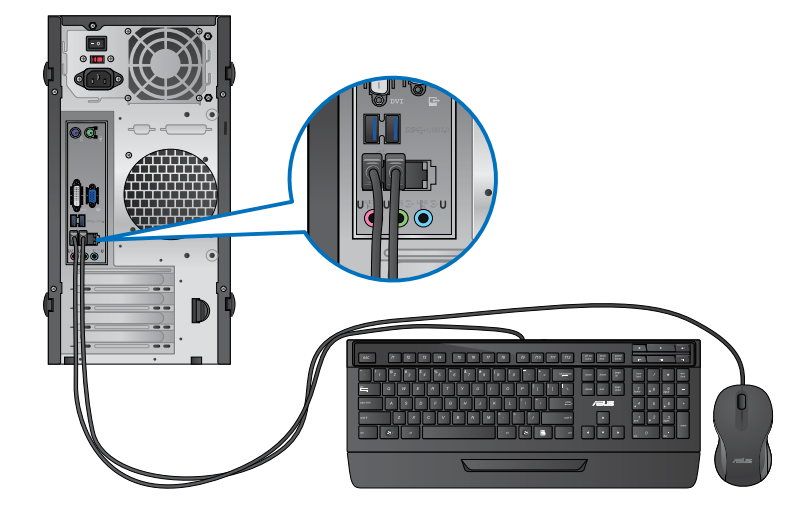

### **BP6335(SD560)**

**Español**

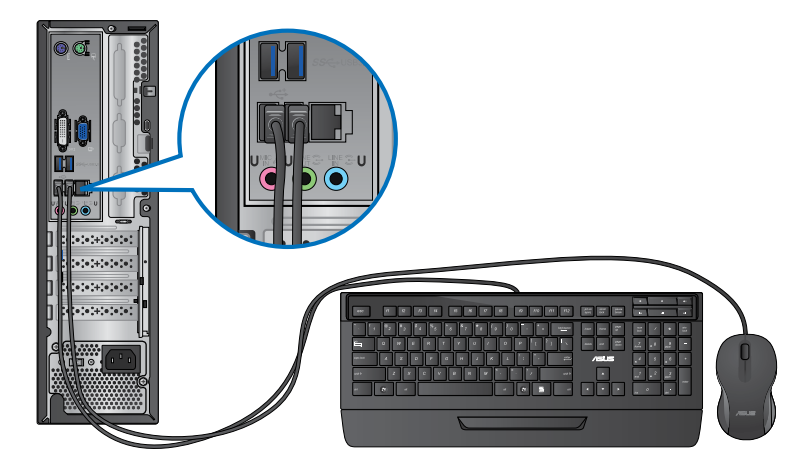

## **Conexión del cable de alimentación**

Conecte un extremo del cable de alimentación al conector de alimentación situado en el panel posterior del equipo y el otro extremo a una fuente de alimentación.

## **BM6635(MD560)**

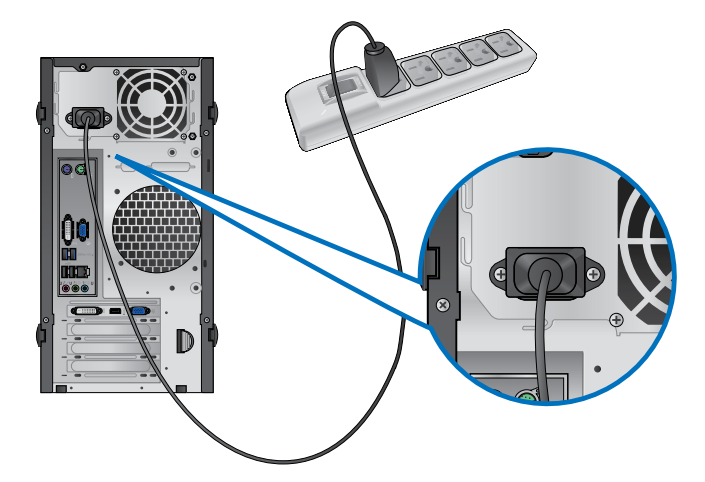

## **BM6835**

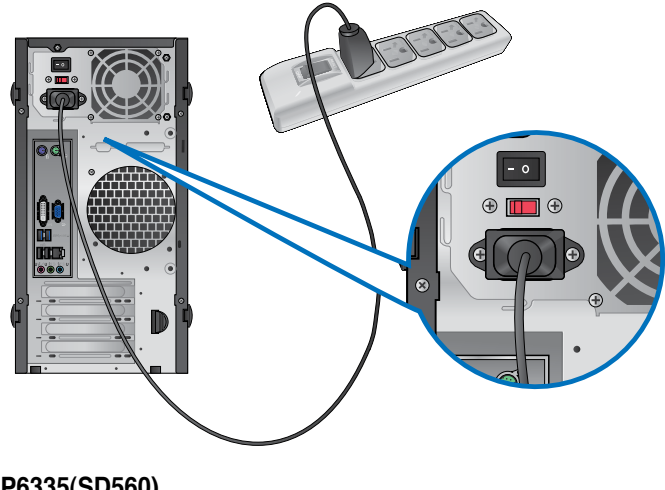

**BP6335(SD560)**

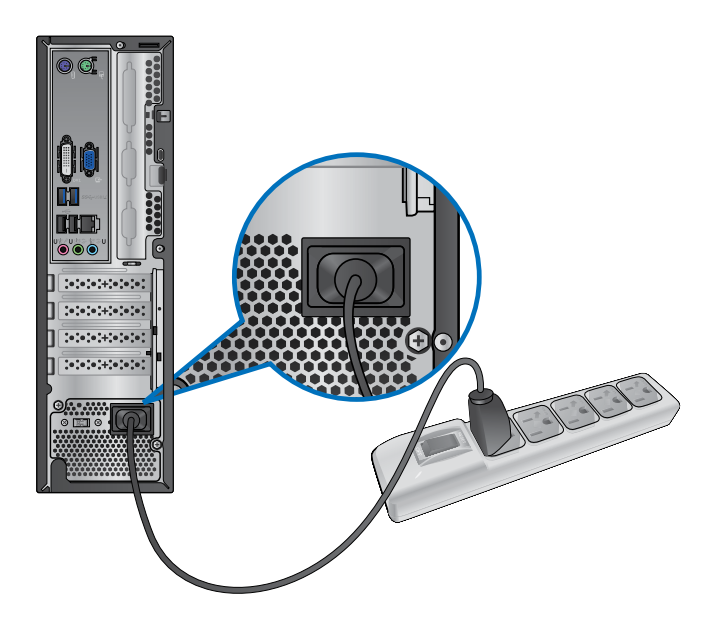

# <span id="page-319-0"></span>**Encendido/apagado del equipo**

Siga los pasos descritos en este apartado para aprender a encender/apagar el equipo una vez instalado.

# **Encendido del equipo**

#### **Para encender el equipo:**

- 1. Encienda la fuente de alimentación
- 2. Encienda el monitor(Sólo BM6835).
- 3. Pulse el botón de encendido del equipo.

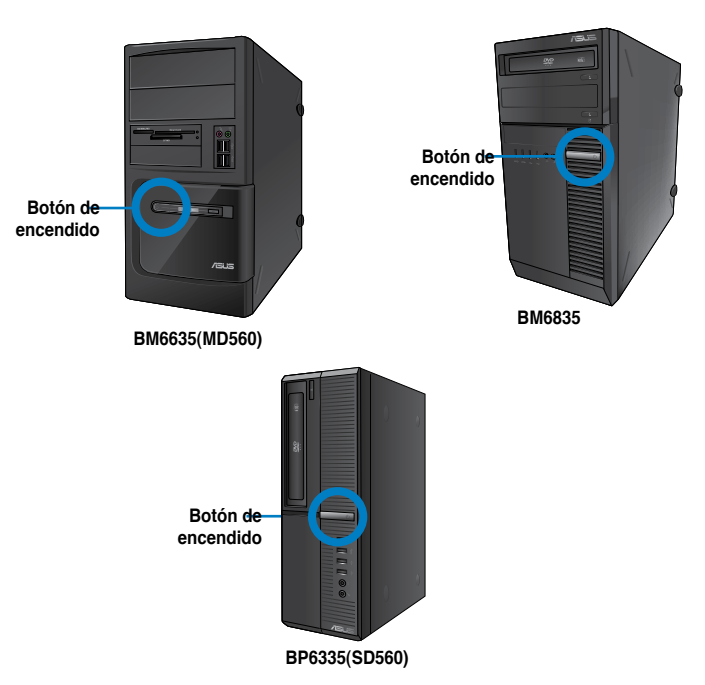

4. Espere mientras el sistema se carga automáticamente.

# **Apagado del equipo**

#### **Para apagar el equipo:**

- 1. Cierre todas las aplicaciones en ejecución.
- 2. En el escritorio de Windows<sup>®</sup>, haga clic en **19**
- 3. Haga clic en **Shut down** para cerrar el sistema operativo.

# <span id="page-320-0"></span>**Capítulo 2 Uso de Windows® 7**

# **Primer inicio del equipo**

Al iniciar el equipo por primera vez, aparece una serie de pantallas cuyo objetivo es guiarle a través de la configuración de los parámetros básicos del sistema operativo Windows® 7.

#### **Para iniciar el equipo por primera vez:**

- 1. Encienda el equipo. Espere unos minutos hasta que aparezca la pantalla **Set Up Windows (Configuración de Windows)**.
- 2. Seleccione su idioma en la lista desplegable. Haga clic en **Next (Siguiente)**.
- 3. Seleccione los valores que correspondan en las listas desplegables **Country or region (País o región)**, **Time and currency (Hora y moneda)** y **Keyboard layout (Distribución del teclado)**. Haga clic en **Next (Siguiente)**.
- 4. Introduzca nombres únicos en los campos **User Name (Nombre de usuario)** y **Computer Name (Nombre del equipo)**. Haga clic en **Next (Siguiente)**.
- 5. Introduzca la información necesaria para establecer su contraseña y haga clic en **Next (Siguiente)**. O bien, puede hacer clic en **Next (Siguiente)** para omitir este paso sin introducir información.

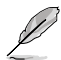

Si desea establecer una contraseña para su cuenta más tarde, consulte el apartado **Configuración de una cuenta de usuario y una contraseña** en este capítulo.

- 6. Lea detenidamente los términos de la licencia. Active la casilla de verificación **I accept the license terms (Acepto los términos de licencia)** y haga clic en **Next (Siguiente)**.
- 7. Seleccione la opción **Use recommended settings (Usar la configuración recomendada)** o **Install important updates only (Instalar sólo las actualizaciones importantes)** para establecer la configuración de seguridad del equipo. Si desea omitir este paso, seleccione la opción **Ask me later (Preguntarme más tarde)**.
- 8. Revise la configuración de fecha y hora. Haga clic en **Next (Siguiente)**. El sistema cargará la nueva configuración y se reiniciará. Ya puede comenzar a usar el equipo.

# <span id="page-321-0"></span>**Uso del escritorio de Windows® 7**

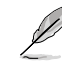

Haga clic en el icono Start (Inicio)  $\Box$  > Help and Support (Ayuda y soporte técnico) si desea obtener información complementaria acerca de Windows® 7.

# **Uso del menú Start (Inicio)**

El menú Start (Inicio) proporciona acceso a programas, utilidades y demás componentes útiles del equipo. También permite obtener información complementaria acerca de Windows 7 a través de la función **Help and Support (Ayuda y soporte técnico)**.

#### **Inicio de componentes desde el menú Start (Inicio) Para iniciar componentes desde el menú Start (Inicio):**

1. En la barra de tareas de Windows®, haga clic en el icono Start (Inicio)

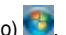

2. En el menú Start (Inicio), seleccione el componente que desee iniciar.

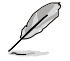

Puede anclar programas al menú Start (Inicio) para que se muestren siempre al abrirlo. Si desea obtener más información, consulte el apartado **Anclaje de programas al menú Start (Inicio) o a la barra de tareas** en este capítulo.

### **Uso del componente Getting Started (Tareas iniciales)**

El componente **Getting Started (Tareas iniciales)** del menú Start (Inicio) contiene información acerca de ciertas tareas básicas que le ayudarán a familiarizarse con el uso de Windows<sup>®</sup> 7 (como la personalización de Windows®, la agregación de nuevos usuarios y la transferencia de archivos).

#### **Para usar el componente Getting Started (Tareas iniciales):**

- 1. En la barra de tareas de Windows®, haga clic en el icono Start (Inicio) **de la para abrir el** menú Start (Inicio).
- 2. Seleccione la opción **Getting Started (Tareas iniciales)**. Aparecerá una lista de tareas disponibles.
- 3. Seleccione la tarea que desee llevar a cabo.

### **Uso de la barra de tareas**

La barra de tareas permite iniciar y administrar programas y componentes instalados en el equipo.

#### **Inicio de un programa desde la barra de tareas**

#### **Para iniciar un programa desde la barra de tareas:**

• En la barra de tareas de Windows®, haga clic en un icono para iniciarlo. Haga clic en el icono de nuevo para ocultar el programa correspondiente.

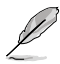

Puede anclar a la barra de tareas aquellos programas que desee que se muestren constantemente. Si desea obtener más información, consulte el apartado **Anclaje de programas al menú Start (Inicio) o a la barra de tareas** en este capítulo.

#### **Anclaje de componentes a una Jump List (Lista de acceso rápido)**

Al hacer clic con el botón secundario del ratón en un icono de la barra de tareas, se abre una Jump List (Lista de acceso rápido) que permite acceder rápidamente a determinados vínculos relacionados con el programa o componente. Puede anclar componentes (como sitios web, carpetas o unidades que abra con frecuencia o archivos multimedia reproducidos recientemente) a una Jump List (Lista de acceso rápido).

#### **Para anclar un componente a una Jump List (Lista de acceso rápido):**

- 1. En la barra de tareas, haga clic con el botón secundario del ratón en un icono.
- 2. En la Jump List (Lista de acceso rápido), haga clic con el botón secundario del ratón en el componente que desee anclar y, a continuación, seleccione la opción **Pin to this list (Anclar a esta lista)**.

#### **Desanclaje de componentes de una Jump List (Lista de acceso rápido) Para desanclar un componente de una Jump List (Lista de acceso rápido):**

- 1. En la barra de tareas, haga clic con el botón secundario del ratón en un icono.
- 2. En la Jump List (Lista de acceso rápido), haga clic con el botón secundario del ratón en el componente que desee quitar de la Jump List (Lista de acceso rápido) y, a continuación, seleccione la opción **Unpin from this list (Desanclar de esta lista)**.

#### **Anclaje de programas al menú Start (Inicio) o a la barra de tareas Para anclar un programa al menú Start (Inicio) o a la barra de tareas:**

- 1. En la barra de tareas de Windows®, haga clic en el icono Start (Inicio) para abrir el menú Start (Inicio).
- 2. Haga clic con el botón secundario del ratón en el componente que desee anclar al menú Start (Inicio) o a la barra de tareas.
- 3. Seleccione la opción **Pin to Taskbar (Anclar a la barra de tareas)** o **Pin to Start menu (Anclar al menú Inicio)**.

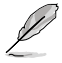

O bien, haga clic con el botón secundario del ratón en el icono de un programa en ejecución que aparezca en la barra de tareas y seleccione la opción **Pin this program to taskbar (Anclar este programa a la barra de tareas)**.

#### **Desanclaje de programas del menú Start (Inicio)**

#### **Para desanclar un programa del menú Start (Inicio):**

- 1. En la barra de tareas de Windows®, haga clic en el icono Start (Inicio) **de** para abrir el menú Start (Inicio).
- 2. En el menú Start (Inicio), haga clic con el botón secundario del ratón en el programa que desee desanclar y, a continuación, seleccione la opción **Remove from this list (Quitar de esta lista)**.

#### **Desanclaje de programas de la barra de tareas**

#### **Para desanclar un programa de la barra de tareas:**

1. En la barra de tareas, haga clic con el botón secundario del ratón en el programa que desee quitar de la barra de tareas y, a continuación, seleccione la opción **Unpin this program from taskbar (Desanclar este programa de la barra de tareas)**.

# <span id="page-323-0"></span>**Uso del área de notificación**

De forma predeterminada, el área de notificación muestra los tres iconos siguientes:

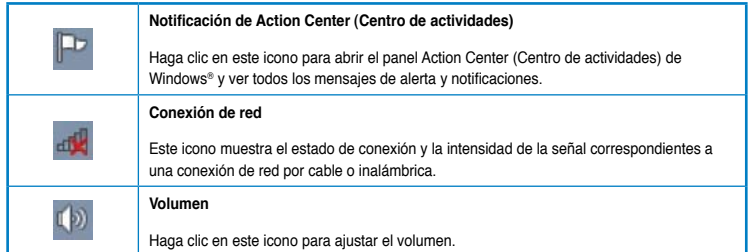

### **Visualización de una notificación de alerta**

#### **Para ver una notificación de alerta:**

Haga clic en el icono Notification (Notificación)  $\mathbb{P}$ : a continuación, haga clic en un mensaje para abrirlo.

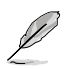

Si desea obtener más información, consulte el apartado **Uso del panel Action Center (Centro de actividades) de Windows®** en este capítulo.

### **Personalización de iconos y notificaciones**

Puede optar por mostrar u ocultar determinados iconos y notificaciones en la barra de tareas o el área de notificación.

#### **Para personalizar los iconos y notificaciones:**

1. En el área de notificación, haga clic en el icono con forma de flecha .

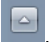

- 2. Haga clic en **Customize (Personalizar)**.
- 3. En la lista desplegable, seleccione los comportamientos de los iconos o componentes que desee personalizar.

# **Administración de archivos y carpetas**

### **Uso del Explorador de Windows®**

El Explorador de Windows® permite ver, administrar y organizar archivos y carpetas.

#### **Inicio del Explorador de Windows®**

#### **Para iniciar el Explorador de Windows:**

- 1. En la barra de tareas de Windows®, haga clic en el icono Start (Inicio) **de** para abrir el menú Start (Inicio).
- 2. Haga clic en **Computer (Equipo)** para iniciar el Explorador de Windows.
#### **Exploración de archivos y carpetas**

#### **Para explorar archivos y carpetas:**

- 1. Inicie el Explorador de Windows.
- 2. En los paneles de navegación o vista, navegue hasta la ubicación en la que se encuentren los datos.
- 3. En la barra de ruta de navegación, haga clic en la flecha para ver el contenido de la unidad o carpeta.

#### **Personalización de la vista de archivos y carpetas**

#### **Para personalizar la vista de archivos y carpetas:**

- 1. Inicie el Explorador de Windows.
- 2. En el panel de navegación, seleccione la ubicación en la que se encuentren los datos.
- 3. En la barra de herramientas, haga clic en el icono View (Vista)  $\equiv$   $\sim$
- 4. En el menú View (Vista), desplace el control deslizante para seleccionar un modo de visualización de archivos y carpetas.

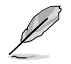

También puede hacer clic con el botón secundario del ratón en cualquier punto del panel **View (Vista)** y seleccionar el tipo de vista que desee.

#### **Organización de archivos**

#### **Para organizar los archivos:**

- 1. Inicie el Explorador de Windows.
- 2. En el campo **Arrange by (Organizar por)**, haga clic para abrir la lista desplegable.
- 3. Seleccione el tipo de organización que prefiera.

#### **Ordenación de archivos**

#### **Para ordenar los archivos:**

- 1. Inicie el Explorador de Windows.
- 2. Haga clic con el botón secundario en cualquier punto del panel View (Vista).
- 3. En el menú que aparecerá a continuación, seleccione la opción **Sort by (Ordenar por)** y, a continuación, el tipo de ordenación que prefiera.

#### **Agrupación de archivos**

#### **Para agrupar los archivos:**

- 1. Inicie el Explorador de Windows.
- 2. Haga clic con el botón secundario en cualquier punto del panel View (Vista).
- 3. En el menú que aparecerá a continuación, seleccione la opción **Group by (Agrupar por)** y, a continuación, el tipo de agrupación que prefiera.

#### **Agregación de una carpeta nueva**

#### **Para agregar una carpeta nueva:**

- 1. Inicie el Explorador de Windows.
- 2. En la barra de herramientas, haga clic en **New folder (Nueva carpeta)**.
- 3. Introduzca el nombre que desee asignar a la nueva carpeta.

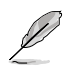

También puede hacer clic con el botón secundario del ratón en cualquier punto del panel View (Vista) y, a continuación, seleccionar las opciones **New (Nuevo)** > **Folder (Carpeta)**.

## **Realización de una copia de seguridad de archivos**

#### **Configuración de una copia de seguridad**

#### **Para configurar una copia de seguridad:**

- 1. Haga clic en > **All Programs (Todos los programas)** > **Maintenance (Mantenimiento)** > **Backup and Restore (Copias de seguridad y restauración)**.
- 2. Haga clic en **Set up backup (Configurar copia de seguridad)**. Haga clic en **Next (Siguiente)**.
- 3. Seleccione la ubicación de destino de la copia de seguridad. Haga clic en **Next (Siguiente)**.
- 4. Seleccione la opción **Let Windows choose (recommended) (Dejar a Windows que elija (recomendado))** o **Let me choose (Dejarme elegir)** para establecer el modo de copia de seguridad.

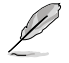

Si selecciona la opción **Let Windows choose (Dejar a Windows que elija)**, Windows no incluirá en la copia de seguridad los programas, los archivos en formato FAT, los archivos almacenados en la papelera de reciclaje ni los archivos temporales de tamaño equivalente o superior a 1 GB.

5. Siga las instrucciones que aparecerán en la pantalla para finalizar el proceso.

## **Restauración del sistema**

La función System Restore (Restaurar sistema) de Windows® crea puntos de restauración siempre que la configuración del sistema cambia y los vincula a una fecha y una hora. De este modo, facilita la restauración o reversión de los cambios aplicados a la configuración del equipo sin que ello afecte a los datos personales.

#### **Para restaurar el sistema:**

- 1. Cierre todas las aplicaciones en ejecución.
- 2. Haga clic en > **All Programs (Todos los programas)** > **Accessories (Accesorios)** > **System Tools (Herramientas del sistema)** > **System Restore (Restaurar sistema)**.
- 3. Siga las instrucciones que aparecerán en la pantalla para llevar a cabo el proceso.

## **Protección del equipo**

## **Uso del panel Action Center (Centro de actividades) de Windows® 7**

El panel Action Center (Centro de actividades) de Windows® 7 proporciona notificaciones de alerta, información de seguridad e información de mantenimiento del sistema y ofrece la posibilidad de solucionar y corregir automáticamente algunos de los problemas informáticos más comunes.

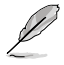

Es posible personalizar las notificaciones. Si desea obtener más información, consulte el apartado **Personalización de iconos y notificaciones** en este capítulo.

#### **Inicio del panel Action Center (Centro de actividades) de Windows**® **7 Para iniciar el panel Action Center (Centro de actividades) de Windows® 7:**

- 1. Para iniciar el panel Action Center (Centro de actividades) de Windows 7, haga clic en el icono Notification (Notificación) <sup>[Par</sup> v, a continuación, en **Open Action Center (Abrir Centro de actividades)**.
- 2. En el panel Action Center (Centro de actividades) de Windows 7, haga clic en la tarea que desee llevar a cabo.

#### **Uso de Windows® Update**

Windows Update permite buscar e instalar las actualizaciones más recientes con objeto de mejorar la seguridad y el rendimiento del equipo.

#### **Inicio de Windows® Update**

#### **Para iniciar Windows® Update:**

- 1. En la barra de tareas de Windows®, haga clic en el icono Start (Inicio) **de para abrir el** menú Start (Inicio).
- 2. Seleccione **All Programs (Todos los programas)** > **Windows Update**.
- 3. En la pantalla Windows Update, haga clic en la tarea que desee llevar a cabo.

#### **Configuración de una cuenta de usuario y una contraseña**

Puede crear cuentas de usuario y contraseñas para la gente que use el equipo.

#### **Configuración de una cuenta de usuario**

#### **Para configurar una cuenta de usuario:**

- 1. En la barra de tareas de Windows<sup>®</sup>, haga clic en **1999 > Getting Started (Tareas iniciales)** > **Add new users (Agregar nuevos usuarios)**.
- 2. Seleccione la opción **Manage another account (Administrar otra cuenta)**.
- 3. Seleccione la opción **Create a new account (Crear una nueva cuenta)**.
- 4. Introduzca el nombre que desee asignar al nuevo usuario.
- 5. Seleccione la opción **Standard user (Usuario estándar)** o **Administrator (Administrador)** para asignar un tipo al usuario.
- 6. Cuando haya terminado, haga clic en **Create Account (Crear cuenta)**.

#### **Configuración de una contraseña de usuario Para configurar una contraseña de usuario:**

- 1. Seleccione el usuario para el que desee establecer una contraseña.
- 2. Seleccione la opción **Create a password (Crear una contraseña)**.
- 3. Introduzca una contraseña y confírmela. Introduzca un indicio de contraseña.
- 4. Cuando haya terminado, haga clic en **Create password (Crear contraseña)**.

#### **Activación del software antivirus**

El equipo cuenta con el software Internet Security de Trend Micro instalado de fábrica. Se trata de un software antivirus de otro fabricante que permite proteger un equipo frente a ataques de virus. Debe adquirirse por separado. Dispondrá de un periodo de prueba de 60 días tras la activación.

#### **Para activar el software Internet Security de Trend Micro:**

- 1. Ejecute la aplicación Internet Security de Trend Micro.
- 2. Lea detenidamente los términos de la licencia. Haga clic en **Agree & Activate (Aceptar y activar)**.
- 3. Introduzca su dirección de correo electrónico y seleccione su ubicación. Haga clic en **Next (Siguiente)**.
- 4. Haga clic en Finish (Finalizar) para finalizar la activación.

## **Uso de la función Help and Support (Ayuda y soporte técnico) de Windows®**

La función Help and Support (Ayuda y soporte técnico) de Windows® ofrece acceso a guías y respuestas acerca del uso de aplicaciones en la plataforma Windows® 7.

Para iniciar la función Help and Support (Ayuda y soporte técnico) de Windows®, haga clic en > **Help and Support (Ayuda y soporte técnico)**.

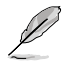

Asegúrese de que el equipo cuente con conexión a Internet si desea recibir la ayuda en línea más reciente para Windows®.

# **Capítulo 3**

## **Conexión de dispositivos al equipo**

## **Conexión de un dispositivo de almacenamiento USB**

Este equipo de sobremesa cuenta con puertos USB 2.0/1.1 y USB 3.0 27tanto en el panel frontal como en el posterior. Los puertos USB permiten conectar dispositivos USB como, por ejemplo, dispositivos de almacenamiento.

#### **Para conectar un dispositivo de almacenamiento USB:**

• Inserte el dispositivo de almacenamiento USB en el equipo.

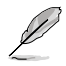

Puede activar o desactivar los puertos USB 2.0 y USB 3.0 frontal y trasero individualmente a través de la configuración de la BIOS. Para obtener más detalles, consulte la sección **"Configuración de los puertos USB a través** de la **BIOS"** del capítulo 4 de este manual de usuario.

## **Panel frontal**

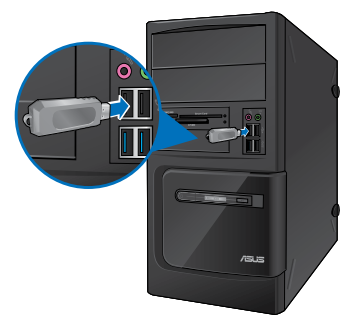

**BM6635(MD560) BM6835**

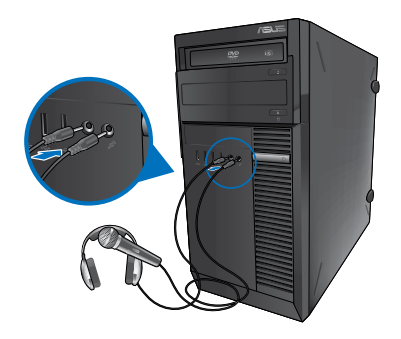

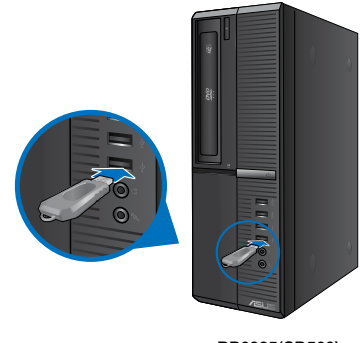

**BP6335(SD560)**

## **Panel posterior**

**BM6635(MD560)**

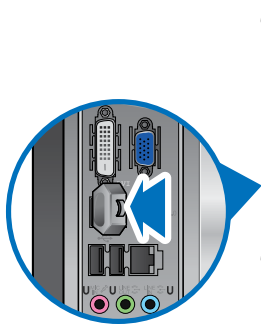

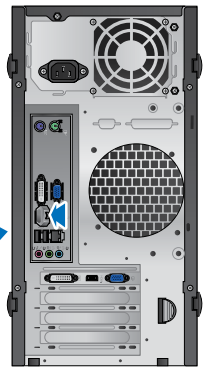

**BM6835**

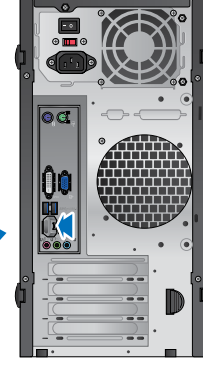

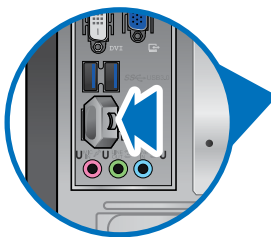

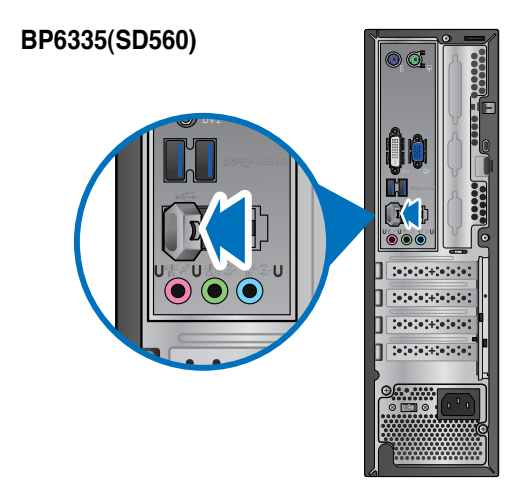

## **Conexión de un micrófono y unos auriculares**

Este equipo de sobremesa cuenta con puertos de micrófono y auriculares tanto en el panel frontal como en el posterior. Los puertos de E/S de audio situados en el panel posterior permiten conectar sistemas de altavoces estéreo de 2, 4, 6 y 8 canales.

#### **Conexión de unos auriculares y un micrófono**

## **BM6635(MD560)**

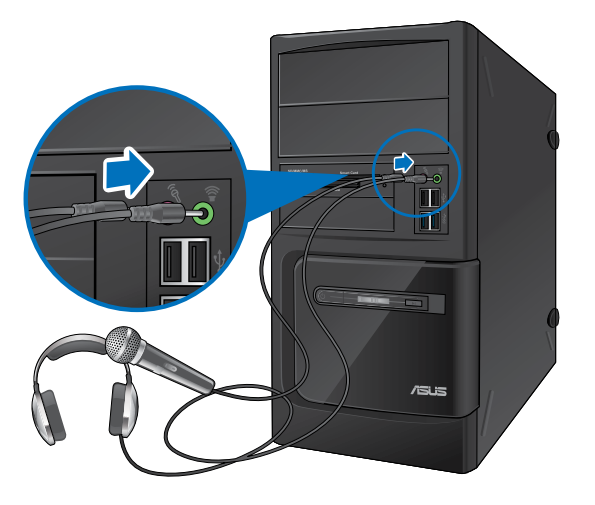

**BM6835**

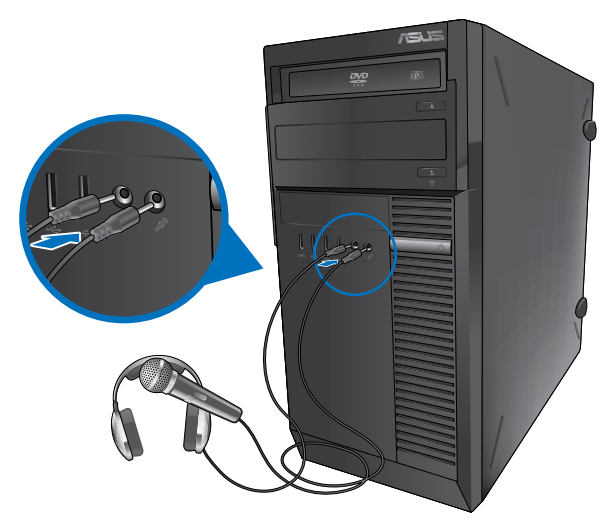

# **Español**

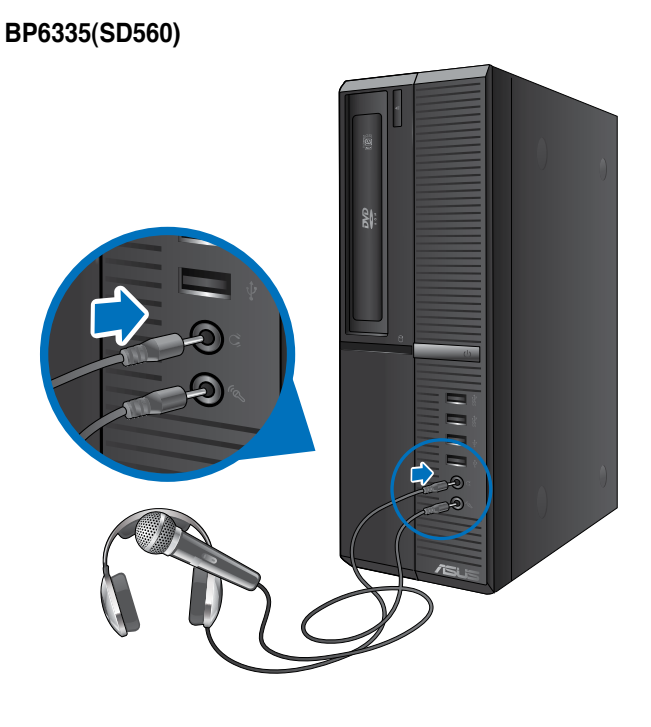

## **Conexión de un sistema de altavoces de 2 canales**

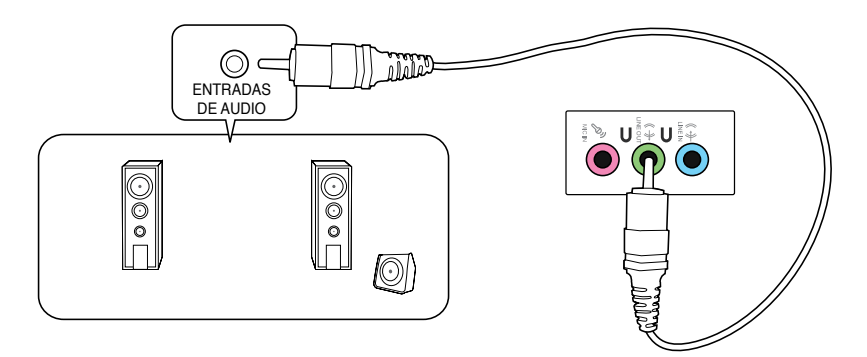

#### **Conexión de un sistema de altavoces de 4 canales**

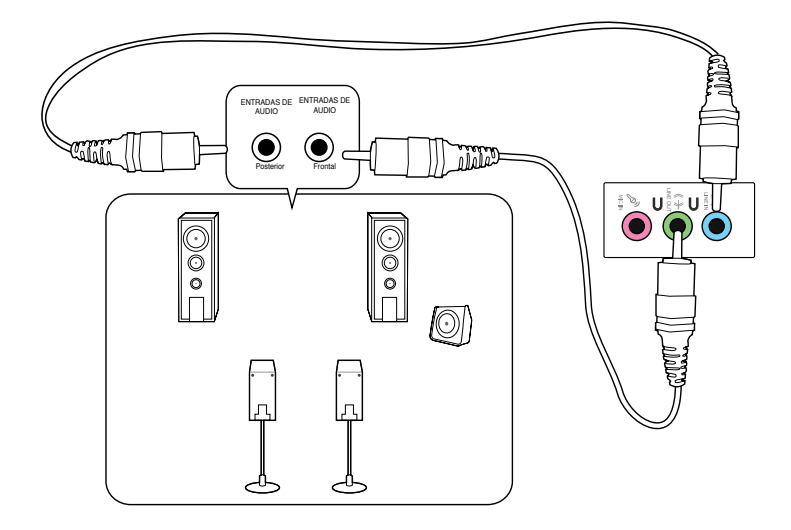

#### **Conexión de un sistema de altavoces de 6 canales**

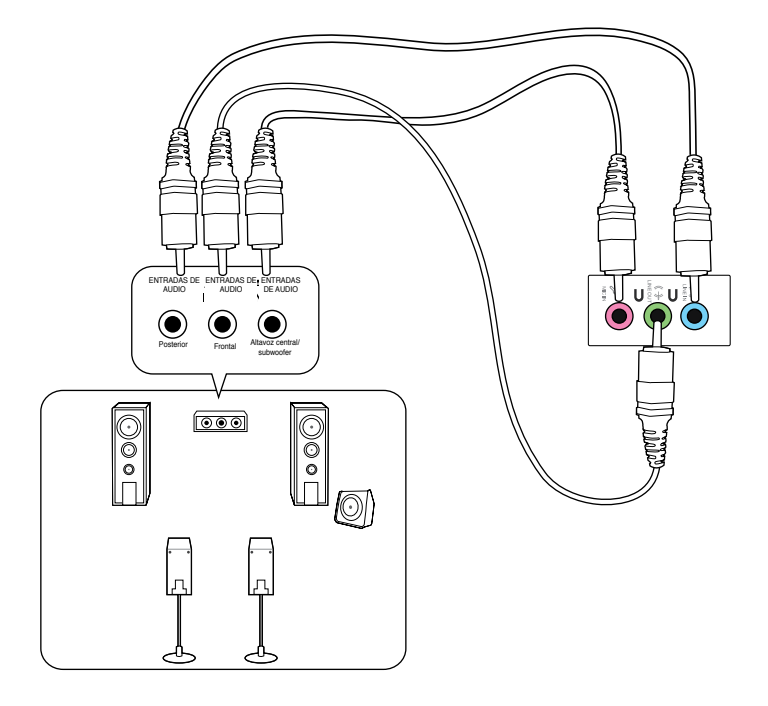

## **Conexión de un sistema de altavoces de 8 canales**

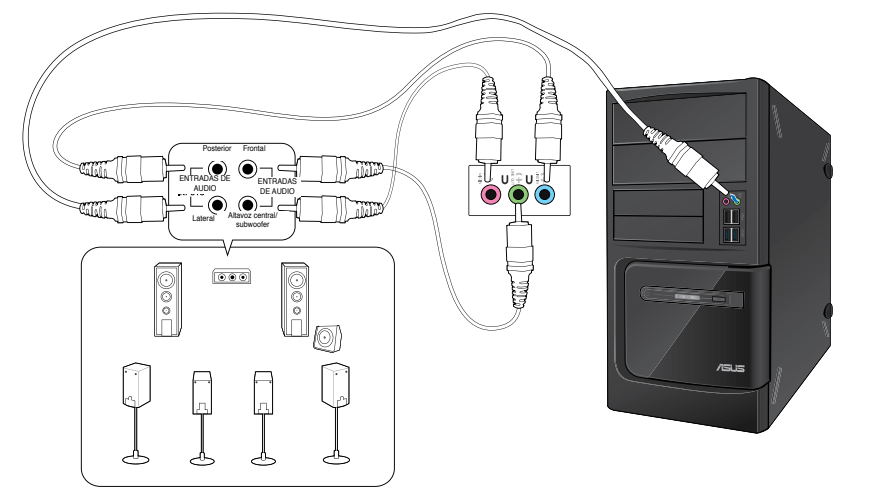

# **Capítulo 4**

## **Uso del equipo**

## **Postura correcta durante el uso del PC de sobremesa**

Es aconsejable adoptar la postura correcta durante el uso del PC de sobremesa con objeto de evitar la sobrecarga de muñecas, manos y otros músculos y articulaciones. Este apartado contiene sugerencias que le permitirán evitar la incomodidad física y las posibles lesiones que podría sufrir durante el uso y disfrute del PC de sobremesa.

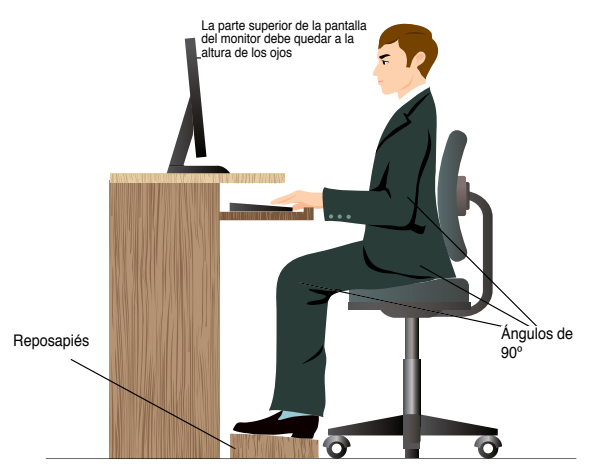

#### **Para mantener la postura correcta:**

- Coloque la silla de tal modo que los codos queden a la altura del teclado o ligeramente por encima; ello le permitirá escribir con más comodidad.
- Ajuste la altura de la silla de tal modo que las rodillas queden a una altura ligeramente superior a la de las caderas para que la parte posterior de los muslos permanezca relajada. Si es necesario, use un reposapiés para elevar la altura de las rodillas.
- Ajuste el respaldo de la silla de modo que la base de la columna quede apoyada firmemente e inclinada ligeramente hacia atrás.
- Siéntese derecho con las rodillas, los codos y las caderas formando un ángulo aproximado de 90° al trabajar con el PC.
- Coloque el monitor frente a usted y ajuste la parte superior de la pantalla del monitor a la altura de los ojos, de tal modo que mire ligeramente hacia abajo al contemplar la imagen representada en la pantalla.
- Mantenga el ratón cerca del teclado y, si es preciso, use un reposamuñecas para reducir la presión soportada por las muñecas al escribir.
- Use el PC de sobremesa en una zona bien iluminada; manténgalo alejado de fuentes de resplandor, como ventanas o lugares expuestos a la incidencia directa de la luz solar.
- Lleve a cabo breves descansos periódicos durante el uso del PC de sobremesa.

## **Uso de la unidad óptica (disponible sólo en determinados modelos)**

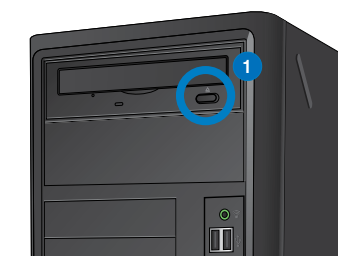

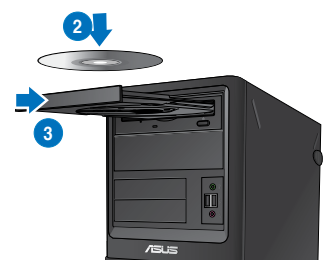

#### **Inserción de un disco óptico Para insertar un disco óptico:**

- 1. Con el sistema encendido, pulse el botón de expulsión situado bajo el embellecedor de la bahía de unidad para abrir la bandeja.
- 2. Coloque un disco en la unidad óptica con la etiqueta orientada hacia arriba.
- 3. Presione la bandeja para cerrarla.
- 4. Seleccione un programa en la ventana AutoPlay (Reproducción automática) para acceder a los archivos.

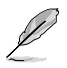

Si la función AutoPlay (Reproducción automática) NO está habilitada en el equipo, haga clic en el botón **Start (Inicio)** de Windows® 7 en la barra de tareas; haga clic en **Computer (Equipo)** y, a continuación, haga doble clic en el icono de la unidad de CD/DVD para acceder a los datos almacenados en ella.

#### **Extracción de un disco óptico**

#### **Para extraer un disco óptico:**

- 1. Con el sistema encendido, lleve a cabo cualquiera de las siguientes acciones para expulsar la bandeja:
	- Pulse el botón de expulsión situado bajo el embellecedor de la bahía de unidad.
	- Haga clic con el botón secundario del ratón en el icono de la unidad de CD/ DVD en la pantalla **Computer (Equipo)** y, a continuación, haga clic en **Eject (Expulsar)**.
- 2. Extraiga el disco de la bandeja de disco.

## **Configurar los puertos USB mediante la BIOS**

Puede habilitar o deshabilitar los puertos USB 3.0 y USB 2.0 frontal y posterior mediante el programa de configuración de la BIOS.

#### **Para deshabilitar o habilitar los puertos USB 2.0 y 3.0 frontal y posterior:**

- 1. Presione <Suprimir> para entrar en el programa de configuración de la BIOS en el momento del arranque.
- 2. En la pantalla del programa de configuración de la BIOS, haga clic en **Advanced (Avanzado) > USB Configuration (Configuración USB).**
- 3. Seleccione el puerto USB que desee habilitar o deshabilitar.
- 4. Presione <Entrar> para habilitar o deshabilitar el puerto USB seleccionado.
- 5. Haga clic en **Exit (Salir)** y seleccione Save **Changes & Reset (Guardar cambios y restablecer)** para guardar los cambios realizados.

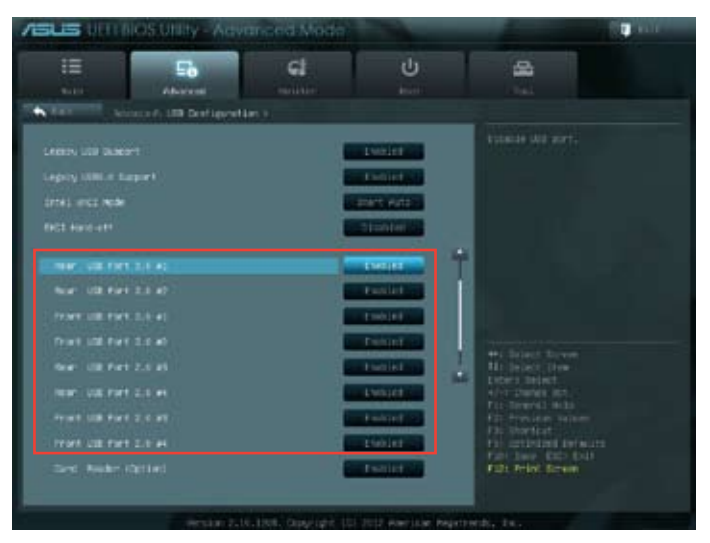

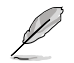

Consulte el Capítulo 1 para conocer las ubicaciones de los puertos USB.

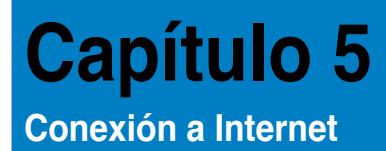

## **Conexión por cable**

Use un cable RJ-45 para conectar el equipo a un módem DSL/por cable o a una red de área local (LAN).

#### **Conexión a través de un módem DSL/por cable**

**Para establecer una conexión a través de un módem DSL/por cable:**

1. Instale el módem DSL/por cable.

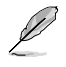

Consulte la documentación que incluye el módem DSL/por cable.

2. Conecte un extremo del cable RJ-45 al puerto LAN (RJ-45) situado en el panel posterior del equipo y el otro extremo a un módem DSL/por cable.

#### **BM6635(MD560)**

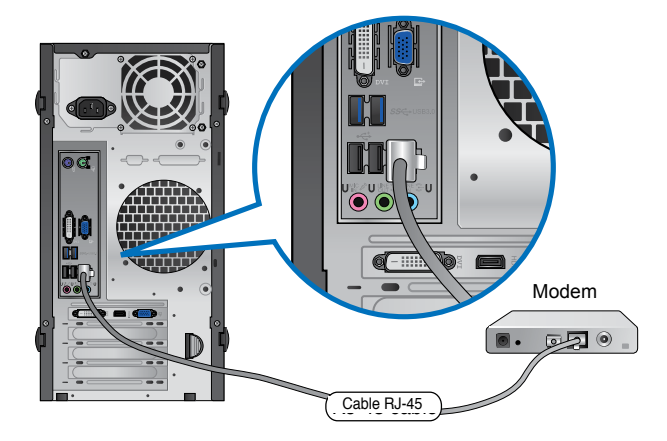

#### **BM6835**

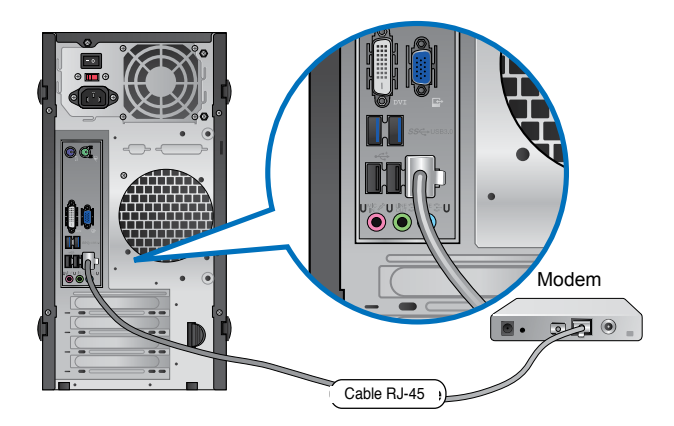

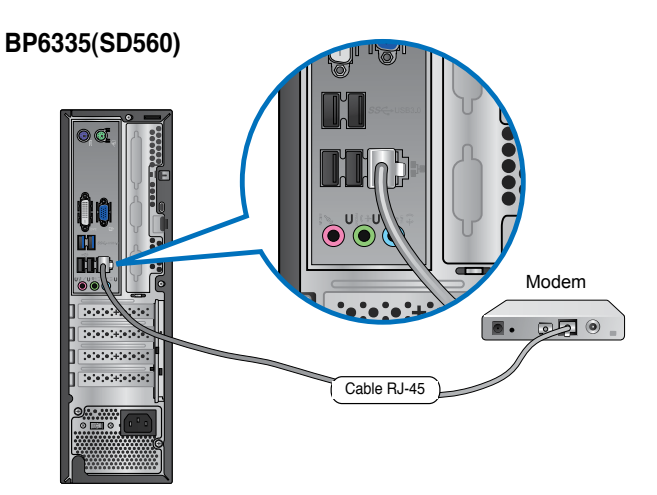

- 3. Encienda el módem DSL/por cable y el equipo.
- 4. Configure los parámetros necesarios para establecer una conexión a Internet.

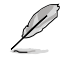

Póngase en contacto con su proveedor de servicios de Internet (ISP) si desea obtener información o asistencia acerca de la configuración de la conexión a Internet.

## **Conexión a través de una red de área local (LAN)**

#### **Para establecer una conexión a través de una red LAN:**

1. Conecte un extremo de un cable RJ-45 al puerto LAN (RJ-45) situado en el panel posterior del equipo y el otro extremo a la red LAN.

#### **BM6635(MD560)**

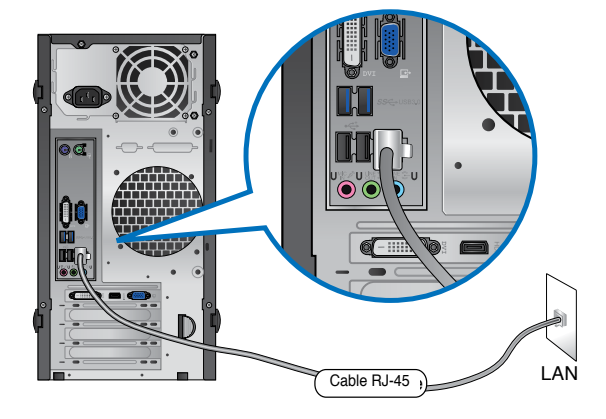

**BM6835**

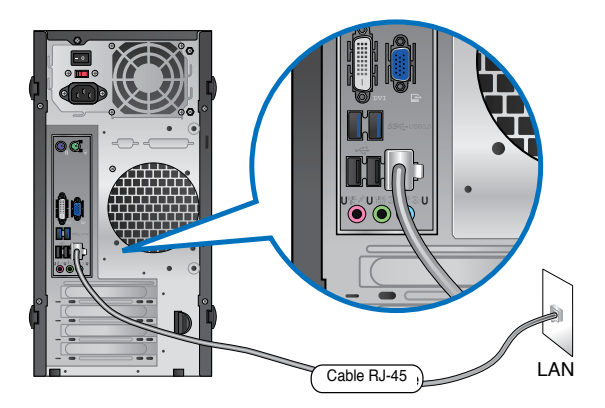

#### **BP6335(SD560)**

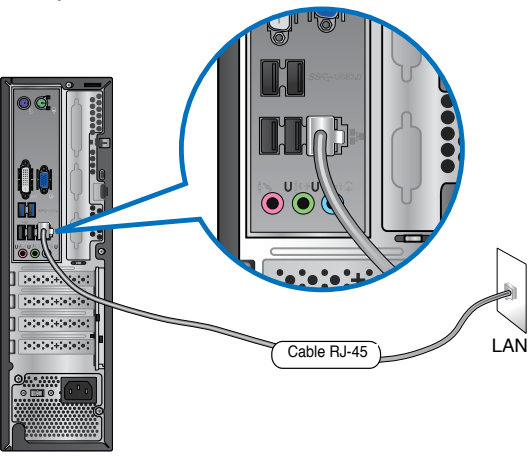

- 2. Encienda el equipo.
- 3. Configure los parámetros necesarios para establecer una conexión a Internet.

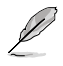

Póngase en contacto con el administrador de la red si desea obtener más información o asistencia acerca de la configuración de la conexión a Internet.

## **Capítulo 6 Uso de las utilidades**

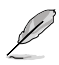

Puede que el paquete no incluya los DVDs de soporte y recuperación. No obstante, el sistema le permitirá grabarlos personalmente si lo desea. Consulte el apartado **Recuperación del sistema** si desea obtener más información.

## **ASUS AI Suite II**

ASUS AI Suite II es una interfaz integrada que incorpora diferentes utilidades ASUS y permite al usuario iniciarlas y usarlas simultáneamente.

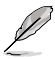

Esta utilidad está preinstalada en algunos modelos. Para aquellos modelos que no tienen un sistema operativo, siga los pasos que se indican a continuación para instalar esta utilidad.

#### **Instalación de AI Suite II Para instalar AI Suite II:**

- 1. Coloque el DVD de soporte en la unidad óptica. Si la función Autorun (Ejecución automática) está habilitada en el equipo, aparecerá la pestaña Drivers installation (Instalación de controladores).
- 2. Haga clic en la pestaña **Utilities (Utilidades)** y, a continuación, en **ASUS AI Suite II**.
- 3. Siga las instrucciones que aparecerán en la pantalla para llevar a cabo la instalación.

#### **Uso de AI Suite II**

AI Suite II se inicia automáticamente al acceder al sistema operativo (SO) Windows®. El icono de AI Suite II aparece en el área de notificación de Windows®. Haga clic en el icono para abrir la barra de menús principal de AI Suite II.

Haga clic en los diferentes botones para seleccionar e iniciar una utilidad, consultar el estado del sistema, actualizar la BIOS de la placa base, mostrar la información del sistema o personalizar la configuración de AI Suite II.

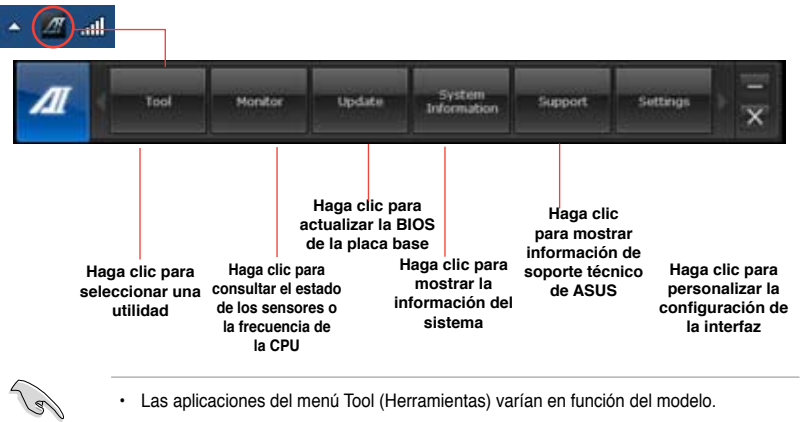

• Las capturas de pantalla de AI Suite II de este manual son solamente para referencia. Las capturas de pantalla reales varían en función del modelo.

#### **Herramientas**

El menú **Tool (Herramientas)** incluye los paneles EPU, Probe II, Sensor Recorder (Grabadora de sensores).

#### **EPU**

EPU es una herramienta que facilita el ahorro de energía y satisface diferentes necesidades informáticas. Se trata de una utilidad que pone al alcance del usuario varios modos entre los que éste puede elegir para ahorrar energía. El modo Auto (Automático) permite al sistema cambiar de modo automáticamente en función de su estado. También es posible personalizar los diferentes modos configurando los parámetros CPU frequency (Frecuencia de la CPU), GPU frequency (Frecuencia de la GPU), vCore Voltage (Voltaje vCore) y Fan Control (Control del ventilador).

#### **Inicio de EPU**

• Una vez instalada la interfaz AI Suite II desde el DVD de soporte, inicie EPU haciendo clic en **Tool (Herramientas) > EPU** en la barra de menús principal de AI Suite II.

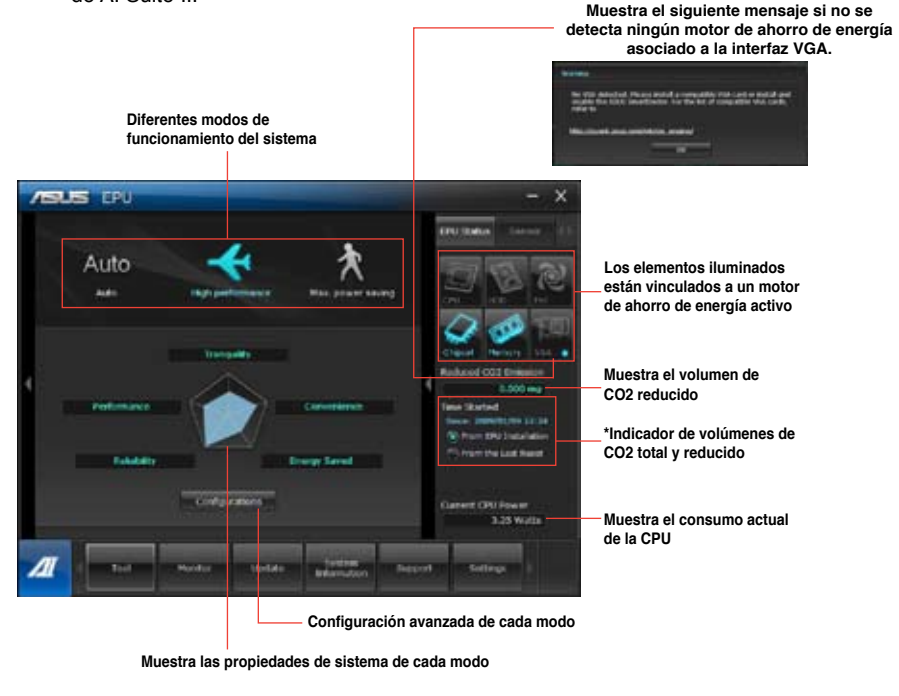

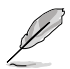

- **\*** Seleccione la opción **From EPU Installation (Desde la instalación de EPU)** si desea conocer el volumen de CO2 reducido desde la instalación de EPU.
- **\*** Seleccione la opción **From the Last Reset (Desde el último restablecimiento)** si desea conocer el volumen total de CO2 reducido desde la última vez que se hizo clic en el botón Clear (Borrar) .

#### **Probe II**

Probe II es una utilidad que permite consultar el estado de los principales componentes del equipo y detecta y avisa de cualquier problema relacionado con tales componentes. Probe II controla la velocidad de rotación del ventilador, la temperatura de la CPU y los voltajes del sistema, entre otros parámetros. Gracias a esta utilidad, podrá asegurarse de que el equipo se encuentre siempre en correcto estado de funcionamiento.

#### **Inicio de Probe II**

Una vez instalada la interfaz AI Suite II desde el DVD de soporte, inicie Probe II haciendo clic en **Tool (Herramientas) > Probe II** en la barra de menús principal de AI Suite II.

#### **Configuración de Probe II**

Haga clic en las pestañas **Voltage (Voltaje)/Temperature (Temperatura)/Fan Speed (Velocidad del ventilador)** para ajustar los valores de umbral del sensor correspondiente. La pestaña **Preference (Preferencias)** permite personalizar el intervalo de tiempo asociado a las advertencias de cada sensor y cambiar la unidad de temperatura.

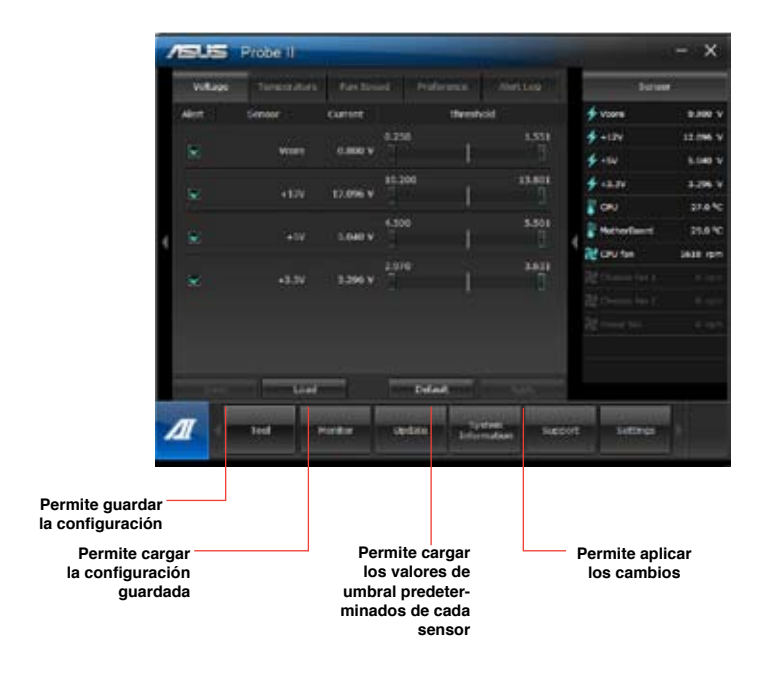

#### **Sensor Recorder**

Sensor Recorder permite consultar y registrar los cambios que tienen lugar en el voltaje del sistema, la temperatura y la velocidad del ventilador.

#### **Inicio de Sensor Recorder**

• Una vez instalada la interfaz AI Suite II desde el DVD de soporte, haga clic en **Tool (Herramientas) > Sensor Recorder** en la barra de menús principal de AI Suite II para iniciar PC Probe.

#### **Configuración de Sensor Recorder**

- Haga clic en las pestañas **Voltage (Voltaje)/Temperature (Temperatura)/Fan Speed (Velocidad del ventilador)** y seleccione los sensores cuyos valores desee consultar.
- La pestaña **History Record (Registro histórico)** permite registrar los cambios que tienen lugar en los sensores habilitados.

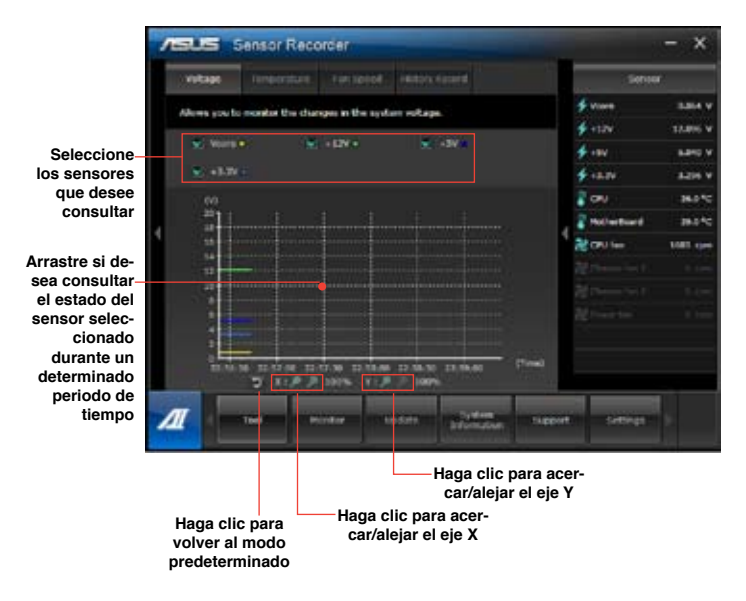

#### **Monitor**

La sección **Monitor** incluye los paneles Sensor y CPU Frequency (Frecuencia de la CPU).

#### **Sensor**

El panel Sensor muestra el valor actual correspondiente a alguno de los sensores del sistema, como aquél asociado a la velocidad de rotación del ventilador, la temperatura de la CPU o los voltajes

Haga clic en **Monitor > Sensor** en la barra de menús principal de AI Suite II para abrir el panel Sensor.

#### **Frecuencia de la CPU**

El panel CPU Frequency (Frecuencia de la CPU) muestra la frecuencia actual de la CPU y su nivel de uso.

Haga clic en **Monitor > CPU Frequency (Frecuencia de la CPU)** en la barra de menús principal de AI Suite II para abrir el panel CPU Frequency (Frecuencia de la CPU).

#### **Actualización**

La sección Update (Actualización) permite actualizar la BIOS de la placa base y el logotipo de arranque de la BIOS a través de las utilidades de actualización diseñadas por ASUS.

#### **ASUS Update (Actualización de ASUS)**

ASUS Update (Actualización de ASUS) es una utilidad que permite administrar, guardar y actualizar la BIOS de la placa base a través del SO Windows®. La utilidad ASUS Update (Actualización de ASUS) permite actualizar la BIOS directamente desde Internet, descargar el archivo de BIOS más reciente desde Internet, actualizar la BIOS empleando un archivo de BIOS actualizado, guardar el archivo de la BIOS actual o ver la información relacionada con la versión de la BIOS.

#### **Actualización de la BIOS a través de Internet**

Para actualizar la BIOS a través de Internet:

- 1. En la pantalla de ASUS Update (Actualización de ASUS), seleccione la opción **Update BIOS from Internet (Actualizar la BIOS desde Internet)** y, a continuación, haga clic en **Next (Siguiente)**.
- 2. Seleccione el sitio FTP de ASUS más cercano a su ubicación para evitar el tráfico de red.

Si desea habilitar las funciones de retroceso de versión de la BIOS y copia de seguridad automática de la BIOS, active las casillas de verificación situadas junto a las dos opciones correspondientes de la pantalla.

- 3. Seleccione la versión de la BIOS que desee descargar. Haga clic en **Next (Siguiente)**. Si no se detecta ninguna versión posterior a la instalada, se mostrará la pantalla representada en la ilustración de la derecha.
- 4. Si lo desea, puede cambiar el logotipo de arranque de la BIOS; dicho logotipo es la imagen que se muestra en la pantalla durante las pruebas automáticas de encendido (POST, por sus siglas en inglés). Haga clic en **Yes (Sí)** si desea cambiar el logotipo de arranque o en **No** para continuar.
- 5. Siga las instrucciones que aparecerán en la pantalla para llevar a cabo el proceso de actualización.

#### **Actualización de la BIOS a través de un archivo BIOS**

#### **Para actualizar la BIOS a través de un archivo de BIOS:**

- 1. En la pantalla de ASUS Update (Actualización de ASUS), seleccione la opción **Update BIOS from file (Actualizar la BIOS desde un archivo)** y, a continuación, haga clic en **Next (Siguiente)**.
- 2. Busque el archivo de BIOS en la ventana Open (Abrir); haga clic en **Open (Abrir)** y, a continuación, en **Next (Siguiente)**.
- 3. Si lo desea, puede cambiar el logotipo de arranque de la BIOS. Haga clic en **Yes (Sí)** si desea cambiar el logotipo de arranque o en **No** para continuar.
- 4. Siga las instrucciones que aparecerán en la pantalla para llevar a cabo el proceso de actualización.

## **Mi logotipo**

ASUS My Logo (Mi logotipo de ASUS) permite personalizar el logotipo de arranque. El logotipo de arranque es la imagen que aparece en la pantalla durante la prueba automática de encendido (POST, Power-On Self-Tests). **ASUS My Logo (Mi logotipo de ASUS) permite:**

- Cambiar el logotipo de arranque actual de la BIOS de la placa base
- Cambiar el logotipo de arranque de un archivo de BIOS descargado y actualizar este BIOS en la placa base
- Cambiar el logotipo de arranque de un archivo de BIOS descargado sin actualizar este BIOS en la placa base

131

Asegúrese de que el elemento de la BIOS Full Screen Logo (Logotipo a pantalla completa) está establecido en [Enabled] (Habilitado) para mostrar el logotipo de arranque. Consulte la sección Definición de la configuración de arranque del capítulo Configuración de la BIOS que se encuentra en el manual del usuario.

#### **Cambiar el logotipo de arranque de la BIOS**

- 1. En la barra de menús principal de AI Suite II, haga clic en **Update (Actualizar) > MyLogo (Mi logotipo).**
- 2. Seleccione cualquiera de estas tres opciones y, a continuación, haga clic en **Next (Siguiente):**
	- Cambiar el logotipo de arranque de la BIOS de mi placa base
	- Cambiar el logotipo de arranque de un archivo BIOS descargado y actualizar esta BIOS en mi placa base
	- Cambiar el logotipo de arranque de un archivo BIOS descargado (pero no actualizar esta BIOS en mi placa base)

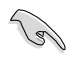

Antes de utilizar las dos últimas opciones, asegúrese de que ha descargado un archivo de BIOS en su PC mediante ASUS Update.

- 3. Busque el archivo de imagen que desee utilizar como logotipo de arranque (y la BIOS descargado si es necesario) y, a continuación, haga clic en **Next (Siguiente).**
- 4. Mueva el control deslizante **Resolution (Resolución)** o haga clic en **Auto Tune (Ajuste automático)** para que el sistema ajuste automáticamente la resolución de la pantalla.
- 5. Haga clic en el botón **Booting Preview (Vista previa de arranque)** para obtener una vista previa de cómo se mostrará la imagen durante la fase POST. Haga clic para volver a la pantalla de configuración.
- 6. Haga clic en **Next (Siguiente)** cuando termine de realizar los ajustes.
- 7. Haga clic en **Flash** y siga las instrucciones que aparezcan en la pantalla para completar el proceso.

#### **Información del sistema**

La sección System Information (Información del sistema) muestra información acerca de la placa base, la CPU y las ranuras de memoria.

- Haga clic en la pestaña **MB (Placa base)** si desea ver los datos correspondientes al fabricante de la placa base, el nombre del producto, la versión y la BIOS.
- Haga clic en la pestaña **CPU** si desea ver los datos correspondientes al procesador y la memoria Caché.
- Haga clic en la ficha **Memory (Memoria)** y, a continuación, seleccione la ranura de memoria para ver los detalles sobre el módulo de memoria instalado en la ranura correspondiente.
- Haga clic en la ficha **Disk (Disco)** y, a continuación, seleccione cada disco para ver detalles sobre ellos.

#### **Pantalla Support (Soporte técnico)**

La pantalla Support (Soporte técnico) muestra información acerca del sitio Web de ASUS, del sitio Web de soporte técnico, del sitio Web de soporte técnico de descargas o información de contactos.

#### **Configuración**

La sección Settings (Configuración) permite personalizar la configuración de la barra de menús principal y la máscara de la interfaz.

- La pestaña Application (Aplicación) permite al usuario seleccionar la aplicación que desee habilitar.
- La pestaña Bar (Barra) permite modificar la configuración de la barra.
- La pestaña Skin (Máscara) permite personalizar el contraste, el brillo, la saturación, el matiz y el valor gamma de la interfaz.

## **ASUS Webstorage**

ASUS Webstorage es una herramienta diseñada para ayudarle a recuperar sus datos en equipos portátiles, teléfonos inteligentes o tabletas en cualquier lugar en el que haya una conexión a Internet.

#### **Instalar webstorage**

#### **Para instalar webstorage:**

Inserte el DVD de soporte en la unidad óptica. Haga doble clic en el archivo setup.exe de la carpeta ASUS WebStorage que se encuentran la carpeta Software del DVD de soporte.

#### **Iniciar Webstorage**

Para iniciar WebStorage desde el escritorio de Windows® haga clic en **Start (Inicio) > All Programs (Todos los programas) > ASUS > Webstorage.** La barra de inicio rápido de Webstorage aparecerá en la barra de

tareas de Windows® . Haga clic con el botón secundario en este icono para cambiar entre la barra de tareas.

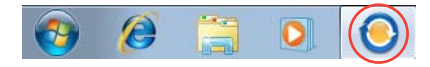

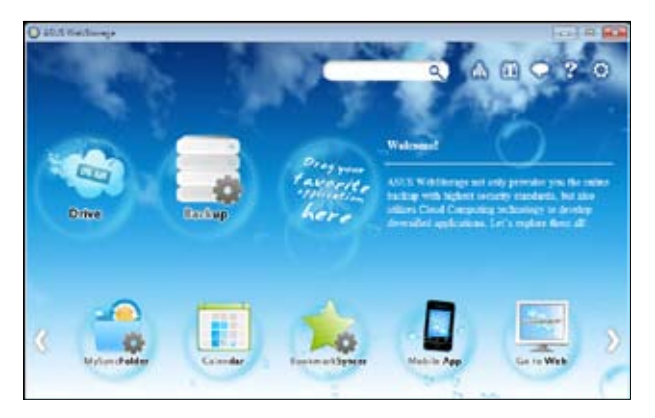

#### **Unidad**

Desde aquí puede recuperar todas las copias de seguridad, archivos sincronizados, grupos de uso compartido y datos protegidos con contraseña. Haga clic con el botón secundario del ratón para obtener una vista previa de los archivos antes de realizar la descarga o generación de una dirección URL de uso compartido.

#### **Hacer copia de seguridad**

Para hacer una copia de seguridad de los datos más importantes con unos pasos sencillos: predefina una programación de copia de seguridad conforme a sus preferencias en el almacenamiento en la nube o seleccione "Auto Backup" (Copia de seguridad automática) para obtener una copia de seguridad de datos completa.

#### **MySyncFolder**

Con esta herramienta podrá almacenar los archivos actualizados en MySyncFolder para acceder y compartir todos los tipos de archivo independientemente de su ubicación o dispositivo.

#### **Calendario**

ASUS WebStorage sincroniza automáticamente los eventos de calendario más actualizados con todos los equipos personales, de forma que tendrá exactamente los mismos eventos independientemente del equipo utilizado.

#### **BookmarkSyncer**

La práctica utilidad BookmarkSyncer conserva sus preferencias del explorador y los marcadores en la nube automáticamente sincronizados en varios equipos.

#### **MobileApp**

Las aplicaciones móviles de ASUS WebStorage sincronizan los archivos entre varios dispositivos. También admite la tecnología de transcodificación que permite obtener una vista previa y transmisión en secuencias de archivos en el teléfono móvil.

#### **Ir a la Web**

Experimente el servicio en la nube de valor añadido mediante ASUS WebStorage, sin riesgo de perder datos.

#### **Configuración**

- 1. Haga clic en el icono **Settings (Configuración) (C.** Aparecerá la interfaz de configuración.
- 2. Siga las instrucciones que aparezcan en la pantalla para completar la configuración.

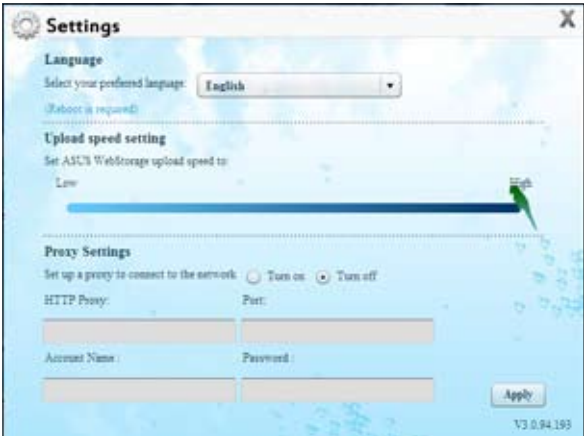

## **ASUS Easy Update**

ASUS Easy Update es una herramienta de software que detecta los controladores y las aplicaciones más recientes para el sistema.

- 1. En el área de notificación de Windows®, haga clic con el botón secundario del ratón en el icono **ASUS Easy Update.**
- 2. Seleccione **Schedule (Programar)** para establecer la frecuencia con la que desea actualizar el sistema.
- 3. Seleccione **Update (Actualizar)** para activar la actualización.

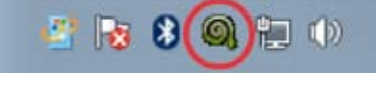

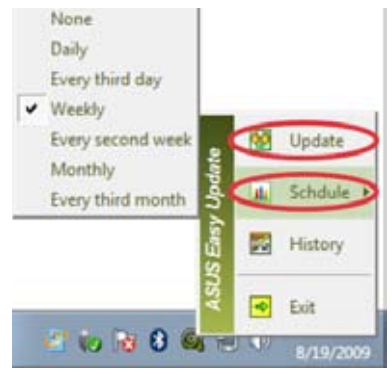

4. Haga clic en **OK (Aceptar)** para mostrar los elementos que puede descargar.

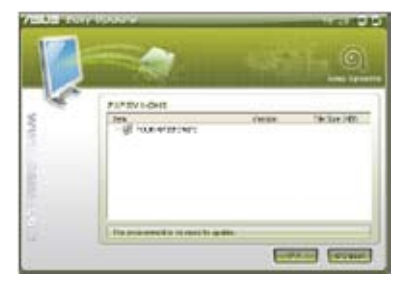

5. Seleccione los elementos que desea descargar y haga clic en **OK (Aceptar)**.

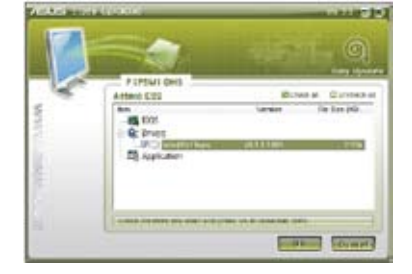

## **ASUS Secure Delete**

Mediante una sencilla interfaz, ASUS Secure Delete le asegura que sus datos eliminados sean totalmente irrecuperables.

#### **Para utilizar ASUS Secure Delete:**

- 1. Lleve a cabo una de las siguientes acciones para iniciar ASUS Secure Delete:
	- Haga clic en el acceso directo de ASUS Secure Delete **en el escritorio de** Windows®.
	- Haga clic en **Start (Inicio) > All Programs (Todos los programas) > ASUS > ASUS Secure Delete.**
- 2. Lleve a cabo cualquiera de las siguientes acciones para agregar archivos al cuadro de eliminación:
	- Arrastre y coloque los archivos en el cuadro de eliminación.
	- Haga clic con el botón secundario en el archivo y, a continuación, seleccione ASUS Secure Delete.
- 

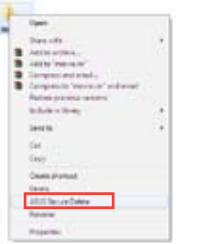

- 3. Para quitar un archivo de la lista de eliminación, selecciónelo y, a continuación, haga clic en **......**
- 4. Active la opción **Delete the files listed in the recycle bin (Eliminar los archivos contenidos en la papelera de reciclaje)** si desea eliminar permanentemente todos los archivos de la papelera de reciclaje.
- 5. Haga clic en **Clear (Borrar)** y, a continuación, haga clic en **OK (Aceptar)**  en el mensaje de confirmación para eliminar permanentemente todos los archivos contenidos en el cuadro de eliminación y en la papelera de reciclaje (si se seleccionó en el paso 3).

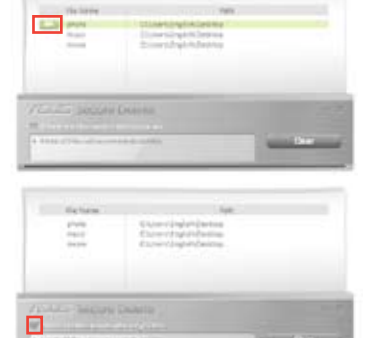

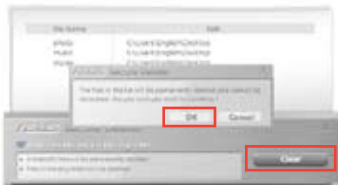

## **ASUS Business Suite**

ASUS Business Suite es un conjunto de aplicaciones que le ayuda a obtener el máximo rendimiento de su PC profesional. Integra las siguientes utilidades de Intel® y ASUS:

- **ASUS EPU**
- **ASUS Update**
- **ASUS MyLogo 2**
- **ASUS Secure Delete**
- **Intel® SBA (Small Business Advantage)**

Intel® SBA es una combinación de funciones de hardware y software que proporciona seguridad y productividad exclusivas diseñadas para pequeñas empresas.

#### **Instalar ASUS Business Suite**

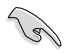

Antes de instalar ASUS Business Suite, debe habilitar la función Wake On LAN (WOL) (Reactivación en LAN). Para habilitar WOL, entre en el programa de configuración de la BIOS. En la pantalla **Advanced Mode (Modo avanzado)** de la configuración de la BIOS, haga clic en **Advanced (Avanzado) > APM** y, a continuación, establezca el elemento **WOL (include AC Power Loss) (WOL (incluir pérdida de potencia de CA))** en **[Enabled] (Habilitado)**.

#### **Para instalar ASUS Business Suite:**

Inserte el DVD de soporte en la unidad óptica. Haga doble clic en el archivo setup.exe de la carpeta ASUS Business Suite que se encuentra en la carpeta Software del DVD de soporte.

#### **Utilizar ASUS Business Suite**

ASUS Business Suite se inicia automáticamente al entrar en el sistema operativo Windows®. El icono de ASUS Business Suite aparecerá en el área de notificación de Windows®. Haga doble clic en el icono para iniciar ASUS Business Suite.

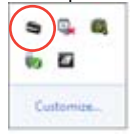

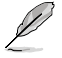

Las capturas de pantalla de ASUS Business Suite de este manual son solamente para referencia. Las capturas de pantalla reales varían en función del modelo.

#### **Menú principal**

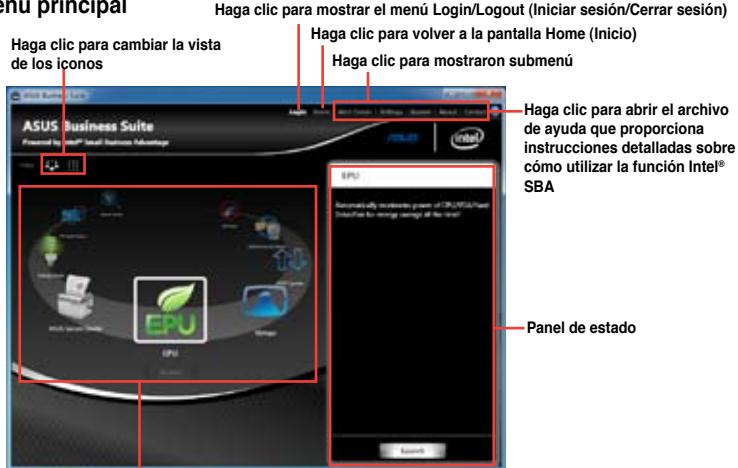

**Haga clic en los iconos para acceder a la aplicación**

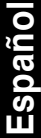

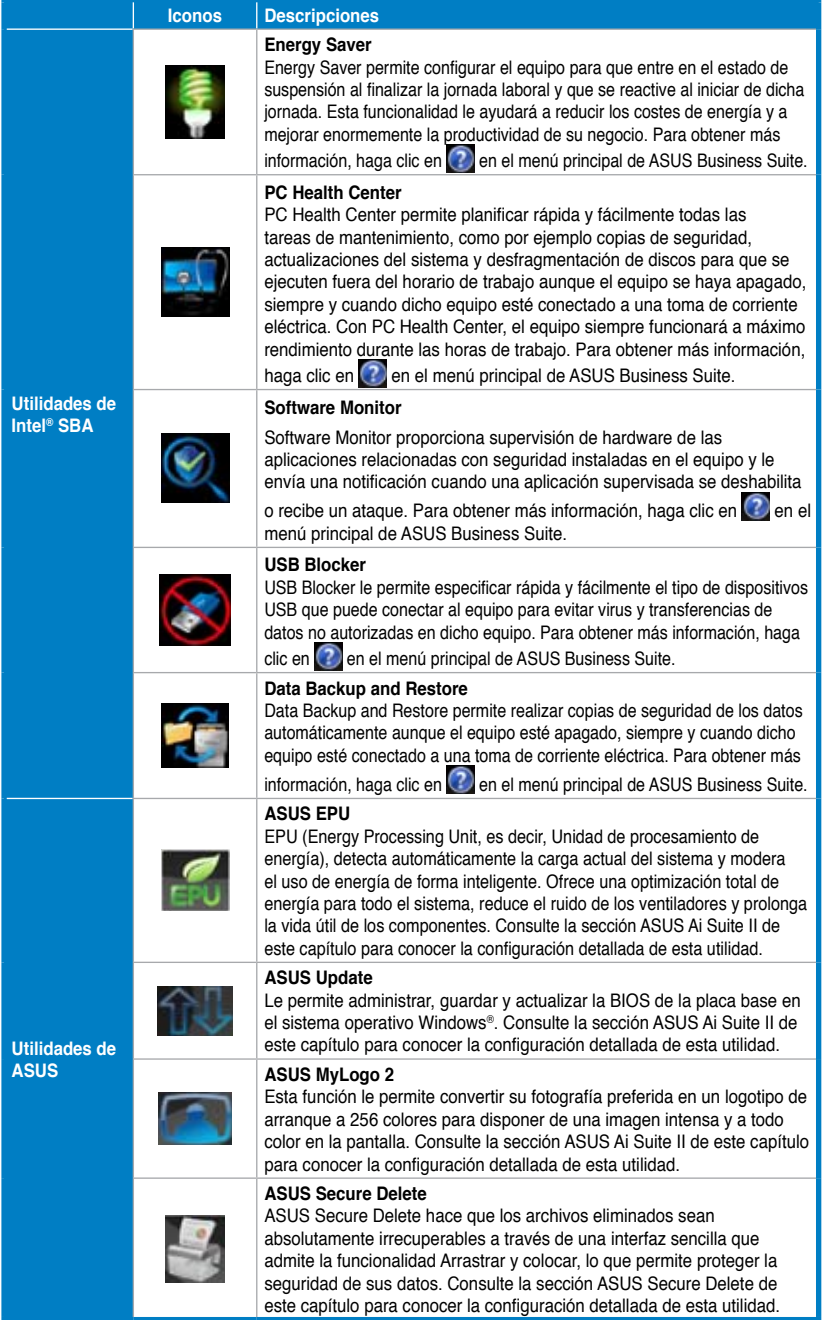

## **Nero 9**

Nero 9 permite crear, copiar, grabar, editar, compartir y actualizar diferentes tipos de datos.

## **Instalación de Nero 9**

#### **Para instalar Nero 9:**

- 1. Inserte el DVD de Nero 9 en la unidad óptica.
- 2. Si la función Autorun (Ejecución automática) está habilitada, el menú principal aparecerá automáticamente.

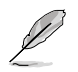

Si la función Autorun (Ejecución automática) está deshabilitada, acceda al directorio principal del DVD de Nero 9 y haga doble clic en el archivo **SeupX.exe**.

- 3. En el menú principal, haga clic en **Nero 9 Essentials**.
- 4. Seleccione el idioma en el que desee que se muestre el asistente Installation Wizard (Asistente para instalación). Haga clic en **Next (Siguiente)**.
- 5. Haga clic en **Next (Siguiente)** para continuar.
- 6. Active la casilla de verificación **I accept the License Conditions (Acepto las condiciones de la licencia)**. Cuando haya terminado, haga clic en **Next (Siguiente)**.
- 7. Seleccione la opción **Typical (Típica)** y haga clic en **Next (Siguiente)**.
- 8. Active la casilla de verificación **Yes, I want to help by sending anonymous application data to Nero (Sí, deseo colaborar enviando a Nero datos anónimos acerca de la aplicación)** y haga clic en **Next (Siguiente)**.
- 9. Cuando haya terminado, haga clic en **Exit (Salir)**.

## **Grabación de archivos**

#### **Para grabar archivos:**

- 1. En el menú principal, haga clic en **Data Burning (Grabación de datos)** > **Add (Agregar)**.
- 2. Seleccione los archivos que desee grabar. Cuando haya terminado, haga clic en **Add (Agregar)**.
- 3. Una vez seleccionados los archivos que desee grabar, haga clic en **Burn (Grabar)** para grabar los archivos en un disco.

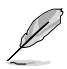

Si desea obtener más información acerca del uso de Nero 9, visite el sitio web de Nero (www.nero.com).

## **Recuperación del sistema**

#### **Uso de la partición de recuperación del sistema**

La partición de recuperación del sistema permite restaurar rápidamente el software del PC de sobremesa a su estado original de funcionamiento. Antes de usar la partición de recuperación, copie sus archivos de datos (como, por ejemplo, sus archivos PST de Outlook) a un dispositivo de almacenamiento USB o una unidad de red y anote los datos correspondientes a aquellos parámetros cuya configuración haya personalizado (como, por ejemplo, los correspondientes a la configuración de red).

#### **Acerca de la partición de recuperación del sistema**

La partición de recuperación del sistema es un espacio reservado del disco duro que se usa para restaurar el sistema operativo, los controladores y las utilidades instalados de fábrica en el PC de sobremesa.

NO elimine la partición de recuperación del sistema, que es la partición que no incluye la etiqueta volumen en el Disco 0. La partición de recuperación del sistema viene instalada de fábrica y no se puede restaurar si se elimina. Acuda a un centro de asistencia técnica autorizado por ASUS con el PC de sobremesa si experimenta algún problema relacionado con el proceso de recuperación.

#### **Uso de la partición de recuperación del sistema**

- 1. Pulse <**F9**> durante la secuencia de arranque.
- 2. Seleccione Windows Setup [EMS Enabled] (Programa de instalación de Windows [EMS habilitado]) y presione **<Enter> (Entrar)**.
- 3. En la pantalla Recover system to a partition (Recuperar sistema a una partición), haga clic en **<Next> (Siguiente)**.
- 4. Siga las instrucciones que aparecerán en la pantalla para llevar a cabo el proceso de recuperación.

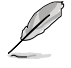

Visite el sitio web de ASUS a través de la dirección www.asus.com si desea descargar los controladores y utilidades más recientes.

#### **Uso del DVD de recuperación (disponible sólo en determinados modelos)**

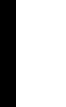

Prepare de 1 a 3 DVDs grabables en blanco del modo indicado para crear el DVD de recuperación.

Quite la unidad de disco externa antes de llevar a cabo la recuperación del sistema en el PC de sobremesa. De acuerdo con Microsoft, podría perder datos importantes si Windows se instala en una unidad de disco incorrecta o se formatea la partición errónea.

#### **Para usar el DVD de recuperación:**

- 1. Inserte el DVD de recuperación en la unidad óptica. El PC de sobremesa debe encontrarse encendido.
- 2. Reinicie el PC de sobremesa y pulse <**F8**> durante la secuencia de arranque; a continuación, seleccione la unidad óptica (puede que se llame "CD/DVD") y pulse <**Enter (Entrar)**> para arrancar desde el DVD de recuperación.
- 3. Haga clic en OK (Aceptar) para iniciar la restauración de la imagen.
- 4. Haga clic en OK (Aceptar) para confirmar la recuperación del sistema.

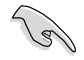

El proceso de restauración causará la eliminación de todos los datos almacenados en el disco duro. Asegúrese de crear una copia de seguridad de todos los datos importantes antes de llevar a cabo la recuperación del sistema.

5. Siga las instrucciones que aparecerán en la pantalla para llevar a cabo el proceso de recuperación.

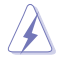

Durante el proceso de recuperación, NO extraiga el disco de recuperación a menos que así se lo indique el sistema; dicha acción podría inutilizar las particiones.

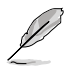

Visite el sitio web de ASUS a través de la dirección www.asus.com si desea descargar los controladores y utilidades más recientes.

## **Capítulo 7 Resolución de problemas**

## **Resolución de problemas**

Este capítulo describe problemas comunes a los que el usuario podría enfrentarse durante el uso del equipo y aporta posibles soluciones para los mismos.

#### **? El equipo no se puede encender; el indicador LED de encendido situado en el panel frontal no se ilumina.**

- Compruebe que el equipo se encuentre conectado correctamente.
- Compruebe que la toma de suministro eléctrico funcione.
- Compruebe que la fuente de alimentación se encuentre encendida. Consulte el apartado **Encendido/apagado del equipo** en el Capítulo 1 si desea obtener más información.

#### **? El equipo se bloquea.**

- Lleve a cabo los pasos descritos a continuación para cerrar los programas que no respondan:
	- 1. Pulse las teclas <Alt> + <Ctrl> + <Borrar> en el teclado y haga clic en **Start Task Manager (Iniciar el Administrador de tareas)**.
	- 2. Haga clic en la pestaña **Applications (Aplicaciones)**.

3. Seleccione el programa que no responda y haga clic en **End Task (Finalizar tarea)**.

• Si el teclado no responde, mantenga pulsado el botón de encendido situado en la parte superior del chasis hasta que el equipo se apague. Pulse de nuevo el botón de encendido a continuación para encender el equipo.

#### **? No puedo conectarme a una red inalámbrica empleando la tarjeta WLAN ASUS (disponible sólo en determinados modelos).**

- Asegúrese de haber introducido la clave de seguridad de red correcta para la red inalámbrica a la que desee conectarse.
- Conecte las antenas externas (opcionales) a los conectores de antena de la tarjeta WLAN ASUS y colóquelas en la parte superior del chasis del equipo para maximizar el rendimiento de la conexión inalámbrica.

#### **? Las teclas de dirección del teclado numérico no funcionan.**

Compruebe si el indicador LED Number Lock (Bloq Num) está apagado. Si el indicador LED Number Lock (Bloq Num) está encendido, las teclas del teclado numérico sólo permitirán introducir números. Pulse la tecla Number Lock (Bloq Num) para apagar el indicador LED si desea usar las teclas de dirección del teclado numérico.

#### **? El monitor no muestra ninguna imagen.**

- Compruebe que el monitor se encuentre encendido.
- Asegúrese de que el monitor se encuentre conectado correctamente al puerto de salida de vídeo del equipo.
- Si el equipo cuenta con una tarjeta de gráficos discretos, asegúrese de conectar el monitor a un puerto de salida de vídeo perteneciente a la tarjeta de gráficos discretos.
- Compruebe si alguna de las patillas del conector de vídeo del monitor está torcida. Si detecta la existencia de patillas torcidas, sustituya el cable del conector de vídeo del monitor.
- Compruebe que el monitor se encuentre conectado correctamente a una fuente de alimentación.
- Consulte la documentación suministrada con el monitor si desea obtener más información acerca de la resolución de problemas.

#### **? Durante el uso de varios monitores, sólo uno de ellos muestra imágenes.**

- Asegúrese de que ambos monitores se encuentren encendidos.
- Es normal que sólo el monitor conectado al puerto VGA muestre imágenes durante la etapa POST. La función de pantalla dual sólo funciona con Windows.
- Si el equipo cuenta con una tarjeta gráfica instalada, asegúrese de conectar los monitores a los puertos de salida de la tarjeta gráfica.
- Compruebe si la configuración para el uso de varias pantallas es correcta. Consulte el apartado **Conexión de varias pantallas externas** en el Capítulo 3 si desea obtener más información.

#### **? El equipo no detecta un dispositivo de almacenamiento USB.**

- La primera vez que se conecta un dispositivo de almacenamiento USB a un equipo, Windows instala automáticamente el controlador correspondiente. Espere unos minutos y acceda a Mi PC para comprobar si el equipo ha detectado el dispositivo de almacenamiento USB.
- Conecte el dispositivo de almacenamiento USB a otro equipo para comprobar si está averiado o no funciona correctamente.

#### **? Deseo restaurar o deshacer los cambios que he aplicado a la configuración de sistema del equipo sin que ello afecte <sup>a</sup> mis archivos o datos personales.**

La función System Restore (Restaurar sistema) de Windows® permite restaurar o deshacer cambios aplicados a la configuración de sistema del equipo sin que ello afecte a los datos personales (como, por ejemplo, a documentos o fotos). Si desea obtener más información, consulte el apartado **Restauración del sistema** en el Capítulo 2.
#### **? La imagen no presenta la relación de aspecto correcta en un televisor HDTV.**

Este efecto se debe al uso de diferentes resoluciones por parte del monitor y el televisor HDTV. Ajuste la resolución de pantalla a aquélla que corresponda al televisor HDTV. Para cambiar la resolución de pantalla:

1. Lleve a cabo cualquiera de las acciones descritas a continuación para abrir la pantalla de configuración **Screen Resolution (Resolución de pantalla)**:

- Haga clic en > **Control Panel (Panel de control)** > **Appearance and Personalization (Apariencia y personalización)** > **Display (Pantalla)** > **Change display settings (Cambiar la configuración de pantalla)**.
- Haga clic con el botón secundario del ratón en cualquier punto del escritorio de Windows. Cuando aparezca el menú emergente, haga clic en **Personalize (Personalizar)** > **Display (Pantalla)** > **Change display settings (Cambiar la configuración de pantalla)**.
- 2. Ajuste la resolución. Consulte la documentación suministrada con el televisor HDTV si desea conocer su resolución.
- 3. Haga clic en **Apply (Aplicar)** o en **OK (Aceptar)**. A continuación, haga clic en **Keep Changes (Conservar cambios)** en el mensaje de confirmación.

#### **? Los altavoces no reproducen sonido.**

- Asegúrese de conectar los altavoces al puerto de salida de línea (de color lima) situado en el panel frontal o el panel posterior.
- Compruebe que los altavoces se encuentren conectados a una fuente de alimentación eléctrica y encendidos.
- Ajuste el volumen de los altavoces.
- Asegúrese de no haber desactivado el sonido del sistema.
	- Si lo ha hecho, el icono de volumen presentará este aspecto:  $\mathbb{F}_{\mathbb{Z}}$ . Para habilitar el sonido del sistema, haga clic en  $\Box$  en el área de notificación de Windows y, a continuación, haga clic en  $\Box$
	- Si el sonido del sistema no está desactivado, haga clic en V y arrastre el control deslizante para ajustar el volumen.
- Conecte los altavoces a otro equipo para comprobar si funcionan correctamente.

#### **? La unidad DVD no lee un disco.**

- Compruebe si ha colocado el disco con la etiqueta orientada hacia arriba.
- Compruebe que el disco se encuentre centrado en la bandeja, en especial si su forma o tamaño son poco frecuentes.
- Compruebe si el disco está arañado o deteriorado de cualquier otro modo.

#### **? El botón de expulsión de la unidad DVD no responde.**

- 1. Haga clic en **Bullet 2. Computer (Equipo)**.
- 2. Haga clic con el botón secundario del ratón en y a y ave kw Drive continuación, haga clic en **Eject (Expulsar)** en el menú.

# **Encendido**

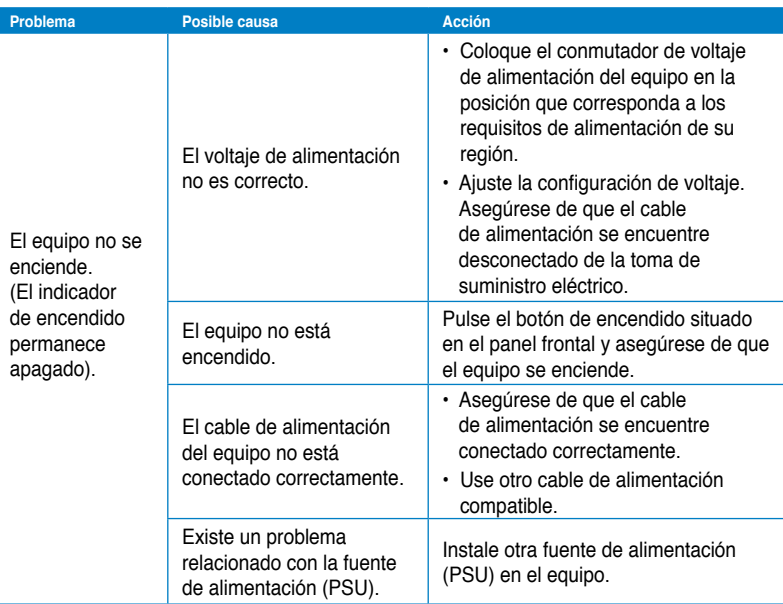

# **Pantalla**

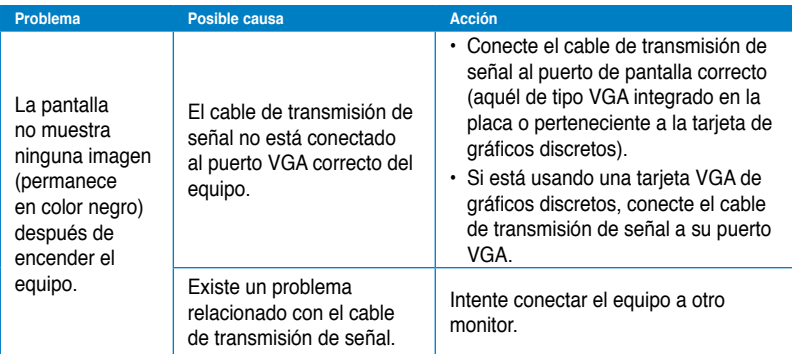

# **Red LAN**

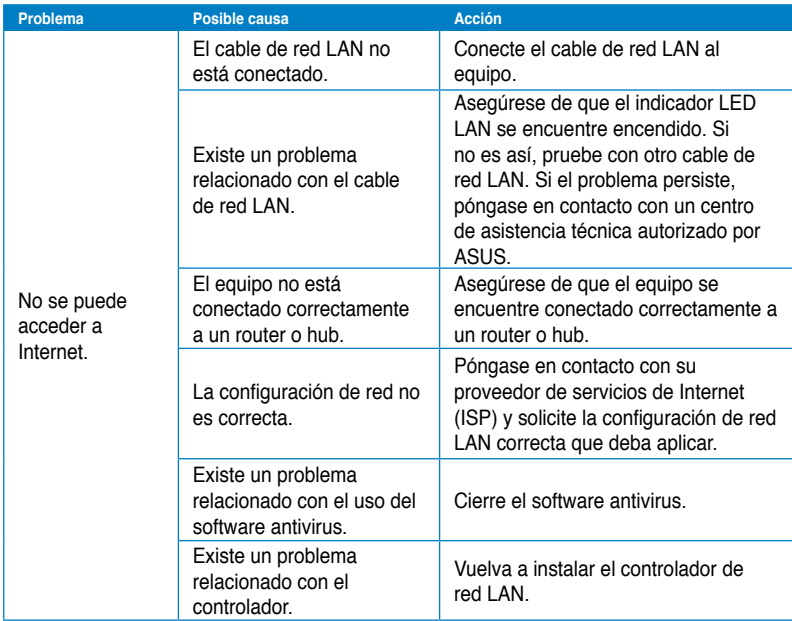

# **Audio**

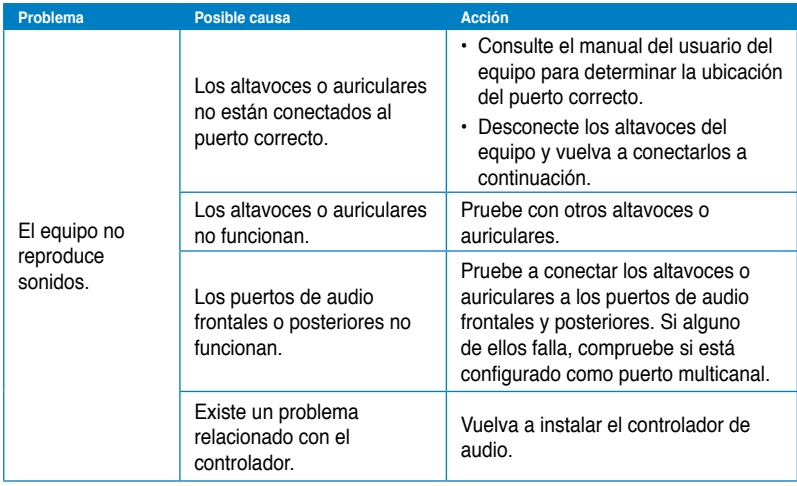

# **Español**

# **Sistema**

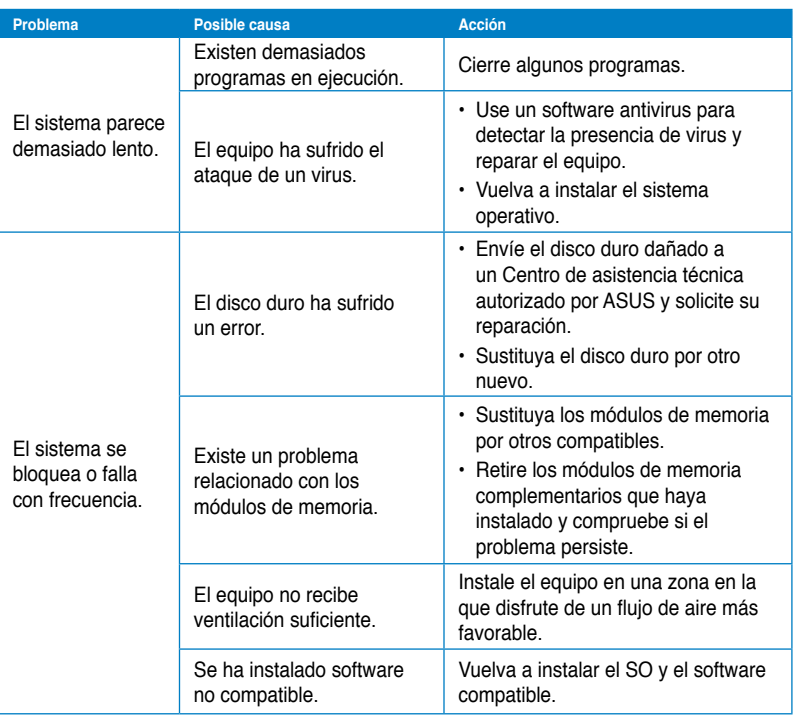

# **CPU**

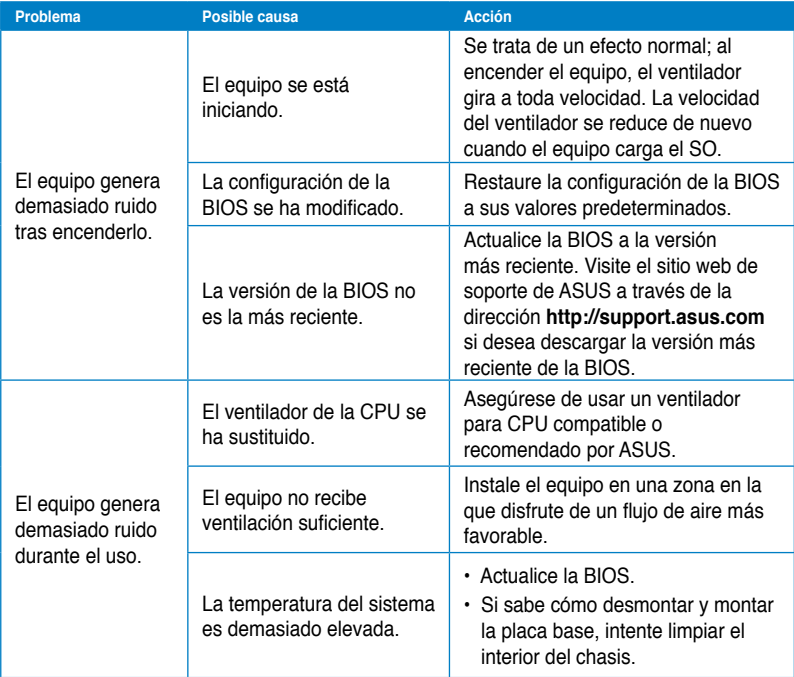

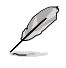

Si el problema persiste, consulte la tarjeta de garantía del PC de sobremesa y póngase en contacto con un Centro de asistencia técnica autorizado por ASUS. Visite el sitio web de soporte de ASUS a través de la dirección **http://support.asus.com/** si desea obtener información acerca de los centros de asistencia técnica.

# **Información de contacto con ASUS**

# **ASUSTeK COMPUTER INC.**

General (tel)  $+886-2-2894-3447$ <br>Asistencia (fax)  $+886-2-2890-7798$ Asistencia (fax)<br>F-mail E-mail<br>
Dirección web info@asus.com.tw<br>
Nuww asus.com.tw

Domicilio de la compañía 15 Li-Te Road, Peitou, Taipei, Taiwan 11259 www.asus.com.tw

#### **Asistencia técnica**

General (tel)  $+86-21-38429911$ Asistencia en línea support.asus.com

# **ASUS COMPUTER INTERNATIONAL (América)**

Domicilio de la compañía 800 Corporate Way, Fremont, CA 94539, USA<br>General (tel) +1-510-739-3777 General (tel) +1-510-739-3777 Asistencia (fax) Dirección web usa.asus.com

# **Asistencia técnica**

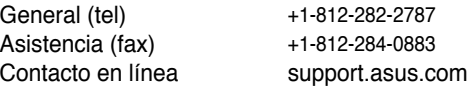

# **ASUS COMPUTER GmbH (Alemania y Austria)**

Asistencia (fax) Dirección web www.asus.de<br>Contacto en línea www.asus.de

Domicilio de la compañía Harkort Str. 21-23, D-40880 Ratingen, Germany www.asus.de/sales

#### **Asistencia técnica**

Teléfono de componentes +49-1805-010923\* Asistencia (fax)  $+49-2102-9599-11$ <br>Asistencia en línea support asus co support.asus.com

#### **\*Coste de la llamada: 0,14 /minuto desde una línea de teléfono fijo en Alemania; 0,42 /minuto desde un teléfono móvil.**

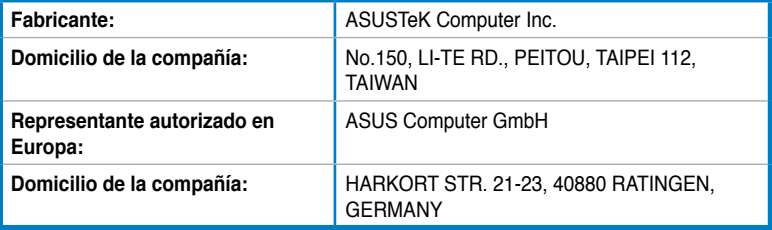

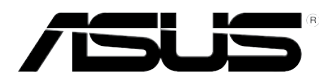

# **ASUS Desktop PC**

**BM6635(MD560) BM6835 BP6335(SD560)**

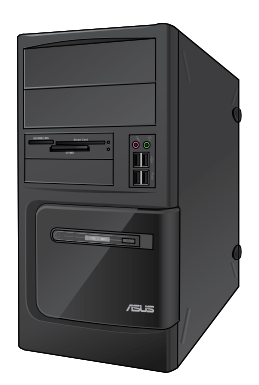

**BM6635(MD560) BM6835**

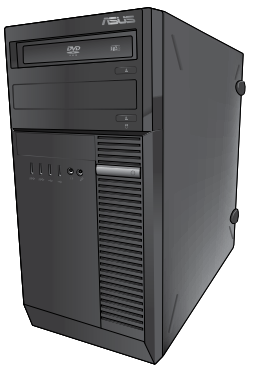

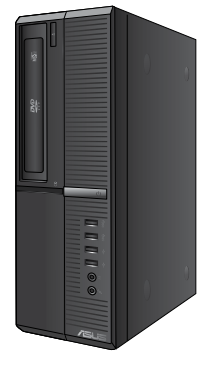

**BP6335(SD560)**

# **Gebruikershandleiding**

DU7286

Eerste uitgave Mei 2012

#### **Copyright © 2012 ASUSTeK Computer Inc. Alle rechten voorbehouden.**

Geen enkel deel van deze handleiding, met inbegrip van de producten en de software die hierin is beschreven, mag zonder de uitdrukkelijke schriftelijke toestemming van ASUSTeK Computer Inc. ("ASUS") worden gereproduceerd, verzonden, getranscribeerd, opgeslagen in een ophaalsysteem of in enige taal worden vertaald in enige vorm of door enig middel, behalve documentatie die door de koper wordt gebruikt voor back-updoeleinden.

De productgarantie of service zal niet worden verleend als: (1) het product is gerepareerd, gewijzigd of aangepast, tenzij dergelijke reparaties, wijzigingen of aanpassingen schriftelijk zijn toegestaan door ASUS; of (2) als het serienummer van het product onleesbaar is gemaakt of verwijderd.

ASUS BIEDT DEZE HANDLEIDING "ZOALS ZE IS" ZONDER ENIGE GARANTIES, HETZIJ UITDRUKKELIJK OF IMPLICIET, MET INBEGRIP VAN, MAAR NIET BEPERKT TOT DE IMPLICIETE GARANTIES OF VOORWAARDEN VOOR VERKOOPBAARHEID OF GESCHIKTHEID VOOR EEN BEPAALD DOEL. IN GEEN GEVAL ZAL ASUS, HAAR DIRECTEURS, FUNCTIONARISSEN, WERKNEMERS OF AGENTEN AANSPRAKELIJK ZIJN VOOR ENIGE INDIRECTE, SPECIALE, INCIDENTELE OF GEVOLGSCHADE (INCLUSIEF SCHADE DOOR WINSTDERVING, VERLIES VAN HANDEL, VERLIES VAN GEBRUIK OF GEGEVENS, ONDERBREKING VAN HANDEL EN DERGELIJKE), ZELFS ALS ASUS OP DE HOOGTE WERD GEBRACHT VAN DE MOGELIJKHEID VAN DERGELIJKE SCHADE DIE VOORTVLOEIT UIT FOUTEN IN DEZE HANDLEIDING OF DEFECTEN AAN HET PRODUCT.

DE SPECIFICATIES EN INFORMATIE DIE IN DEZE HANDLEIDING ZIJN OPGENOMEN, ZIJN UITSLUITEND INFORMATIEF BEDOELD EN OP ELK OGENBLIK EN ZONDER KENNISGEVING ONDERHEVIG AAN WIJZIGINGEN. ZE MOGEN NIET WORDEN BESCHOUWD ALS EEN VERBINTENIS DOOR ASUS. ASUS AANVAARDT GEEN VERANTWOORDELIJKHEID OF AANSPRAKELIJKHEID VOOR FOUTEN OF ONNAUWKEURIGHEDEN DIE MOGELIJK IN DEZE HANDLEIDING ZIJN VERMELD, INCLUSIEF DE PRODUCTEN EN SOFTWARE DIE ERIN ZIJN BESCHREVEN.

Producten en bedrijfsnamen die in deze handleiding zijn vermeld, zijn mogelijk geregistreerde handelsmerken of auteursrechten van hun respectieve bedrijven en worden uitsluitend gebruikt voor identificatie of toelichting en in het voordeel van de eigenaar, zonder de bedoeling te hebben een inbreuk te plegen op hun rechten.

# **Inhoudsopgave**

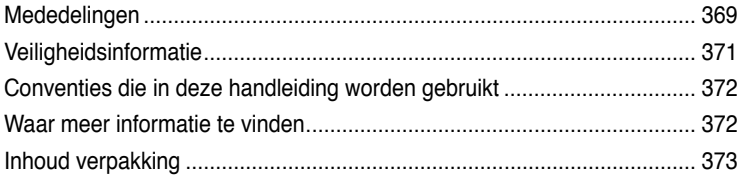

# **[Hoofdstuk 1](#page-376-0) [Aan de slag](#page-376-0)**

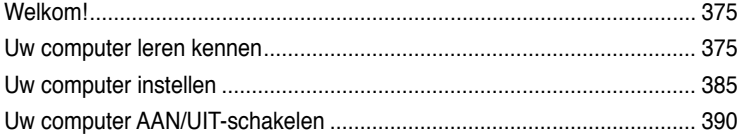

# **[Hoofdstuk 2](#page-392-0) [Windows® 7 gebruiken](#page-392-0)**

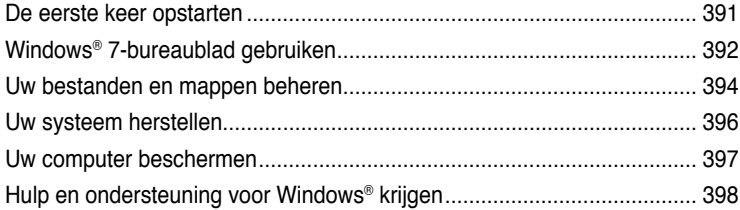

# **[Hoofdstuk 3](#page-400-0) [Apparaten op uw computer aansluiten](#page-400-0)**

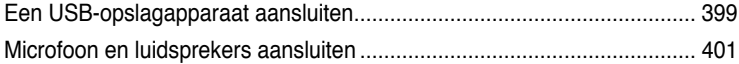

# **[Hoofdstuk 4](#page-406-0) [Uw computer gebruiken](#page-406-0)**

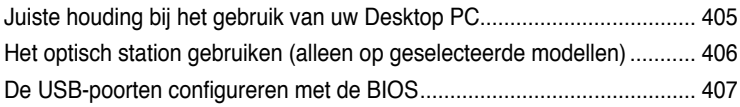

# **[Hoofdstuk 5](#page-410-0) [Verbinden met het Internet](#page-410-0)**

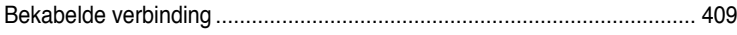

# Inhoudsopgave

#### Hoofdstuk 6 De hulpprogramma's gebruiken

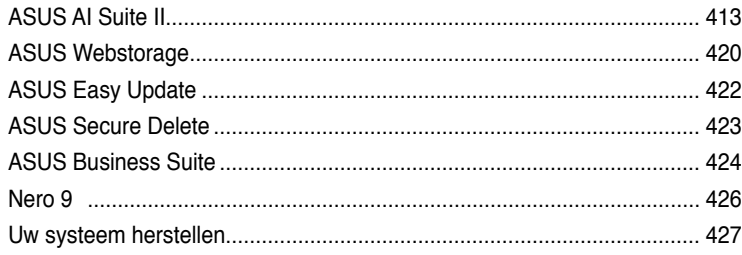

# Hoofdstuk 7 Problemen oplossen

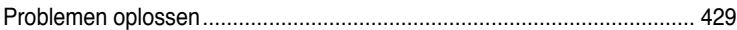

# <span id="page-370-0"></span>**Mededelingen**

#### **ASUS-diensten voor recycling/terugname**

De recyling- en terugnameprogramma's van ASUS zijn voortgevloeid uit onze inzet voor de hoogste standaarden voor milieubescherming. Wij geloven in het leveren van oplossingen voor u om onze producten, batterijen en andere componenten, evenals het verpakkingsmateriaal, op een verantwoorde manier te recyclen. Ga naar http://csr.asus. com/english/Takeback.htm voor gedetailleerde recyclinginformatie in de verschillende regio's.

## **REACH**

Wij publiceerden, met naleving van het regulerend kaderwerk van REACH (Registratie, Evaluatie, Autorisatie en Restrictie van chemische stoffen), op de ASUS REACH-website op http://green.asus.com/english/REACH.htm, de chemische substanties in onze producten.

# **Verklaring van Federale communicatiecommissie**

Dit apparaat voldoet aan Deel 15 van de FCC-reguleringen. Bediening wordt aan de volgende twee condities onderworpen:

- dit apparaat mag geen schadelijke storingen veroorzaken; en
- dit apparaat moet enige ontvangen storing accepteren, inclusief storingen die ongewenste werking kunnen veroorzaken.

Dit apparaat is getest en is in naleving met de limieten voor een Klasse B digitaal apparaat, volgens Deel 15 van de FCC-reguleringen bevonden. Deze limieten zijn ontworpen om redelijke bescherming te bieden tegen schadelijke storingen in een residentiële installatie. Dit apparaat genereert, gebruikt en kan energie door radiofrequentie uitstralen en, wanneer niet volgens de instructies van de fabrikant geïnstalleerd en gebruikt, kan het schadelijke storingen aan radiocommunicatie veroorzaken. Er bestaat echter geen garantie dat bij een bepaalde installatie zich geen storing zal voordoen. Als dit apparaat schadelijke storing aan radio- of televisie-ontvangst veroorzaakt, wat kan worden vastgesteld door het apparaat aan en uit te schakelen, wordt de gebruiker verzocht te proberen de storing volgens één of meer van de volgende maatregelen te corrigeren:

- de ontvangende antenne opnieuw richten of verplaatsen;
- de afstand tussen het apparaat en de ontvanger te vergroten;
- het apparaat op een contactdoos van een ander circuit dan die waarop de ontvanger is aangesloten, aan te sluiten;
- de dealer of een ervaren radio/tv-monteur om hulp te vragen.

 $\mathscr{C}$ 

Om compliantie met FCC-reguleringen te verzekeren, wordt voor het verbinden van het scherm aan de grafische kaart het gebruik van afgeschermde kabels vereist. Alle wijzigingen of aanpassingen aan deze eenheid, die niet uitdrukkelijk zijn goedgekeurd door de partij die verantwoordelijk is voor de naleving, kunnen de bevoegdheid van de gebruiker om het apparaat te bedienen nietig verklaren.

# **Waarschuwing RF-blootstelling**

Dit apparaat moet volgens de geleverde instructies worden geïnstalleerd en bedient en de antenne(s) die voor deze zender word(t/en) gebruikt moet zo worden geïnstalleerd dat van alle personen een scheidende afstand van minstens 20 cm bestaat. Het mag niet in de buurt van een andere antenne of zender worden geplaatst of bedient. Eindgebruikers en installateurs moeten de installatie-instructies van de antenne en de bedieningscondities van de zender ontvangen om een goede compliantie voor RF-blootstelling te verkrijgen.

# **Canadees ministerie van Communicatie**

Dit digitale apparaat overschrijdt niet de Klasse B-limieten voor geluidshinder van digitale apparaten die in de Reguleringen van radiostoringen van het Canadees ministerie van Communicatie uiteen worden gezet.

Dit digitale apparaat van Klasse B voldoet aan de Canadese ICES-003.

# **Productmededeling van Macrovision Corporation**

Dit product bevat copyright beschermende technologie die door claimmethodes van bepaalde Amerikaanse octrooien en andere intellectuele eigendomsrechten wordt beschermd, die eigendom zijn van Macrovision Corporation en andere rechtmatige eigenaren. Gebruik van deze copyright beschermende technologie moet door Macrovision Corporation worden geauthoriseerd en is alleen voor gebruik thuis en andere beperkt kijken bestemd, **tenzij anders toegestemd door Macrovision Corporation**. Reverse engineering of demontage is verboden.

#### **Waarschuwing lithium-ion batterij**

**VOORZICHTIG:** Gevaar van explosie als de batterij onjuist wordt geplaatst. Alleen met hetzelfde of equivalente type die door de fabrikant wordt aangeraden, vervangen. Werp gebruikte batterijen volgens de instructies van de fabrikant weg.

# <span id="page-372-0"></span>**Veiligheidsinformatie**

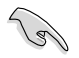

Voor het reinigen van de AC-stroom en randapparatuur verwijderen. Veeg de Desktop PC met een schone cellulose spons of zeemleren doek die met een niet schurende reinigingsoplossing en enkele druppels warm water is bevochtigd, schoon en verwijder met een droge doek enig overmatige nattigheid.

- **NIET** op onegale of instabiele werkoppervlakken plaatsen. Als de behuizing beschadigd is geraakt, dient u hulp bij onderhoud hulp te zoeken.
- **NIET** aan vieze of stoffige omgevingen blootstellen. **NIET** tijdens een gaslekkage bedienen.
- **NIET** bovenop objecten plaatsen of laten vallen en geen vreemde voorwerpen in de Desktop PC duwen.
- **NIET** aan krachtige magnetische of elektrische velden blootstellen.
- **NIET** in de buurt van vloeistoffen, regen of vocht blootstellen of gebruiken. **NIET** de modem tijdens onweer gebruiken.
- Waarschuwing ter beveiliging van de batterij: **NIET** de batterij in vuur werpen. **NIET** de contacten kortsluiten. **NIET** de batterij uit elkaar halen.
- Gebruik dit product in omgevingen met omgevingstemperaturen tussen 0˚C (32°F) en 40˚C (104˚F).
- **NIET** de ventilatieopeningen van de Desktop PC afdekken, om oververhitting van het systeem te voorkomen.
- **NIET** beschadigde stroomkabels, accessoires of andere randapparatuur gebruiken.
- Verwijder, voordat u het systeem verplaatst, de stroomkabel uit de contactdoos om elektrische schok te vermijden.
- Zoek professionele hulp voordat u een adapter of verlengsnoer gebruikt. Deze apparaten kunnen het aardingscircuit onderbreken.
- Zorg dat uw netvoeding op de juiste spanning in uw gebied hebt ingesteld. Als u niet zeker weet welke spanning op de elektrische contactdoos staat, dient u contact op te nemen met uw lokale energiemaatschappij.
- Als de netvoeding is beschadigd, mag u niet proberen het zelf te repareren. Neem contact op met een bevoegde servicemonteur of uw handelaar.

# <span id="page-373-0"></span>**Conventies die in deze handleiding worden gebruikt**

Om te verzekeren dat u bepaalde taken juist uitvoert, dient u op de volgende symbolen die in deze handleiding worden gebruikt, te letten.

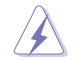

 **GEVAAR/WAARSCHUWING:** informatie om lichamelijke letsels te voorkomen wanneer u een taak probeert uit te voeren.

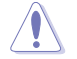

 **VOORZICHTIG:** Informatie om schade aan de onderdelen te voorkomen wanneer u een taak probeert uit te voeren.

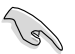

**BELANGRIJK:** Instructies die u MOET volgen om een taak te voltooien.

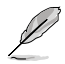

 **OPMERKING:** tips en aanvullende informatie om u te helpen bij het voltooien van uw taak.

# **Waar meer informatie te vinden**

Raadpleeg de volgende bronnen voor aanvullende informatie en voor updates van het product en de software.

#### **ASUS-websites**

De ASUS-website biedt bijgewerkte informatie over ASUS-hardware en softwareproducten. Raadpleeg de ASUS-website op [www.asus.com](http://www.asus.com).

#### **Lokale technische ondersteuning van ASUS**

Ga voor contactinformatie van de plaatselijke technicus van Technische ondersteuning naar de ASUS-website op [http://support.asus.com/contact.](http://support.asus.com/contact)

# <span id="page-374-0"></span>**Inhoud verpakking**

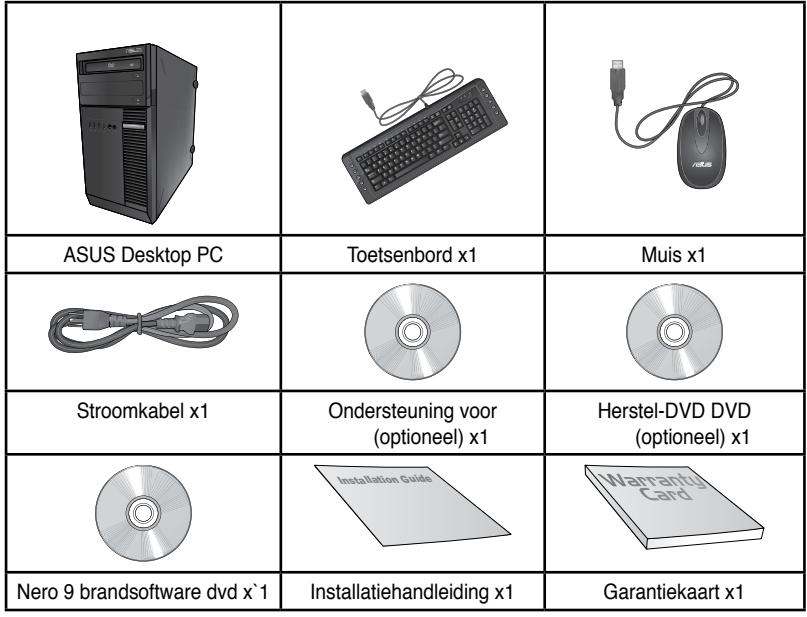

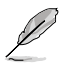

• Als een van de bovenstaande items beschadigd is of ontbreekt, moet u contact opnemen met uw leverancier.

• De hierboven weergegeven items zijn alleen ter referentie. Feitelijke productspecificaties kunnen bij verschillende modellen variëren.

# <span id="page-376-0"></span>**Hoofdstuk 1 Aan de slag**

# **Welkom!**

Dank u voor de aankoop van de ASUS Desktop PC!

De ASUS Desktop PC biedt ultramoderne prestaties, ongecomprimeerde betrouwbaarheid en op gebruikers gerichte hulpprogramma's. Al deze waarden worden in een prachtige futuristische en stijlvolle systeembehuizing ingesloten.

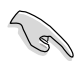

Lees de ASUS-garantiekaart voordat u uw ASUS Desktop PC opstelt.

# **Uw computer leren kennen**

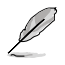

Afbeeldingen zijn alleen ter referentie. De poorten en hun locaties, evenals de chassiskleur kunnen bij de verschillende modellen anders zijn.

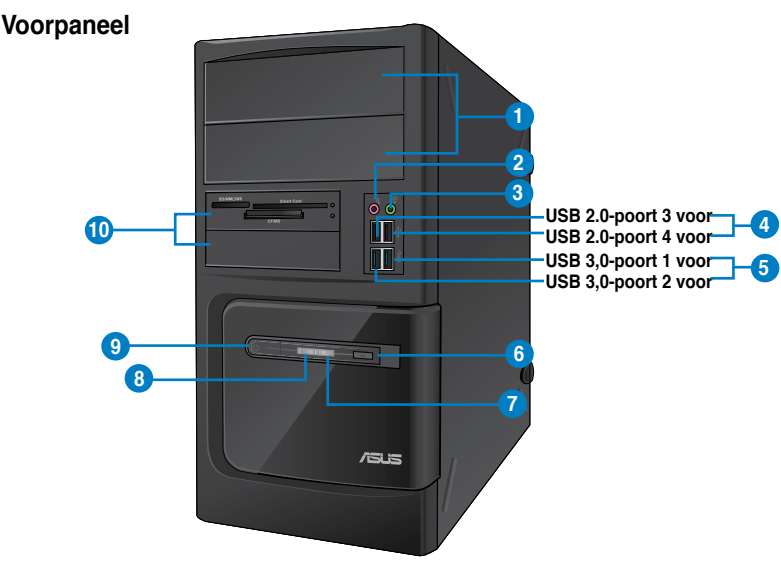

#### **BM6635(MD560)**

- **1. 2 x 5,25" sleuven optische schijfstations** De 5,25" sleuven voor optische schijfstations zijn voorzien voor 5,25" DVD-ROM / CD-RW / DVD-RW-stations.
- **2. Microfoonpoort (rose).** Op deze poort kan een microfoon worden aangesloten.
- **3. Koptelefoonpoort (limoen).** Op deze poort kan een koptelefoon of luidspreker worden aangesloten.
- **4. USB 2.0-poorten.** Deze universele seriële bus 2.0 (USB 2.0) poorten sluit USB 2.0 apparatuur aan zoals een muis, printer, scanner, camera, PDA en anderen.
- **5. USB 3.0-poorten.** Deze universele seriële bus 3.0 (USB 3.0) poorten sluit USB 3.0 apparatuur aan zoals een muis, printer, scanner, camera, PDA en anderen.

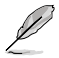

- Bij het installeren van het Windows®-besturingsysteem GEEN toetsenbord/muis op een USB 3.0-poort aansluiten.
- Wegens beperkingen van de USB 3.0-controller, kunnen USB 3.0-apparaten alleen in een omgeving van een Windows®-besturingsysteem en na installatie van het USB 3.0 stuurprogramma worden gebruikt.
- USB 3.0-apparaten kunnen alleen voor gegevensopslag worden gebruikt.
- Wij raden u ten zeerste aan dat u de USB 3.0-apparaten op USB 3.0 poorten aansluit om zo een snellere en betere prestatie voor uw USB 3.0-apparaten te verkrijgen.
- **6. Reset-knop.** Druk op deze knop om uw computer opnieuw op te starten.
- **7. HDD-LED.** Deze LED licht op wanneer de harde schijf werkt.
- **8. Voedings-LED.** Deze Led licht op wanneer u de computer inschakelt.
- **9. Aan-/uit-knop.** Druk op deze knop om uw computer in te schakelen.
- **10. 2 x 3,5" stationssleuven.** De 3,5" stationssleuven zijn voorzien voor 3,5" harde schijven/geheugenkaartlezers.

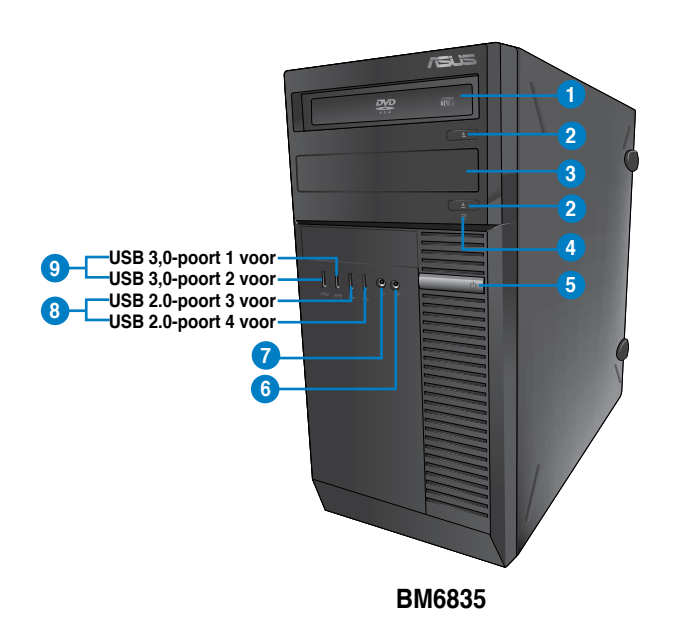

- **1. 5,25" sleuven optische schijfstations** De 5,25" sleuven voor optische schijfstations zijn voorzien voor 5,25" DVD-ROM / CD-RW / DVD-RW-stations.
- **2. Knop om optische schijfstation uit te werpen.** Druk op deze knop om de lade van het optische schijfstation uit te werpen.
- **3. Sleuf van optisch schijfstation (leeg).** Hiermee kunt u in deze sleuf een extra optisch schiifstation installeren.
- **4. HDD-LED.** Deze LED licht op wanneer de harde schijf werkt.
- **5. Aan-/uit-knop.** Druk op deze knop om uw computer in te schakelen.
- **6. Microfoonpoort (rose).** Op deze poort kan een microfoon worden aangesloten.
- **7. Koptelefoonpoort (limoen).** Op deze poort kan een koptelefoon of luidspreker worden aangesloten.
- **8. USB 2.0-poorten.** Deze universele seriële bus 2.0 (USB 2.0) poorten sluit USB 2.0 apparatuur aan zoals een muis, printer, scanner, camera, PDA en anderen.
- **9. USB 3.0-poorten.** Deze universele seriële bus 3.0 (USB 3.0) poorten sluit USB 3.0 apparatuur aan zoals een muis, printer, scanner, camera, PDA en anderen.

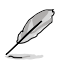

- Bij het installeren van het Windows®-besturingsysteem GEEN toetsenbord/muis op een USB 3.0-poort aansluiten.
- Wegens beperkingen van de USB 3.0-controller, kunnen USB 3.0-apparaten alleen in een omgeving van een Windows®-besturingsysteem en na installatie van het USB 3.0 stuurprogramma worden gebruikt.
- USB 3.0-apparaten kunnen alleen voor gegevensopslag worden gebruikt.
- Wij raden u ten zeerste aan dat u de USB 3.0-apparaten op USB 3.0 poorten aansluit om zo een snellere en betere prestatie voor uw USB 3.0-apparaten te verkrijgen.

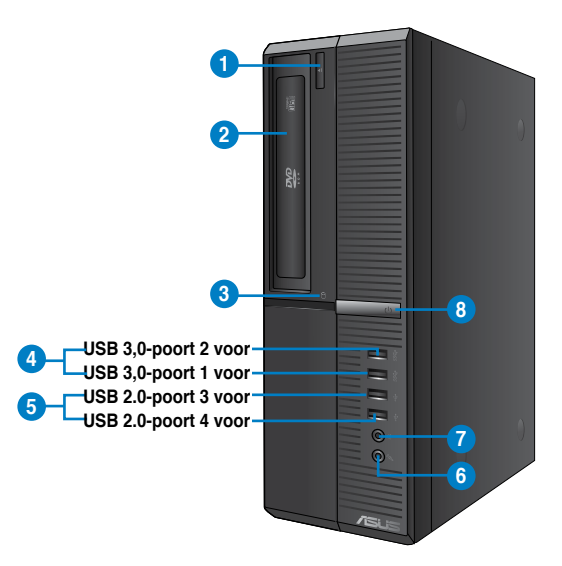

# **BP6335(SD560)**

- **1. Knop om optische schijfstation uit te werpen.** Druk op deze knop om de lade van het optische schijfstation uit te werpen.
- **2. 5,25" sleuven optische schijfstations** De 5,25" sleuven voor optische schijfstations zijn voorzien voor 5.25" DVD-ROM / CD-RW / DVD-RW-stations.
- **3. HDD-LED.** Deze LED licht op wanneer de harde schijf werkt.
- **4. USB 3.0-poorten.** Deze universele seriële bus 3.0 (USB 3.0) poorten sluit USB 3.0 apparatuur aan zoals een muis, printer, scanner, camera, PDA en anderen.

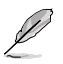

- Bij het installeren van het Windows®-besturingsysteem GEEN toetsenbord/muis op een USB 3.0-poort aansluiten.
- Wegens beperkingen van de USB 3.0-controller, kunnen USB 3.0-apparaten alleen in een omgeving van een Windows®-besturingsysteem en na installatie van het USB 3.0 stuurprogramma worden gebruikt.
- USB 3.0-apparaten kunnen alleen voor gegevensopslag worden gebruikt.
- Wij raden u ten zeerste aan dat u de USB 3.0-apparaten op USB 3.0 poorten aansluit om zo een snellere en betere prestatie voor uw USB 3.0-apparaten te verkrijgen.
- **5. USB 2.0-poorten.** Deze universele seriële bus 2.0 (USB 2.0) poorten sluit USB 2.0 apparatuur aan zoals een muis, printer, scanner, camera, PDA en anderen.
- **6. Microfoonpoort (rose).** Op deze poort kan een microfoon worden aangesloten.
- **7. Koptelefoonpoort (limoen).** Op deze poort kan een koptelefoon of luidspreker worden aangesloten.
- **8. Aan-/uit-knop.** Druk op deze knop om uw computer in te schakelen.

#### **Achterpaneel**

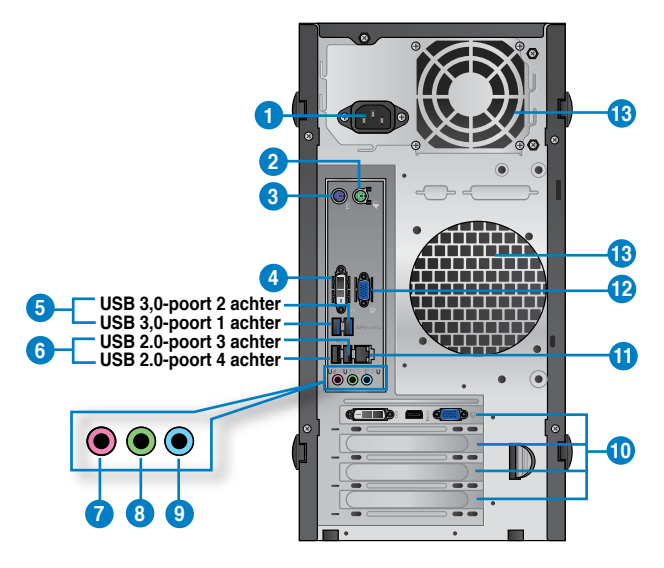

#### **BM6635(MD560)**

- **1. Voedingsconnector.** Steek in deze connector de stroomkabel.
- **2. PS/2-muispoort (groen).** Deze poort is voor een PS/2-muis.
- **3. PS/2-toetsenbordpoort (paars).** Deze poort is voor een PS/2-toetsenbord.
- **4. DVI-D-poort.** Deze poort is voor een DVI-D compatibel apparaat en is compliant aan HDCP waardoor HD-dvd, Blue-ray en andere beschermde inhoud kan worden afgespeeld.
- **5. USB 3.0-poorten.** Deze universele seriële bus 3.0 (USB 3.0) poorten sluit USB 3.0 apparatuur aan zoals een muis, printer, scanner, camera, PDA en anderen.

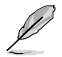

- Bij het installeren van het Windows®-besturingsysteem GEEN toetsenbord/muis op een USB 3.0-poort aansluiten.
- Wegens beperkingen van de USB 3.0-controller, kunnen USB 3.0-apparaten alleen in een omgeving van een Windows®-besturingsysteem en na installatie van het USB 3.0 stuurprogramma worden gebruikt.
- USB 3.0-apparaten kunnen alleen voor gegevensopslag worden gebruikt.
- Wij raden u ten zeerste aan dat u de USB 3.0-apparaten op USB 3.0 poorten aansluit om zo een snellere en betere prestatie voor uw USB 3.0-apparaten te verkrijgen.
- **6. USB 2.0-poorten.** Deze universele seriële bus 2.0 (USB 2.0) poorten sluit USB 2.0 apparatuur aan zoals een muis, printer, scanner, camera, PDA en anderen.
- **7. Microfoonpoort (rose).** Op deze poort kan een microfoon worden aangesloten.
- **8. Poort lijn Uit (limoen).** Op deze poort kan een koptelefoon of luidspreker worden aangesloten. Bij een configuratie van 4-, 6- of 8-kanalen wordt de functie van de poort Voorste luidspreker Uit.
- **9. Poort lijn In (lichtblauw).** Deze poort wordt met een cassette-, cd-, dvd-speler of andere audiobronnen verbonden.

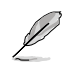

Raadpleeg de tabel voor audioconfiguratie voor de functies van de audiopoorten in een configuratie van 2-, 4-, 6- of 8-kanalen.

#### **Audio 2, 4, 6, of 8-kanalenconfiguratie**

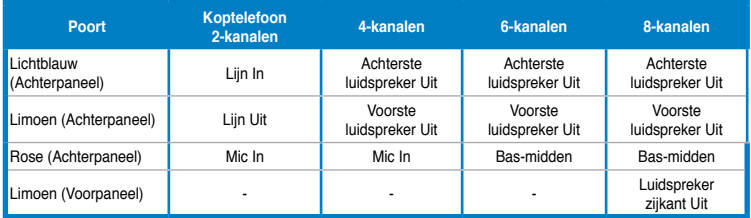

- **10. Beugel sleufuitbreiding.** Verwijder de beugel voor sleufuitbreiding als u een uitbreidingskaart installeert.
- 11. **LAN (RJ-45)-poort.** Deze poort maakt het mogelijk om via een netwerk-hub een Gigabit-verbinding naar een Local Area Network (LAN) te maken.

#### **LED-indicaties LAN-poort**

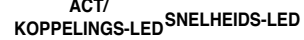

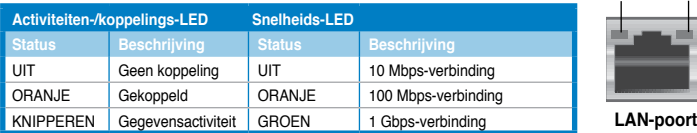

- **12. VGA-poort.** Deze poort is voor VGA-compatibele apparaten zoals een VGA-monitor.
- **13. Ventilatieopeningen.** Deze ventilatieopeningen maken luchtventilatie mogelijk.

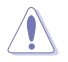

NIET de ventilatieopeningen op het chassis blokkeren. Zorg altijd dat uw computer goede ventilatie ontvangt.

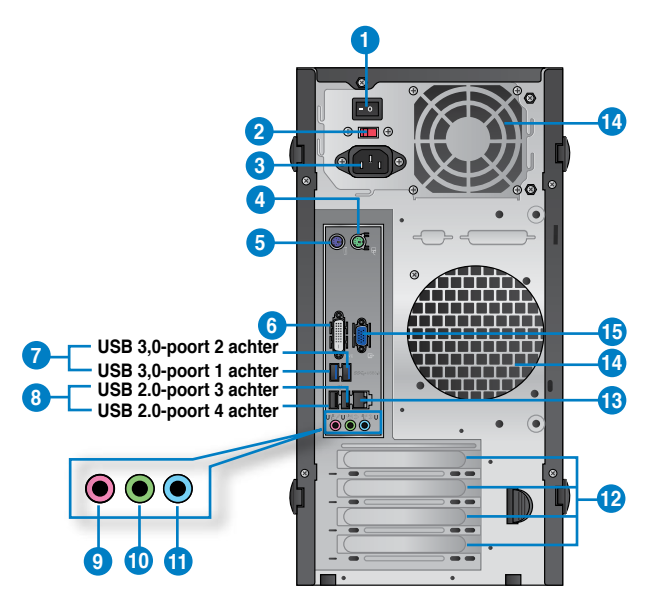

#### **BM6835**

- **1. Aan-/uit-knop.** Schakel de voeding naar uw computer AAN/UIT.
- **2 . Spanningsselectie.** Gebruik deze schakelaar om de geschikte systeemingangsspanning te selecteren volgens de voedingsspanning in uw gebied. Als de spanningsvoorziening in uw gebied 100-127V is, stelt u de schakelaar in op 115V. Als de spanningsvoorziening in uw gebied 200-240V is, stelt u de schakelaar in op 230V.

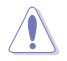

Wanneer u de schakelaar instelt op 115V in een 230V-omgeving of 230V instelt in een 115V-omgeving, zal het systeem ernstige schade oplopen.

- **3. Voedingsconnector.** Steek in deze connector de stroomkabel.
- **4. PS/2-muispoort (groen).** Deze poort is voor een PS/2-muis.
- **5. PS/2-toetsenbordpoort (paars).** Deze poort is voor een PS/2-toetsenbord.
- **6. DVI-D-poort.** Deze poort is voor een DVI-D compatibel apparaat en is compliant aan HDCP waardoor HD-dvd, Blue-ray en andere beschermde inhoud kan worden afgespeeld.

**7. USB 3.0-poorten.** Deze universele seriële bus 3.0 (USB 3.0) poorten sluit USB 3.0 apparatuur aan zoals een muis, printer, scanner, camera, PDA en anderen.

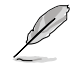

- Bij het installeren van het Windows®-besturingsysteem GEEN toetsenbord/muis op een USB 3.0-poort aansluiten.
- Wegens beperkingen van de USB 3.0-controller, kunnen USB 3.0-apparaten alleen in een omgeving van een Windows®-besturingsysteem en na installatie van het USB 3.0 stuurprogramma worden gebruikt.
- USB 3.0-apparaten kunnen alleen voor gegevensopslag worden gebruikt.
- Wij raden u ten zeerste aan dat u de USB 3.0-apparaten op USB 3.0 poorten aansluit om zo een snellere en betere prestatie voor uw USB 3.0-apparaten te verkrijgen.
- **8. USB 2.0-poorten.** Deze universele seriële bus 2.0 (USB 2.0) poorten sluit USB 2.0 apparatuur aan zoals een muis, printer, scanner, camera, PDA en anderen.
- **9. Microfoonpoort (rose).** Op deze poort kan een microfoon worden aangesloten.
- **10. Poort lijn Uit (limoen).** Op deze poort kan een koptelefoon of luidspreker worden aangesloten. Bij een configuratie van 4-, 6- of 8-kanalen wordt de functie van de poort Voorste luidspreker Uit.
- **11. Poort lijn In (lichtblauw).** Deze poort wordt met een cassette-, cd-, dvd-speler of andere audiobronnen verbonden..

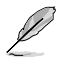

Raadpleeg de tabel voor audioconfiguratie voor de functies van de audiopoorten in een configuratie van 2-, 4-, 6- of 8-kanalen.

#### **Audio 2, 4, 6, of 8-kanalenconfiguratie**

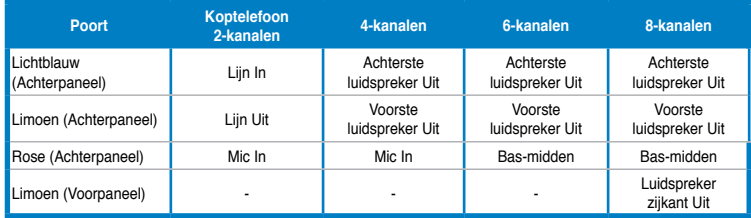

- **12. Beugel sleufuitbreiding.** Verwijder de beugel voor sleufuitbreiding als u een uitbreidingskaart installeert.
- 13. **LAN (RJ-45)-poort.** Deze poort maakt het mogelijk om via een netwerk-hub een Gigabit-verbinding naar een Local Area Network (LAN) te maken.

#### **LED-indicaties LAN-poort**

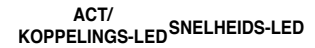

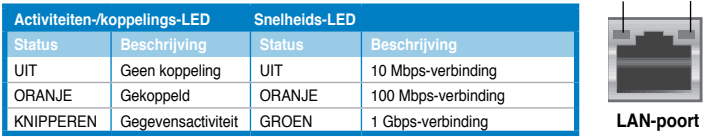

14**. Ventilatieopeningen.** Deze ventilatieopeningen maken luchtventilatie mogelijk.

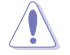

NIET de ventilatieopeningen op het chassis blokkeren. Zorg altijd dat uw computer goede ventilatie ontvangt.

**15. VGA-poort.** Deze poort is voor VGA-compatibele apparaten zoals een VGA-monitor.

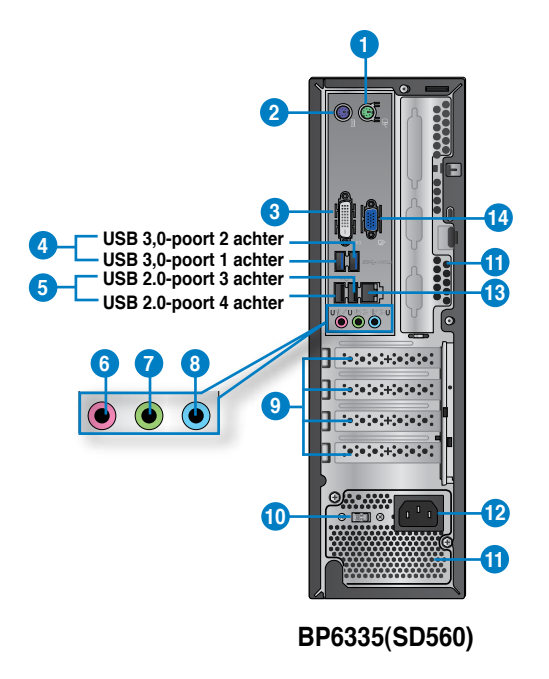

- **1. PS/2-muispoort (groen).** Deze poort is voor een PS/2-muis.
- **2. PS/2-toetsenbordpoort (paars).** Deze poort is voor een PS/2-toetsenbord.
- **3. DVI-D-poort.** Deze poort is voor een DVI-D compatibel apparaat en is compliant aan HDCP waardoor HD-dvd, Blue-ray en andere beschermde inhoud kan worden afgespeeld.
- **4. USB 3.0-poorten.** Deze universele seriële bus 3.0 (USB 3.0) poorten sluit USB 3.0 apparatuur aan zoals een muis, printer, scanner, camera, PDA en anderen.

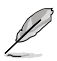

- Bij het installeren van het Windows®-besturingsysteem GEEN toetsenbord/muis op een USB 3.0-poort aansluiten.
- Wegens beperkingen van de USB 3.0-controller, kunnen USB 3.0-apparaten alleen in een omgeving van een Windows®-besturingsysteem en na installatie van het USB 3.0 stuurprogramma worden gebruikt.
- USB 3.0-apparaten kunnen alleen voor gegevensopslag worden gebruikt.
- Wij raden u ten zeerste aan dat u de USB 3.0-apparaten op USB 3.0 poorten aansluit om zo een snellere en betere prestatie voor uw USB 3.0-apparaten te verkrijgen.
- **5. USB 2.0-poorten.** Deze universele seriële bus 2.0 (USB 2.0) poorten sluit USB 2.0 apparatuur aan zoals een muis, printer, scanner, camera, PDA en anderen.
- **6. Microfoonpoort (rose).** Op deze poort kan een microfoon worden aangesloten.
- **7. Poort lijn Uit (limoen).** Op deze poort kan een koptelefoon of luidspreker worden aangesloten. Bij een configuratie van 4-, 6- of 8-kanalen wordt de functie van de poort Voorste luidspreker Uit.
- **8. Poort lijn In (lichtblauw).** Deze poort wordt met een cassette-, cd-, dvd-speler of andere audiobronnen verbonden.

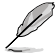

Raadpleeg de tabel voor audioconfiguratie voor de functies van de audiopoorten in een configuratie van 2-, 4-, 6- of 8-kanalen.

#### **Audio 2, 4, 6, of 8-kanalenconfiguratie**

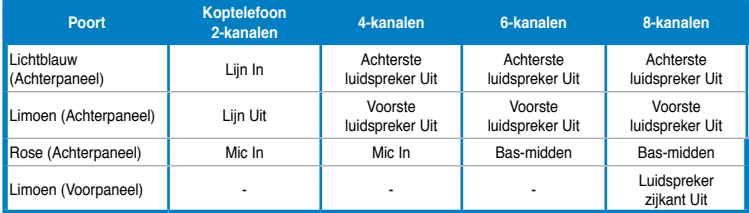

- **9. Beugel sleufuitbreiding.** Verwijder de beugel voor sleufuitbreiding als u een uitbreidingskaart installeert.
- **10. Spanningsselectie.** Gebruik deze schakelaar om de geschikte systeemingangsspanning te selecteren volgens de voedingsspanning in uw gebied. Als de spanningsvoorziening in uw gebied 100-127V is, stelt u de schakelaar in op 115V. Als de spanningsvoorziening in uw gebied 200-240V is, stelt u de schakelaar in op 230V.

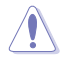

Wanneer u de schakelaar instelt op 115V in een 230V-omgeving of 230V instelt in een 115V-omgeving, zal het systeem ernstige schade oplopen.

**11. Ventilatieopeningen.** Deze ventilatieopeningen maken luchtventilatie mogelijk.

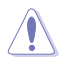

NIET de ventilatieopeningen op het chassis blokkeren. Zorg altijd dat uw computer goede ventilatie ontvangt.

- **12. Voedingsconnector.** Steek in deze connector de stroomkabel.
- **13. LAN (RJ-45)-poort.** Deze poort maakt het mogelijk om via een netwerk-hub een Gigabit-verbinding naar een Local Area Network (LAN) te maken.

#### **LED-indicaties LAN-poort**

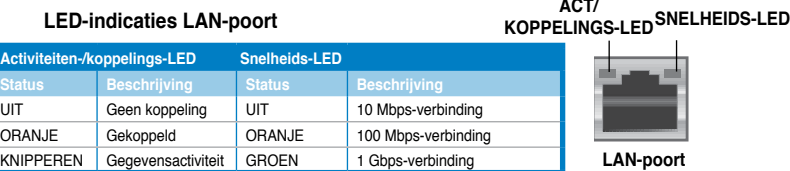

**14. VGA-poort.** Deze poort is voor VGA-compatibele apparaten zoals een VGA-monitor.

# <span id="page-386-0"></span>**Uw computer instellen**

Deze paragraaf leidt u door het verbinden van de belangrijkste hardware-apparatuur, zoals de externe monitor, het toetsenbord, de muis en stroomkabel aan uw computer.

#### **De onboard display-uitvoerpoorten gebruiken**

Verbind uw monitor met de onboard display-uitvoerpoort.

#### **Ga als volgt te werk om een externe monitor via de onboard display-uitvoerpoorten aan te sluiten:**

- 1. Sluit uw monitor aan op de VGA-poort, DVI-D-poort of beeldschermpoort van uw computer.
- 2. Steek de stekker van de monitor in een stopcontact.

#### **BM6635(MD560)**

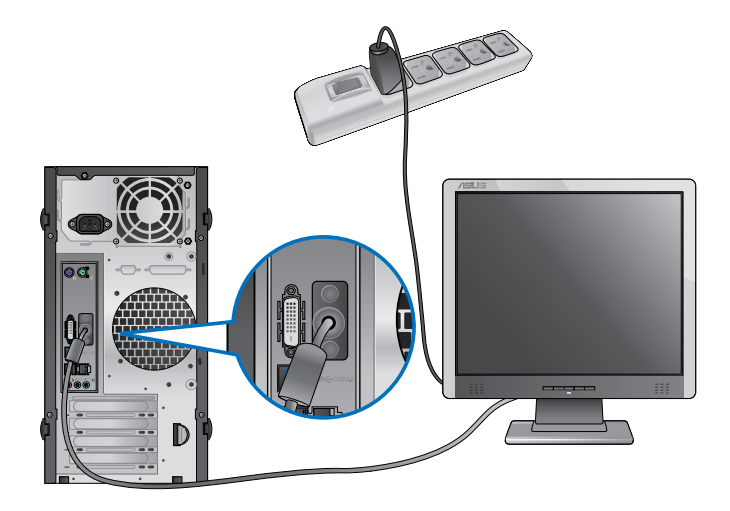

**BM6835**

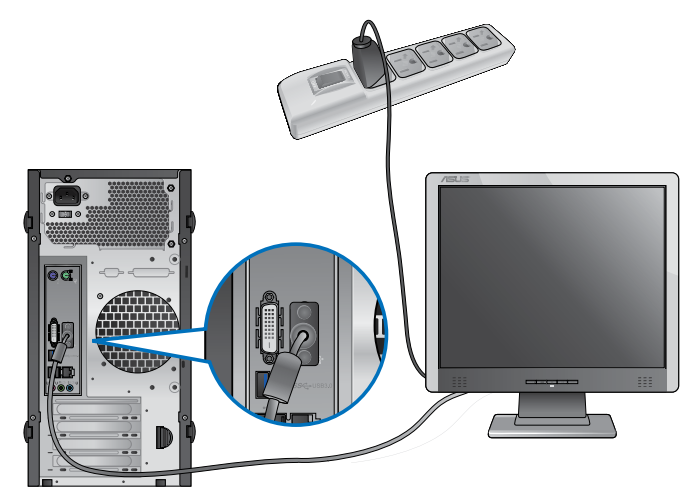

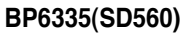

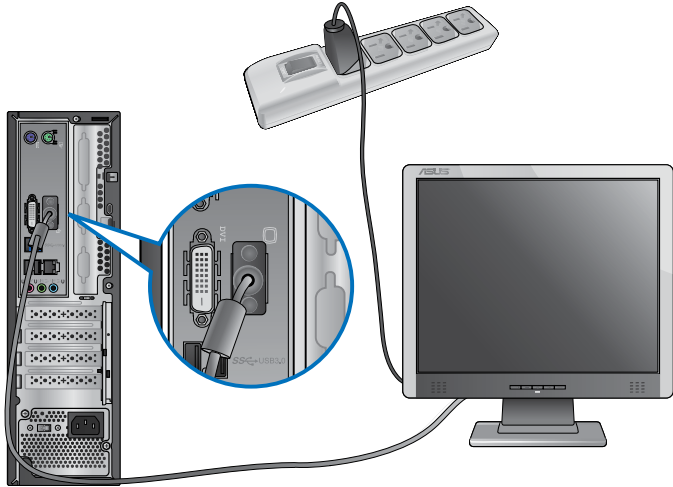

 $\sqrt{3}$ 

- Als uw computer met een ASUS grafische kaart komt, wordt de grafische kaart in de BIOS als het primaire display-apparaat ingesteld. Sluit uw monitor vervolgens aan op een display-uitvoerpoort op de grafische kaart aan.
- Raadpleeg **Meerdere externe monitors aansluiten** in Hoofdstuk 3 van deze gebruikershandleiding voor details over hoe meerdere externe monitors op uw computer aan te sluiten.

# **Een USB-toetsenbord en een USB-muis aansluiten**

Sluit op het achterpaneel van uw computer een USB-toetsenbord en een USB-muis op de USB-poorten aan.

#### **BM6635(MD560)**

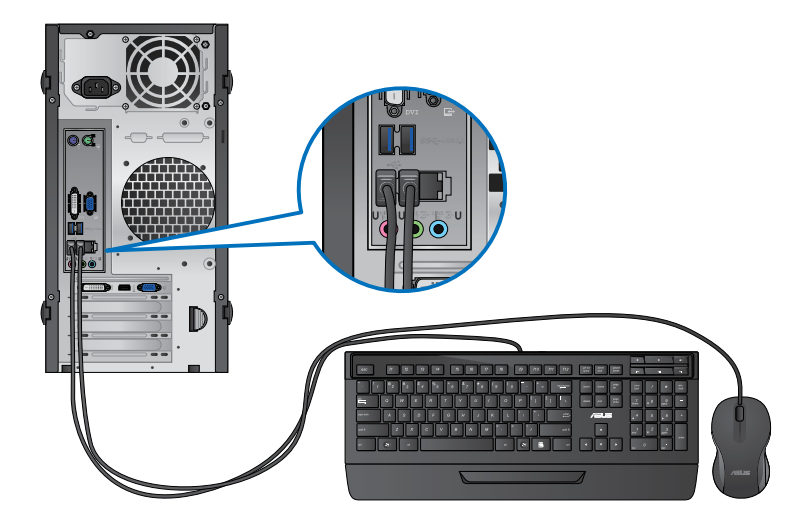

**BM6835**

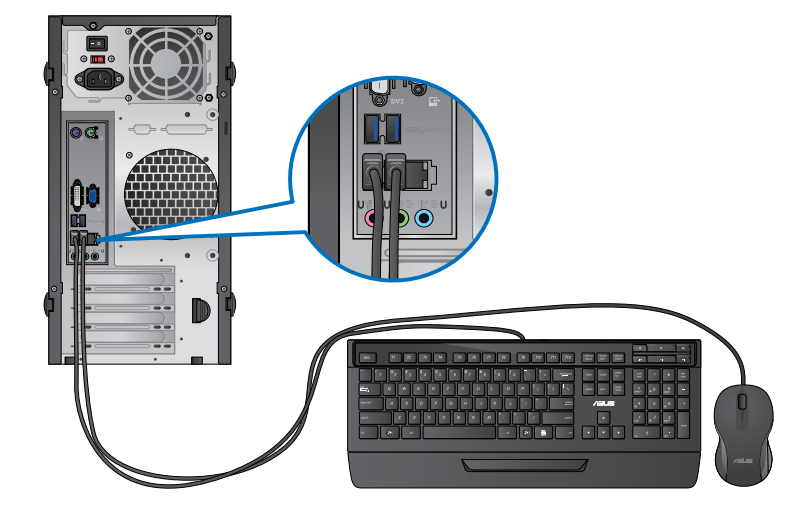

#### **BP6335(SD560)**

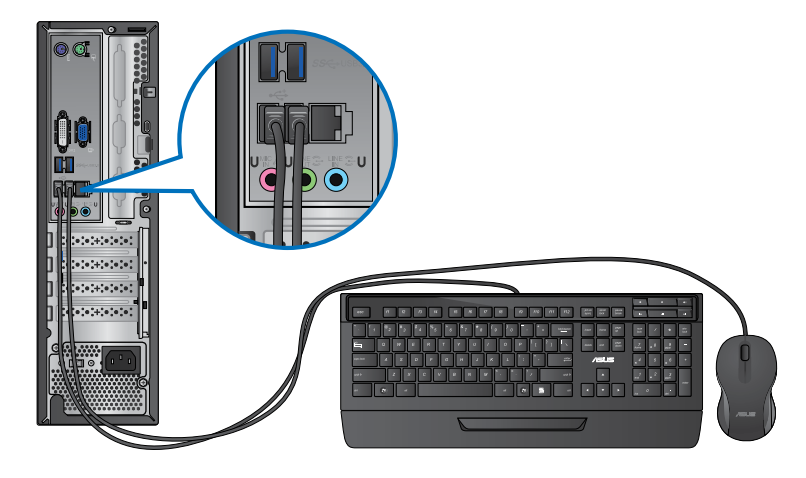

# **De stroomkabel verbinden**

Sluit één uiteinde van de stroomkabel aan op de stroomconnector op het achterpaneel van uw computer en het andere uiteinde van een voedingsbron.

# **BM6635(MD560)**

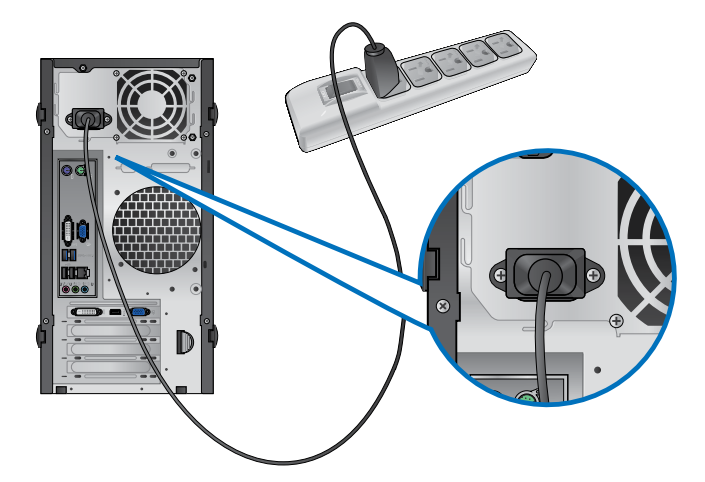

# **BM6835**

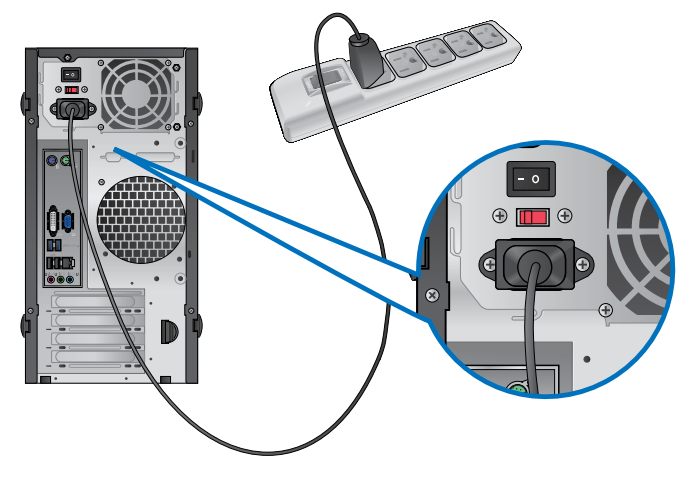

**BP6335(SD560)**

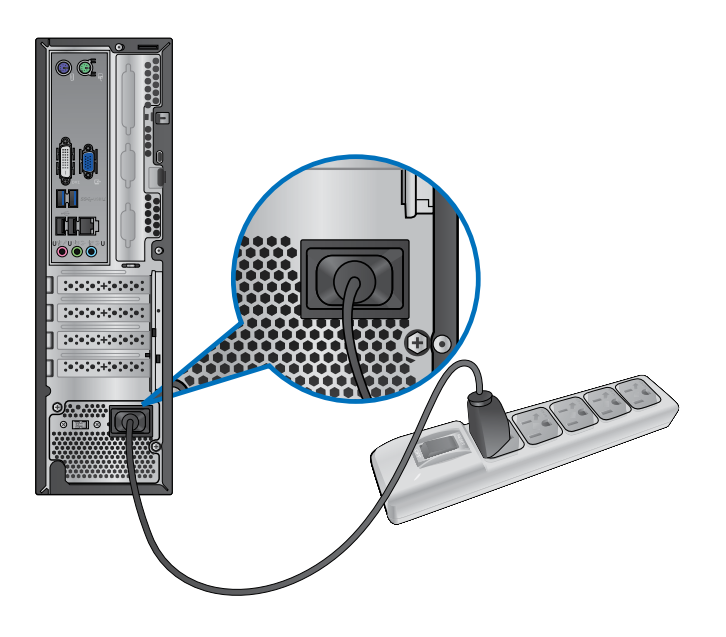

# <span id="page-391-0"></span>**Uw computer AAN/UIT-schakelen**

Deze paragraaf beschrijft hoe uw computer aan/uit te schakelen nadat u uw computer hebt opgezet.

#### **Uw computer AAN-schakelen**

#### **Ga als volgt te werk om uw computer AAN te schakelen:**

- 1. Draai de aan-/uit-knop naar AAN.
- 2. Schakel uw monitor AAN.(alleen voor BM6835)
- 3. Druk op de aan-/uit-knop op uw computer.

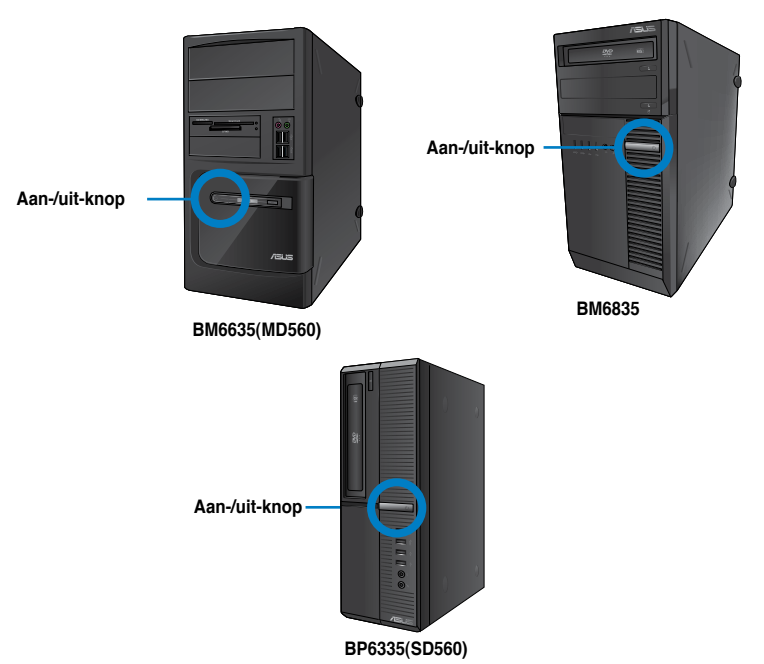

4. Wacht tot het besturingsysteem automatisch wordt geladen.

#### **Uw computer UIT-schakelen**

#### **Ga als volgt te werk om uw computer UIT te schakelen:**

- 1. Sluit alle werkende applicaties.
- 2. Klik op het Windows<sup>®</sup>-bureaublad.
- 3. Klik op **Shut down** om het besturingssysteem te sluiten.

# <span id="page-392-0"></span>**Hoofdstuk 2 Windows® 7 gebruiken**

# **De eerste keer opstarten**

Wanneer u uw computer voor de eerste keer opstart, verschijnen een reeks schermen die u begeleiden bij de configuratie van de basisinstellingen van het besturingsysteem van uw Windows®7.

#### **Om voor de eerste keer op te starten:**

- 1. Zet uw computer aan. Wacht enkele minuten totdat het scherm **Set Up Windows (Windows installeren)** verschijnt.
- 2. Selecteer van het vervolgkeuzelijst uw taal. Klik op **Next (Volgende)**.
- 3. Selecteer van de vervolgkeuzelijsten uw **Country or region (Land of regio)**, **Time and currency (Tijd en valuta)** en **Keyboard layout (Toetsenbordindeling)**. Klik op **Next (Volgende)**.
- 4. Typ unieke namen voor de **user name (gebruikersnaam)** en **computer name (computernaam)**. Klik op **Next (Volgende)**.
- 5. Typ de nodige informatie om uw wachtwoord in te stellen en klik daarna op **Next (Volgende)**. U mag ook op **Next (Volgende)** klikken om, zonder enige informatie in te voeren, deze stap over te slaan.

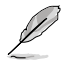

Raadpleeg de paragraaf **Een gebruikersaccount en wachtwoord instellen** in dit hoofdstuk als u later voor uw account een wachtwoord wilt instellen.

- 6. Lees aandachtig de licentievoorwaarden. Vink **I accept the license terms (Ik accepteer de licentievoorwaarden)** aan en klik op **Next (Volgende)**.
- 7. Selecteer **Use recommended settings (Aanbevolen instellingen gebruiken)** of **Install important updates only (Alleen belangrijke updates installeren)** om de beveiligingsinstellingen voor uw computer in te stellen. Selecteer **Ask me later (Vraag me later)** om deze stap over te slaan.
- 8. Controleer uw datum- en tijdinstellingen. Klik op **Next (Volgende)**. Het systeem laadt de nieuwe instellingen en start opnieuw. U mag nu uw computer beginnen te gebruiken.

# <span id="page-393-0"></span>**Windows® 7-bureaublad gebruiken**

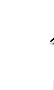

Klik op de pictogram Start **Bu** > Help en Ondersteuning voor meer informatie over Windows<sup>®</sup> 7

## **Het startmenu gebruiken**

Het startmenu biedt u toegang tot programma's, hulpprogramma's en andere nuttige items op uw computer. Ook biedt het u via de functie **Help and Support (Help en ondersteuning)** meer informatie over Windows 7.

#### **Items vanaf het startmenu lanceren**

#### **Ga als volgt te werk om items vanaf het startmenu te lanceren:**

- 1. Klik op de Windows®-takenbalk op de pictogram Start
- 2. Selecteer vanaf het Startmenu het item dat u wilt lanceren.

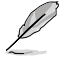

U kunt programma's die u continu op het startmenu wilt weergeven, vastpinnen. Raadpleeg in dit hoofdstuk de paragraaf **Programma's op het startmenu of de takenbalk vastpinnen** voor meer details.

#### **Het item Om te beginnen gebruiken**

Het item **Getting Started (Om te beginnen)** op het startmenu bevat enkele basistaken zoals Windows® verpersoonlijken, nieuwe gebruikers toevoegen, bestanden overdragen. Hiermee wordt u geholpen om bekend te raken met het gebruik van Windows® 7.

#### **Ga als volgt te werk om het item Om te beginnen te gebruiken:**

- 1. Klik op de Windows®-takenbalk op de pictogram Start in om het startmenu te lanceren.
- 2. Selecteer **Getting Started (Om te beginnen)**. De lijst beschikbare taken verschijnt.
- 3. Selecteer de taak die u wilt uitvoeren.

#### **De takenbalk gebruiken**

Met de takenbalk kunt u programma's en items die op uw computer zijn geïnstalleerd, lanceren en beheren.

#### **Van de takenbalk een programma lanceren**

#### **Ga als volgt te werk om van de takenbalk een programma te lanceren:**

• Klik op de Windows®-takenbalk op een pictogram om het te lanceren. Klik opnieuw op de pictogram om het programma te verbergen.

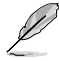

U kunt programma's die u continu op te takenbalk wilt weergeven, vastpinnen. Raadpleeg in dit hoofdstuk de paragraaf **Programma's op het startmenu of de takenbalk vastpinnen** voor meer details.

#### **Items op de Jump Lists vastpinnen**

Als u met de rechtermuisknop op de takenbalk op een pictogram klikt, biedt een jump list u snelle toegang tot de aan de programma's of items verwante koppelingen. U kunt items, zoals favoriete websites, vaak bezochte mappen of stations, of onlangs afgespeelde mediabestanden op de jump list vastpinnen.

#### **Ga als volgt te werk om items op de jump list vast te pinnen:**

- 1. Klik met de rechtermuisknop op een pictogram op de takenbalk.
- 2. Klik vanuit de jump list met de rechtermuisknop op het item dat u wilt vastpinnen en selecteer dan **Pin to this list (Aan deze lijst vastpinnen)**.

#### **Vastgepinde items van de jump list verwijderen**

#### **Ga als volgt te werk om vastgepinde items van de jump list te verwijderen:**

- 1. Klik met de rechtermuisknop op een pictogram op de takenbalk.
- 2. Klik vanuit de jump list met de rechtermuisknop op het item dat u wilt vastpinnen en selecteer dan **Unpin from this list (Van deze lijst verwijderen)**.

#### **Programma's op het startmenu of de takenbalk vastpinnen**

#### **Ga als volgt te werk om programma's op het startmenu of de takenbalk vast te pinnen:**

- 1. Klik op de Windows®-takenbalk op de pictogram Start om het startmenu te lanceren.
- 2. Klik met de rechtermuisknop op het item dat u op het startmenu of de takenbalk wilt vastpinnen.
- 3. Selecteer **Pin to Taskbar (Aan takenbalk vastpinnen)** of **Pin to Start menu (Aan startmenu vastpinnen)**.

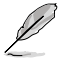

U kunt ook met de rechtermuisknop op de takenbalk op het pictogram van een actief programma klikken en dan **Pin this program to taskbar (Dit programma aan takenbalk vastpinnen)** selecteren.

#### **Programma's van het startmenu verwijderen**

**Ga als volgt te werk om programma's van het startmenu te verwijderen:**

- 1. Klik op de Windows®-takenbalk op de pictogram Start **om het startmenu te** lanceren.
- 2. Klik vanuit het startmenu met de rechtermuisknop op het item dat u wilt verwijderen en selecteer dan **Remove from this list (Van deze lijst verwijderen)**.

#### **Programma's van de takenbalk verwijderen**

**Ga als volgt te werk om programma's van de takenbalk te verwijderen:**

1. Klik vanuit de takenbalk met de rechtermuisknop op het item dat u van de takenbalk wilt verwijderen en selecteer dan **Unpin this program from taskbar (Dit programma van takenbalk verwijderen)**.

# <span id="page-395-0"></span>**Het systeemvak gebruiken**

Het systeemvak toont standaard deze drie pictogrammen:

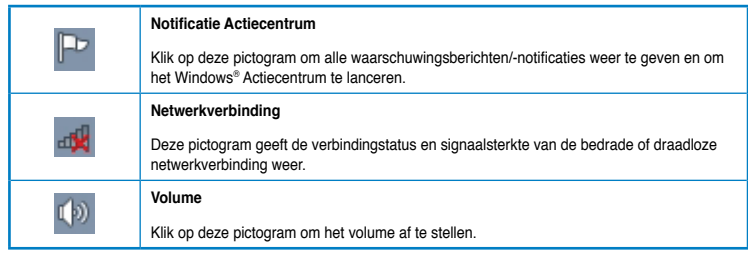

#### **Een waarschuwingsnotificatie weergeven**

**Ga als volgt te werk om een waarschuwingsnotificatie weer te geven:**

Klik op de pictogram Notificatie  $\mathbb{P}^1$  en klik daarna op het bericht om het te openen.

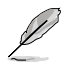

Raadpleeg in dit hoofdstuk de paragraaf **Windows® Actiecentrum gebruiken** voor meer details.

#### **Pictogrammen en notificaties aanpassen**

U kunt ervoor kiezen om op de takenbalk of in het notificatiegebied de pictogrammen en notificaties weer te geven of te verbergen.

#### **Ga als volgt te werk om pictogrammen en notificaties aan te passen:**

- 1. Klik vanuit het notificatiegebied op de pictogram met de pijl .
- 2. Klik op **Customize (Aanpassen)**.
- 3. Selecteer vanuit de vervolgkeuzelijst de gedragsvormen van de pictogrammen of items die u wilt aanpassen.

# **Uw bestanden en mappen beheren**

#### **Windows® Verkenner gebruiken**

Met Windows® Verkenner kunt u uw bestanden en mappen weergeven, beheren en organiseren.

#### **Windows® Verkenner lanceren**

**Ga als volgt te werk om Windows Verkenner te lanceren:**

- 1. Klik op de Windows®-takenbalk op de pictogram Start **om het startmenu te** lanceren.
- 2. Klik op **Computer** om Windows Verkenner te lanceren.

**NEDERLANDS**

NEDERLA
## **Bestanden en mappen verkennen**

#### **Ga als volgt te werk om bestanden en mappen te verkennen:**

- 1. Lanceer Windows Verkenner.
- 2. Blader vanuit het navigatie- of weergavescherm naar de locatie van uw gegevens.
- 3. Klik vanuit de breadcrumb-balk op de pijl om de inhoud van het station of de map weer te geven.

#### **De weergave van bestand/map aanpassen**

#### **Ga als volgt te werk om de weergave van bestand/map aan te passen:**

- 1. Lanceer Windows Verkenner.
- 2. Selecteer vanuit het navigatiescherm op de locatie van uw gegevens.
- 3. Klik vanuit de werkbalk op de Weergavepictogram  $\mathbb{R}$ .
- 4. Schuif vanuit het Weergavemenu de schuifbalk om te selecteren hoe u het bestand/de map weer te geven.

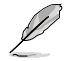

U kunt ook ergens op het weergavescherm met de rechtermuisknop klikken. Klik op **View (Weergave)** en selecteer het type weergave die u wilt.

## **Uw bestanden rangschikken**

#### **Ga als volgt te werk om uw bestanden te rangschikken:**

- 1. Lanceer Windows Verkenner.
- 2. Klik vanuit het veld **Arrange by (Rangschikken op)** om de vervolgkeuzelijst weer te geven.
- 3. Selecteer het type rangschikking van uw voorkeur.

#### **Uw bestanden sorteren**

#### **Ga als volgt te werk om uw bestanden te sorteren:**

- 1. Lanceer Windows Verkenner.
- 2. Klik met de rechtermuisknop ergens op het Weergavescherm.
- 3. Selecteer vanuit het menu dat verschijnt, **Sort by (Sorteren volgens)** en selecteer dan het type sortering van uw voorkeur.

#### **Uw bestanden groeperen**

#### **Ga als volgt te werk om uw bestanden te groeperen:**

- 1. Lanceer Windows Verkenner.
- 2. Klik met de rechtermuisknop ergens op het Weergavescherm.
- 3. Selecteer vanuit het menu dat verschijnt, **Group by (Groeperen volgens)** en selecteer dan het type groepering van uw voorkeur.

## **Een nieuwe map toevoegen**

#### **Ga als volgt te werk om een nieuwe map toe te voegen:**

- 1. Lanceer Windows Verkenner.
- 2. Klik vanuit de werkbalk op **New folder (Nieuwe map)**.
- 3. Typ een naam voor de nieuwe map.

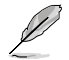

U kunt ook ergens op het Weergavescherm met de rechtermuisknop klikken en daarna op **New (Nieuw)** > **Folder (Map)** klikken.

## **Een back-up van uw bestanden maken**

#### **Een back-up instellen**

**Ga als volgt te werk om een back-up in te stellen:**

- 1. Klik op > **All Programs (Alle programma's)** > **Maintenance (Onderhoud)** > **Backup and Restore (Back-up en Herstellen)**.
- 2. Klik op **Set up backup (Back-up instellen)**. Klik op **Next (Volgende)**.
- 3. Selecteer de bestemming van uw back-up. Klik op **Next (Volgende)**.
- 4. Selecteer **Let Windows choose (recommended) (Laat Windows kiezen (aanbevolen))** of **Let me choose as your backup mode (Laat mij als uw backupmodus kiezen)**.

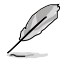

Als u **Let Windows choose (Laat Windows kiezen)** selecteert, maakt Windows geen back-up van uw programma's, FAT-geformatteerde bestanden, bestanden in de Prullenbak of tijdelijke bestanden die 1 GB of meer zijn.

5. Volg de instructies op het scherm om het proces te voltooien.

## **Uw systeem herstellen**

De functie Windows® Systeemherstel maakt een herstelpunt waar de systeeminstellingen van de computer op een bepaald tijdstip en bepaalde datum worden opgeslagen. Hiermee kunt u de systeeminstellingen van uw computer herstellen of veranderingen ongedaan maken, zonder uw persoonlijke gegevens te beïnvloeden.

#### **Ga als volgt te werk om uw systeem te herstellen:**

- 1. Sluit alle werkende applicaties.
- 2. Klik op > **All Programs (Alle programma's)** > **Accessoires** > **System Tools (Systeemwerkset)** > **System Restore (Systeemherstel)**.
- 3. Volg de instructies op het scherm om het proces te voltooien.

## **Uw computer beschermen**

## **Windows® 7 Actiecentrum gebruiken**

Het Windows® 7 Actiecentrum biedt u waarschuwingsnotificaties, beveiligingsinformatie, informatie over systeemonderhoud en de optie om automatische problemen op te lossen en enkele algemene computerproblemen op te lossen.

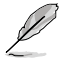

U kunt de notificaties aanpassen. Raadpleeg in dit hoofdstuk de vorige paragraaf **Pictogrammen en notificaties aanpassen** voor meer details.

## **Windows**® **7 Actiecentrum lanceren**

**Ga als volgt te werk om het Windows® 7 Actiecentrum te lanceren:**

- 1. Klik op de Notificatiepictogram **PP**, en klik daarna op Open Action Center **(Actiecentrum openen)** om het Windows 7 Actiecentrum te lanceren.
- 2. Klik vanuit het Windows 7 Actiecentrum op de taak die u wilt uitvoeren.

## **Windows® Update gebruiken**

Met Windows Update kunt u de nieuwste updates controleren en installeren om de beveiliging en prestaties van uw computer te verbeteren.

#### **Windows® Update lanceren**

#### **Ga als volgt te werk om Windows® Update te lanceren:**

- 1. Klik op de Windows®-takenbalk op de pictogram Start in om het startmenu te lanceren.
- 2. Selecteer **All Programs (Alle programma's)** > **Windows Update**.
- 3. Klik vanaf het scherm Windows Update op de taak die u wilt uitvoeren.

## **Een gebruikersaccount en wachtwoord instellen**

Voor mensen die uw computer zullen gebruiken, kunt u gebruikersaccounts en wachtwoorden maken.

#### **Een gebruikersaccount instellen**

**Ga als volgt te werk om een gebruikersaccount in te stellen:**

- 1. Klik vanaf de Windows®-takenbalk op > **Getting Started (Om te beginnen)** > **Add new users (Nieuwe gebruikers toevoegen)**.
- 2. Selecteer **Manage another account (Een andere account beheren)**.
- 3. Selecteer **Create a new account (Een nieuwe account maken)**.
- 4. Typ de naam van de nieuwe gebruiker.
- 5. Selecteer **Standard user (Standaardgebruiker)** of **Administrator (Beheerder)** al gebruikerstype.
- 6. Wanneer voltooid, klikt u op **Create Account (Account maken)**.

## **Een gebruikerswachtwoord instellen**

#### **Ga als volgt te werk om een gebruikerswachtwoord in te stellen:**

- 1. Selecteerde gebruiker waarvoor u een wachtwoord wilt instellen.
- 2. Selecteer **Create a password (Een wachtwoord maken)**.
- 3. Typ een wachtwoord en bevestig deze. Typ een hint voor uw wachtwoord.
- 4. Klik op **Create password (Wachtwoord maken)** als u klaar bent.

## **De antivirus-software activeren**

Trend Micro Internet Security wordt vooraf op uw computer geïnstalleerd. Dit is een antivirussoftware van een derde partij die uw computer tegen virusaanvallen beschermt. Het wordt afzonderlijk gekocht. Na activering hebt u een proefperiode van 60 dagen.

#### **Ga als volgt te werk om Trend Micro Internet Security te activeren:**

- 1. Activeer de applicatie Trend Micro Internet Security.
- 2. Lees aandachtig de licentievoorwaarden. Klik op **Agree & Activate (Akkoord & Activeren)**.
- 3. Voer uw e-mailadres in en selecteer uw locatie. Klik op **Next (Volgende)**.
- 4. Klik op Voltooien om de activering te voltooien.

# **Hulp en ondersteuning voor Windows® krijgen**

Windows® Help en ondersteuning bieden u richtlijnen en antwoorden voor het gebruik van de applicaties in het Windows® 7-platform.

Klik, om Windows® Help en ondersteuning te lanceren, op > **Help and Support (Help en ondersteuning)**.

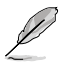

Zorg dat u met het internet bent verbonden om de nieuwste Windows ® online help te krijgen.

# **Hoofdstuk 3**

**Apparaten op uw computer aansluiten** 

# **Een USB-opslagapparaat aansluiten**

Deze desktop PC biedt USB 2.0/1.1-poorten op de voor- en achterpanelen. Met de USBpoorten kunt u USB-apparaten, zoals opslagapparaten, aansluiten.

#### **Ga als volgt te werk om een USB-opslagapparaat aan te sluiten:**

• Plaats het USB-opslagapparaat in uw computer.

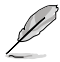

U kunt de USB 2.0- en USB 3.0-poorten vooraan en achteraan individueel in- of uitschakelen vanaf de BIOS Setup. Raadpleeg het gedeelte De USB-poorten configureren via de BIOS-sectie in Hoofdstuk 6 van deze handleiding voor details.

## **Voorpaneel**

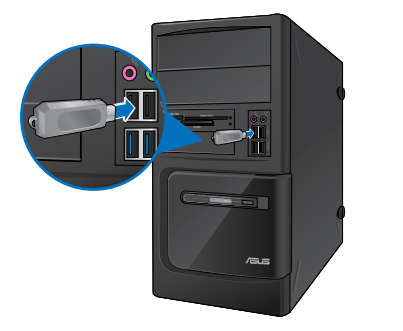

**BM6635(MD560) BM6835**

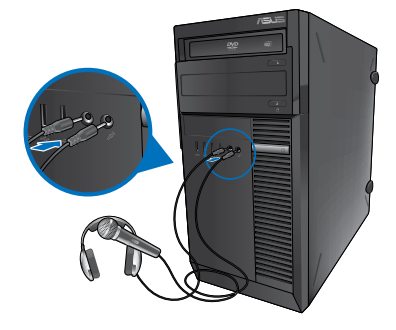

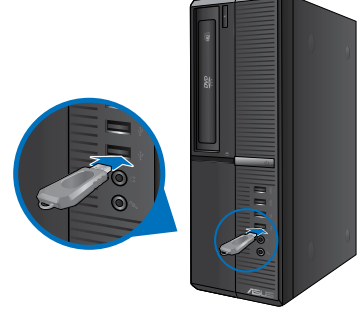

**BP6335(SD560)**

## **Achterpaneel**

**BM6635(MD560)**

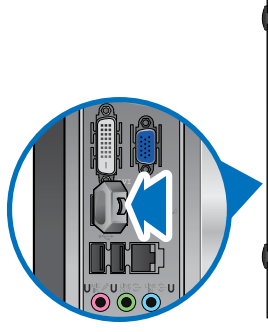

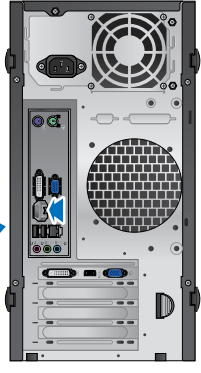

**BM6835**

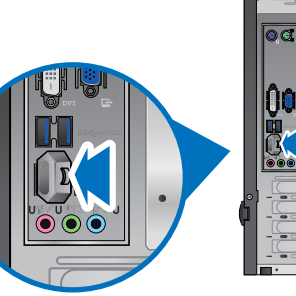

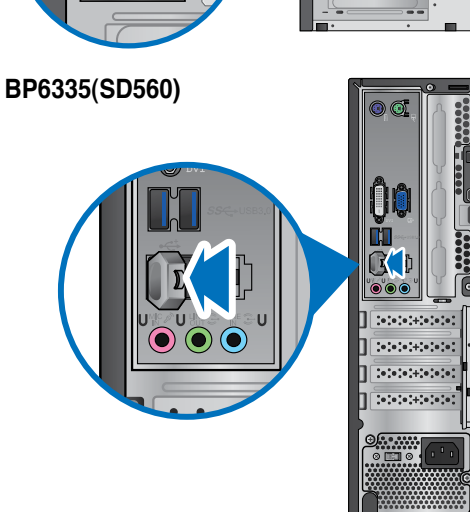

## **Microfoon en luidsprekers aansluiten**

Deze desktop PC komt met poorten voor microfoon en luidsprekers op zowel het voor- als achterpaneel. De audio I/O-poorten bevinden zich op het achterpaneel en hiermee kunt u stereoluidsprekers met 2, 4, 6, en 8 kanalen aansluiten.

## **Koptelefoon en mic aansluiten**

## **BM6635(MD560)**

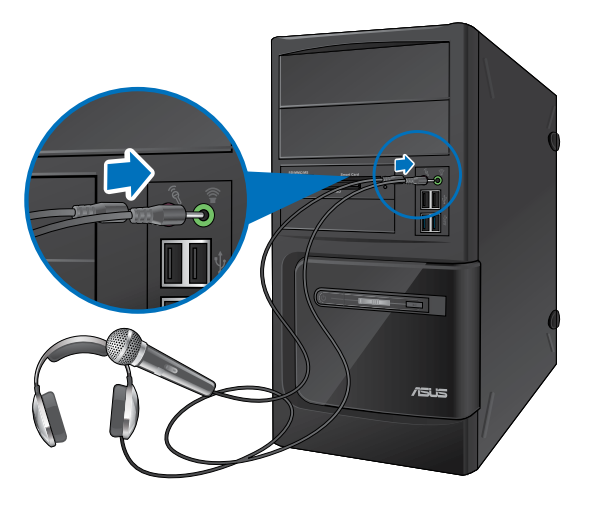

**BM6835**

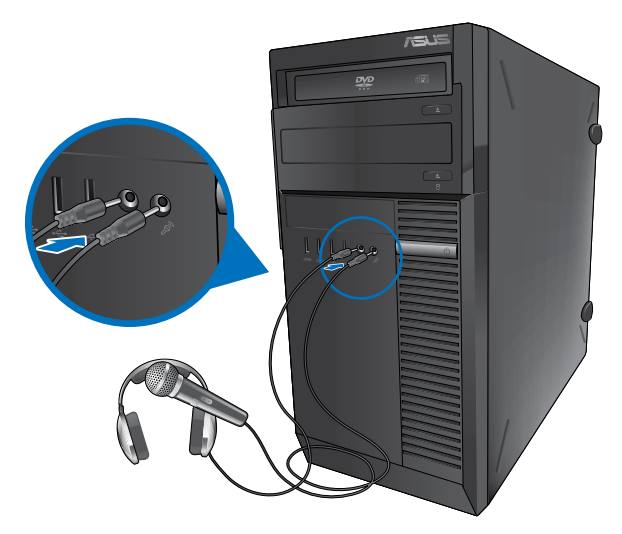

## **BP6335(SD560)**

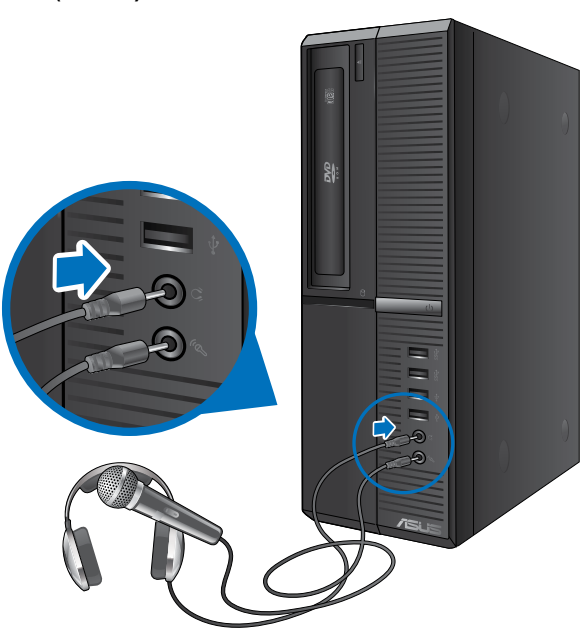

## **Luidsprekers met 2 kanalen aansluiten**

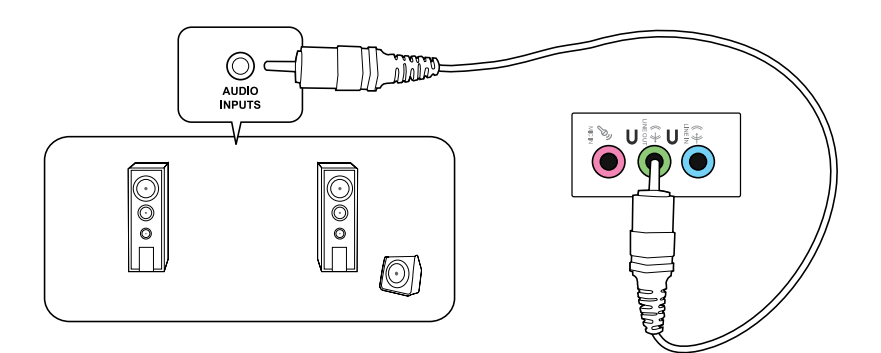

**NEDERLANDS NEDERLANDS**

#### **Luidsprekers met 4 kanalen aansluiten**

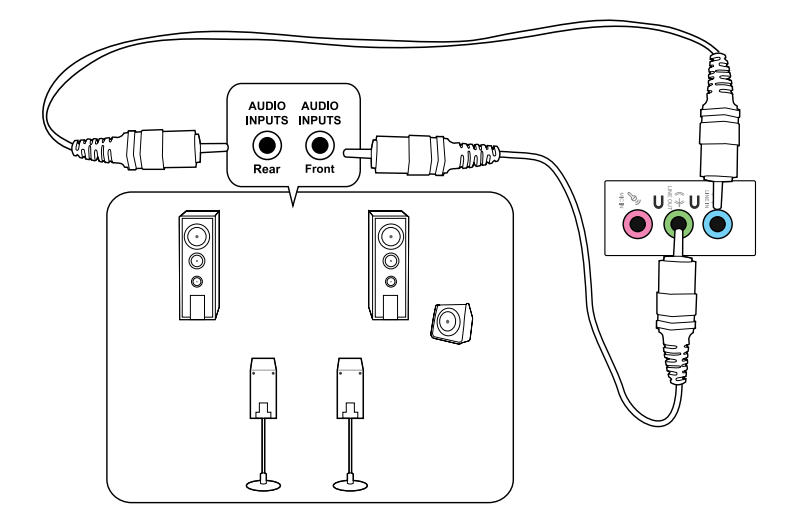

## **Luidsprekers met 6 kanalen aansluiten**

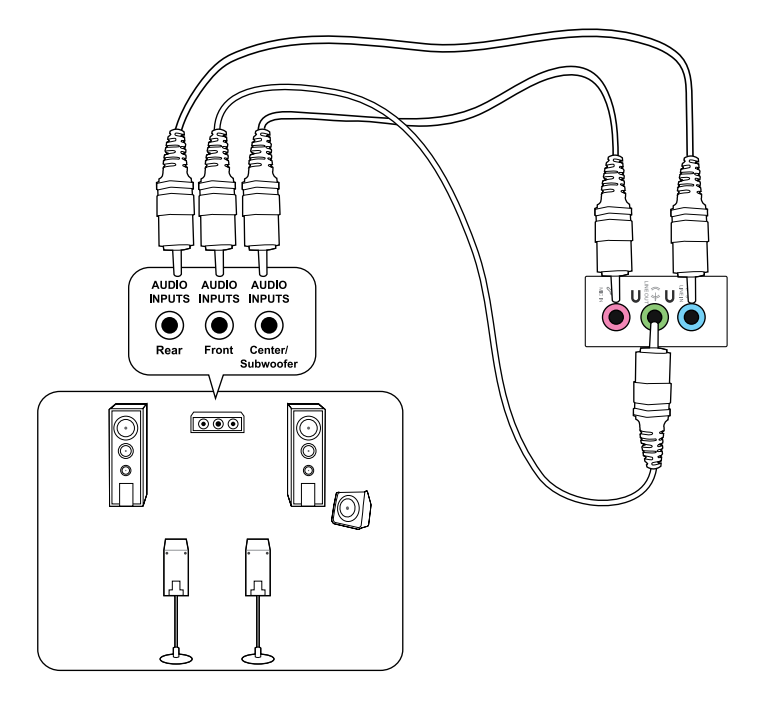

## **Luidsprekers met 8 kanalen aansluiten**

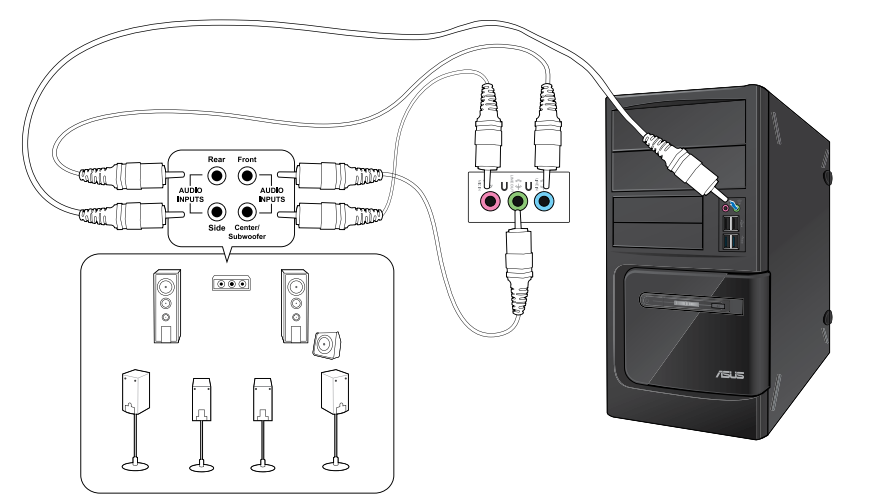

# **Hoofdstuk 4**

# **Uw computer gebruiken**

# **Juiste houding bij het gebruik van uw Desktop PC**

Als u uw Desktop PC gebruikt, is het belangrijk de juiste houding te bewaren om spanning op uw polsen, handen en andere gewrichten of spieren te vermijden. Deze paragraaf biedt u tips over hoe fysieke ongemakken en mogelijk letsel te vermijden terwijl u uw Desktop PC gebruikt en ervan geniet.

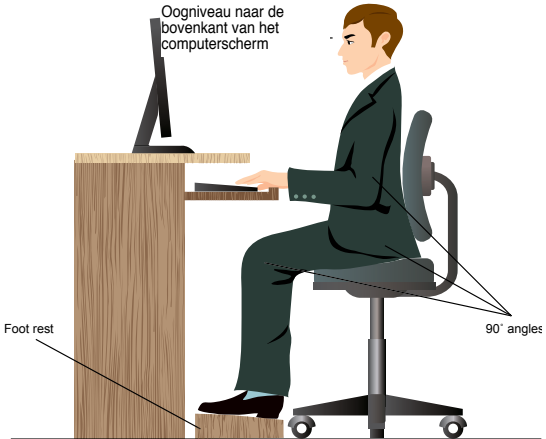

#### **Ga als volgt te werk om de juiste houding te behouden:**

- Plaats uw werkstoel om te verzekeren dat uw ellebogen ter hoogte of iets boven het toetsenbord zijn om een comfortabele typhouding te verkrijgen.
- Stel de hoogte van uw stoel af om te verzekeren dat uw knieën iets hoger zijn dan uw heupen om de achterkant van uw dijen te ontspannen. Indien nodig, dient u een voetsteun te gebruiken om de hoogte van uw knieën te verhogen.
- Stel de rug van uw stoel zo af dat de basis van uw ruggengraat stevig wordt ondersteund en iets naar achteren wordt gebracht.
- Zit rechtop met uw knieën, ellebogen en heupen in een hoek van ongeveer 90° terwijl u achter de computer zit.
- Plaats het scherm recht voor u en draai de bovenkant van het computerscherm op oogniveau zodat uw ogen iets naar beneden zijn gericht.
- Houd de muis naast het toetsenbord en, indien nodig, gebruik een polssteun ter ondersteuning om tijdens het typen de druk van uw polsen te halen.
- Gebruik uw Desktop PC in een goed verlichte ruimte en houdt het uit de buurt van bronnen die glinsteren, zoals ramen of rechtstreeks zonlicht.
- Neem regelmatig kleine pauzes van het gebruik van uw Desktop PC.

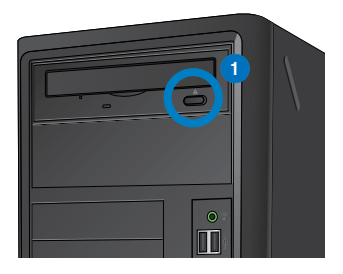

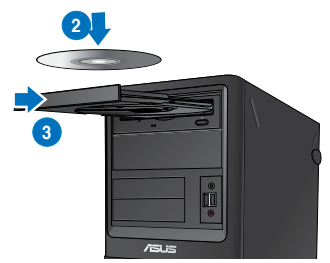

## **Een optische schijf plaatsen**

#### **Ga als volgt te werk om een optische schijf te plaatsen:**

- 1. Druk, terwijl uw systeem aan is, op de uitwerpknop onder de stationlade om de lade te openen.
- 2. Plaats de schijf in het optische station met het label naar boven gericht.
- 3. Duw de lade om het te sluiten.
- 4. Selecteer van het venster AutoPlay (automatisch afspelen) een programma voor toegang tot uw bestanden.

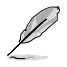

Als AutoPlay NIET op uw computer is ingeschakeld, klikt u op de takenbalk op de knop Windows® 7 **Start** en klikt u op **Computer**. Daarna dubbelklikt u op de pictogram van het cd/dvd-station om toegang tot de gegevens op de schijf te nemen.

## **Een optische schijf verwijderen**

#### **Ga als volgt te werk om een optische schijf te verwijderen:**

- 1. Terwijl het systeem aan is, moet u één van het volgende doen om de lade uit te werpen:
	- Druk onder de stationlade op de uitwerpknop.
	- Druk met de rechtermuisknop op het pictogram van het cd/dvd-station op het scherm **Computer** en klik daarna op **Eject (Uitwerpen)**.
- 2. Verwijder de schijf uit het schijfstation.

# **De USB-poorten configureren met de BIOS**

U kunt de USB 2.0- en USB 3.0-poorten vooraan en achteraan in- of uitschakelen vanaf de BIOS Setup.

#### **De USB 2.0- en USB 3.0-poorten voor en achter uit- of inschakelen:**

- 1. Druk op <Delete> om de BIOS Setup te openen tijdens het opstarten.
- 2. Klik in het scherm BIOS Setup op **Advanced (Geavanceerd) > USB Configuration (USB-configuratie).**
- 3. Selecteer de USB-poort die u wilt in- of uitschakelen.
- 4. Druk op <Enter> om de geselecteerde USB-poort in of uit te schakelen.
- 5. Klik op **Exit (Afsluiten)** en selecteer **Save Changes & Reset (Wijzigingen opslaan & resetten)** om de aangebrachte wijzigingen op te slaan.

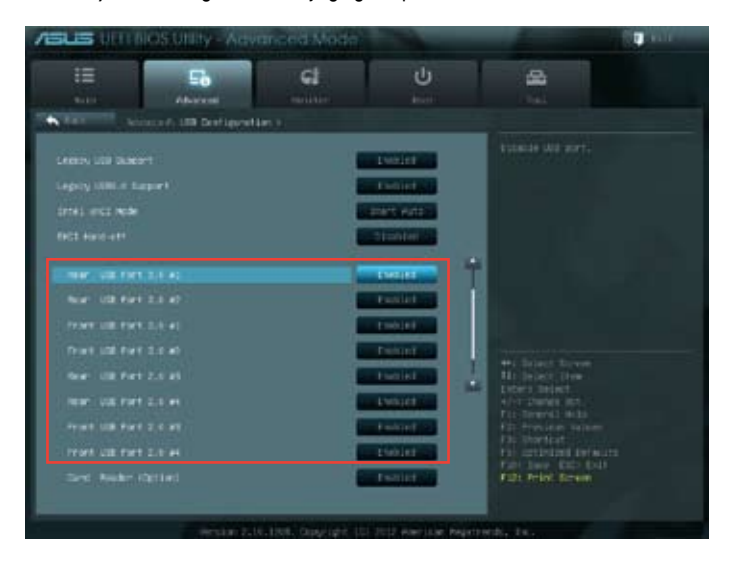

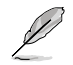

Raadpleeg Hoofdstuk 1 voor de locaties van de USB-poorten.

# **Hoofdstuk 5**

# **Verbinden met het Internet**

# **Bekabelde verbinding**

Gebruik een RJ-45-kabel om uw computer met een DSL/kabelmodem of een local area network (LAN-netwerk) te verbinden.

## **Via een DSL/kabelmodem verbinden**

## **Ga als volgt te werk om een DSL/kabelmodem te verbinden:**

1. Stel uw DSL/kabelmodem in.

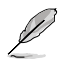

Raadpleeg de documentatie die met uw DSL/kabelmodem wordt geleverd.

2. Verbind één uiteinde van een RJ-45-kabel met de LAN-poort (RJ-45) op het achterpaneel van uw computer en het andere uiteinde met een DSL/kabelmodem.

## **BM6635(MD560)**

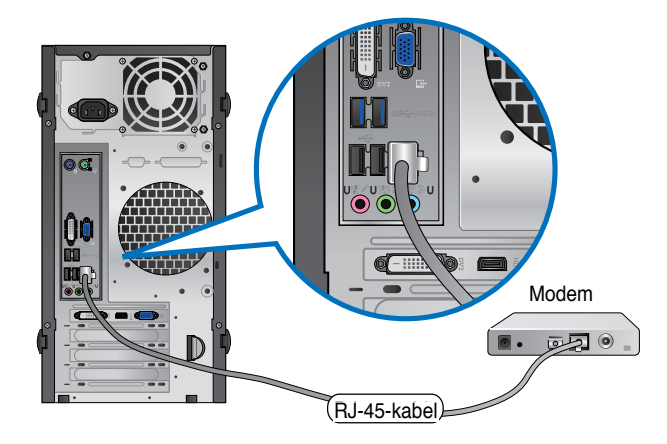

**BM6835**

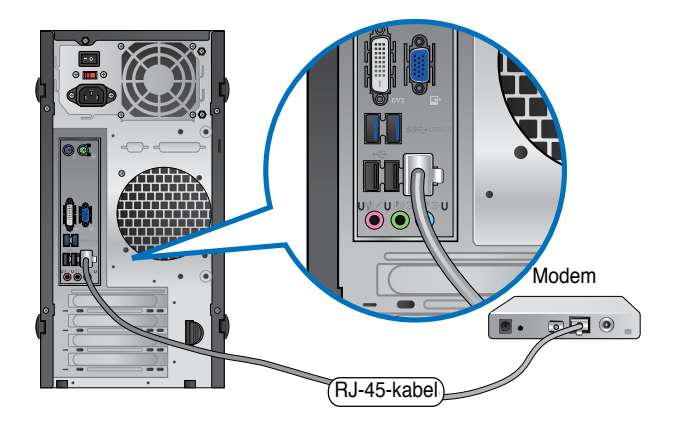

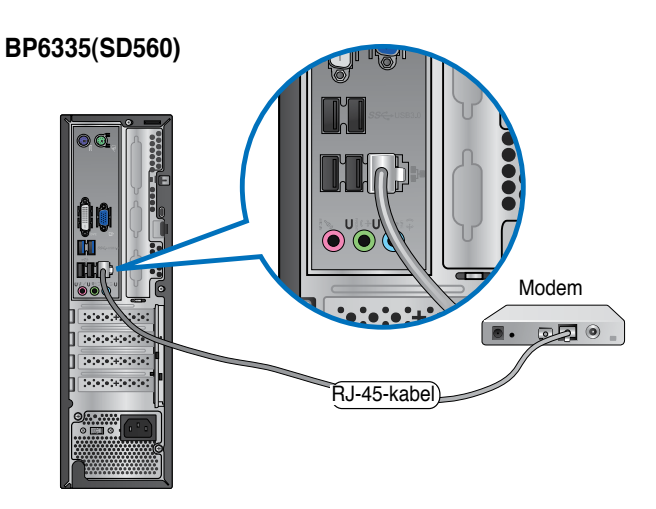

- 3. Schakel de DSL/kabelmodem en uw computer in.
- 4. Configureer de benodigde instellingen voor internetverbinding.

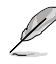

Neem contact op met uw Internet serviceprovider (ISP) voor details of hulp bij het instellen van uw internetverbinding.

## **Verbinden via het local area network (LAN-netwerk)**

#### **Ga als volgt te werk om via LAN te verbinden:**

1. Verbind één uiteinde van een RJ-45-kabel met de LAN-poort (RJ-45) op het achterpaneel van uw computer en het andere uiteinde met uw LAN.

## **BM6635(MD560)**

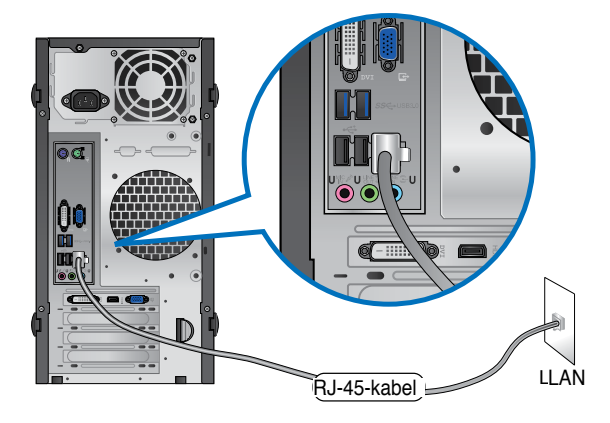

**BM6835**

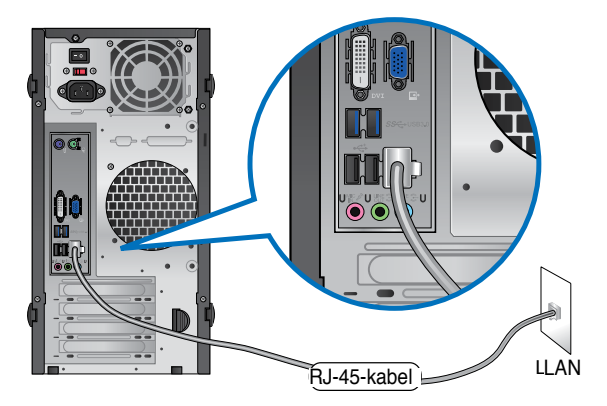

## **BP6335(SD560)**

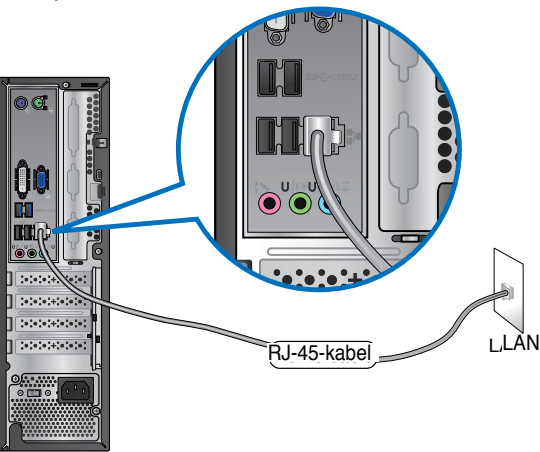

- 2. Zet uw computer aan.
- 3. Configureer de benodigde instellingen voor internetverbinding.

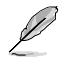

Neem contact op met uw netwerkbeheerder voor details of hulp bij het instellen van uw internetverbinding.

# **Hoofdstuk 6**

# **De hulpprogramma's gebruiken**

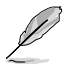

De ondersteunings-dvd en herstel-dvd zijn mogelijk niet in het pakket opgenomen. U kunt deze zelf branden. Raadpleeg **Recovering your system (Uw systeem herstellen)** voor details.

# **ASUS AI Suite II**

ASUS AI Suite II is een één-in-alles-interface die uit diverse ASUS-hulpprogramma's bestaat en waarmee gebruikers deze hulpprogramma's gelijktijdig kunnen lanceren en gebruiken.

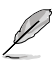

Dit hulpprogramma is vooraf geïnstalleerd op sommige modellen. Voor de modellen zonder besturingssysteem, volgt u de onderstaande stappen om dit hulpprogramma te installeren.

## **ASUS AI Suite II installeren**

## **Ga als volgt te werk om Al Suite II te installeren:**

- 1. Plaats de ondersteunings-dvd in het optische station. Het tabblad voor installatie van de stuurprogramma's verschijnt als op uw computer de functie Autorun is ingeschakeld.
- 2. Klik op het tabblad **Utilities (Hulpprogramma's)** en klik daarna op **ASUS AI Suite II.**
- 3. Volg de instructies op het scherm om de installatie te voltooien.

## **ASUS AI Suite II gebruiken**

De Al Suite II start automatisch als u het Windows®-besturingsysteem (OS) ingaat. Het pictogram van de AI Suite II icon verschijnt in het Windows®-notificatiegebied. Klik op de pictogram om de hoofdmenubalk van de Al Suite II te openen.

Klik op elke knip om een hulpprogramma te selecteren en te lanceren, om het systeem te controleren, om de moederbord-BIOS bij te werken, om de systeeminformatie weer te geven en om de instellingen van de Al Suite II aan te passen.

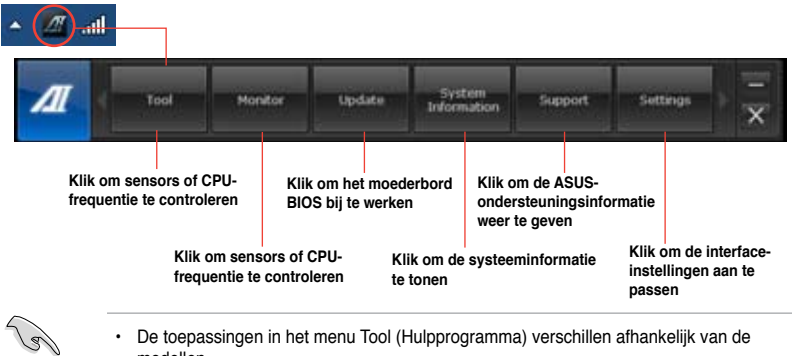

- modellen.
- De schermopnamen van AI Suite II in deze handleiding zijn uitsluitend informatief bedoeld. De werkelijke schermopnamen verschillen afhankelijk van de modellen.

## **Extra**

Het menu **Tool (Extra)** bevat de panelen EPU, Probe II, Sensor Recorder en Ai Charger+.

## **EPU**

EPU is een energie-efficiënt hulpprogramma die aan diverse computervereisten voldoet. Dit hulpprogramma levert diverse modi die u kunt selecteren om systeemvermogen te besparen. Door de Automatische modus te selecteren, schakelt het systeem automatisch en volgens de huidige systeemstatus tussen de modi. U kunt ook elke modus aanpassen door instellingen zoals CPU-frequentie, GPU-frequentie, vCore-spanning en ventilator bediening te configureren.

## **EPU lanceren**

Na van de ondersteunings-dvd Al Suite II te installeren, lanceert u de EPU door op de hoofdmenubalk van de Al Suite II op Tool (Extra) > EPU te klikken.

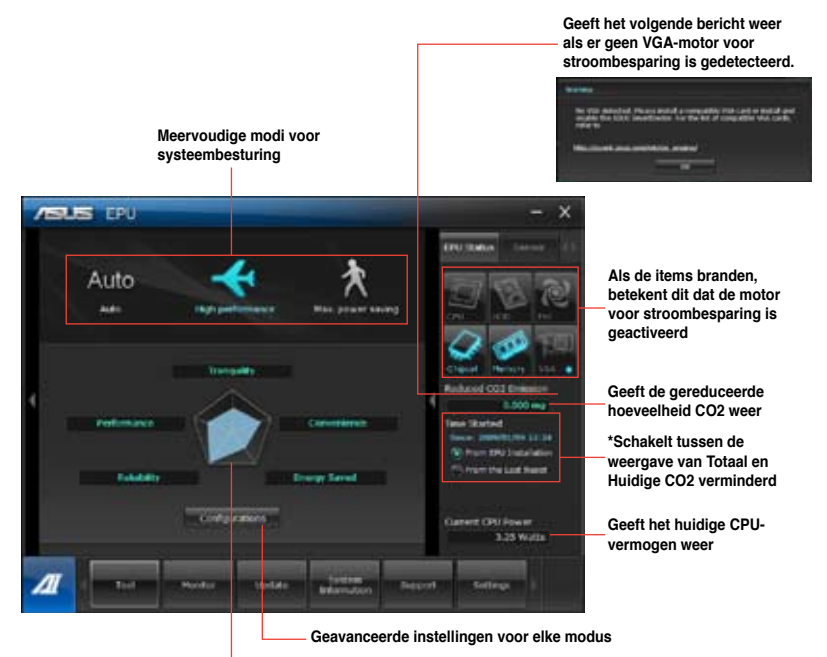

**Geeft van elke modus de systeemeigenschappen weer** 

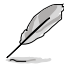

- Selecteer **From EPU Installation (Van EPU-installatie)** om de CO2 te tonen die, sinds u EPU hebt geïnstalleerd, is verminderd.
- Selecteer From the Last Reset (Van de laatste reset) om de totaal CO2 te tonen die, sinds u op de knop Wissen hebt geklikt, is verminderd.

## **Probe II**

Probe II is een hulpprogramma dat de vitale componenten van de computer controleert en enige problemen met deze componenten detecteert en u hierover waarschuwt. Probe II voelt ondermeer ventilatorrotaties, CPU-temperatuur en systeemspanningen. Met dit hulpprogramma bent u verzekerd dat uw computer altijd in een gezonde bedrijfsconditie is.

#### **Probe II lanceren**

Na van de ondersteunings-dvd Al Suite II te installeren, lanceert u de Probe II door op de hoofdmenubalk van de Al Suite II op **Tool (Extra) > Probe II** te klikken.

#### **Probe II configureren**

Klik op de tabbladen **Voltage/Temperature/Fan Speed (Spanning/Temperatuur/Ventilatorsnelheid)** om de sensors te activeren of om de drempelwaarden van de sensors bij te stellen. Met het tabblad **Preference (Voorkeur)** kunt u de tijdsinterval van de waarschuwingen van de sensors aanpassen, of de temperatuurseenheid wijzigen.

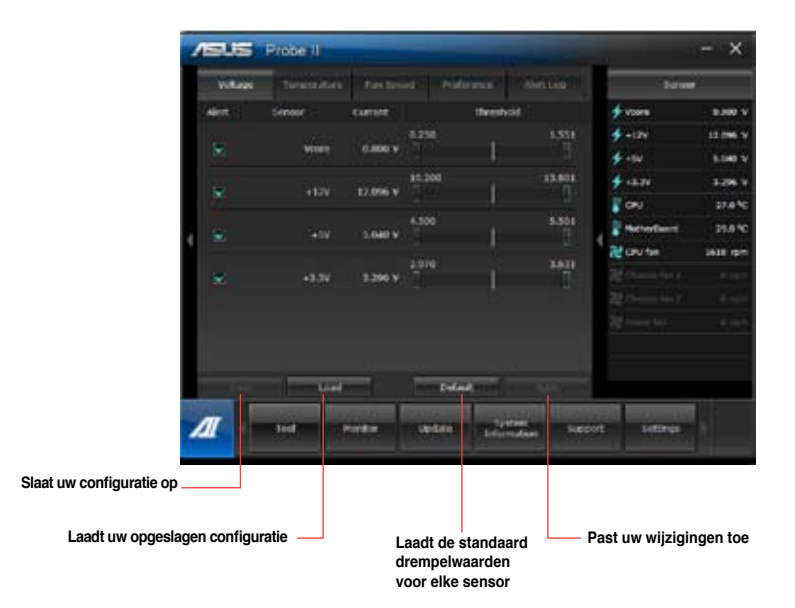

## **Sensor Recorder**

Met Sensor Recorder kunt u de wijzigingen in de systeemspanning, temperatuur en ventilatorsnelheid controleren en de wijzigingen opnemen.

#### **Sensor Recorder lanceren**

Na van de ondersteunings-dvd AI Suite II te installeren, klikt u op **Tool (Extra)** > **Sensor Recorder** op de hoofdmenubalk van AI Suite II om PC Probe te lanceren.

#### **Sensor Recorder configureren**

Klik op de tabbladen **Voltage/Temperature/Fan Speed (Spanning/Temperatuur/Ventilatorsnelheid)** en selecteer de sensors die u wilt controleren. Met het tabblad **History Record (Historie-opname)** kunt u de wijzignigen in de sensors die u hebt ingeschakeld, opnemen.

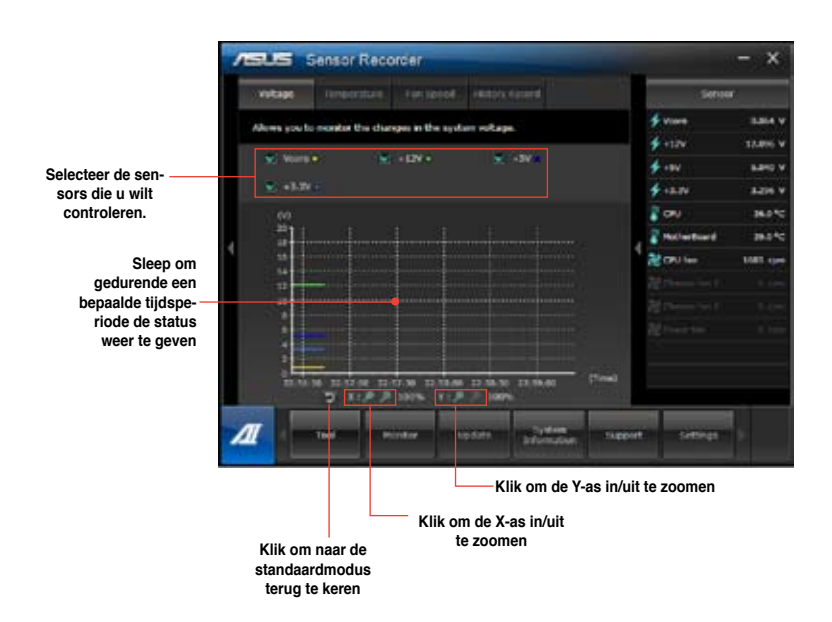

## **Scherm**

De sectie **Monitor (Scherm)** omvat de panelen Sensor en CPU-frenquentie.

#### **Sensor**

Het paneel Sensor geeft de huidige waarde van een systeemsensor weer, zoals ventilatorrotatie, CPU-temperatuur en spanningen. Klik op de hoofdmenubalk van Al Suite II op **Monitor** 

**(Scherm) > Sensor** om het paneel Sensor te lanceren.

#### **CPU-frequentie**

Het paneel CPU-frequentie geeft de huidige CPU-frequentie en CPU-gebruik weer. Klik op de hoofdmenubalk van Al Suite II op **Monitor (Scherm) > CPU Frequency (CPU-frequentie)** om het paneel CPU-frequentie te lanceren.

## **Update**

Met de sectie Update kunt u de moederbord-BIOS bijwerken, evenals de BIOS-startlogo met de voor ASUS ontworpen hulpprogramma's voor bijwerken.

#### **ASUS update**

De ASUS Update is een hulpprogramma waarmee u de moederbord-BIOS in het Windows® besturingsysteem kunt beheren, opslaan en bijwerken. Met het hulpprogramma ASUS Update kunt u de BIOS rechtstreeks vanaf de internet bijwerken, het nieuwste BIOS-bestand van het internet downloaden, de BIOS vanaf een bijgewerkt BIOS-bestand bijwerken, het huidige BIOS-bestand opslaan of de informatie van de BIOS-versie weergeven.

#### **De BIOS via de internet bijwerken**

Ga als volgt te werk om de BIOS via de internet bij te werken:

- 1. Selecteer van het scherm ASUS Update, **Update BIOS from Internet (Update BIOS van internet)** en klik daarna op **Next (Volgende)**.
- 2. Selecteer de dichtstbijzijnde ASUS FTP-site on netwerkverkeer te vermijden. Als u de functie voor BIOS-downgrade en de functie Automatische BIOS back-up wilt inschakelen, schakelt u op het scherm de keuzevakken voor de twee items in.
- 3. Selecteer de BIOS-versie die u wilt downloaden. Klik op **Next (Volgende)**. Als geen bijgewerkte versie wordt gedetecteerd, wordt het als het scherm op de rechterzijde weergegeven.
- 4. U kunt beslissen of u het BIOS-startlogo, wat de afbeelding is die tijdens de Power-On Self-Tests (POST) op het scherm verschijnt, wilt veranderen. Klik op **Yes (Ja)** als u het startlogo wilt wijzigen of op **No (Nee)** om door te gaan.
- 5. Volg de instructies op het scherm om het updateproces te voltooien.

## **De BIOS via een BIOS-bestand bijwerken**

Ga als volgt te werk om de BIOS via een BIOS-bestand bij te werken:

- 1. Selecteer van het scherm ASUS Update, **Update BIOS from file (Update BIOS van bestand)** en klik daarna op **Next (Volgende)**.
- 2. Zoek via het scherm Open het BIOS-bestand, klik op **Open** en klik op **Next (Volgende)**.
- 3. U kunt beslissen of u het startlogo van de BIOS wilt wijzigen. Klik op **Yes (Ja)** als u het startlogo wilt wijzigen of op **No (Nee)** om door te gaan.
- 4. Volg de instructies op het scherm om het updateproces te voltooien.

## **My Logo**

Met ASUS My Logo kunt u het opstartlogo aanpassen. Het opstartlogo is het beeld dat verschijnt op het scherm tijdens de POST (Power-On Self-Tests = zelftest bij inschakelen). Met ASUS My Logo kunt u het volgende doen:

- Het huidige BIOS-opstartlogo van uw moederbord wijzigen
- Wijzig het opstartlogo van een gedownload BIOS-bestand en werk deze BIOS bij voor uw moederbord.
- Wijzig het opstartlogo van een gedownload BIOS-bestand zonder deze BIOS bij te werken voor uw moederbord.

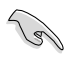

Controleer of het BIOS-item Full Screen Logo (Logo op volledig scherm) is ingesteld op [Enabled] (Ingeschakeld) om het opstartlogo weer te geven. Raadpleeg het gedeelte Configuratie opstartinstellingen van het hoofdstuk BIOS Setup in de handleiding.

#### **Het BIOS-opstartlogo wijzigen**

- 1. Klik in de hoofdmenubalk van AI Suite II op **Update > MyLogo**.
- 2. Selecteer een van deze drie opties en klik op **Next (Volgende)**:
	- Het BIOS-opstartlogo van mijn moederbord wijzigen
	- Het opstartlogo van een gedownload BIOS-bestand wijzigen en deze BIOS bijwerken voor mijn moederbord
	- Het opstartlogo van een gedownload BIOS-bestand wijzigen (maar deze BIOS niet bijwerken voor mijn moederbord)

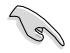

Voordat u de laatste twee opties gebruikt, moet u ervoor zorgen dat u een BIOS-bestand naar uw computer downloadt via ASUS Update.

- 3. Zoek het afbeeldingsbestand dat u wilt gebruiken als het opstartlogo (en de gedownloade BIOS indien vereist) en klik daarna op **Next (Volgende)**.
- 4. Verplaats de schuifregelaar **Resolution (Resolutie)** of klik op **Auto Tune (Automatisch afstemmen)** zodat het systeem automatisch de schermresolutie aanpast.
- 5. Klik op de knop **Booting Preview (Opstartvoorbeeld**) om een voorbeeld weer te geven waarop de afbeelding wordt weergegeven tijdens de POST. Klik met de linkermuisknop om terug te keren naar het instellingsscherm.
- 6. Klik op **Next (Volgende)** wanneer de aanpassing is voltooid.
- 7. Klik op **Flash** en volg de instructies op het scherm om het proces te voltooien.

## **Systeeminformatie**

De sectie Systeeminformatie geeft de informatie over het moederbord, de CPU en geheugensleuven weer.

- Klik op het tabblad **MB** om de details van de fabrikant van het moederbord, de naam van het product, de versie en de BIOS weer te geven.
- Klik op het tabblad **CPU** om de details op de processor en de Cache weer te geven.
- Klik op het tabblad **Memory (Geheugen)** en selecteer vervolgens de geheugensleuf om details te zien over de geheugenmodule die is geïnstalleerd in de overeenkomende sleuf.
- Klik op het tabblad **Disk (Schijf)** en selecteer vervolgens elke schijf om de details ervan weer te geven.

## **Het scherm Ondersteuning**

Het scherm Ondersteuning toont informatie over de ASUS-website, de website voor technische ondersteuning, de website voor downloadondersteuning of de contactgegevens.

## **Instellingen**

Met de sectie Instellingen kunt u de instellingen van de hoofdmenubalk en de weergave van de interface aanpassen.

- Met Applicatie kunt u de applicatie selecteren die u wilt inschakelen.
- Met Balk kunt u de balkinstellingen modificeren.
- Met Weergave kunt u het contrast, de helderheid, de intensiteit, de tint en de gamma van de interface aanpassen.

# **ASUS Webstorage**

ASUS Webstorage is ontworpen om u te helpen uw gegevens op te halen naar uw notebooks, smartphones of tablets, overal waar er een internetverbinding is.

## **Webstorage installeren**

#### **Webstorage installeren:**

plaats de ondersteunings-dvd in het optische station. Dubbelklik op het bestand setup.exe vanaf de map ASUS WebStorage in de map Software op de ondersteunings-dvd.

#### Webstorage starten

Om WebStorage te starten vanaf het bureaublad van Windows®, klikt u op **Start > All Program (Alle programma's) > ASUS > Webstorage**. De snelbalk van Webstorage verschijnt in de Windows®-taakbalk.

Klik met de rechtermuisknop op dit pictogram om te schakelen in de snelbalk.

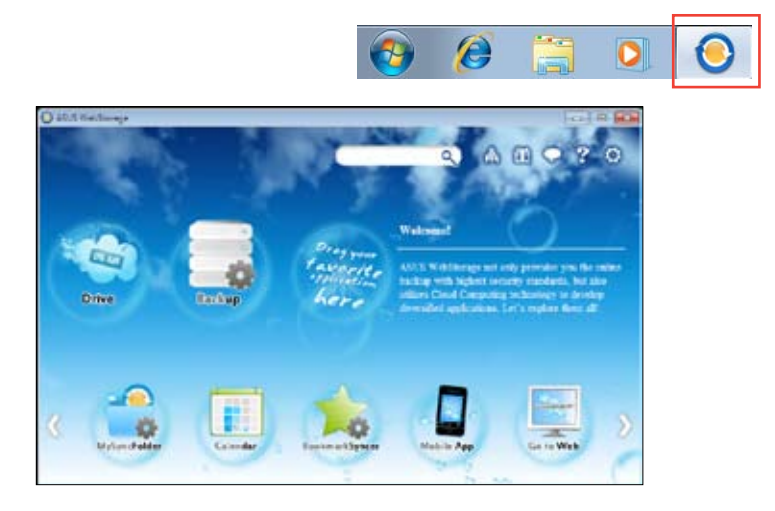

## **Station**

Vanaf dit punt kunt u al uw back-ups, gesynchroniseerde bestanden, gedeelde groepen en met een wachtwoord beveiligde gegevens ophalen. Klik met de rechtermuisknop om een voorbeeld weer te geven van bestanden voordat u ze downloadt of om een URL te genereren voor het delen van bestanden.

## **Back-up**

Hiermee kunt u in enkele eenvoudige stappen een back-up maken van uw belangrijkste gegevens. U kunt een back-upplanning met uw voorkeuren vooraf instellen in de cloudopslag. U kunt ook "Automatische back-up" selecteren voor een complete gegevensback-up.

## **MySyncFolder**

Deze optie is voorzien om de bijgewerkte bestanden op te slaan in MySyncFolder voor gemakkelijke toegang en voor het delen van alle types bestanden, zonder beperking van locatie of apparaat.Agenda

ASUS Webstorage synchroniseert de recentst bijgewerkte agendagebeurtenissen met alle computers, zodat u de exacte gebeurtenissen kent, ongeacht of de computer is gebruik is of niet.

#### **BookmarkSyncer**

Met de handige BookmarkSyncer kunt u uw browservoorkeuren en bladwijzers naar de cloud automatisch gesynchroniseerd houden op meerdere computers.

#### **MobileApp**

De mobiele toepassingen van ASUS WebStorage synchroniseren uw bestanden tussen meerdere apparaten. Dit ondersteunt ook de transcoderingstechnologie waarmee u voorbeelden kunt weergeven en bestanden kunt streamen op uw mobiele telefoon.

#### **Ga naar web**

Geniet van de cloud-service met toegevoegde waarde via ASUS WebStorage, zonder dat u het risico loopt gegevens te verliezen.

#### **Instellingen**

- 1. Klik op het pictogram Settings (Instellingen) **Quality on de interface voor de instellingen te** openen.
- 2. Volg de instructies op het scherm om de configuratie te voltooien.

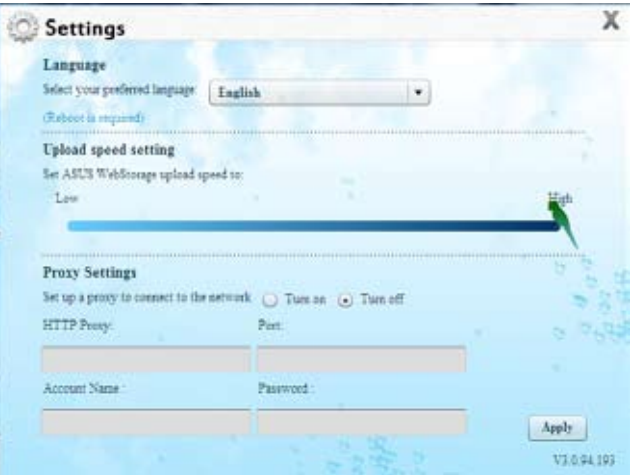

# **ASUS Easy Update**

ASUS Easy Update is een hulpprogramma dat automatisch de nieuwste stuurprogramma's en toepassingen voor uw systeem detecteert.

- 1. Klik in het systeemvak van Windows® met de rechterknop op het pictogram ASUS Easy Update.
- 2. Selecteer Schedule (Planning) om in te stellen hoe vaak u uw systeem wilt bijwerken.
- 3. Selecteer Update om de update te activeren.

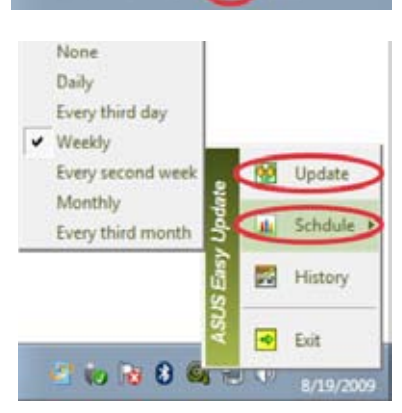

4 5 8 9 10 10

4. Klik op OK om de items die u kunt downloaden, weer te geven.

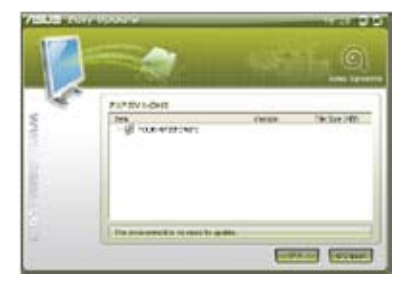

5. Selecteer de items die u wilt downloaden en klik vervolgens op OK.

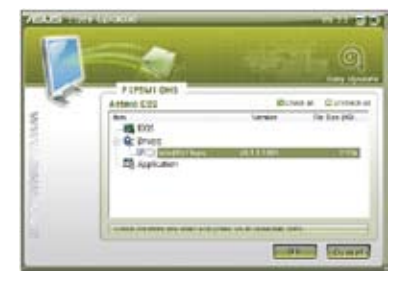

# **ASUS Secure Delete**

ASUS Secure Delete maakt het onmogelijk om verwijderde bestanden nog terug te vinden, dankzij een eenvoudige drag-and-dropinterface. Hierdoor worden uw gegeven sbeschermd.

## **Gebruik van ASUS Secure Delete:**

- 1. Doe een van de volgende dingen om ASUS Secure Delete te starten:
	- Klik op het bureaublad van Windows® op de snelkoppeling ASUS Secure Delete
	- Klik op **Start > All Programs (Alle Programma's) > ASUS > ASUS Secure Delete.**
- 2. Doe een van de volgende dingen om bestanden aan de verwijderingsbox toe te voegen:
	- Sleep de bestanden naar de verwijderingsbox.
	- Klik met de rechterknop op het bestand en selecteer ASUS Secure Delete.

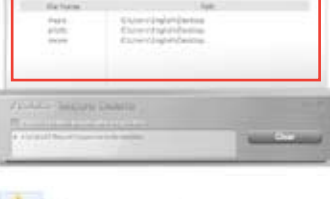

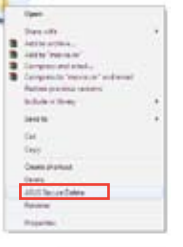

- 3. Om een bestand van de verwijderlijst te verwijderen, selecteert u het bestand en klikt u op **. . . . .**
- 4. Tik op **Delete the files listed in the recycle bin (Bestanden in de Prullenbak verwijderen)** als u alle bestanden in de Prullenbak permanent wilt verwijderen.
- 5. Klik op **Clear (Wissen)** en in het bevestigingsbericht op **OK** om alle bestanden in de verwijderingsbox en de prullenbak permanent te verwijderen (indien geselecteerd in stap 3).

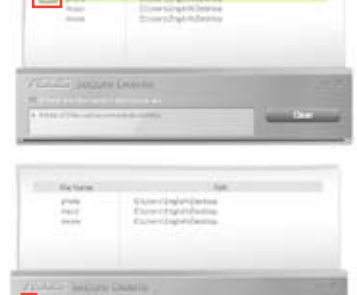

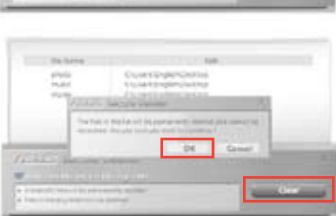

# **ASUS Business Suite**

ASUS Business Suite is een verzameling van toepassingen die u helpen maximale prestaties van uw zakelijke pc te verkrijgen. Deze Suite bevat de volgende Intel®- en ASUShulpprogramma's:

- **ASUS EPU**
- **ASUS Update**
- **ASUS MyLogo 2**
- **ASUS Secure Delete**
- **Intel® SBA (Small Business Advantage)**

Intel® SBA is een combinatie van hardware- en softwarefuncties die unieke beveiligingsen productiviteitscapaciteiten biedt, ontworpen voor kleine ondernemingen.

## **ASUS Business Suite installeren**

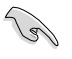

Voordat u ASUS Business Suite installeert, moet u de functie Wake On LAN (WOL) inschakelen. Ga naar de BIOS Setup om WOL in te schakelen. Klik op het scherm **Advanced Mode (Geavanceerde modus)**, op **Advanced (Geavanceerd) > APM** en stel vervolgens het item **WOL (include AC Power Loss) (Inclusief AC-stroomverlies)** in op **[Enabled] (Ingeschakeld)**.

## **ASUS Business Suite installeren:**

plaats de ondersteunings-dvd in het optische station. Dubbelklik op het bestand setup.exe vanaf de map ASUS Business Suite in de map Software op de ondersteunings-dvd.

## **ASUS Business Suite gebruiken**

ASUS Business Suite start automatisch wanneer u het Windows® besturingssysteem start. Het pictogram van ASUS Business Suite verschijnt in het systeemvak van Windows. Dubbelklik op het pictogram om ASUS Business Suite te starten.

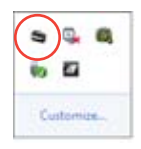

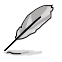

De schermopnamen van ASUS Business Suite in deze handleiding zijn uitsluitend informatief bedoeld. De werkelijke schermopnamen verschillen afhankelijk van de modellen.

## **Hoofdmenu**

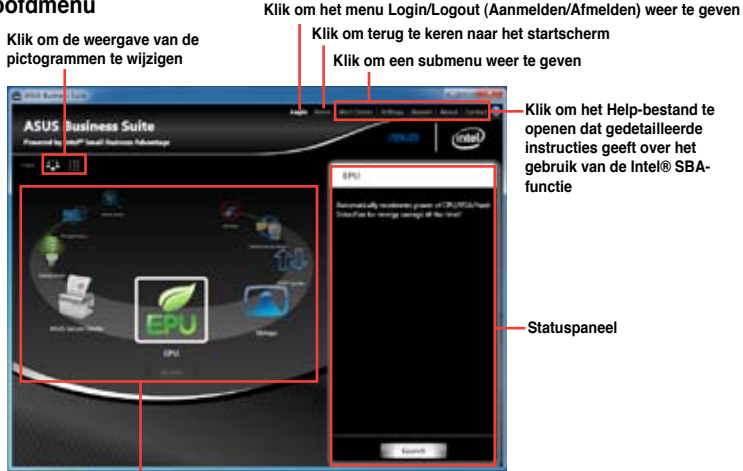

**Klik op een pictogram om een toepassing te openen**

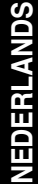

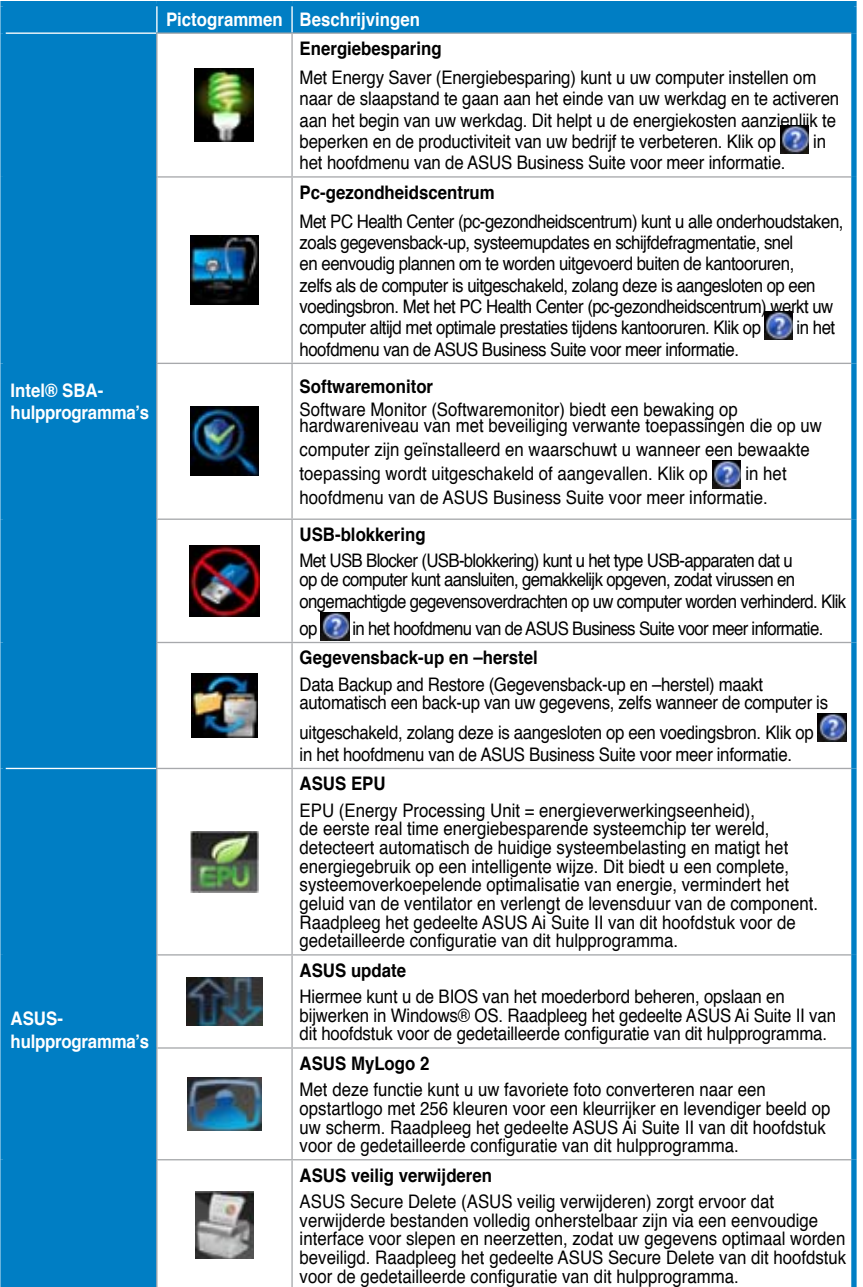

# **Nero 9**

Met Nero 9 kunt u verschillende soorten gegevens maken, kopiëren, branden, bewerken, delen en bijwerken.

## **Nero 9 installeren**

#### **Ga als volgt te werkt om Nero 9 te installeren:**

- 1. Plaats de Nero 9-dvd in uw optische station.
- 2. Als Autorun is ingeschakeld, wordt het hoofdmenu automatisch weergegeven.

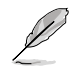

Als Autorun is uitgeschakeld, dubbelklikt u vanuit de hoofdmap van uw Nero 9-dvd op het bestand **SeupX.exe**.

- 3. Klik in het hoofdmenu op **Nero 9 Essentials (Essentiële instellingen Nero 9)**.
- 4. Selecteer de taal die u voor de Installatiewizard wilt gebruiken. Klik op **Next (Volgende)**.
- 5. Klik op **Next (Volgende)** om door te gaan.
- 6. Vink **I accept the License Conditions (Ik accepteer de licentievoorwaarden)** aan. Klik op **Next (Volgende)** wanneer u klaar bent.
- 7. Selecteer **Typical (Typisch)** en klik daarna op **Next (Volgende)**.
- 8. Vink **Yes, I want to help by sending anonymous application data to Nero (Ja, ik wil helpen door anonieme applicatiegegevens naar Nero te sturen)** aan en klik daarna op **Next (Volgende)**.
- 9. Klik op **Exit (Afsluiten)** wanneer u klaar bent.

## **Bestanden branden**

## **Ga als volgt te werk om bestanden te branden:**

- 1. Klik op het hoofdmenu op **Data Burning (Gegevens branden)** > **Add (Toevoegen)**.
- 2. Selecteer de bestanden die u wilt branden. Klik op **Add (Toevoegen)** wanneer u klaar bent.
- 3. Klik, nadat u de bestanden hebt geselecteerd die u wilt branden, op **Burn (Branden)** om de bestanden naar een schijf te branden.

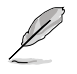

Raadpleeg de Nero-website op www.nero.com voor meer details over het gebruik van Nero 9.

# **Uw systeem herstellen**

## **Gebruik van de systeemherstelpartitie**

De Systeemherstellingspartitie herstelt de software op uw Desktop PC snel terug naar de oorspronkelijke bedrijfsstatus. Voordat u de Herstellingspartitie gebruikt, moet u uw gegevensbestanden (zoals de Outlook PST-bestanden) naar USB-opslagapparatuur of naar een netwerkstation kopiëren en enige aangepaste configuratie-instellingen (zoals netwerkinstellingen) noteren.

## **Info over de Systeemherstellingspartitie**

De Systeemherstellingspartitie is een gereserveerde ruimte op het station voor uw vaste schrijf. Het wordt gebruikt om besturingssystemen, stuurprogramma's en hulpprogramma's die in de fabriek op uw Desktop PC werden geïnstalleerd, te herstellen.

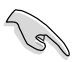

Verwijder de systeemherstelpartitie NIET. Het is de partitie zonder volumelabel op schijf 0. De systeemherstelpartitie is in de fabriek gemaakt en kan niet meer hersteld worden als hij verwijderd is. Breng uw Desktop PC naar een bevoegd ASUS-servicecentrum als u problemen ondervindt met het herstellingsproces.

## **Gebruik van de systeemherstelpartitie:**

- 1. Druk tijdens het opstarten op <**F9**>.
- 2. Markeer Windows Setup [EMS Enabled] en druk op **<Enter>**.
- 3. Van het Herstelsysteem naar een partitiescherm klikt u op **<Next> (Volgende)**
- 4. Volg de instructies op het scherm om het herstelproces te voltooien.

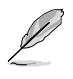

Ga naar de ASUS-website op www.asus.com voor bijgewerkte stuurprogramma's en hulpprogramma's.

## **De Herstel-dvd (op geselecteerde modellen) gebruiken**

**NEDERLANDS**

NEDERL

Bereid naar instructies 1~3 lege schrijfbare dvd's voor om de Herstel-dvd te maken.

Verwijder de externe vaste schijf voordat u op uw Desktop PC een systeemherstel uitvoert. Volgens Microsoft kunt u belangrijke gegevens verliezen omdat Windows op de verkeerde schijfstation kan worden geïnstalleerd of omdat de onjuiste stationpartitie kan worden geformatteerd.

#### **Ga als volgt te werk om de Herstel-dvd te gebruiken:**

- 1. Plaats de herstel-dvd in het optische station. Uw Desktop PC moet worden INgeschakeld.
- 2. Herstart de Desktop PC en druk tijdens het opstarten op <**F8**> en selecteer het optische station (kan als "CD/DVD" zijn gelabeld) en druk op <**Enter**> om de Hersteldvd te starten.
- 3. Selecteer OK om te beginnen met het herstellen van de afbeelding.
- 4. Selecteer OK om het systeemherstel te bevestigen.

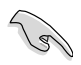

Het herstellen zal uw vaste schijf overschrijven. Zorg dat u, voordat u het systeem herstelt, van al uw belangrijke gegevens een back-up maakt.

5. Volg de instructies op het scherm om het herstelproces te voltooien.

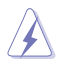

Tenzij u hiervoor instructies krijgt mag u de Herstelschijf NIET verwijderen tijdens het herstelproces want anders worden uw partities onbruikbaar.

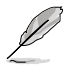

Ga naar de ASUS-website op www.asus.com voor bijgewerkte stuurprogramma's en hulpprogramma's.

# **Hoofdstuk 7**

# **Problemen oplossen**

# **Problemen oplossen**

Dit hoofdstuk presenteert enkele problemen die u kunt tegenkomen en de mogelijke oplossingen.

## **? Mijn computer kan niet worden ingeschakeld en de vermogen-LED op het voorpaneel brandt niet.**

- Controleer of uw computer goed is aangesloten.
- Controleer of de contactdoos werkt.
- Controleer of de voedingseenheid is ingeschakeld. Raadpleeg de sectie **Uw computer AAN/UIT-schakelen** in Hoofdstuk 1.

## **? Mijn computer blijft hangen.**

- Doe het volgende om de programma's die niet reageren, te sluiten:
	- 1. Druk gelijktijdig op de toetsen <Alt> + <Ctrl> + <Delete> op het toetsenbord en klik daarna op **Start Task Manger (Taakbeheer starten)**.
	- 2. Klik op het tabblad **Applications (Applicaties)**.
	- 3. Selecteer het programma dat niet reageert en klik daarna op **End Task (Taak beëindigen)**.
- Als het toetsenbord niet reageert. Houd de aan/uit-knop bovenop uw chassis ingedrukt totdat de computer uitschakelt. Druk daarna op de aan/uit-knop om het in te schakelen.

## **? Ik kan niet via de ASUS WLAN-kaart (alleen op geselecteerde modellen) verbinding maken met een draadloos netwerk?**

- Zorg dat u voor het draadloze netwerk waarmee u verbinding wilt maken, de juiste netwerkbeveiligingscode invoert.
- Sluit de externe antennes (optioneel) aan op de antenneconnectoren op de ASUS WLAN-kaart en plaats de antennes voor de beste draadloze prestaties, bovenop het chassis van uw computer.

## **? De pijltoetsen op het numerieke toetsenbord werken niet.**

Controleer of het Number Lock-LED uit is. Als de Number Lock-LED brandt, worden de toetsen op het numerieke toetsenbord alleen voor invoering van nummers gebruikt. Druk op de toets Number Lock om de LED uit te schakelen als u de pijltoetsen op het numerieke toetsenbord wilt gebruiken.

## **? Geen weergave op het scherm.**

- Controleer of het scherm is ingeschakeld.
- Zorg dat uw scherm goed op de video-uitvoerpoort op uw computer is aangesloten.
- Als uw computer met een discrete grafische kaart wordt geleverd, dient u uw scherm op een video-uitvoerpoort op de discrete grafische kaart aan te sluiten.
- Controleer of er enige pennen van de videoconnector van het scherm zijn verbogen. Als u verbogen pennen ontdekt, dient u de videoconnector-kabel van het scherm te vervangen.
- Controleer of uw scherm juist in een voedingsbron is gestoken.
- Raadpleeg de documentatie die met uw scherm werd geleverd voor meer informatie over probleemoplossen.

## **? Wanneer meerdere schermen worden gebruikt, heeft maar één scherm weergave.**

- Zorg dat beide schermen zijn ingeschakeld.
- Tijdens POST heeft alleen het scherm die op de VGA-poort is aangesloten, weergave. De dubbele schermfunctie werkt alleen onder Windows.
- Als in uw computer een grafische kaart is geïnstalleerd, dien u te verzekeren dat de schermen op de uitvoerpoorten van de grafische kaart zijn aangesloten.
- Controleer of de instellingen voor meervoudige weergave juist zijn. Raadpleeg de sectie **Meerdere externe schermen aansluiten** in Hoofdstuk 3 voor details.

## **? Mijn computer kan mijn USB-opslagapparaat niet te vinden.**

- De eerste keer dat u uw USB-opslagapparaat op uw computer aansluit, installeert Windows er automatisch een stuurprogramma voor. Wacht even en ga naar Mijn computer om te controleren of het USB-opslagapparaat is gedetecteerd.
- Sluit uw USB-opslagapparaat op een andere computer aan om te zien of het USB-opslagapparaat beschadigd of defect is.

## **? Ik wil wijzigingen aan de systeeminstellingen van mijn computer opslaan of ongedaan maken, zonder mijn persoonlijke bestanden of gegevens te beïnvloeden.**

Met de functie Windows®-systeemherstel kunt u veranderingen aan de systeeminstellingen van uw computer herstellen of ongedaan maken, zonder uw persoonlijke gegevens zoals documenten of foto's te beïnvloeden. Raadpleeg de sectie **Uw systeem herstellen** in Hoofdstuk 2 voor meer details.
## **? Het beeld op de HDTV is uitgerekt.**

• Het wordt door verschillende resoluties van uw scherm en uw HDTV veroorzaakt. Stel de schermresolutie aan zodat het bij uw HDTV past. Ga als volgt te werk om de schermresolutie te veranderen:

- 1. Doe één van het volgende om het instellingenscherm **Screen Resolution (Schermresolutie)** te openen:
	- Klik op > **Control Panel (Configuratiepaneel)** > **Appearance and Personalization (Verschijning en verpersoonlijking)** > **Display (Weergave)** > **Change display settings (Weergave-instellingen wijzigen)**.
	- Klik ergens op uw Windows-bureaublad met de rechtermuisknop. Als het pop-upmenu verschijnt, klikt u op **Personalize (Verpersoonlijken)** > **Display (Weergave)** > **Change display settings (Weergave-instellingen wijzigen)**.
- 2. Stel de resolutie bij. Raadpleeg voor de resolutie, de documentatie die met uw HDTV werd geleverd.
- 3. Klik op **Apply (Toepassen)** of **OK**. Klik daarna op het bevestigingsbericht op **Keep Changes (Wijzigingen bewaren)**.

#### **? Mijn luidsprekers produceren geen geluid.**

- Zorg dat u uw luidsprekers op de Poort lijn Uit (limoen) op het voor- of achterpaneel aansluit.
- Controleer of uw luidspreker op een elektrische bron is aangesloten en is ingeschakeld.
- Stel het volume van uw luidsprekers bij.
- Zorg dat het geluid van uw computersysteem niet is gedempt.
	- Als het is gedempt, wordt het volumepictogram als volgt weergegeven: **I.** Om het systeemgeluid in te schakelen, klikt u vanuit het Windowsnotificatiegebied op  $\mathbf{r}$  en daarna op  $\mathbf{r}$ .
	- Als het niet wordt gedempt, klikt u op **en sleept u** de schuifbalk om het volume bij te stellen.
- Sluit uw luidsprekers op een andere computer aan om te testen of de luidsprekers goed werken.

#### **? Het dvd-station kan geen disk lezen.**

- Controleer of de disk met het label opwaarts is geplaatst.
- Controleer of de disk in het midden van de la is geplaatst, vooral bij disks met een niet-standaard afmeting of vorm.
- Controleer of de disk is bekrast of beschadigd.

#### **? De uitwerpknop van het dvd-station reageert niet.**

- 1. Klik op > **Computer**.
- menu op **Eject (Uitwerpen)**.

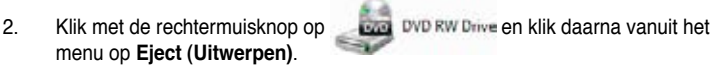

# **Voeding**

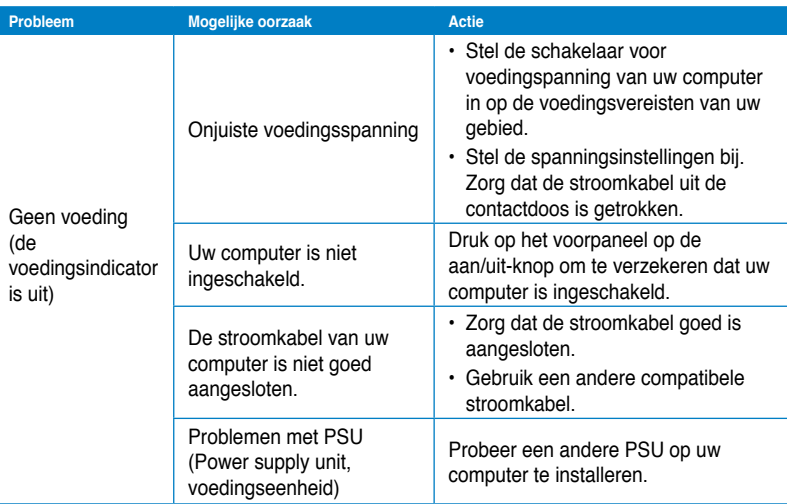

# **Scherm**

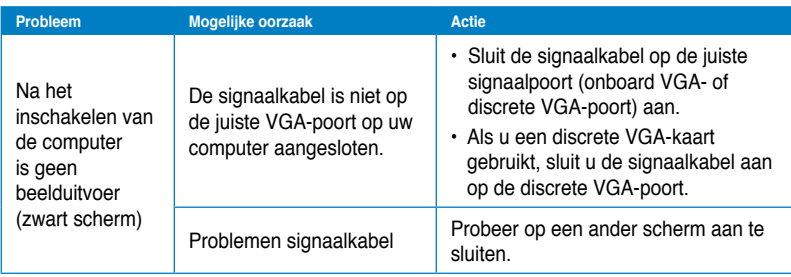

# **LAN**

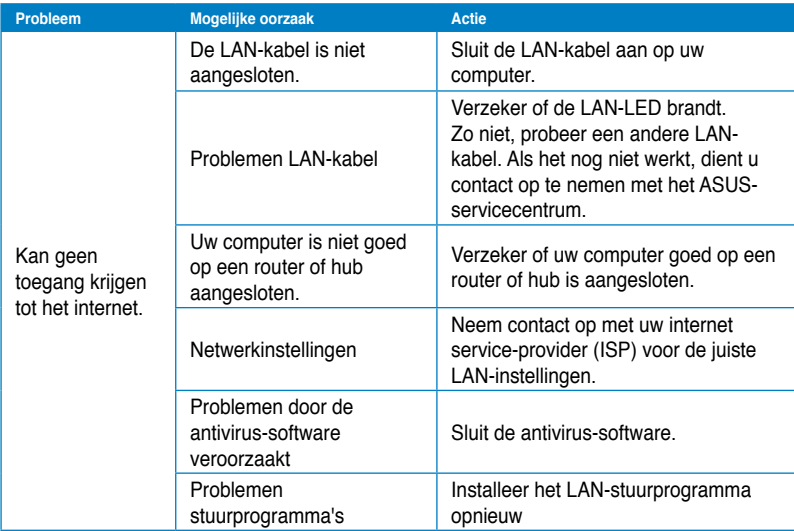

# **Audio**

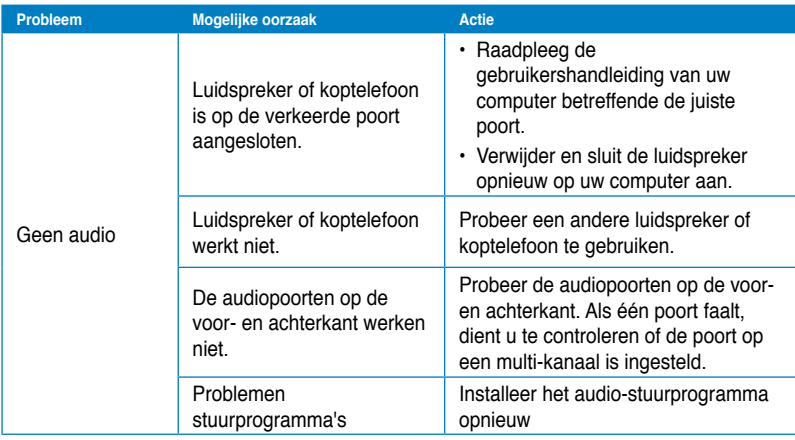

# **Systeem**

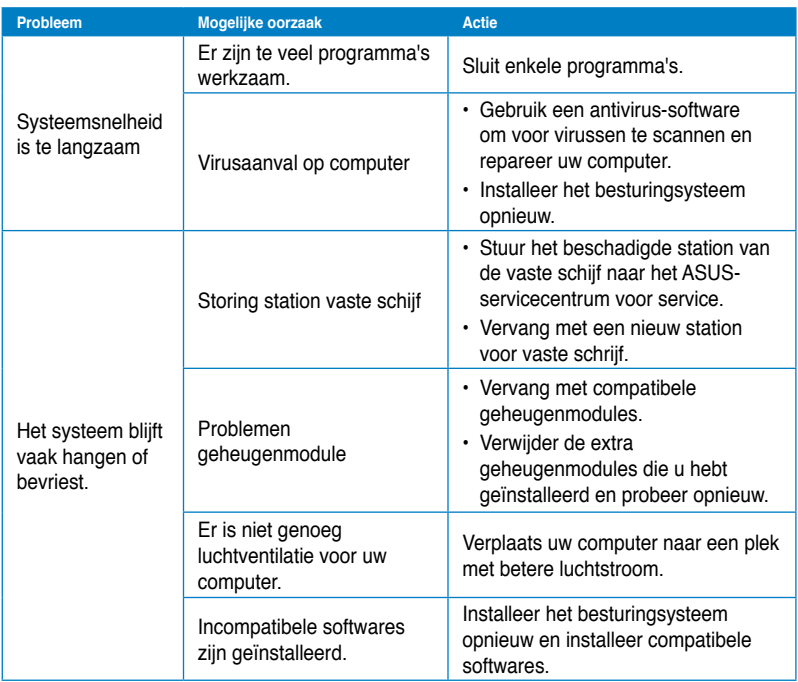

# **CPU**

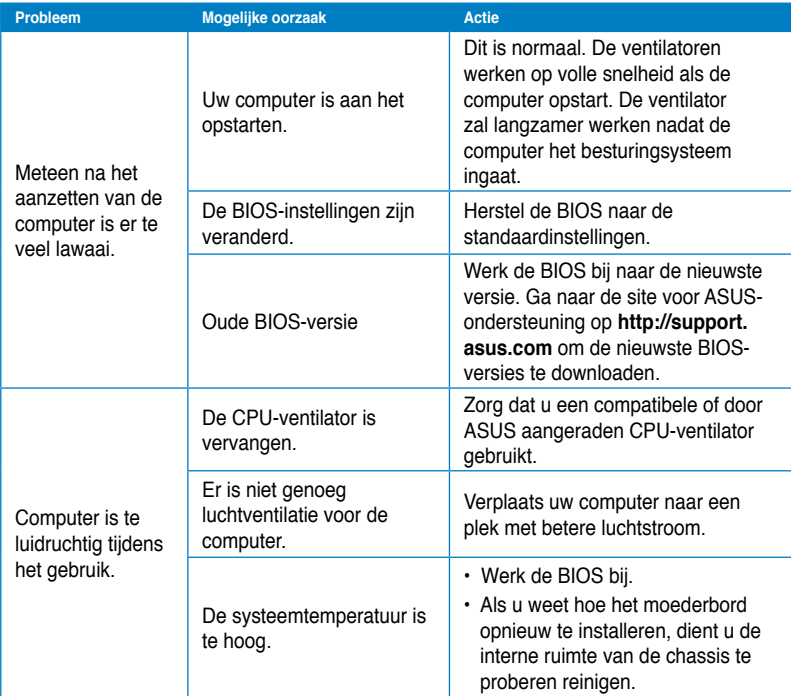

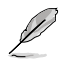

Als het probleem aanhoudt, dient u de garantiekaart van uw Desktop PC te raadplegen en contact op te nemen met het ASUS-servicecentrum. Ga naar de site voor ASUS-ondersteuning op **http://support.asus.com** voor informatie betreffende het servicecentrum.

# ASUS contact informatie

# **ASUSTeK COMPUTER INC.**<br>Adres 15 Li-Te

Adres 15 Li-Te Road, Peitou, Taipei, Taiwan 11259<br>
Telefoon +886-2-2894-3447 Telefoon +886-2-2894-3447  $\begin{array}{r}\n\text{Fax} \\
\text{F-mail} \\
\text{F-mail}\n\end{array}$ E-mail info@asus.com.tw<br>Web site www.asus.com.tw www.asus.com.tw

#### **Technisch Ondersteuning**

Telefoon +86-21-38429911 Online ondersteuning support.asus.com

# **ASUS COMPUTER INTERNATIONAL (America)**

Adres 800 Corporate Way, Fremont, CA 94539, USA<br>
Telefoon +1-812-282-3777 Telefoon +1-812-282-3777<br>Eax +1-510-608-4555 Fax +1-510-608-4555<br>Web site use asus com usa.asus.com

#### **Technisch Ondersteuning**

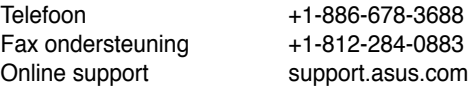

## **ASUS COMPUTER GmbH (Germany and Austria)**

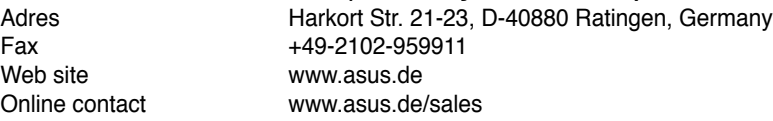

#### **Technisch Ondersteuning**

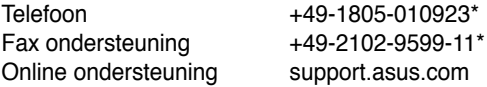

#### **\*EUR 0,14/minuut vanaf een vaste Duitse landlijn; EUR 0,42/minuut vanaf een mobiele telefoon.**

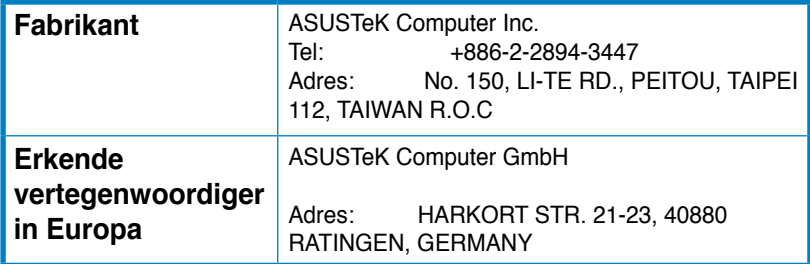

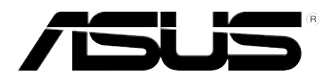

# **PC de Secretária ASUS**

**BM6635(MD560) BM6835 BP6335(SD560)**

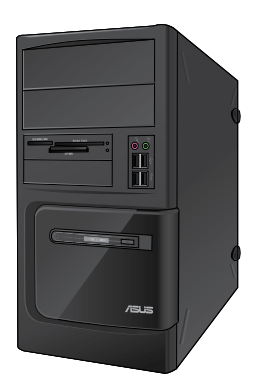

**BM6635(MD560) BM6835**

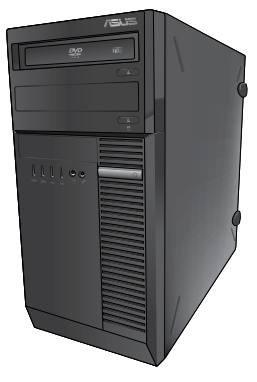

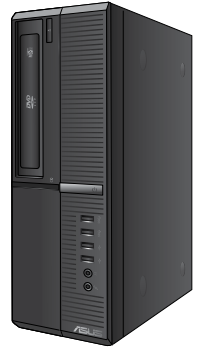

**BP6335(SD560)**

# **Manual do Utilizador**

PG7286

Primeira edição Maio 2012

#### **Copyright © 2012 ASUSTeK Computer Inc. Reservados todos os direitos.**

Nenhuma parte deste manual, incluindo os produtos e software aqui descritos, pode ser reproduzida, transmitida, transcrita, armazenada num sistema de recuperação, ou traduzida para outro idioma por qualquer forma ou por quaisquer meios, excepto a documentação mantida pelo comprador como cópia de segurança, sem o consentimento expresso e por escrito da ASUSTeK COMPUTER INC.("ASUS").

A garantia do produto ou a manutenção não será alargada se: (1) o produto for reparado, modificado ou alterado, a não ser que tal reparação, modificação ou alteração seja autorizada por escrito pela ASUS; ou (2) caso o número de série do produto tenha sido apagado ou esteja em falta.

A ASUS FORNECE ESTE MANUAL "TAL COMO ESTÁ" SEM QUALQUER TIPO DE GARANTIA QUER EXPRESSA QUER IMPLÍCITA, INCLUINDO MAS NÃO LIMITADA ÀS GARANTIAS IMPLÍCITAS OU CONDIÇÕES DE PRÁTICAS COMERCIAIS OU ADEQUABILIDADE PARA UM DETERMINADO FIM. EM CIRCUNSTÂNCIA ALGUMA PODE A ASUS, SEUS DIRECTORES, OFICIAIS, EMPREGADOS OU AGENTES SER RESPONSABILIZADA POR QUAISQUER DANOS INDIRECTOS, ESPECIAIS, ACIDENTAIS OU CONSEQUENTES.(INCLUINDO DANOS PELA PERDA DE LUCROS, PERDA DE NEGÓCIO, PERDA DE UTILIZAÇÃO OU DE DADOS, INTERRUPÇÃO DA ACTIVIDADE, ETC.) MESMO QUE A ASUS TENHA SIDO ALERTADA PARA A POSSIBILIDADE DE OCORRÊNCIA DE TAIS DANOS. RESULTANTES DE QUALQUER DEFEITO OU ERRO NESTE MANUAL OU NO PRODUTO.

AS ESPECIFICAÇÕES E INFORMAÇÕES CONTIDAS NESTE MANUAL SÃO FORNECIDAS APENAS PARA FINS INFORMATIVOS E ESTÃO SUJEITAS A ALTERAÇÃO EM QUALQUER ALTURA SEM AVISO PRÉVIO, NÃO CONSTITUINDO QUALQUER OBRIGAÇÃO POR PARTE DA ASUS. A ASUS NÃO ASSUME QUALQUER RESPONSABILIDADE POR QUAISQUER ERROS OU IMPRECISÕES QUE POSSAM APARECER NESTE MANUAL, INCLUINDO OS PRODUTOS E SOFTWARE NELE **DESCRITOS** 

Os nomes dos produtos e das empresas mencionados neste manual podem ou não ser marcas registadas ou estarem protegidos por direitos de autor que pertencem às respectivas empresas. Estes nomes são aqui utilizados apenas para fins de identificação ou explicação, para benefício dos proprietários e sem qualquer intenção de violação dos direitos de autor.

# **Português**

# **Índice**

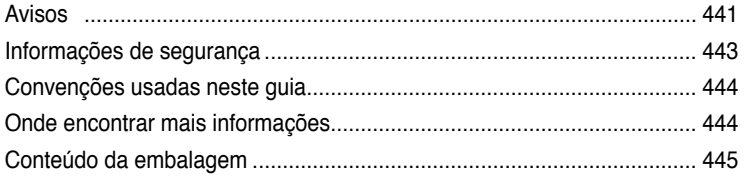

# **[Capítulo 1](#page-448-0) [Começar a utilizar](#page-448-0)**

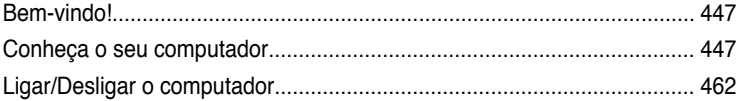

# **[Capítulo 2](#page-464-0) [Utilizar o Windows®](#page-464-0) 7**

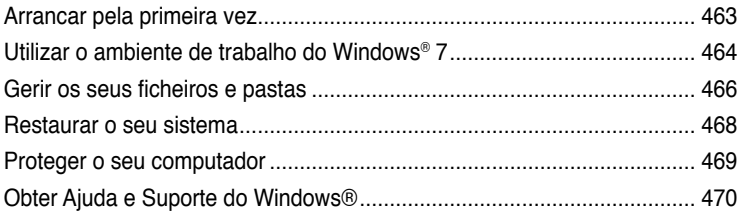

# **[Capítulo 3](#page-472-0) [Ligar dispositivos ao computador](#page-472-0)**

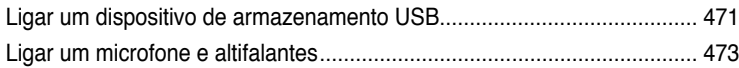

# **[Capítulo 4](#page-478-0) [Utilizar o computador](#page-478-0)**

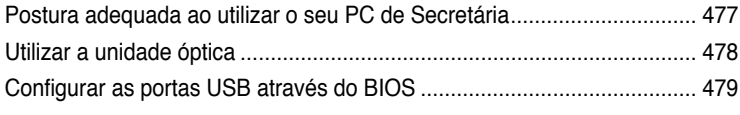

# **[Capítulo 5](#page-482-0) [Ligar à Internet](#page-482-0)**

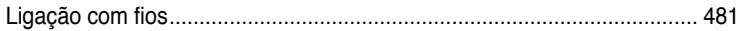

# Índice

#### Capítulo 6 Utilizar os utilitários

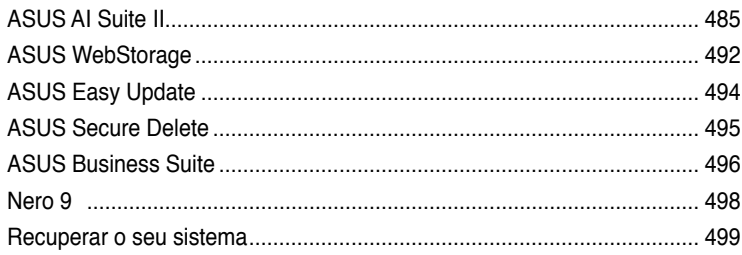

# Capítulo 7 Resolução de problemas

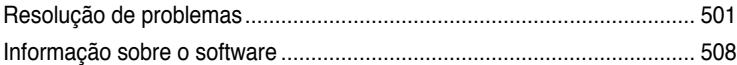

# <span id="page-442-0"></span>**Avisos**

#### **Serviços de devolução**

Os programas de reciclagem e de devolução da ASUS resultam do nosso compromisso de elevar os padrões de protecção do nosso ambiente. Oferecemos soluções para que os nossos clientes possam reciclar de forma responsável os nossos produtos, baterias e outros componentes, assim como os materiais de embalagem. Visite a página http://csr.asus. com/english/Takeback.htm para obter informações relativas ao processo de reciclagem nas diferentes regiões.

## **REACH**

Cumprindo o quadro regulamentar REACH (Registo, Avaliação, Autorização e Restrição dos Produtos Químicos), divulgamos as substâncias químicas incluídas nos nossos produtos no Web site ASUS REACH em http://green.asus.com/english/REACH.htm

#### **Declaração da Comissão Federal de Comunicações**

Este dispositivo está em conformidade com o Artigo 15º das Normas da FCC. O seu funcionamento está sujeito às duas condições seguintes:

- Este dispositivo não poderá causar interferências prejudiciais e,
- Este dispositivo deverá aceitar quaisquer tipo de interferências recebidas, incluindo interferências que possam causar um funcionamento indesejado.

Este equipamento foi testado e é compatível com os limites estipulados para um dispositivo digital de Classe B, segundo o Artigo 15º das Normas da FCC. Estes limites foram concebidos para proporcionar uma protecção razoável contra interferências prejudiciais numa instalação doméstica. Este equipamento gera, usa e pode irradiar energia de radiofrequência e, se não instalado e usado de acordo com as instruções do fabricante, pode causar interferências prejudiciais às comunicações de rádio. No entanto, não existe qualquer garantia de que as interferências não ocorram numa determinada instalação. Caso este equipamento cause interferências prejudiciais à recepção de rádio ou televisão, o que pode ser determinado desligando e ligando o aparelho, o utilizador deverá tentar corrigir as interferências adoptando uma ou mais das seguintes medidas:

- Reorientar ou deslocar a antena receptora.
- Aumentar a distância entre o equipamento e o dispositivo receptor.
- Ligar o equipamento a uma tomada num circuito diferente daquele ao qual o dispositivo

É necessária a utilização de cabos blindados para ligação do monitor à placa gráfica de forma a respeitar as regulamentações da FCC. Quaisquer alterações ou modificações a esta unidade não aprovadas expressamente pela parte responsável pela conformidade poderão impedir o utilizador de operar este equipamento.

## **Aviso de exposição a RF**

Este equipamento deve ser instalado e utilizado de acordo com as instruções fornecidas e a(s) antena(s) usada(s) neste transmissor deve(m) ser instalada(s) para fornecer uma distância de separação mínima de 20 cm de todas as pessoas e não deve(m) ser colocada(s) ou utilizada(s) em conjunto com qualquer outra antena ou transmissor. Os utilizadores finais e instaladores devem seguir as instruções de instalação da antena e as condições de utilização do transmissor para satisfazer a conformidade de exposição a RF.

#### **Declaração do Departamento de Comunicações do Canadá**

Este equipamento digital não excede os limites da Classe B para emissões de ruído de rádio para um equipamento digital, conforme definido pela Regulamentação de Interferências de Rádio do Departamento de Comunicações do Canadá.

Este equipamento digital de classe B está em conformidade com a norma canadiana ICES-003.

#### **Aviso de Produto da Macrovision Corporation**

Este produto incorpora tecnologia protegida por direitos de autor ao abrigo de patentes dos E.U.A. e outros direitos de propriedade intelectual detidos pela Macrovision Corporation e outros detentores de direitos. A utilização desta tecnologia protegida por direitos de autor deverá ser autorizada pela Macrovision Corporation e destina-se apenas a utilização doméstica e outras utilizações limitadas de visualização **com excepção de outras disposições autorizadas pela Macrovision Corporation**. A desmontagem e reengenharia são proibidas.

#### **Aviso para baterias de iões de lítio**

**ATENÇÃO:** Perigo de explosão se a bateria for substituída incorrectamente. Substitua apenas por uma bateria do mesmo tipo ou de tipo equivalente recomendada pelo fabricante. Elimine as baterias usadas de acordo com as instruções do fabricante.

# <span id="page-444-0"></span>**Informações de segurança**

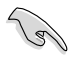

Desligue o cabo de alimentação AC e todos os periféricos antes de efectuar a limpeza. Limpe o PC de Secretária com uma esponja de celulose limpa ou um pano de camurça embebido com uma solução de detergente não-abrasivo e algumas gotas de água tépida e depois remova quaisquer restos de humidade com um pano seco.

- **NÃO** coloque o computador em superfícies irregulares ou instáveis. Envie para reparação se a caixa se encontrar danificada.
- **NÃO** exponha o computador ambientes com sujidade ou pó. **NÃO** utilize o computador se existir alguma fuga de gás.
- **NÃO** coloque nem deixe cair objectos em cima do equipamento e não introduza quaisquer objectos estranhos no PC de Secretária.
- **NÃO** exponha o equipamento a fortes campos magnéticos ou eléctricos.
- **NÃO** exponha o equipamento nem o utilize próximo de líquidos, chuva ou humidade. **NÃO** utilize o modem durante tempestades eléctricas.
- Aviso de segurança para a bateria: **NÃO** atire a bateria para o fogo. **NÃO** provoque curto-circuito nos contactos. **NÃO** desmonte a bateria.
- Utilize este equipamento em ambientes com temperaturas entre 0˚C (32˚F) e 40˚C (104˚F).
- **NÃO** tape os orifícios de ventilação do PC de Secretária para evitar o sobreaquecimento do sistema.
- **NÃO** utilize cabos de alimentação, acessórios ou outros periféricos danificados.
- Para evitar o risco de choque eléctrico, desligue o cabo de alimentação da tomada eléctrica antes de deslocar o sistema.
- Procure ajuda profissional antes de utilizar um adaptador ou tomada de extensão. Esses dispositivos podem interromper o circuito de ligação à terra.
- Certifique-se de que a sua fonte de alimentação está definida para a tensão correcta na sua área. Se não tem certeza sobre a tensão da tomada eléctrica que está a utilizar, contacte a sua empresa de fornecimento de energia.
- Se a fonte de alimentação estiver avariada, não tente repará-la por si próprio. Contacte um técnico qualificado ou o seu revendedor.

# <span id="page-445-0"></span>**Convenções usadas neste guia**

Para garantir que realiza certas tarefas adequadamente, atente nos seguintes símbolos usados ao longo deste manual.

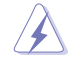

**PERIGO/AVISO:** Informações para evitar ferimentos ao tentar realizar uma tarefa.

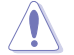

**ATENÇÃO:** Informações para evitar danos nos componentes ao tentar realizar uma tarefa.

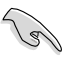

**IMPORTANTE:** Instruções que DEVE seguir para realizar uma tarefa.

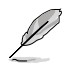

**NOTA:** Sugestões e informações adicionais que ajudam a realizar uma tarefa.

# **Onde encontrar mais informações**

Consulte as seguintes fontes para obter informações adicionais e actualizações do produto e do software.

#### **Web site da ASUS**

O Web site da ASUS oferece informações actualizadas acerca dos produtos de hardware e software da ASUS. Consulte o Web site da ASUS [www.asus.com](http://www.asus.com).

#### **Apoio técnico local da ASUS**

Visite o Web site da ASUS em <http://support.asus.com/contact> para obter informações acerca do Centro de Assistência Técnica local.

# <span id="page-446-0"></span>**Conteúdo da embalagem**

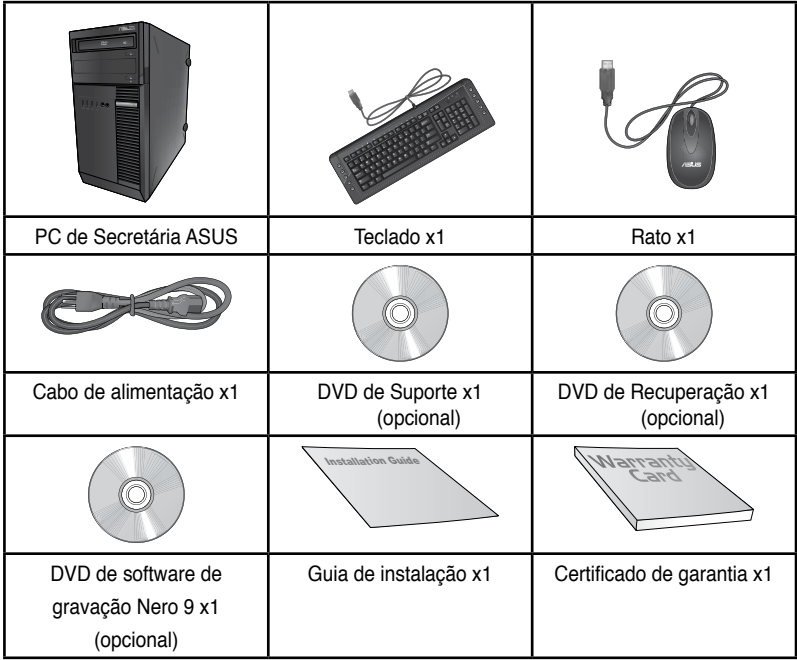

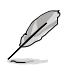

• Contacte o seu revendedor se algum dos itens acima indicados estiver danificado ou em falta.

• Os itens ilustrados acima servem apenas como referência. As especificações reais do produto poderão variar de acordo com os diferentes modelos.

# <span id="page-448-0"></span>**Capítulo 1 Começar a utilizar**

# **Bem-vindo!**

Obrigado por ter adquirido o PC de Secretária ASUS!

O PC de Secretária ASUS oferece desempenho de última geração, extrema fiabilidade e utilitários centrados no utilizador. Todos estes valores estão condensados numa caixa atraente e futurista.

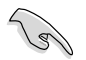

Leia o Certificado de Garantia da ASUS antes de utilizar o seu PC de Secretária da ASUS.

# **Conheça o seu computador**

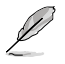

As ilustrações servem apenas como referência. As portas, as suas localizações e a cor do chassis poderão variar de acordo com os diferentes modelos.

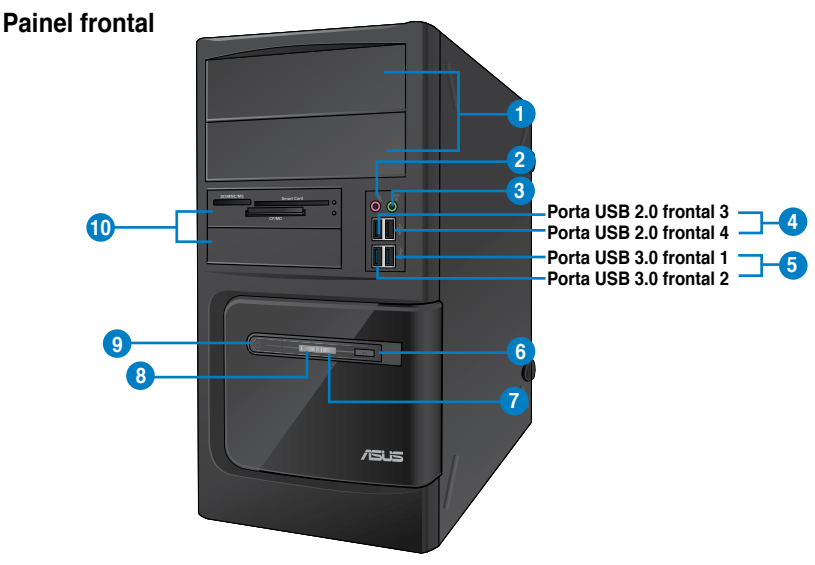

#### **BM6635(MD560)**

- **1. 2 x compartimentos para unidades de disco óptico de 5,25 polegadas.** Os compartimentos para unidades de disco óptico de 5,25 polegadas destinam-se a dispositivos DVD-ROM / CD-RW / DVD-RW de 5,25 polegadas.
- **2. Porta de microfone (rosa).** Esta porta liga a um microfone.
- **3. Porta de auscultadores (verde lima).** Esta porta liga a auscultadores ou altifalantes.
- **4. Portas USB 2.0.** Estas portas de Barramento de Série Universal 2.0 (USB 2.0) ligam a dispositivos USB 2.0 como, ratos, impressoras, scanners, câmaras, PDA e outros.**5.**
- **5. Portas USB 3.0.** Estas portas de Barramento de Série Universal 3.0 (USB 3.0) ligam a dispositivos USB 3.0 como, ratos, impressoras, scanners, câmaras, PDA e outros.

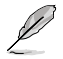

- NÃO ligue um teclado / rato a qualquer porta USB 3.0 quando instalar um sistema operativo Windows®.
- Devido às limitações do controlador USB 3.0, os dispositivos USB 3.0 apenas podem ser utilizados no SO Windows® OS após a instalação do controlador USB 3.0.
- Os dispositivos USB 3.0 apenas podem ser utilizados para armazenamento de dados.
- Recomendamos que ligue dispositivos USB 3.0 às portas USB 3.0 para obter um desempenho mais rápido e melhor para os seus dispositivos USB 3.0.
- **6. Botão de reposição.** Prima este botão para reiniciar o seu computador.
- **7. LED de HDD.** Este LED acende quando a unidade de disco rígido estiver em utilização.
- **8. LED de alimentação.** Este LED acende quando ligar o seu computador.
- **9. Botão de alimentação.** Prima este botão para ligar o computador.
- **10. 2 x compartimentos para unidades de 3,5 polegadas.** Os compartimentos para unidades de 3,5 polegadas destinam-se a unidades de disco rígido de 3,5 polegadas / leitores de cartões de memória.

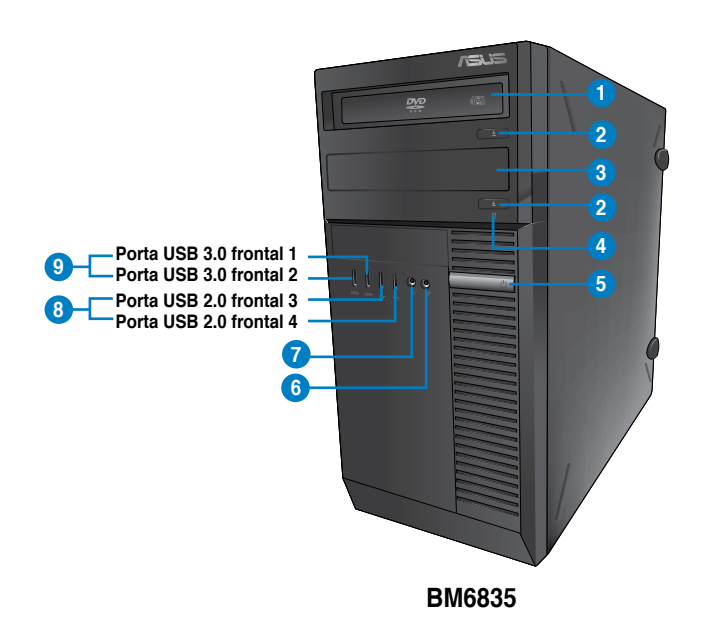

- **1. Compartimentos para unidades de disco óptico de 5,25 polegadas.** Os compartimentos para unidades de disco óptico de 5,25 polegadas destinam-se a dispositivos DVD-ROM / CD-RW / DVD-RW de 5,25 polegadas.
- **2. Botão de ejecção da unidade de disco óptico.** Prima este botão para ejectar o tabuleiro da unidade de disco óptico.
- **3. Compartimento da unidade de disco óptico (vazio).** Permite-lhe instalar uma unidade de disco óptico adicional neste compartimento.
- **4. LED de HDD.** Este LED acende quando a unidade de disco rígido estiver em utilização.
- **5. Botão de alimentação.** Prima este botão para ligar o computador.
- **6. Microfone.** Esta porta liga a um microfone.
- **7. Porta de auscultadores.** Esta porta liga a auscultadores ou altifalantes.
- **8. Portas USB 2.0.** Estas portas de Barramento de Série Universal 2.0 (USB 2.0) ligam a dispositivos USB 2.0 como, ratos, impressoras, scanners, câmaras, PDA e outros.**5.**
- **9. Portas USB 3.0.** Estas portas de Barramento de Série Universal 3.0 (USB 3.0) ligam a dispositivos USB 3.0 como, ratos, impressoras, scanners, câmaras, PDA e outros.

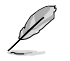

- NÃO lique um teclado / rato a qualquer porta USB 3.0 quando instalar um sistema operativo Windows®.
- Devido às limitações do controlador USB 3.0, os dispositivos USB 3.0 apenas podem ser utilizados no SO Windows® OS após a instalação do controlador USB 3.0.
- Os dispositivos USB 3.0 apenas podem ser utilizados para armazenamento de dados.
- Recomendamos que ligue dispositivos USB 3.0 às portas USB 3.0 para obter um desempenho mais rápido e melhor para os seus dispositivos USB 3.0.

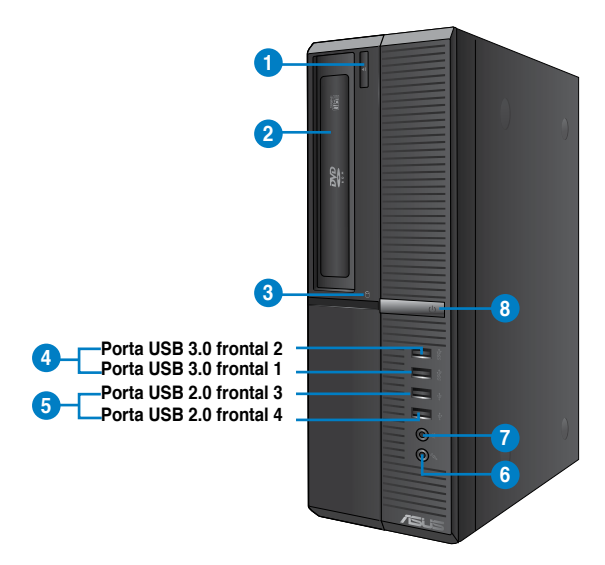

## **BP6335(SD560)**

- **1. Botão de ejecção da unidade de disco óptico.** Prima este botão para ejectar o tabuleiro da unidade de disco óptico.
- **2. Compartimentos para unidades de disco óptico de 5,25 polegadas.** Os compartimentos para unidades de disco óptico de 5,25 polegadas destinam-se a dispositivos DVD-ROM / CD-RW / DVD-RW de 5,25 polegadas.
- **3. LED de HDD.** Este LED acende quando a unidade de disco rígido estiver em utilização.
- **4. Portas USB 3.0.** Estas portas de Barramento de Série Universal 3.0 (USB 3.0) ligam a dispositivos USB 3.0 como, ratos, impressoras, scanners, câmaras, PDA e outros.

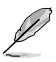

- NÃO ligue um teclado / rato a qualquer porta USB 3.0 quando instalar um sistema operativo Windows®.
- Devido às limitações do controlador USB 3.0, os dispositivos USB 3.0 apenas podem ser utilizados no SO Windows® OS após a instalação do controlador USB 3.0.
- Os dispositivos USB 3.0 apenas podem ser utilizados para armazenamento de dados.
- Recomendamos que ligue dispositivos USB 3.0 às portas USB 3.0 para obter um desempenho mais rápido e melhor para os seus dispositivos USB 3.0.
- **5. Portas USB 2.0.** Estas portas de Barramento de Série Universal 2.0 (USB 2.0) ligam a dispositivos USB 2.0 como, ratos, impressoras, scanners, câmaras, PDA e outros.**5.**
- **6. Microfone.** Esta porta liga a um microfone.
- **7. Porta de auscultadores.** Esta porta liga a auscultadores ou altifalantes.
- **8. Botão de alimentação.** Prima este botão para ligar o computador.

#### **Takapaneeli**

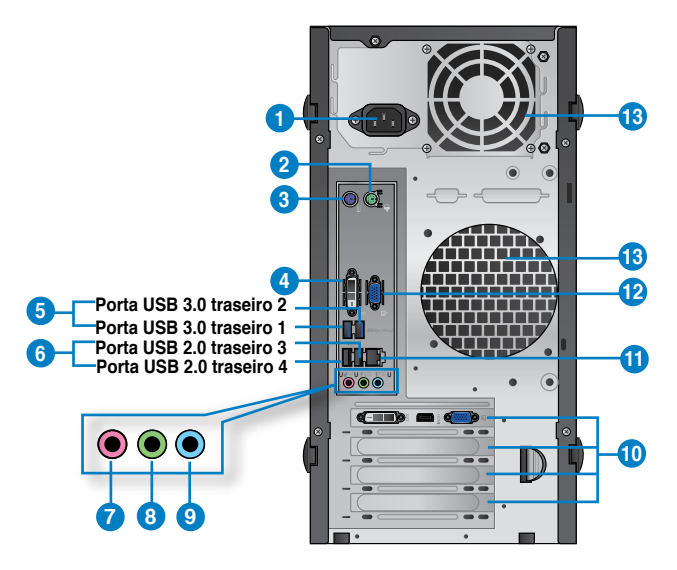

#### **BM6635(MD560)**

- **1. Conector de alimentação.** Ligue o cabo de alimentação a este conector.
- **2. Porta de rato PS/2 (verde).** Esta porta destina-se a um rato PS/2.
- **3. Porta de teclado PS/2 (púrpura).** Esta porta destina-se a um teclado PS/2.
- **4. Porta DVI-D.** Esta porta destina-se à ligação de qualquer dispositivo compatível com DVI-D e está em conformidade com o protocolo HDCP, permitindo reprodução de DVD HD, Blu-ray e outros conteúdo protegidos.
- **5. Portas USB 3.0.** Estas portas de Barramento de Série Universal 3.0 (USB 3.0) ligam a dispositivos USB 3.0 como, ratos, impressoras, scanners, câmaras, PDA e outros.
- 
- NÃO lique um teclado / rato a qualquer porta USB 3.0 quando instalar um sistema operativo Windows®.
- Devido às limitações do controlador USB 3.0, os dispositivos USB 3.0 apenas podem ser utilizados no SO Windows® OS após a instalação do controlador USB 3.0.
- Os dispositivos USB 3.0 apenas podem ser utilizados para armazenamento de dados.
- Recomendamos que ligue dispositivos USB 3.0 às portas USB 3.0 para obter um desempenho mais rápido e melhor para os seus dispositivos USB 3.0.
- **6. Portas USB 2.0.** Estas portas de Barramento de Série Universal 2.0 (USB 2.0) ligam a dispositivos USB 2.0 como, ratos, impressoras, scanners, câmaras, PDA e outros.**5.**
- **7. Porta de microfone (rosa).** Esta porta liga a um microfone.
- **8. Porta saída de linha (verde lima).** Esta porta liga a auscultadores ou altifalantes. Numa configuração de áudio de 4, 6 ou 8 canais, esta porta actua como Saída de Altifalantes Frontais.
- **9. Porta entrada de linha (azul claro).** Esta porta liga a um leitor de cassetes, CD, DVD ou a outras fontes de áudio.

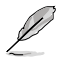

Consulte a tabela de configuração de áudio apresentada abaixo para obter informações acerca da função das portas de áudio num configuração de 2, 4, 6, ou 8 canais.

#### **Configuração de áudio de 2, 4, 6, ou 8 canais**

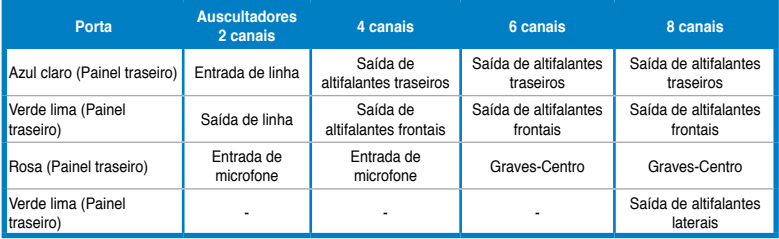

- **10. Tampa da ranhura de expansão.** Remova a tampa da ranhura de expansão quando instalar uma placa de expansão..
- **11. Portas LAN (RJ-45).** Esta porta permite a ligação Gigabit a uma Rede Local (LAN) através de um concentrador de rede.

#### **Indicações LED da porta LAN**

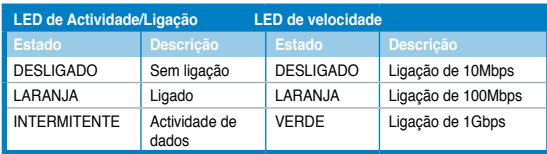

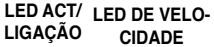

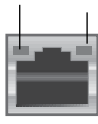

**Porta LAN**

- **12. Porta VGA.** Esta porta destina-se à ligação de dispositivos compatíveis com VGA como, por exemplo, um monitor VGA.
- **13. Orifícios de ventilação.** Estes orifícios permitem a ventilação.

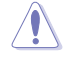

NÃO bloqueie os orifícios de ventilação do chassis. Disponibilize sempre uma ventilação adequada para o computador.

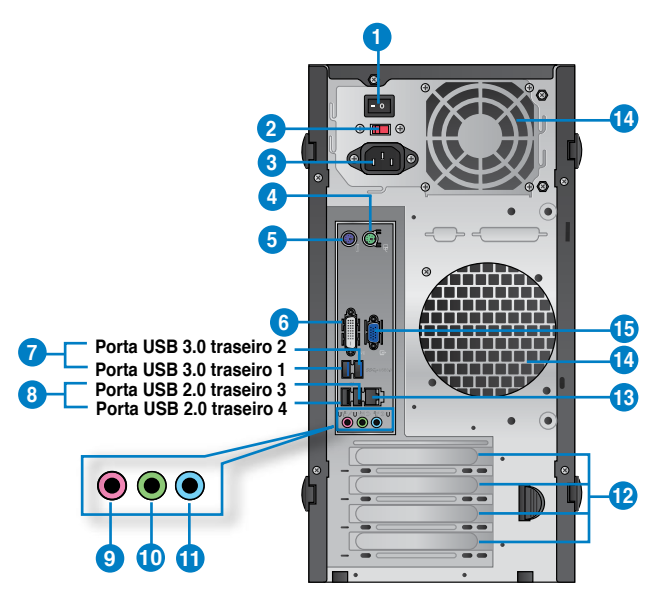

#### **BM6835**

- **1. Interruptor de alimentação.** Interruptor para Ligar/Desligar a fonte de alimentação do computador.
- **2 . Selector de tensão.** Utilize este interruptor para seleccionar a tensão de alimentação apropriada de acordo com a tensão na sua área. Se a tensão de alimentação na sua área for de 100-127V, coloque o interruptor em 115V. Se a tensão de alimentação na sua área for de 200-240V, coloque o interruptor em 230V.

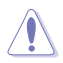

O sistema poderá ser danificado seriamente caso coloque o interruptor em 115V num ambiente com 230V, ou em 230V num ambiente com 115V!

- **3. Conector de alimentação.** Ligue o cabo de alimentação a este conector.
- **4. Porta de rato PS/2 (verde).** Esta porta destina-se a um rato PS/2.
- **5. Porta de teclado PS/2 (púrpura).** Esta porta destina-se a um teclado PS/2.
- **6. Porta DVI-D.** Esta porta destina-se à ligação de qualquer dispositivo compatível com DVI-D e está em conformidade com o protocolo HDCP, permitindo reprodução de DVD HD, Blu-ray e outros conteúdo protegidos.
- **7. Portas USB 3.0.** Estas portas de Barramento de Série Universal 3.0 (USB 3.0) ligam a dispositivos USB 3.0 como, ratos, impressoras, scanners, câmaras, PDA e outros.
	- NÃO ligue um teclado / rato a qualquer porta USB 3.0 quando instalar um sistema operativo Windows®.
	- Devido às limitações do controlador USB 3.0, os dispositivos USB 3.0 apenas podem ser utilizados no SO Windows® OS após a instalação do controlador USB 3.0.
	- Os dispositivos USB 3.0 apenas podem ser utilizados para armazenamento de dados.
	- Recomendamos que ligue dispositivos USB 3.0 às portas USB 3.0 para obter um desempenho mais rápido e melhor para os seus dispositivos USB 3.0.
- **8. Portas USB 2.0.** Estas portas de Barramento de Série Universal 2.0 (USB 2.0) ligam a dispositivos USB 2.0 como, ratos, impressoras, scanners, câmaras, PDA e outros.**5.**
- **9. Porta de microfone (rosa).** Esta porta liga a um microfone.
- **10. Porta saída de linha (verde lima).** Esta porta liga a auscultadores ou altifalantes. Numa configuração de áudio de 4, 6 ou 8 canais, esta porta actua como Saída de Altifalantes Frontais.
- **11. Porta entrada de linha (azul claro).** Esta porta liga a um leitor de cassetes, CD, DVD ou a outras fontes de áudio.

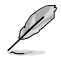

Consulte a tabela de configuração de áudio apresentada abaixo para obter informações acerca da função das portas de áudio num configuração de 2, 4, 6, ou 8 canais.

#### **Configuração de áudio de 2, 4, 6, ou 8 canais**

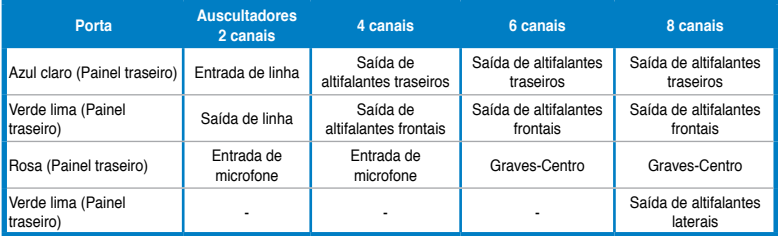

- **12. Tampa da ranhura de expansão.** Remova a tampa da ranhura de expansão quando instalar uma placa de expansão..
- **13. Portas LAN (RJ-45).** Esta porta permite a ligação Gigabit a uma Rede Local (LAN) através de um concentrador de rede.

#### **Indicações LED da porta LAN**

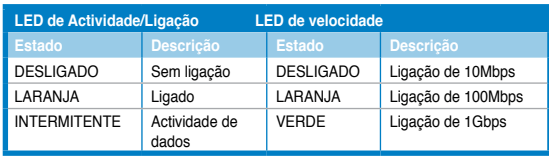

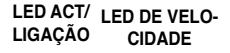

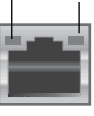

**Porta LAN**

14**. Orifícios de ventilação.** Estes orifícios permitem a ventilação.

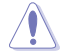

NÃO bloqueie os orifícios de ventilação do chassis. Disponibilize sempre uma ventilação adequada para o computador.

**15. Porta VGA.** Esta porta destina-se à ligação de dispositivos compatíveis com VGA como, por exemplo, um monitor VGA.

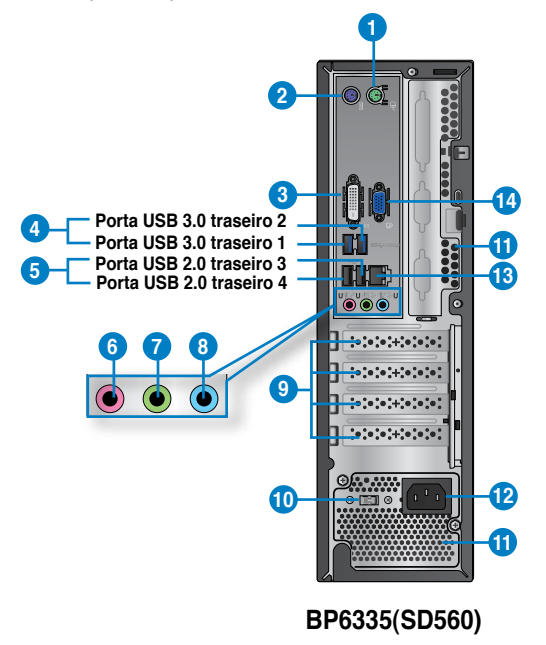

- **1. Porta de rato PS/2 (verde).** Esta porta destina-se a um rato PS/2.
- **2. Porta de teclado PS/2 (púrpura).** Esta porta destina-se a um teclado PS/2.
- **3. Porta DVI-D.** Esta porta destina-se à ligação de qualquer dispositivo compatível com DVI-D e está em conformidade com o protocolo HDCP, permitindo reprodução de DVD HD, Blu-ray e outros conteúdo protegidos.
- **4. Portas USB 3.0.** Estas portas de Barramento de Série Universal 3.0 (USB 3.0) ligam a dispositivos USB 3.0 como, ratos, impressoras, scanners, câmaras, PDA e outros.

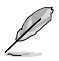

- NÃO ligue um teclado / rato a qualquer porta USB 3.0 quando instalar um sistema operativo Windows®.
- Devido às limitações do controlador USB 3.0, os dispositivos USB 3.0 apenas podem ser utilizados no SO Windows® OS após a instalação do controlador USB 3.0.
- Os dispositivos USB 3.0 apenas podem ser utilizados para armazenamento de dados.
- Recomendamos que ligue dispositivos USB 3.0 às portas USB 3.0 para obter um desempenho mais rápido e melhor para os seus dispositivos USB 3.0.
- **5. Portas USB 2.0.** Estas portas de Barramento de Série Universal 2.0 (USB 2.0) ligam a dispositivos USB 2.0 como, ratos, impressoras, scanners, câmaras, PDA e outros.**5.**
- **6. Porta de microfone (rosa).** Esta porta liga a um microfone.
- **7. Porta saída de linha (verde lima).** Esta porta liga a auscultadores ou altifalantes. Numa configuração de áudio de 4, 6 ou 8 canais, esta porta actua como Saída de Altifalantes Frontais.
- **8. Porta entrada de linha (azul claro).** Esta porta liga a um leitor de cassetes, CD, DVD ou a outras fontes de áudio

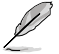

Consulte a tabela de configuração de áudio apresentada abaixo para obter informações acerca da função das portas de áudio num configuração de 2, 4, 6, ou 8 canais.

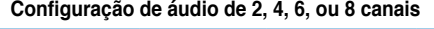

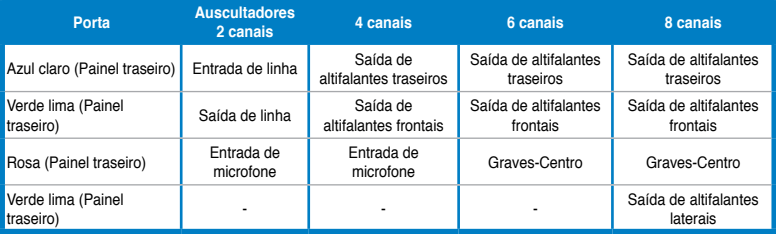

- **9. Tampa da ranhura de expansão.** Remova a tampa da ranhura de expansão quando instalar uma placa de expansão.
- **10. Selector de tensão.** Utilize este interruptor para seleccionar a tensão de alimentação apropriada de acordo com a tensão na sua área. Se a tensão de alimentação na sua área for de 100-127V, coloque o interruptor em 115V. Se a tensão de alimentação na sua área for de 200-240V, coloque o interruptor em 230V.

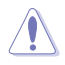

O sistema poderá ser danificado seriamente caso coloque o interruptor em 115V num ambiente com 230V, ou em 230V num ambiente com 115V!

**11. Orifícios de ventilação.** Estes orifícios permitem a ventilação.

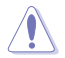

NÃO bloqueie os orifícios de ventilação do chassis. Disponibilize sempre uma ventilação adequada para o computador..

- **12. Conector de alimentação.** Ligue o cabo de alimentação a este conector.
- **13. Portas LAN (RJ-45).** Esta porta permite a ligação Gigabit a uma Rede Local (LAN) através de um concentrador de rede.

#### **Indicações LED da porta LAN**

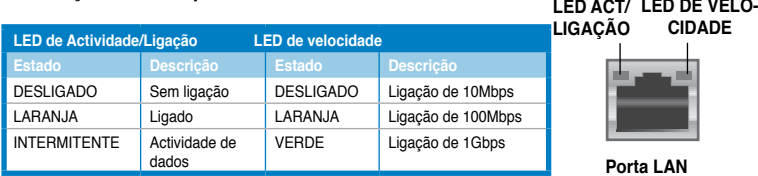

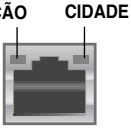

**Porta LAN**

**14. Porta VGA.** Esta porta destina-se à ligação de dispositivos compatíveis com VGA como, por exemplo, um monitor VGA.

# **Instalar o computador**

Esta secção irá ajudá-lo na ligação dos principais dispositivos como, um monitor externo, um teclado, um rato e o cabo de alimentação ao seu computador.

#### **Utilizando as portas de saída de monitor incorporadas**

Ligue o seu monitor à porta de saída de monitor incorporada.

#### **Para ligar um monitor externo utilizando as portas de saída de monitor incorporadas:**

- 1. Ligue o monitor à porta VGA, porta DVI-D ou porta de monitor do seu computador.
- 2. Ligue o monitor a uma fonte de alimentação.

#### **BM6635(MD560)**

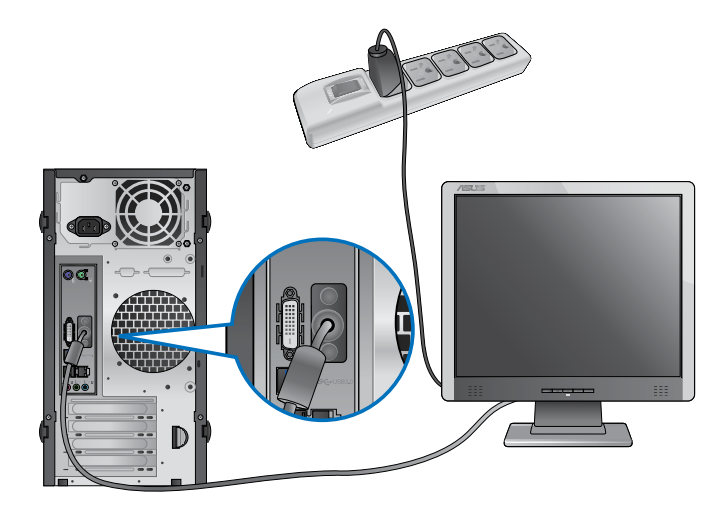

**BM6835**

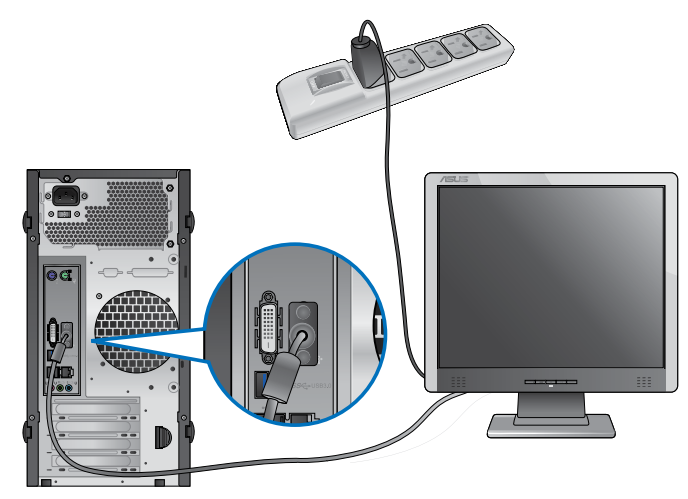

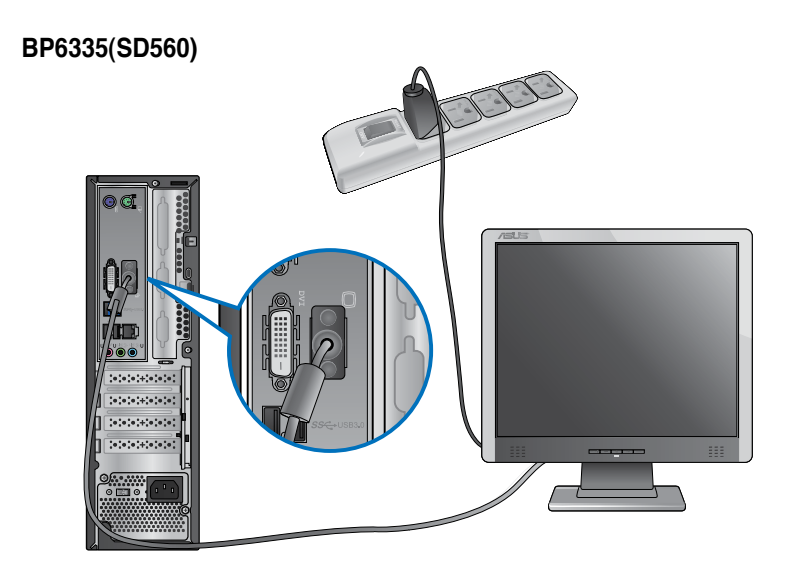

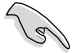

- Se o seu computador estiver equipado com uma Placa Gráfica ASUS, essa placa gráfica estará definida como o dispositivo de visualização principal no BIOS. Por conseguinte, ligue o seu monitor à porta de saída de monitor da placa gráfica.
- Para ligar vários monitores externos ao seu computador, consulte a secção **Ligar vários monitores externos** no Capítulo 3 deste manual, para obter mais detalhes.

#### **Ligar um teclado USB e um rato USB**

Ligue um teclado USB e um rato USB às portas USB existentes no painel traseiro do computador.

#### **BM6635(MD560)**

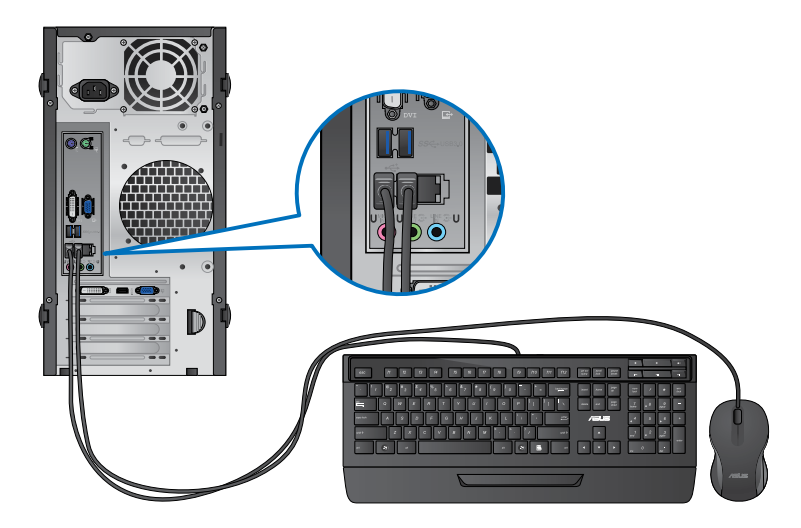

**BM6835**

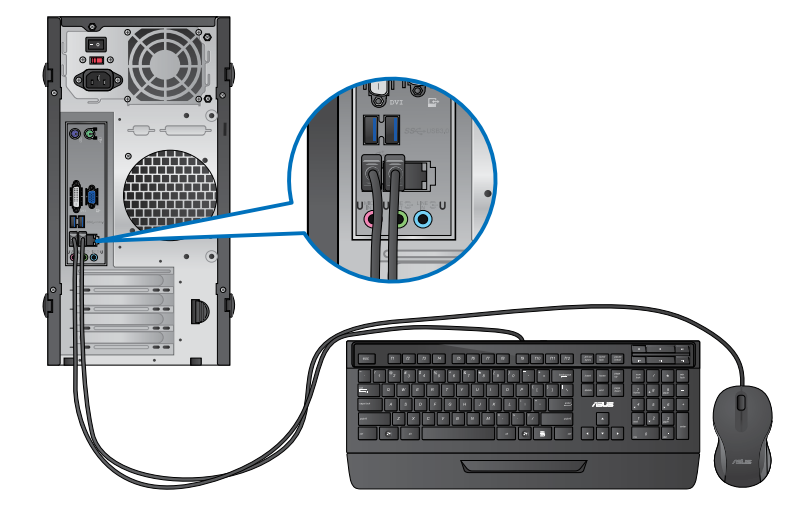

#### **BP6335(SD560)**

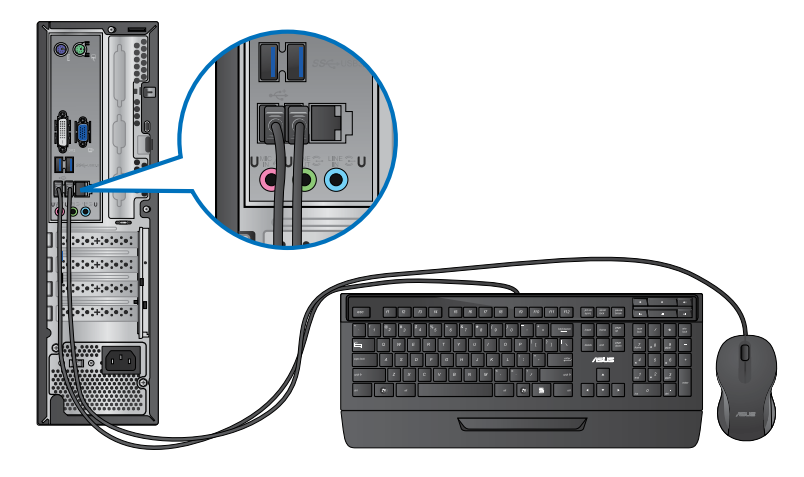

#### **Ligar o cabo de alimentação**

Ligue uma extremidade do cabo de alimentação ao conector de alimentação existente no painel traseiro do computador e a outra extremidade a uma fonte de alimentação.

## **BM6635(MD560)**

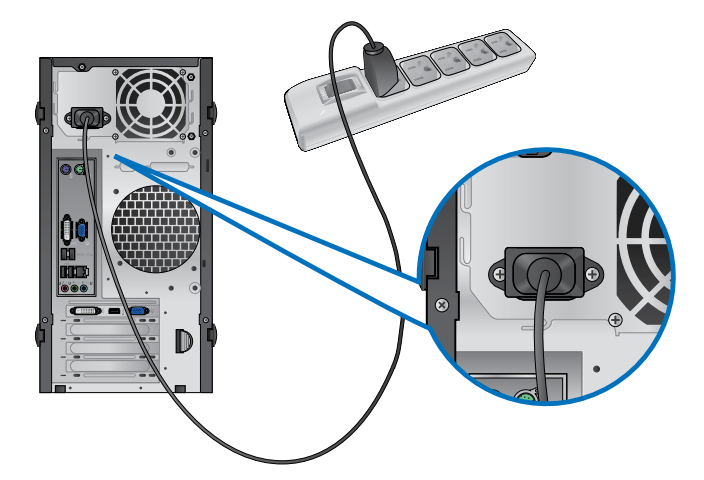

#### **BM6835**

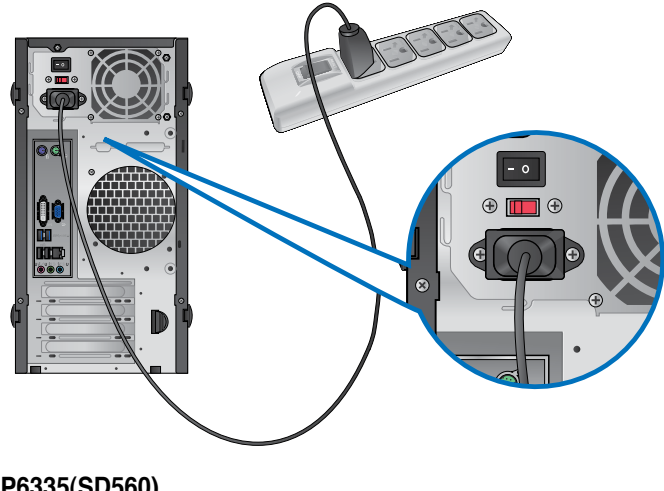

**BP6335(SD560)**

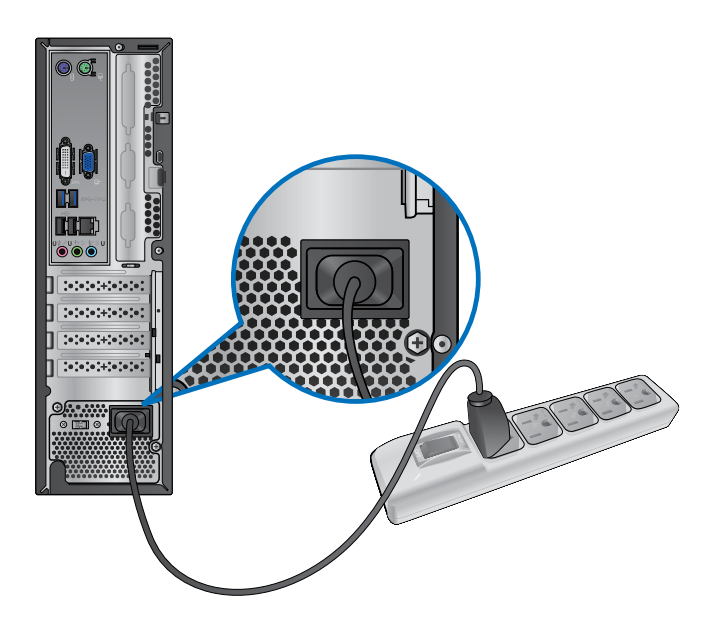

# <span id="page-463-0"></span>**Ligar/Desligar o computador**

Esta secção descreve como ligar/desligar o computador após a sua instalação.

#### **Ligar o computador**

#### **Para ligar o computador:**

- 1. Ligue o seu monitor.
- 2. Prima o interruptor de alimentação(apenas para BM6835).
- 3. Prima o botão de alimentação no computador.

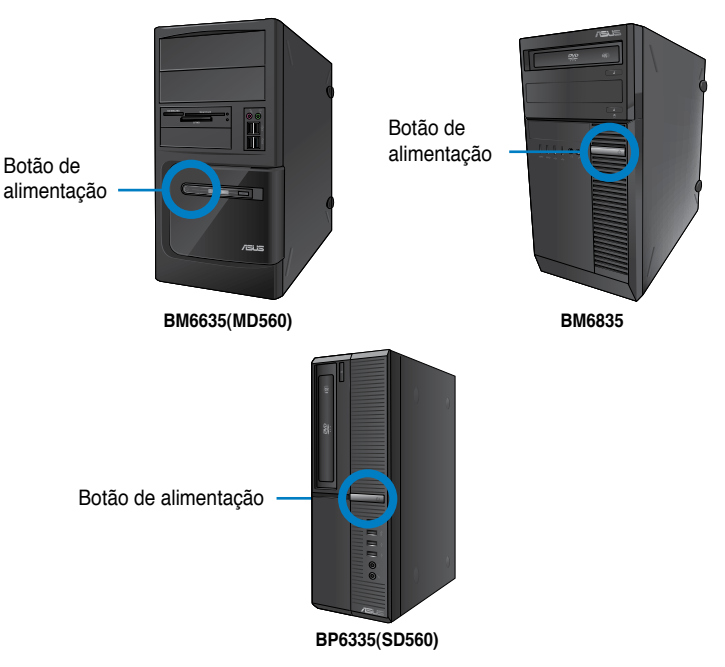

4. Aguarde que o sistema operativo carregue automaticamente.

#### **Desligar o computador**

#### **Para desligar o computador:**

- 1. Feche todas as aplicações em execução.
- 2. Clique em no ambiente de trabalho do Windows®.
- 3. Clique em **Shut down** para encerrar o sistema operativo.

# <span id="page-464-0"></span>**Capítulo 2 Utilizar o Windows® 7**

# **Arrancar pela primeira vez**

Quando arrancar o seu computador pela primeira vez, serão apresentados vários ecrãs para o ajudar a configurar as definições básicas do sistema operativo Windows® 7.

#### **Para arrancar pela primeira vez:**

- 1. Ligue o seu computador. Aguarde alguns minutos até que seja apresentado o ecrã **Configurar o Windows**.
- 2. Na lista pendente, seleccione o seu idioma. Clique em **Seguinte**.
- 3. Nas listas pendentes, seleccione o seu **País ou região**, **Hora e moeda** e **Esquema do teclado**. Clique em **Seguinte**.
- 4. Introduza nomes exclusivos para o **nome de utilizador** e **nome do computador**. Clique em **Seguinte**.
- 5. Introduza as informações necessárias para definir a sua palavra-passe e depois clique em **Seguinte**. Poderá também clicar em **Seguinte** para ignorar este passo sem introduzir quaisquer informações.

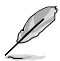

Se desejar configurar uma palavra-passe para a sua conta mais tarde, consulte a secção **Configurar uma conta de utilizador e palavra-passe** neste capítulo.

- 6. Leia atentamente os termos de licenciamento. Marque a opção **Aceito os termos de licenciamento** e clique em **Seguinte**.
- 7. Seleccione **Utilizar definições recomendadas** ou **Instalar apenas actualizações importantes** para configurar as definições de segurança do seu computador. Para ignorar este passo, seleccione **Perguntar depois**.
- 8. Reveja as definições de data e hora. Clique em **Seguinte**. O sistema irá carregar as novas definições e reiniciar. Poderá então começar a utilizar o seu computador.

# <span id="page-465-0"></span>**Utilizar o ambiente de trabalho do Windows® 7**

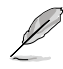

Clique no ícone Iniciar  $\rightarrow$  > Ajuda e Suporte para obter mais informações acerca do Windows® 7.

#### **Utilizar o menu Iniciar**

O menu Iniciar dá acesso a programas, utilitários e outros itens úteis no seu computador. Oferece também mais informações acerca do Windows 7 através da sua funcionalidade **Ajuda e Suporte**.

# **Executar itens a partir do menu Iniciar**

#### **Para executar itens a partir do menu Iniciar:**

1. Na barra de tarefas do Windows®, clique no ícone Iniciar

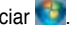

2. No menu Iniciar, seleccione o item que deseja executar.

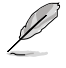

Poderá afixar programas que deseja apresentar permanentemente no menu Iniciar. Para mais detalhes, consulte a secção **Afixar programas no menu Iniciar ou na barra de tarefas** neste capítulo.

#### **Utilizar o item Introdução**

O item **Introdução** no menu Iniciar contém informações acerca de algumas tarefas básicas como, personalizar o Windows®, adicionar novos utilizadores e transferir ficheiros, para o ajudar a familiarizar-se com o Windows® 7.

#### **Para utilizar o item Introdução:**

- 1. Na barra de tarefas do Windows®, clique no ícone Iniciar **para aceder ao menu** Iniciar.
- 2. Seleccione **Introdução**. Será apresentada a lista de tarefas disponíveis.
- 3. Seleccione a tarefa que deseja executar.

#### **Utilizar a barra de tarefas**

A barra de tarefas permite-lhe executar e gerir programas ou itens instalados no seu computador.

#### **Executar um programa a partir da barra de tarefas**

#### **Para executar um programa a partir da barra de tarefas:**

• Na barra de tarefas do Windows®, clique num ícone para o executar. Clique novamente no ícone para ocultar o programa.

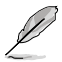

Poderá afixar programas que deseja apresentar permanentemente na barra de tarefas. Para mais detalhes, consulte a secção **Afixar programas no menu Iniciar ou na barra de tarefas** neste capítulo.

#### **Afixar itens nas listas de atalhos**

Quando clicar com o botão direito num ícone na barra de tarefas, será apresentada uma lista de atalhos para lhe oferecer um acesso rápido a acções relacionadas com o programa ou item. Poderá afixar itens na lista de atalhos como, Web sites favoritos, pastas ou unidades visitas frequentemente ou ficheiros multimédia reproduzidos recentemente.

#### **Para afixar itens à lista de atalhos:**

- 1. Na barra de tarefas, clique com o botão direito num ícone.
- 2. A partir da lista de atalhos, clique com o botão direito no item que deseja afixar e depois seleccione **Afixar nesta lista**.

#### **Remover itens da lista de atalhos**

#### **Para remover itens da lista de atalhos:**

- 1. Na barra de tarefas, clique com o botão direito num ícone.
- 2. A partir da lista de atalhos, clique com o botão direito no item que deseja remover e depois seleccione **Remover desta lista**.

#### **Afixar programas no menu Iniciar ou na barra de tarefas**

**Para afixar programas no menu Iniciar ou na barra de tarefas:**

- 1. Na barra de tarefas do Windows®, clique no ícone Iniciar para aceder ao menu Iniciar.
- 2. Clique com o botão direito no item que deseja afixar no menu Iniciar ou na barra de tarefas.
- 3. Seleccione **Afixar na Barra de Tarefas** ou **Afixar no Menu Iniciar**.

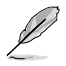

Poderá também clicar com o botão direito no ícone de um programa em execução na barra de tarefas e seleccionar **Afixar este programa na barra de tarefas**.

#### **Remover programas do menu Iniciar**

#### **Para remover programas do menu Iniciar:**

- 1. Na barra de tarefas do Windows®, clique no ícone Iniciar **do** para aceder ao menu Iniciar.
- 2. No menu Iniciar, clique com o botão direito no programa que deseja remover e depois seleccione **Remover desta lista**.

#### **Remover programas da barra de tarefas**

#### **Para remover programas da barra de tarefas:**

1. Na barra de tarefas, clique com o botão direito no programa que deseja remover da barra de tarefas e depois seleccione **Remover este programa da barra de tarefas**.

## <span id="page-467-0"></span>**Utilizar a área de notificação**

Por predefinição, a área de notificação mostra estes três ícones:

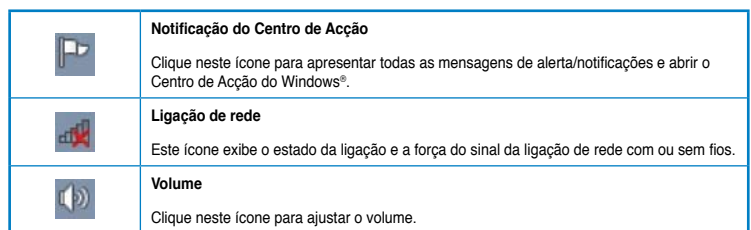

#### **Apresentar uma notificação de alerta Para apresentar uma notificação de alerta:**

Clique no ícone de Notificação  $\mathbb{F}^{\bullet}$  e depois clique na mensagem para a abrir.

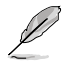

Para mais detalhes, consulte a secção **Utilizar o Centro de Acção do Windows®** neste capítulo.

#### **Personalizar ícones e notificações**

Pode optar por mostrar ou ocultar os ícones e notificações na barra de tarefas ou na área de notificação.

#### **Para personalizar ícones e notificações:**

1. Na área de notificação, clique no ícone da seta

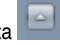

- 2. Clique em **Personalizar**.
- 3. Na lista pendente, seleccione os comportamentos para os ícones que deseja personalizar.

# **Gerir os seus ficheiros e pastas**

#### **Utilizar o Explorador do Windows®**

O Explorador do Windows® permite-lhe visualizar, gerir e organizar os seus ficheiros e pastas.

#### **Abrir o Explorador do Windows®**

#### **Para abrir o Explorador do Windows:**

- 1. Na barra de tarefas do Windows®, clique no ícone Iniciar para aceder ao menu Iniciar.
- 2. Clique em **Computador** para abrir o Explorador do Windows.
#### **Explorar ficheiros e pastas**

#### **Para explorar ficheiros e pastas:**

- 1. Abra o Explorador do Windows.
- 2. No painéis de navegação ou de vista, procure a localização dos seus dados.
- 3. Na barra de endereço, clique na seta para apresentar o conteúdo da unidade ou pasta.

#### **Personalizar a vista de ficheiros/pastas**

**Para personalizar a vista de ficheiros/pastas:**

- 1. Abra o Explorador do Windows.
- 2. No painel de navegação, seleccione a localização dos seus dados.
- 3. Na barra de ferramentas, clique no ícone de Vista  $\blacksquare$ .
- 4. Na menu de Vista, desloque o cursor para seleccionar como deseja ver o ficheiro/ pasta.

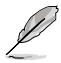

Poderá também clicar com o botão direito do rato no painel de Vista, clicar em **Ver**, e seleccionar o tipo de vista que deseja.

#### **Dispor os seus ficheiros**

#### **Para dispor os seus ficheiros:**

- 1. Abra o Explorador do Windows.
- 2. Clique no campo **Dispor por**, para exibir a lista pendente.
- 3. Seleccione o tipo de disposição preferida.

#### **Ordenar os seus ficheiros**

#### **Para ordenar os seus ficheiros:**

- 1. Abra o Explorador do Windows.
- 2. Clique com o botão direito em qualquer local do painel de Vista.
- 3. No menu apresentado, seleccione **Ordenar por** e depois seleccione o tipo de ordenação preferida.

#### **Agrupar os seus ficheiros**

#### **Para agrupar os seus ficheiros:**

- 1. Abra o Explorador do Windows.
- 2. Clique com o botão direito em qualquer local do painel de Vista.
- 3. No menu apresentado, seleccione **Agrupar por** e depois seleccione o tipo de agrupamento preferido.

#### **Adicionar uma nova pasta**

#### **Para adicionar uma nova pasta:**

- 1. Abra o Explorador do Windows.
- 2. Na barra de ferramentas, clique em **Nova pasta**.
- 3. Introduza o nome para a nova pasta.

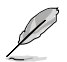

Poderá também clicar com o botão direito em qualquer local do painel de Vista e clicar em **Novo** > **Pasta**.

#### **Efectuar a cópia de segurança dos seus ficheiros**

#### **Configurar uma cópia de segurança**

**Para configurar uma cópia de segurança:**

- 1. Clique em > **Todos os Programas** > **Manutenção** > **Cópia de Segurança e Restauro**.
- 2. Clique em **Configurar cópia de segurança**. Clique em **Seguinte**.
- 3. Seleccione o destino da cópia de segurança. Clique em **Seguinte**.
- 4. Seleccione **Deixar o Windows decidir (recomendado)** ou **Deixar-me escolher** como o seu modo de cópia de segurança.

Se seleccionar **Deixar o Windows escolher**, o Windows não efectuará a cópia de segurança dos seus programas, ficheiros em formato FAT, ficheiros da Reciclagem ou ficheiros temporários que tenham um tamanho igual ou superior a 1GB.

5. Siga as instruções no ecrã para terminar o processo.

## **Restaurar o seu sistema**

A funcionalidade de Restauro do Sistema do Windows® cria um ponto de restauro onde as definições do sistema do computador são armazenadas numa determinada data e hora. Permite-lhe restaurar ou anular alterações efectuadas às definições do sistema do computador sem afectar os seus dados pessoais.

#### **Para restaurar o seu sistema:**

- 1. Feche todas as aplicações em execução.
- 2. Clique em > **Todos os Programas** > **Acessórios** > **Ferramentas do sistema** > **Restauro do sistema**.
- 3. Siga as instruções no ecrã para concluir o processo.

## **Proteger o seu computador**

#### **Utilizar o Centro de Acção do Windows® 7**

O Centro de Acção do Windows® 7 disponibiliza notificações, informações de segurança e a opção de identificar e resolver automaticamente alguns problemas informáticos comuns.

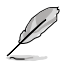

Pode personalizar as notificações. Para mais detalhes, consulte a secção anterior **Personalizar ícones e notificações** neste capítulo.

#### **Abrir o Centro de Acção do Windows**® **7**

**Para abrir o Centro de Acção do Windows® 7:**

- 1. Para abrir o Centro de Acção do Windows 7, clique no ícone de Notificação  $\blacksquare$  e depois clique em **Abrir o Centro de Acção**.
- 2. No Centro de Acção do Windows 7, clique na tarefa que deseja executar.

#### **Utilizar o Windows® Update**

O Windows Update permite-lhe procurar e instalar as actualizações mais recentes para melhorar a segurança e o desempenho do seu computador.

#### **Abrir o Windows® Update**

#### **Para abrir o Windows® Update:**

- 1. Na barra de tarefas do Windows®, clique no ícone Iniciar **de la para aceder ao menu** Iniciar.
- 2. Seleccione **Todos os Programas** > **Windows Update**.
- 3. No ecrã do Windows Update, clique na tarefa que deseja executar.

#### **Configurar uma conta de utilizador e palavra-passe**

Poderá criar contas de utilizador e palavras-passe para as pessoas que utilizarão o seu computador.

#### **Configurar uma conta de utilizador**

#### **Para configurar uma conta de utilizador:**

- 1. Na barra de tarefas do Windows®, clique em > **Introdução** > **Adicionar novos utilizadores**.
- 2. Seleccione **Gerir outra conta**.
- 3. Seleccione **Criar uma nova conta**.
- 4. Introduza o nome do novo utilizador.
- 5. Seleccione **Utilizador padrão** ou **Administrador** como tipo de utilizador.
- 6. Quando terminar, clique em **Criar Conta**.

#### **Configurar uma palavra-passe de utilizador**

#### **Para configurar uma palavra-passe de utilizador:**

- 1. Seleccione o utilizador para o qual deseja definir uma palavra-passe.
- 2. Seleccione **Criar uma palavra-passe**.
- 3. Introduza uma palavra-passe e confirme-a. Introduza a sugestão para a sua palavrapasse.
- 4. Quando terminar, clique em **Criar palavra-passe**.

#### **Activar o software antivírus**

O programa Trend Micro Internet Security está pré-instalado no seu computador. É um software antivírus que protege o seu computador contra ataques de vírus informáticos. É adquirido separadamente. Após a activação, o programa oferece um período de avaliação de 60 dias.

#### **Para activar o Trend Micro Internet Security:**

- 1. Execute a aplicação Trend Micro Internet Security.
- 2. Leia atentamente os termos de licenciamento. Clique em **Concordar e Activar**.
- 3. Introduza o seu endereço de e-mail e seleccione a sua localização. Clique em **Seguinte**.
- 4. Clique em Concluir para completar a activação.

## **Obter Ajuda e Suporte do Windows®**

A Ajuda e Suporte do Windows® disponibiliza guias e respostas para a utilização de aplicações na plataforma Windows® 7.

Para abrir a Ajuda e Suporte do Windows®, clique em > **Ajuda e Suporte**.

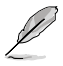

Certifique-se de que está ligado à Internet para obter a ajuda online do Windows® mais recente.

# **Capítulo 3**

## **Ligar dispositivos ao computador**

## **Ligar um dispositivo de armazenamento USB**

Este PC de secretária possui portas USB 2.0/1.1 e USB 3.0 nos painéis frontal e traseiro e portas USB 3.0 no painel traseiro. As portas USB permitem ligar dispositivos USB, como por exemplo, dispositivos de armazenamento.

#### **Para ligar um dispositivo de armazenamento USB:**

• Insira o dispositivo de armazenamento USB no seu computador.

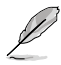

Pode activar ou desactivar individualmente as portas USB 2.0 e USB 3.0 frontais e traseiras a partir da configuração do BIOS. Para mais detalhes, consulte a secção Configurar as portas USB através do BIOS no Capítulo 6 deste manual.

## **Painel frontal**

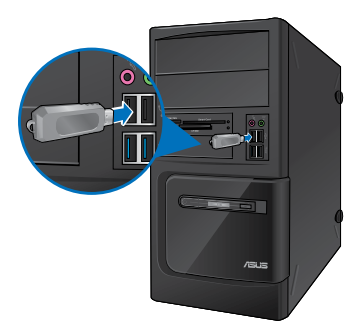

**BM6635(MD560) BM6835**

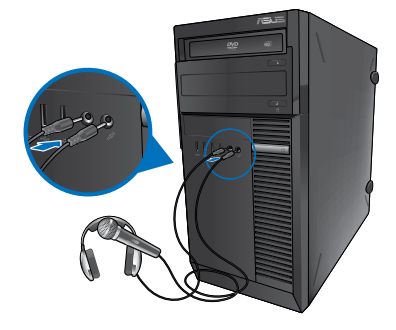

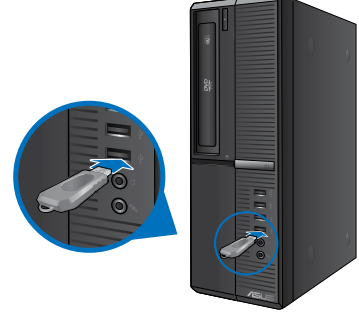

**BP6335(SD560)**

## **Painel traseiro**

**BM6635(MD560)**

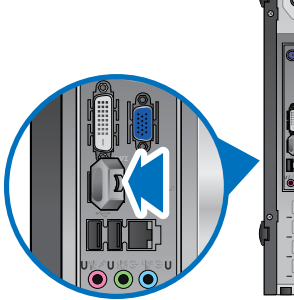

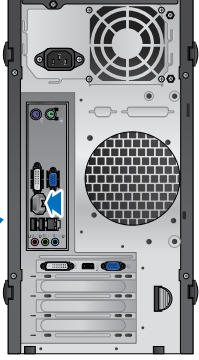

**BM6835**

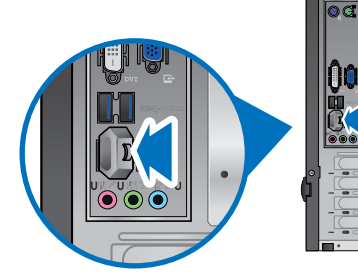

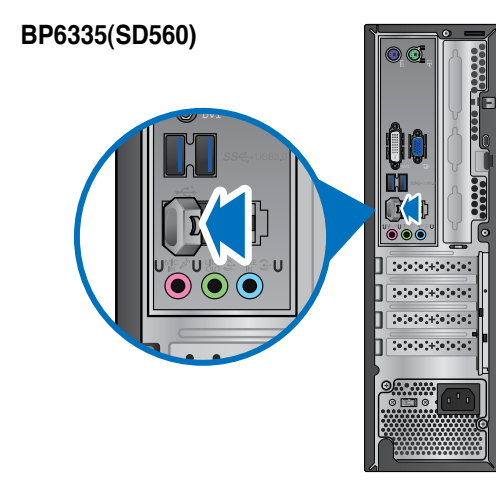

## **Ligar um microfone e altifalantes**

Este PC de secretária está equipado com portas de microfone e portas de altifalantes nos painéis frontal e traseiro. As portas de E/S de áudio localizadas no painel traseiro permitem ligar altifalantes estéreo de 2, 4, 6 e 8 canais.

#### **Ligar auscultadores e microfone**

#### **BM6635(MD560)**

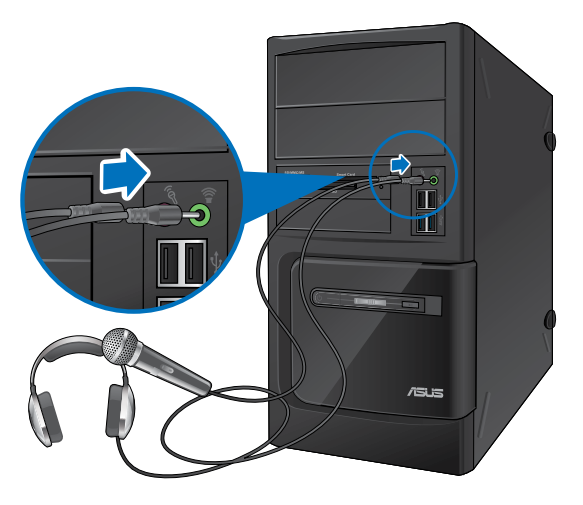

**BM6835**

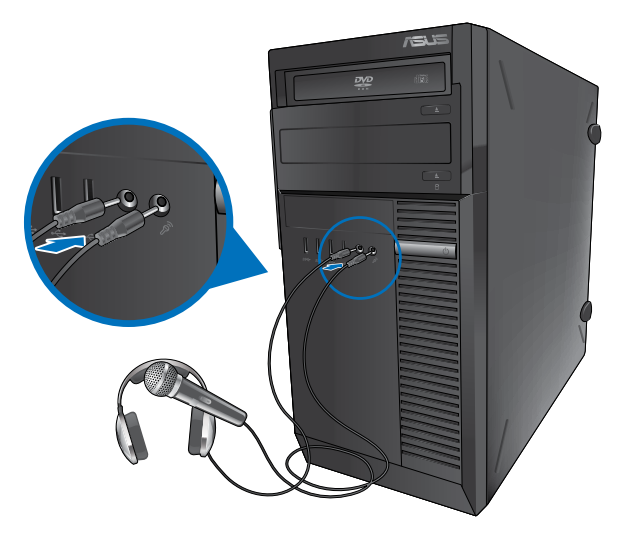

## **BP6335(SD560)**

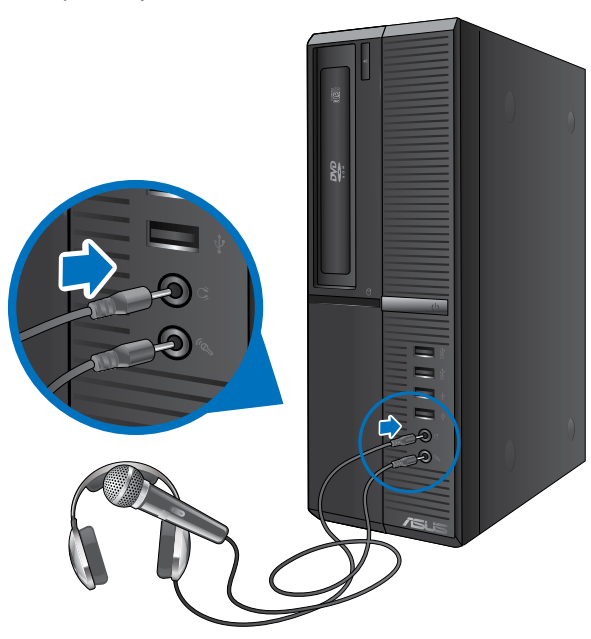

#### **Ligar altifalantes de 2 canais**

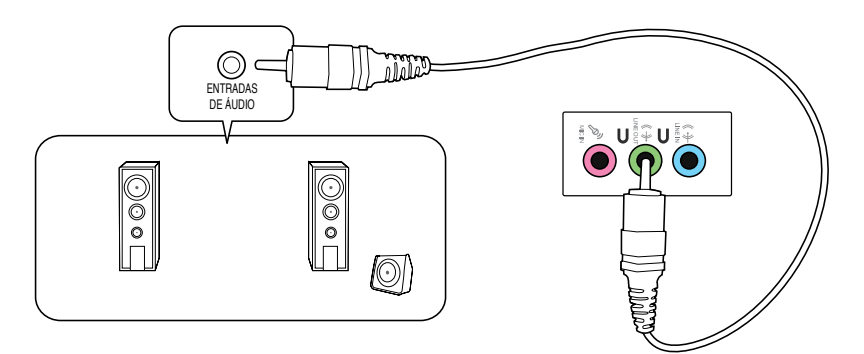

#### **Ligar altifalantes de 4 canais**

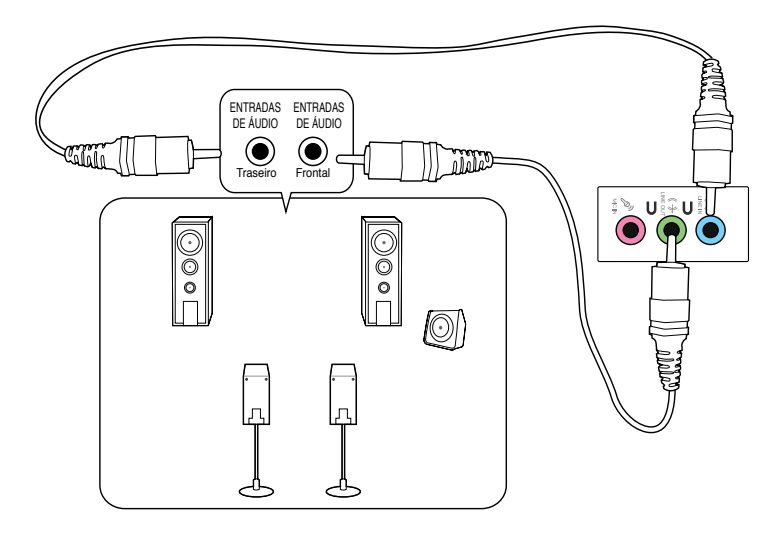

#### **Ligar altifalantes de 6 canais**

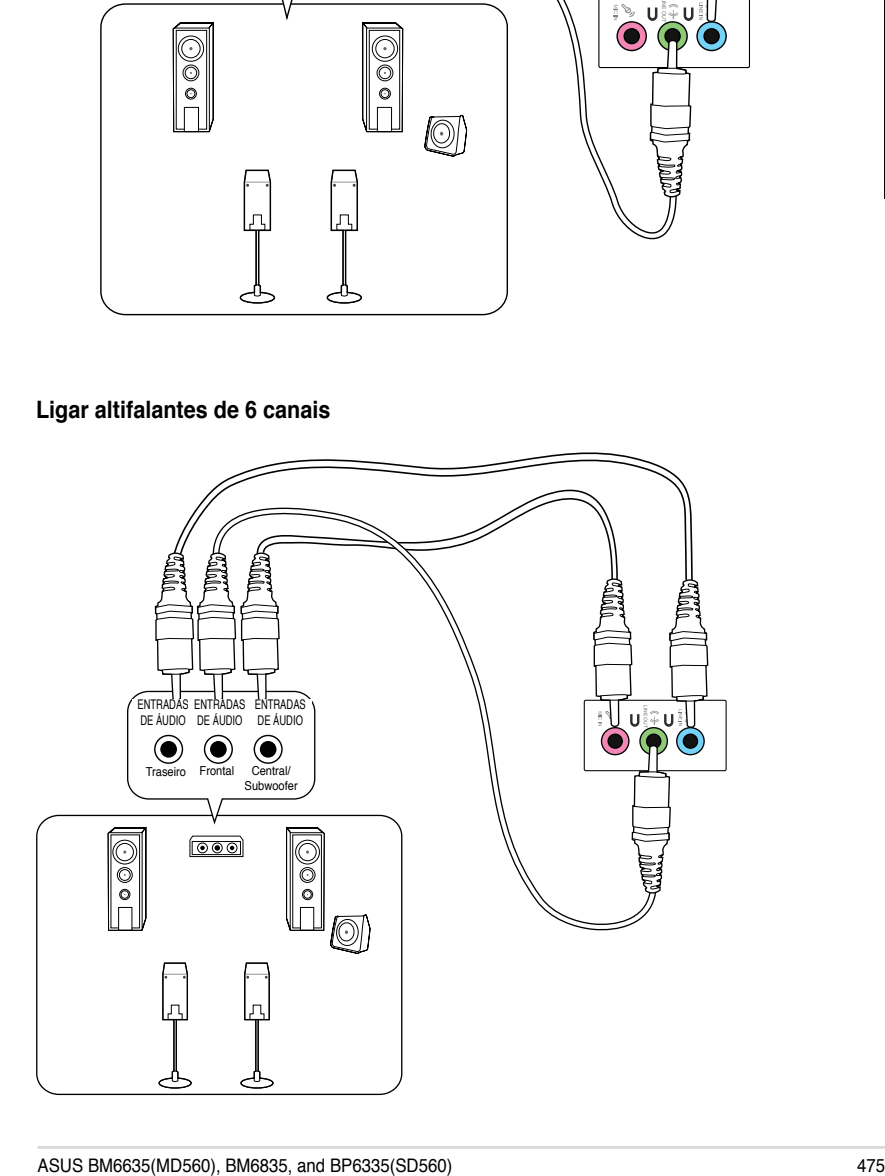

## **Ligar altifalantes de 8 canais**

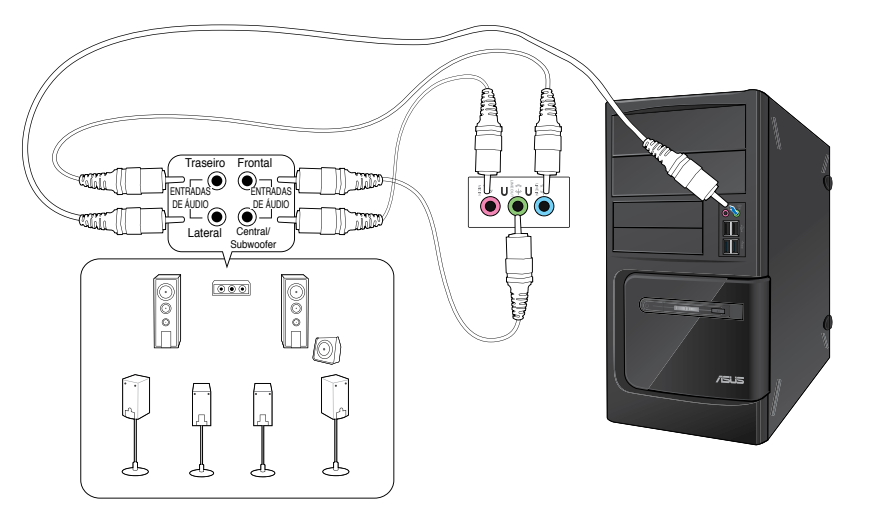

## **Capítulo 4 Utilizar o computador**

## **Postura adequada ao utilizar o seu PC de Secretária**

Quando utilizar o seu PC de Secretária, deverá manter uma postura correcta para evitar lesões nos pulsos, mãos e outras articulações ou músculos. Esta secção fornece-lhe sugestões para evitar o desconforto físico e possíveis lesões quando estiver a utilizar e a desfrutar totalmente do seu PC de Secretária.

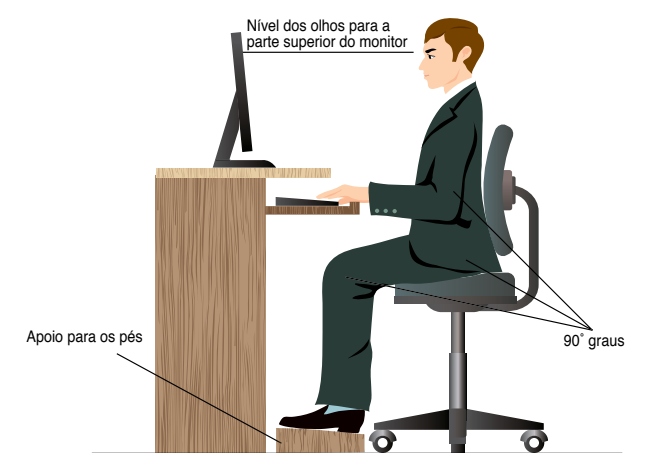

#### **Para manter uma postura correcta:**

- Coloque a cadeira de forma a que os cotovelos se posicionem a um nível ligeiramente superior ao teclado para conseguir uma posição de escrita confortável.
- Ajuste a altura da sua cadeira para que os joelhos estejam posicionados a um nível ligeiramente superior à anca para relaxar a parte posterior das coxas. Se necessário, utilize um apoio para os pés para elevar o nível dos joelhos.
- Ajuste as costas da cadeira de forma a que a base da sua coluna esteja firmemente apoiada e ligeiramente inclinada para trás.
- Quando utilizar o PC, sente-se correctamente com os joelhos, cotovelos e anca num ângulo aproximado de 90º.
- Coloque o monitor directamente à sua frente com a parte superior do ecrã ao nível dos seus olhos de forma a que tenha que olhar ligeiramente para baixo.
- Mantenha o rato próximo do teclado e, se necessário, utilize um apoio para os pulsos para diminuir a pressão nos pulsos enquanto escreve.
- Utilize o seu PC de Secretária numa área confortavelmente iluminada e mantenha-o afastado de fontes de luz forte como, janelas e luz solar directa.
- Faça intervalos regulares durante a utilização do seu PC de Secretária.

## **Utilizar a unidade óptica (apenas em alguns modelos)**

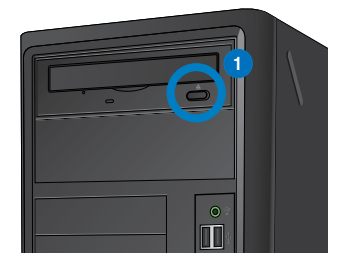

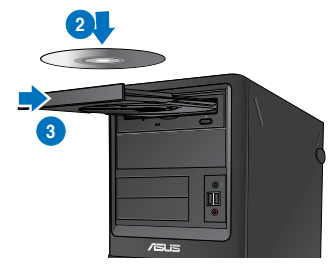

#### **Inserir um disco óptico**

#### **Para inserir um disco óptico:**

- 1. Com o sistema ligado, prima o botão de ejecção abaixo da tampa do compartimento da unidade para abrir o tabuleiro.
- 2. Coloque o disco na unidade óptica com a face da etiqueta virada para cima.
- 3. Empurre o tabuleiro para o fechar.
- 4. Seleccione um programa a partir da janela de Reprodução Automática para aceder aos seus ficheiros.

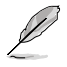

**Português**

Se a Reprodução Automática NÃO estiver activada no seu computador, clique no botão **Iniciar** do Windows® 7 na barra de tarefas, clique em **Computador** e depois faça duplo clique no ícone da unidade de CD/DVD para aceder aos dados do disco.

#### **Remover um disco óptico**

#### **Para remover um disco óptico:**

- 1. Com o sistema ligado, execute uma das seguintes acções para ejectar o tabuleiro:
	- Prima o botão de ejecção abaixo da tampa do compartimento da unidade.
	- Clique com o botão direito no ícone da unidade de CD/DVD no ecrã **Computador** e depois clique em **Ejectar**.
- 2. Remova o disco do tabuleiro da unidade.

## **Configurar as portas USB através do BIOS**

Pode activar ou desactivar as portas USB 2.0 e USB 3.0 frontais e traseiras a partir da configuração do BIOS.

#### **Para activar ou desactivar as portas USB 2.0 e USB 3.0 frontais e traseiras:**

- 1. Prima <Delete> para aceder à configuração do BIOS durante o arranque.
- 2. No ecrã de configuração de BIOS, clique em **Advanced (Avançado) > USB Configuration (Configuração USB).**
- 3. Seleccione a porta USB que deseja activar ou desactivar.
- 4. Prima <Enter> para activar ou desactivar a porta USB seleccionada.
- 5. Clique em **Exit (Sair)** e seleccione **Save Changes & Reset (Guardar alterações e reiniciar)** para guardar as alterações efectuadas.

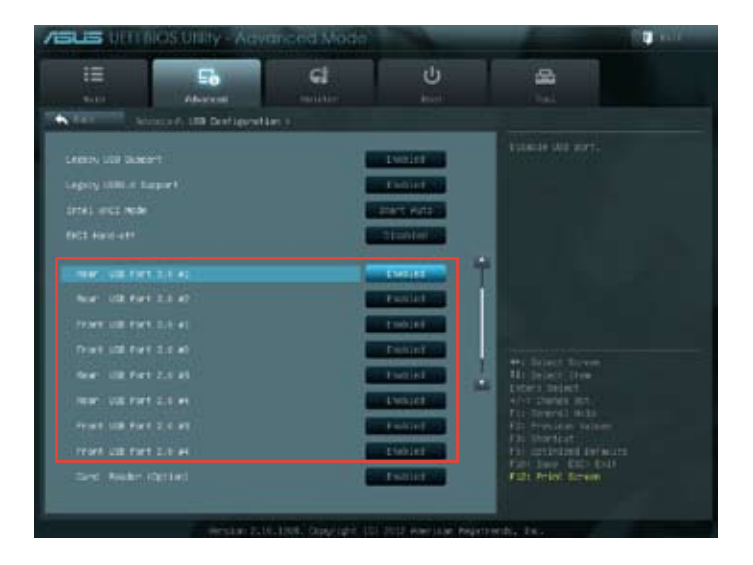

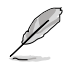

Consulte o Capítulo 1 para obter mais informações sobre a localização das portas USB.

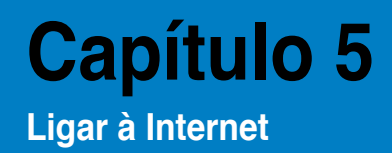

## **Ligação com fios**

Utilize um cabo RJ-45 para ligar o seu computador a um modem por cabo/DSL ou a uma rede local (LAN).

#### **Ligar através de um modem por cabo/DSL**

#### **Ligar através de um modem por cabo/DSL:**

1. Instale o seu modem por cabo/DSL.

Consulte a documentação fornecida com o modem por cabo/DSL.

2. Ligue uma extremidade de um cabo RJ-45 à porta LAN (RJ-45) no painel traseiro do seu computador e a outra extremidade a um modem por cabo/DSL.

#### **BM6635(MD560)**

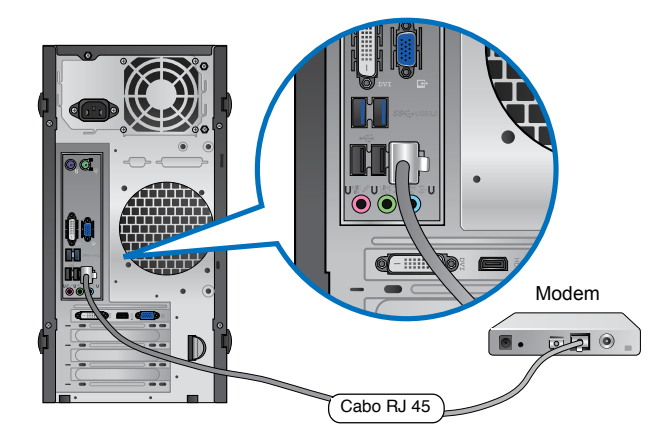

#### **BM6835**

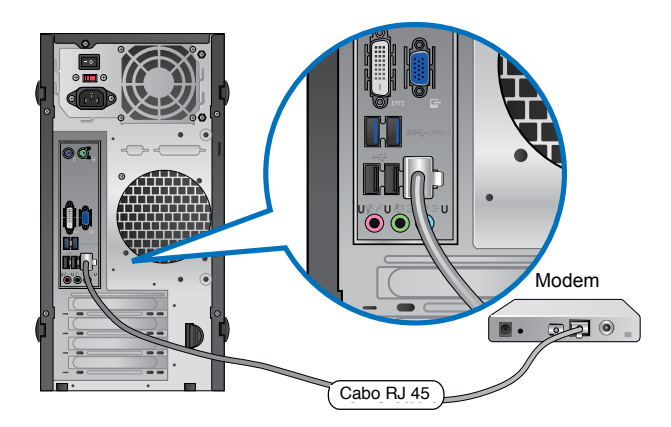

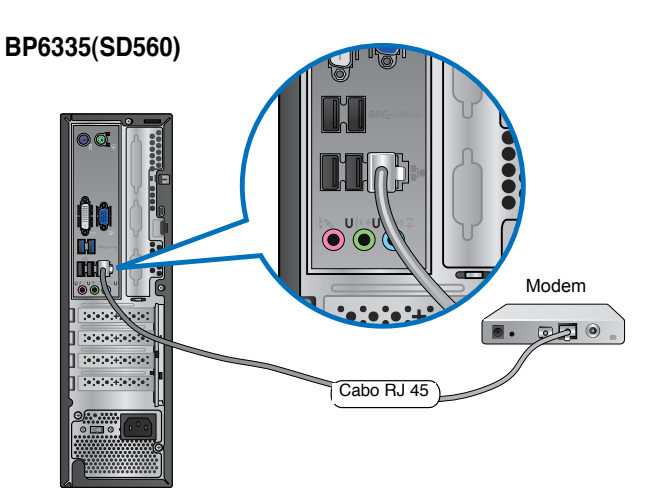

- 3. Ligue o modem por cabo/DSL e o computador.
- 4. Configure as definições necessárias de ligação à Internet.

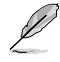

Contacte o seu Fornecedor de Serviços de Internet (ISP) para obter detalhes ou ajuda para a configuração da sua ligação à Internet.

#### **Ligar através de uma rede local (LAN)**

#### **Para ligar através de uma LAN:**

1. Ligue uma extremidade de um cabo RJ-45 à porta LAN (RJ-45) no painel traseiro do seu computador e a outra extremidade à sua LAN.

## **BM6635(MD560)**

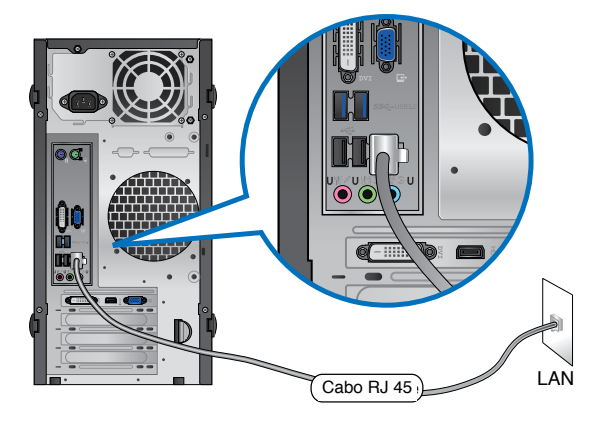

**BM6835**

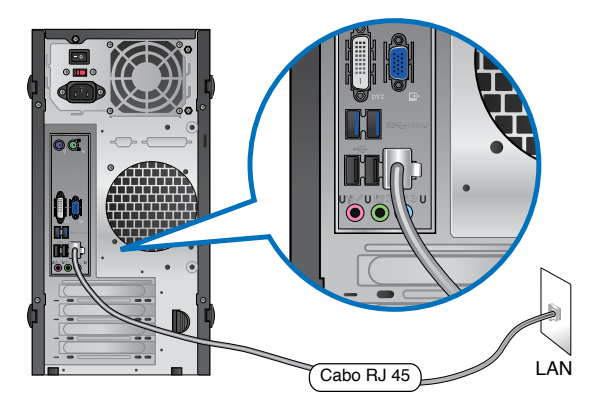

#### **BP6335(SD560)**

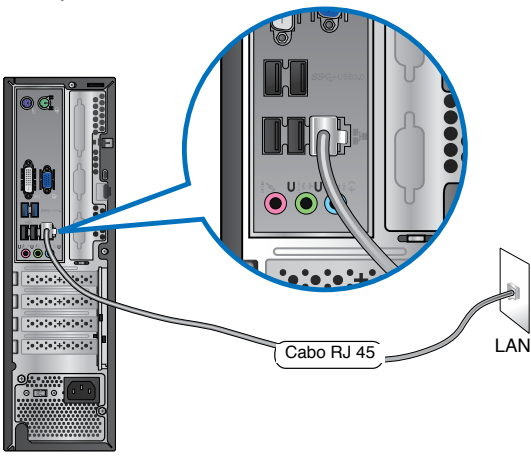

- 2. Ligue o seu computador.
- 3. Configure as definições necessárias de ligação à Internet.

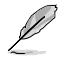

Contacte o seu administrador de rede para obter detalhes ou ajuda para a configuração da sua ligação à Internet.

## **Capítulo 6 Utilizar os utilitários**

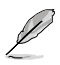

O DVD de Suporte e DVD de Recuperação poderão não estar incluídos na embalagem. Pode utilizar a Partição de Recuperação para criar o DVD de Suporte e o DVD de Recuperação. Para mais detalhes, consulte a secção Recuperar o sistema neste capítulo.

## **ASUS AI Suite II**

O ASUS AI Suite II é uma interface tudo-em-um que integra diversos utilitários da ASUS e que permite aos utilizadores executar e utilizar estes utilitários simultaneamente.

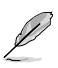

Este utilitário encontra-se pré-instalado em alguns modelos. Para modelos sem sistema operativo, siga os passos abaixo para instalar este utilitário.

## **Instalar o ASUS AI Suite II**

#### **Para instalar o ASUS AI Suite II:**

- 1. Coloque o DVD de suporte na unidade óptica. Será exibido o separador de instalação dos Controladores se a função de Execução automática estiver activa no seu computador.
- 2. Clique no separador **Utilitários**, e em seguida clique em **ASUS AI Suite II.**
- 3. Siga as instruções no ecrã para concluir a instalação.

#### **Utilizar o ASUS AI Suite II**

O AI Suite II é iniciado automaticamente durante o arranque do sistema operativo (SO) Windows®. O ícone do AI Suite II é exibido na área de notificação do Windows®. Clique no ícone para abrir a barra de menu principal do AI Suite II.

Clique em cada botão para seleccionar e iniciar um utilitário, para monitorizar o sistema, actualizar o BIOS da placa principal, exibir informações do sistema e personalizar as definições da interface do AI Suite II.

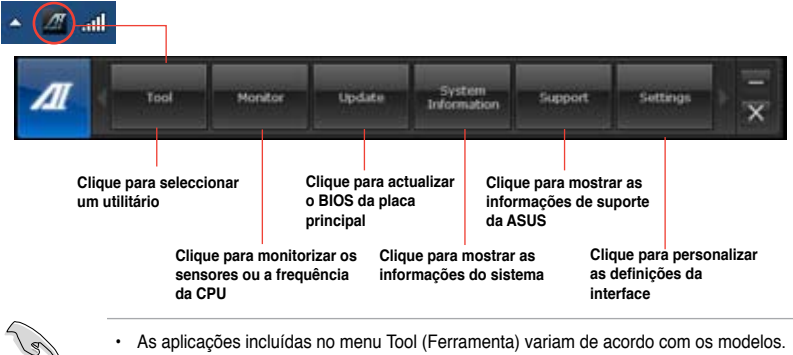

- As aplicações incluídas no menu Tool (Ferramenta) variam de acordo com os modelos.
- As capturas de ecrã do AI Suite II incluídas neste manual do utilizador servem apenas como referência. As capturas de ecrã poderão variar de acordo com os modelos.

#### **Tool (Ferramenta)**

O menu **Tool (Ferramenta)** inclui os painéis, EPU, Probe II, Registo de sensores.

#### **EPU**

A EPU é uma ferramenta para melhorar a eficiência energética e satisfazer diferentes necessidades de computação. Este utilitário oferece diversos modos que pode escolher para poupar energia do sistema. Se seleccionar o modo Automático, o sistema irá mudar automaticamente de modo de acordo com o estado actual do sistema. Pode também personalizar cada modo configurando algumas definições, incluindo a frequência da CPU, frequência da GPU, Tensão vCore e Controlo da ventoinha.

#### **Iniciar a EPU**

Depois de instalar o AI Suite II a partir do DVD de suporte, inicie a EPU clicando em **Ferramentas > EPU** na barra de menu principal do AI Suite II.

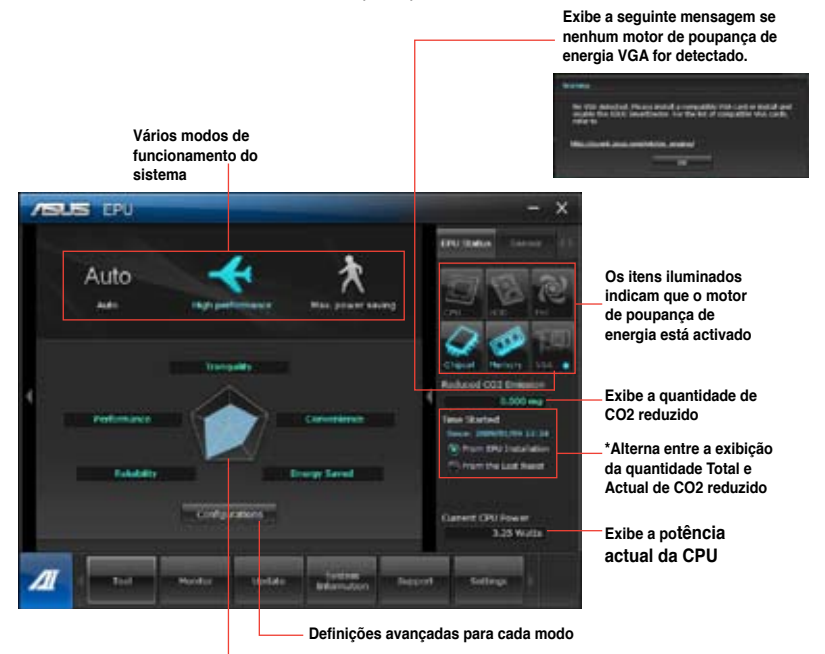

**Exibe as propriedades do sistema de cada um dos modos** 

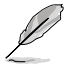

- Seleccione **A partir da instalação da EPU** para mostrar o CO2 que foi reduzido desde a instalação da EPU.
- Seleccione **A partir do último reinício** para mostrar o total de CO2 que foi reduzido desde que clicou no botão Limpar .

#### **Probe II**

O Probe II é um utilitário que monitoriza os componentes vitais do computador e detecta e alerta-o para quaisquer problemas que ocorram com esses componentes. O Probe II monitoriza as rotações da ventoinha, a temperatura da CPU e as tensões do sistema, entre outros componentes. Este utilitário garante que o seu computador se encontra sempre nas melhores condições de funcionamento.

#### **Iniciar o Probe II**

Depois de instalar o AI Suite II a partir do DVD de suporte, inicie o Probe II clicando em **Ferramentas > Probe II** na barra de menu principal do AI Suite II.

#### **Configurar o Probe II**

Clique nos separadores **Tensão/Temperatura/Velocidade da ventoinha** para activar os sensores ou para ajustar os valores limite do sensor. O separador **Preferências** permite-lhe personalizar o intervalo de tempo dos alertas do sensor, ou alterar a unidade de temperatura.

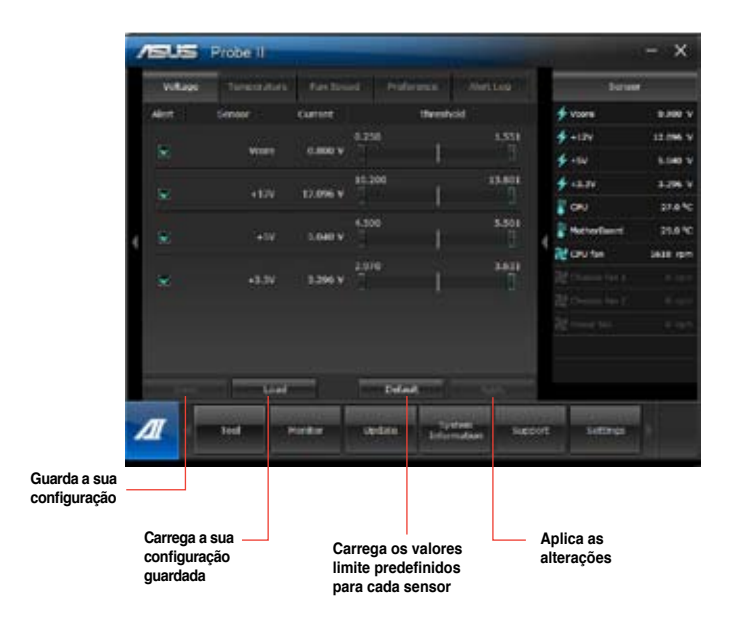

#### **Registo do sensor**

O Registo do sensor permite-lhe monitorizar as alterações na tensão, temperatura e velocidade da ventoinha do sistema, bem como registar essas alterações.

#### **Iniciar o Registo do sensor**

Depois de instalar o AI Suite II a partir do DVD de suporte, clique em **Ferramentas > Registo do sensor** na barra de menu principal do AI Suite II para iniciar o PC Probe.

#### **Configurar o Registo do sensor**

Clique nos separadores **Tensão/Temperatura/Velocidade da ventoinha** e seleccione os sensores que pretende monitorizar. O separador **Registo do histórico** permite-lhe registar as alterações nos sensores activados.

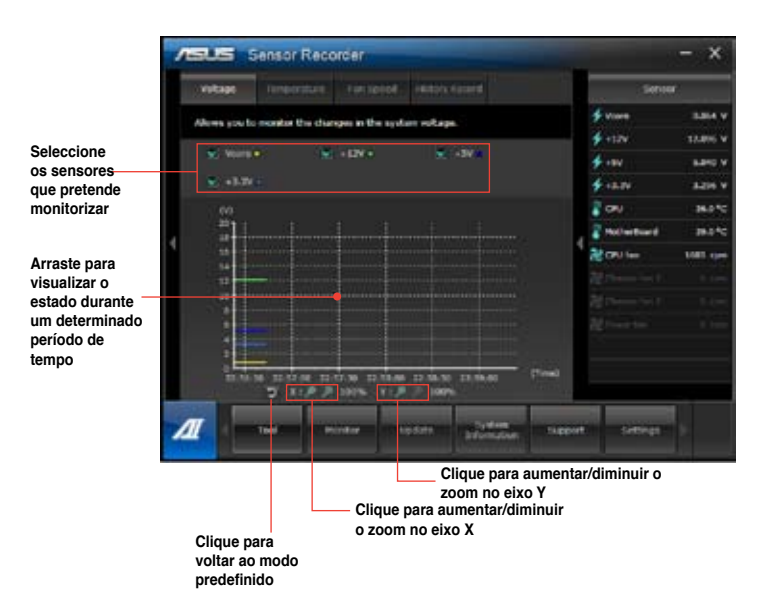

#### **Monitorizar**

A secção **Monitorizar** inclui os painéis Sensor e Frequência da CPU.

#### **Sensor**

O painel Sensor exibe o valor actual de um sensor do sistema, incluindo a rotação da ventoinha, temperatura da CPU e tensões. Clique em **Monitorizar > Sensor** na barra de menu principal do AI Suite II para iniciar o painel Sensor.

#### **Frequência da CPU**

O painel Frequência da CPU exibe a frequência da CPU e utilização da CPU actuais. Clique em **Monitorizar > Frequência da CPU** na barra de menu principal do AI Suite II para abrir o painel Frequência da CPU.

#### **Actualizar**

A secção Actualizar permite-lhe actualizar o BIOS da placa principal e o logótipo de arranque do BIOS através dos utilitários de actualização da ASUS.

#### **ASUS Update**

O ASUS Update é um utilitário que lhe permite gerir, guardar e actualizar o Bios da placa principal no SO Windows®. O utilitário ASUS Update permite-lhe actualizar o BIOS directamente a partir da Internet, transferir o ficheiro de BIOS mais recente a partir da Internet, actualizar o BIOS a partir de um ficheiro de BIOS actualizado, guardar o ficheiro de BIOS actual ou visualizar as informações da versão do BIOS.

#### **Actualizar o BIOS através da Internet**

Para actualizar o BIOS através da Internet:

- 1. A partir do ecrã ASUS Update, seleccione **Actualizar BIOS a partir da Internet**, e em seguida clique em **Seguinte**.
- 2. Seleccione o site FTP da ASUS mais próximo de si para evitar tráfego de rede.

Se pretender activar a função de BIOS desactualizável e a função de cópia de segurança automática do BIOS, marque as caixas de verificação junto aos dois itens no ecrã.

3. Seleccione a versão do BIOS que pretende transferir. Clique em **Seguinte**.

Se não for detectada nenhuma versão actualizada, será exibido o ecrã na imagem à direita.

- 4. Pode decidir se deseja alterar o logótipo de arranque do BIOS, que é a imagem exibida no ecrã durante o Auto‑Teste de Arranque (POST). Clique em **Sim** se desejar alterar o logótipo de arranque ou em **Não** para continuar.
- 5. Siga as instruções no ecrã para concluir o processo de actualização.

#### **Actualizar o BIOS através de um ficheiro de BIOS**

Para actualizar o BIOS através de um ficheiro de BIOS:

- 1. A partir do ecrã ASUS Update, seleccione **Actualizar BIOS a partir de um ficheiro**, e em seguida clique em **Seguinte**.
- 2. Procure o ficheiro de BIOS a partir da janela Abrir, clique em **Abrir**, e em seguida clique em **Seguinte**.
- 3. Pode decidir se deseja alterar o logótipo de arranque do BIOS. Clique em **Sim** se desejar alterar o logótipo de arranque ou em **Não** para continuar.
- 4. Siga as instruções no ecrã para concluir o processo de actualização.

#### **My Logo**

O ASUS My Logo permite personalizar o logótipo de arranque. O logótipo de arranque é a imagem apresentada no ecrã durante o Auto Teste de Arranque (POST). **O ASUS My Logo permite**:

- Alterar o logótipo do BIOS da sua placa principal
- Alterar o logótipo de arranque de um ficheiro de BIOS transferido e actualizar a placa principal com esse ficheiro de BIOS
- Alterar o logótipo de arranque de um ficheiro de BIOS transferido sem actualizar a placa principal com esse ficheiro de BIOS

B

Certifique-se de que o item do BIOS Full Screen Logo (Logótipo em ecrã inteiro) está [Activado] para exibir o logótipo de arranque. Consulte a secção Configuração das definições de arranque, no capítulo Configuração do BIOS, no manual do utilizador.

#### **Alterar o logótipo de arranque do BIOS**

- 1. Clique em **Update (Actualizar) > MyLogo** na barra do menu principal do AI Suite II.
- 2. Seleccione uma das três opções e depois clique em **Next (Seguinte)**:
	- Alterar o logótipo de arranque do BIOS da minha placa principal.
	- Alterar o logótipo de arranque de um ficheiro de BIOS transferido e actualizar a minha placa principal com esse ficheiro de BIOS.
	- Alterar o logótipo de arranque de um ficheiro de BIOS transferido (Mas não actualizar a minha placa principal com esse ficheiro de BIOS).

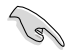

Antes de utilizar as duas últimas opções, transfira um ficheiro de BIOS para o seu computador utilizando o ASUS Update.

- 3. Seleccione o ficheiro de imagem que deseja utilizar como logótipo de arranque (e o ficheiro de BIOS transferido, se necessário) e depois clique em **Next (Seguinte)**.
- 4. Desloque o controlo de deslize **Resolution (Resolução)** ou clique em **Auto Tune (Ajustar automaticamente)** para que o sistema ajuste automaticamente a resolução do ecrã..
- 5. Clique no botão **Booting Preview (Pré-visualizar arranque)** para pré-visualizar a forma como a imagem é exibida durante o teste de arranque POST. Clique com o botão esquerdo do rato para voltar ao ecrã de configuração.
- 6. Clique em **Next (Seguinte)** quando o ajuste estiver concluído.
- 7. Clique em **Flash (Actualizar)** e siga as instruções no ecrã para concluir o processo.

#### **Informações do sistema**

A secção Informações do sistema exibe informações acerca da placa principal, CPU e ranhuras de memória.

- Clique no separador **MB** para ver os detalhes acerca do fabricante, nome do produto, versão e BIOS da placa principal.
- Clique no separador **CPU** para ver os detalhes acerca do processador e da Cache.
- Clique no separador **Memory (Memória)** e seleccione a ranhura de memória para visualizar os detalhes do módulo de memória instalado da ranhura correspondente.
- Clique no separador **Disk (Disco)** e seleccione cada disco para visualizar os detalhes dos mesmos.

#### **O ecrã de Suporte**

O ecrã de Suporte exibe informações acerca do Web site da ASUS, do Web site de apoio técnico, do Web site de apoio de transferências ou as informações de contacto.

#### **Definições**

A secção Definições permite-lhe personalizar as definições da barra de menu principal e a máscara da interface.

- O separador Aplicações permite-lhe seleccionar as aplicações que pretende activar.
- O separador Barra permite-lhe modificar as definições da barra.
- O separador Máscara permite-lhe personalizar o contraste, brilho, saturação, tonalidade e valor de gama da interface.

## **ASUS WebStorage**

O ASUS Webstorage foi concebido para o ajudar a transferir os seus dados para os seus computadores portáteis, telemóveis ou tablets sempre que exista ligação à Internet.

#### **Instalar o webstorage**

#### **Para instalar o webstorage:**

Coloque o DVD de suporte na unidade óptica. Faça duplo clique no ficheiro setup.exe existente na pasta do ASUS WebStorage dentro da pasta Software no DVD de suporte.

#### **Iniciar o Webstorage**

Para iniciar o WebStorage a partir do ambiente de trabalho do Windows®, clique em Start (Iniciar) > All Programs (Todos os programas) > ASUS > Webstorage. A barra de acesso

rápido do webstorage será apresentada na barra de tarefas do Windows® . Clique com o botão direito nesse ícone para a barra de acesso rápido e a janela principal.

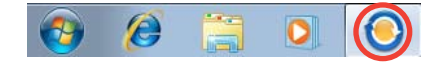

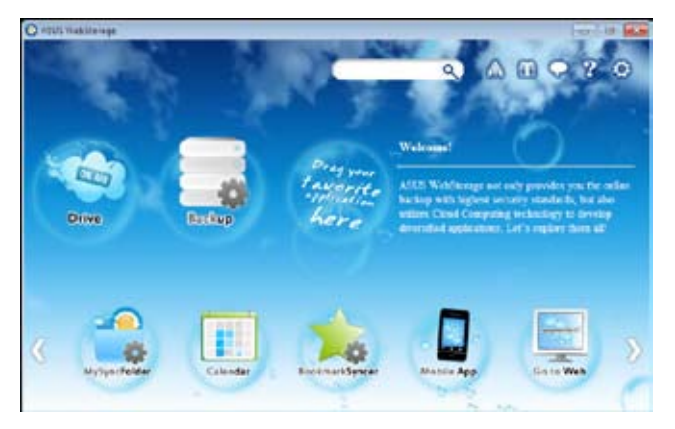

#### **Unidade**

Permite-lhe transferir todas as suas cópias de segurança, ficheiros sincronizados, grupos de partilha e dados protegidos por palavra-passe. Clique com o botão direito do rato para prévisualizar os ficheiros antes de os transferir ou gerar um URL de partilha.

#### **Cópia de segurança**

Para efectuar a cópia de segurança dos seus dados mais importantes através de simples passos: defina uma agenda de cópia de segurança nas preferências do armazenamento na nuvem ou seleccione "Auto Backup" (Cópia de segurança automática) para efectuar a cópia de segurança dos dados.

#### **A Minha Pasta de Sincronização**

Para armazenar os ficheiros actualizados em MySyncFolder (A Minha Pasta de Sincronização) para poder aceder facilmente e partilhar todos os tipos de ficheiros sem limitação de localização ou dispositivo.

#### **Calendário**

O ASUS WebStorage sincroniza automaticamente os eventos de calendário mais recentes com todos os computadores pessoais para que tenha sempre os eventos actualizados independentemente do PC que utiliza.

#### **Sincronizador de Marcadores**

O prático BookmarkSyncer (Sincronizador de Marcadores) guarda as preferências e os marcadores do navegador na nuvem e sincroniza-os automaticamente com vários computadores.

#### **Aplicação de Móvel**

As aplicações para telemóveis do ASUS WebStorage sincronizam os seus ficheiros com diversos dispositivos. Suportam também a tecnologia de conversão que permite a prévisualização e reprodução de ficheiros no seu telemóvel.

#### **Ir para a Web**

Experimente o valioso serviço de nuvem através do ASUS WebStorage, sem o risco de perder os seus dados.

#### **Definições**

- 1. Clique no ícone **Settings (Definições)** para apresentar a interface de definições.
	- Settings Language Select your preferred language Facilish (Rebect is required) **Upload** speed setting Set ASUS WebStorage upload speed to  $+$ **Proxy Settings** Set up a proxy to connect to the network ( Tues on (a) Tues off **HTTP Press** Pint **Account Name** Password Apply V1.0.94.193
- 2. Siga as instruções no ecrã para concluir a configuração.

## **ASUS Easy Update**

O ASUS Easy Update é uma ferramenta de software que detecta automaticamente os controladores e as aplicações mais recentes para o seu sistema.

- 1. Na área de notificação do Windows®, clique com o botão direito no ícone **ASUS Easy Update**.
- 2. Seleccione **Schedule (Agendar)** para definir a frequência com que deseja actualizar o seu sistema.
- 3. Seleccione **Update (Actualizar)** para activar a actualização.

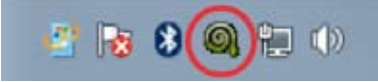

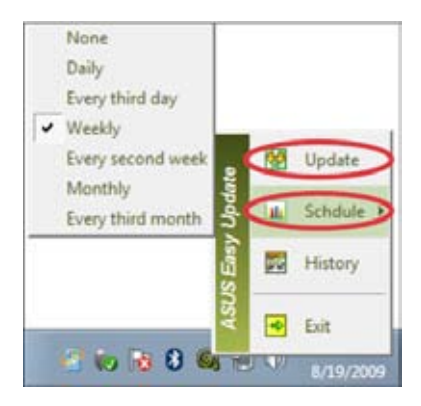

4. Clique em **OK** para exibir os itens que pode transferir.

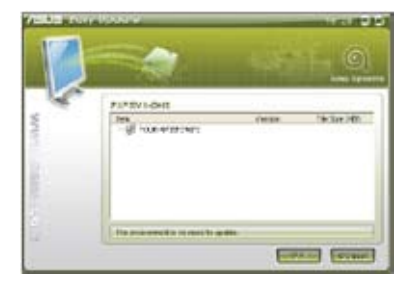

5. Marque os itens que deseja transferir e depois clique em **OK**.

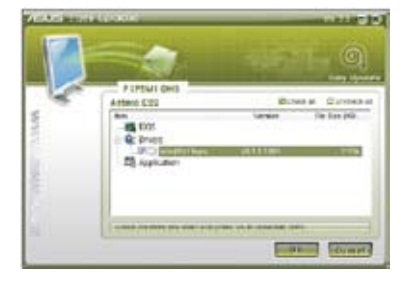

## **ASUS Secure Delete**

O ASUS Secure Delete torna os ficheiros eliminados totalmente irrecuperáveis através de uma interface "arrastar e largar" simples, protegendo assim a privacidade dos seus dados.

#### **Para utilizar o ASUS Secure Delete:**

- 1. Efectue uma das seguintes acções para executar o ASUS Secure Delete:
	- Clique no atalho do ASUS Secure Delete no ambiente de trabalho do Windows®,
	- Clique em **Start (Iniciar)> All Programs (Todos os Programas) > ASUS > ASUS Secure Delete**.
- 2. Execute uma das seguintes acções para adicionar ficheiros à caixa de eliminação:
	- Arraste e largue os ficheiros para a caixa de eliminação.
	- Clique no ficheiro com o botão direito do rato e seleccione ASUS Secure Delete.
- 
- 3. Para remover um ficheiro da lista de eliminação, seleccione-o e clique em .
- 4. Marque a caixa **Delete the files listed in the recycle bin (Eliminar os ficheiros na reciclagem)** se desejar eliminar permanentemente todos os ficheiros na reciclagem.
- 5. Clique em **Clear (Limpar)** e depois em **OK** na mensagem de confirmação para eliminar permanentemente todos os ficheiros na caixa de eliminação e na reciclagem (caso esta opções tenha sido seleccionada no passo 3).

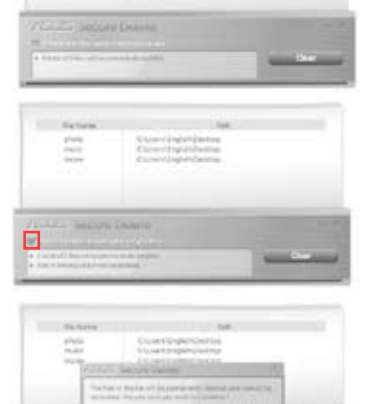

## **ASUS Business Suite**

O ASUS Business Suite é uma colecção de aplicação que o ajuda a obter o desempenho ideal no seu PC empresarial. Inclui os seguintes utilitários Intel® e ASUS:

- **ASUS EPU**
- **ASUS Update**
- **ASUS MyLogo 2**
- **ASUS Secure Delete**
- **Intel® SBA (Small Business Advantage)**

O Intel® SBA é uma combinação de funcionalidades de hardware e software que oferece recursos de segurança e produtividade únicos, criados para as pequenas empresas.

#### **Instalar o ASUS Business Suite**

Antes de instalar o ASUS Business Suite deverá activar a funcionalidade Wake On LAN (WOL). Para activar a funcionalidade WOL, aceda à configuração do BIOS. No ecrã Advanced Mode (Modo avançado), clique em Advanced (Avançado) > APM (APM), e de seguida defina o item WOL (include AC Power Loss) (WOL (incluir Perda de alimentação AC)) para [Enabled (Activado)].

#### Para instalar o ASUS Business Suite:

Coloque o DVD de suporte na unidade óptica. Faça duplo clique no ficheiro setup.exe existente na pasta do ASUS Business Suite dentro da pasta Software no DVD de suporte.

#### **Utilizar o ASUS Business Suite**

O ASUS Business Suite é iniciado automaticamente sempre que arrancar o sistema operativo Windows®. O ícone do ASUS Business Suite será exibido na área de notificação do Windows®. Faça duplo clique no ícone para aceder ao ASUS Business Suite.

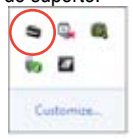

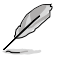

/2 |

As capturas de ecrã do ASUS Business Suite incluídas neste manual servem apenas como referência. As capturas de ecrã poderão variar consoante os modelos.

#### **Menu principal**

**Clique para alterar a visualização dos ícones Clique para exibir um submenu Clique para voltar ao ecrã Inicial Clique para exibir o menu para Iniciar/Terminar a sessão**

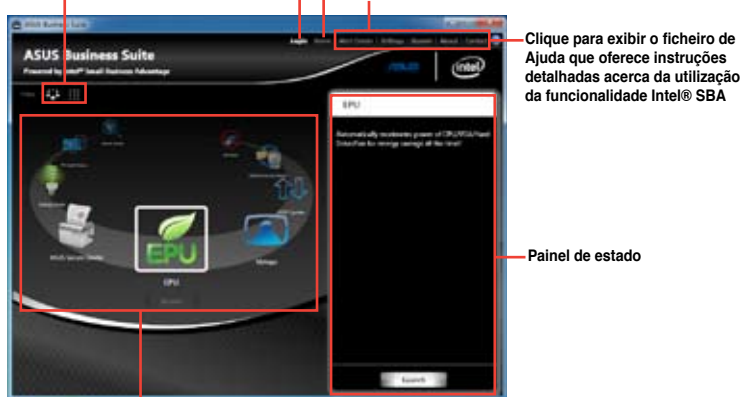

**Clique num ícone para aceder a uma aplicação**

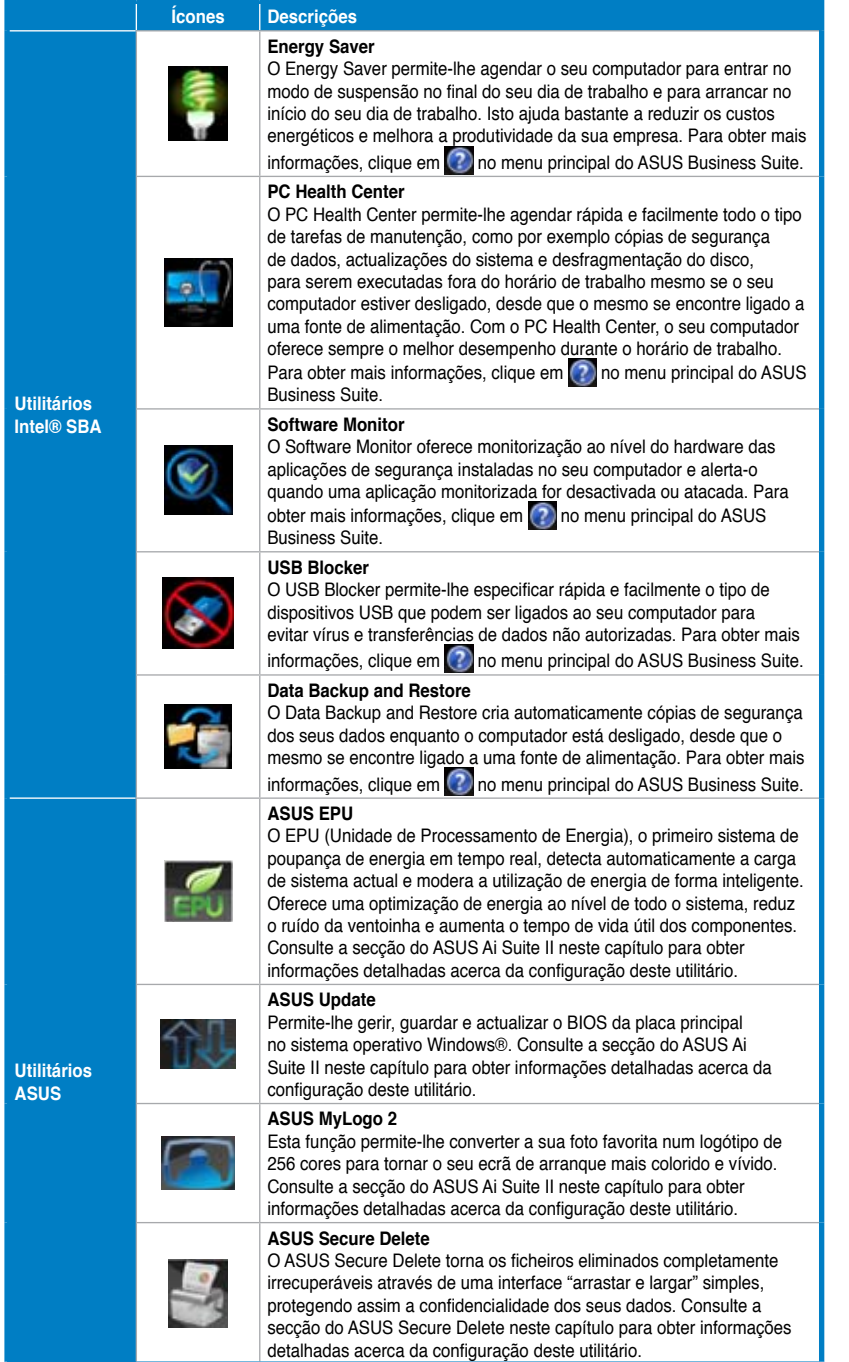

## **Nero 9**

O Nero 9 permite-lhe criar, copiar, gravar, editar, partilhar e actualizar diversos tipos de dados.

#### **Instalar o Nero 9**

#### **Para instalar o Nero 9:**

- 1. Insira o DVD do Nero 9 na sua unidade óptica.
- 2. Se a função de Execução automática estiver activada, o menu principal será exibido automaticamente.

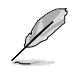

Se a função de Execução automática estiver desactivada, clique duas vezes no ficheiro **SeupX.exe** que se encontra no directório principal do seu DVD do Nero 9.

- 3. No menu principal, clique em **Nero 9 Essentials**.
- 4. Seleccione o idioma que pretende utilizar durante o Assistente de instalação. Clique em **Seguinte**.
- 5. Clique em **Seguinte** para continuar.
- 6. Marque a caixa **Aceito as condições da licença**. Quando terminar, clique em **Seguinte**.
- 7. Seleccione **Típica** e clique em **Seguinte**.
- 8. Marque a caixa **Sim, pretendo ajudar enviando dados da aplicação anonimamente para a Nero** e clique em **Seguinte**.
- 9. Quando terminar, clique em **Sair**.

#### **Gravar ficheiros**

#### **Para gravar ficheiros:**

- 1. No menu principal, clique em **Gravar dados** > **Adicionar**.
- 2. Seleccione os ficheiros que pretende gravar. Quando terminar, clique em **Adicionar**.
- 3. Depois de seleccionar os ficheiros que pretende gravar, clique em **Gravar** para gravar os ficheiros num disco.

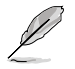

Para mais detalhes acerca da utilização do Nero 9, consulte o Web site da Nero em www.nero.com

## **Recuperar o seu sistema**

#### **Utilizar a partição de recuperação do sistema**

A Sistema Partição de Recuperação permite restaurar com rapidez o software do seu PC para o estado original. Antes de utilizar a Sistema Partição de Recuperação, copie todos os seus ficheiros de dados (como os ficheiros PST do Outlook) para dispositivos de armazenamento USB ou para uma unidade de rede e tome nota de todas as definições de configuração personalizadas (como as definições de rede).

#### **Acerca da partição de recuperação do sistema**

A Sistema Partição de Recuperação é um espaço reservado no seu disco rígido utilizado para restaurar o sistema operativo, os controladores e os utilitários instalados na fábrica no seu PC de Secretária.

NÃO elimine a partição de recuperação do sistema, que é a partição sem nome no Disco 0. A partição de recuperação do sistema é criada na fábrica e não pode ser restaurada caso seja eliminada. Leve o seu PC de Secretária a um centro de assistência autorizado da ASUS caso tenha problemas com o processo de recuperação.

#### **Utilizar a partição de recuperação do sistema:**

- 1. Prima <**F9**> durante o arranque.
- 2. Seleccione Configuração do Windows [EMS Activado] e prima a tecla **<Enter>**.
- 3. No ecrã Recuperar o sistema para uma partição, clique em **<Next> (Seguinte)**.
- 4. Siga as instruções no ecrã para concluir o processo de recuperação.

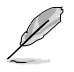

Visite o Website da ASUS em www.asus.com para obter os controladores e utilitários mais recentes.

## **Utilizar o DVD de Recuperação (em alguns modelos)**

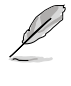

Prepare 1 a 3 DVD virgens tal como indicado para criar o DVD de Recuperação.

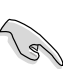

Remova a unidade de disco rígido externa antes de executar a recuperação do sistema no seu PC de Secretária. Segundo a Microsoft, poderá perder dados importantes caso configure o Windows na unidade de disco errada ou formate a partição do disco incorrecta.

#### **Para utilizar o DVD de Recuperação:**

- 1. Insira o DVD de Recuperação na sua unidade óptica. O seu PC de Secretária deverá estar ligado.
- 2. Reinicie o PC de Secretária e prima <**F8**> durante o arranque para seleccionar a unidade óptica (esta poderá ter o nome de "CD/DVD") e prima <**Enter**> para arrancar a partir do DVD de Recuperação.
- 3. Seleccione OK para começar a restaurar a imagem.
- 4. Seleccione OK para confirmar a recuperação do sistema.

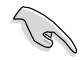

O restauro irá apagar e substituir os dados do seu disco rígido. Faça cópias de segurança de todos os seus dados importantes antes de efectuar a recuperação do sistema.

5. Siga as instruções no ecrã para concluir o processo de recuperação.

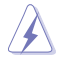

NÃO remova o disco de Recuperação durante o processo de recuperação, a não ser que tal lhe seja indicado nas instruções, dado que as suas partições poderão ficar danificadas.

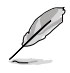

Visite o Web site da ASUS em www.asus.com para obter os controladores e utilitários mais recentes.

## **Capítulo 7 Resolução de problemas**

## **Resolução de problemas**

Este capítulo apresenta alguns problemas que poderá encontrar e as possíveis soluções.

#### **? O meu computador não liga e o LED de energia do painel frontal não acende**

- Verifique se o seu computador está correctamente ligado.
- Verifique se a tomada eléctrica está a funcionar.
- Verifique se a fonte de alimentação está ligada. Consulte a secção **Ligar/ desligar o computador** no Capítulo 1.

#### **? O meu computador bloqueia.**

- Faça o seguinte para fechar os programas que não estão a responder:
	- 1. Prima simultaneamente as teclas <Alt> + <Ctrl> + <Delete> no teclado e depois clique em **Iniciar Gestor de Tarefas**.
	- 2. Clique no separador **Aplicações**.
	- 3. Seleccione o programa que não está a responder e clique em **Terminar tarefa**.
- Se o teclado não estiver a responder. Mantenha premido o botão de energia na parte superior do chassis até que o computador desligue. Em seguida, prima o botão de energia para ligar o computador.

#### **? Não consigo ligar <sup>a</sup> uma rede sem fios utilizando <sup>a</sup> Placa WLAN da ASUS (apenas em alguns modelos)?**

- Certifique-se de que introduziu a chave de rede correcta para a rede sem fios à qual deseja ligar.
- Ligue as antenas externas (opcional) aos conectores de antena da Placa WLAN da ASUS e coloque as antenas na parte superior do chassis do computador para um melhor desempenho da ligação sem fios.

#### **? As teclas de seta no teclado numérico não funcionam.**

Verifique se o LED do Bloqueio de teclado numérico está desligado. Quando o LED do Bloqueio de teclado numérico está aceso, as teclas do teclado numérico são utilizadas apenas para introduzir números. Prima a tecla de Bloqueio de teclado numérico para desligar o LED se deseja utilizar as teclas de seta do teclado numérico.

#### **? Nenhuma imagem apresentada no monitor.**

- Verifique se o monitor está ligado.
- Certifique-se de que o monitor está correctamente ligado à porta de saída de vídeo do computador.
- Se o computador estiver equipado com uma placa gráfica dedicada, certifique-se de que o seu monitor está ligado a uma porta de saída de vídeo da placa gráfica dedicada.
- Verifique se algum dos pinos do conector de vídeo do monitor se encontra dobrado. Se descobrir pinos dobrados, substitua o cabo de ligação de vídeo do monitor.
- Verifique se o seu monitor está correctamente ligado a uma fonte de alimentação.
- Consulte a documentação fornecida com o monitor para obter informações acerca de resolução de problemas.

#### **? Ao utilizar vários monitores, apenas um monitor apresenta imagem.**

- Certifique-se de que ambos os monitores estão ligados.
- Durante o arranque POST, apenas o monitor ligado à porta VGA apresentará imagem. A função de monitor duplo funciona apenas no Windows.
- Quando estiver instalada uma placa gráfica no computador, certifique-se de que liga os monitores à porta de saída da placa gráfica.
- Verifique se as definições dos vários monitores estão correctas. Consulte a secção **Ligar vários monitores externos** no Capítulo 3 para obter mais detalhes.

#### **? O meu computador não detecta o meu dispositivo de armazenamento USB.**

- Na primeira vez que ligar o seu dispositivo de armazenamento USB ao computador, o Windows instalará automaticamente o respectivo controlador. Aguarde alguns instantes e vá ao ecrã Computador para verificar se o dispositivo de armazenamento USB foi detectado.
- Ligue o seu dispositivo de armazenamento USB a outro computador para testar se o dispositivo de armazenamento USB se encontra danificado ou avariado.

#### **? Quero restaurar ou anular alterações no sistema do meu computador sem afectar os meus ficheiros ou dados pessoais.**

A funcionalidade Restauro do Sistema do Windows® permite-lhe restaurar ou anular alterações às definições do sistema do seu computador sem afectar os seus dados pessoais como, por exemplo, documentos ou fotos. Para mais detalhes, consulte a secção **Restaurar o seu sistema** no Capítulo 2.
### **? A imagem na TV HD está esticada.**

- Isso é causado pelas diferentes resoluções do monitor e da TV HD. Ajuste a resolução de ecrã para coincidir com a resolução da TV HD. Para alterar a resolução de ecrã:
	- 1. Execute uma das seguintes acções para abrir o ecrã de definição da **Resolução de ecrã**:
		- Clique em > **Painel de controlo** > **Aspecto e Personalização** > **Visualização** > **Alterar definições de visualização**.
		- Clique com o botão direito em qualquer local do ambiente de trabalho do Windows. Quando for exibido o menu de contexto, clique em **Personalizar** > **Visualização** > **Alterar definições de visualização**.
	- 2. Ajuste a resolução. Consulte a documentação fornecida com a TV HD para saber qual a sua resolução.
	- 3. Clique em **Aplicar** ou **OK**. Em seguida, clique em **Manter alterações** na mensagem de confirmação.

### **? Os meus altifalantes não produzem som.**

- Certifique-se de que os altifalantes estão ligados à porta de saída de Linha (verde lima) no painel frontal ou no painel traseiro.
- Verifique se os altifalantes estão ligados a uma fonte de alimentação.
- Ajuste o volume dos altifalantes.
- Certifique-se de que os sons do computador não se encontram desactivados.
	- Se os sons estiverem desactivados, o ícone de volume será apresentado  $como \mathbb{L}$  . Para activar os sons do sistema, clique em  $\mathbb{L}$  na área de notificação do Windows e depois clique em  $\left| \right|$
	- Se os sons não estiverem desactivados, clique em **[bi**] e arraste o controlo de deslize para ajustar o volume.
- Ligue os seus altifalantes a outro computador para testar se os altifalantes funcionam correctamente.

### **? A unidade de DVD não lê um disco.**

- Verifique se o disco foi colocado com a face da etiqueta virada para cima.
- Verifique se o disco está centrado no tabuleiro, especialmente para discos com tamanho e forma não normalizados.
- Verifique se o disco está riscado ou danificado.

#### **? O botão de ejecção da unidade de DVD não responde.**

- 1. Clique em **D** > **Computador.**
- 2. Clique com o botão direito em , com prime mundo depois clique em **Ejectar** no menu de contexto.

# **Alimentação**

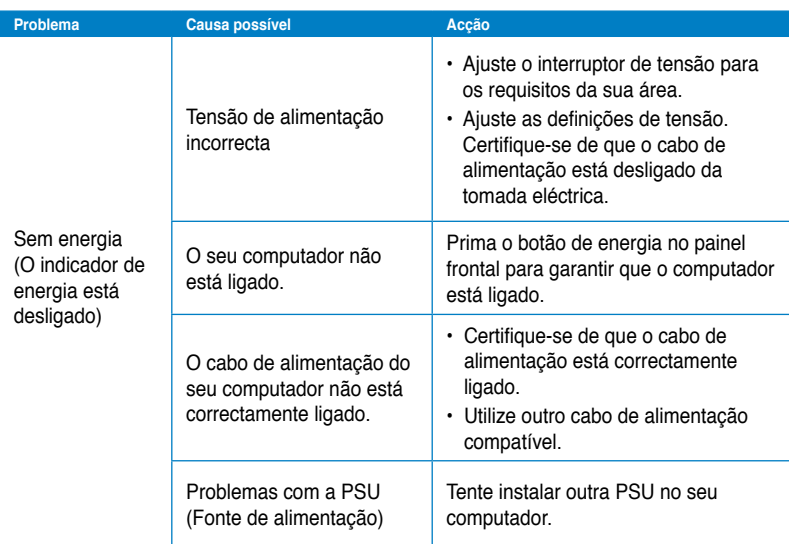

# **Visualização**

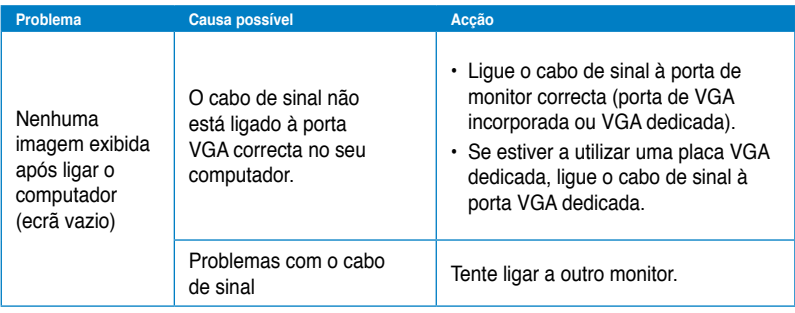

# **LAN**

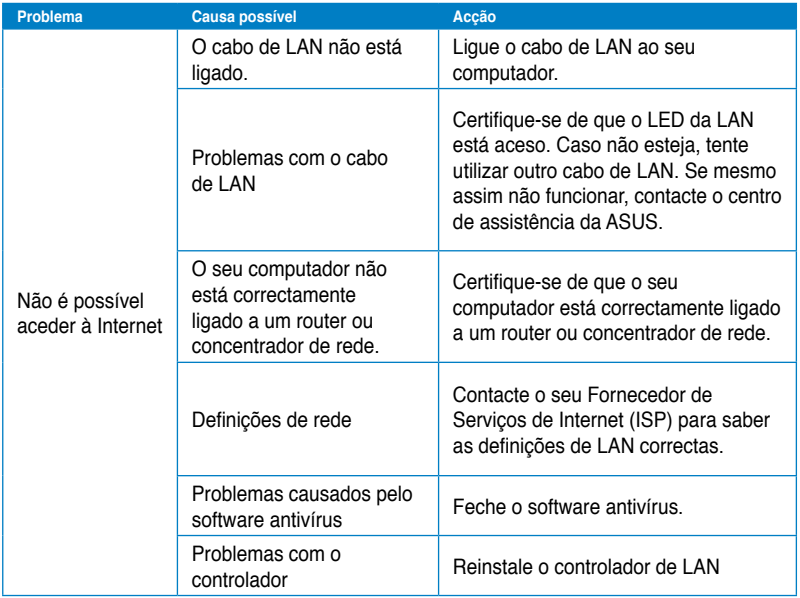

# **Áudio**

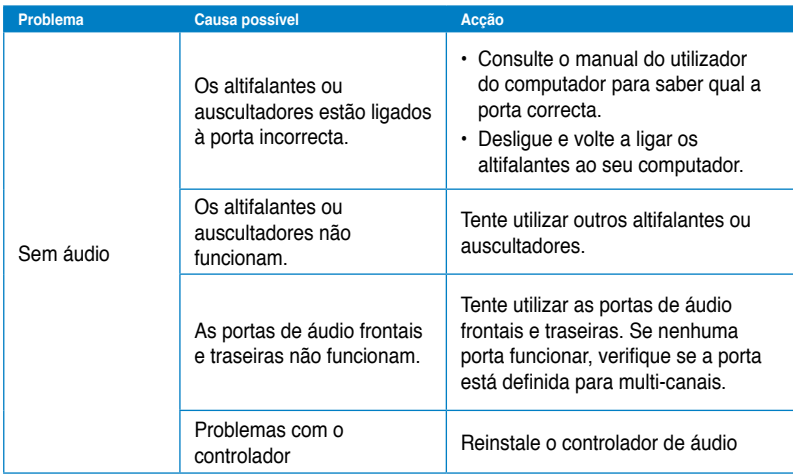

### **Sistema**

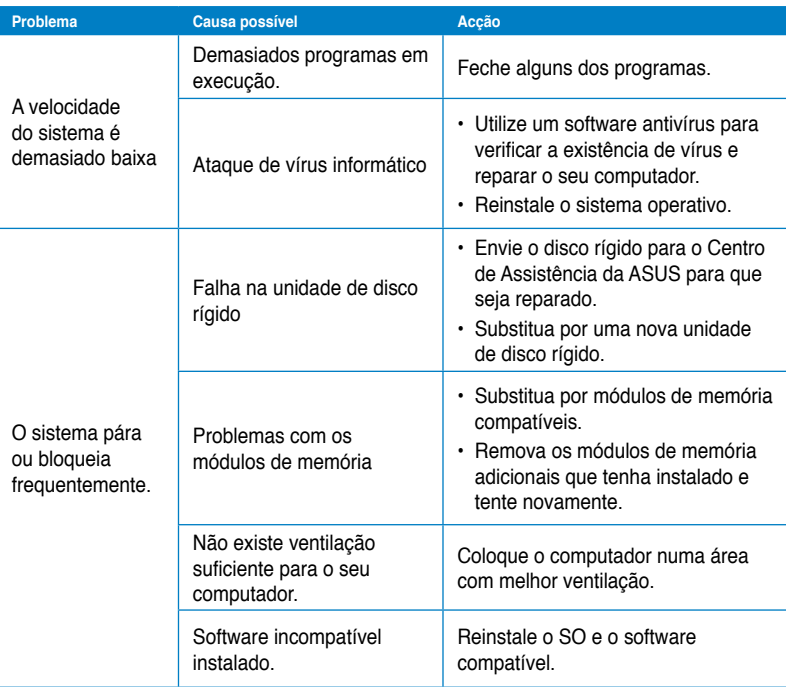

# **Português**

# **CPU**

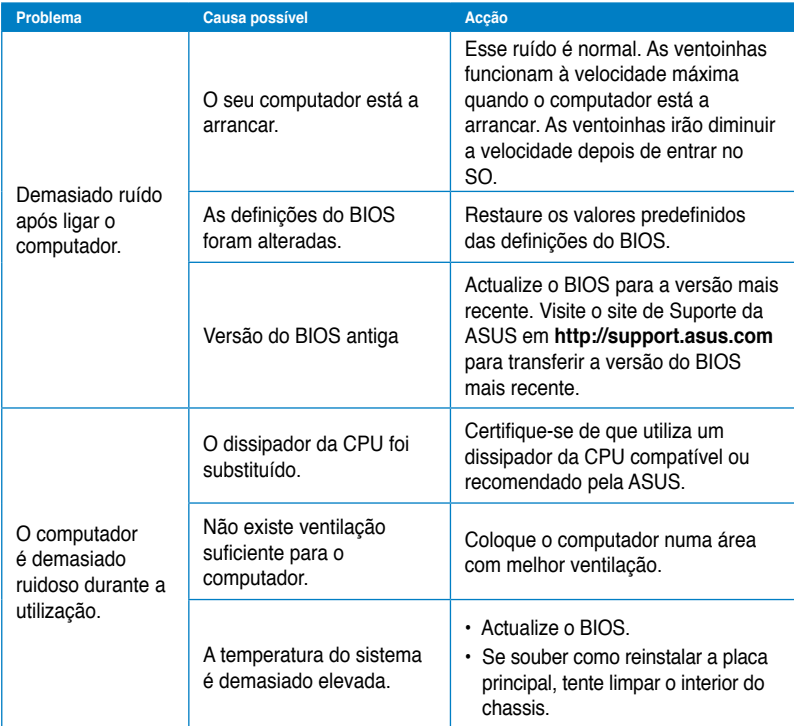

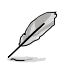

Se o problema persistir, consulte o certificado de garantia do seu PC de Secretária e contacte o Centro de Assistência da ASUS. Visite o site de Suporte da ASUS em **http:// support.asus.com** para obter informações acerca do centro de assistência.

# **Informação sobre o software**

# **ASUSTeK COMPUTER INC.**

Taiwan11259<br>Telefone

15 Li-Te Road, Peitou, Taipei,

Telefone +886-2-2894-3447<br>Fax +886-2-2894-3447  $\begin{array}{r}\n\text{Fax} \\
\text{F-mail} \\
\text{F-mail}\n\end{array}$ E-mail info@asus.com.tw www.asus.com.tw

### **Assistência técnica**

Telefone +86-21-38429911<br>Assistência online +86-21-38429911

support.asus.com

# **ASUS COMPUTER INTERNATIONAL (América)**

800 Corporate Way, Fremont, CA

94539, USA<br>Telefone

Telefone +1-510-739-3777<br>Fax +1-510-608-4555 Fax +1-510-608-4555 usa.asus.com

### **Assistência técnica**

Telefone +1-812-282-2787 Fax da assistência +1-812-284-0883 Assistência online support.asus.com

### **ASUS COMPUTER GmbH (Alemanha & Áustria)**

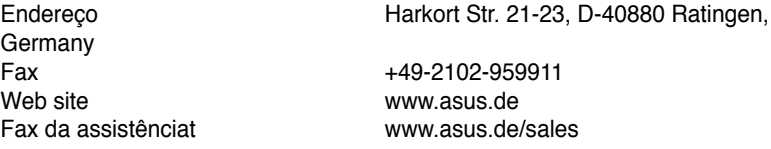

### **Assistência técnica**

Telefone (Component) +49-1805-010923**\*** Fax da assistência Assistência online support.asus.com

**\* 0,14 EUR/minuto a partir da rede telefónica fixa na Alemanha; 0,42 EUR/minuto a partir de um telemóvel.**

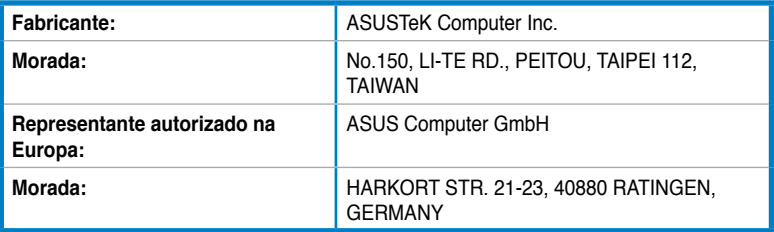